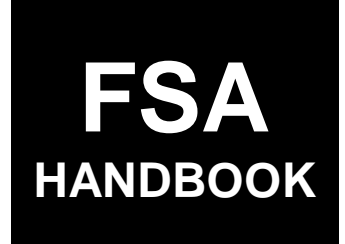

# [Conservation Contract Maintenance System](#page--1-0) and Conservation Payment Application

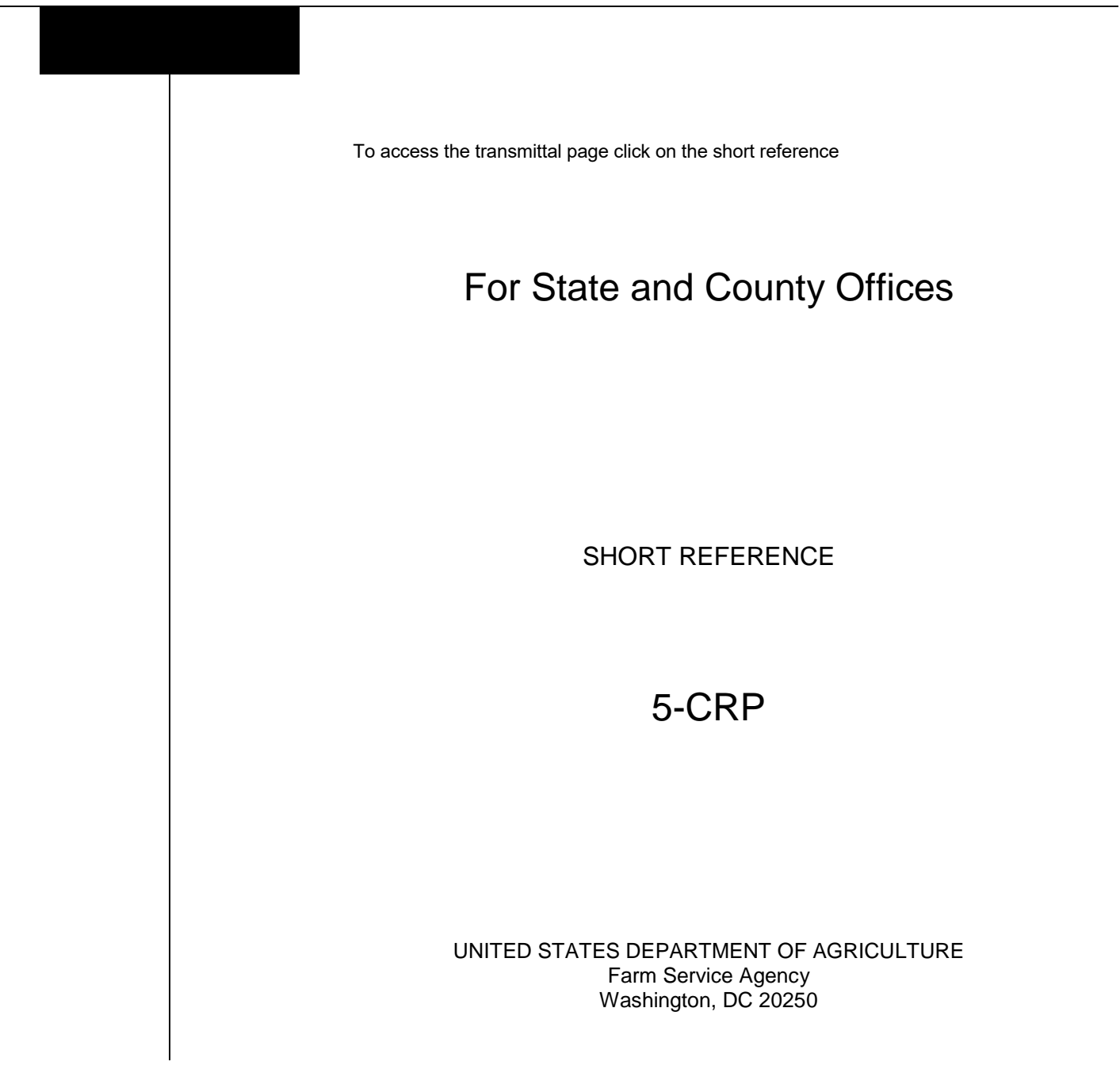

#### **UNITED STATES DEPARTMENT OF AGRICULTURE**

Farm Service Agency Washington, DC 20250

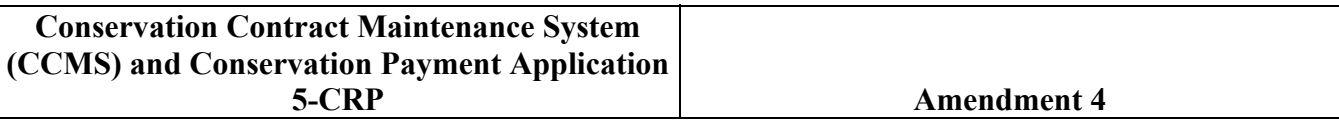

**Approved by:** Deputy Administrator, Farm Programs

#### **Amendment Transmittal**

#### **A Reasons for Amendment**

Paragraph 10.5 has been added to show the change to the View Contract Screen for SHIPP contracts.

Paragraph 49 has been amended to clarify action taken before a transfer.

Paragraphs 159 through 166 have been added to provide procedure for dividing and transferring TIP contracts.

Paragraph 251 has been amended to:

- remove eligibility requirements for Federal Crop Insurance
- provide that a grower of a controlled substance is eligible to receive CRP and TIP payments.

Paragraph 282 has been amended to provide instances when the "Make NPS Payment" option must be taken by a user.

Paragraphs 284 and 285 have been amended to include TIP as a payment type for "make NPS Payment".

Paragraph 287 has been added to include screens of exceptions when PIP payments are attempted on CRP contracts that are not eligible to receive PIP or the PIP must be issued from Cost Share System.

Paragraph 307 has been amended to include TIP as a payment type for "Cancel NPS Payment".

#### **Amendment Transmittal (Continued)**

#### **A Reasons for Amendment (Continued)**

Paragraphs 393 and 398 have been amended to include TIP contracts available under the "Update AGI" option.

Paragraph 409 has been amended to include TIP contracts available under the "Load AGI" option.

Paragraph 411 has been amended to include TIP contracts available under the:

- "Load AGI" option
- "Obligate Payment" option.

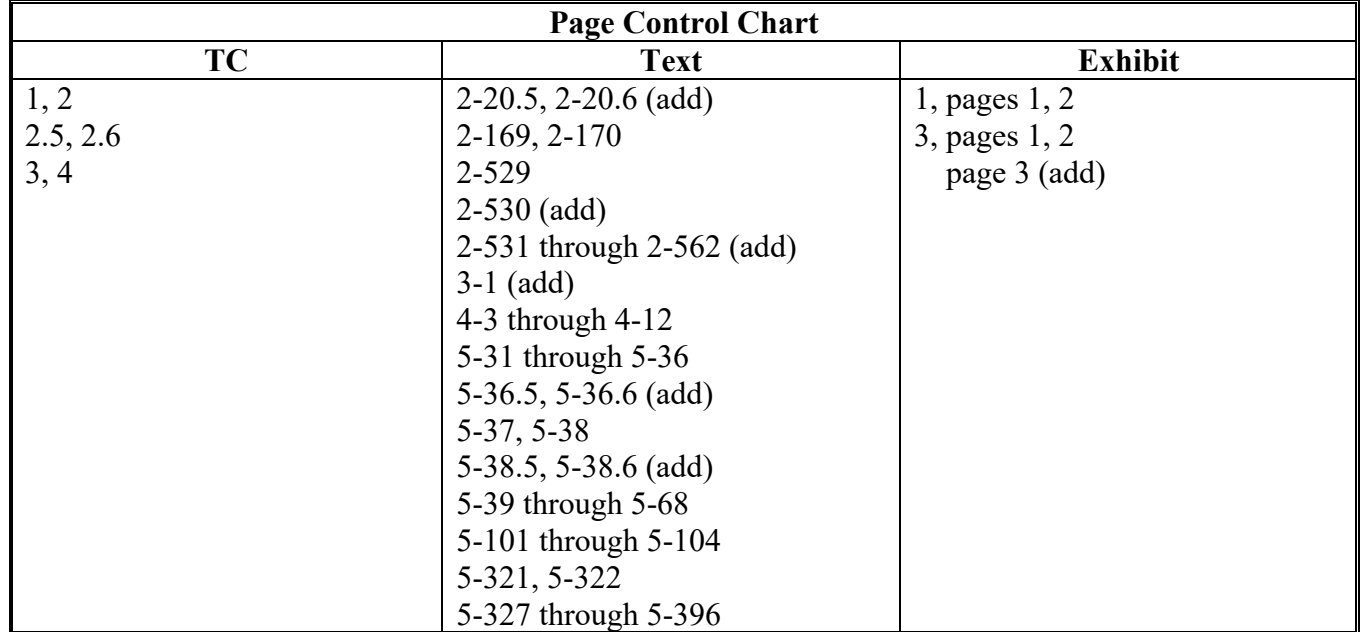

#### **Table of Contents**

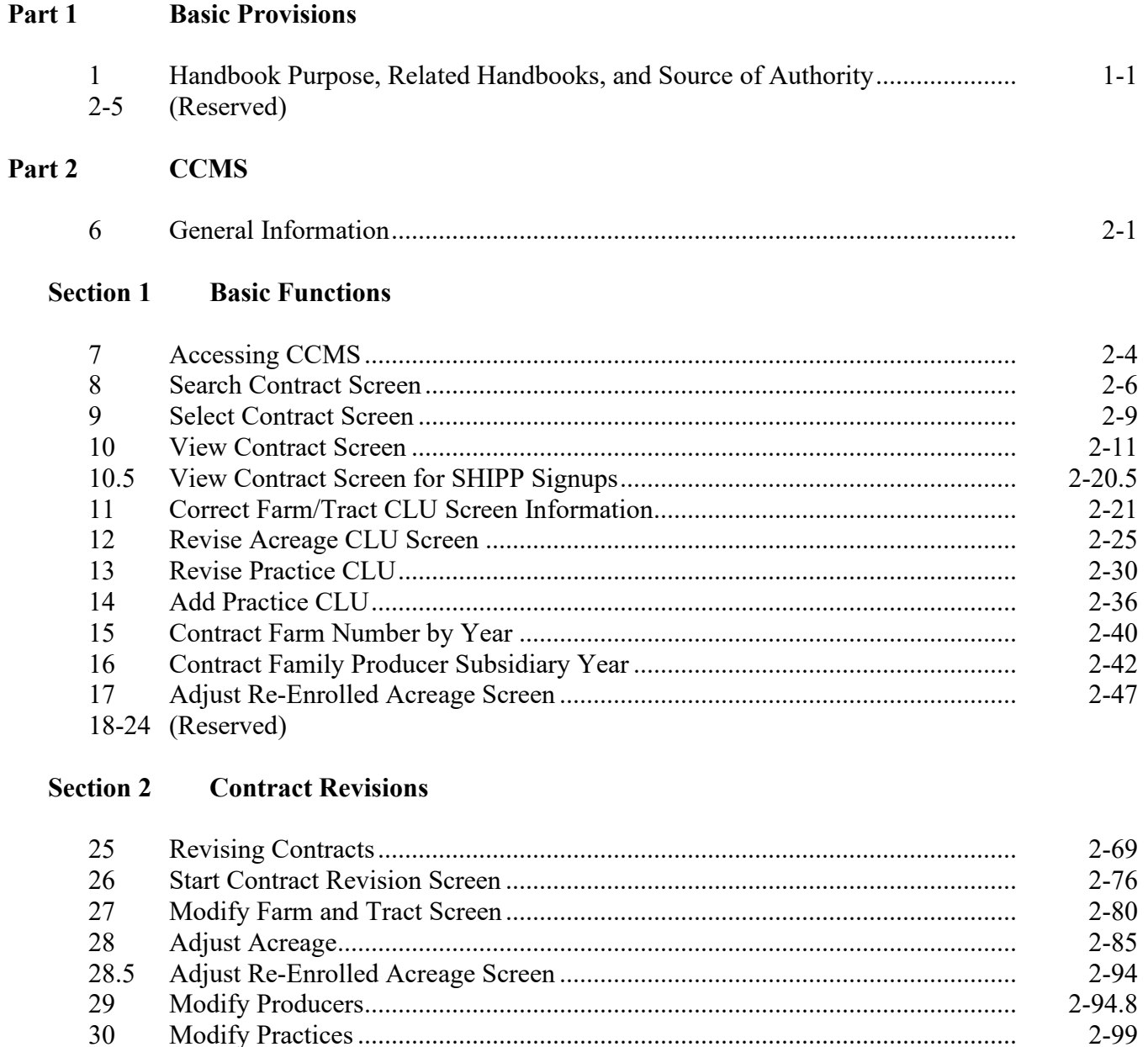

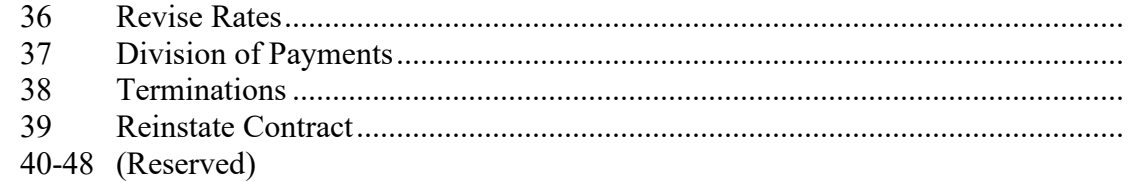

31

32

33

34

35

 $2 - 103$ 

 $2 - 108$ 

 $2 - 117$ 

 $2 - 119$ 

 $2 - 122$ 

 $2 - 124$  $2 - 127$ 

 $2 - 132$ 

 $2 - 136$ 

#### **Page No.**

### **Part 2 CCMS (Continued)**

#### **Section 3 Contract Transfers**

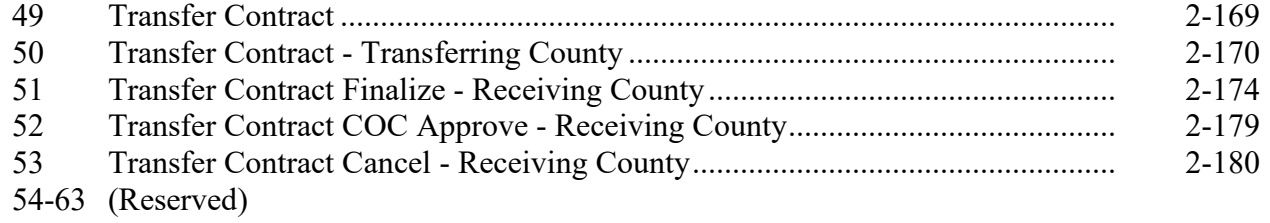

#### **Section 4 Extensions and Early Outs**

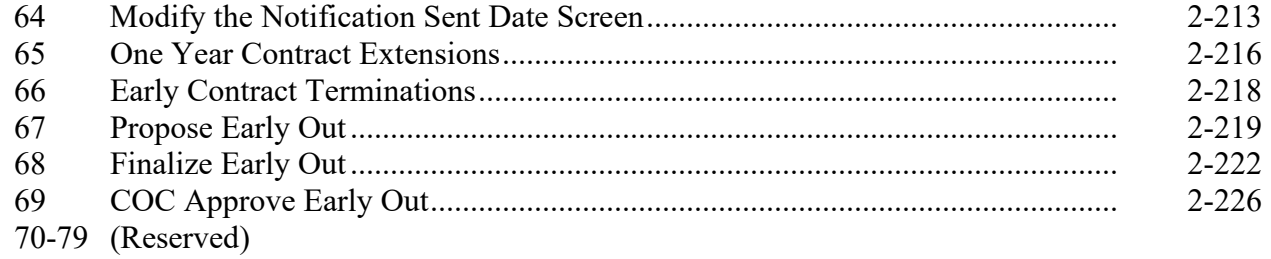

#### **Section 5 Contract Divisions**

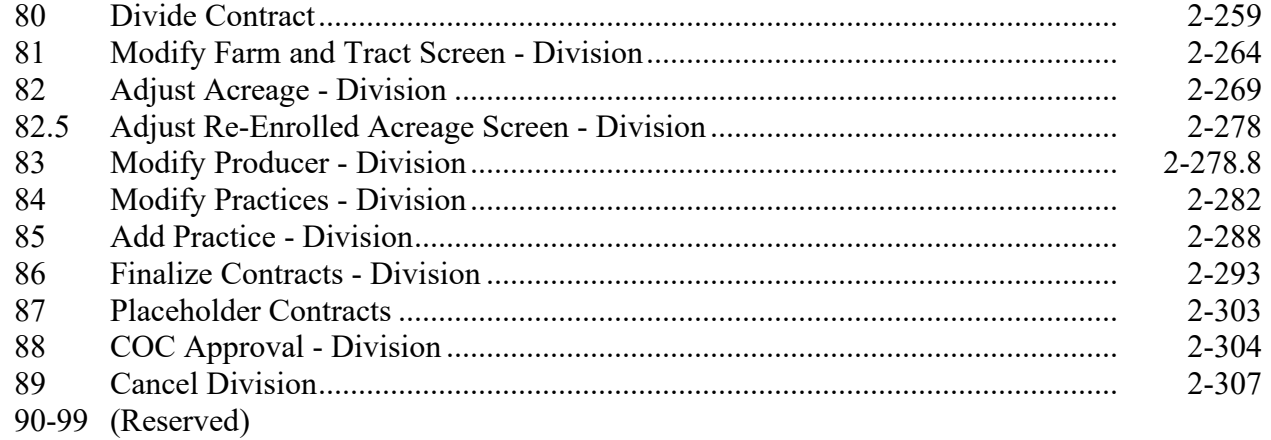

#### **Section 6 Contract Validity**

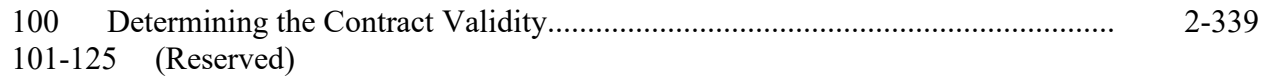

#### Page No.

#### **CCMS** (Continued) Part 2

#### **Section 7 State Office Access**

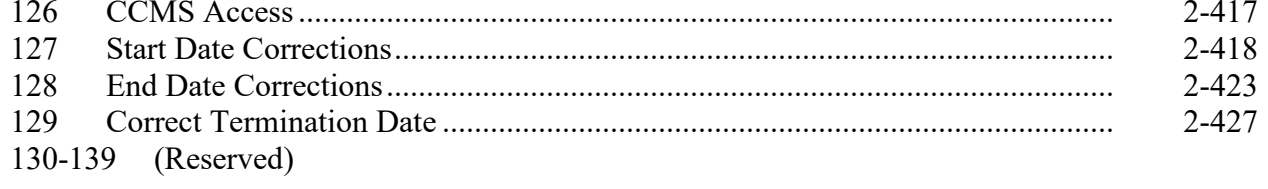

#### **Section 8** Reports

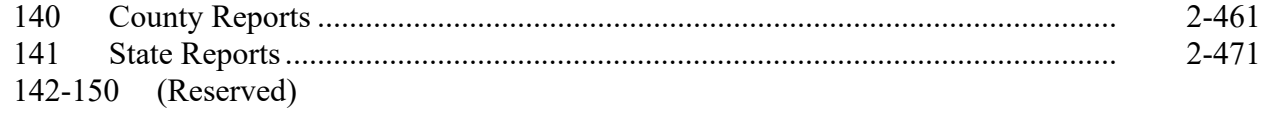

#### **Section 9 TIP Enrollment**

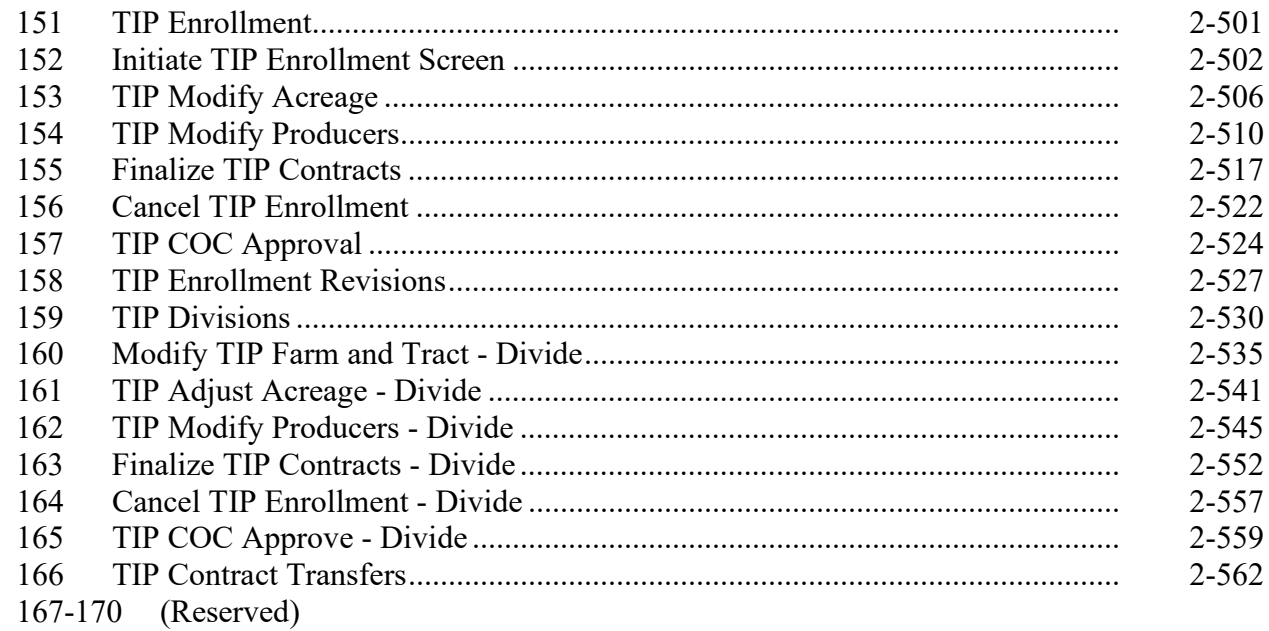

#### Part 3 (Reserved)

171-249 (Reserved)

#### **Page No.**

### **Part 4 Conservation Payments**

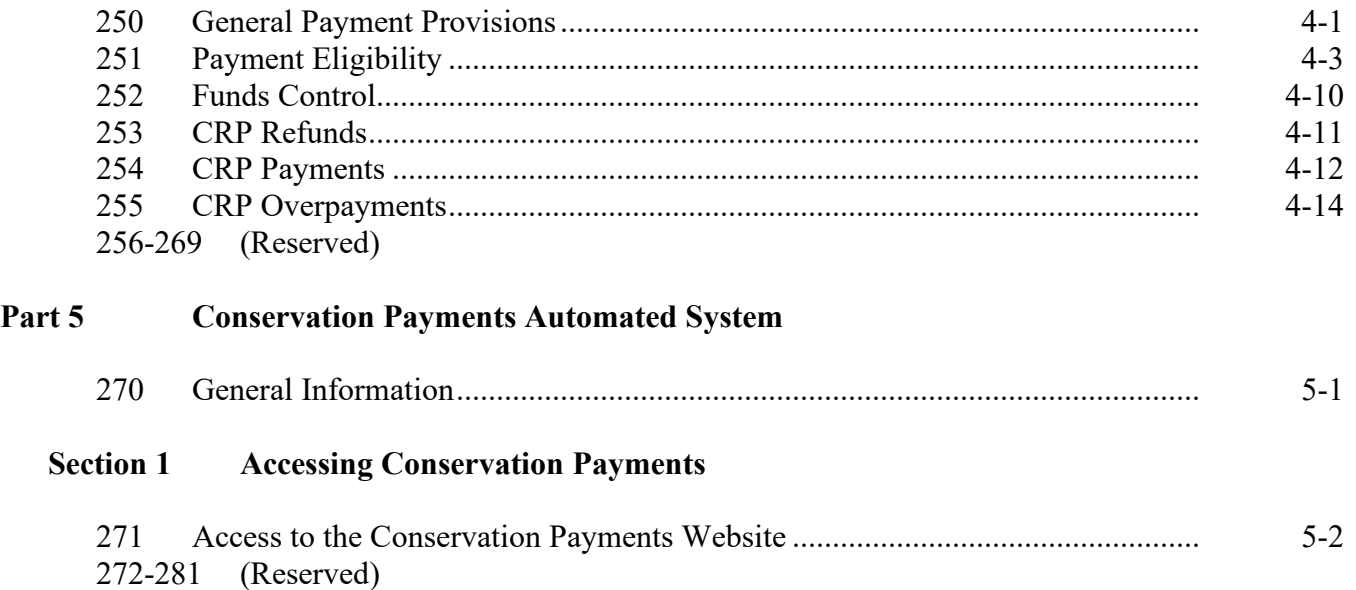

#### **Page No.**

#### **Part 5 Conservation Payments Automated System (Continued)**

#### **Section 2 Make NPS Payment Functions**

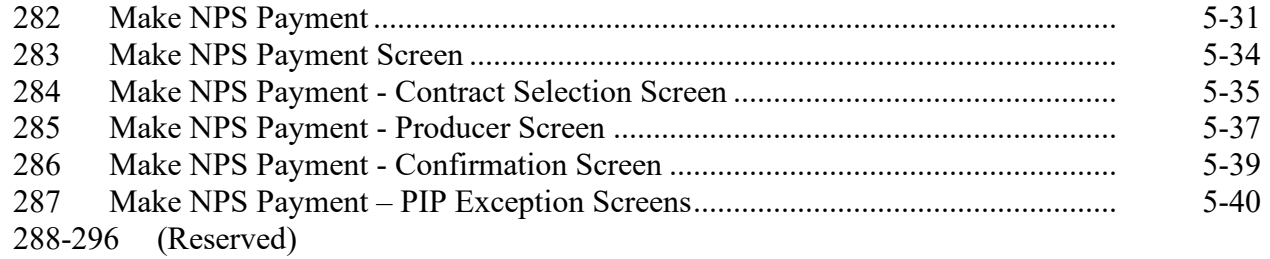

#### **Section 3 Modifying CRP Incentive Data**

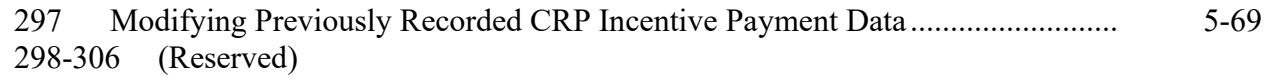

#### **Section 4 Cancel NPS Payment**

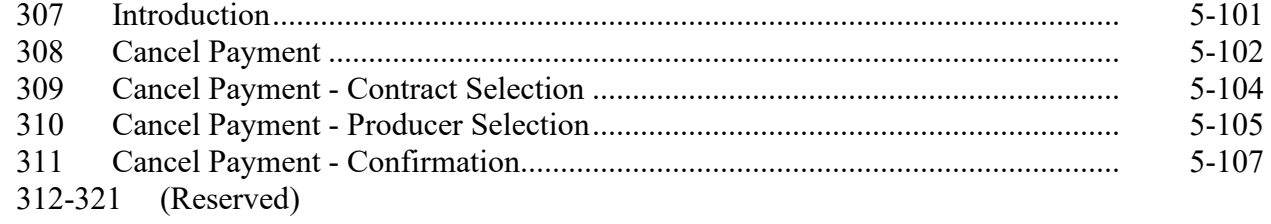

#### **Section 5 View Contract Payment Summary Functions**

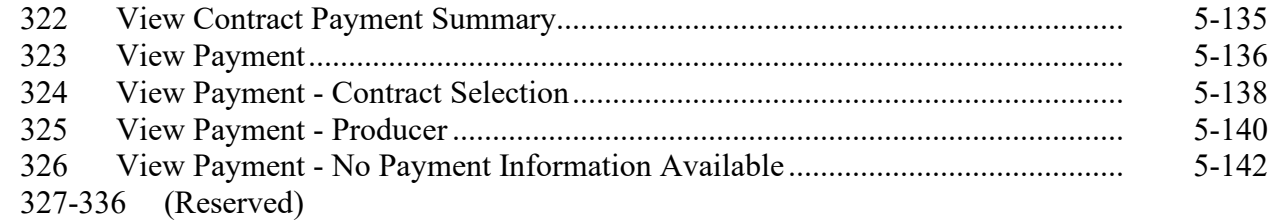

#### **Section 6 Reports**

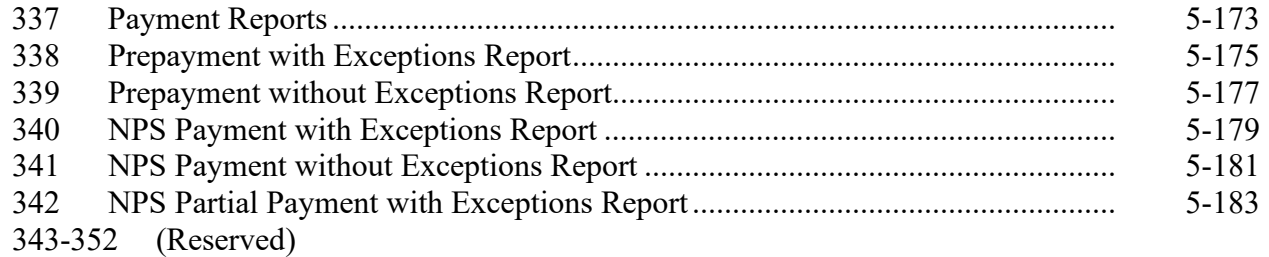

#### **Page No.**

#### **Part 5 Conservation Payments Automated System (Continued)**

#### **Section 7 [Common Payment Report](#page-386-0)**

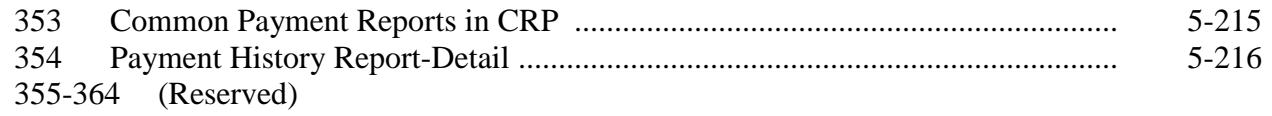

#### **Section 8 [Recording Reductions](#page-390-0)**

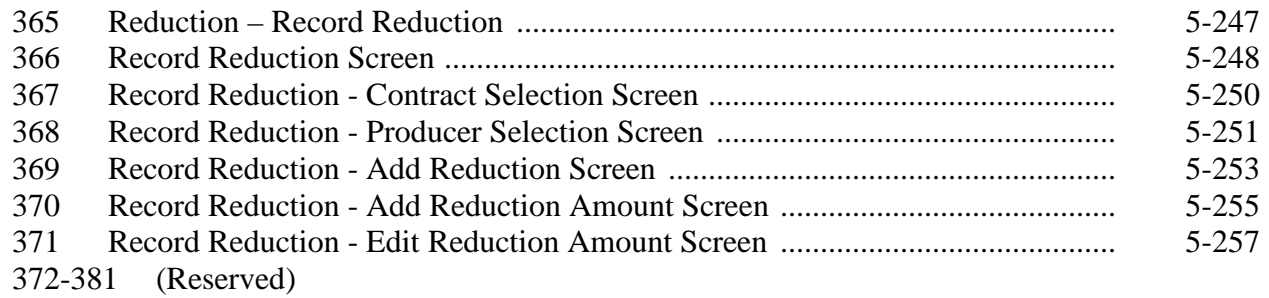

#### **Section 9 [Modifying Recorded Reduction Data](#page-402-0)**

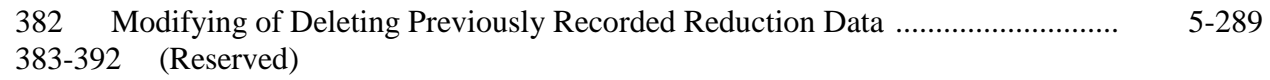

#### **Section 10 [Update AGI –State Office user Functionality](#page--1-0)**

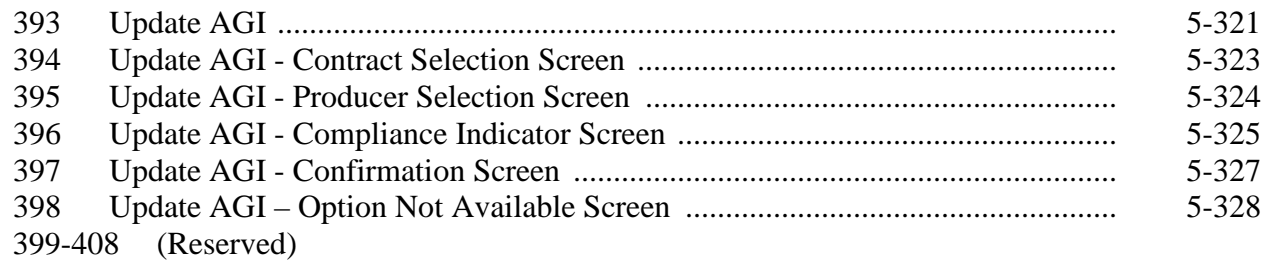

#### **Section 11 Load AGI – [State Office User Functionality](#page--1-0)**

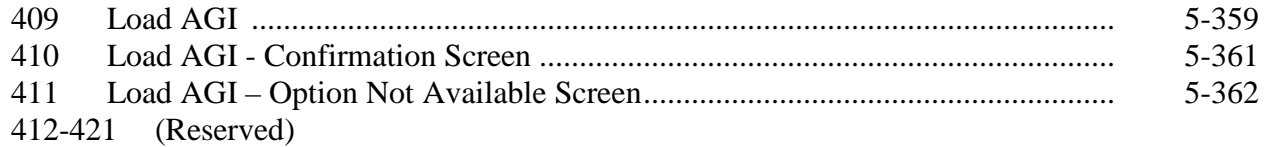

#### **Page No.**

#### <span id="page-11-0"></span>**Part 5 Conservation Payments Automated System (Continued)**

#### **Section 12 Obligations – [State Office User Functionality](#page--1-0)**

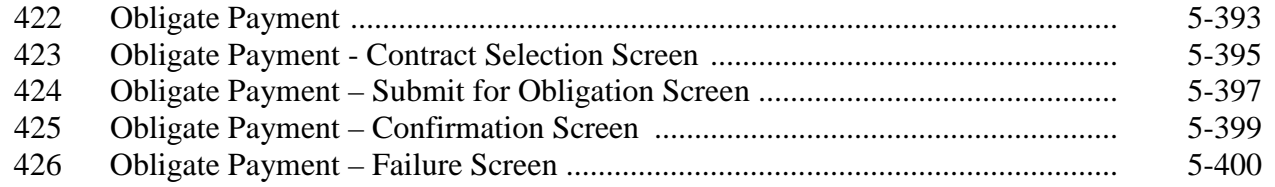

#### **Exhibits**

- [1](#page--1-0) Reports, Forms, Abbreviations, and Redelegations of Authority
- [2](#page-426-0) Definitions of Terms Used in This Handbook
- [3](#page--1-0) Menu and Screen Index

#### **Part 1 Basic Provisions**

#### **1 Overview**

#### **A Handbook Purpose**

This handbook provides instructions for CCMS and the Conservation Payments Application.

#### **B Related Handbooks**

The following FSA handbooks are related to CRP contract and payment software.

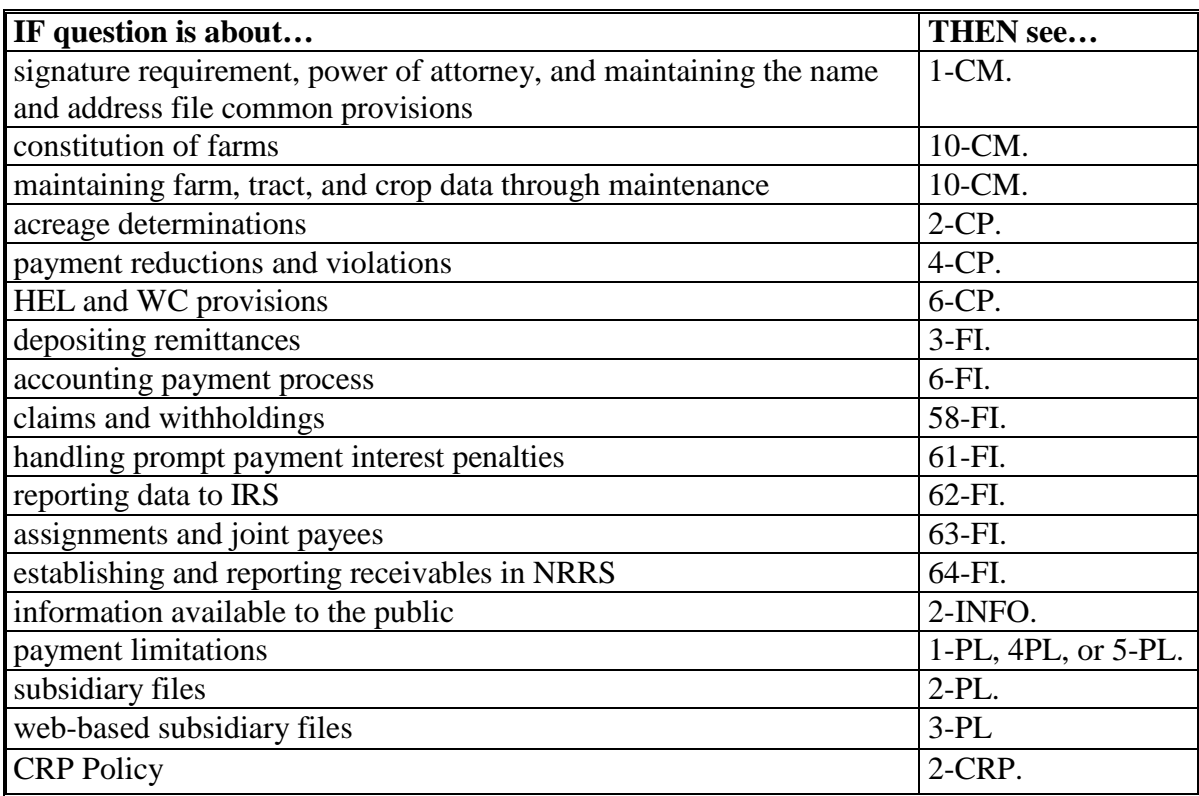

#### **C Sources of Authority**

Sources of authority for CRP are:

- the Food Security Act of 1985, as amended
- 7 CFR Part 1410
- annual appropriations acts.

#### **2-5 (Reserved)**

#### **6 General Information**

#### **A Purpose**

CCMS is web-based software that allows FSA State and County Office users to perform maintenance activities for, and allows National Office users to view and print, CRP contracts.

This part will provide instructions for CCMS.

#### **B CCMS Functions**

Within CCMS, users can perform the following functions:

- searching contracts
- viewing and printing contracts
- updating tract numbers and CLU's on System 36 migrated contracts
- revising contracts that includes the following:
	- adding or removing
		- conservation practices
		- farm and tract numbers
		- producers
	- adjusting acreage
	- cancelling revisions
	- submitting revisions for COC approval
- dividing contracts that includes the following:
	- adjusting acreage
	- cancelling divisions
	- completing divisions for placeholder contracts
	- creating child contracts
	- entering COC approval of divisions
	- finalizing divisions

#### **6 General Information (Continued)**

#### **B CCMS Functions (Continued)**

- initiating divisions
- revising
	- farms and tracts
	- practices
	- producers
- terminating contracts
- reinstating contracts
- transferring contracts
- entering approvals for contract changes
- dividing predecessor-successor payments
- correcting start dates
- revising rental rates
- generating reports.

#### **6 General Information (Continued)**

#### **C Systematic Conversion of COLS CRP Offers to CCMS Contracts**

When an offer has been approved and the user enters the COC approval date for the offer in COLS, COLS will systematically send the data to CCMS to create a new contract. CCMS will create the contract and return the contract number to COLS. The following CRP Screen will be displayed in COLS with the message, "The offer is converted to contract in Contract Maintenance System. Contract Number is XXX.", CLICK "OK". COLS will save the contract number with the offer detail.

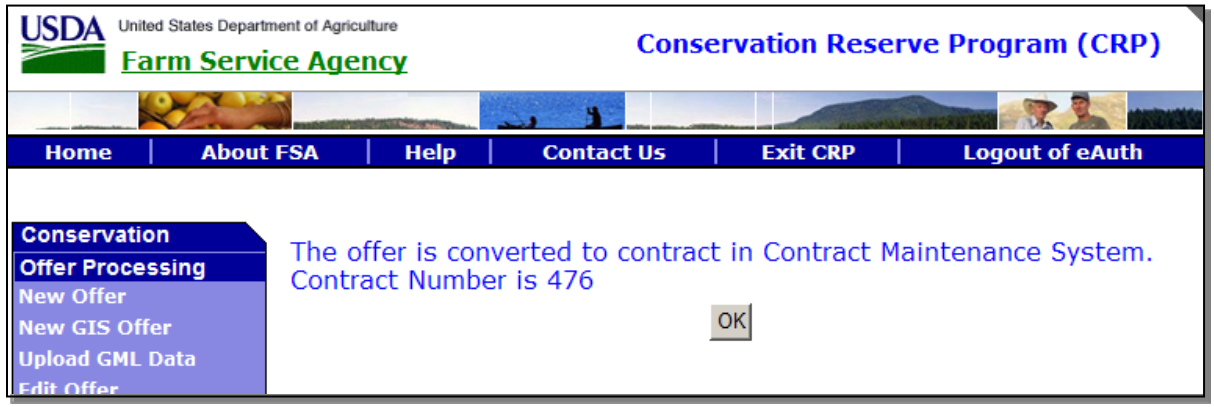

CCMS will automatically send a message to:

- the Conservation Payments software to update the producer's AGI information
- update FRS for the cropland and/or MPL acres associated with the farm on the contract
	- **Note:** Obligations for the annual payment will be handled in the background. If there are CRP-SIP's or practice incentive payments on the contract, users will need to enter them into the Conservation Payments software. The Conservation Payments software will obtain and save AGI eligibility for each producer on the contract, and process the obligations for the Annual Payment. CCMS will update FRS data with the new contract information at the farm level.

**Important:**The contract acreage associated with the tract will require FRS updates by the user.

#### **D Acreage Allocations**

CCMS will provide the total number of acres that have been approved for CRP so COC can compute the available allocated acres for a new contract when the offer is submitted for COC approval.

### **7 Accessing CCMS**

### **A Logging Into CCMS**

The following table provides the steps to access CCMS.

**Note:** Always access CCMS using Internet Explorer.

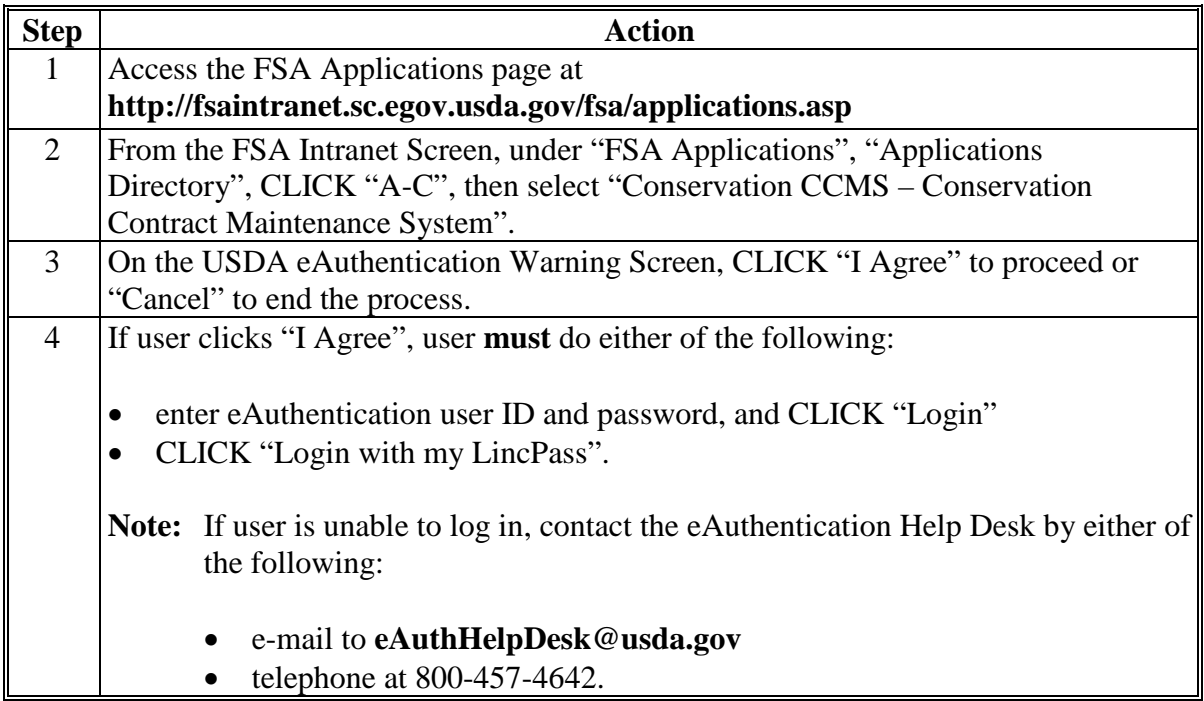

#### **7 Accessing CCMS (Continued)**

#### **A Logging Into CCMS (Continued)**

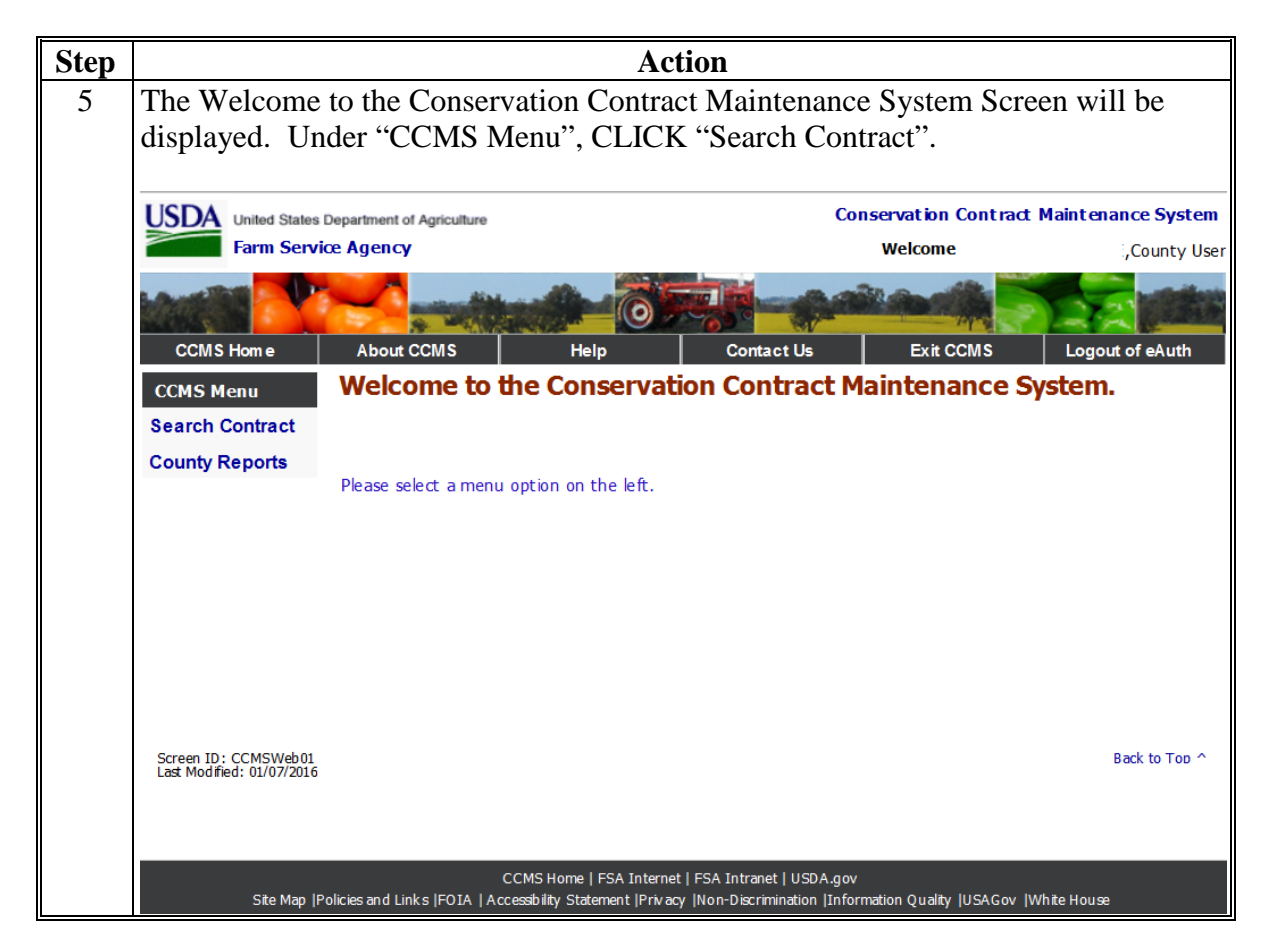

#### **B Access Levels**

County Office users have access to all phases of contracts. National and State Office users can view and print contracts using the "Search Contract" function and generate reports using the "Generate Reports" function. Authorized State Office users can also correct contract start dates.

#### **8 Search Contract Screen**

#### **A Overview**

The Search Contract Screen will allow users to search by multiple criteria. Users are required to select "Admin State" and "Admin County". No other fields are required. The more fields the user completes the more specific the search will be.

#### **B Example of Search Contract Screen**

Following is an example of the Search Contract Screen.

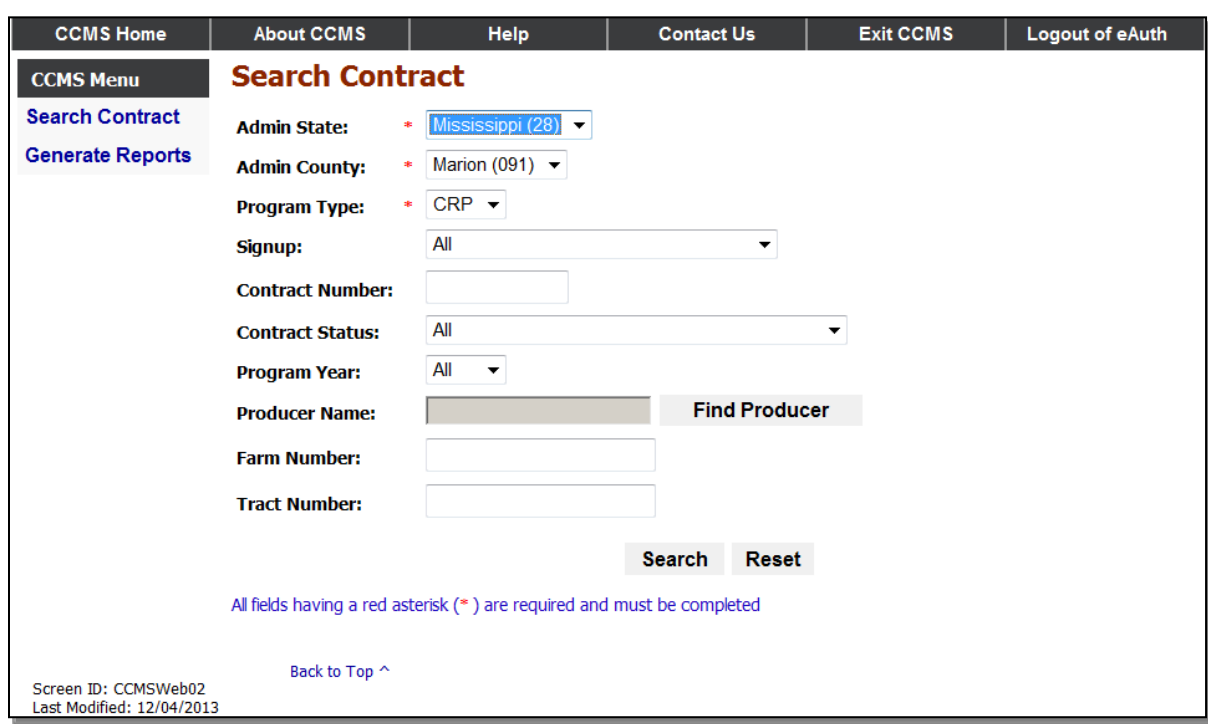

## **8 Search Contract Screen (Continued)**

## **C Search Contract Options**

The following options are available on the Search Contract Screen.

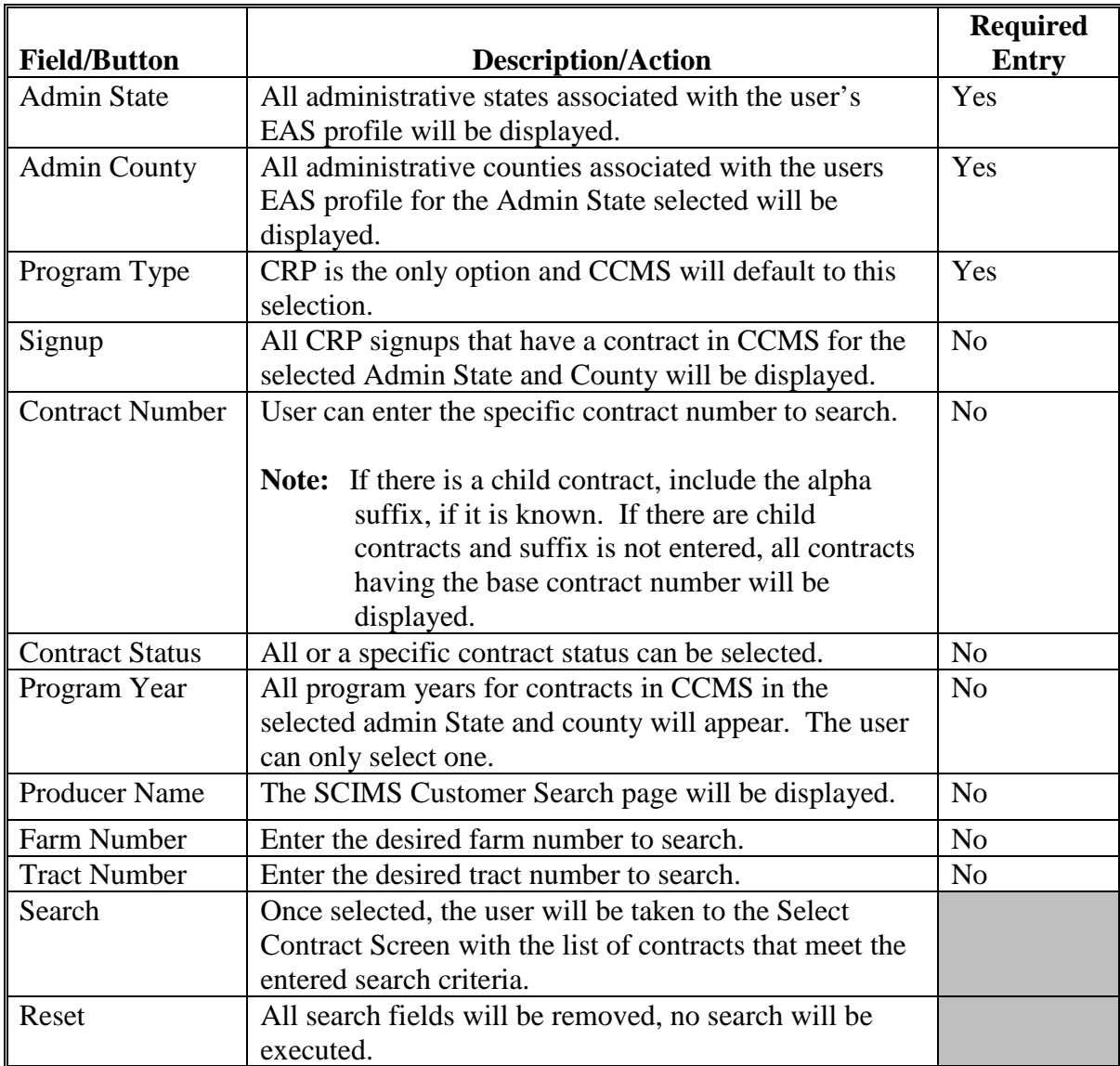

#### **8 Search Contract Screen (Continued)**

#### **D Error Messages**

The error message "There were no Contracts found. Please revise your search criteria and try again" may be displayed on the Search Contract Screen. This error means that the entered search criteria did not return any results. Users **must** revise the search criteria before proceeding to the next applicable page.

#### **A Overview**

The Select Contract Screen will return all contracts that match the search criteria entered on the Search Contract Screen. The screen will display 10 entries at a time. If the search returns more than ten entries, users will see arrows and numbers displayed at the bottom of the results. These arrows and numbers will help users navigate to different pages. If users click:

- "left arrow with a bar", the first page of the list will be displayed
- "left arrow", the previous page will be displayed
- a "number", that specific page numbers will be displayed
- "right arrow", the next page will be displayed
- "right arrow with a bar", the last page of the list will be displayed.

#### **B Example of Select Contract Screen**

Following is an example of the Select Contract Screen.

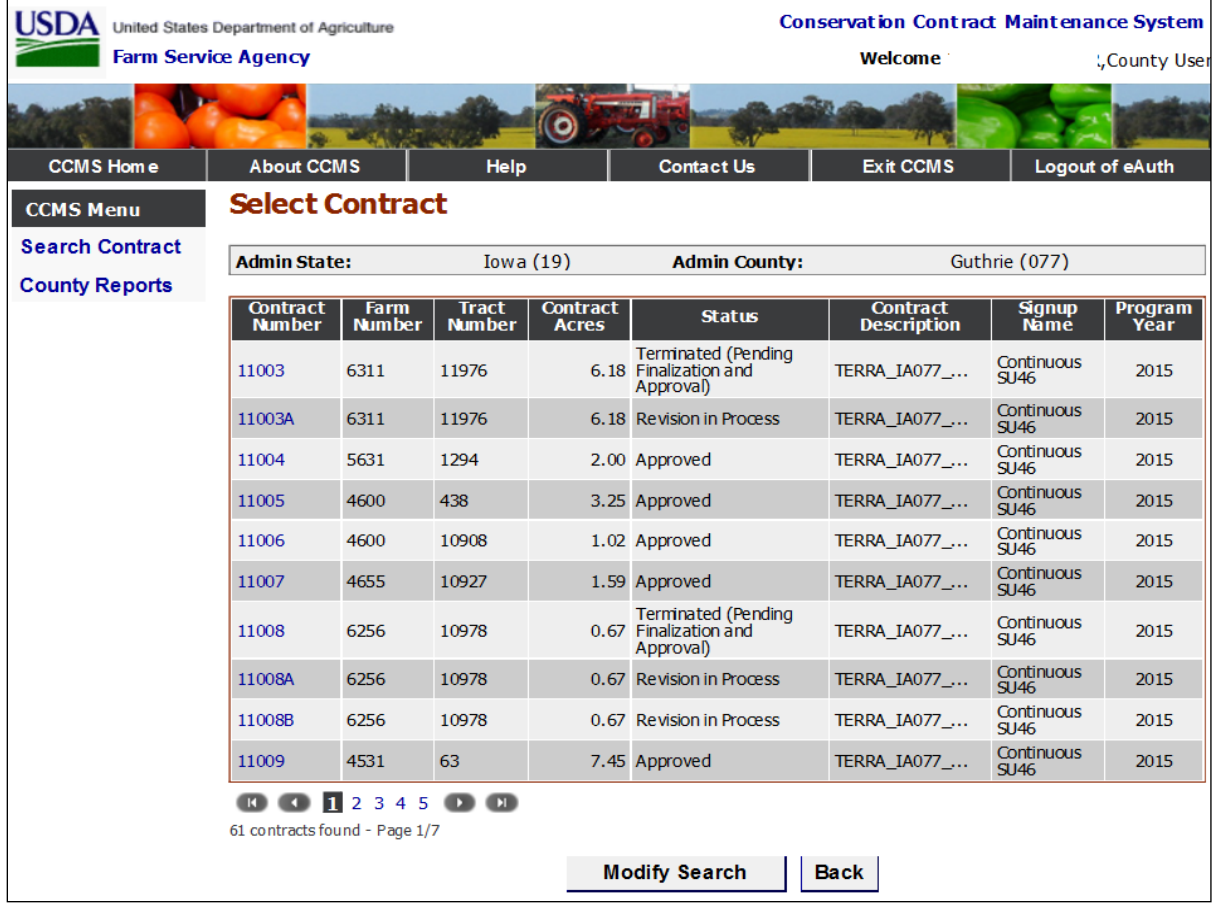

### **9 Select Contract Screen (Continued)**

## **C Field Descriptions and Actions**

The following table provides the field descriptions and actions for the Select Contract Screen.

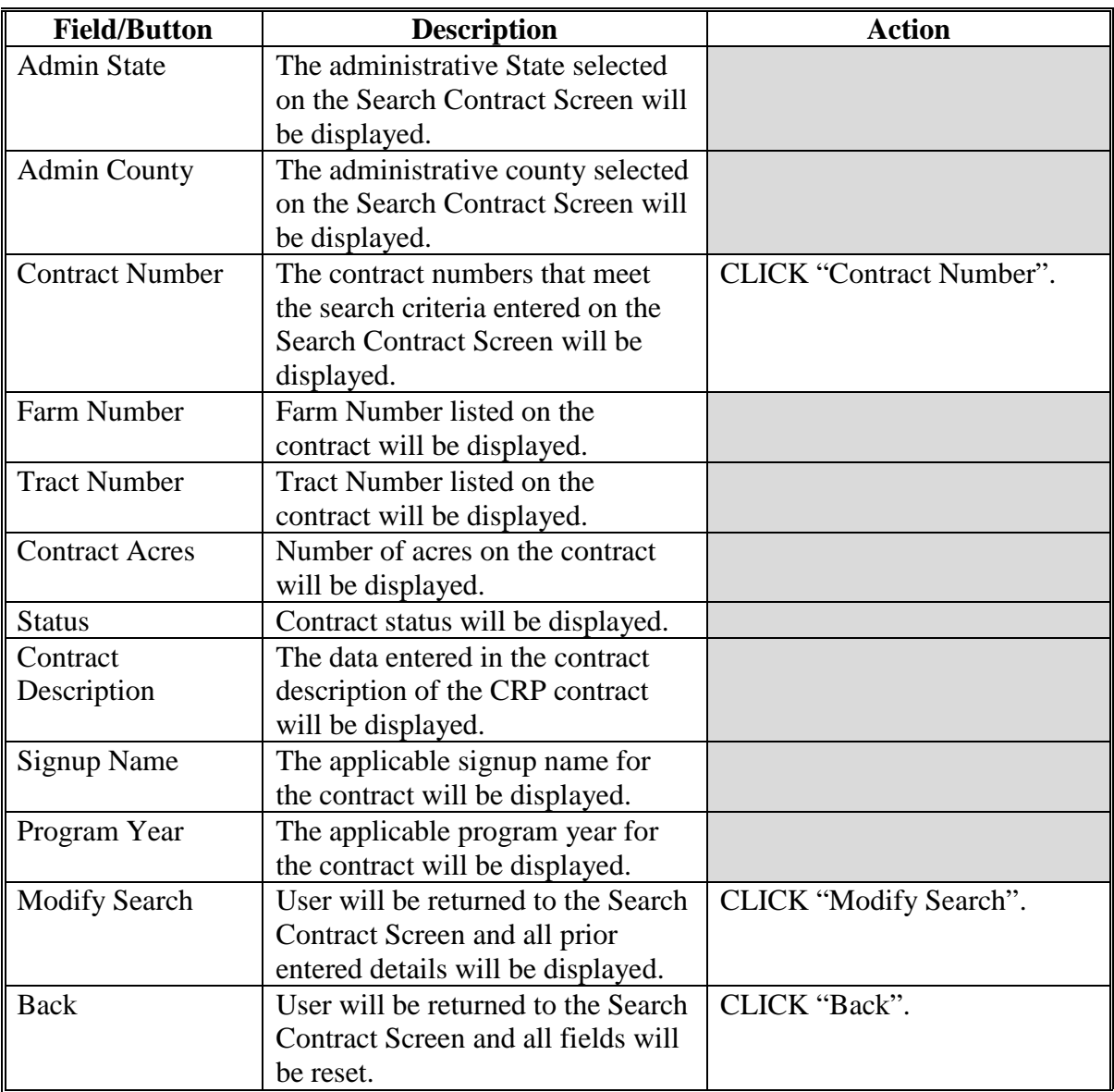

#### **A Overview**

After user has selected a contract, the View Contract Screen will be displayed. This screen provides the general contract details and the links for maintenance.

The View Contract Screen defaults to a "View Less Detail" display. To view all contract details, users shall select the "View More Detail" link.

#### **B Example of View Contract Screen**

Following is an example of the top of the View Contract Screen.

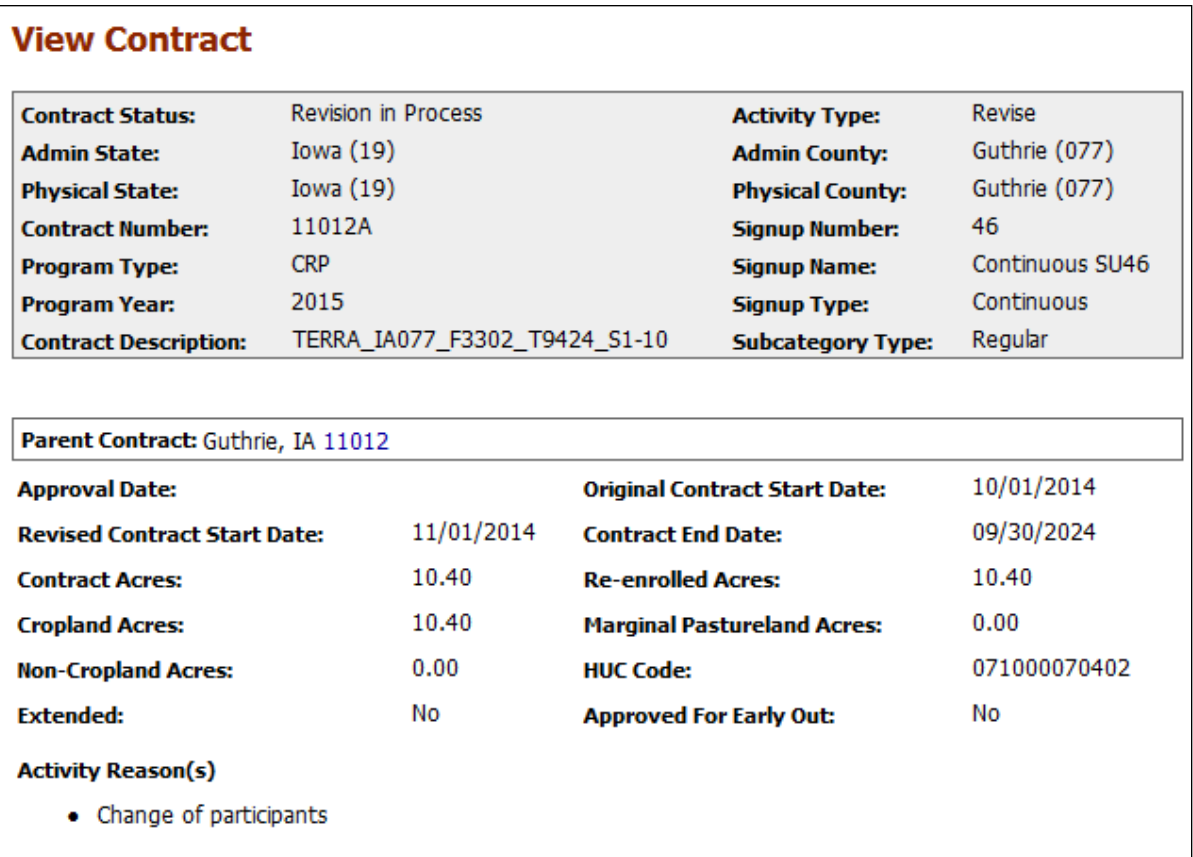

**Note:** The View Contract Screen will also be displayed when maintenance functions are completed.

## **B Example of View Contract Screen (Continued)**

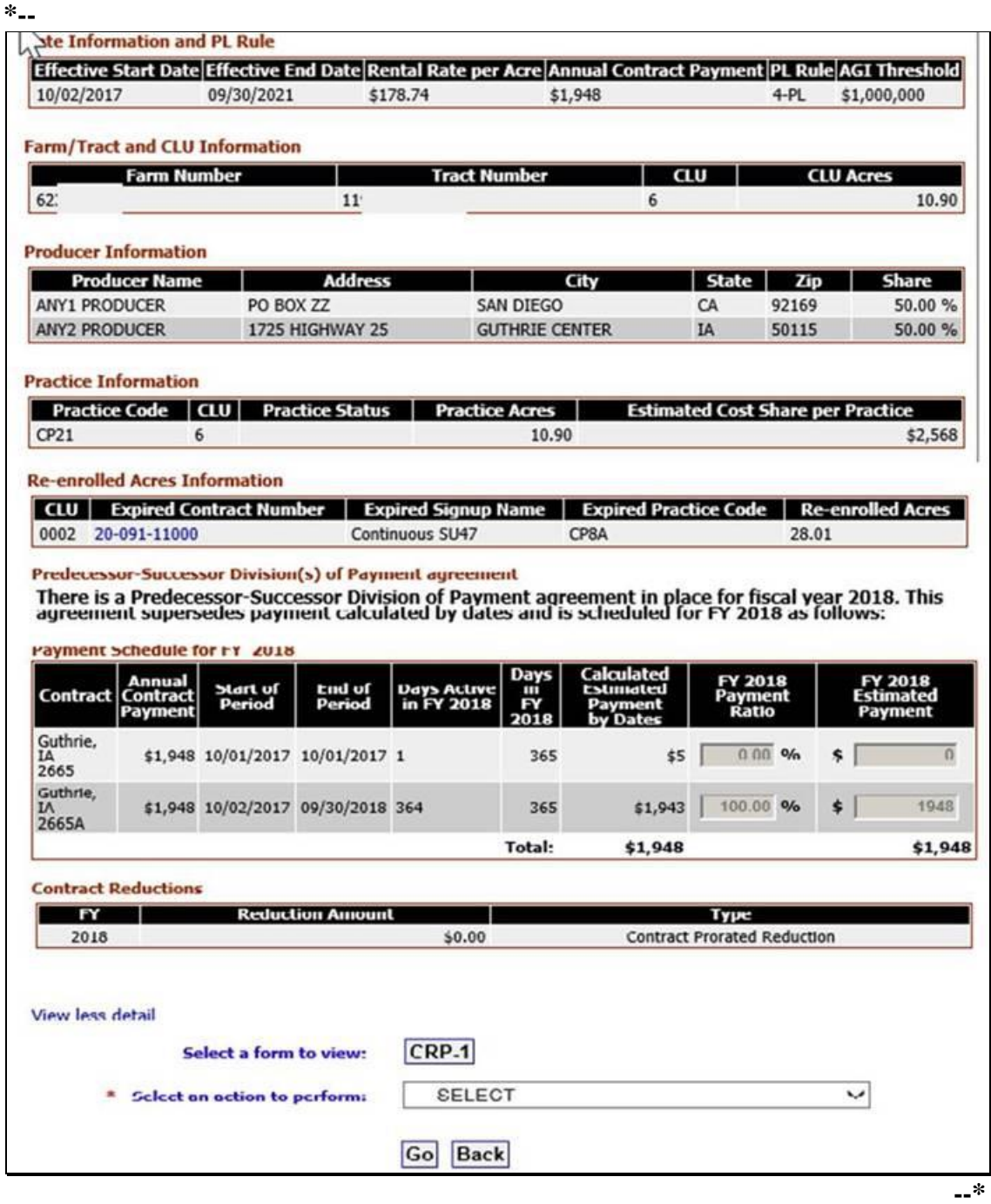

## **C Field Descriptions**

The following table provides the field descriptions for the View Contract Screen.

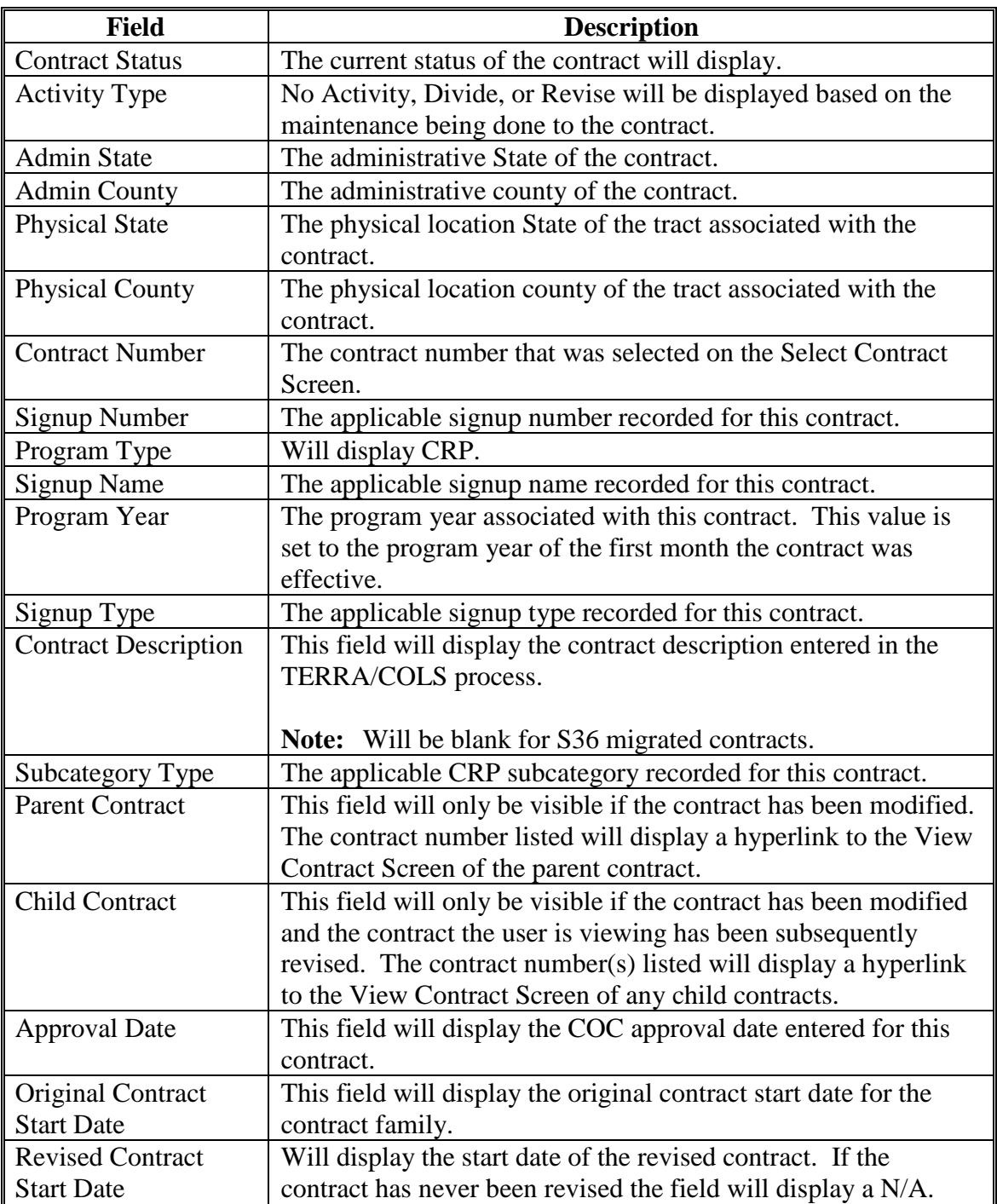

## **C Field Descriptions (Continued)**

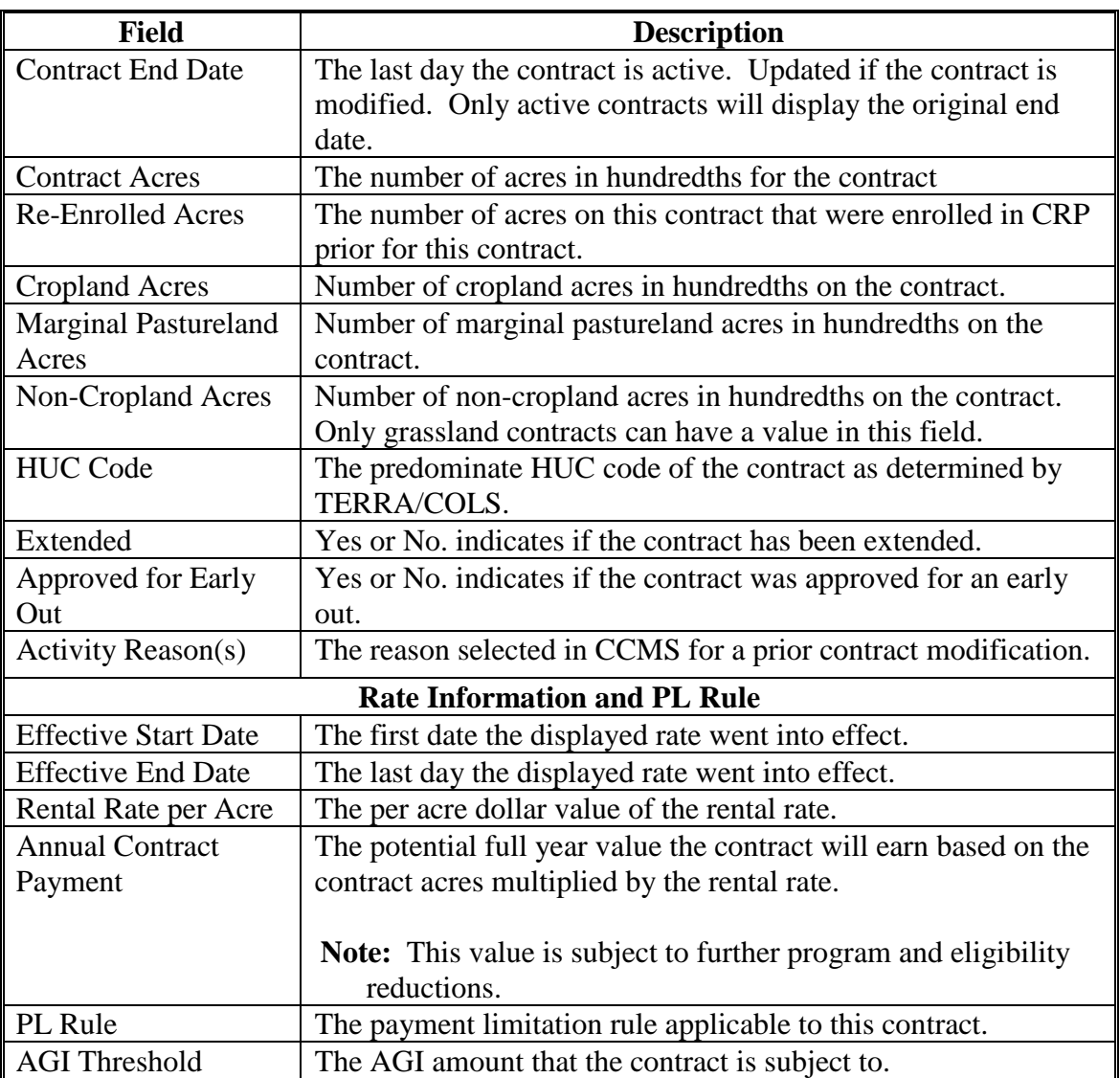

## **C Field Descriptions (Continued)**

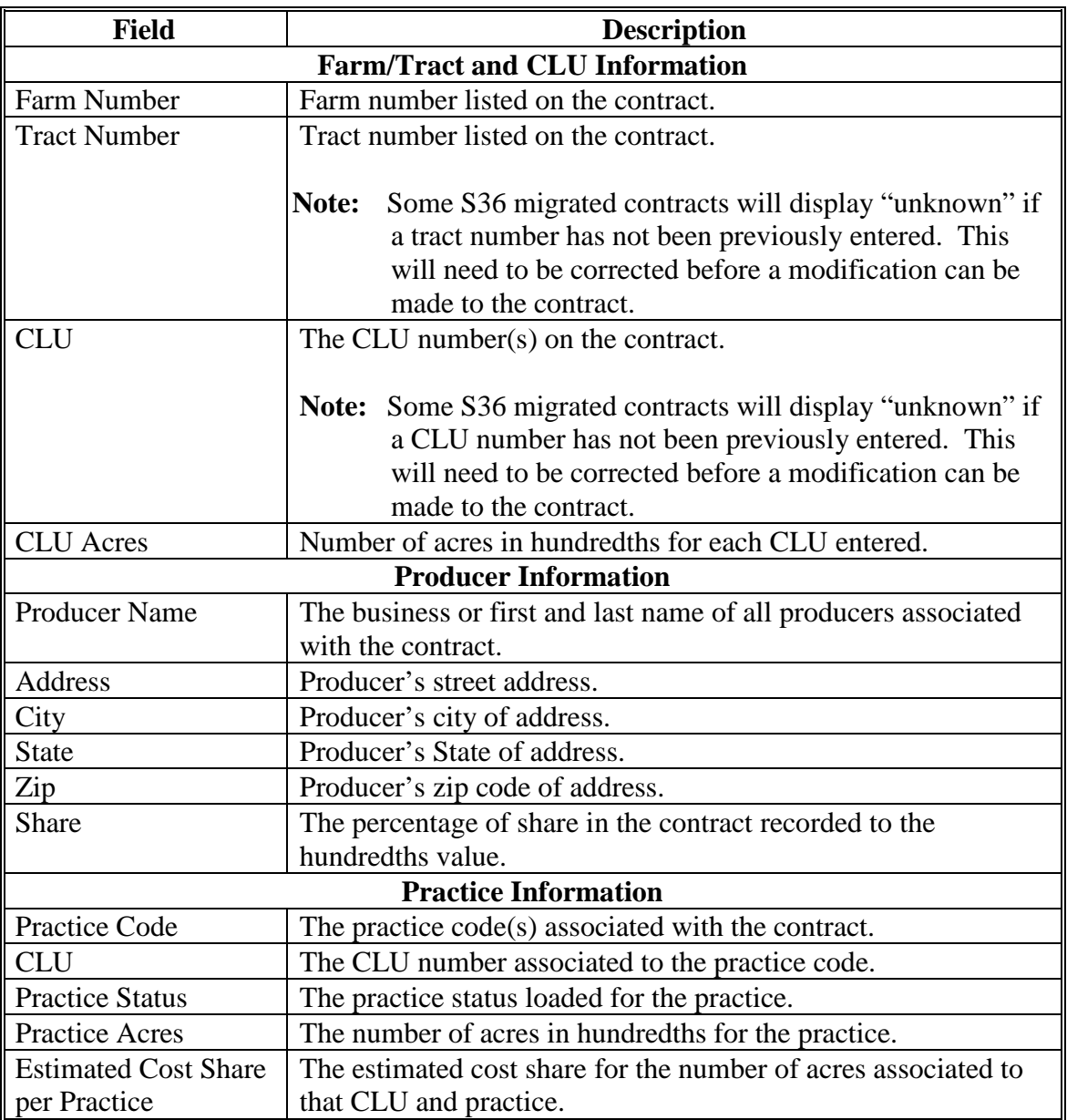

## **C Field Descriptions (Continued)**

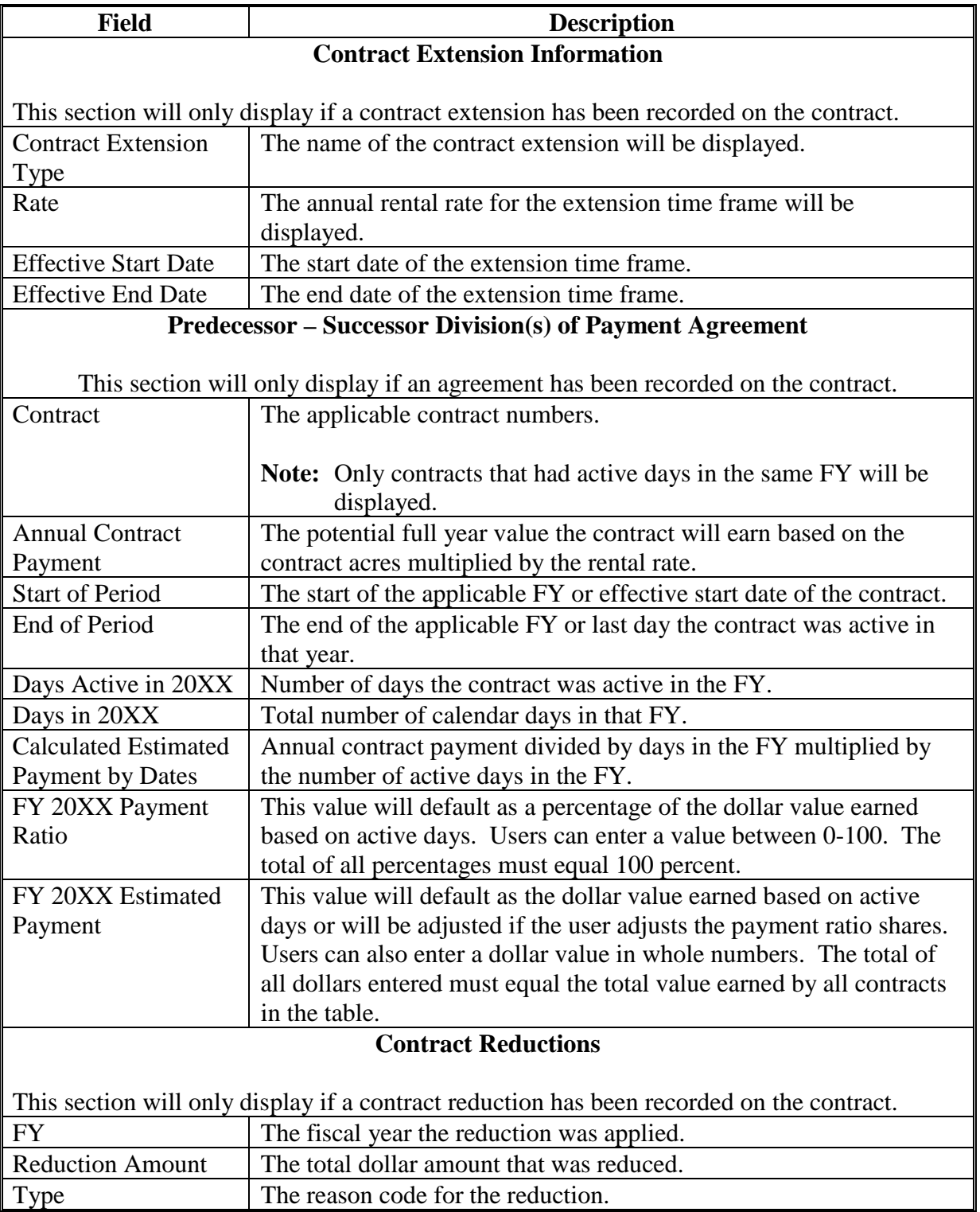

### **C Field Descriptions (Continued)**

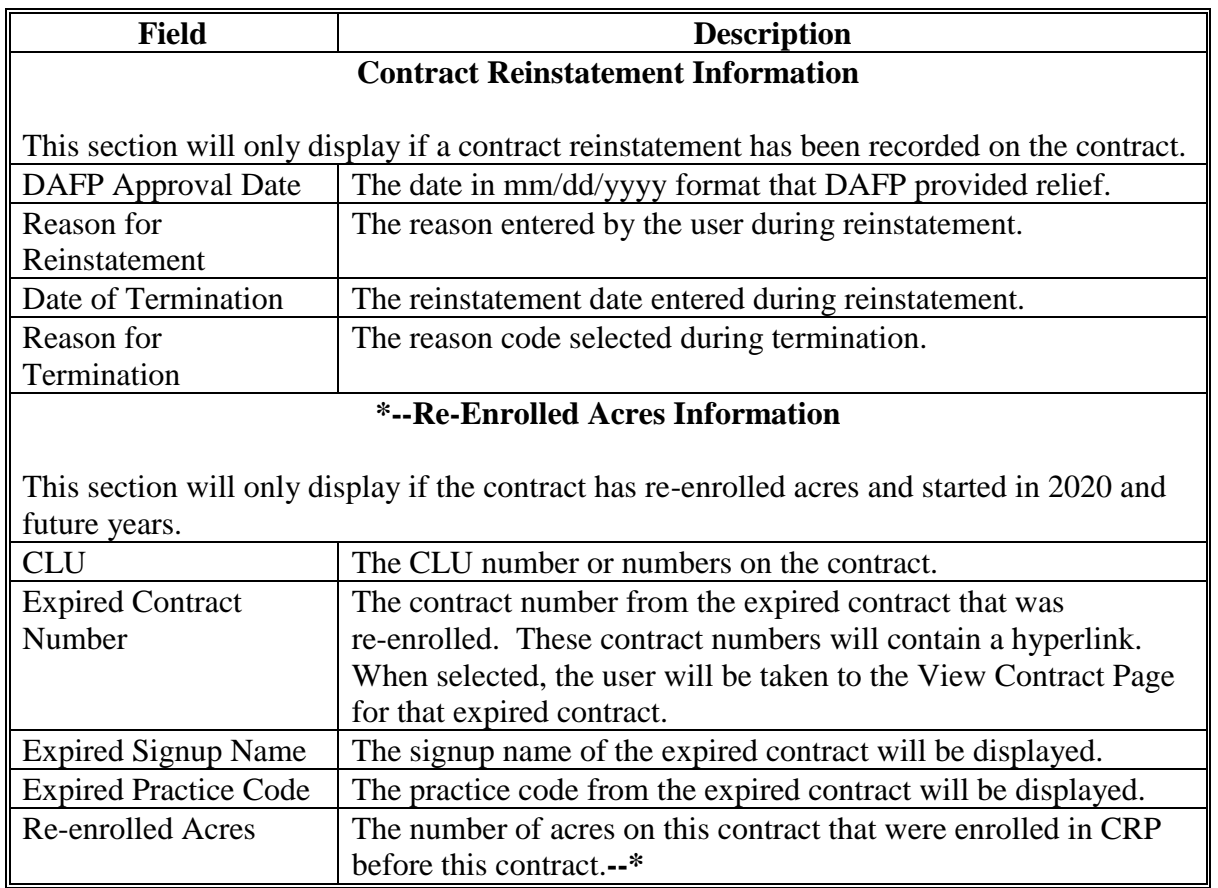

### **D Actions**

The following table provides actions on the View Contract Screen.

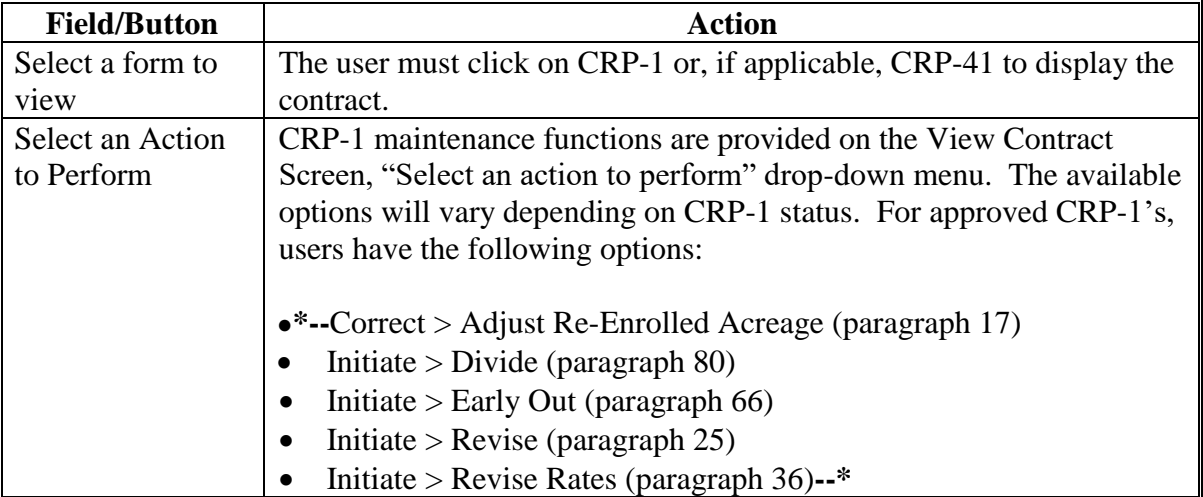

#### **D Actions (Continued)**

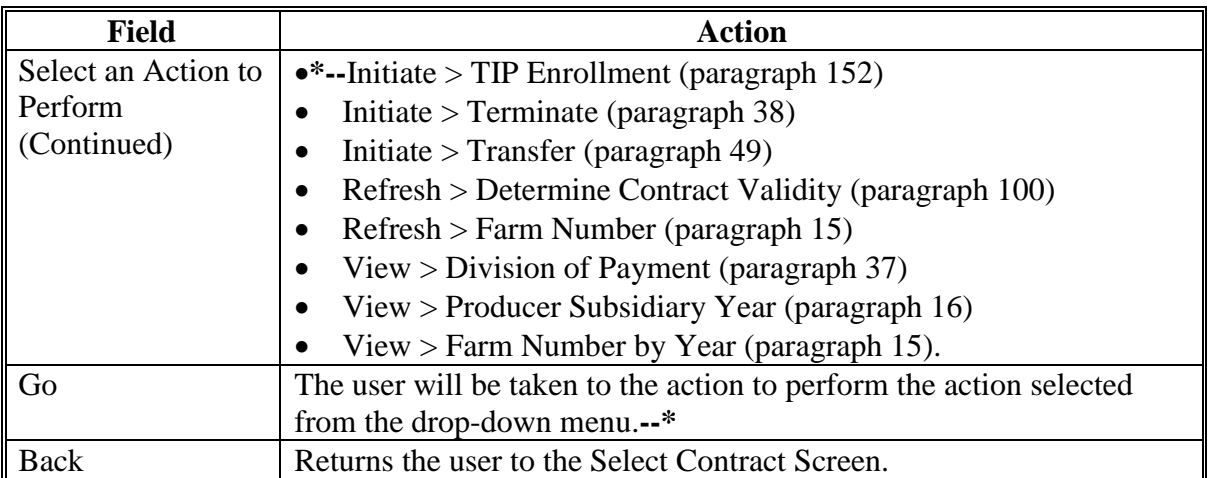

#### **E Error Messages**

The View Contract Screen is set up to provide potential validation errors when comparing the contract to the current year in FRS. If the user will be modifying the contract effective date in a prior FY, disregard the validation messages until they set the "Effective Start Date" during the modification. The following error messages may be displayed.

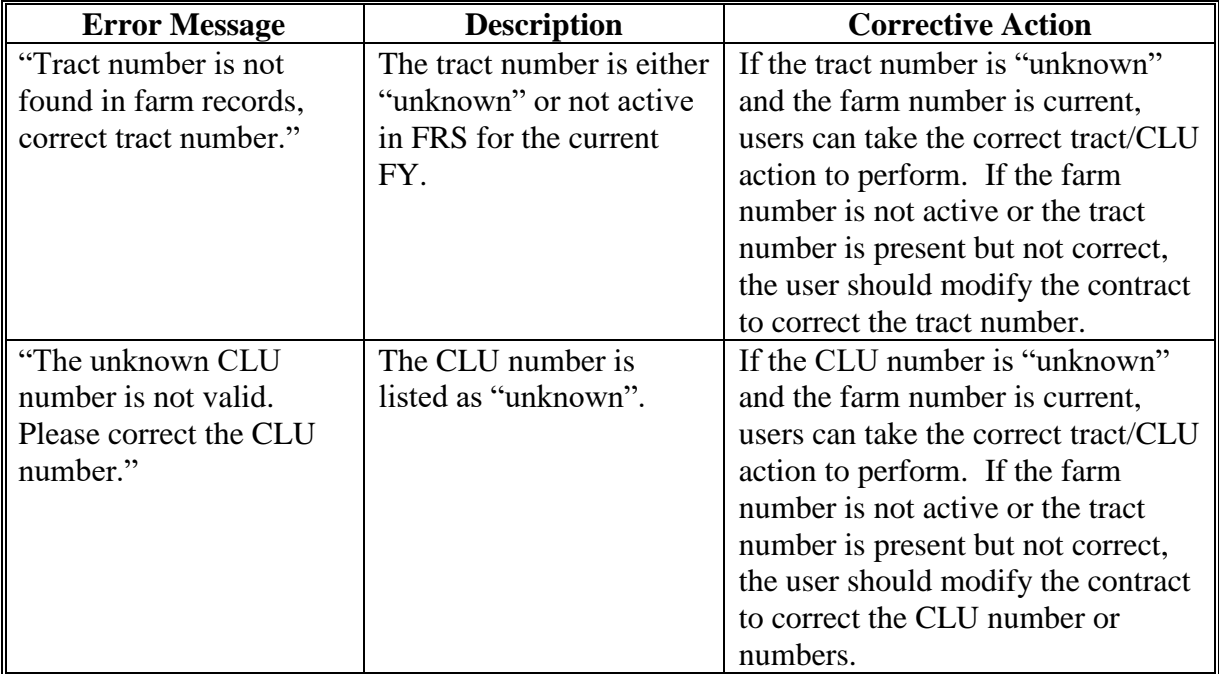

## **E Error Messages (Continued)**

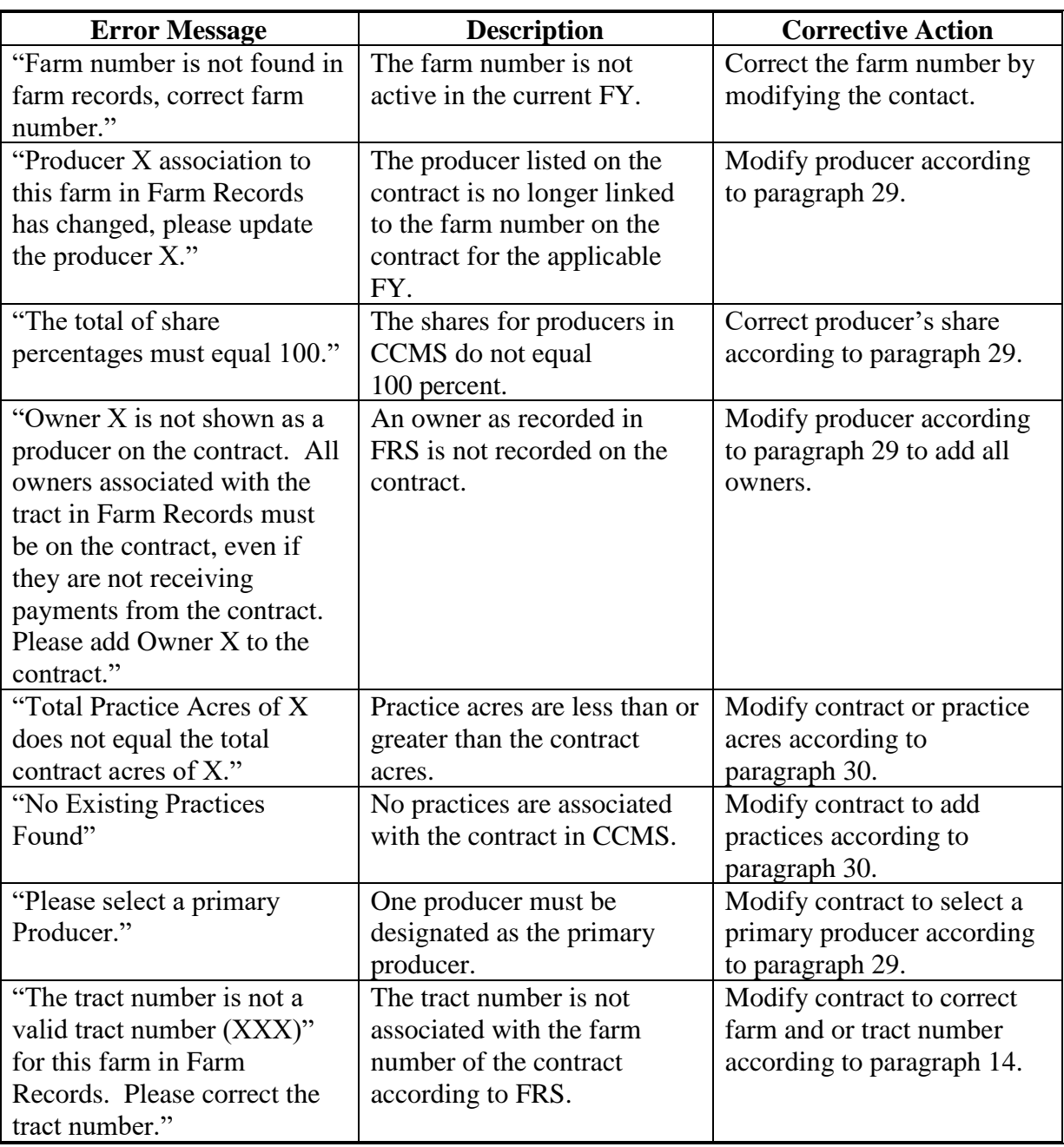

### **F Status**

The status of the CRP contracts on the View Contract Screen will display 1 of the following.

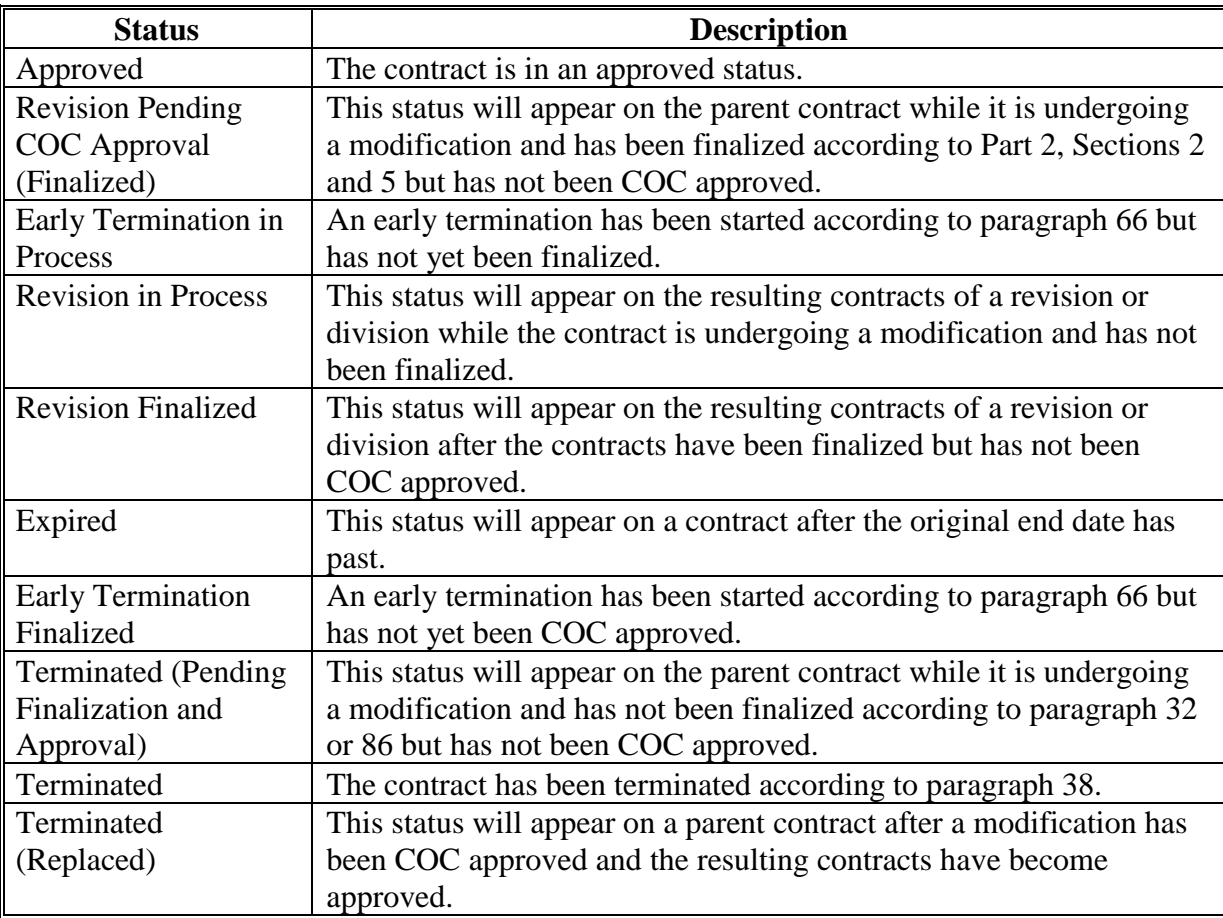

#### **A SHIPP Signup**

In addition to the data elements outlined in paragraph 10 for the View Contract Screen, SHIPP contracts will show additional information with the PL rule. For the information outlined in subparagraph 10 C for Rate Information and PL Rule, the rule will be renamed SHIPP Rate Information and PL Rule.

The change is limited to rental rate being split into two values. Regular Rental Rate per Acre will represent the per acre rental rate for any producers that are not socially disadvantaged, limited resource producer, a beginning farmer or rancher, or a new veteran. The second field will be the rental rate that any socially disadvantaged, limited resource, beginning farmer or rancher, or a new veteran (SDA/LR/BF/V) producer will receive.

Users will review the share each producer has combined with the applicable rate to determine the annual contract payment.

#### **B Example of the SHIPP Rate Information and PL Rate section of the View Contract Screen**

The following is an example of the SHIPP Rate Information and PL Rate section of the View Contract Screen.

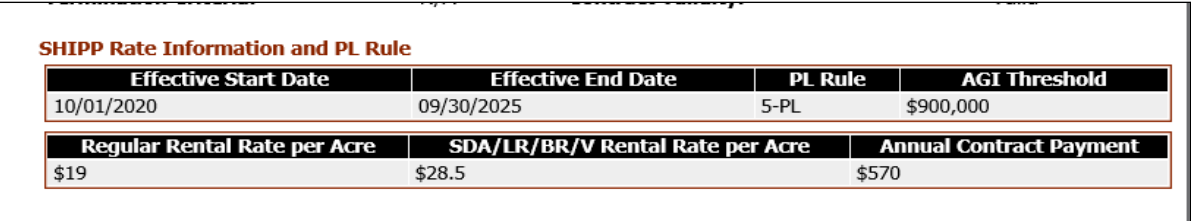

**--\*** 

#### **\*--10.5 View Contact Screen for SHIPP Signups**

### **C Field Descriptions and Actions**

The following table provides the field descriptions and actions for the SHIPP Rate Information and PL Rate section of the View Contract Screen.

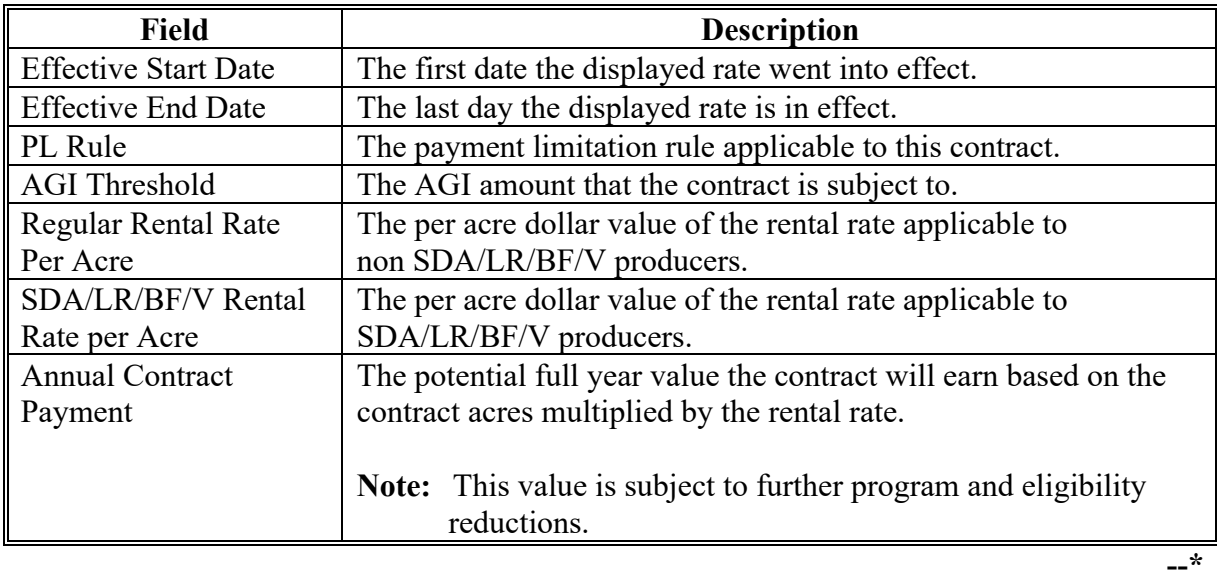
#### <span id="page-36-0"></span>**11 Correct Farm/Tract and CLU Information**

#### **A Overview**

Tract numbers and CLU numbers were **not** included on contracts migrated from System 36 to CCMS. As part of the migration of contracts from System 36, the tract numbers for farms having a single tract have been updated with the tract number from FRS. Contracts having a farm with more than one tract migrated with "unknown" for the tract number. These data fields are required entries when maintenance is performed. However, users can also update the tract and CLU on active, approved System 36 contracts without causing a revision or creating a child contract. To update "unknown" tract and CLU numbers select the action to perform "Correct Tract/CLU" from the drop-down list and CLICK "Go" from the View Contract Screen.

#### **B Example of Correct Tract/CLU Screen**

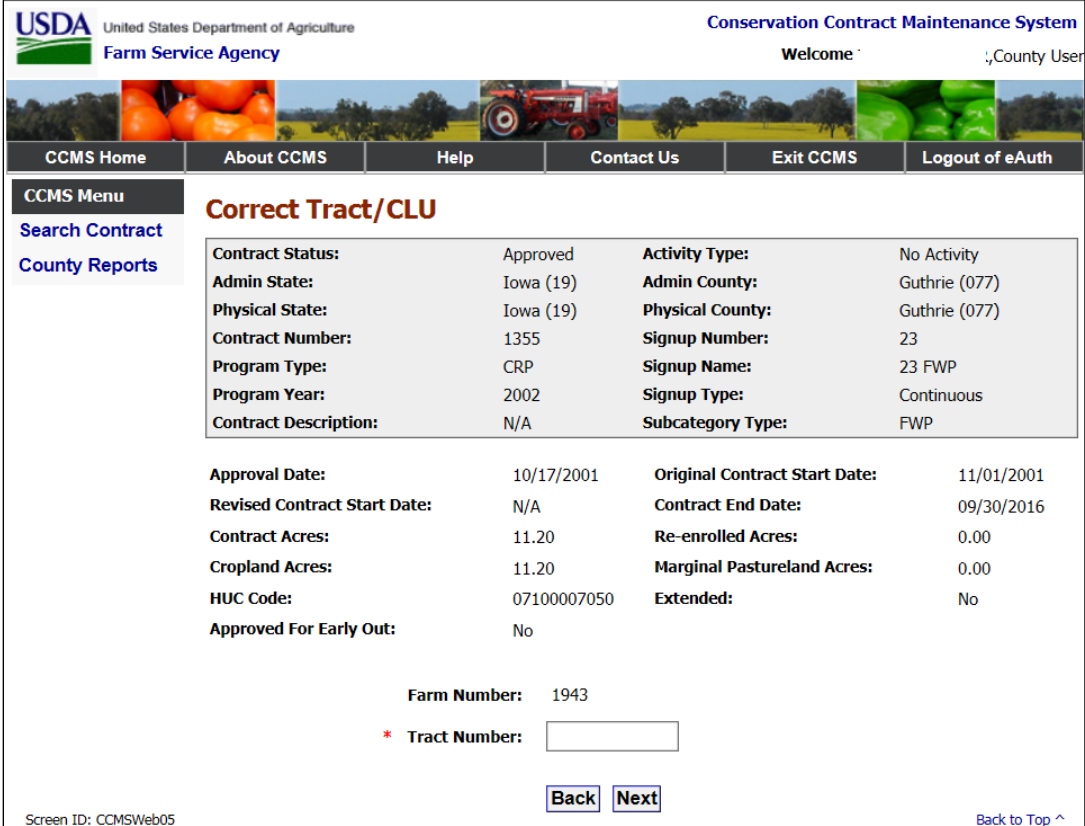

The following is an example of the Correct Tract/CLU Screen.

### **11 Correct Farm/Tract and CLU Information (Continued)**

## **C Field Descriptions and Actions**

The following table provides the field descriptions and actions for the Correct Tract/CLU Screen.

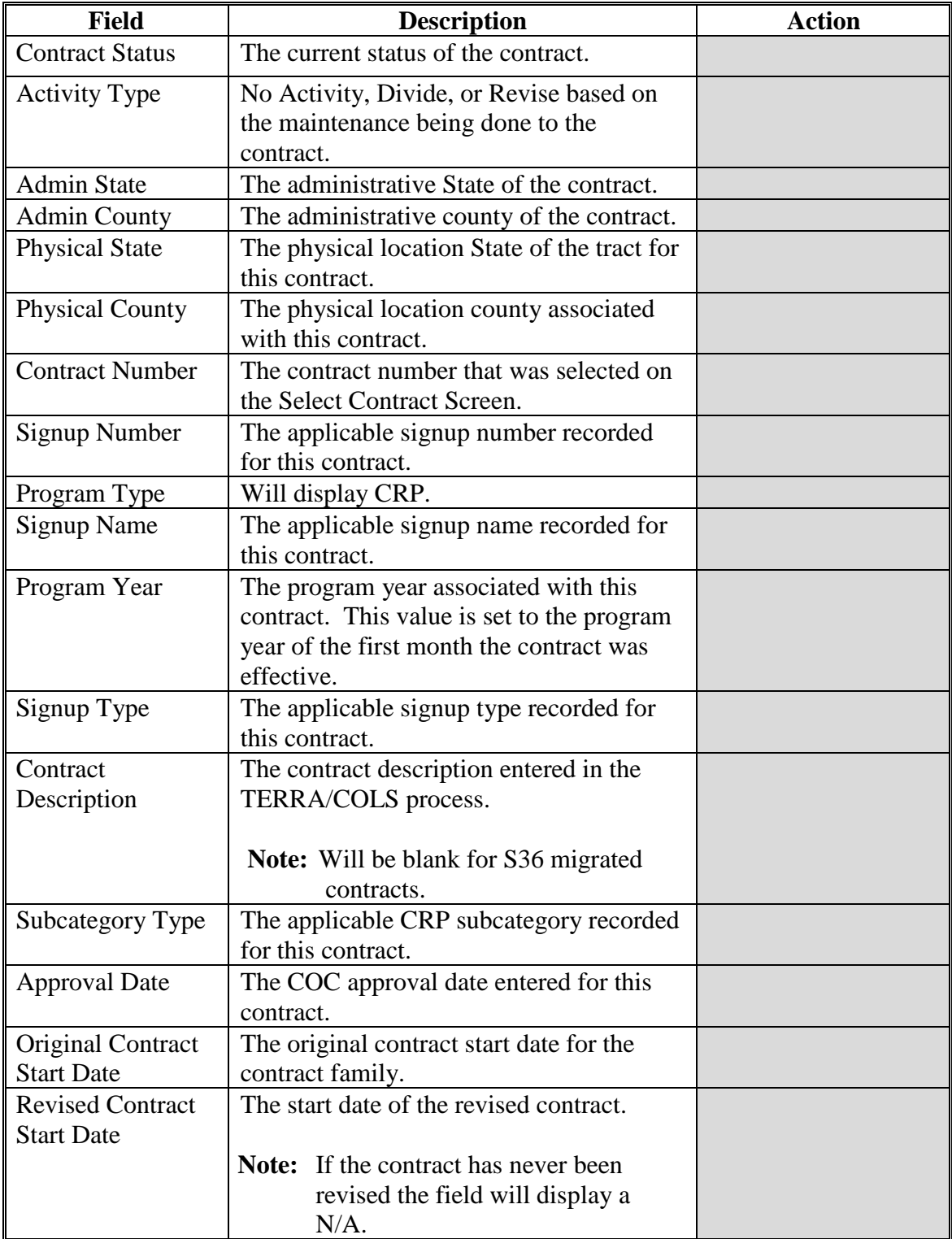

## **11 Correct Farm/Tract and CLU Information (Continued)**

## **C Field Descriptions and Action (Continued)**

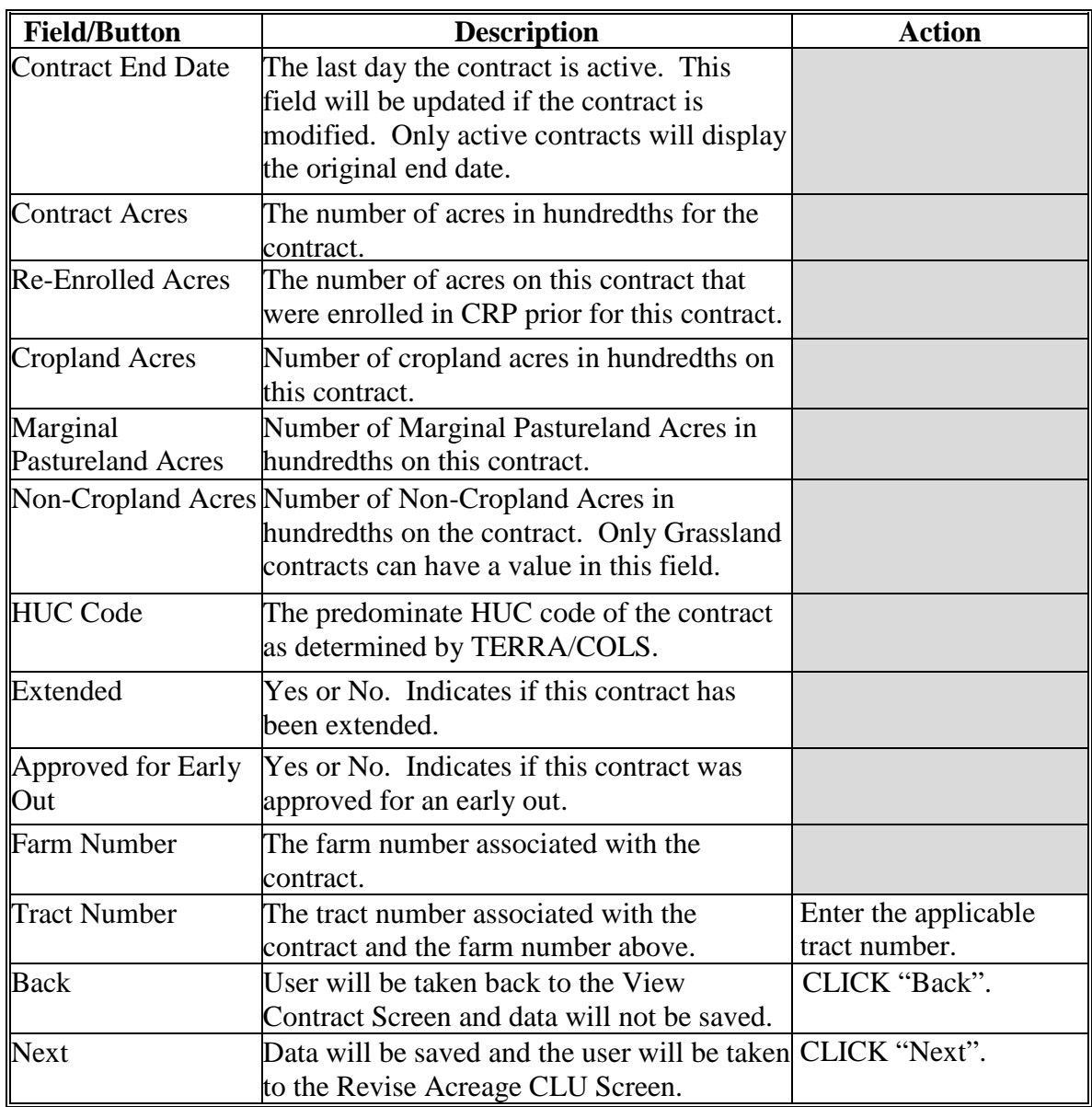

### **11 Correct Farm/Tract and CLU Information (Continued)**

## **D Correct Tract/CLU Screen Error Messages**

The Correct Tract/CLU Screen is set up to provide potential validation errors when comparing the contract to the current year in FRS.

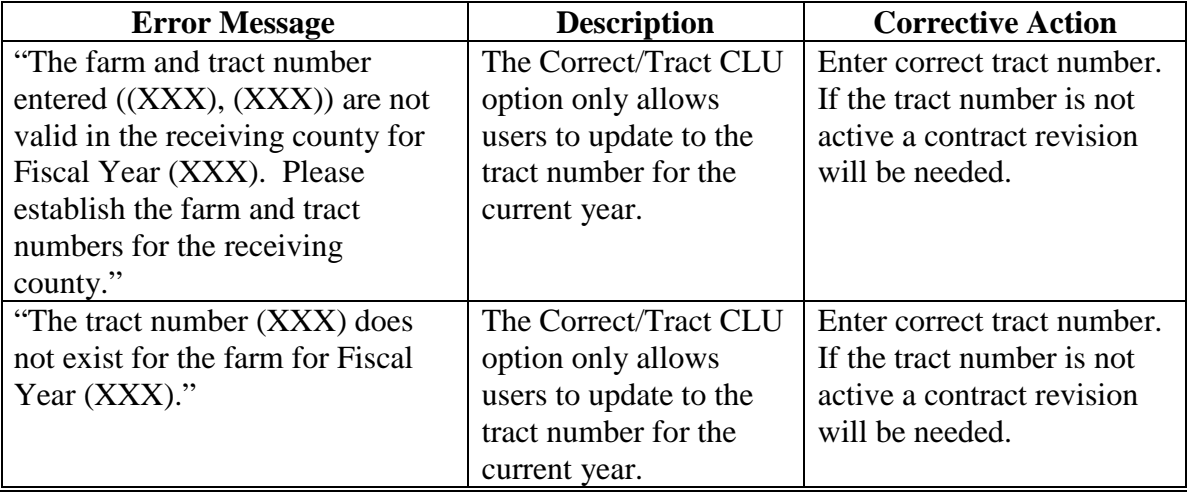

#### **12 Revise Acreage CLU Screen**

#### **A Overview**

The Revise Acreage CLU Screen as part of the Correct Farm/Tract and CLU process will allow users to enter all the CLU numbers for the farm and tract on the contract.

#### **B Example of Revise Acreage CLU Screen**

The following is an example of the Revise Acreage CLU Screen.

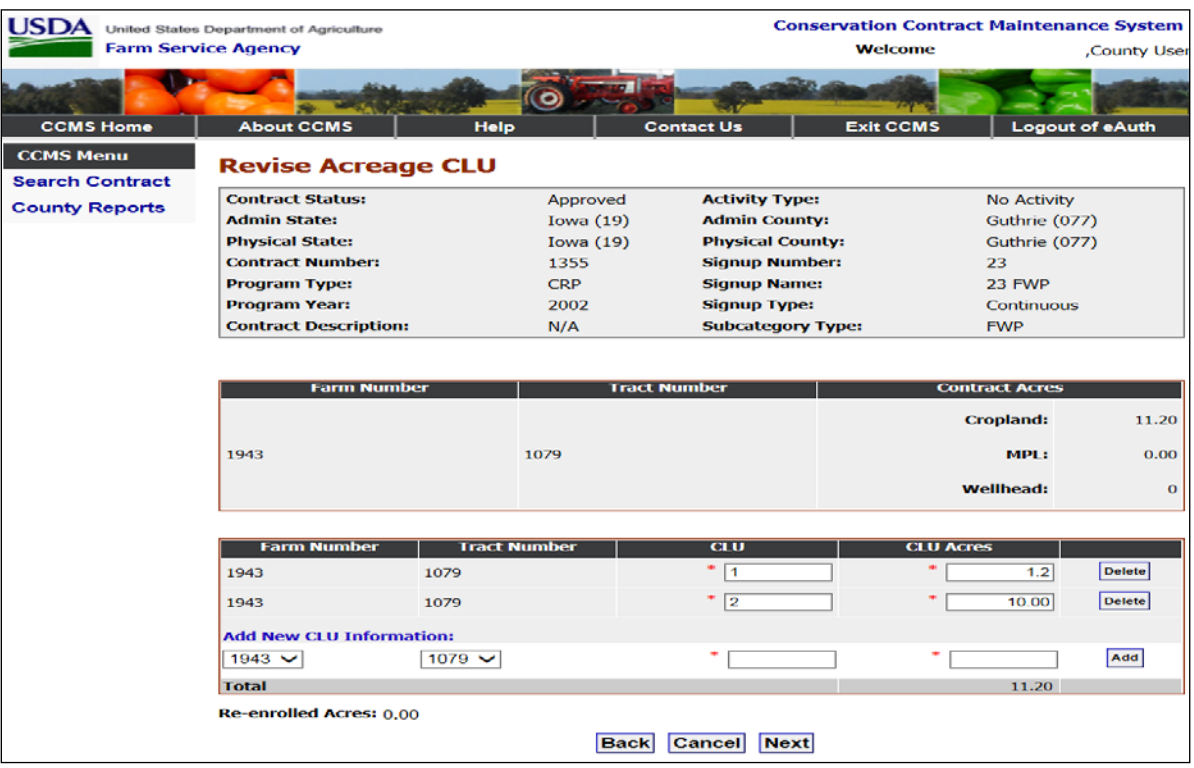

## **C Field Descriptions and Actions**

The following table provides the field descriptions and actions for the Revise Acreage CLU Screen.

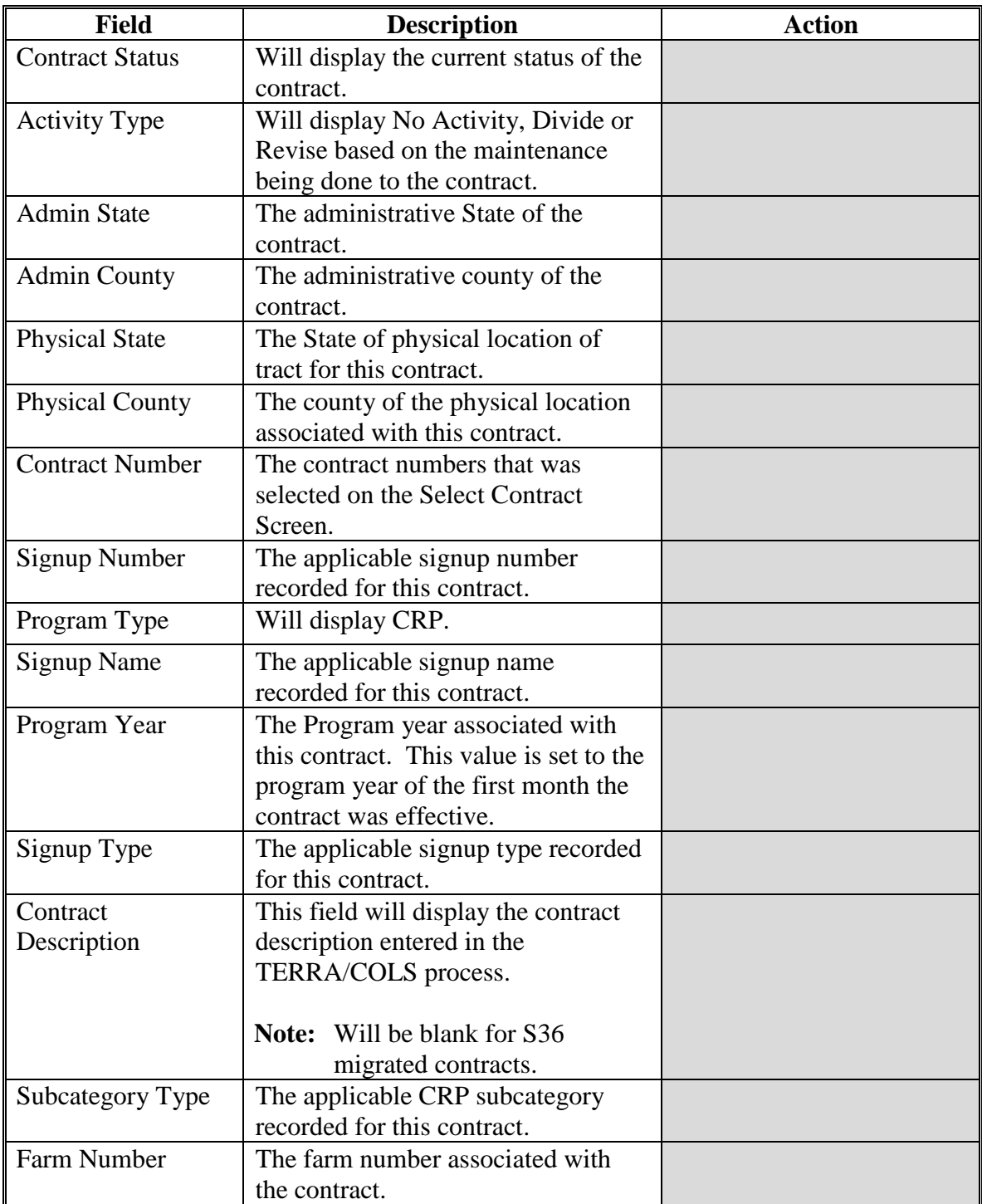

## **C Field Descriptions and Actions**

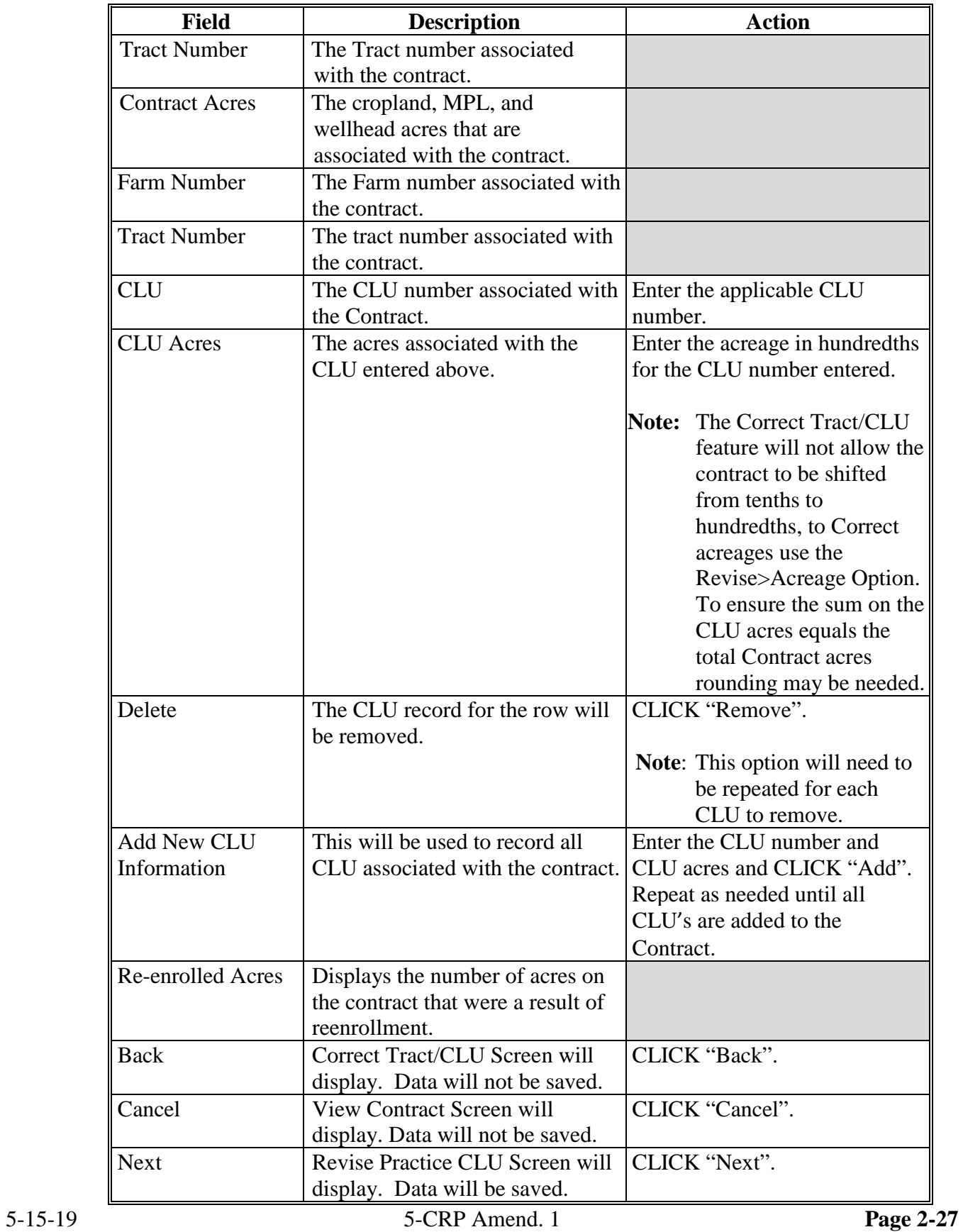

#### **D Error Messages**

The Revise Acreage CLU Screen is set up to provide potential validation errors when comparing the contract to the current year in FRS. The following error messages may be displayed.

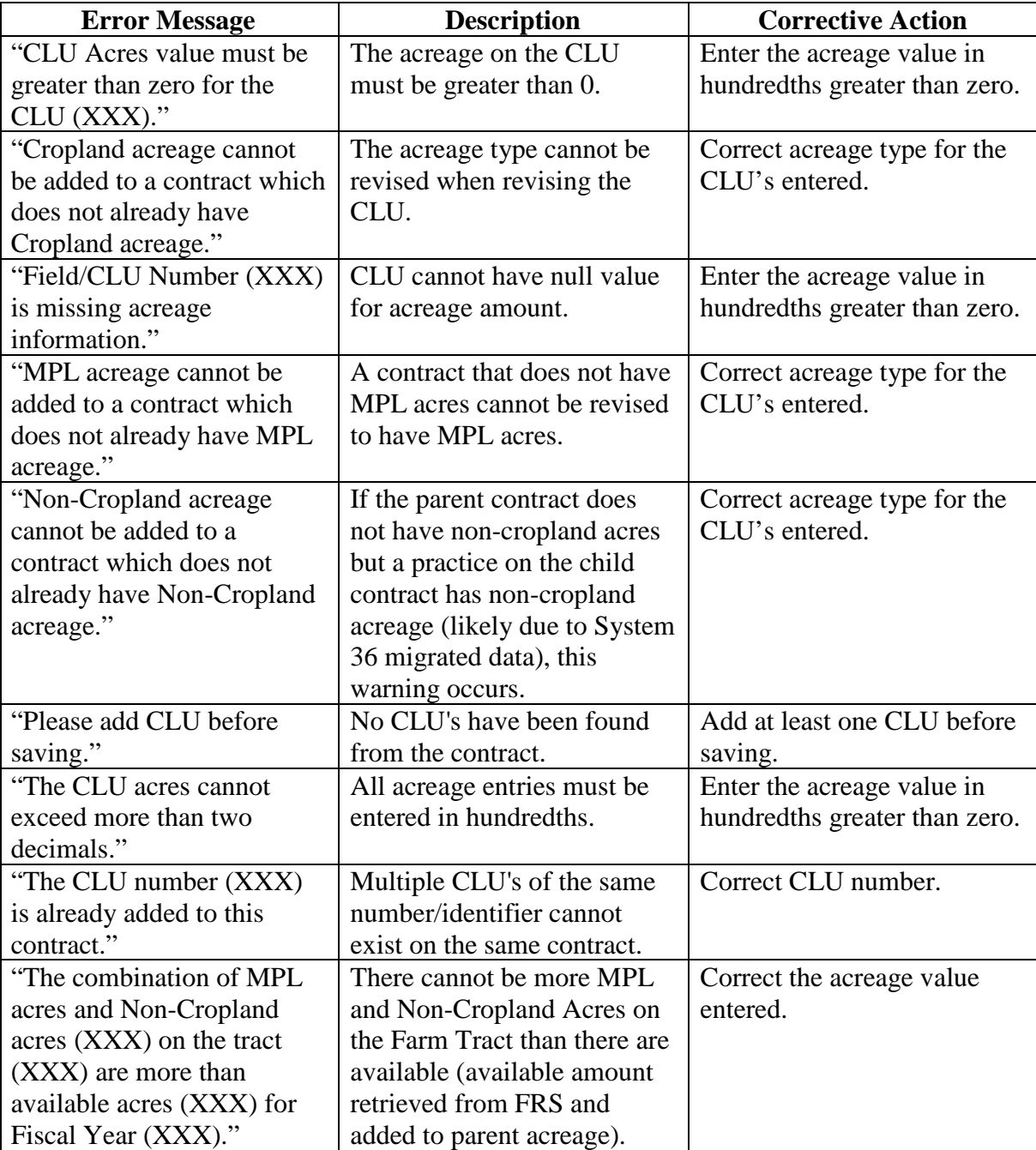

## **D Error Messages (Continued)**

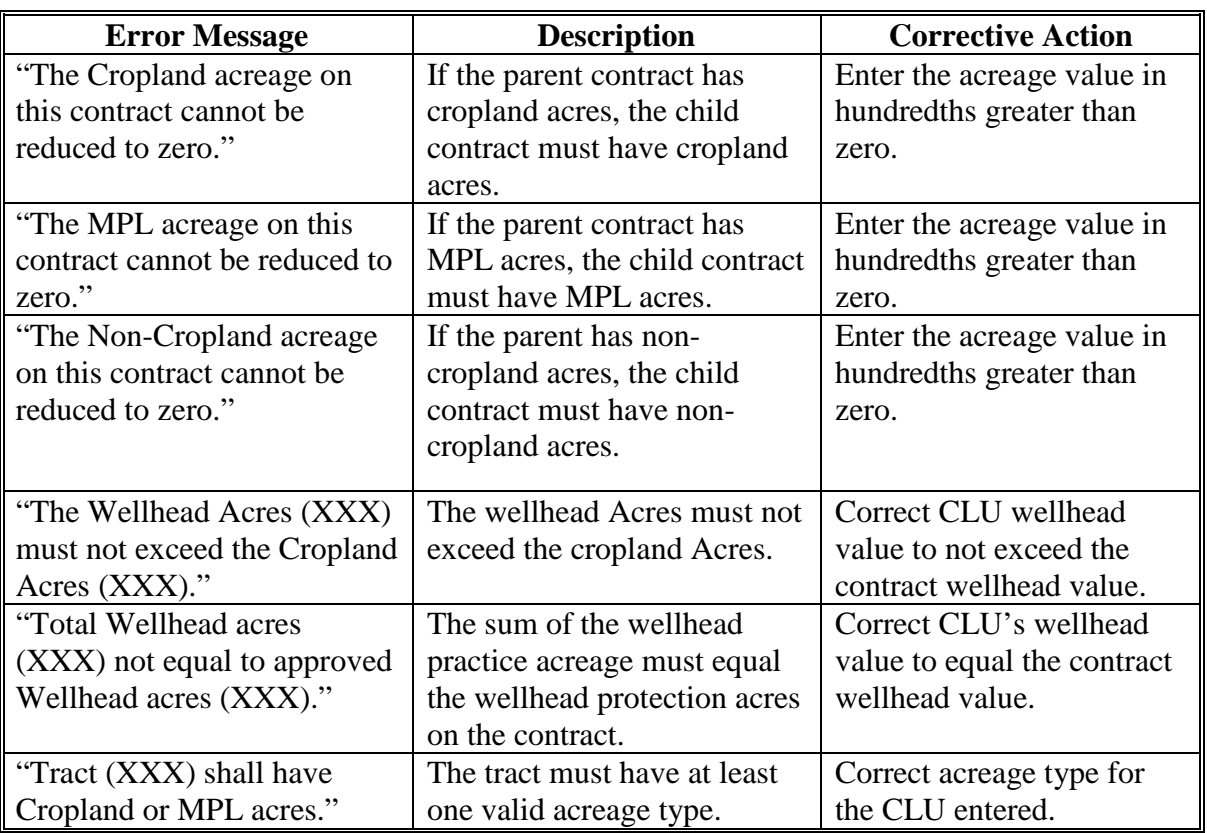

#### <span id="page-45-0"></span>**A Overview**

The Revise Practice CLU Screen as part of the Correct Tract/CLU option allows users to record the practice associated with each CLU they have added. Practices on the contract cannot be changed with this action.

#### **B Example of Revise Practice CLU Screen**

The following is an example of the Revise Practice CLU Screen.

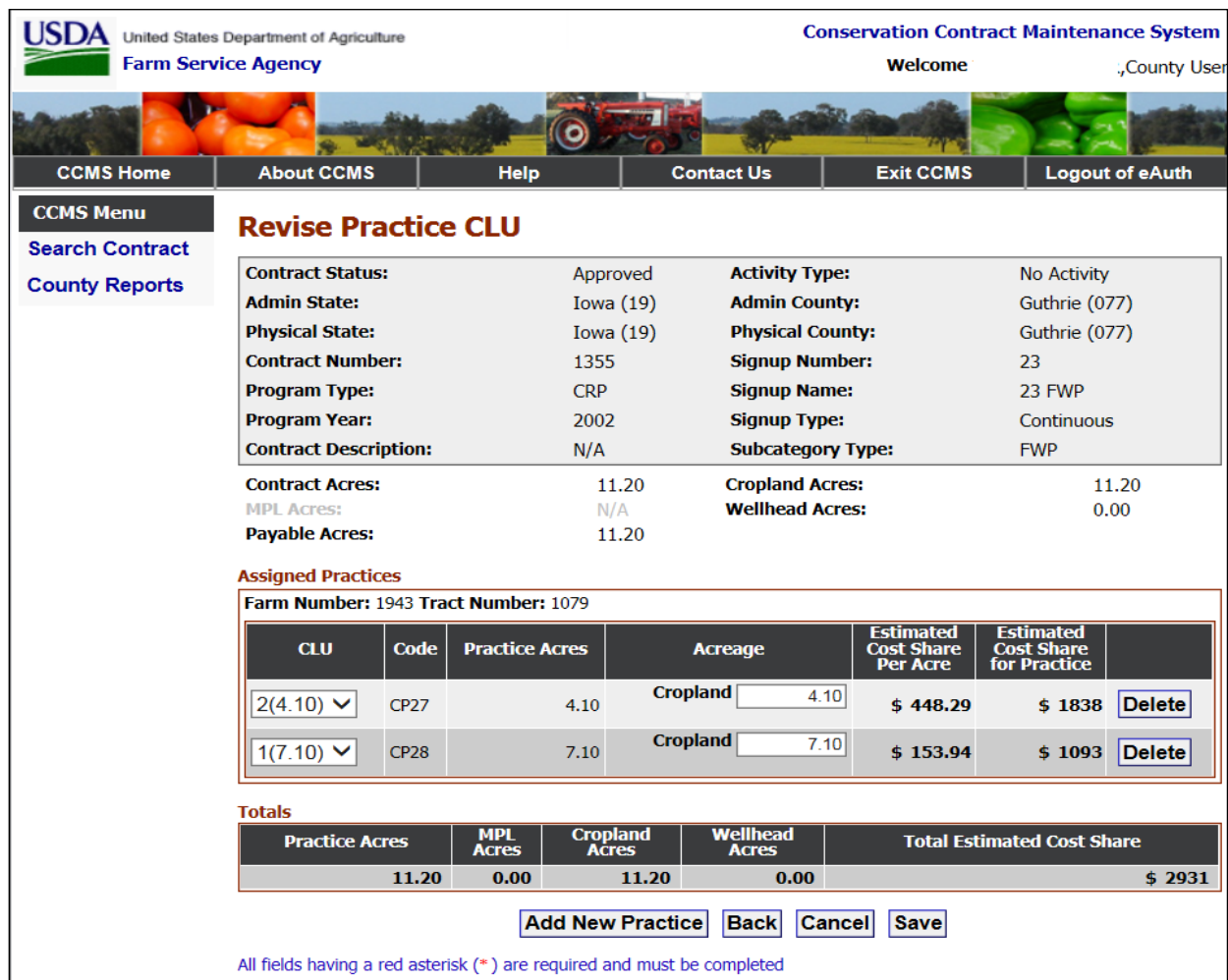

## **C Field Descriptions and Actions**

The following table provides the field descriptions and actions for the Revise Practice CLU Screen.

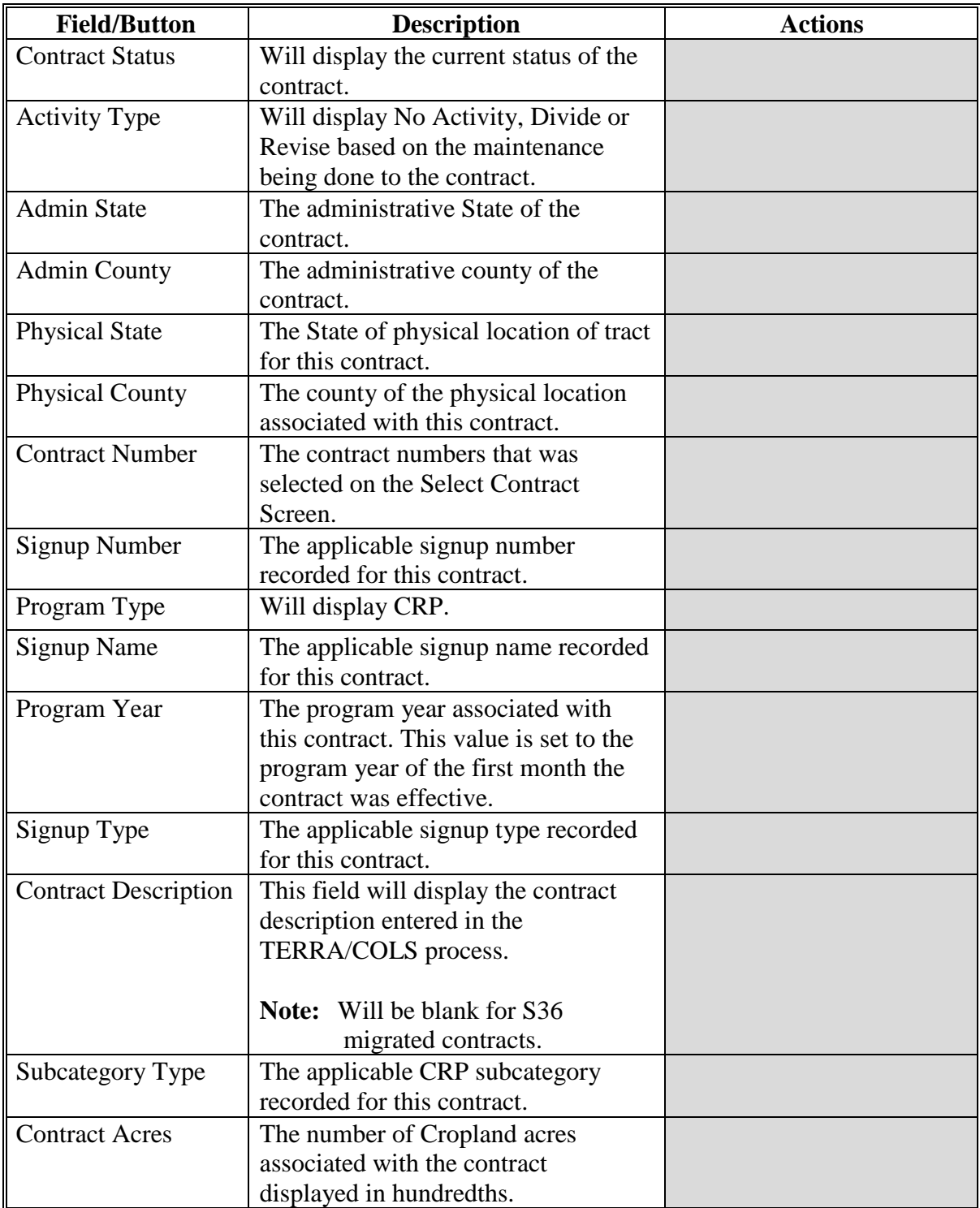

## **C Field Descriptions and Actions (Continued)**

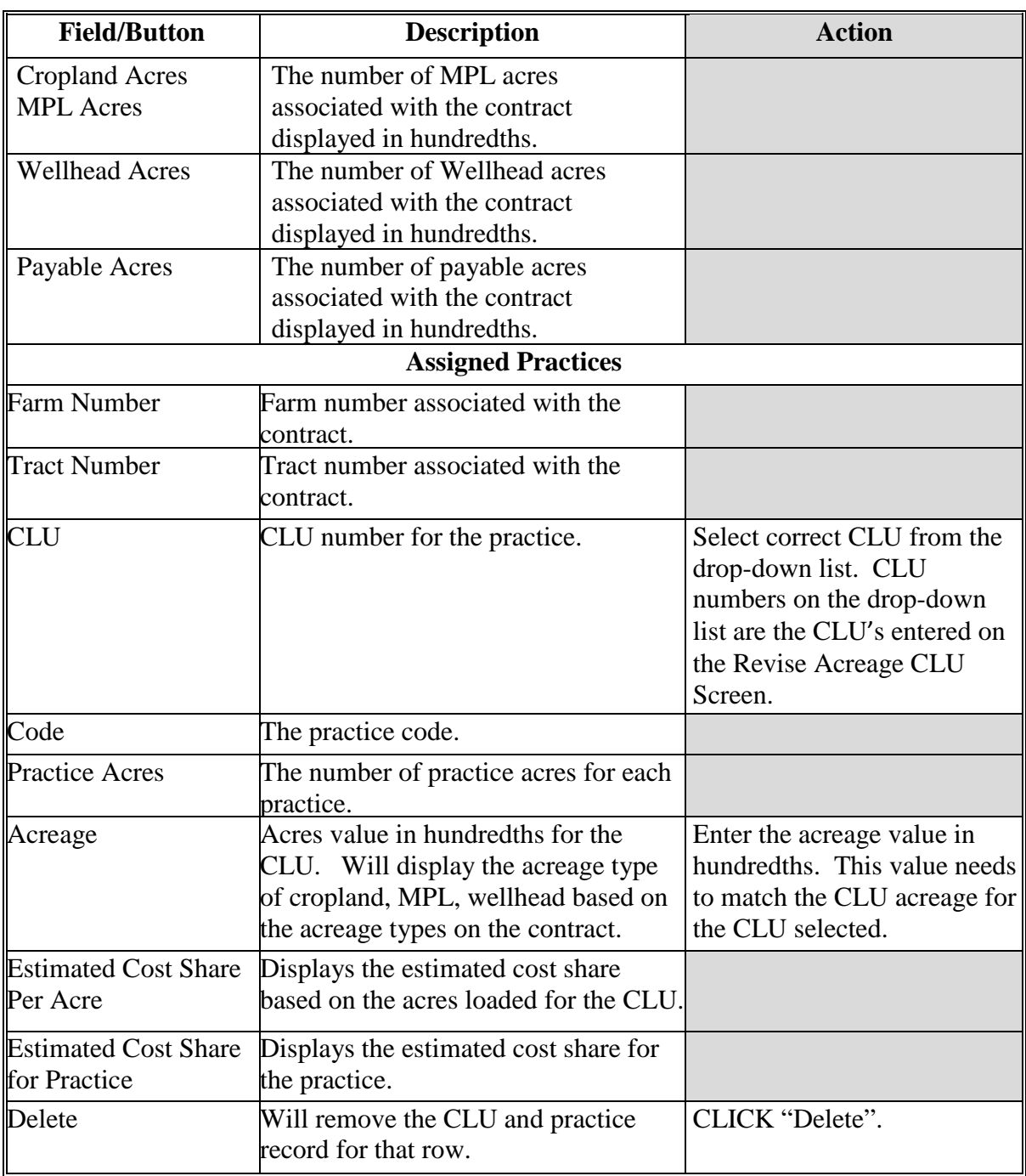

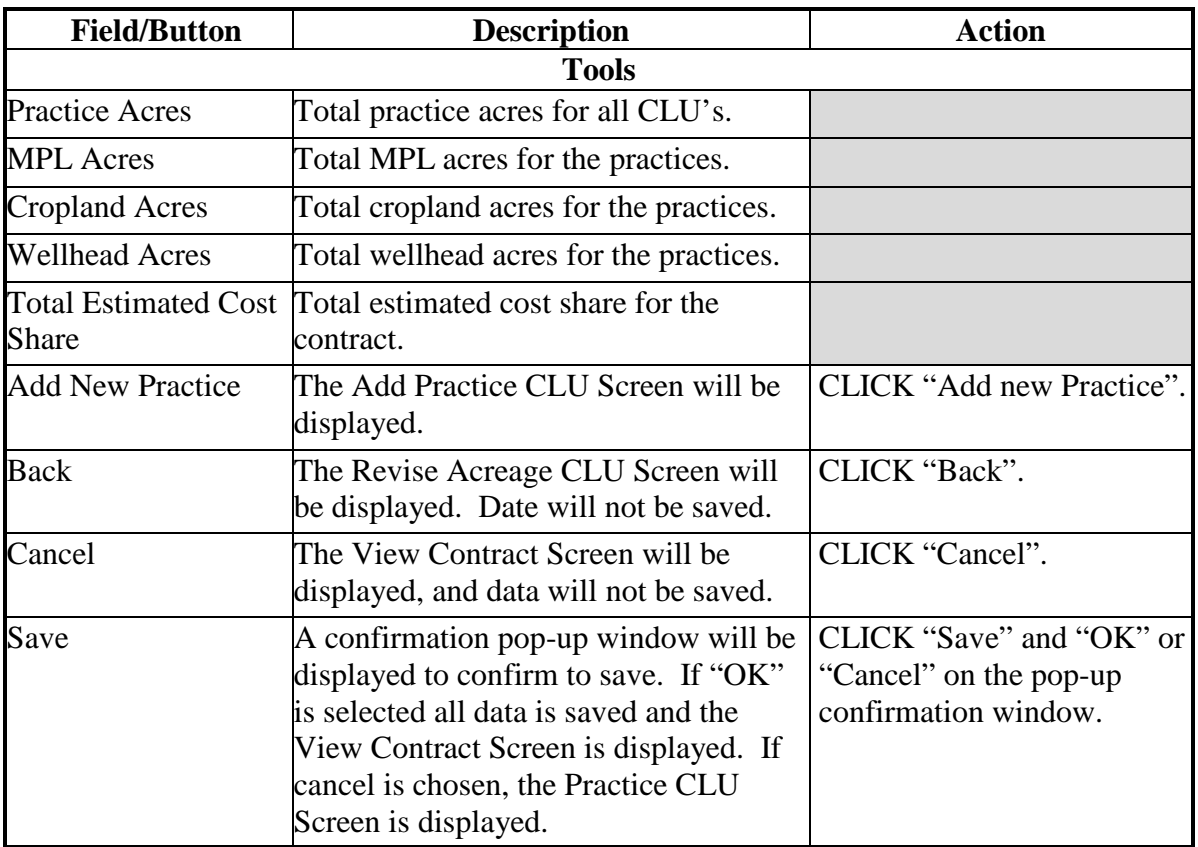

## **C Field Descriptions and Actions (Continued)**

### **D Error Messages**

The Revise Practice CLU Screen is set up to provide potential validation errors when comparing the contract to the current year in FRS. The following error messages may be displayed.

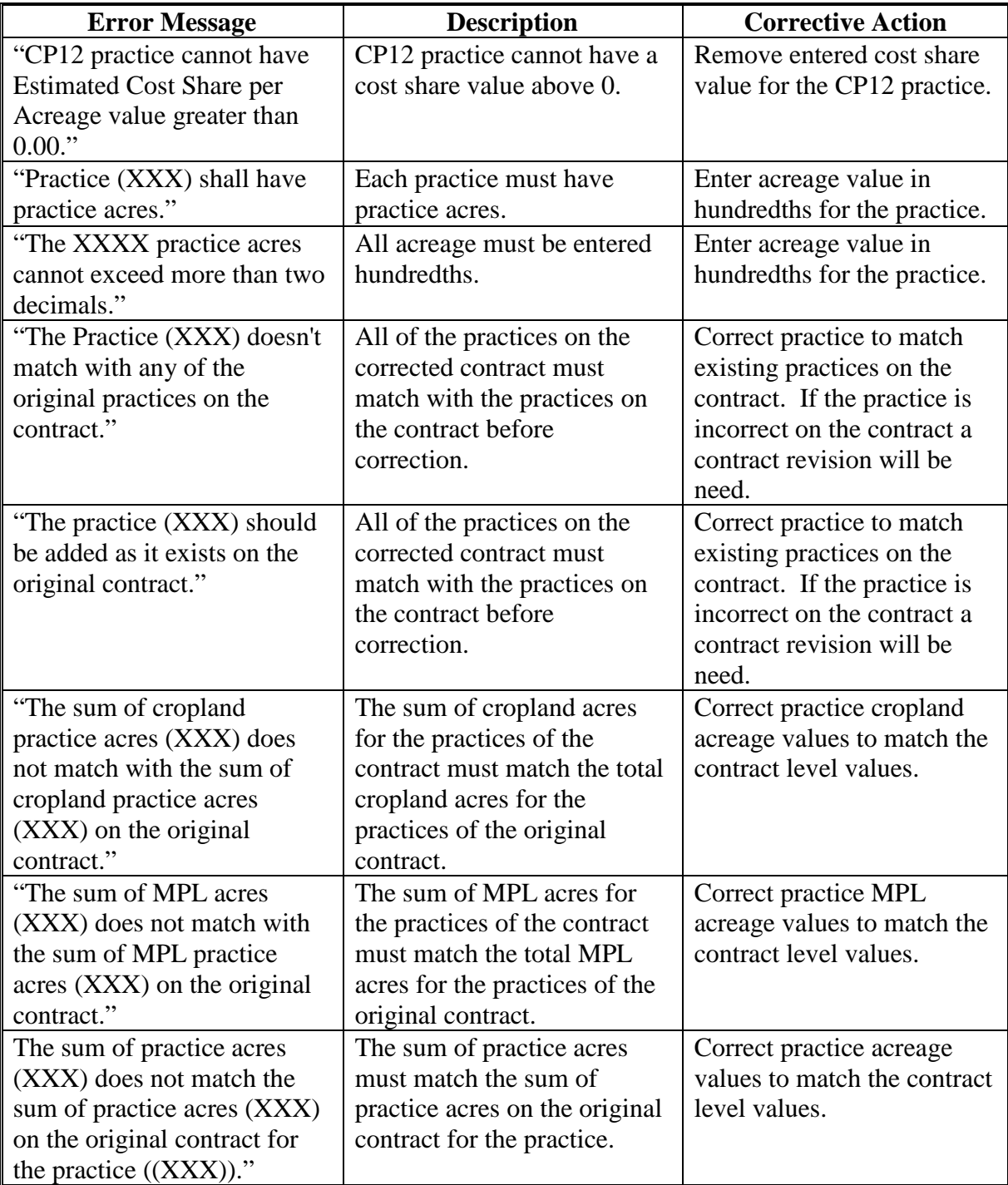

## **D Error Messages (Continued)**

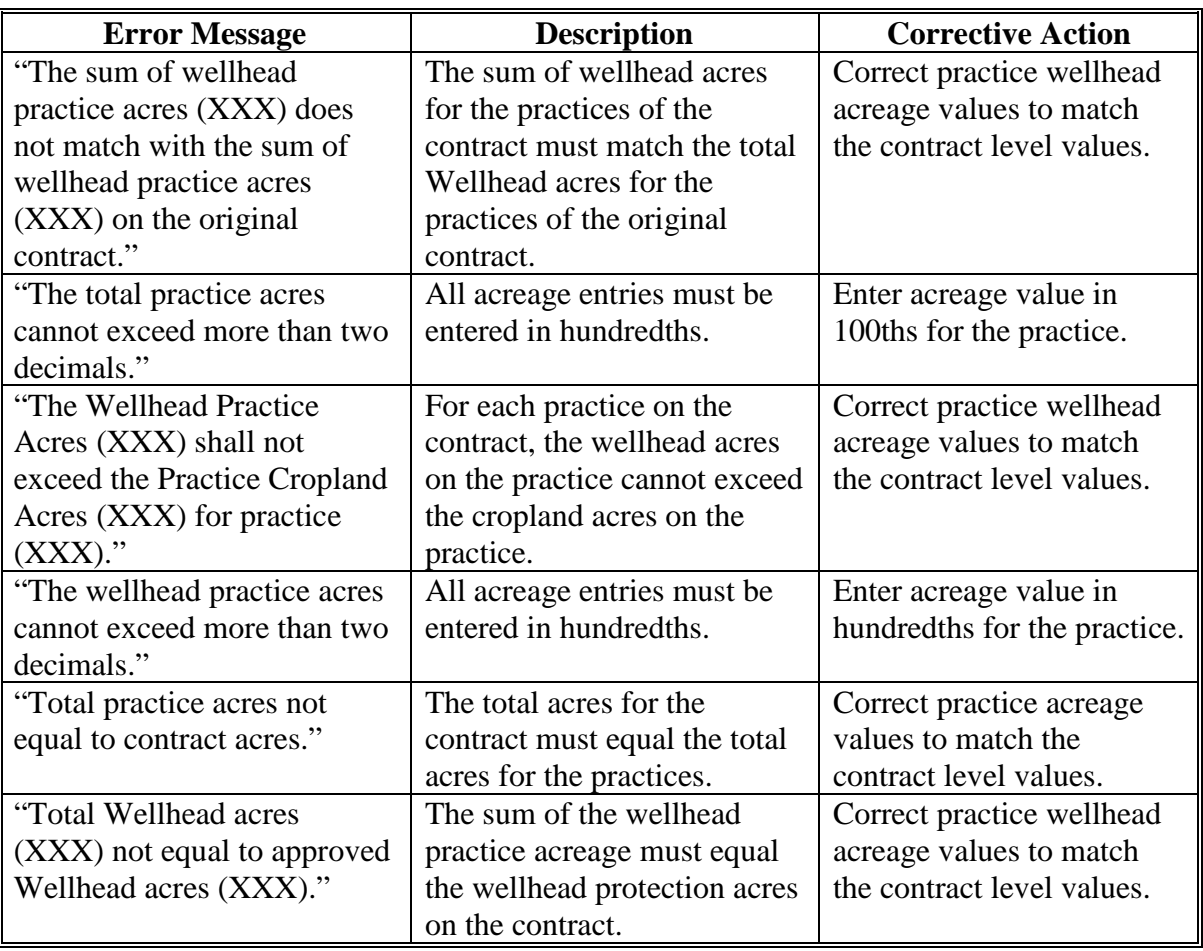

#### **14 Add Practice CLU**

#### **A Overview**

The Add Practice CLU Screen as part of the Correct Tract/CLU option allows users to record the practice associated with each CLU they have added. Practices on the contract cannot be changed with this action.

#### **B Example of Add Practice CLU Screen**

The following is an example of the Add Practice CLU Screen.

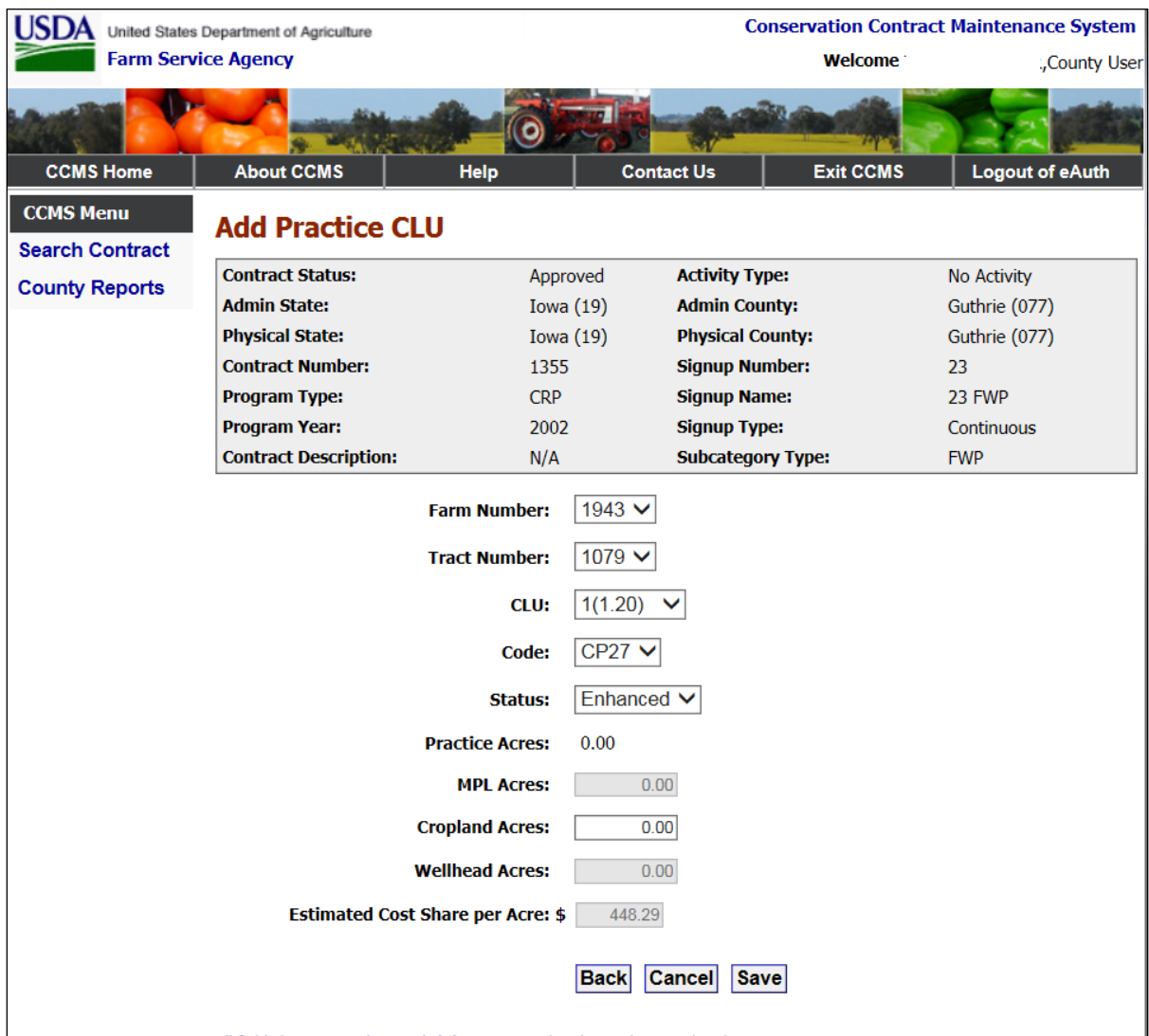

## **14 Add Practice CLU (Continued)**

## **C Field Descriptions and Actions**

The following table provides the field descriptions and actions for the Add Practice CLU Screen.

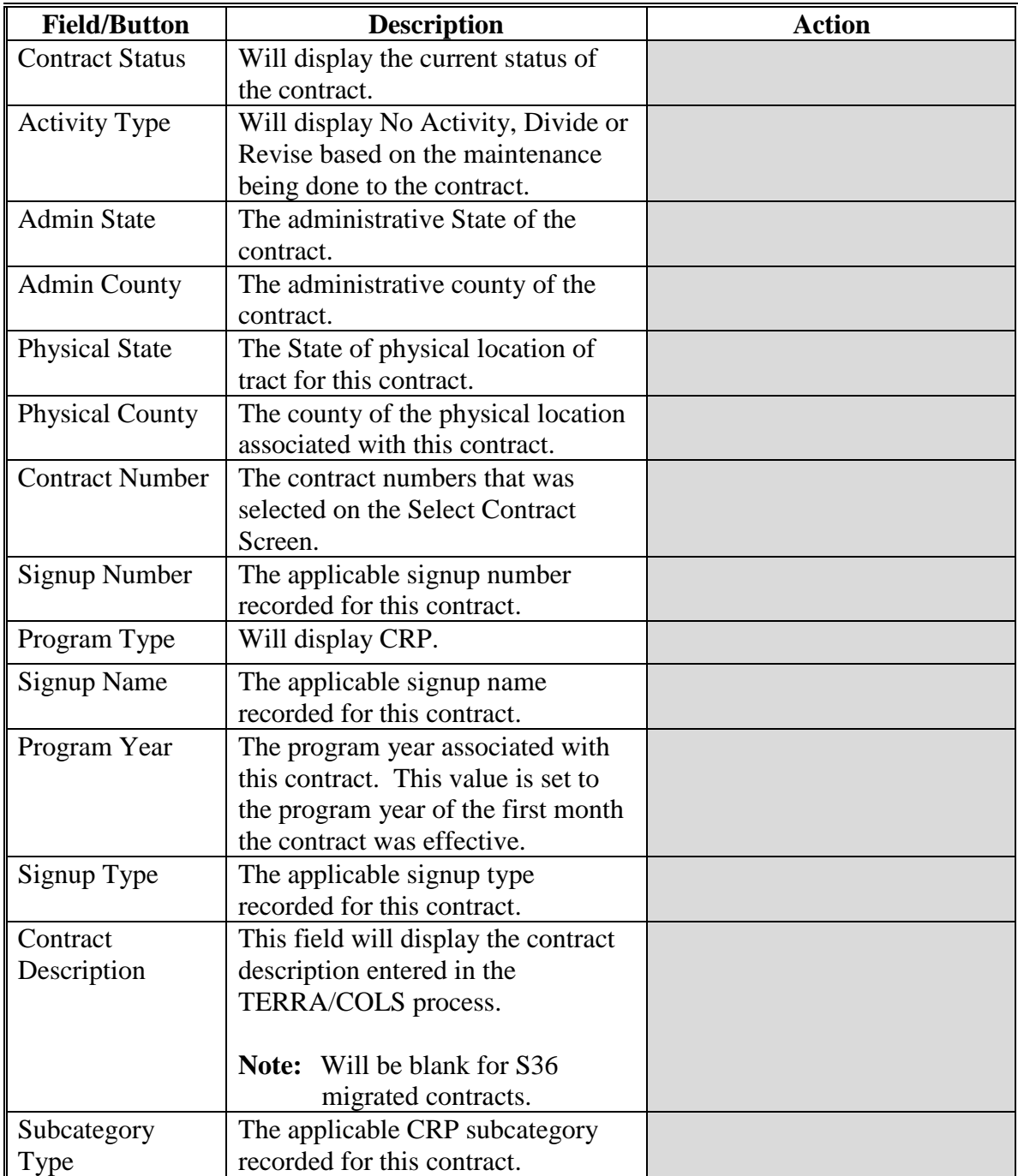

#### **14 Add Practice CLU (Continued)**

#### **Field/Button Description Action** Farm Number The farm number associated with the contract. Tract Number The tract number associated with the contract. CLU CLU number and acres recorded by the user on the Revise Acreage CLU Screen. Select the CLU number from the drop-down. Code List of practice codes on the contract. Select the applicable practice code from the drop-down. Status **List of practice statues**, including 'New", "Enhanced", or "Existing". Default value is "N/A". Select the applicable status value. Practice Acres The number of practice acres. This is a display only field based on the value entered for MPL, cropland, and wellhead Acres. MPL Acres The number of MPL acres for this practice. This field will be grayed out unless the contract already contains MPL acres. Acreage value must match CLU acreage. Enter acreage value in hundredths, if applicable. Cropland Acres The number of Cropland acres for this practice. This field will be grayed out unless the contract already contains cropland acres. Acreage value must match CLU acreage. Enter acreage value in hundredths, if applicable. Wellhead Acres The number of wellhead acres for this practice. This field will be grayed out unless the contract already contains wellhead acres. Acreage value must match CLU acreage. Enter acreage value in hundredths, if applicable.

#### **C Field Descriptions and Actions (Continued)**

#### **14 Add Practice CLU (Continued)**

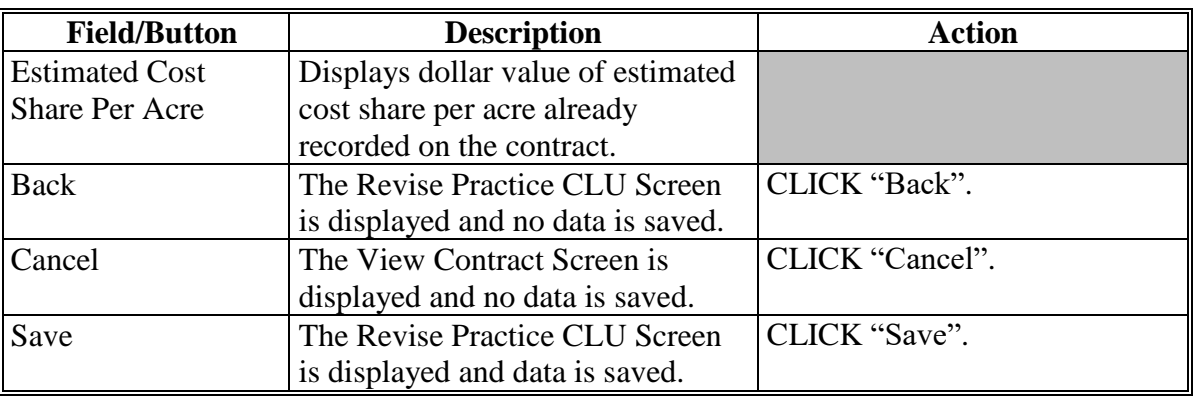

#### **C Field Descriptions and Actions (Continued)**

### **D Add Practice CLU Screen Error Messages**

The Add Practice CLU Screen is set up to provide potential validation errors when comparing the contract to the current year in FRS. The error message "The following CLUs are not found: (XXX). Please choose a valid CLU from the available choice(s)." may be displayed. The CLU cannot be "unknown" to modify the practices. Correct the CLU number first according to [paragraph](#page-36-0) 11.

#### **A Overview**

To view the Contract Farm Number by Year Screen, from the "Select an action to perform" drop-down menu on the View Contract Screen, select "View > Farm Numbers by Year" and CLICK "Go".

CCMS will display the last active farm number for each year a contract was active on the Contract Farm Number by Year Screen. The farm number is determined based on the active tract associated to the contract in each applicable year. If the tract was linked to more than 1 farm number in a year, only the last active farm number will be displayed.

Only years between the effective start date and effective end date will be displayed. Users may need to look at the parent or child contracts to determine all associated farm numbers for the length of the CRP contract.

**Note:** This screen is for information only and no actions can be taken.

#### **B Example of Contract Farm Number by Year Screen**

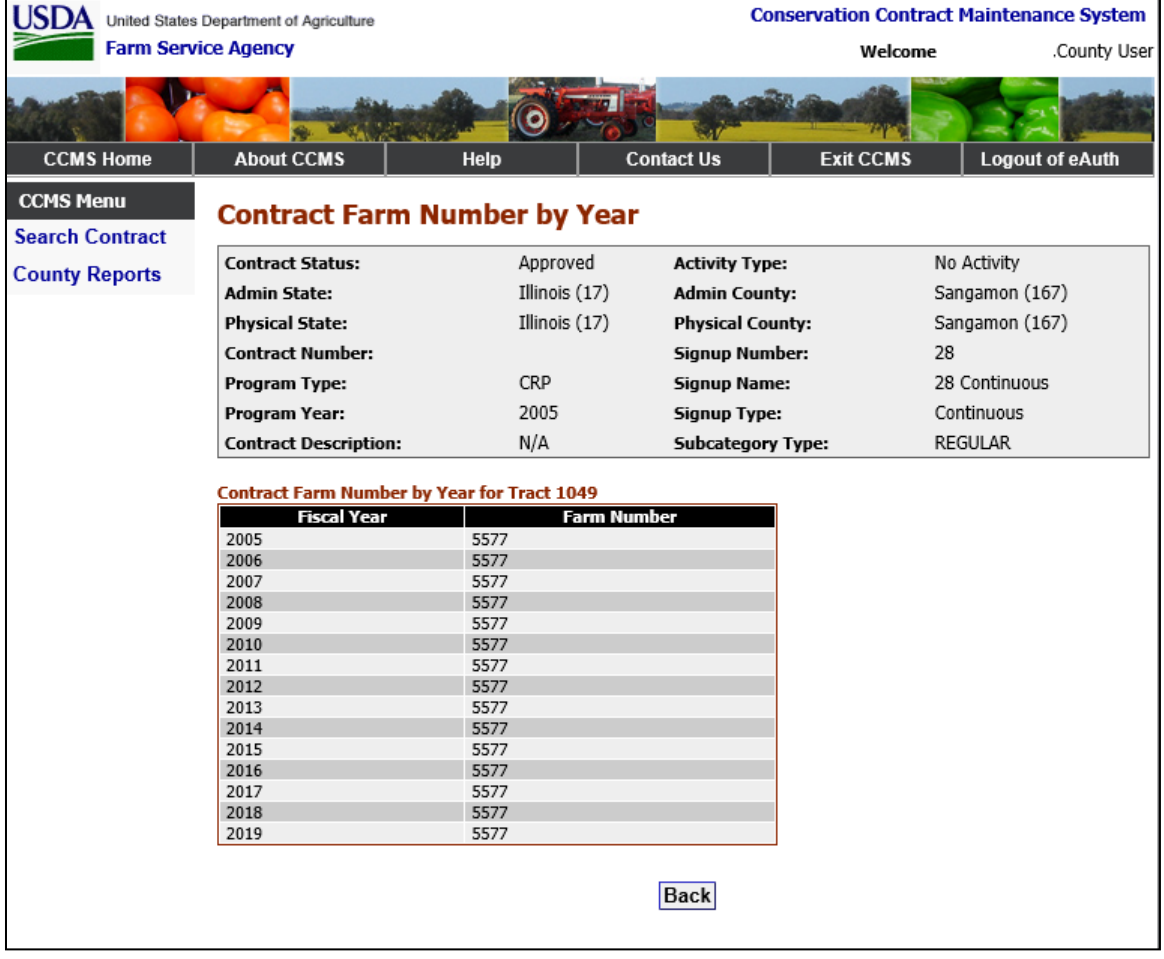

The following is an example of the Contract Farm Number by Year Screen.

### **\*--15 Contract Farm Number by Year (Continued)**

### **C Fields and Descriptions**

The following table provides the fields and descriptions for the Contract Farm Number by Year Screen.

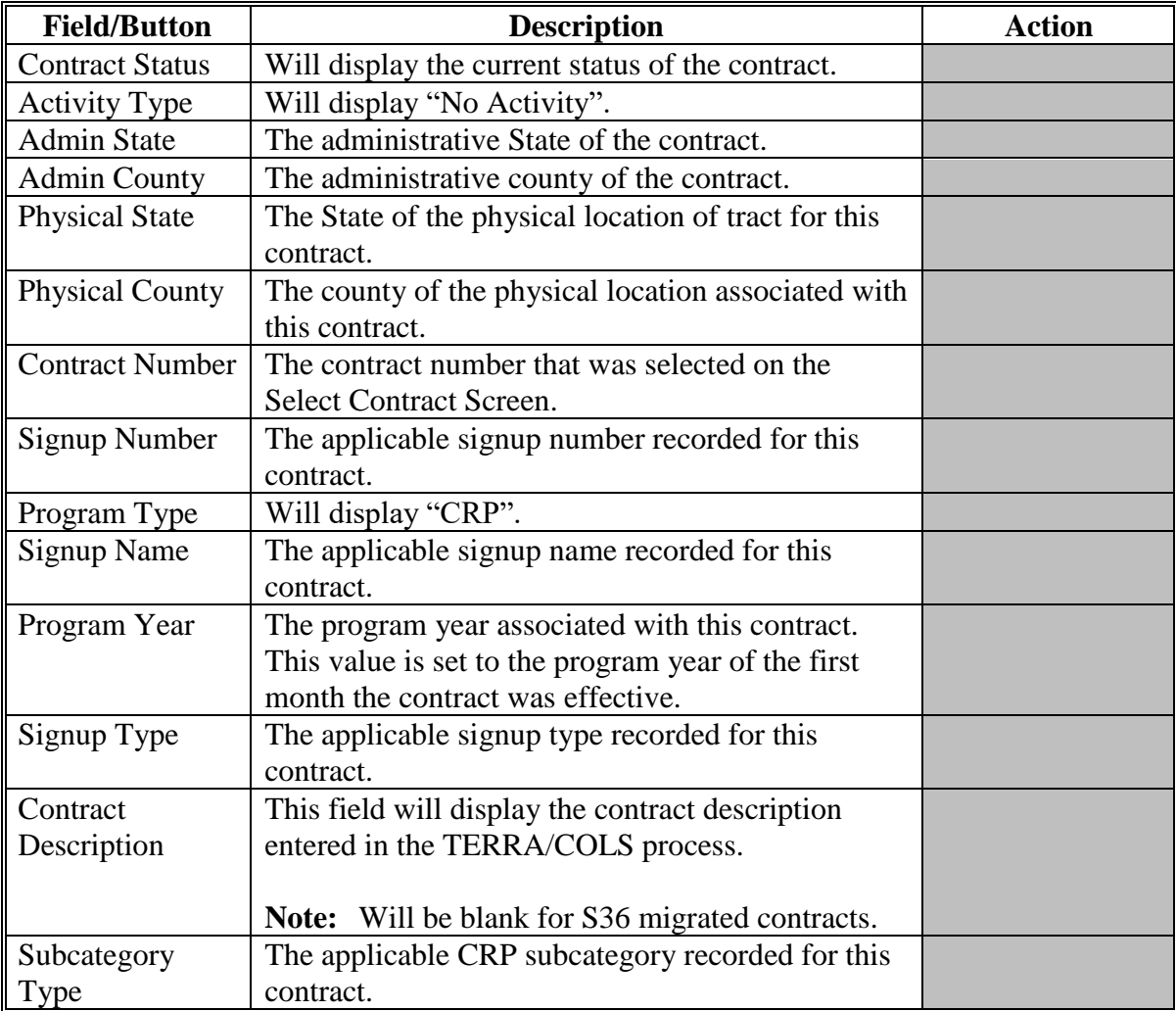

### **D Action**

The following action can be taken on the Contract Farm Number by Year Screen.

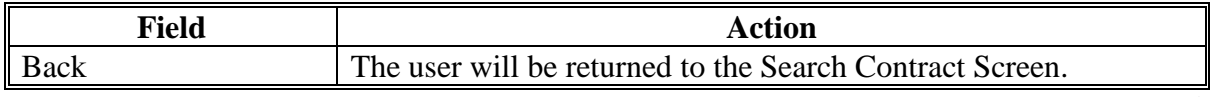

# **A Overview**

To view the Contract Family Producer Subsidiary Year Screen, from the "Select an action to perform" drop-down menu on the View Contract Screen, select "View > Producer Subsidiary Year" and CLICK "Go".

The Contract Family Producer Subsidiary Year Screen will display all producers associated with CRP contract families, including known members of an entity or joint operation along with the subsidiary year for that producer, errors, AGI indicators, and AGI waiver information.

CCMS determines the earliest year of involvement for:

- all existing participants based on the first year they are associated with CRP-1 in CCMS
- revisions according to 2-CRP, subparagraphs 131 H and I.

**Note:** Users must ensure that correct dates are entered into CCMS for the original contract approval date and for the revised contract effective start date.

The Conservation Payments System will use the subsidiary year displayed on the Contract Family Producer Subsidiary Year Screen for the contract in CCMS to retrieve the correct subsidiary year eligibility determination.

CCMS is not storing or recording the value of the AGI certification; CCMS is simply checking that the applicable form has been recorded according to 3-PL (Rev. 2). Contracts that are subject to AGI rules will not be able to be finalized or COC approved in CCMS until the AGI certification has been filed according to the following table.

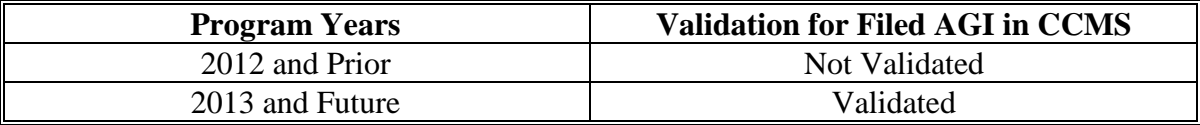

**Note:** CCMS will not validate AGI for any current or future signup with no AGI limitation.

#### **B 2012 and Prior Year Contracts**

CCMS will not validate that the applicable AGI certification has been filed for contracts effective for program years 2012 and prior. CCMS will rely on the Business File application to determine the business structure for entities and joint operations. Since it is not mandatory to load the business structure before 2013, CCMS will not enforce the AGI certification for contracts with program years 2012 and prior.**--\***

#### **C Determining Which AGI Rule Applies**

CCMS will use the AGI threshold displayed on the View Contract Screen. The following is an example of the Rate Information and PL Rule Section of the View Contract Screen where the AGI threshold is displayed.

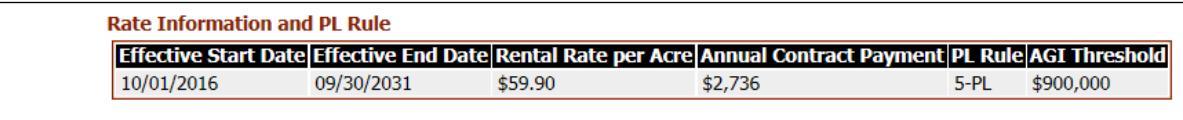

CCMS will determine which AGI value to retrieve according to the following table.

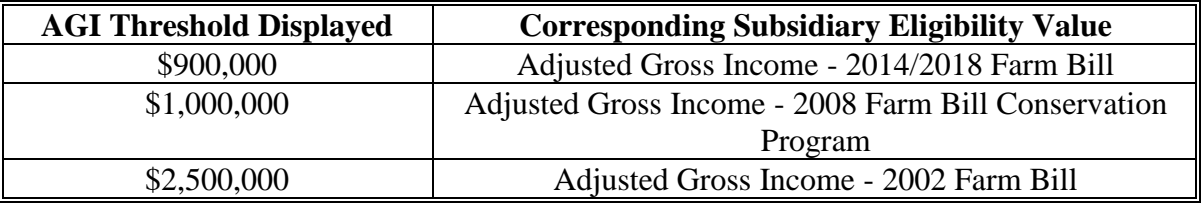

#### **D Example of Contract Family Producer Subsidiary Year Screen**

The following is an example of the Contract Family Producer Subsidiary Year Screen.

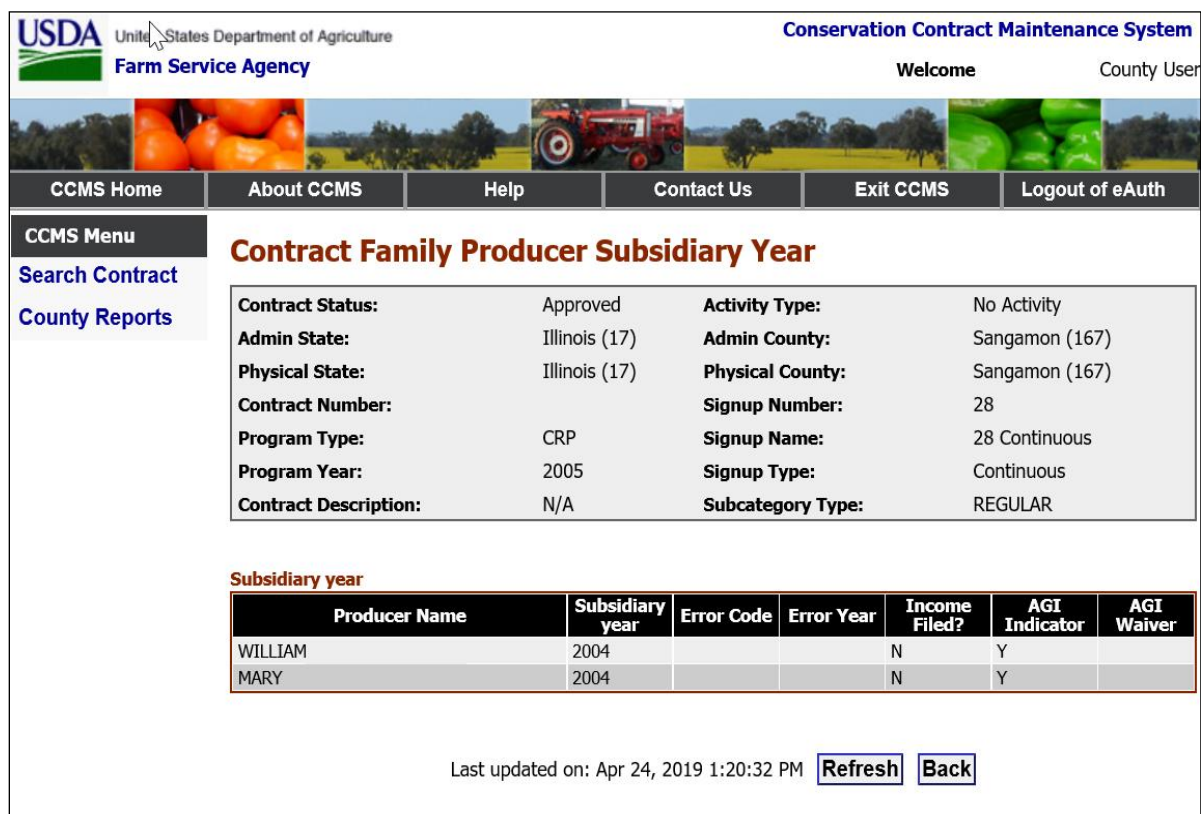

#### **E Fields and Descriptions**

The following table provides the field descriptions and actions for the Contract Family Producer Subsidiary Year Screen.

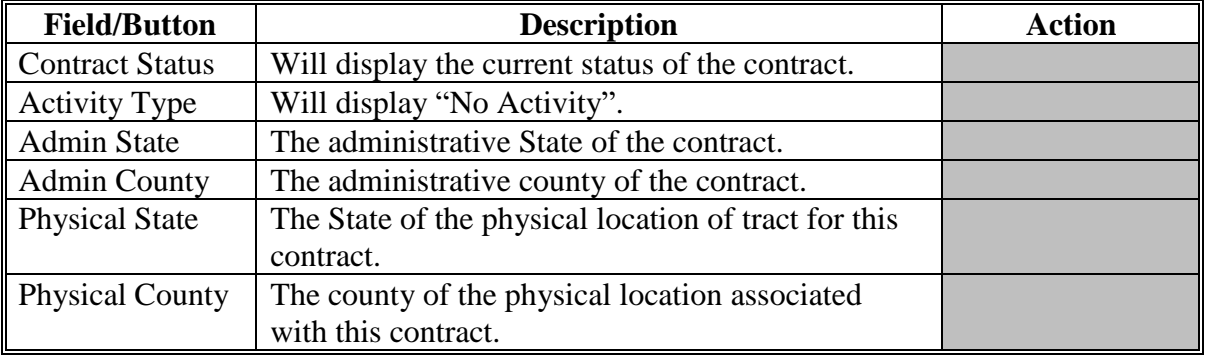

## **E Fields and Descriptions (Continued)**

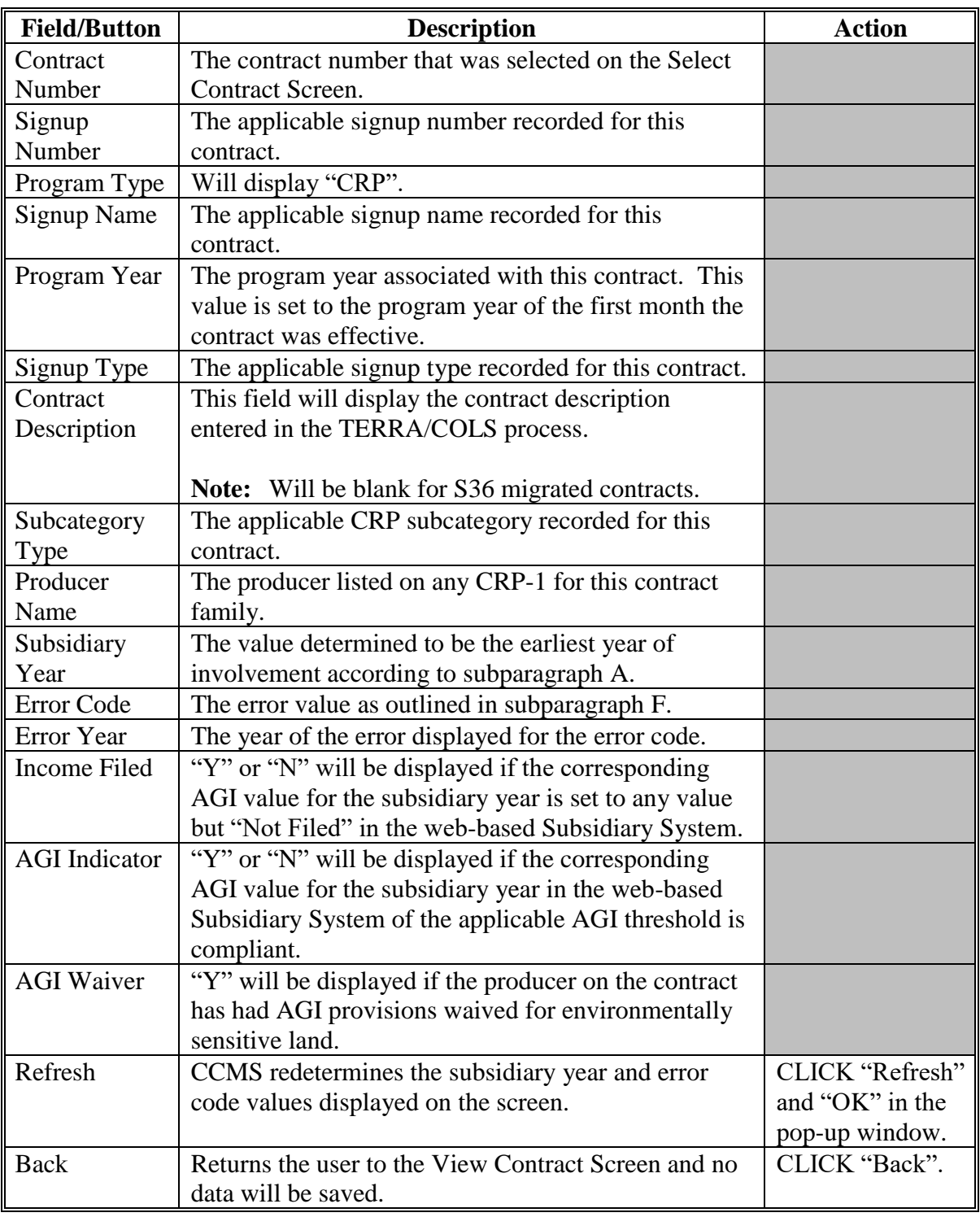

#### **F Error Code Descriptions**

The Contract Family Producer Subsidiary Year Screen is set up to provide potential errors in the business structure for entities and joint operations when determining the applicable subsidiary year.

The following table provides the description of the AGI error code that will be displayed in CCMS and the reference for the needed corrective action.

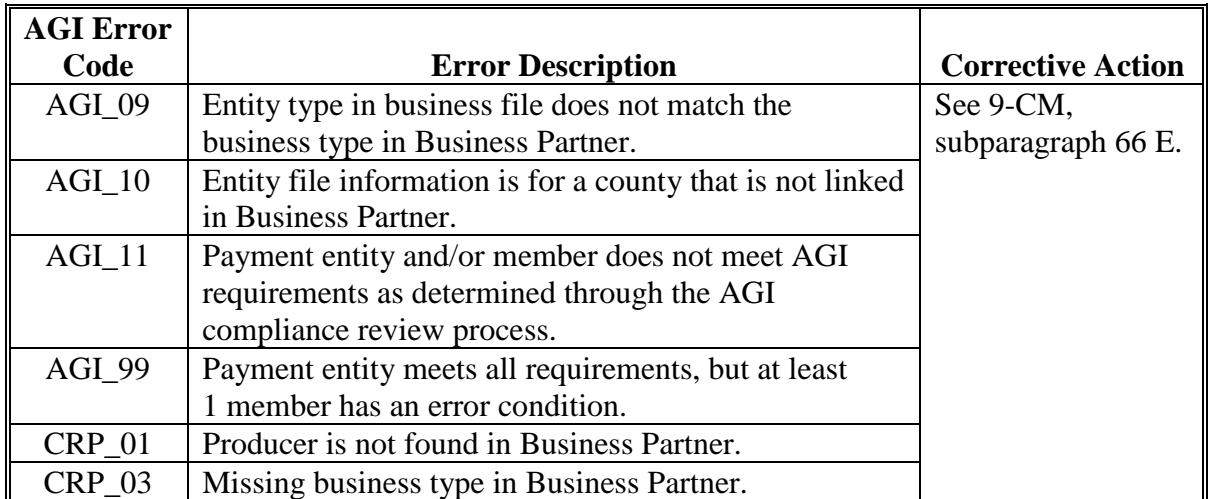

#### **G Error Messages Displayed During Contract Finalization**

If users experience the following AGI-related error messages during contract finalization in CCMS, follow the corrective action.

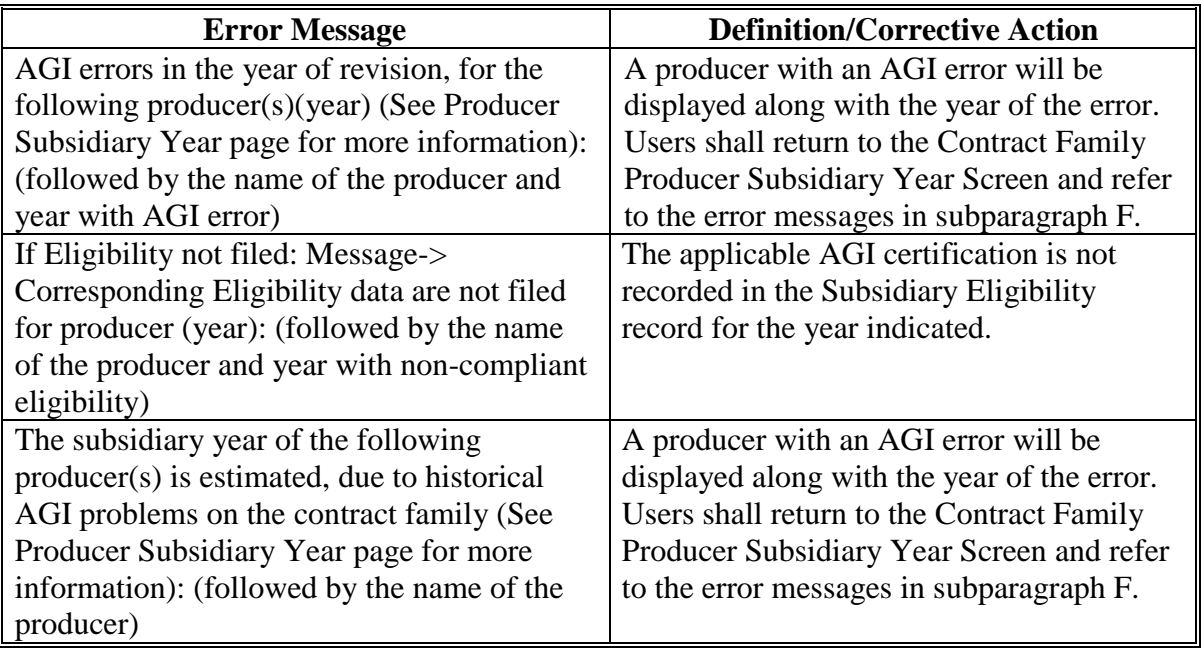

#### **\*--17 Adjust Re-Enrolled Acreage Screen**

#### **A Overview**

The Adjust Re-Enrolled Acreage Screen will be open to users to update parent contract information from the expired CRP contract that was re-enrolled into the acreage for the existing contract. This option will only need to be used to correct missing or incorrect data recorded during the TERRA and COLS offer process.

To update the re-enrolled acres information, from the "Select an action to perform" drop-down menu on the View Contract Screen, select "Correct > Adjust Re-Enrolled Acreage" and CLICK "Go".

#### **B Example of Adjust Re-Enrolled Acreage Screen**

The following is an example of the Adjust Re-Enrolled Acreage Screen.

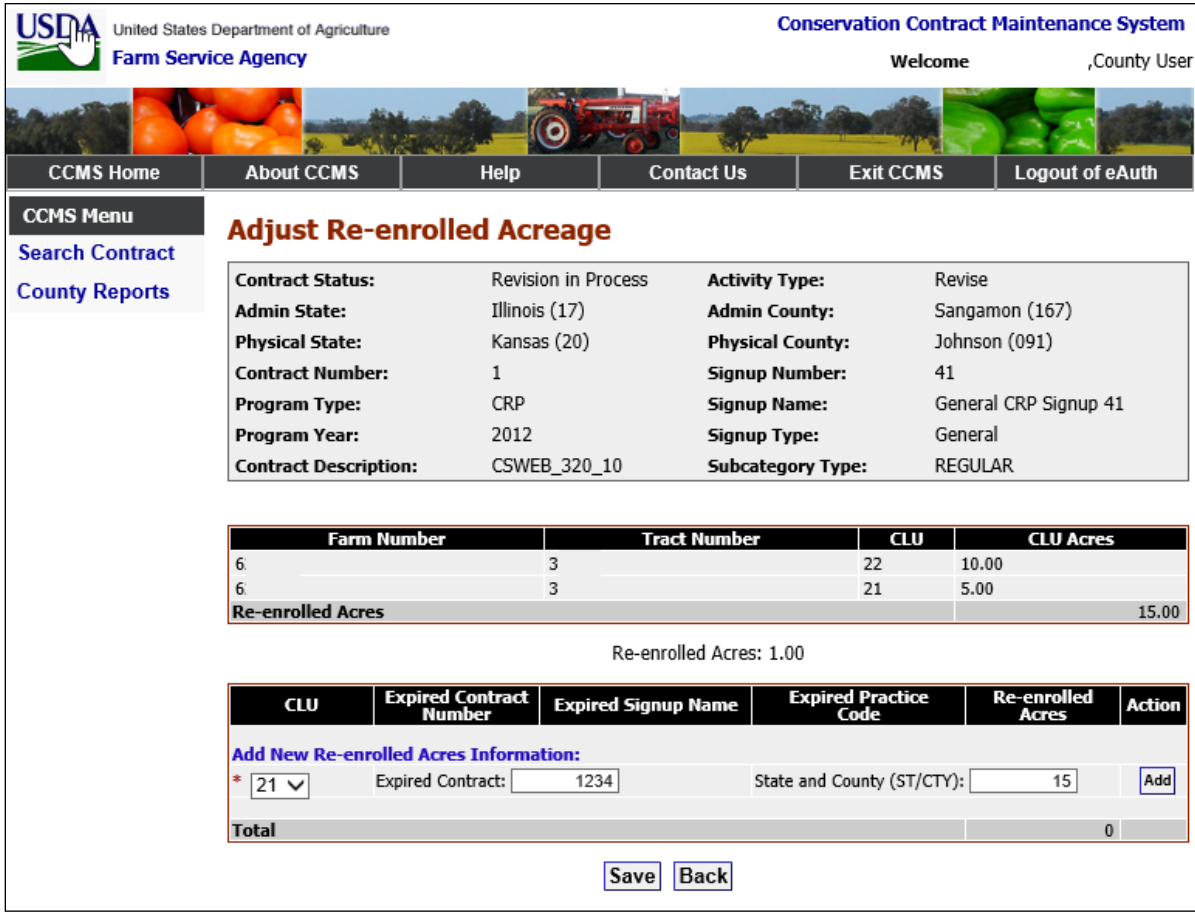

### **\*--17 Adjust Re-Enrolled Acreage Screen (Continued)**

## **C Fields and Descriptions**

The following table provides the field descriptions and actions for the Adjust Re-Enrolled Acreage Screen.

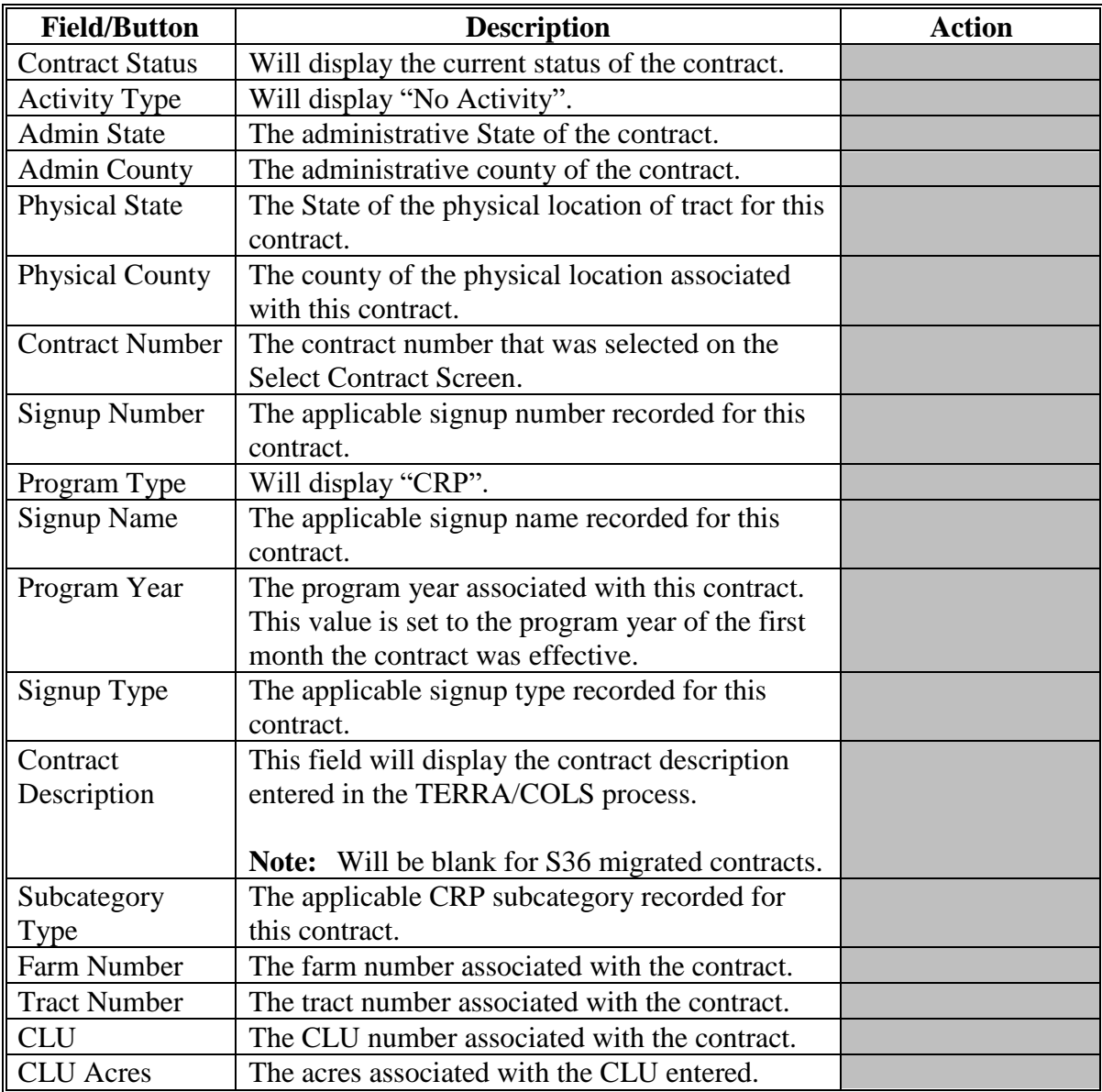

## **\*--17 Adjust Re-Enrolled Acreage Screen (Continued)**

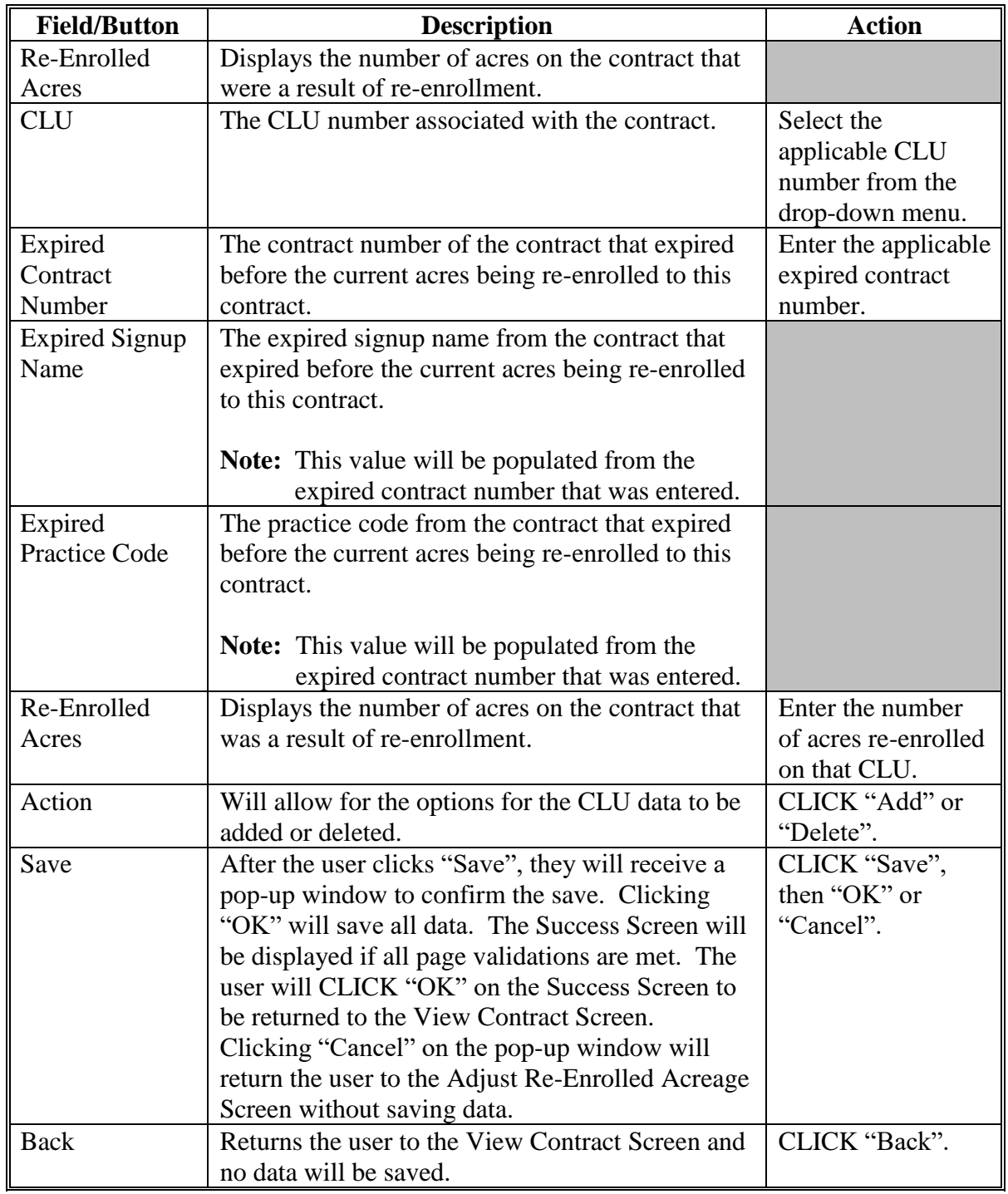

## **C Fields and Descriptions (Continued)**

## **\*--17 Adjust Re-Enrolled Acreage Screen (Continued)**

#### **D Error Messages**

The Adjust Re-Enrolled Acreage Screen is set up to provide potential validation errors. The following error messages may be displayed.

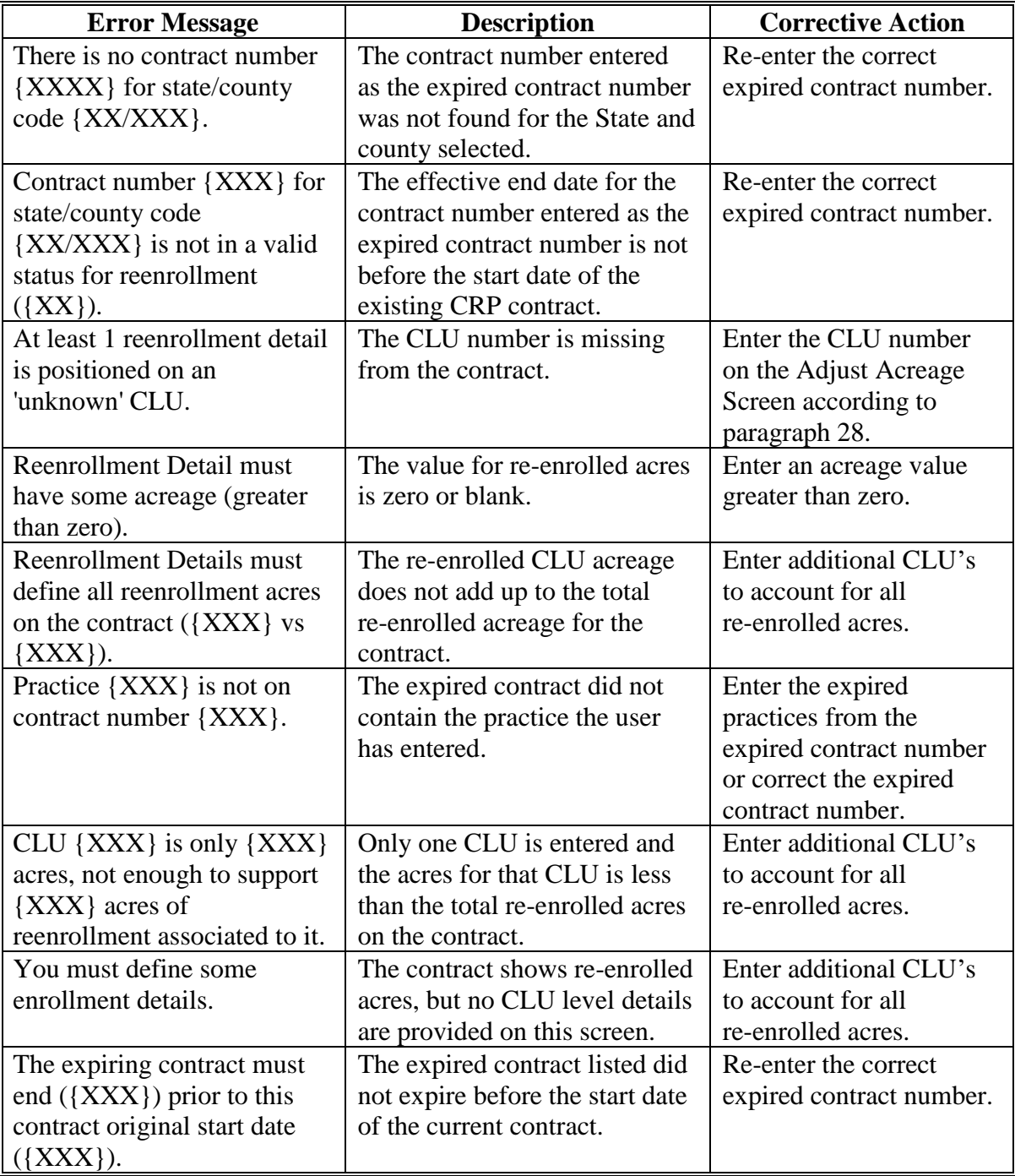

#### **25 Revising Contracts**

#### **A Contract Revise Actions**

The contract revise actions are used for changing acreage, farm and tract numbers, practices, producers and rates.

**Note:** Contracts that were migrated into CCMS from System 36 may not have the tract number and will be missing CLU's. These contracts will display "unknown" in the "Tract Number" and "CLU" fields. When these contracts are revised, the "Tract Number" and "CLU" fields will be **required** and the tract number and CLU will have to be updated.

After selecting the contract requiring maintenance on the Search Contract Screen [\(paragraph 8](#page-19-0)), the selected contract will be displayed on the View Contract Screen. At the bottom of the screen is a "Select an action to perform" drop-down list. When the user selects "Initiate>Revise", the user will need to select the "Revision Effective Date" and "Reason for Revision", on the Start Contract Revision Screen according t[o paragraph 13](#page-45-0). The user will then be able to do the following maintenance actions to the contract:

- "Modify > Acreage" [\(paragraph 28\)](#page-82-0)
- ●**\*--**"Modify > Adjust Re-Enrolled Acreage" ([paragraph 28.5\)](#page-91-0)**--\***
- "Modify > Practices" [\(paragraph 30](#page-100-0))
- "Modify > Farm/Tract" [\(paragraph 27](#page-77-0))
- "Modify > Producers" (paragraph 29)
- "Modify > Rates" ([paragraph 35\)](#page-123-0).

Users only need to perform actions for which the contract is being changed. These actions may be performed in any order; however:

- if there has been a reconstitution and new farm and/or tract numbers are needed, the "Modify > Farm/Tract" action should be accessed first so that the acreage validations will be applied to the appropriate information in FRS
- CLU's for the practices are dependent on CLU's defined on the Revise Acreage Screen.

After each action the user will see a "Success" screen once that step passes all screen validations. After clicking "OK" the user will be returned to the View Contract Screen and will be able to select another action to complete as needed.

**Note:** If the selected contract was in "Approved" status, when user clicks "Go", the parent contract status will be changed from "Approved" to "Terminated (Pending Finalization and Approval)". The contract number for the child contract will be the same as the parent with the next available alphabetic suffix added. The child contract will be set to "Revision in Process" status.

#### **B Setting Effective Dates**

The effective start date of a CRP contract revision is crucial when properly dividing payments between participants on original and revised CRP contracts. With the release of CCMS, payments from contracts that have been revised will be date-based.

This table lists the dates captured in CCMS at the start of a revision or division and how these dates affect payments.

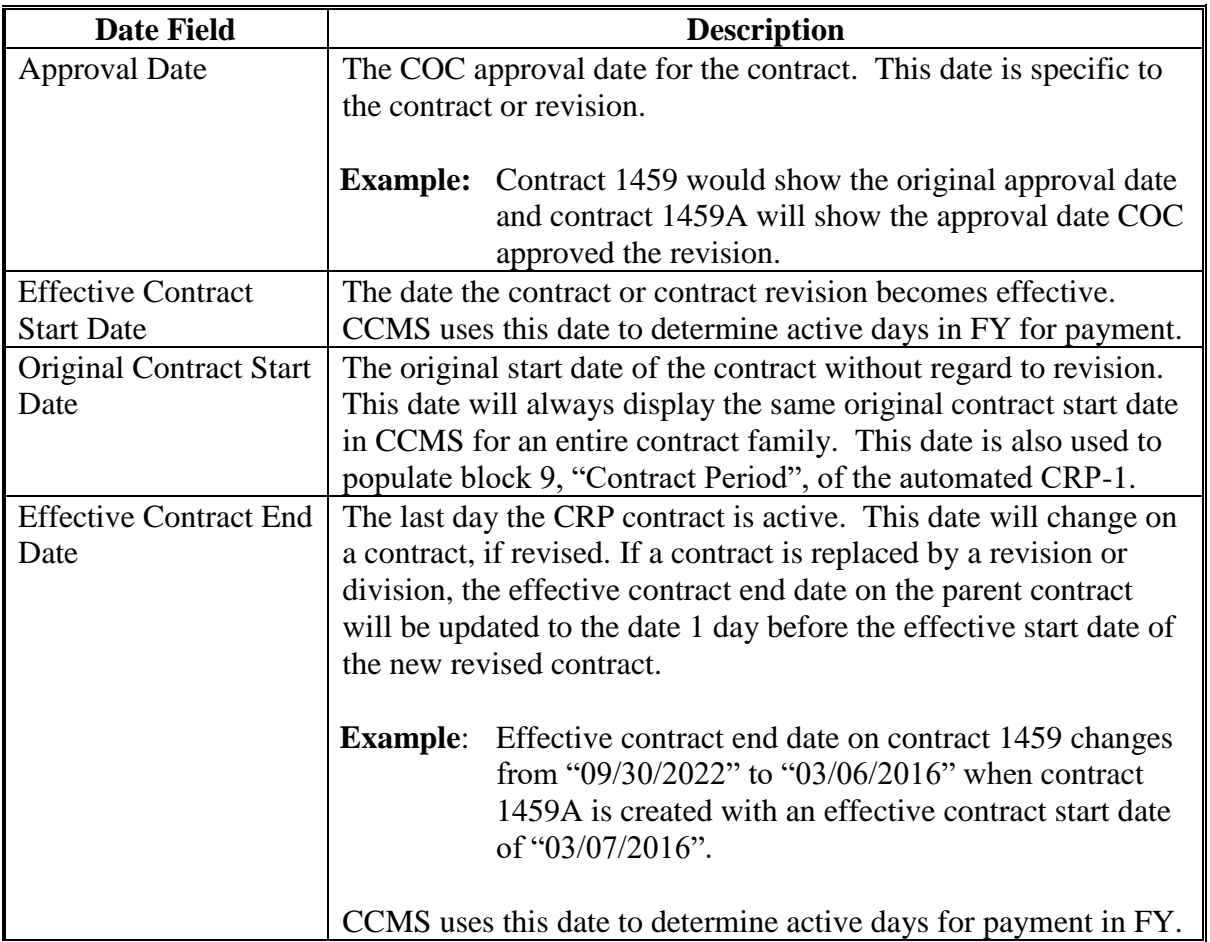

#### **C Effective Contract Start Date**

In CCMS, the calculated payment amounts after a revision will be date-driven based on the revision effective start date. When setting the effective contract start date, the types of revisions can be separated into the following 2 categories:

- Contract Successions
- Farm Maintenance Changes.

#### **D Effective Contract Start Dates for Contract Successions**

When a contract revision or division is being completed to reflect contract changes, such as ownership changes, users must enter the date the succession took place according to 2-CRP, subparagraph 555 B. If there is a subsequent agreement between the producers that further divides or redirects the payment, users must still enter the actual date of the succession. Users can then access the "Division of Payment" option in CCMS to adjust the payment distribution by either a percentage or fixed dollar amount.

**Note:** Users must not manipulate the effective contract start date to drive the payment for contract successions.

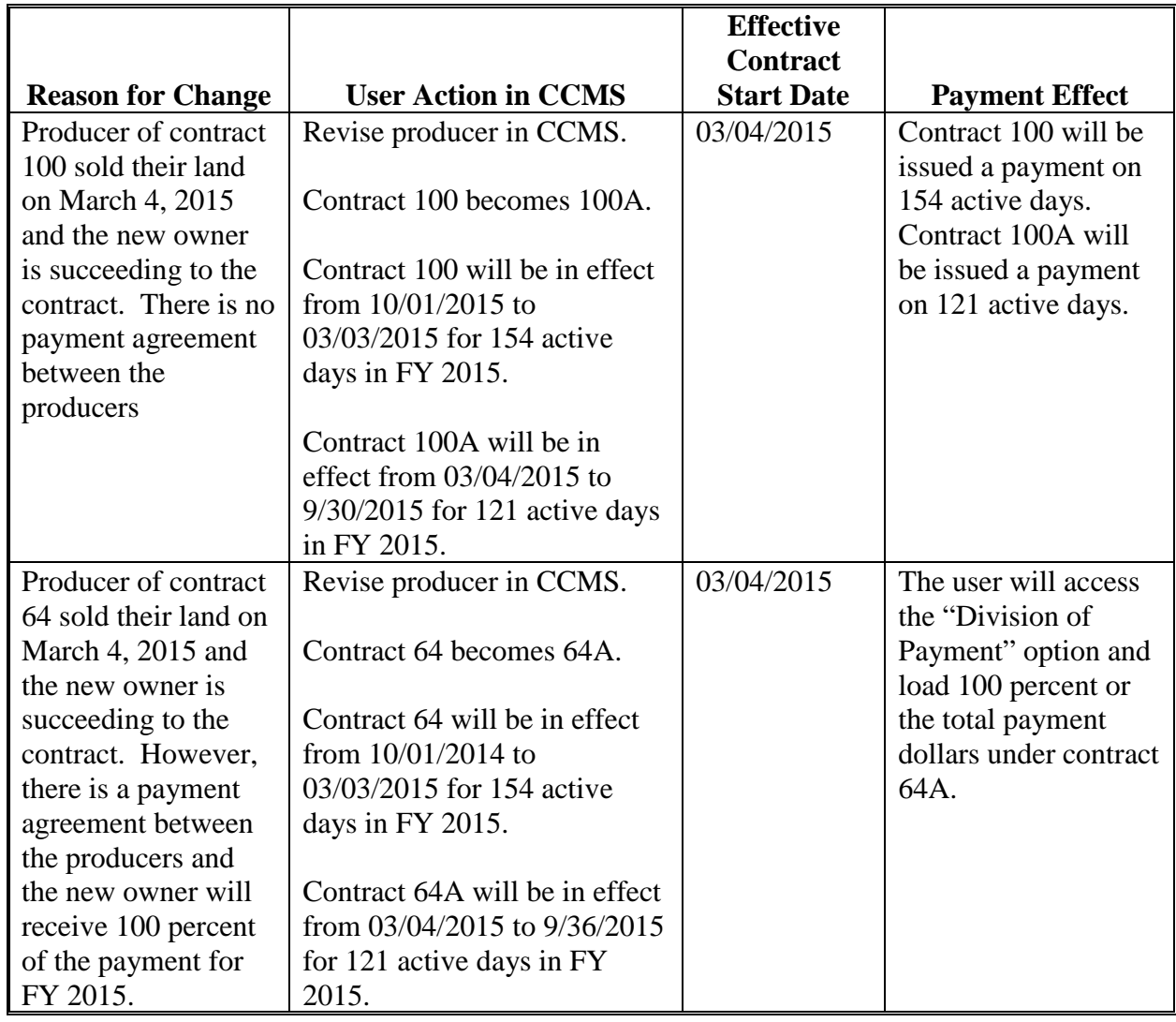

Following are some examples of contract revisions for contract successions in CCMS:

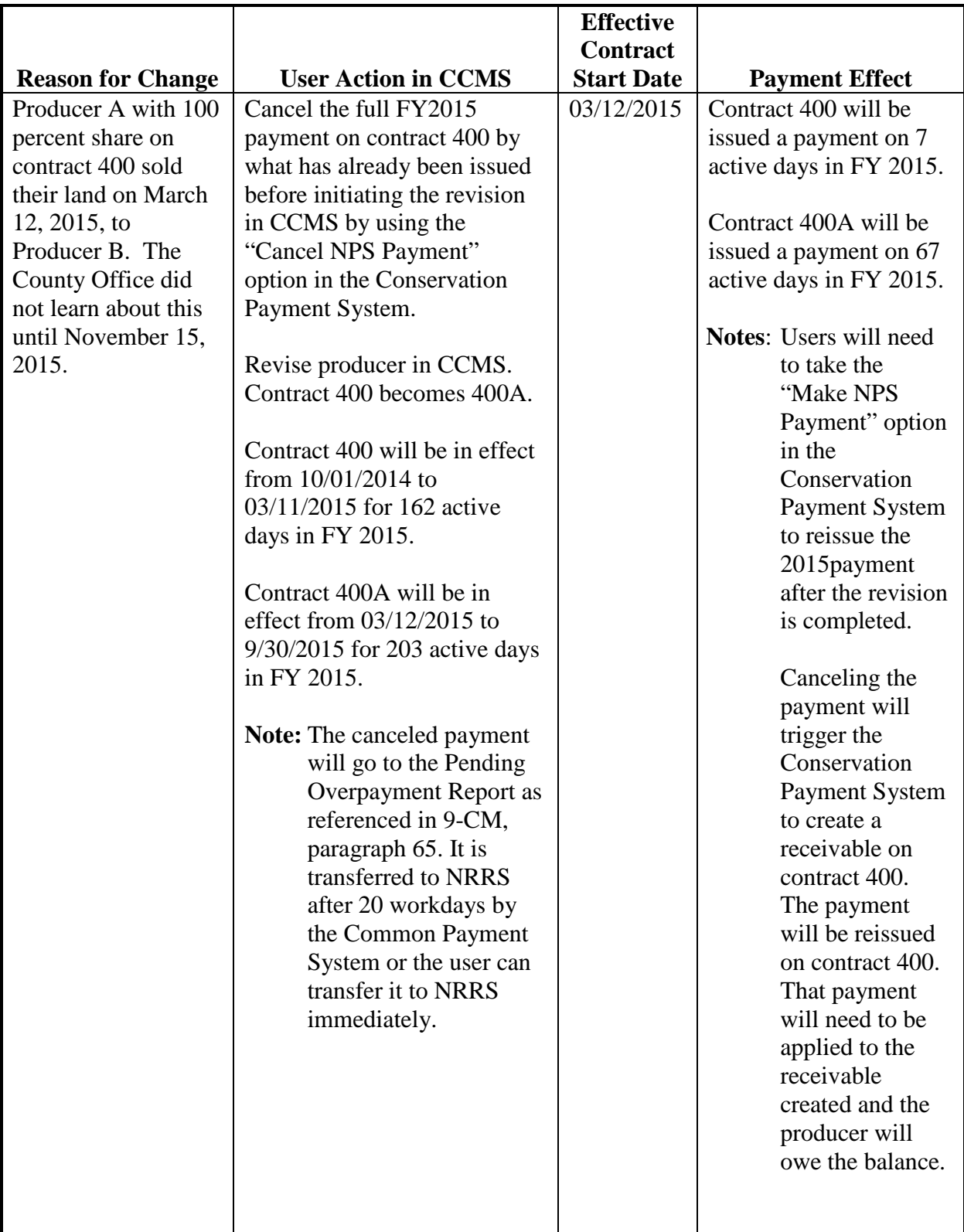

## **D Effective Contract Start Dates for Contract Successions (Continued)**

#### **E Effective Contract Start Dates for Farm Maintenance Changes**

When a contract revision or division is being completed to reflect changes in the FRS structure or to record a partial termination of contract acres, the user must enter the earlier of the first day of the FY or the start date of the prior revision if already completed in that same FY.

**Note:** If a contract has already undergone a revision in the same FY according to subparagraph D, the effective contract start date will be limited to the effective contract start date of the prior revision.

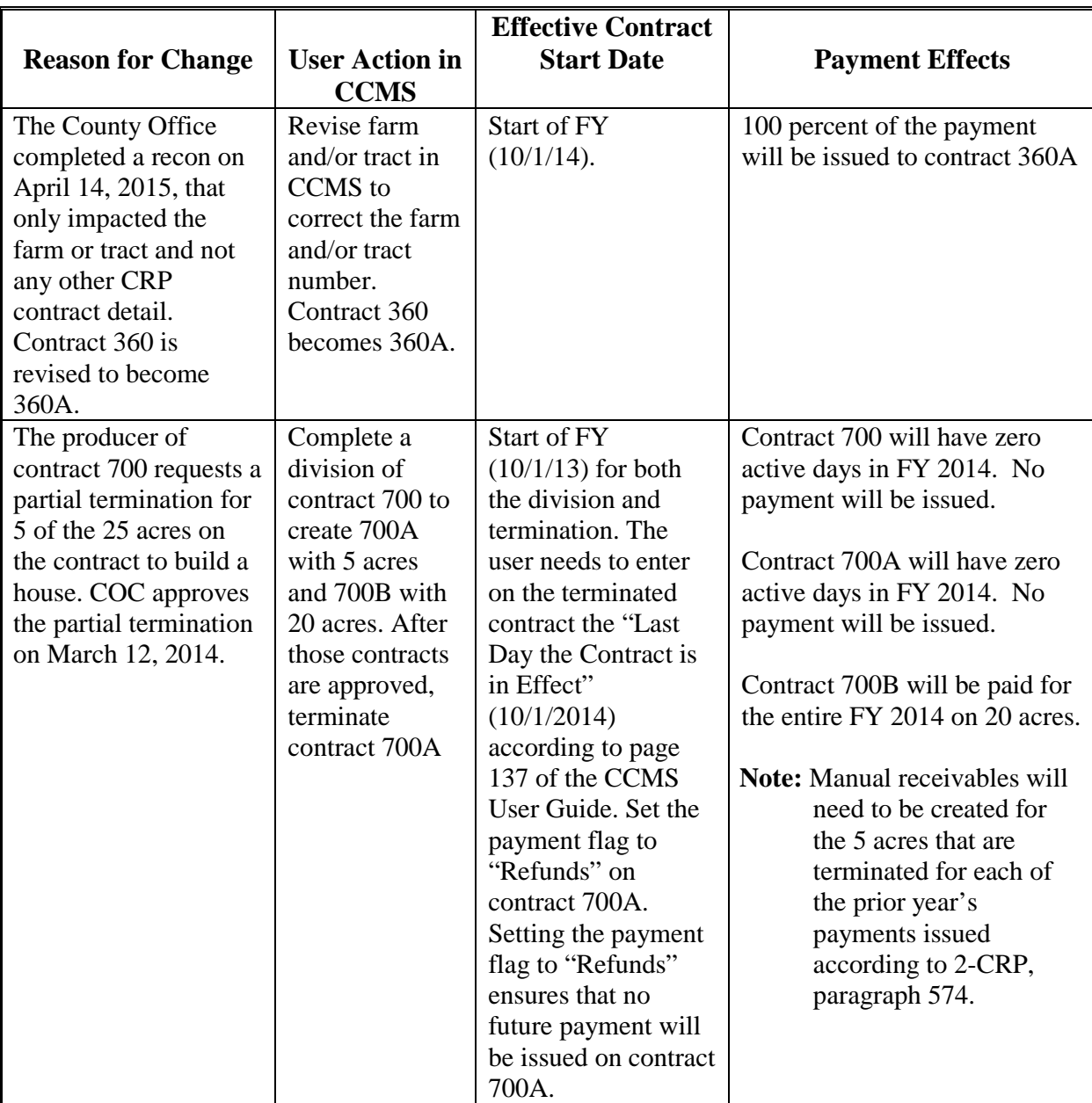

Following are examples of contract revisions for farm maintenance changes in CCMS:

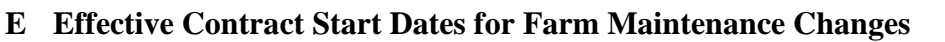

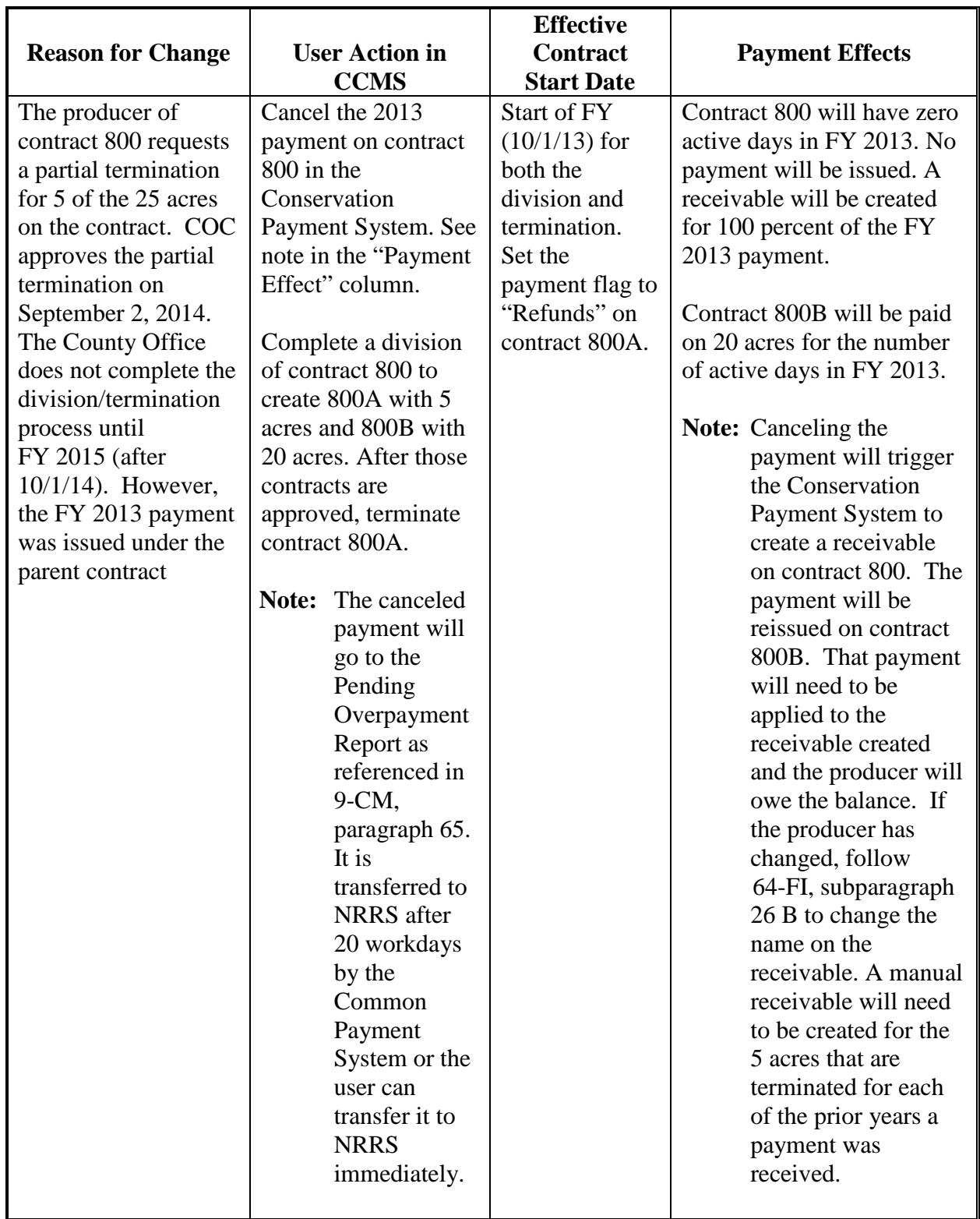
#### **25 Revising Contracts (Continued)**

#### **F Actions for Incorrectly Loaded Effective Contract Start Dates**

If an incorrect effective contract start date has been entered, State Offices must follow [paragraph 127](#page-233-0) to make the correction.

If the State Office cannot complete the start date correction, submit the contract details including the incorrect effective date, the correct effective date, and status of payment in any year involved with the correction to the PECD Contract and Application Issues SharePoint at **[https://sharepoint.fsa.usda.net/mgr/dafp/PECD/Payment\\_Issues/Lists/Contract%20and](https://sharepoint.fsa.usda.net/mgr/dafp/PECD/Payment_Issues/Lists/Contract%20and%20Application%20Issues/AllItems.aspx) [%20Application%20Issues/AllItems.aspx](https://sharepoint.fsa.usda.net/mgr/dafp/PECD/Payment_Issues/Lists/Contract%20and%20Application%20Issues/AllItems.aspx)**.

### <span id="page-73-0"></span>**A Overview**

After "Initiate>Revise" is selected on the View Contract Screen the user will select the "Revision Effective Date" and "Reason for Revision", on the Start Contract Revision Screen. Setting the "Effective Start Date" at the start of the revision process will dictate which Program Year CCMS will read in FRS.

**Example**: The user set the revision effective date as  $07/17/2015$ , CCMS will look at the FRS values active in FY 2015. If the user sets the revision effective date as 07/17/2016, CCMS will look at the FRS values active in FY 2016.

### **B Example of Start Contract Revision Screen**

The following is an example of the Start Contract Revision Screen.

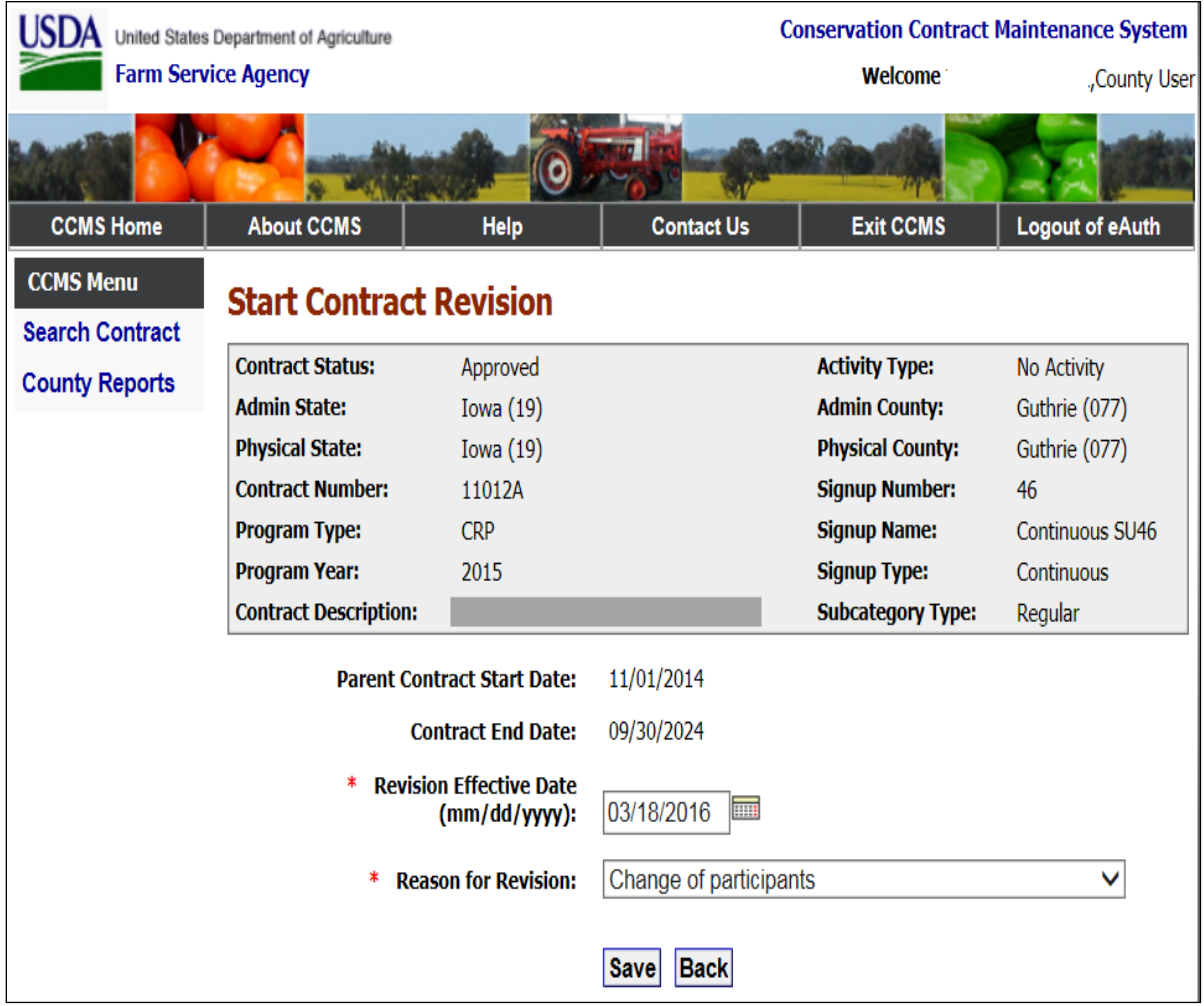

### **C Field Descriptions and Actions**

The following table provides the field descriptions and actions for the Start Contract Revision Screen.

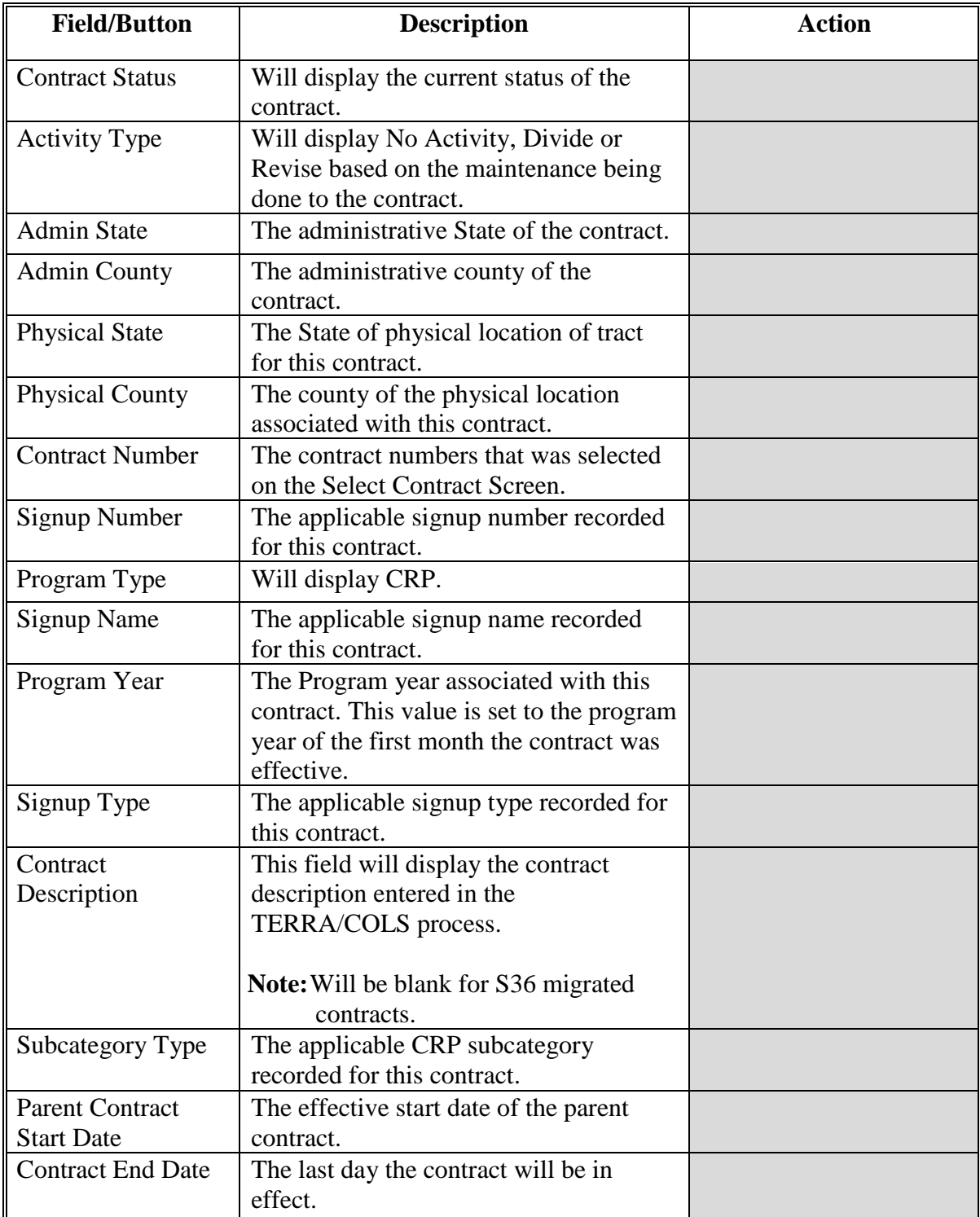

### **26 Start Contract Revision Screen (Continued)**

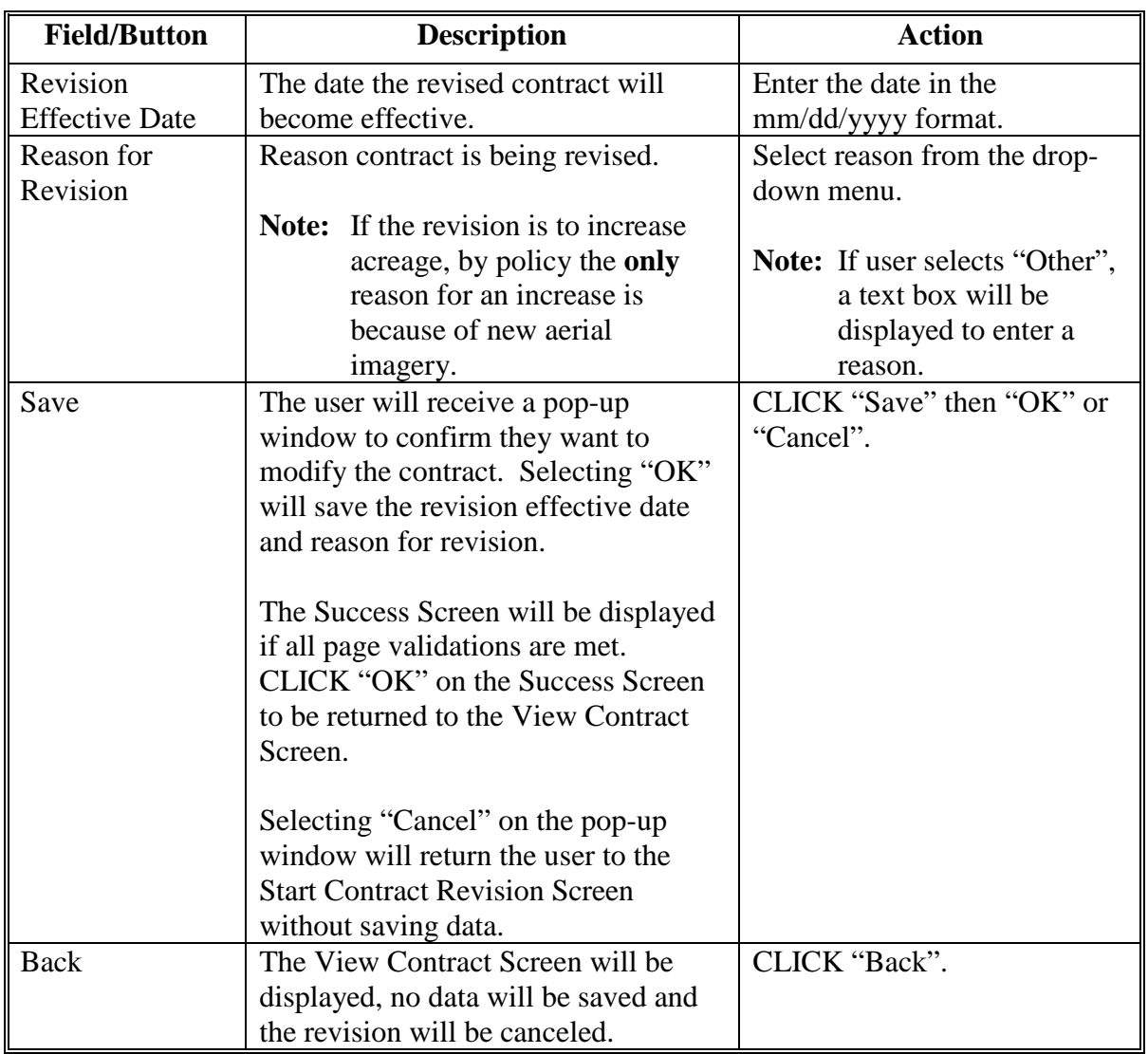

## **C Field Descriptions and Actions (Continued)**

#### **D Error Messages**

The Start Contract Revision Screen is set up to provide potential validation errors when comparing the contract to the current year in FRS.

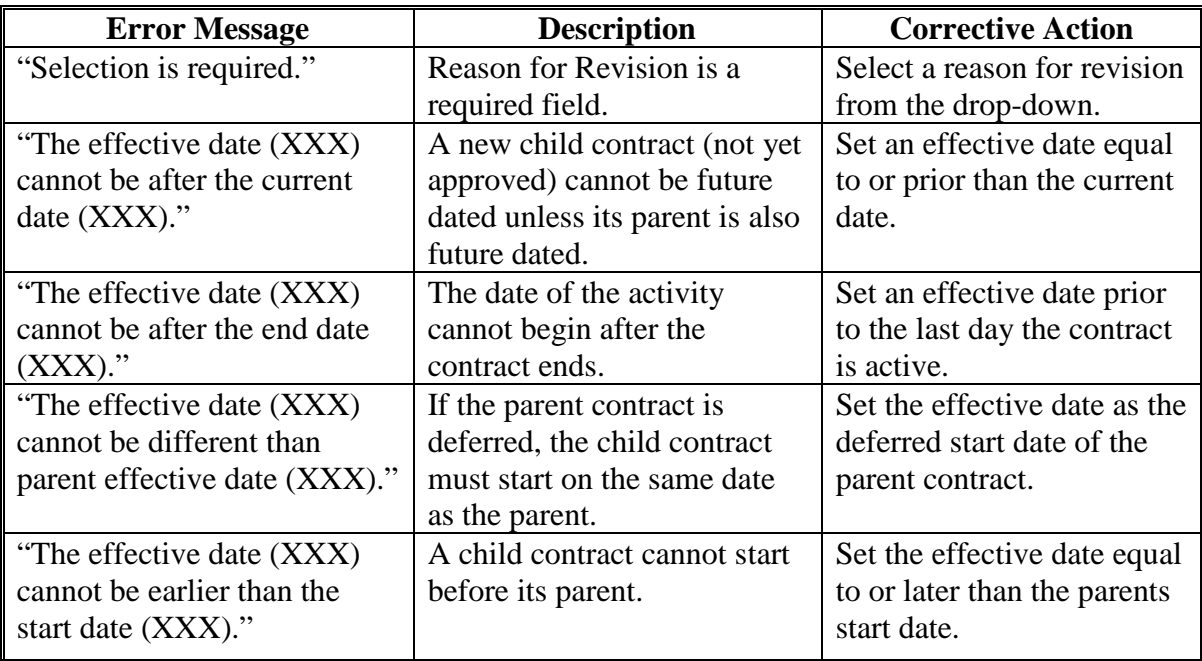

### **E Modify Effective Date/Reason**

If the revision effective date or reason for revision is entered incorrectly return to the Start Contract Revision Screen by selecting "Modify >Effective Date/Reasons" and CLICK "Go" on the View Contract Screen.

### **A Overview**

To modify the farm and/or tract number on the contract, users must select the action for Modify >Farm/Tract and CLICK "Go" after the revision has been started according to [paragraph 13.](#page-45-0)

The farm, tract, and producer name will be returned for the program year in FRS based on the revision effective date recorded in [paragraph 26.](#page-73-0) 

### **B Example of Modify Farm and Tract Screen**

The following is an example of the Modify Farm and Tract Screen.

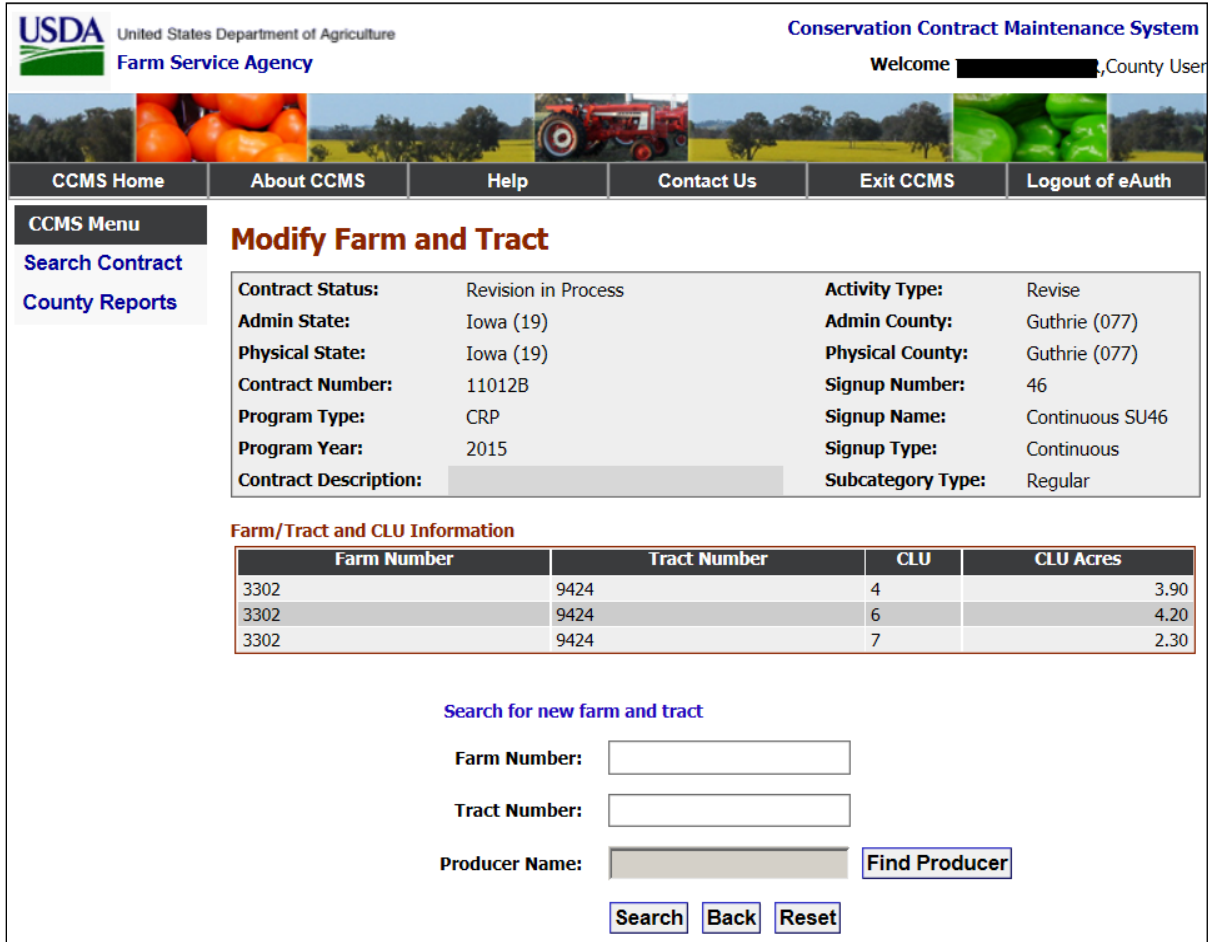

### **27 Modify Farm and Tract Screen**

### **C Field Descriptions and Actions (Continued)**

The following table provides the field descriptions and actions for the Modify Farm and Tract Screen.

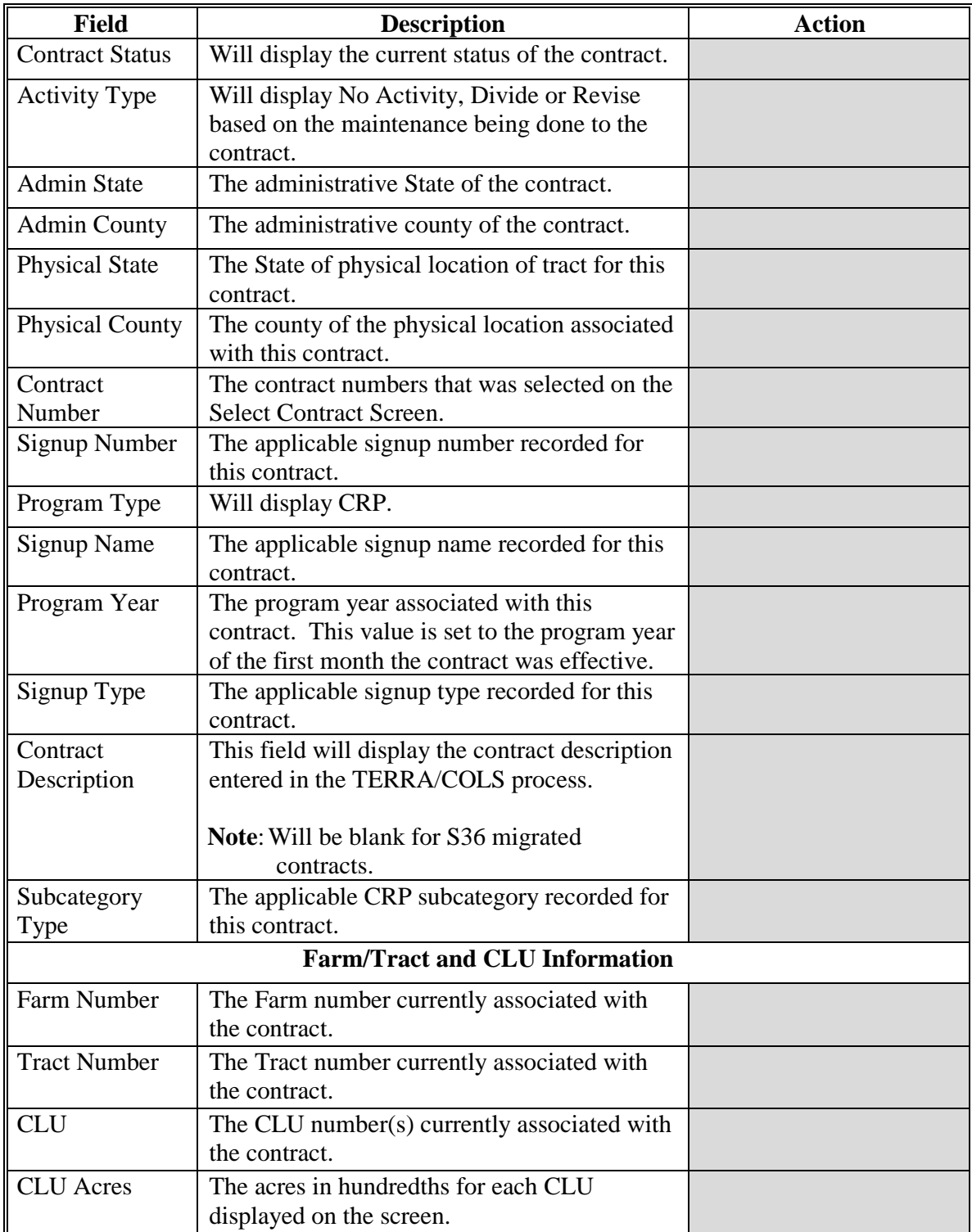

### **27 Modify Farm and Tract Screen (Continued)**

#### **C Field Descriptions and Actions (Continued)**

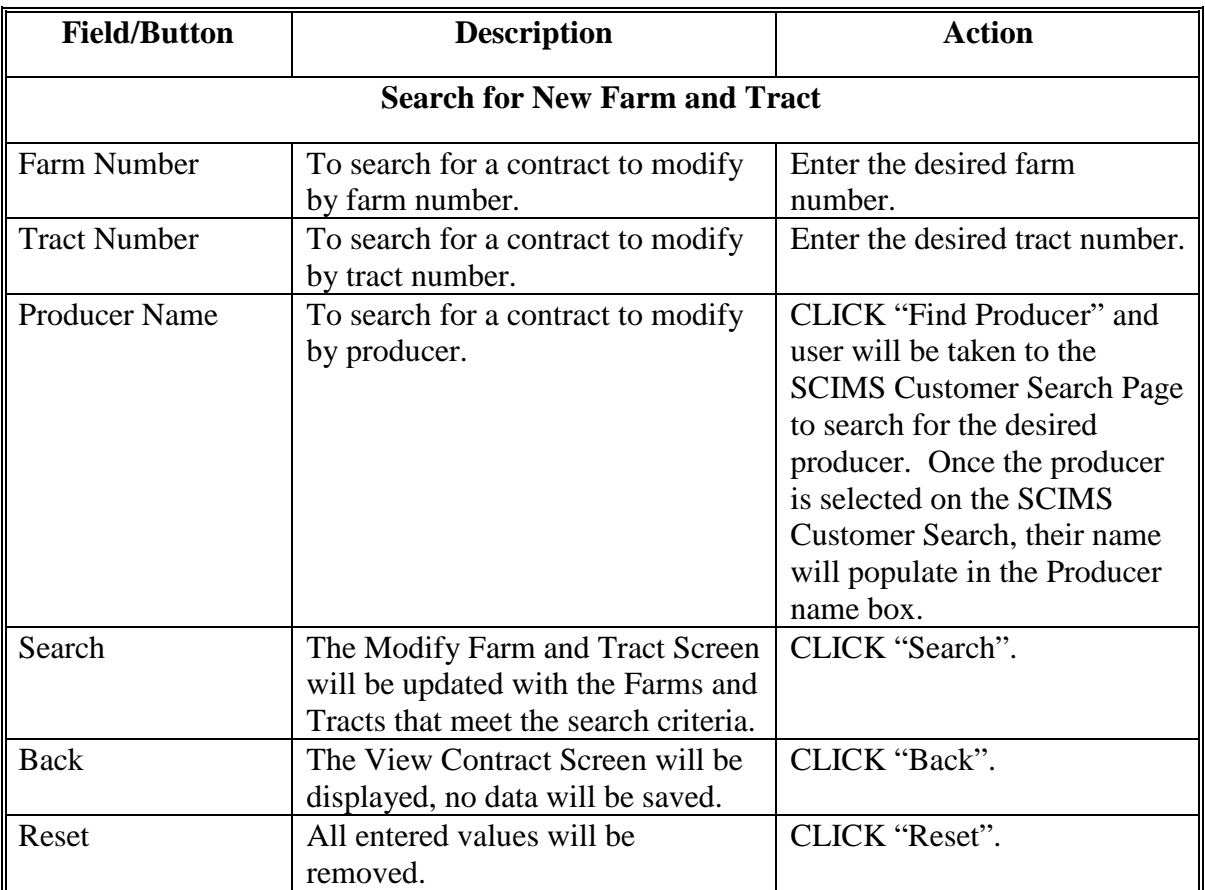

#### **D Example of the Bottom of the Modify Farm and Tract Screen-After Search**

The following is an example of the bottom of the Modify Farm and Tract Screen after the user searched by farm, tract, or producer.

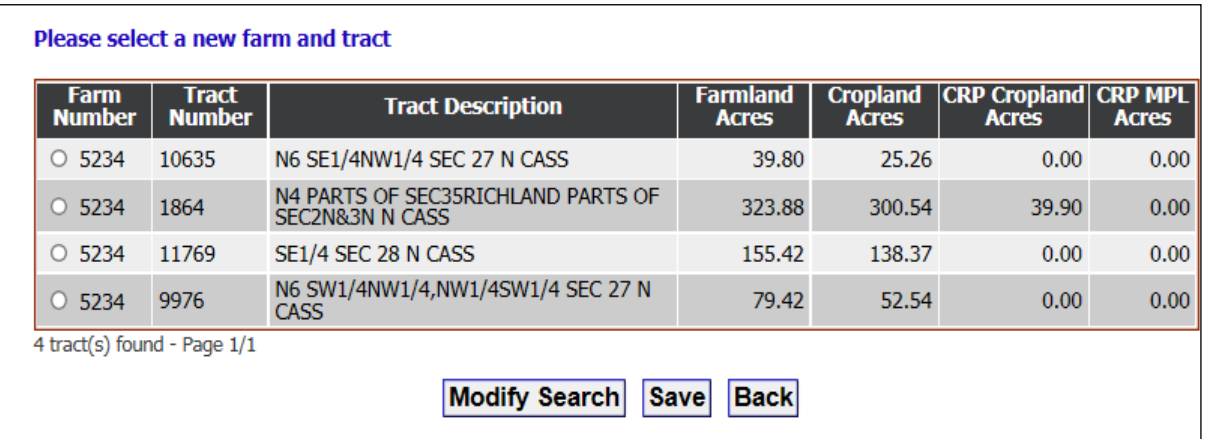

### **27 Modify Farm and Tract Screen (Continued)**

### **E Field Descriptions and Actions for Bottom of the Modify Farm and Tract Screen-After Search Options**

The following table provides the field descriptions and actions for the updated Modify Farm and Tract Screen after the user searched for a farm, tract, or producer.

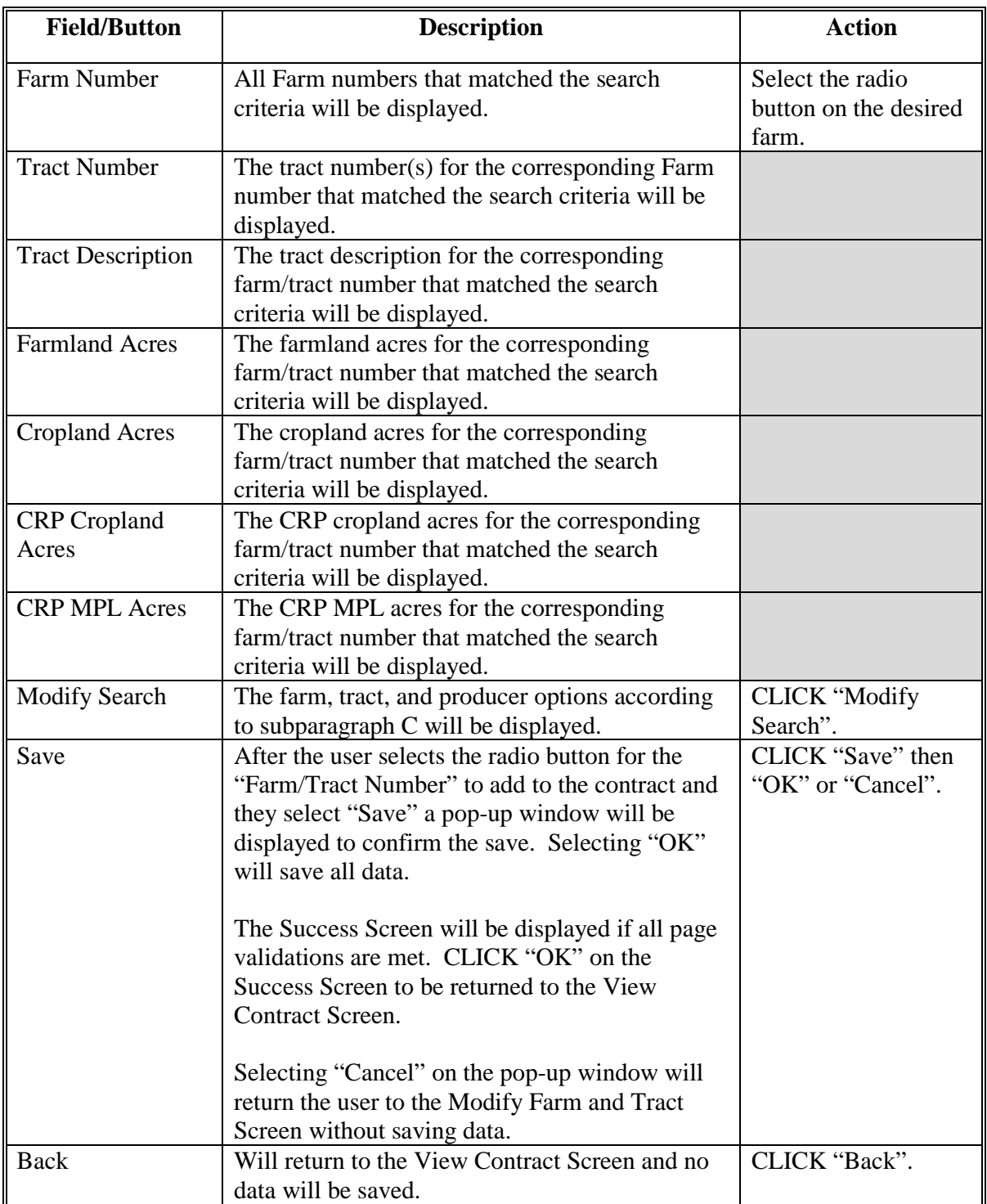

### **27 Modify Farm and Tract Screen (Continued)**

### **F Error Messages**

The Modify Farm and Tract Screen is set up to provide potential validation errors when comparing the contract to the current year in Farm Records. The following error messages may be displayed.

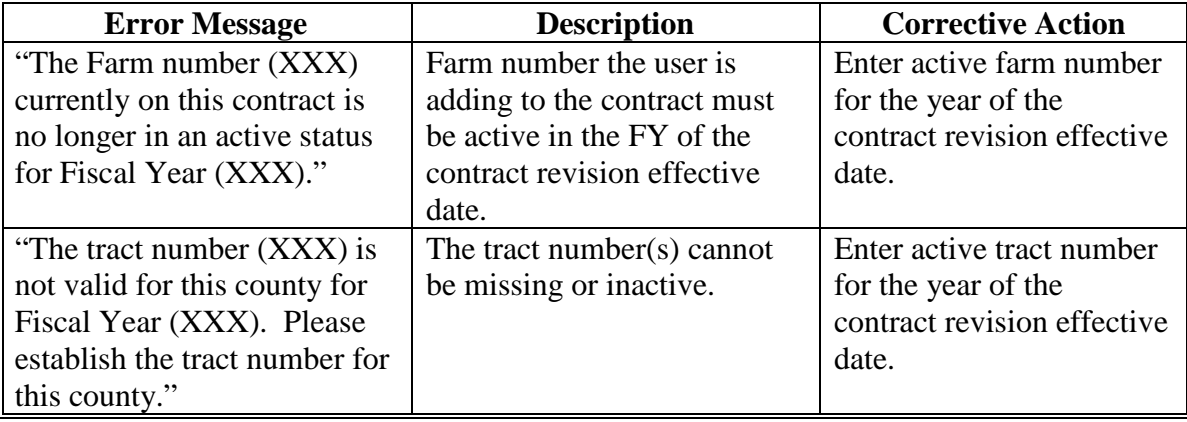

### <span id="page-82-0"></span>**28 Adjust Acreage**

### **A Overview**

To modify the contract acres and to modify or add CLU number and acres on the contract, users must select the action for Modify >Acreage and CLICK "Go" after the revision has been started according to [paragraph 13.](#page-45-0)

- **Note:** MPL acres **cannot** be added to a child contract if the parent contract did not have MPL acres; likewise, cropland acres **cannot** be added to a child contract if the parent had only MPL acres.
- **Important:** If there has been a reconstitution on the farm, it is recommended that the "Modify > Farm/Tract" action ([paragraph 14\) b](#page-51-0)e accessed to update the farm and tract information before adjusting the acreage**.**

When contract acres increase due to correction of a survey error or to move the contract from tenths to hundredths, CCMS will validate with FRS to ensure there are available acres based on the program year that corresponds to the effective revision date of the contract.

CCMS calculates available acres from Farm Records as follows for revisions:

Effective DCP Cropland + Double Cropped Acres + Parent Contract Acres= Acres available for CRP.

CCMS also considers base acres but will only provide a warning that a CCC-505 is needed. In cases that the entire tract is enrolled in CRP, CCMS will provide the error that there are not available acres to increase the contract acres, if the CLU/CRP attributes in MIDAS are already updated to display the CRP attributes. In these cases, users must remove the CRP/CLU attributes in MIDAS before completing the revision in CCMS. Once the revision is Finalized in CCMS, the user can correct MIDAS Farm Records and add the CRP/CLU attributes back to the farm record.

## **B Example of Adjust Acreage Screen**

The following is an example of the Adjust Acreage Screen.

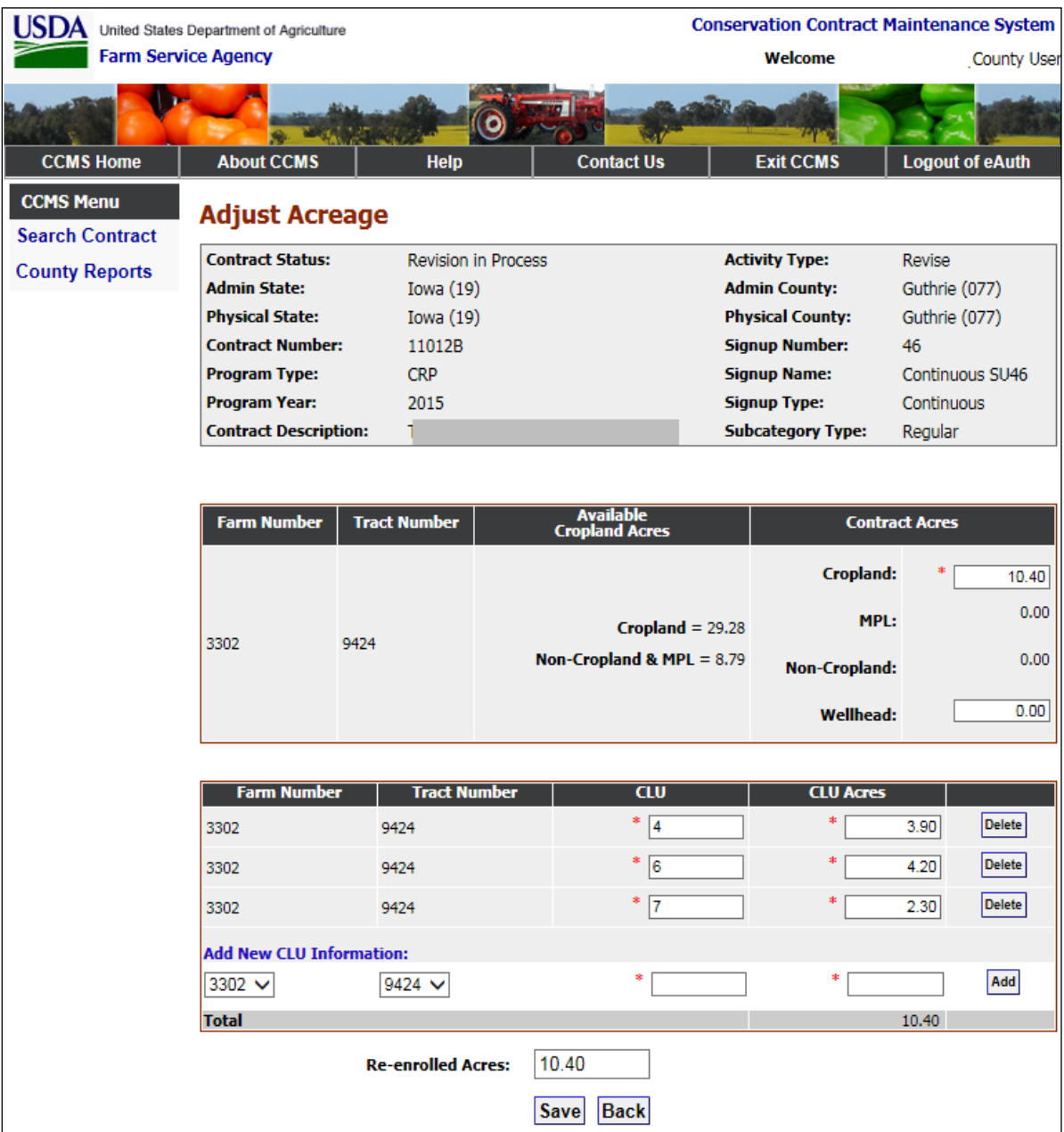

## **C Field Descriptions and Actions**

The following table provides the field descriptions and actions for the Adjust Acreage Screen.

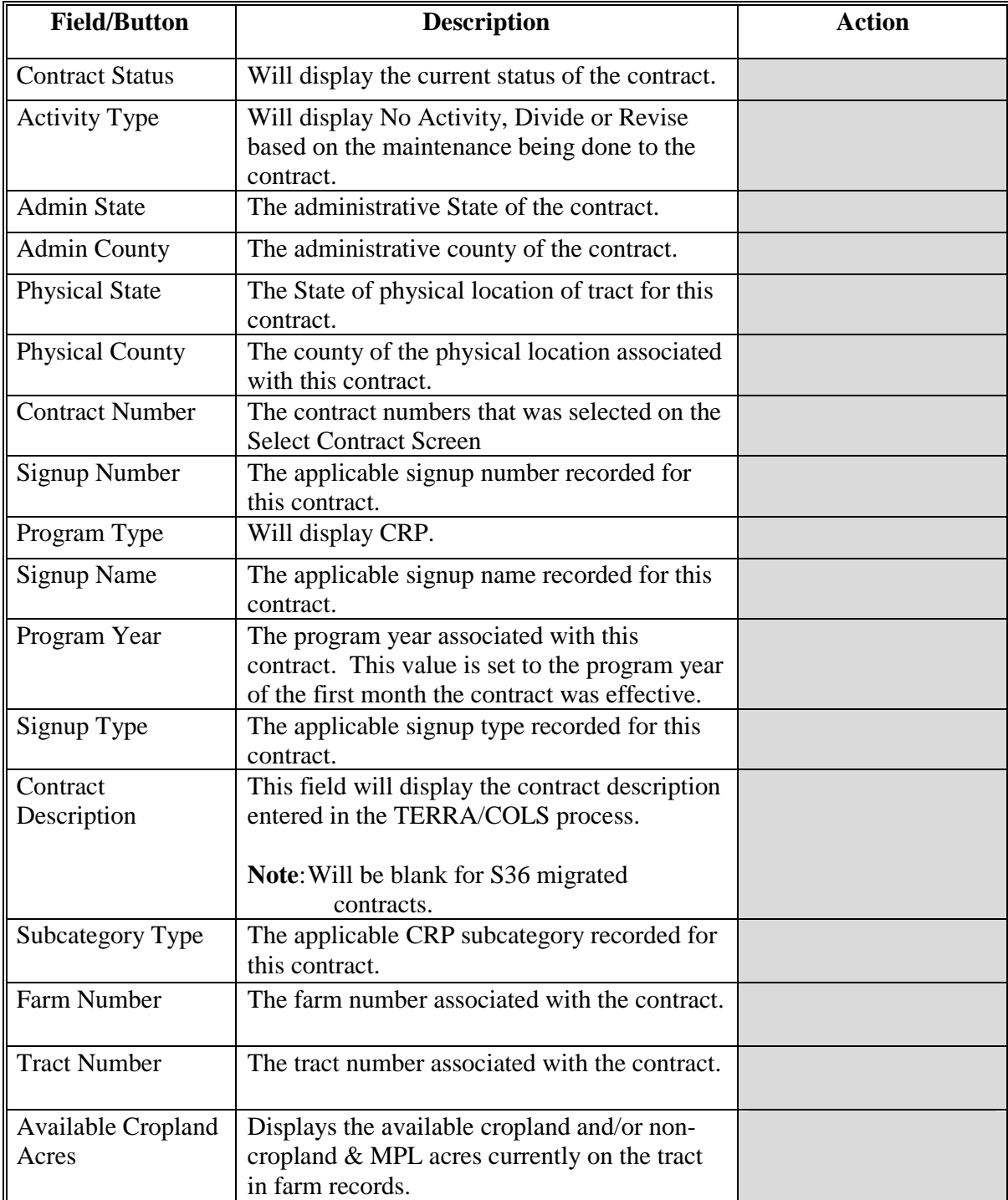

## **C Field Descriptions and Actions (Continued)**

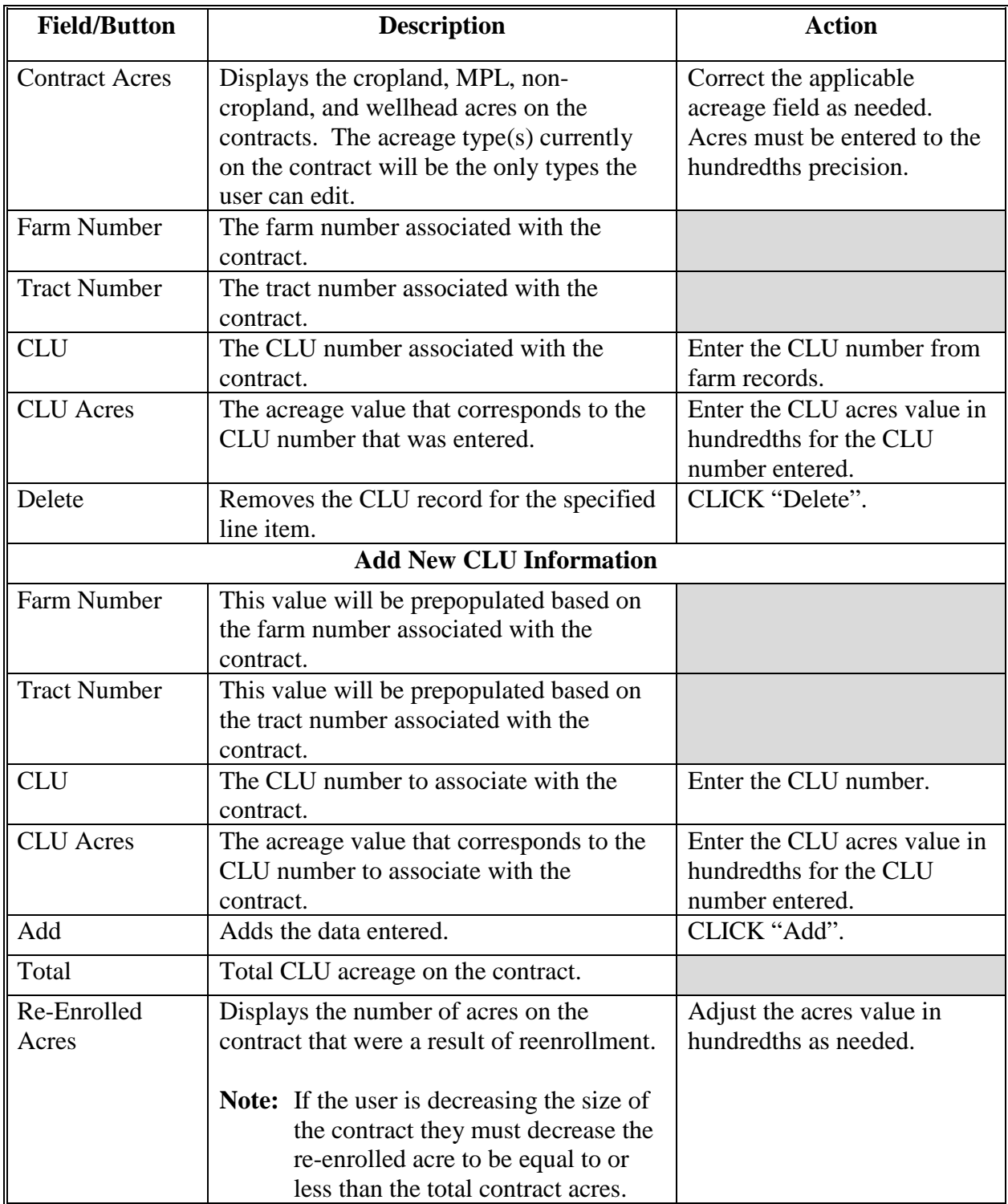

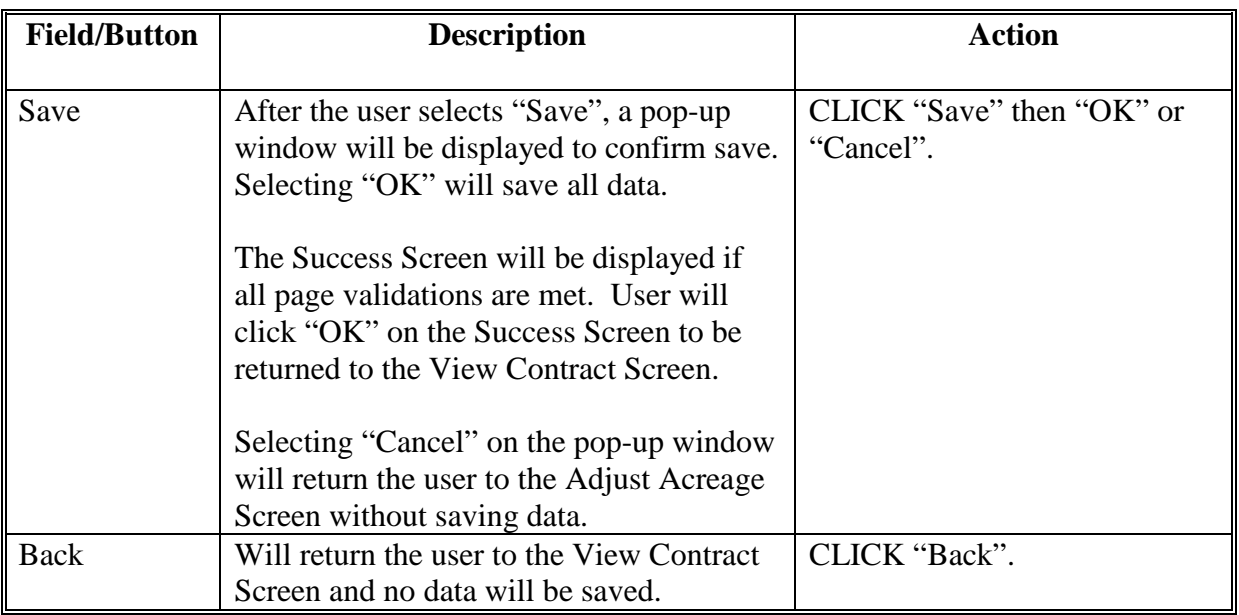

# **C Field Descriptions and Actions (Continued)**

### **D Error Messages**

The Adjust Acreage Screen is set up to provide potential validation errors when comparing the contract to the current year in Farm Records. The following error messages may be displayed.

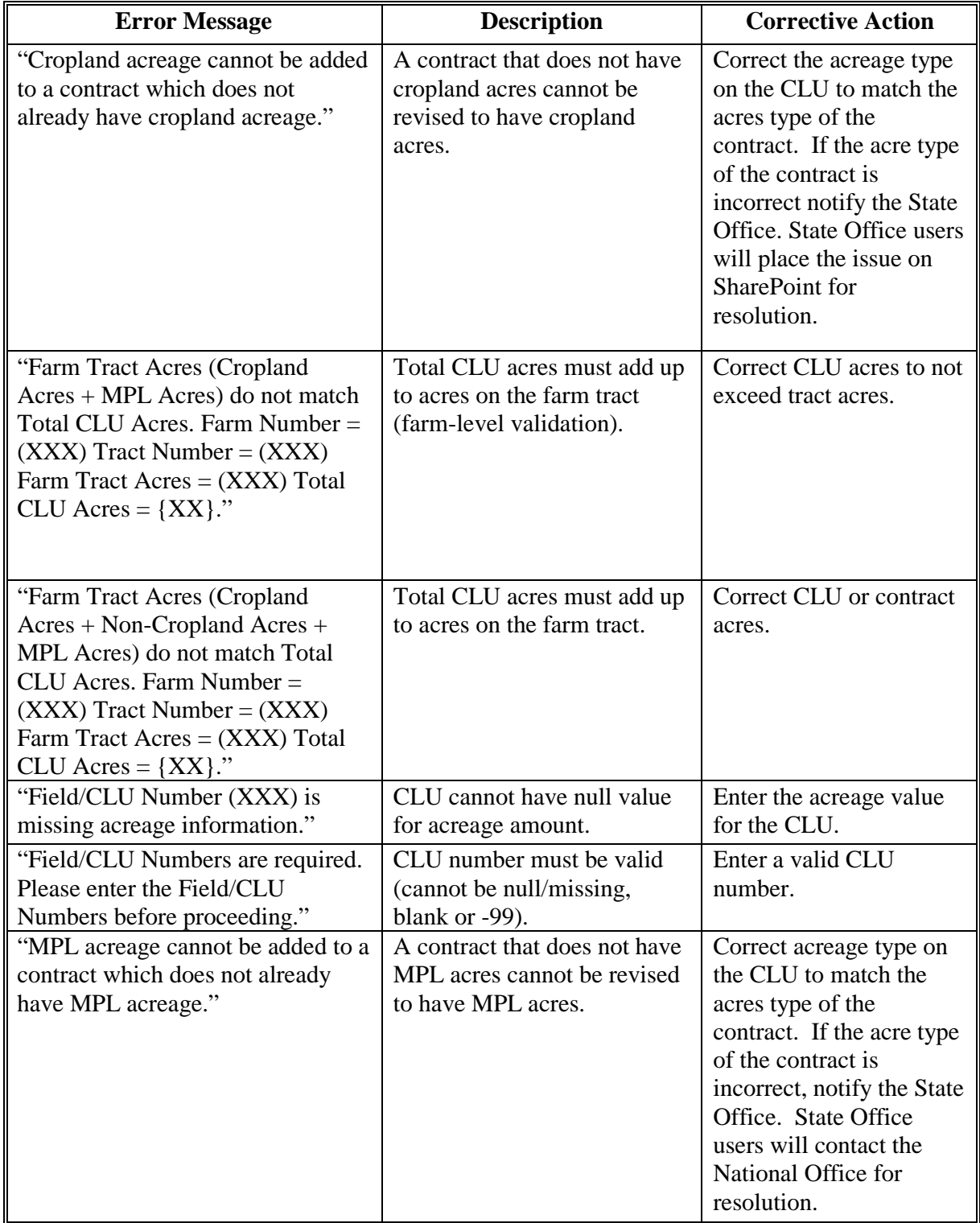

## **D Error Messages (Continued)**

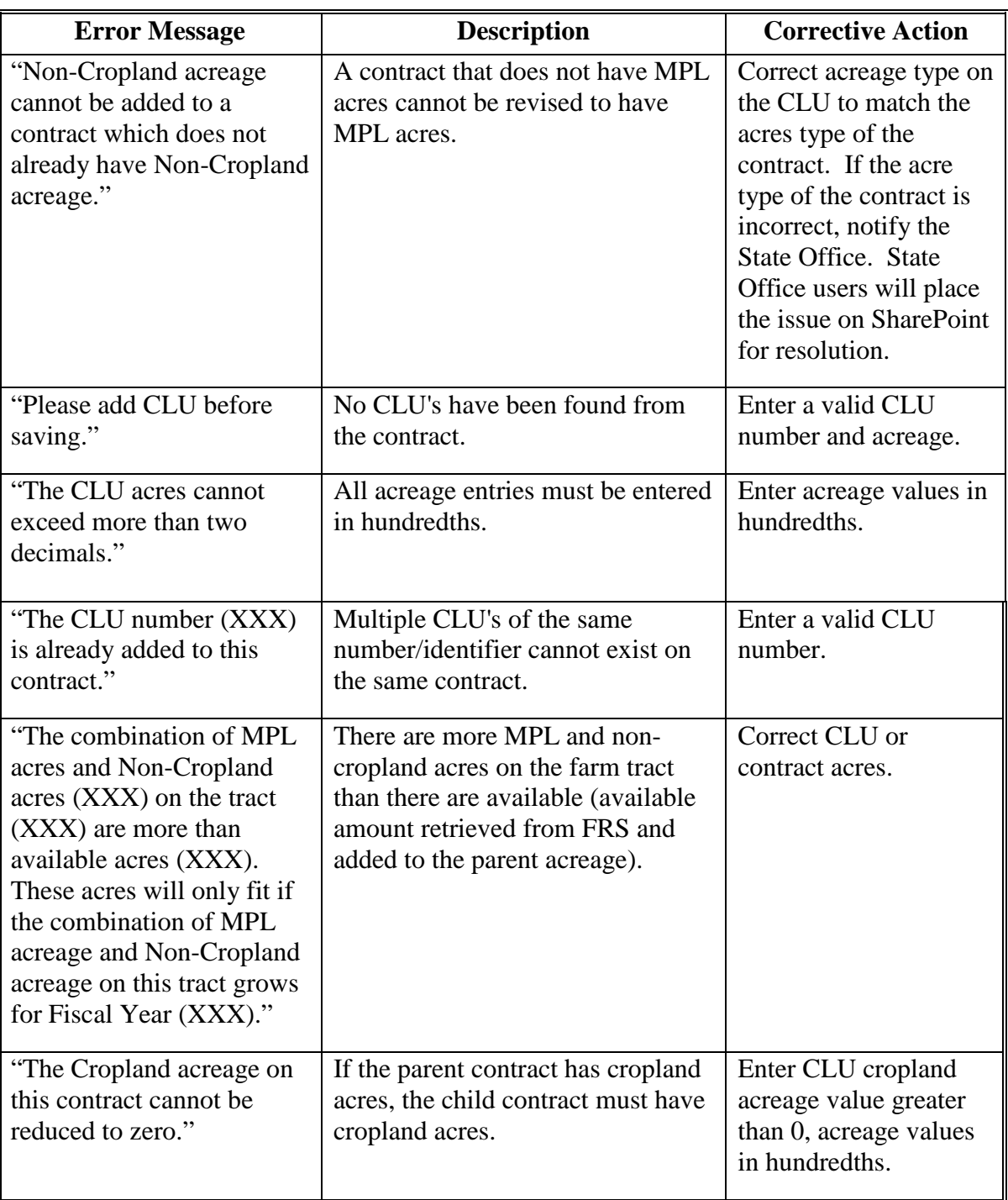

## **D Error Messages (Continued)**

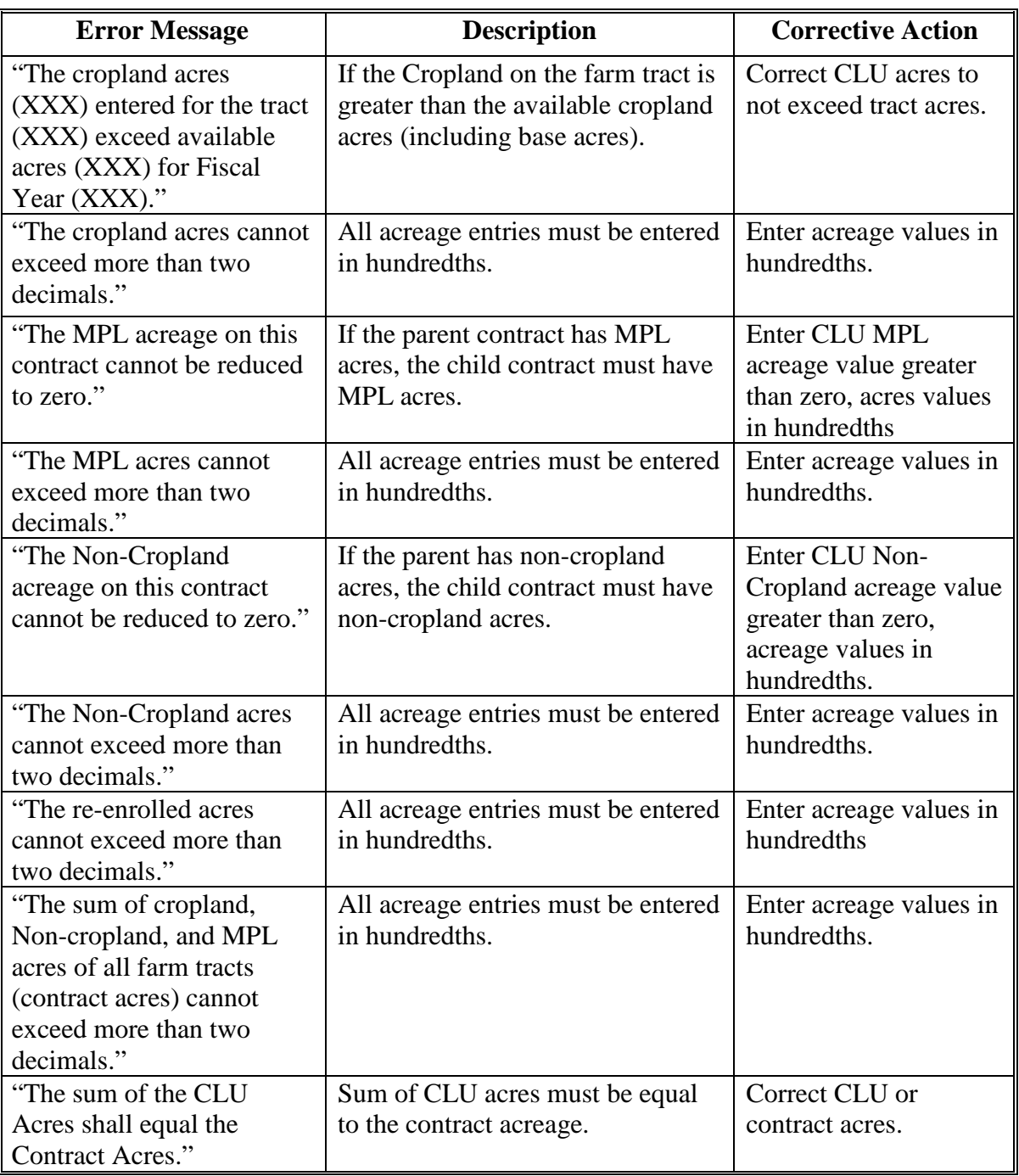

## **D Error Messages (Continued)**

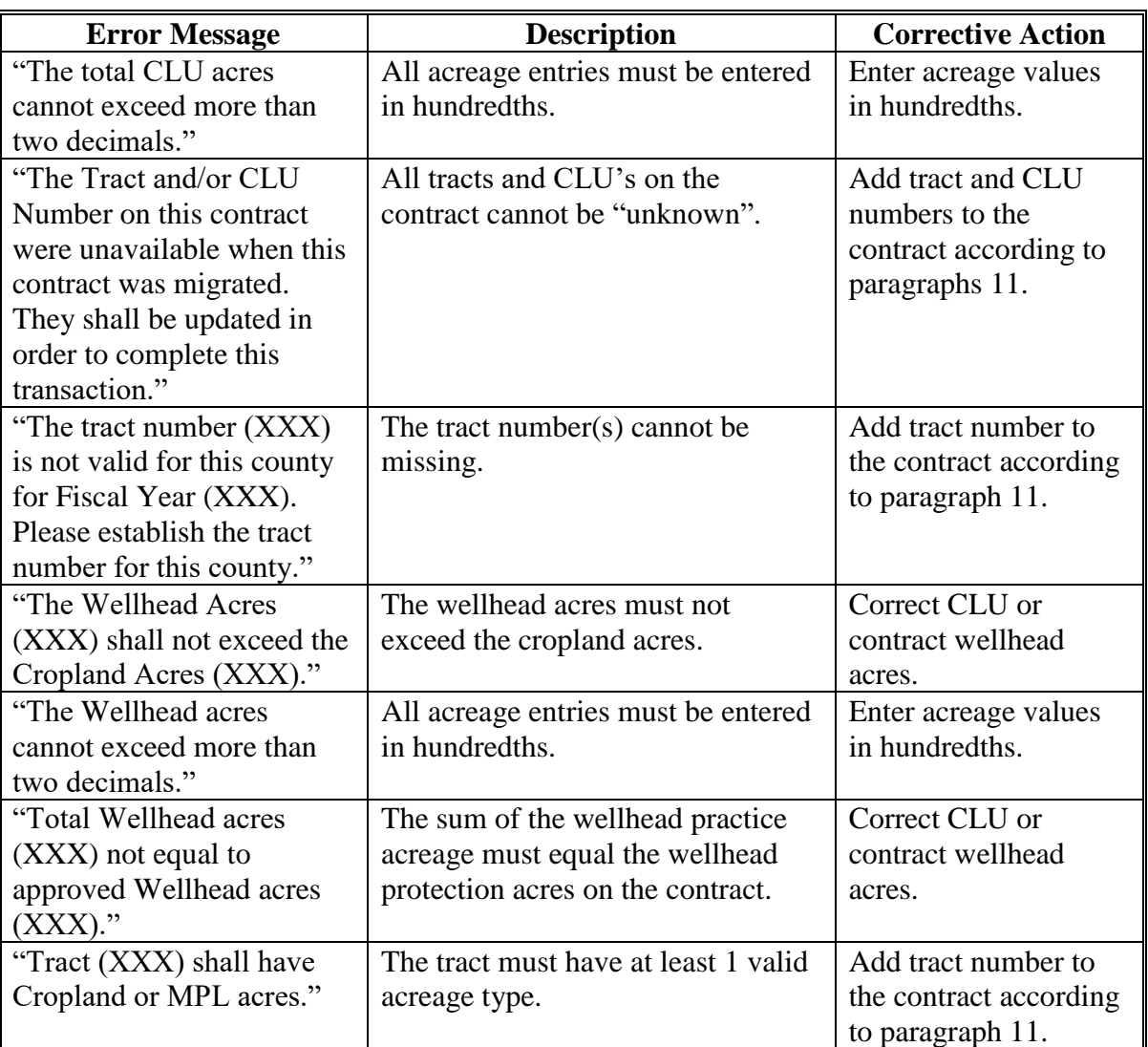

#### **\*--28.5Adjust Re-Enrolled Acreage Screen**

#### **A Overview**

The Adjust Re-Enrolled Acreage Screen will be open to users to update parent contract information from the expired CRP contract that was re-enrolled into the acreage for the existing contract. This option will only need to be used to correct missing or incorrect data recorded during the TERRA and COLS offer process or to update when the CLU numbers change on the CRP contact.

To update the re-enrolled acres information during a revision, from the "Select an action to perform" drop-down menu on the View Contract Screen, select "Modify > Adjust Re-Enrolled Acreage" and CLICK "Go".

#### **B Example of Adjust Re-Enrolled Acreage Screen**

**Conservation Contract Maintenance System** JSDA United States Department of Agriculture **Farm Service Agency** County User Welcome  $\circ$ **CCMS Home About CCMS** Help **Contact Us Exit CCMS Logout of eAuth CCMS Menu Adjust Re-enrolled Acreage Search Contract** Revision in Process **Contract Status:** Revise **Activity Type: County Reports Admin State:** Illinois (17) Sangamon (167) **Admin County: Physical State:** Kansas (20) Johnson (091) **Physical County: Contract Number:**  $\mathbf{1}$ Signup Number: 41 Program Type: CRP **Signup Name:** General CRP Signup 41 2012 General **Program Year:** Signup Type: **Contract Description:** CSWEB\_320\_10 **REGULAR Subcategory Type: CLU Acres Farm Nur** Fract Numbe  $\epsilon$  11 6  $\,$  3 22 10.00  $\overline{3}$  $21$ 6 5.00 **Re-enrolled Acres** 15.00 Re-enrolled Acres: 1.00 enrolle **Expired Contract Practice CLU Expired Signup Name** Action Add New Re-enrolled Acres Information: Add  $\sqrt{21}$ Expired Contract: 1234 State and County (ST/CTY):  $15$ **Total**  $\overline{0}$ Save Back

The following is an example of the Adjust Re-Enrolled Acreage Screen.

### **\*--28.5Adjust Re-Enrolled Acreage Screen (Continued)**

### **C Fields and Descriptions**

The following table provides the field descriptions and actions for the Adjust Re-Enrolled Acreage Screen.

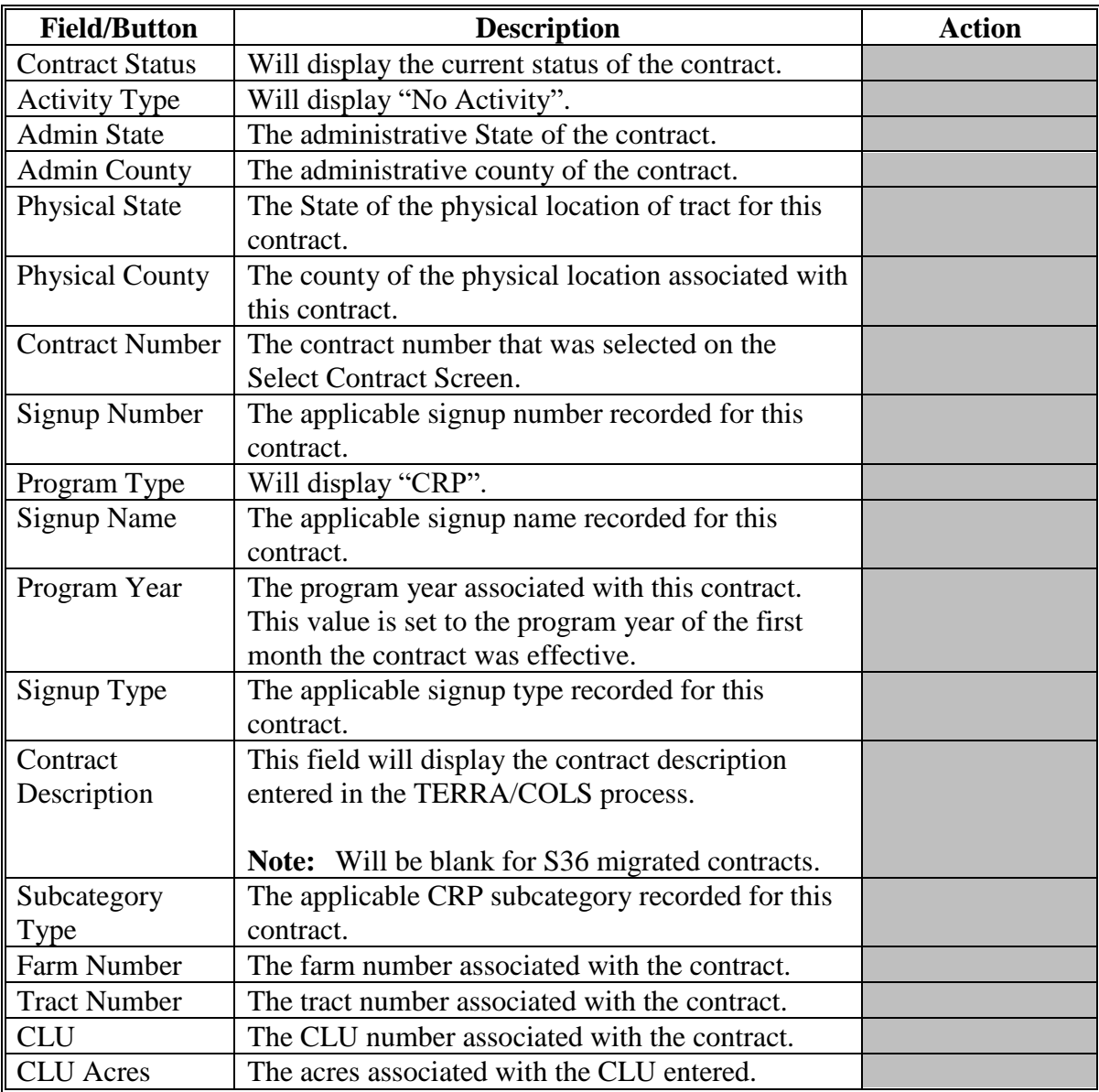

**--\***

## **\*--28.5Adjust Re-Enrolled Acreage Screen (Continued)**

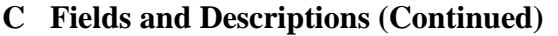

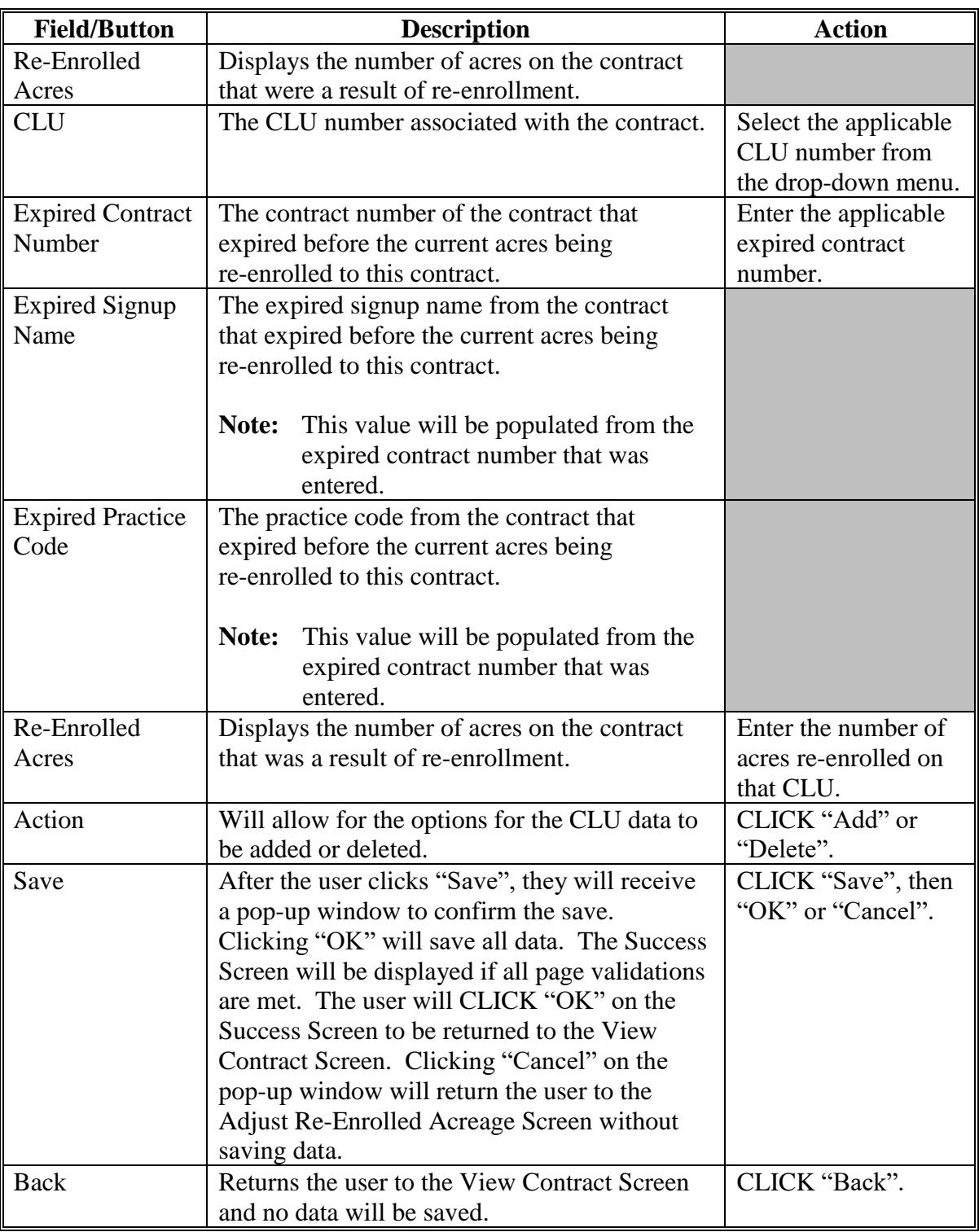

**--\***

### **\*--28.5Adjust Re-Enrolled Acreage Screen (Continued)**

### **D Error Messages**

The Adjust Re-Enrolled Acreage Screen is set up to provide potential validation errors. The following error messages may be displayed.

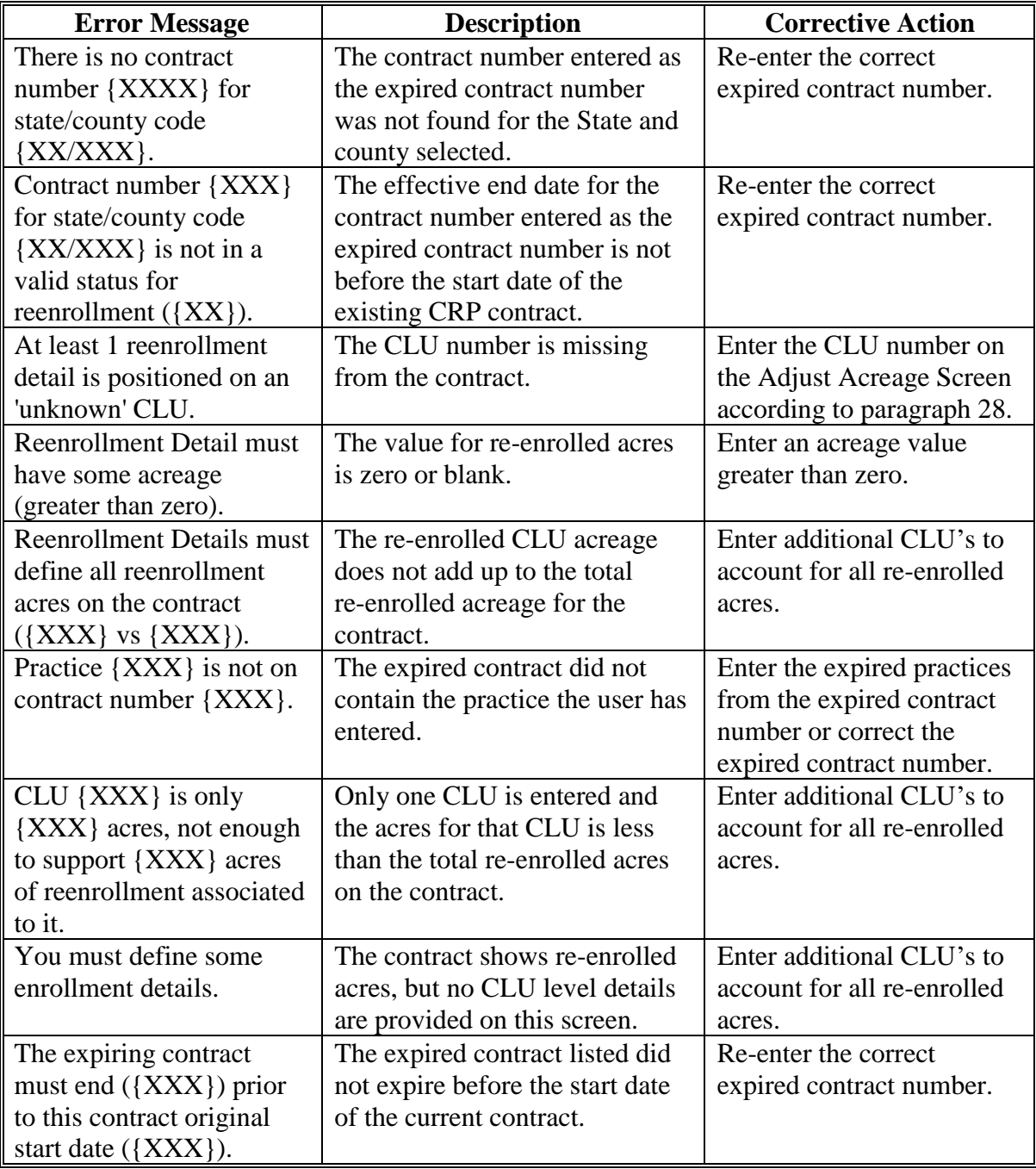

**--\***

### **A Overview**

To modify producers on the contract, from the "Select an action to perform" drop-down menu on the View Contract Screen, select "Modify > Producers" and CLICK "Go".

The Modify Producers Screen will be displayed with information for all owners and other producers associated with the tract and all operators associated with the farm from FRS for the program year that corresponds to the revision effective date set in CCMS. If a producer is not displayed in CCMS, they must first be added to the farm record.

Policy requires all owners of a tract to be on the contract, even if they are not receiving any shares.

### **B Example of Modify Producers Screen**

**USDA Conservation Contract Maintenance System** United States Department of Agriculture **Farm Service Agency** Welcome County User  $\circ$ **Logout of eAuth CCMS Home About CCMS** Help **Contact Us Exit CCMS CCMS Menu Modify Producers Search Contract Contract Status: Revision in Process Activity Type:** Revise **County Reports Admin State:** Iowa  $(19)$ **Admin County:** Guthrie (077) **Physical State:** Iowa $(19)$ **Physical County:** Guthrie (077) **Contract Number:** 11012B **Signup Number:** 46 **Program Type: CRP Signup Name:** Continuous SU46 **Program Year:** 2015 **Signup Type:** Continuous **Contract Description: Subcategory Type:** Regular **Assigned Producers** oducer Nai **Share** Primary  $100.00$ <sup>9</sup>% ANY2 PRODUCER Remove Owner ✔ **Available Producers Producer Name** Type Add **ANY PRODUCER** Operator **Back Save** 

The following is an example of the Modify Producers Screen.

# **29 Modify Producers (Continued)**

### **C Field Descriptions and Actions**

The following table provides the field descriptions and actions for the Modify Producers Screen.

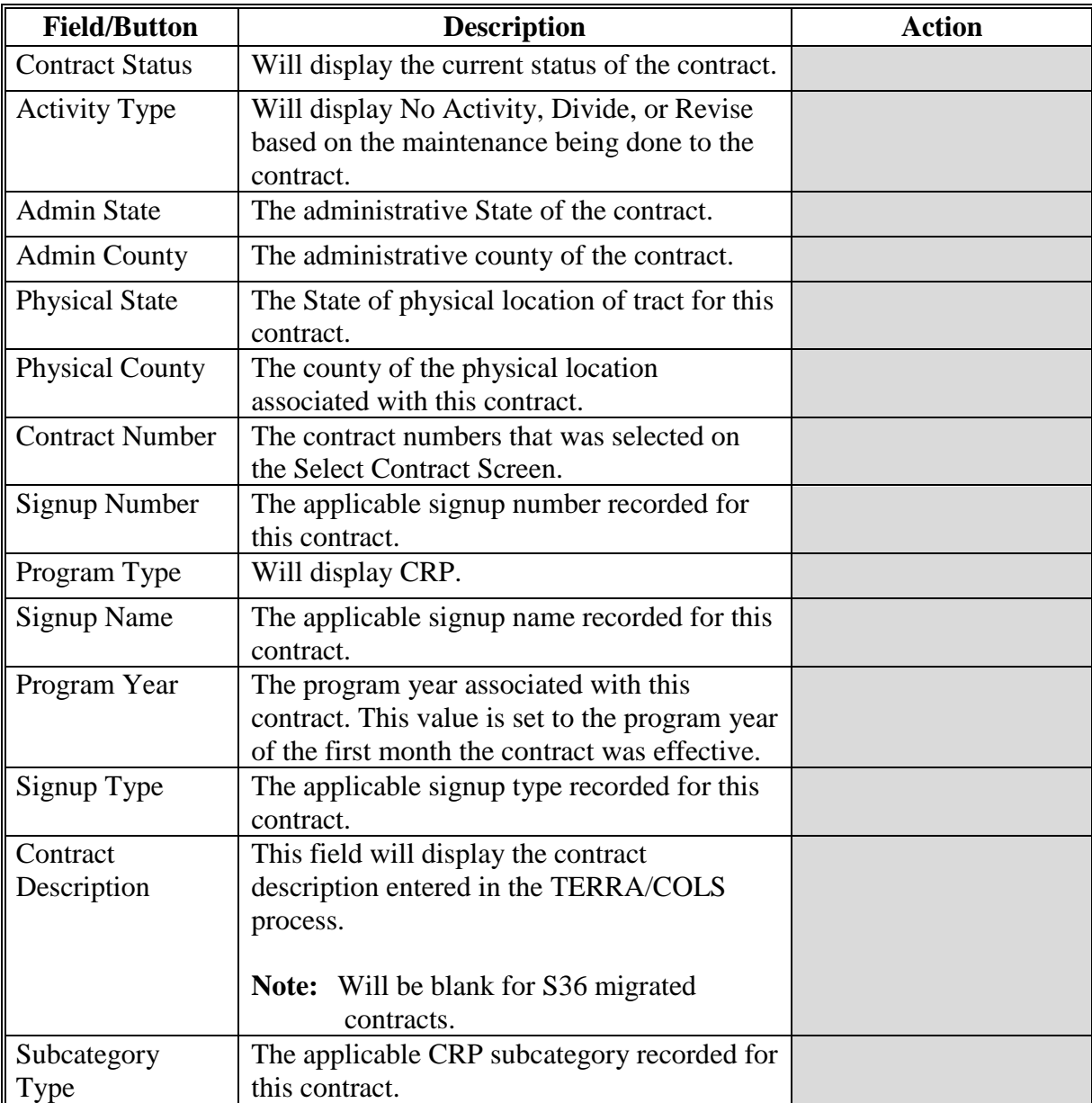

#### **29 Modify Producer (Continued)**

#### **Field/Button Description Action Assigned Producers** Remove Will remove the producer from the list of Assigned Producers and the producer will not display on the revised CRP-1. CLICK "Remove". Producer Name | Name of the producer associated with the farm/tract in farm records for the program year that corresponds to the revision effective date and assigned to the contract. Type Type The type of association the producer has on the tract associated with the contract according to FRS. Owner, operator, or other tenant will be displayed. Share The percent share interest the producer has in the CRP-1. Enter the percentage value between 0 and 100 percent in hundredths. Primary Designates the primary point of contact for the CRP contract. Enter a check  $(\checkmark)$  in the box of the producer that is the primary point of contact. **Available Producers** Add Will add the producer from the list of available producers to the list of assigned producers and the producer will display on the revised CRP-1. CLICK "Add". Producer Name | Name of the producer associated with the farm/tract in farm records for the program year that corresponds to the revision effective date and assigned to the contract.

#### **C Fields Descriptions and Actions (Continued)**

## **29 Modify Producer (Continued)**

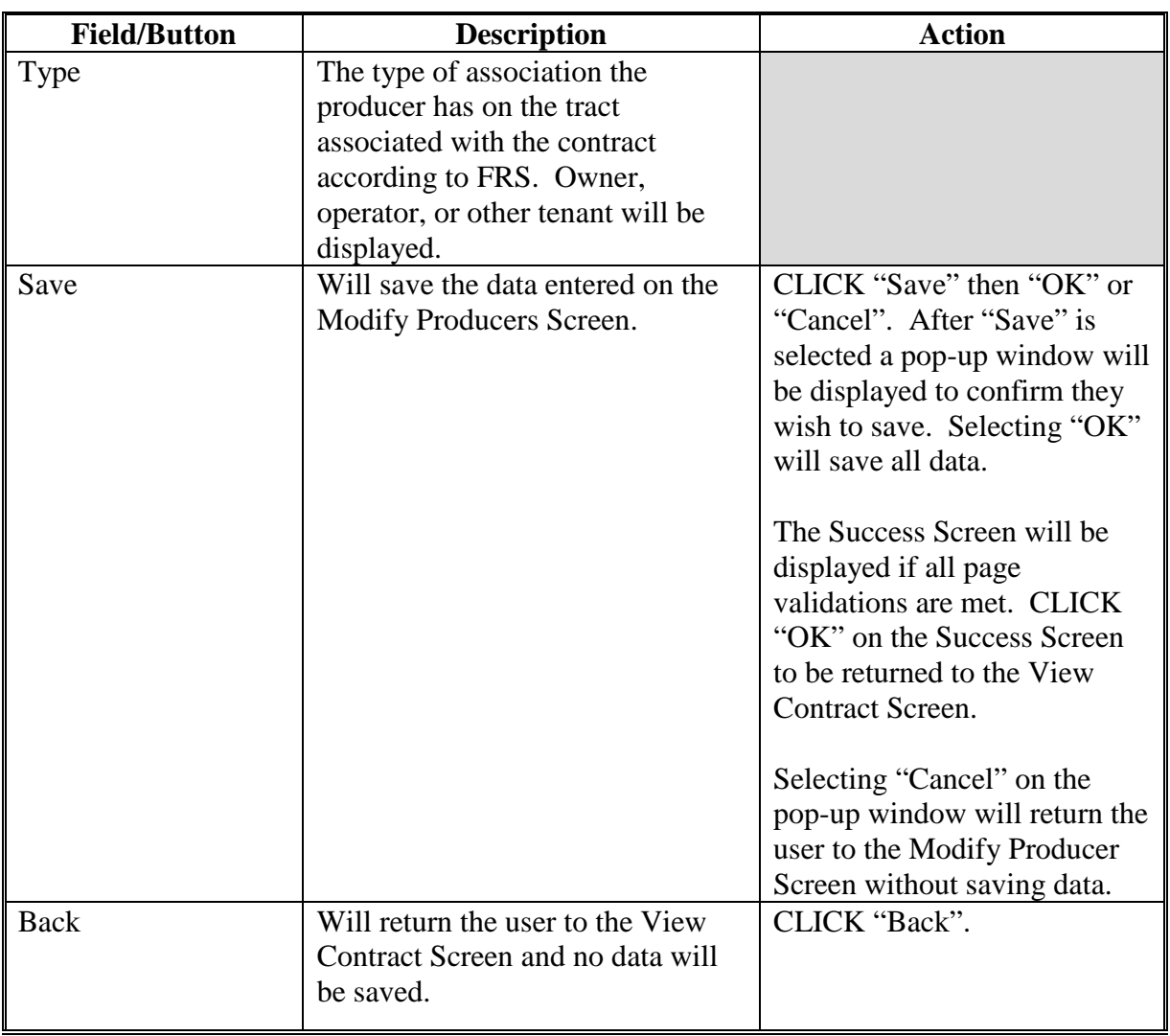

## **C Fields Descriptions and Actions (Continued)**

### **29 Modify Producer (Continued)**

### **D Error Messages**

The Modify Producers Screen is set up to provide potential validation errors when comparing the contract to the current year in Farm Records. The following error messages may be displayed.

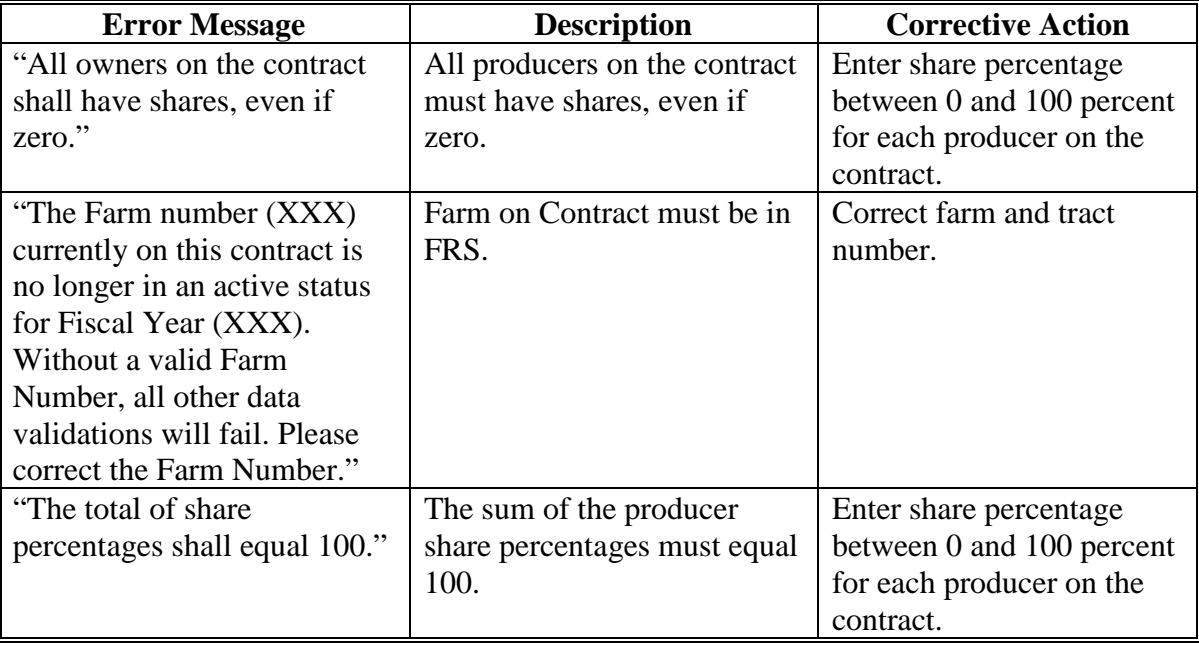

#### **30 Modify Practices**

#### **A Overview**

The Modify Practices Screen that will be displayed has 3 sections, as follows:

- top section is basic signup information
- middle section is acreage and acreage types associated with the contract
- bottom "Assigned Practices" section provides the practices assigned by CLU with the associated acreage and estimated cost share, a summary of the practice acreage, and estimated cost share.

Users can modify the acreage associated with each practice, modify the estimated cost share associated with each practice, delete assigned practices, and add new practices.

To modify conservation practices, on the View Contract Screen, from the "Select an action to perform" drop-down list, select "Modify > Practices" and CLICK "Go".

#### **B Example of Modify Practices Screen**

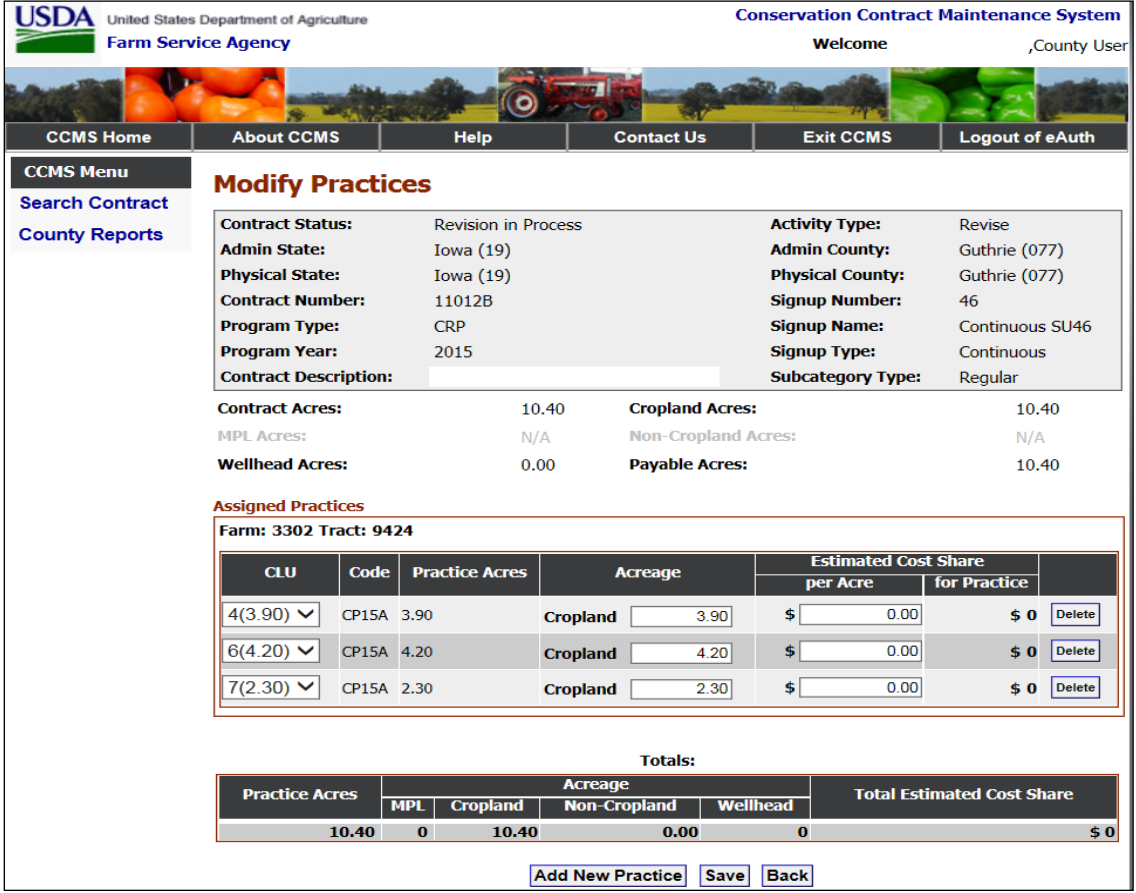

The following is an example of the Modify Practices Screen.

### **30 Modify Practices (Continued)**

## **C Field Descriptions and Actions**

The following table provides the field descriptions and actions for the Modify Practices Screen.

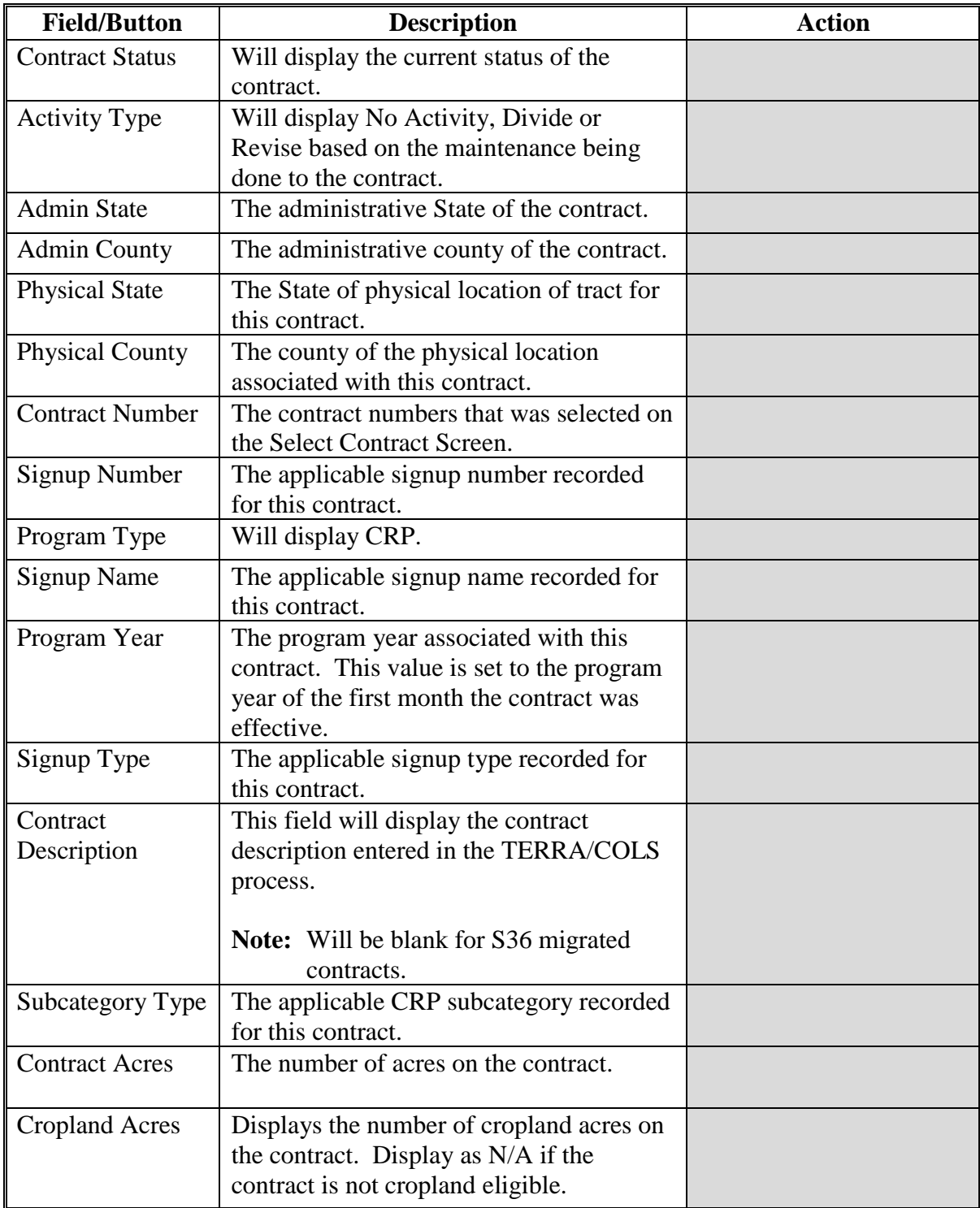

## **30 Modify Practices (Continued)**

## **C Field Descriptions and Actions (Continued)**

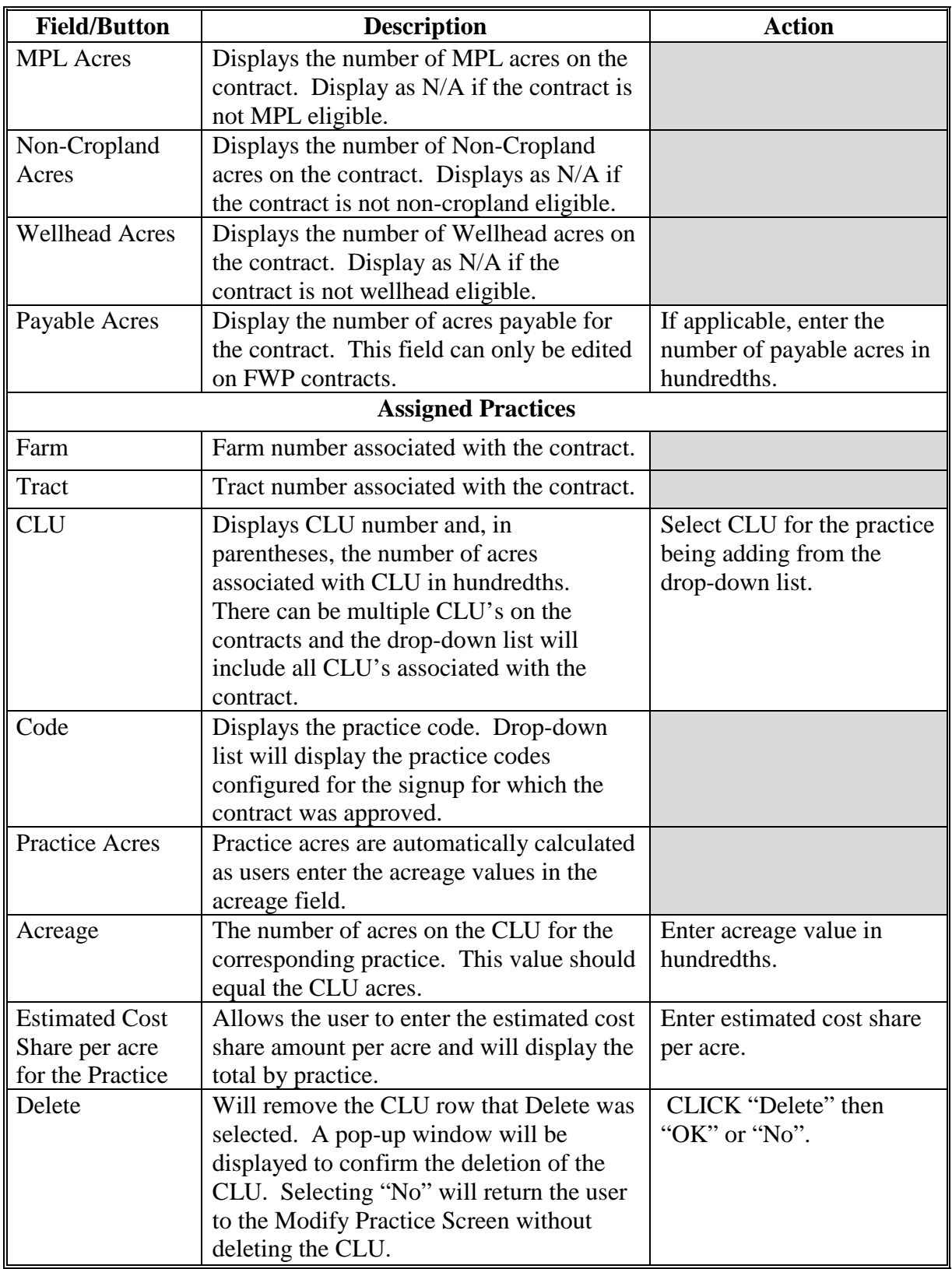

## **30 Modify Practices (Continued)**

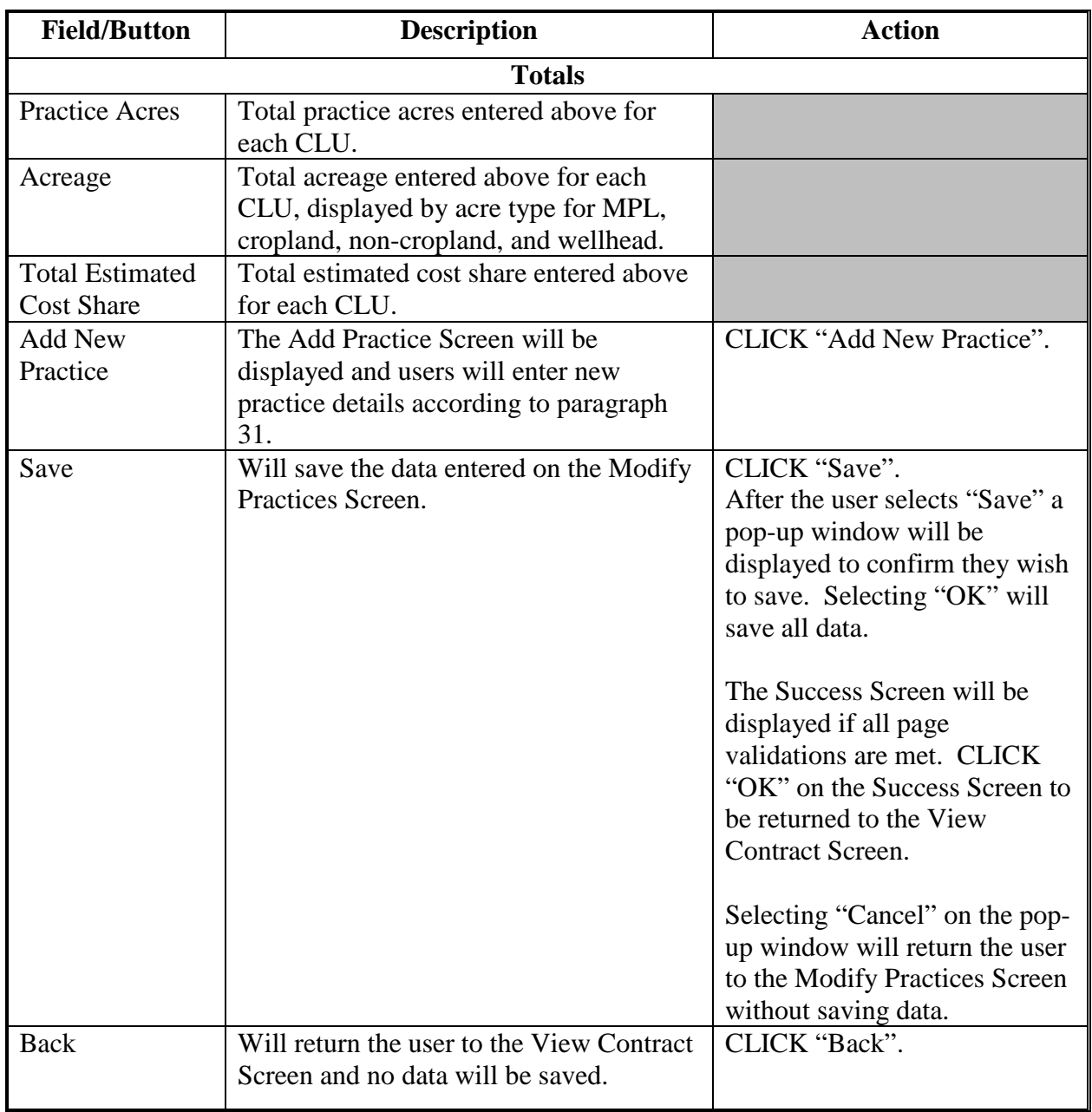

## **C Field Descriptions and Actions (Continued)**

#### <span id="page-104-0"></span>**31 Add Practice Screen**

### **A Overview**

The Add Practice Screen will allow users to add a new practice to the CRP contract. Practices listed will be contract by signup type by the Conservation Configuration System.

### **B Example of Add Practice Screen**

The following is an example of the Add Practice Screen.

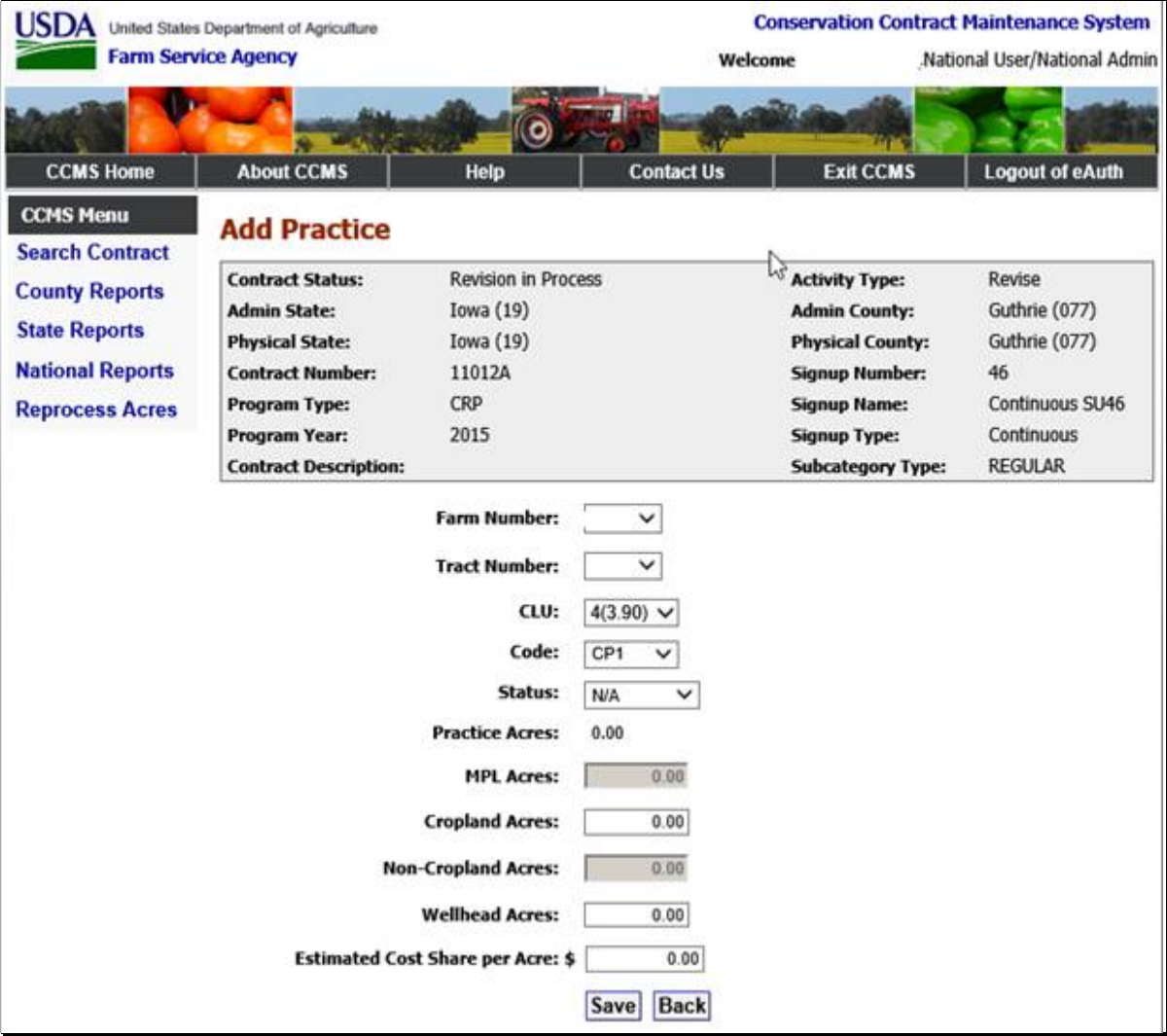

### **31 Add Practice Screen (Continued)**

### **C Field Descriptions and Actions**

The following table provides the field descriptions and actions for the Add Practice Screen.

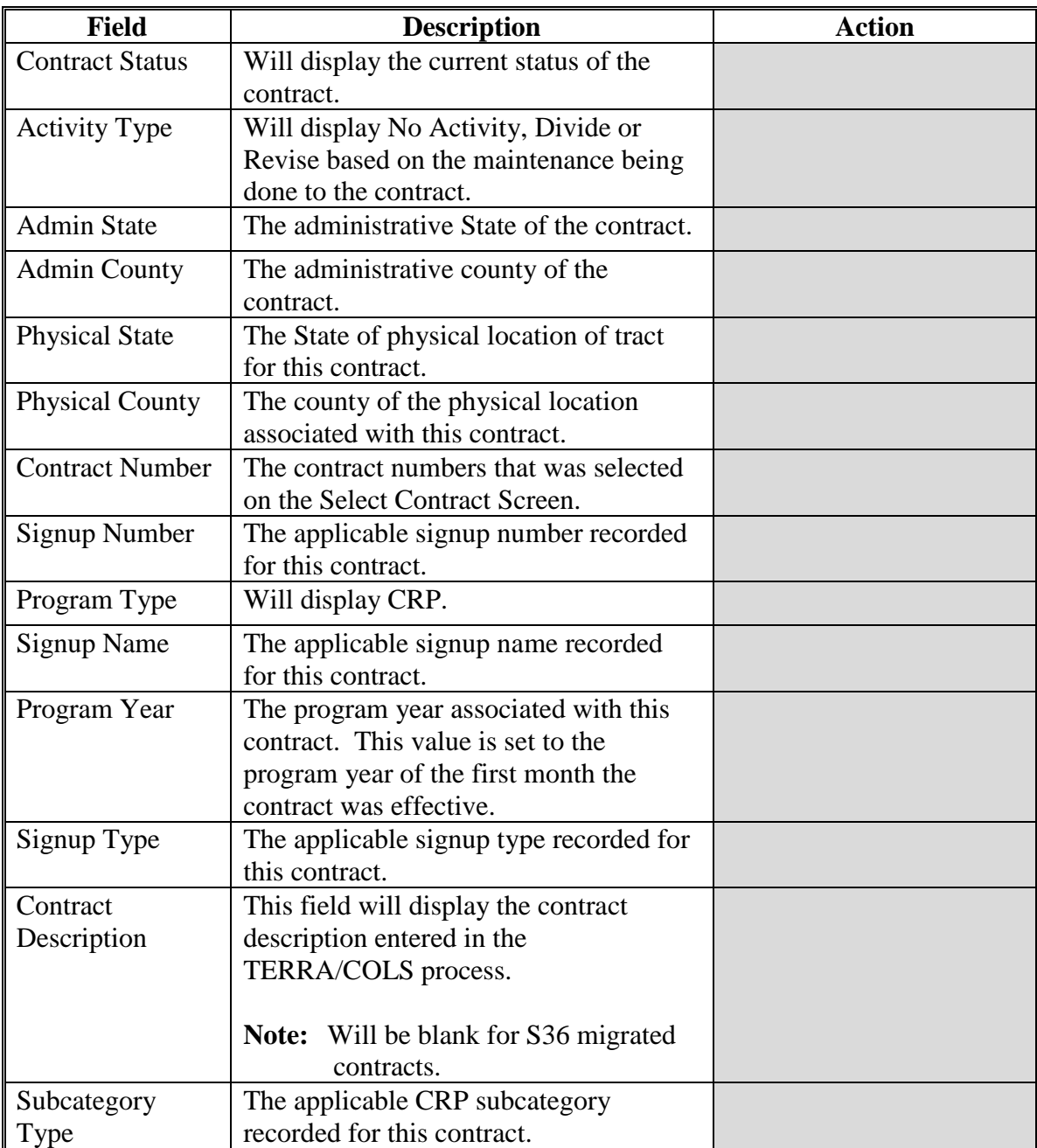

### **31 Add Practice Screen (Continued)**

## **C Field Descriptions and Actions (Continued)**

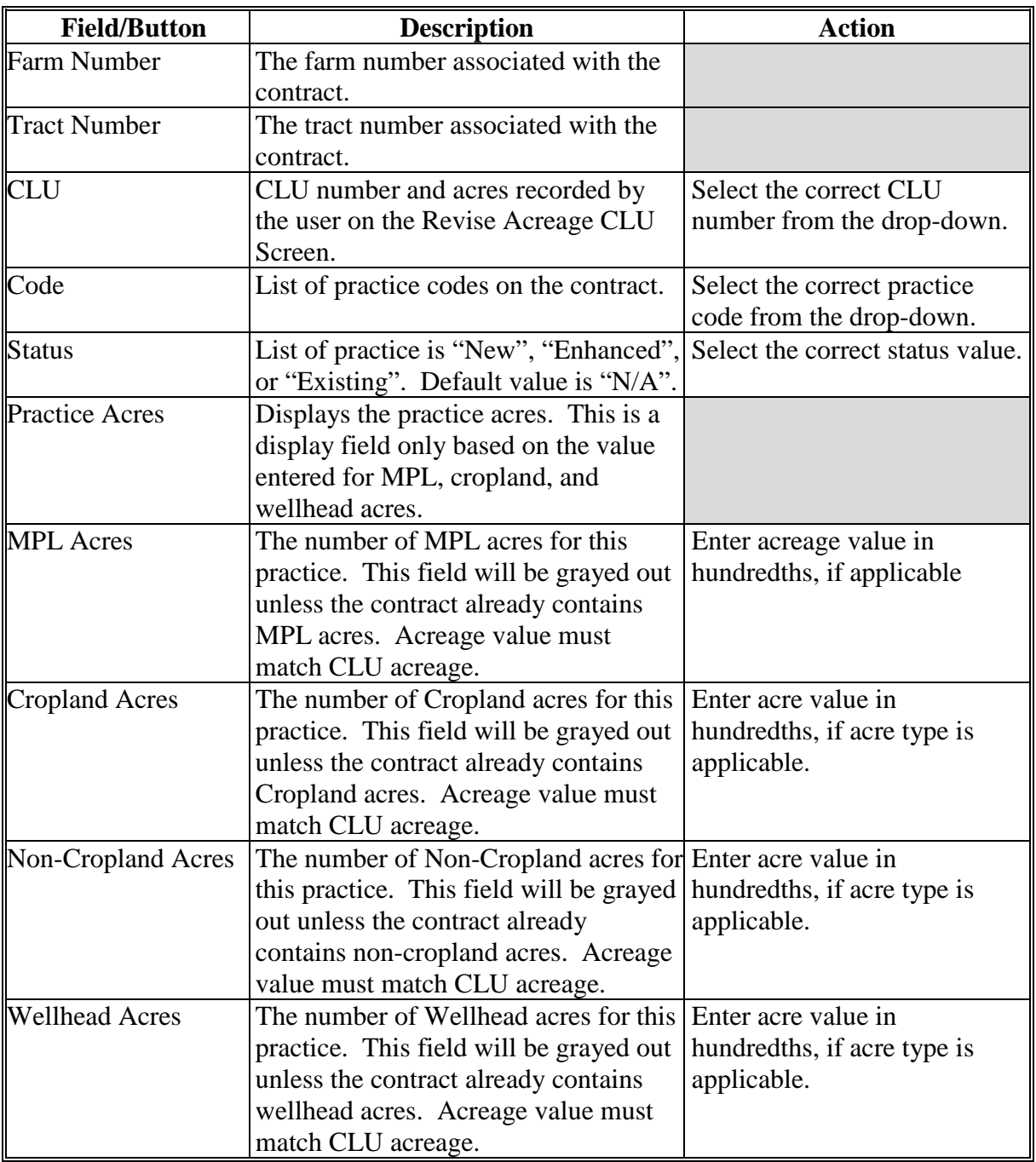

#### **31 Add Practice Screen (Continued)**

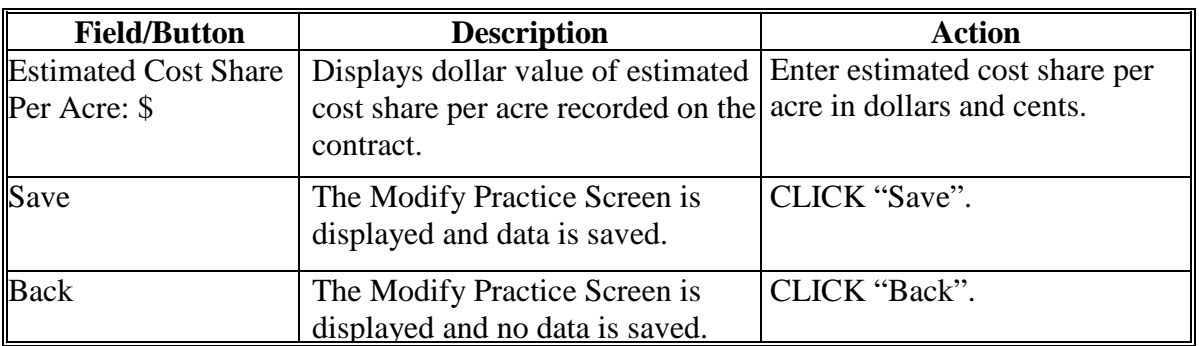

### **C Field Descriptions and Actions (Continued)**

#### **D Error Messages**

The Modify Practices Screen is set up to provide potential validation errors when comparing the contract to the current year in Farm Records. The following error messages may be displayed.

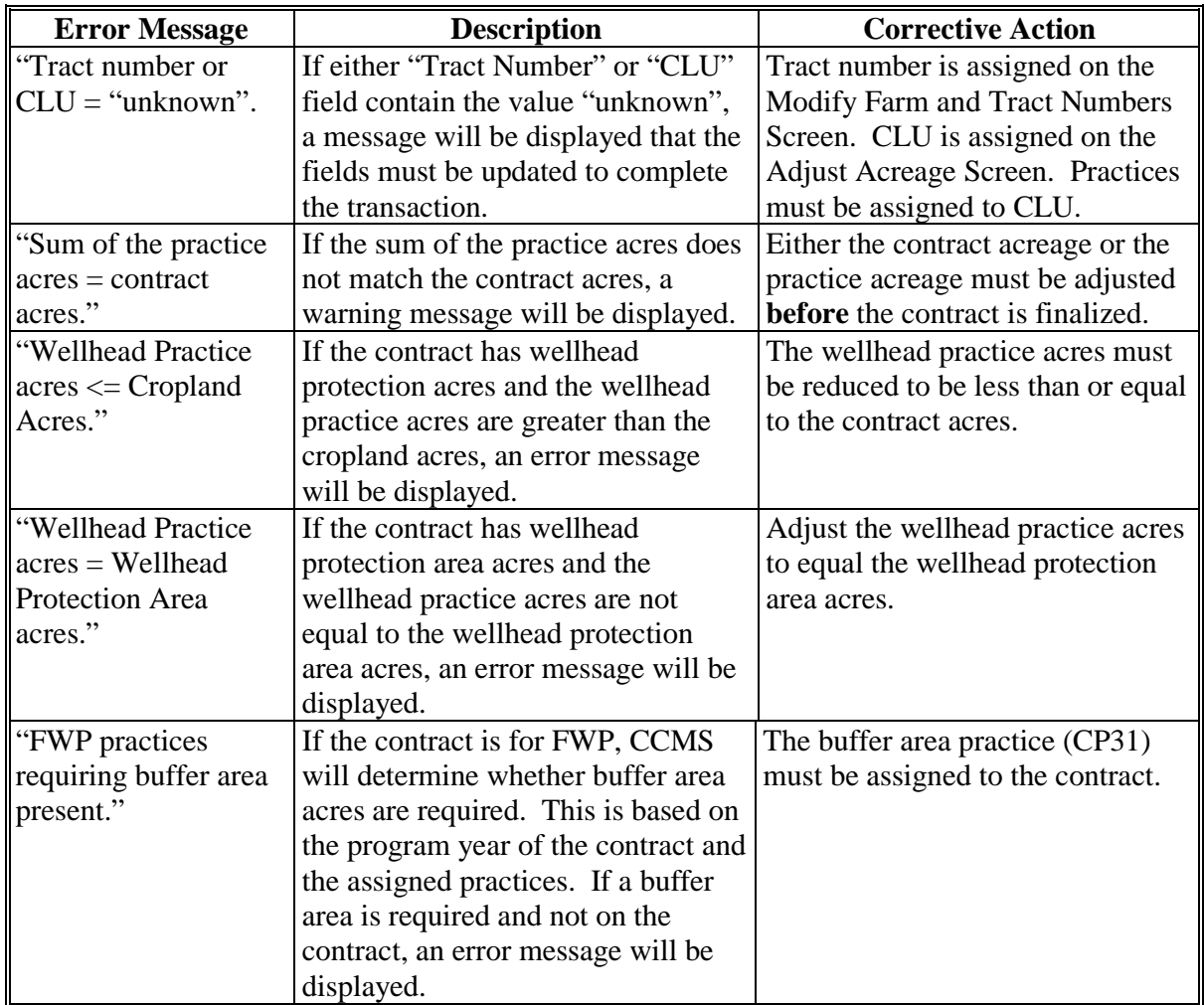
# **31 Add Practice Screen (Continued)**

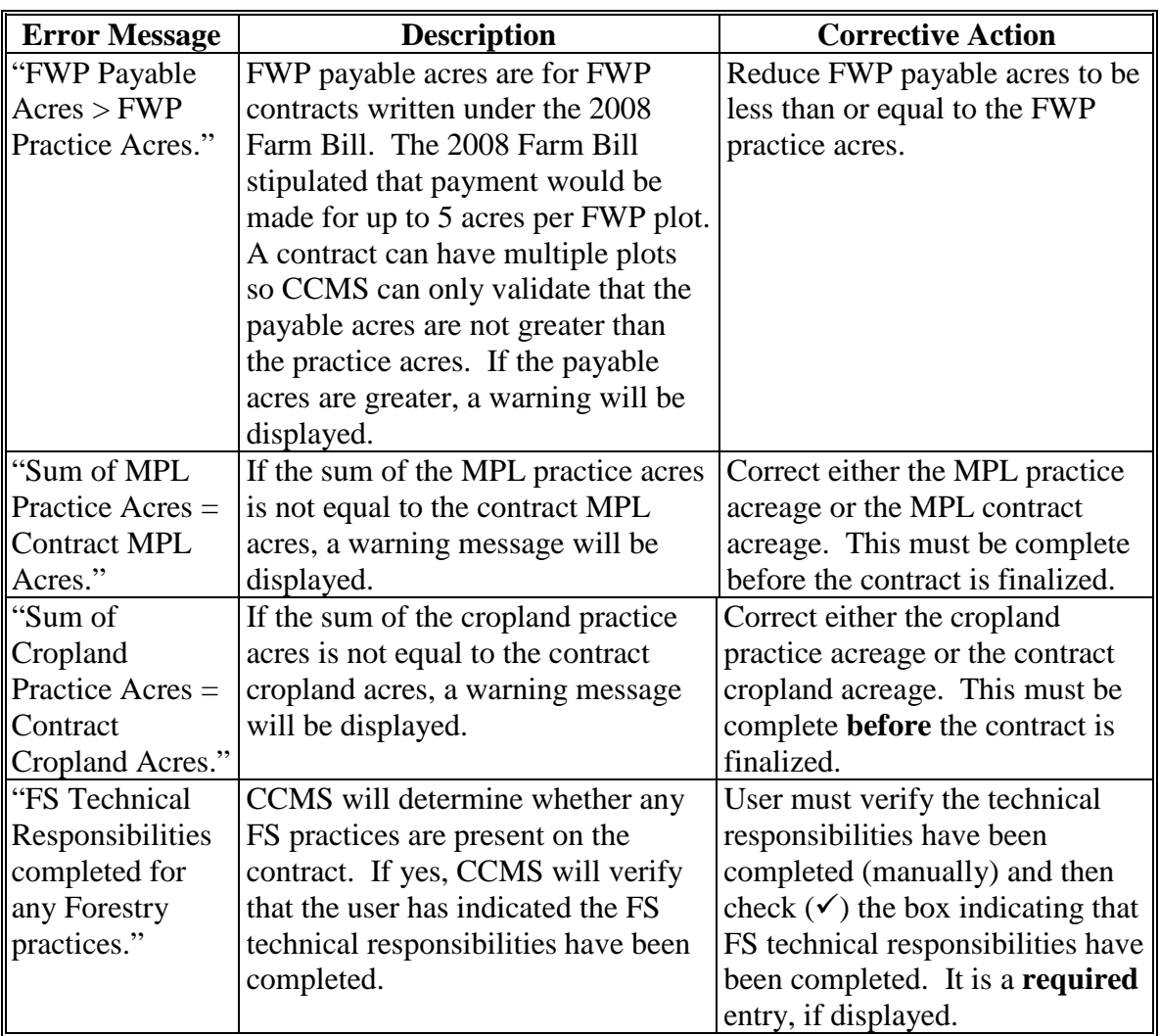

#### <span id="page-109-0"></span>**32 Finalize Contracts**

### **A Overview**

CCMS requires a step after the details of the revision have been updated to prepare the contract for COC approval. To finalize revisions, on the following View Contract Screen, from the "Select an action to perform" drop-down list, select "Modify > Finalize" and CLICK "Go".

### **B Example of the Finalize Screen**

The following is an example of the Finalize Screen.

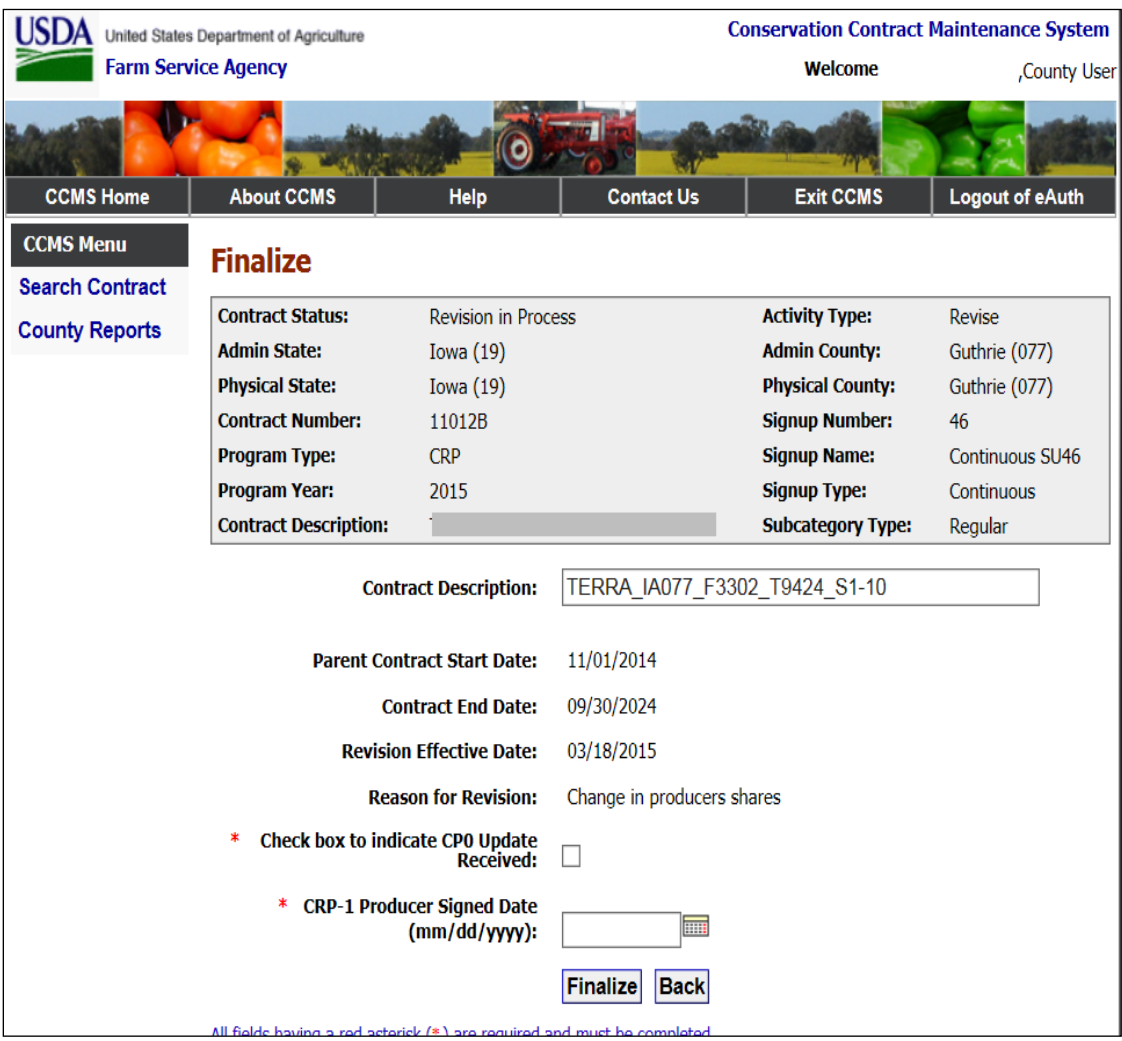

## **C Field Descriptions and Actions**

The following table provides the field descriptions and actions for the Finalize Screen.

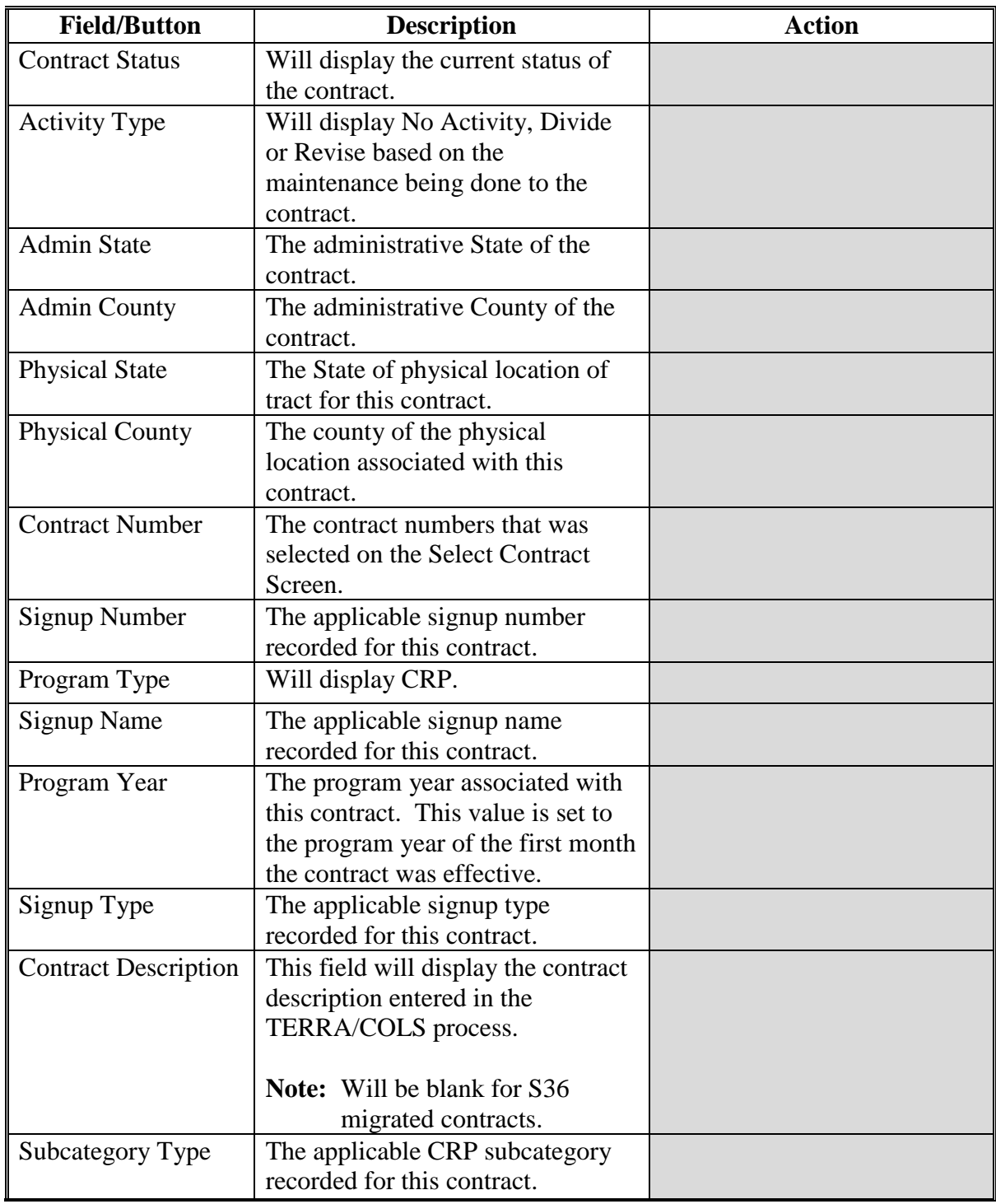

#### **Field/Button Description Action** Contract Description  $\vert$  A free form optional field that the user can add contract descriptions based on revisions. Add contract descriptions as applicable. Do not load any PII information in this field. Parent Contract Start **Date** The start date of the contract that was modified. Contract End Date  $\Box$  The final date the contract will be in effect. Revision Effective Date The first day the newly modified contract will be effective. This date is set on the Start Contract Revision Screen in [paragraph 13.](#page-45-0) Reason for Revision The reason the user selected on the Start Contract Revision Screen. Check box to indicate CPO Update Received Indicator to allow the user to record that the CPO has been received. **Note:** This field will only be displayed if an updated CPO is needed. Check  $(\checkmark)$ , if CPO update has been received. FS Technical Responsibilities Completed? Indicator to allow the user to record that the FS technical responsibilities have been received. **Note:** This field will only be displayed if updated FS Technical Responsibilities are needed for the practices on the contract. Check  $(\checkmark)$ , if FS technical responsibilities documentation has been completed. CRP-1 Producer Signed Date The date the last producer on the CRP-1 signed the CRP-1. Enter the date in the mm/dd/yyyy format or select the date from the calendar icon. Finalize Will save the data entered on the Finalize Screen and create the new child contract. CLICK "Finalize" and "OK". After the user selects "Save" a pop-up window will be displayed to confirm they wish to save. Selecting "OK" will save all data. CCMS will execute a series of validations. If any validations fail, Back Will return the user to the View Contract Screen and no data will be saved. CLICK "Back".

#### **C Field Descriptions and Actions (Continued)**

### **D Error Messages**

The Finalize Contract Screen is set up to provide potential validation errors when comparing the contract to the current year in Farm Records. The following error messages may be displayed.

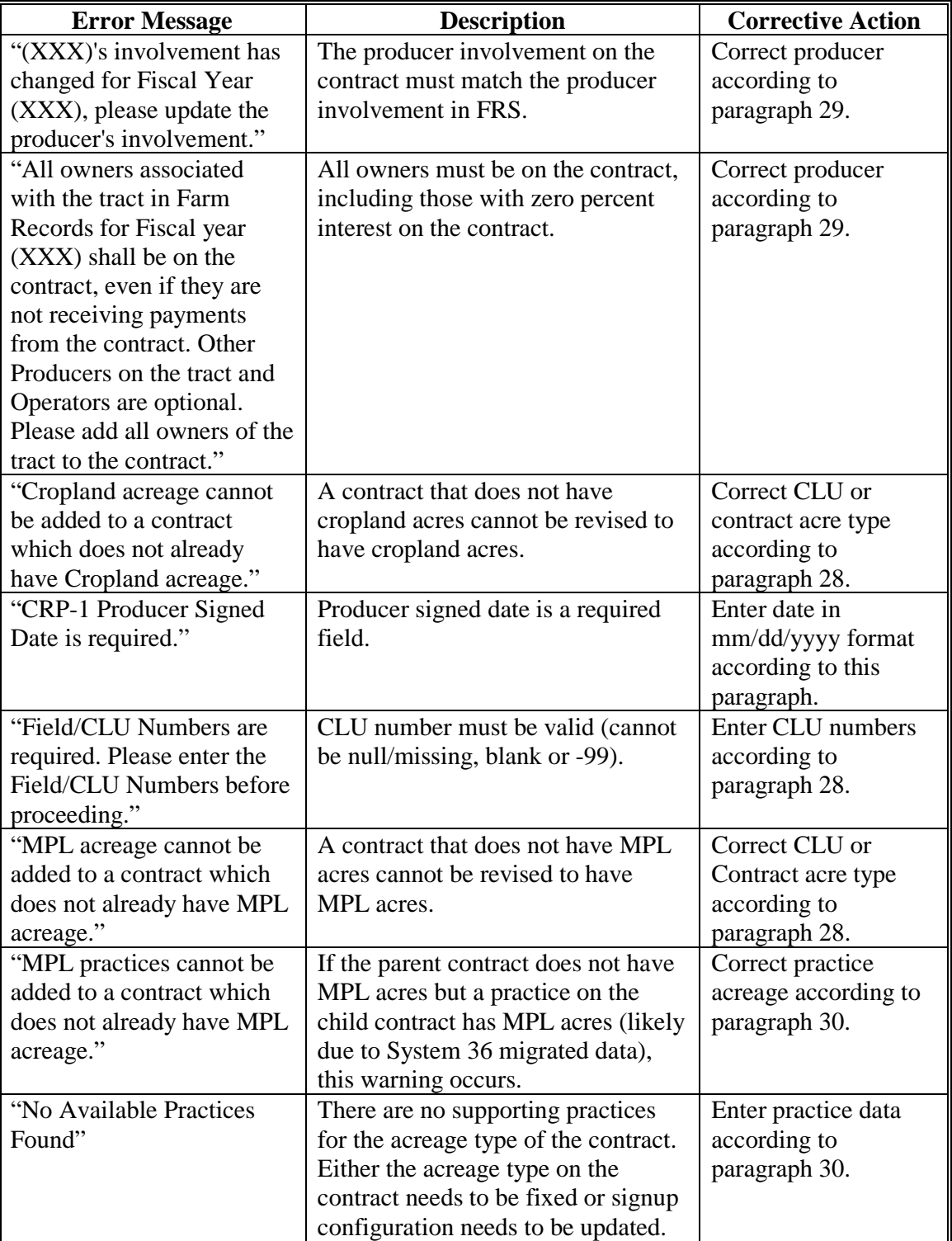

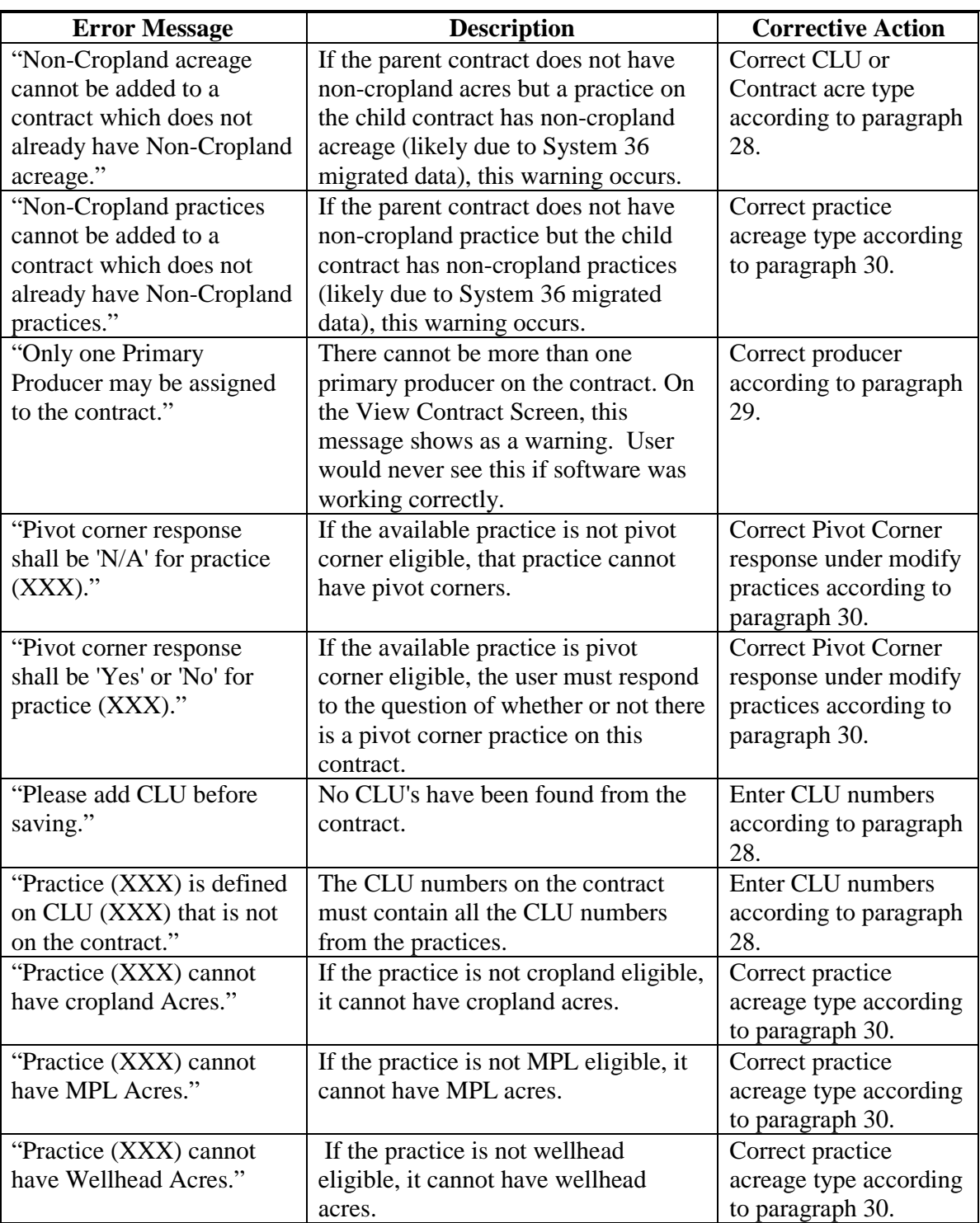

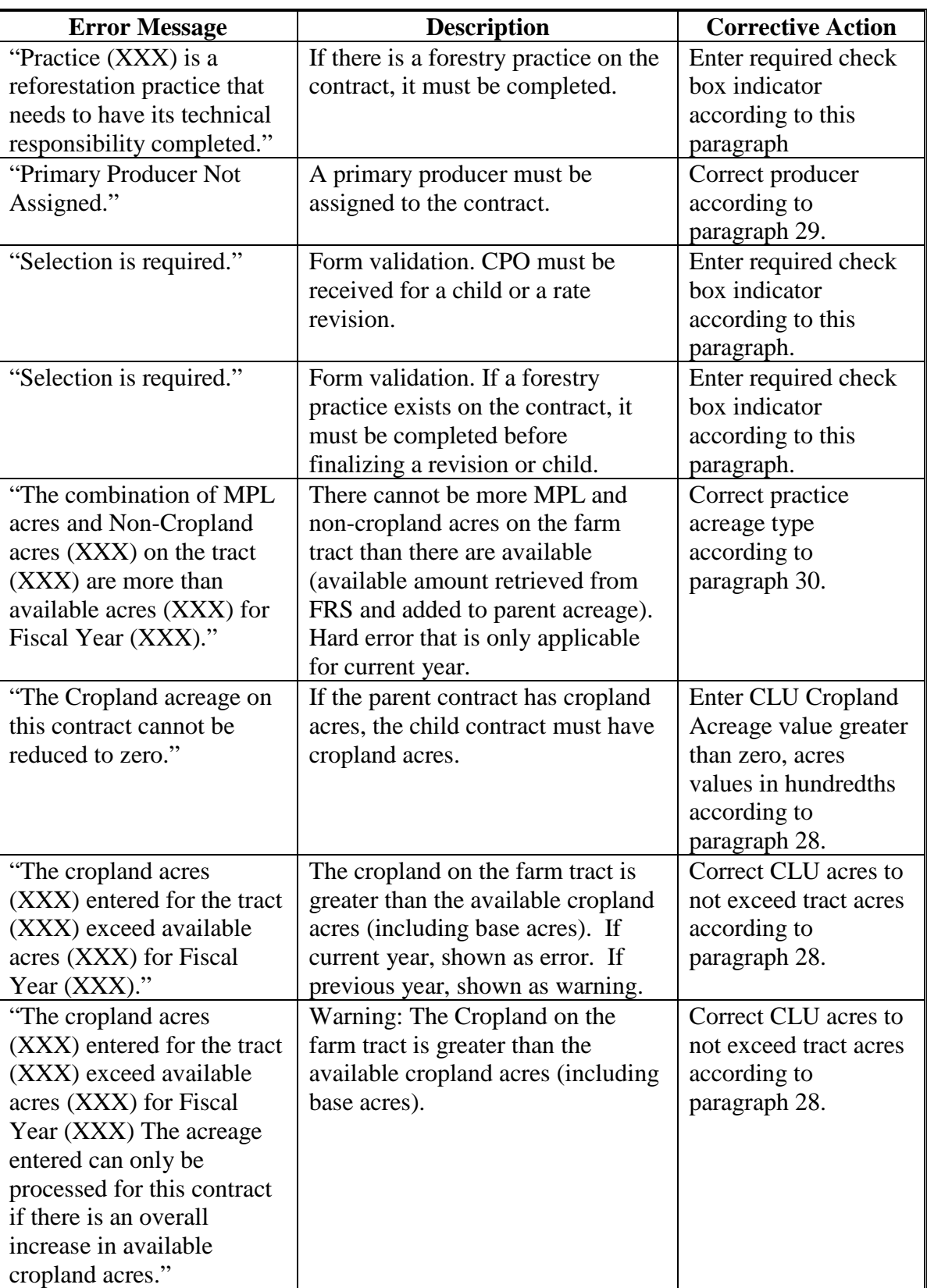

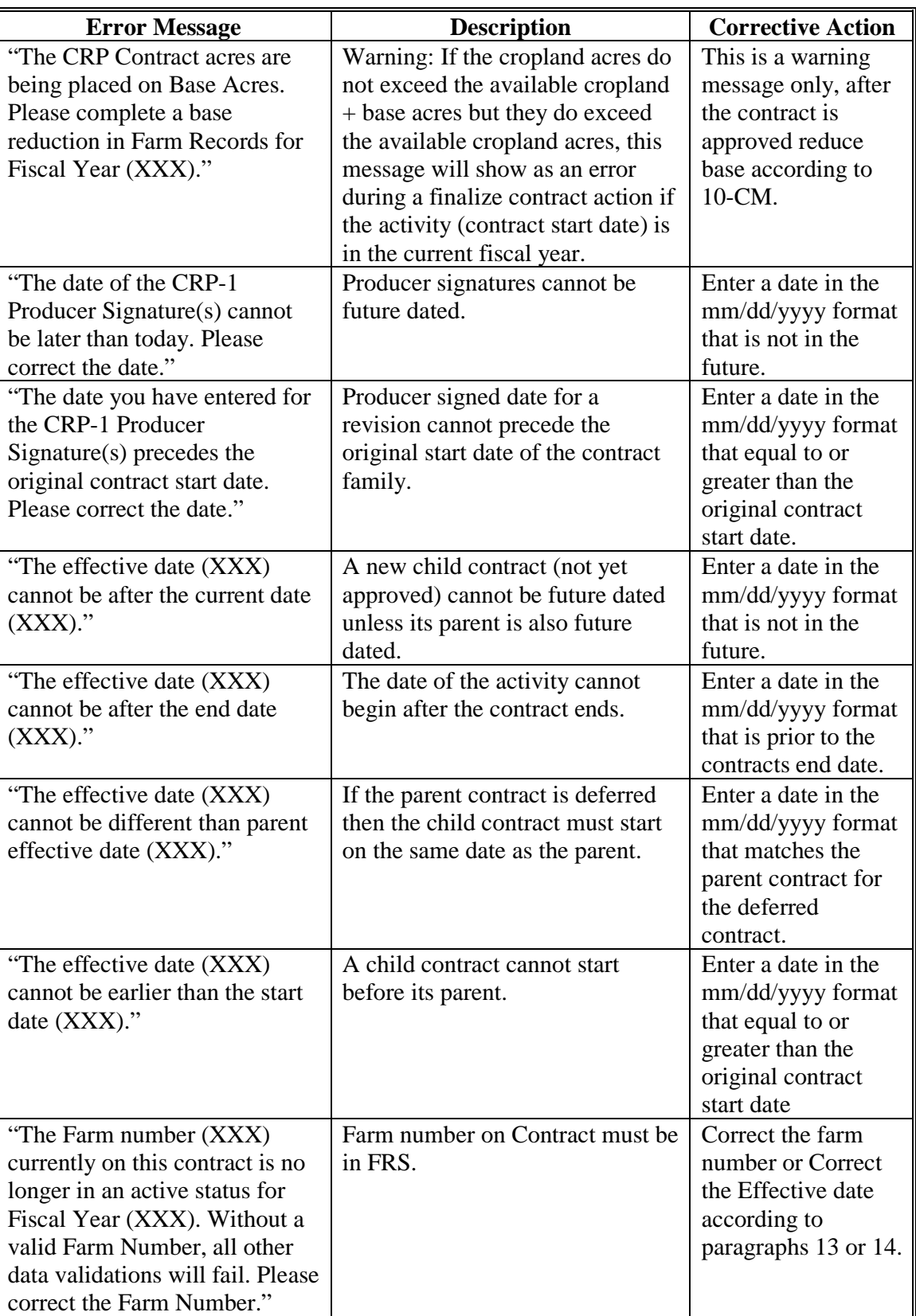

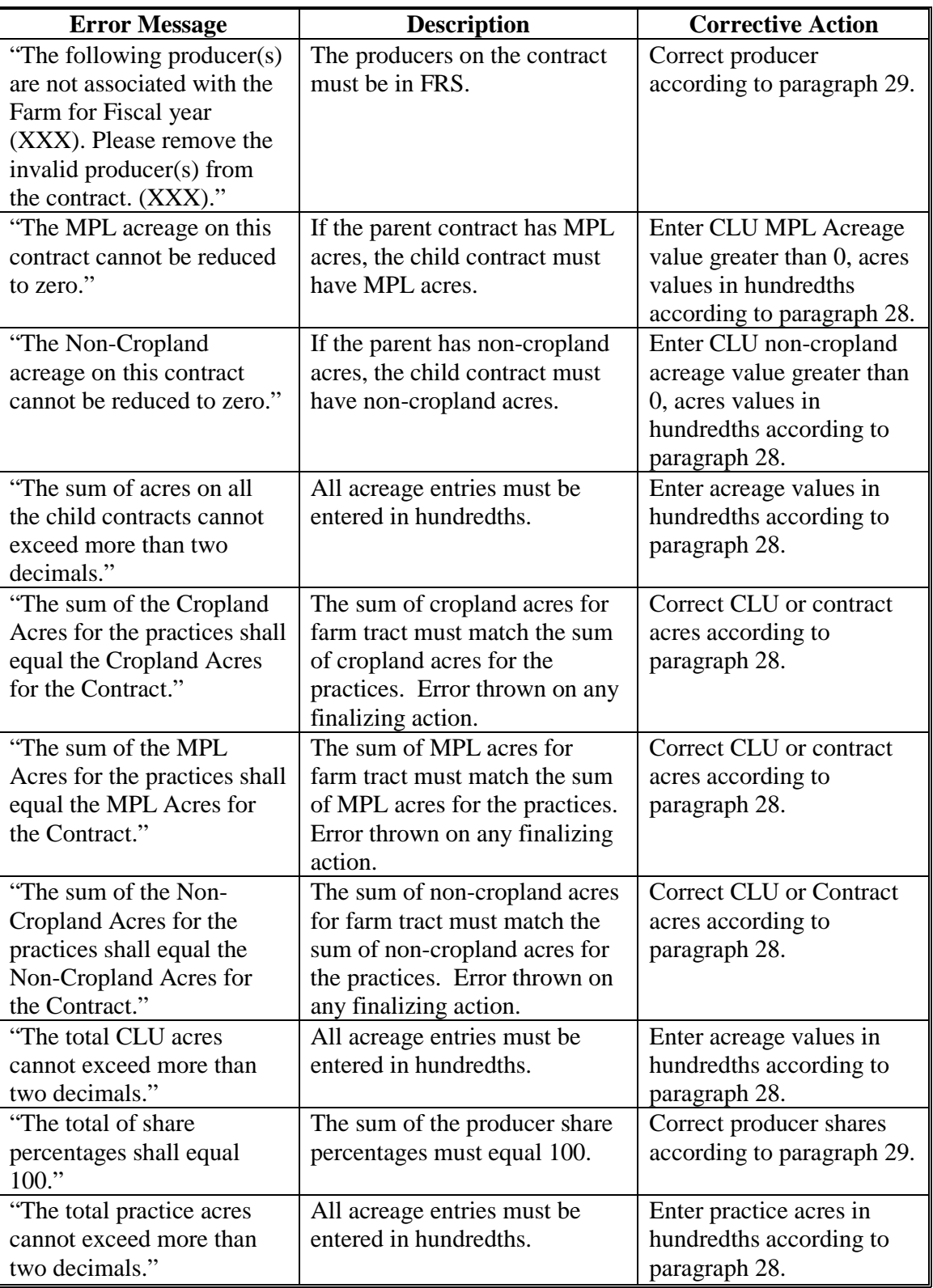

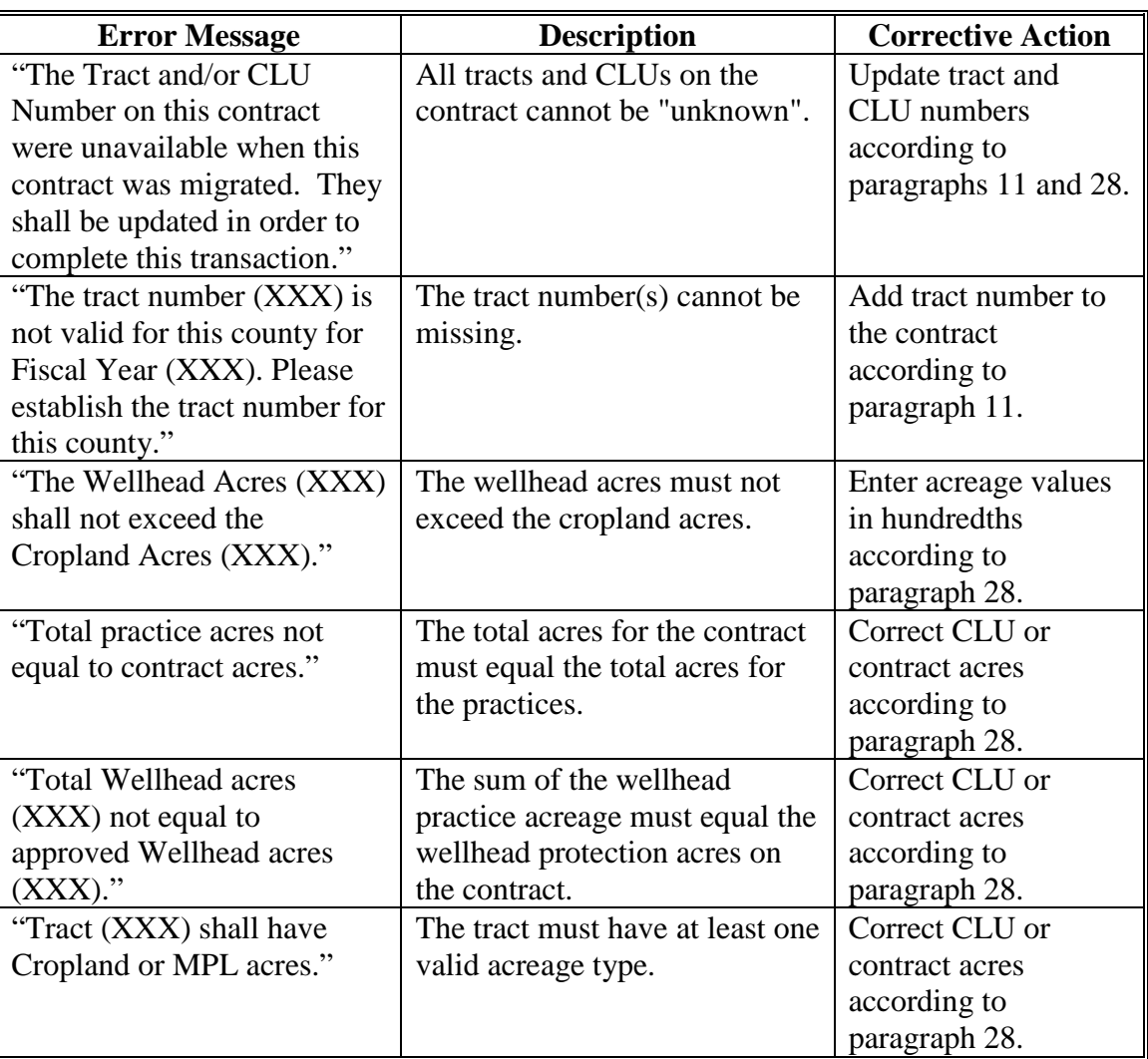

#### **33 Cancel Revision**

### **A Overview**

If at any time prior to COC approval of a revision the user determines they have started the revision in error they can cancel the revision and return the parent contract to an approved status. To cancel a revision, on the View Contract Screen, from the "Select an action to perform" drop-down list, select "Modify > Cancel" and CLICK "Go".

### **B Example of the Cancel Revision Confirmation Screen**

The following is an example of the Cancel Revision Confirmation Screen.

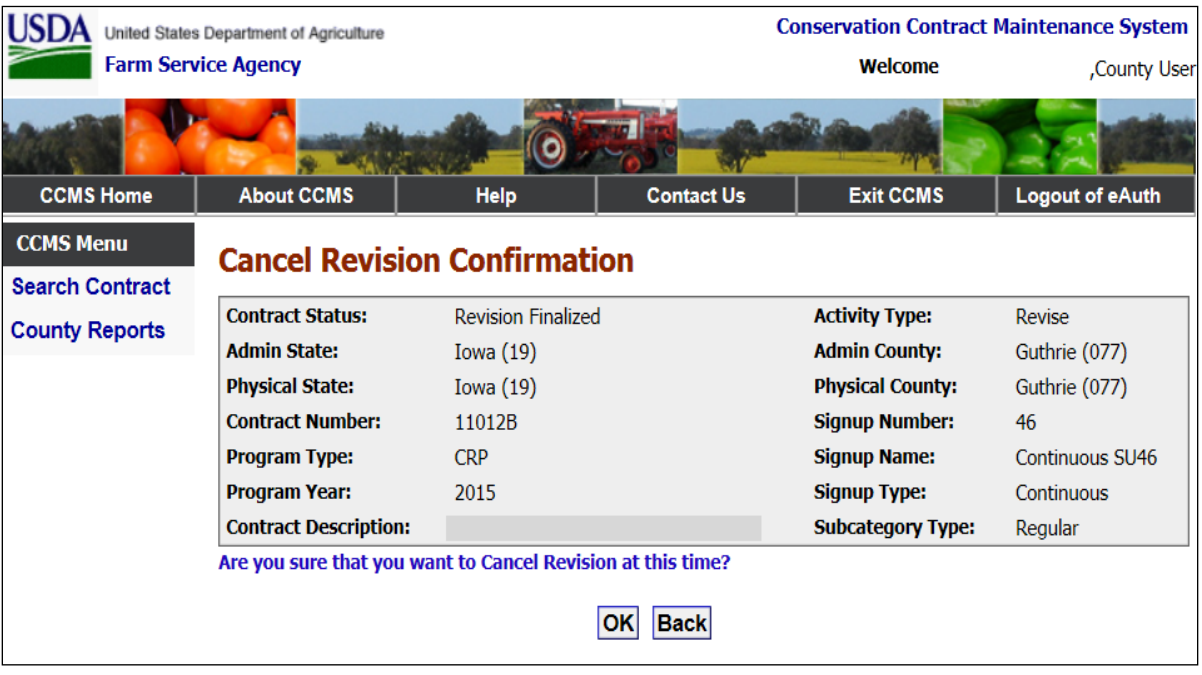

### **33 Cancel Revision (Continued)**

## **C Field Descriptions and Actions**

The following table provides the field descriptions and actions for the Cancel Revision Confirmation Screen.

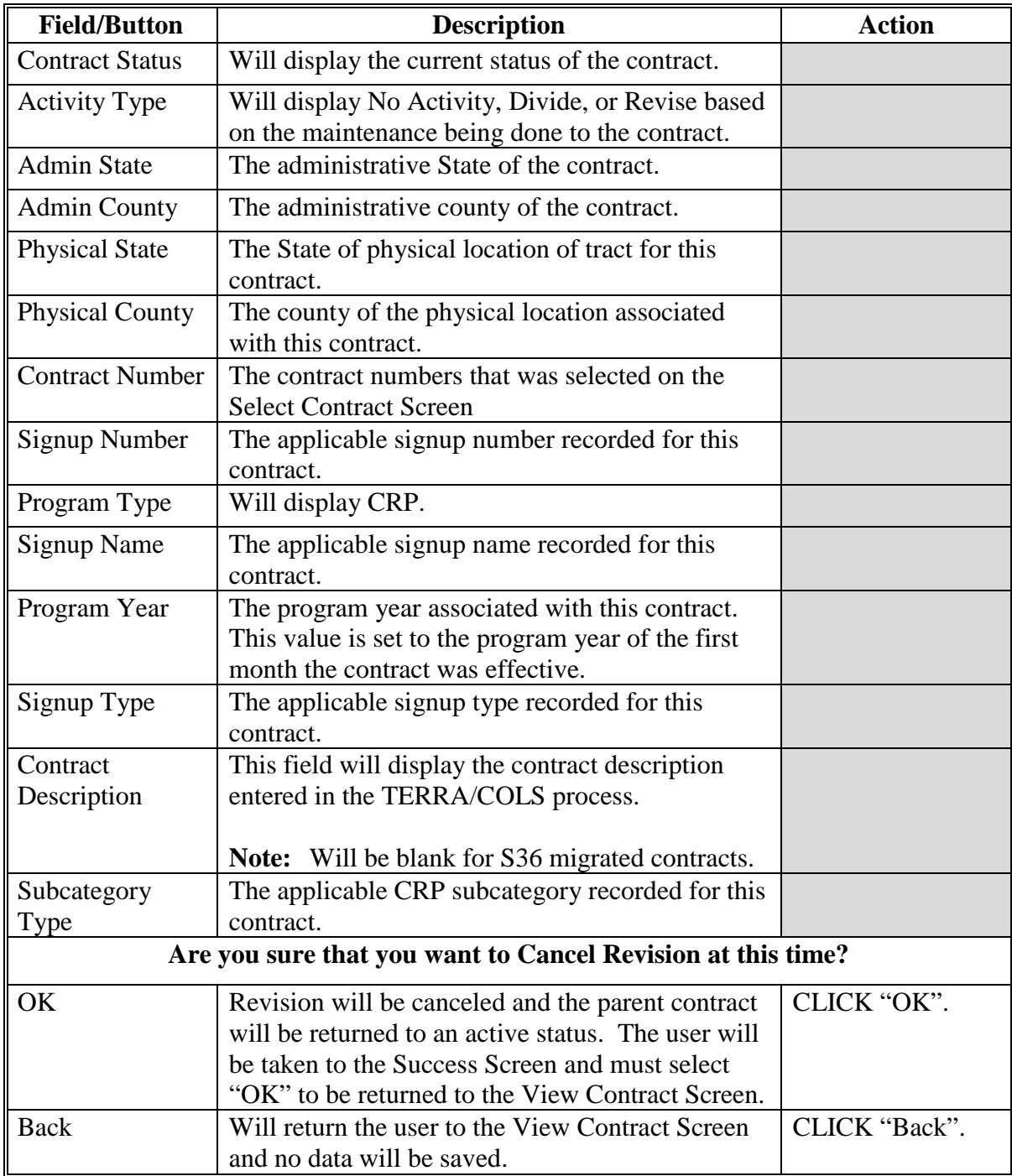

#### <span id="page-120-0"></span>**34 COC Approval**

### **A Overview**

If COC has approved the contract changes, the approval needs to be recorded on the contract.

After users have selected a contract according to [paragraph 9,](#page-22-0) the View Contract Screen will be displayed. On the View Contract Screen, from the "Select an action to perform" dropdown list, select "Modify >COC Approve" and CLICK "Go".

**Note:** Users can narrow the search on the Search Contract Screen to display a short list from which to select. Using the "Contract Status" drop-down list, select "Revision Finalized". The "Revision Finalized" selection will include all contracts that have been finalized. For divisions, the parent contracts will be listed because they are approved at the parent contract level. All the child contracts for a division will be approved when the parent approval has been completed. Other contracts ready for approval will list the child contracts.

### **B Example of the COC Approval Screen**

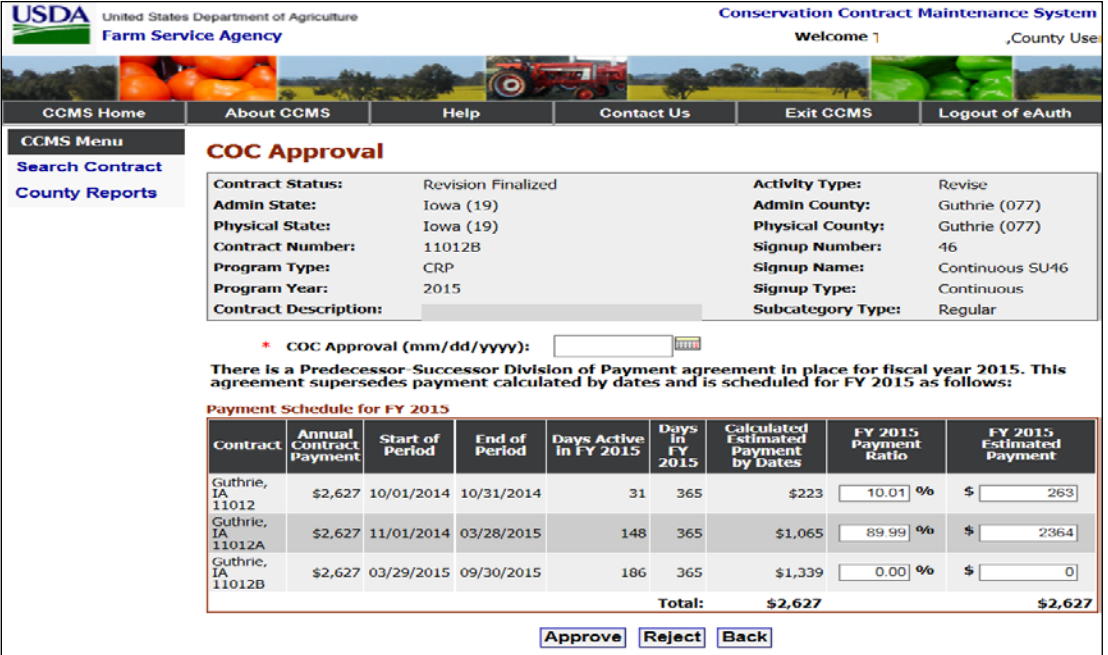

The following is an example of the COC Approval Screen.

### **34 COC Approval (Continued)**

## **C Field Descriptions and Actions**

The following table provides the field descriptions and actions for the COC Approval Screen.

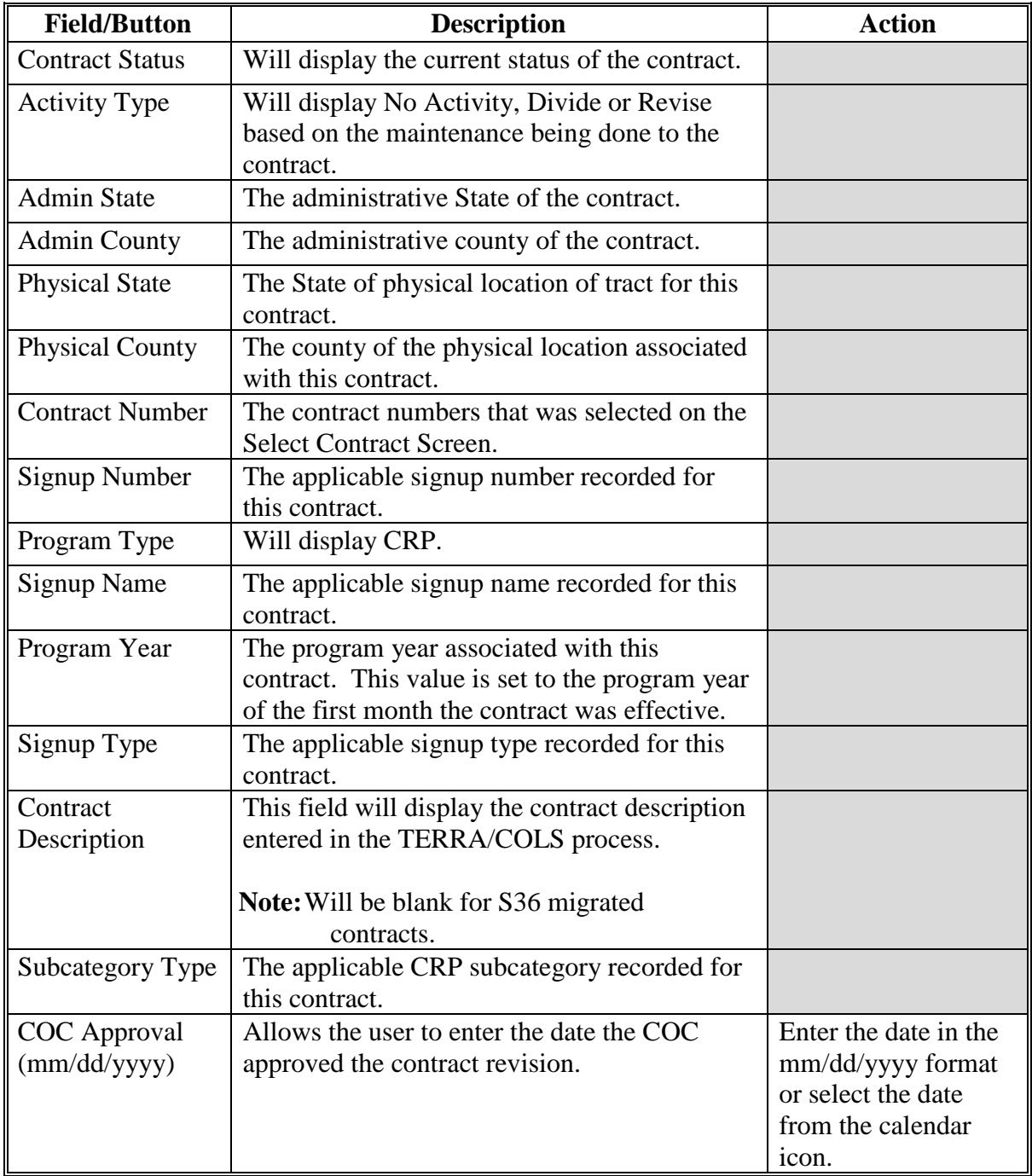

### **34 COC Approval (Continued)**

 $\mathbb I$ 

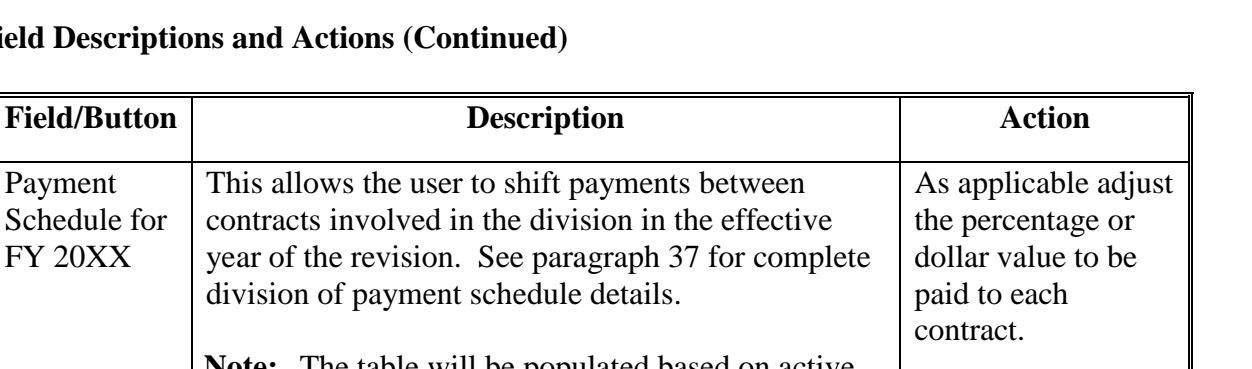

### **C** Field Descriptions and Actions (Continu

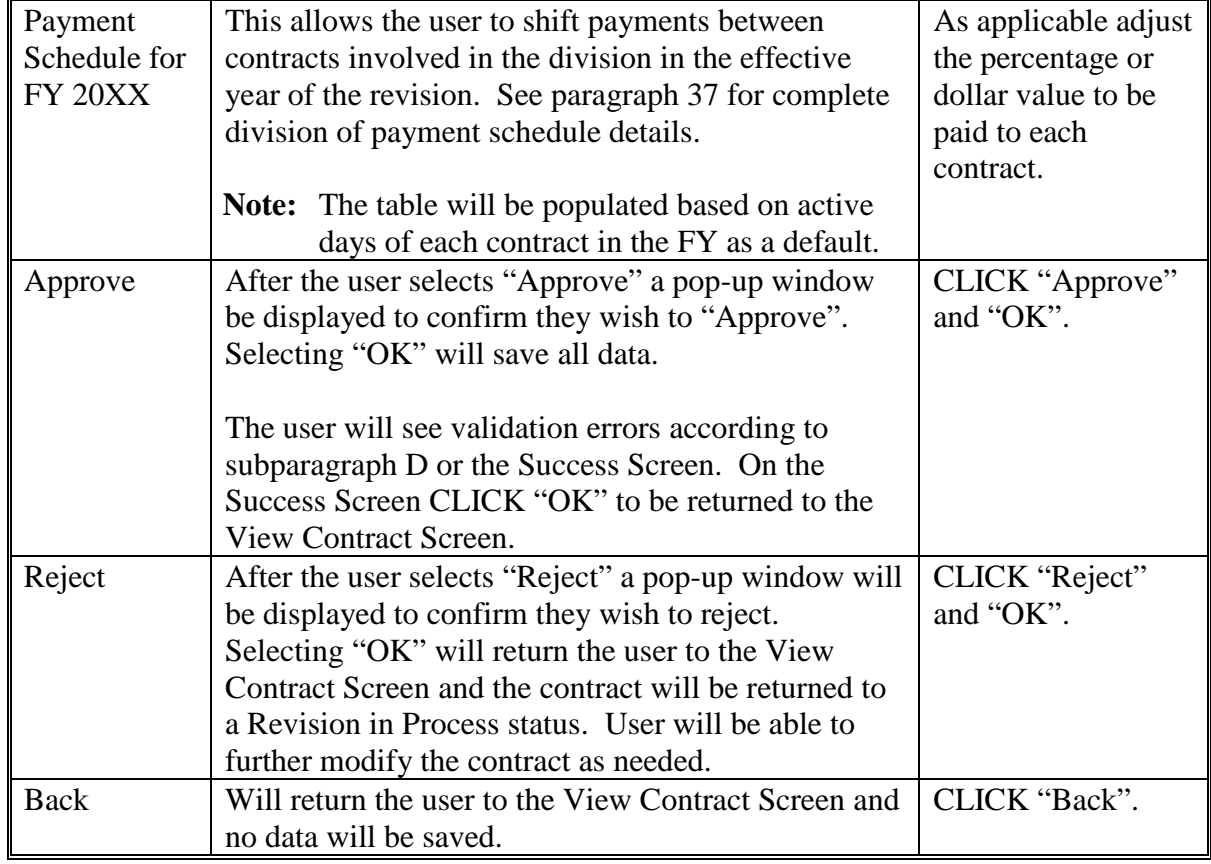

#### **D Error Messages**

The COC Approval Screen is set up to provide potential validation errors when comparing the contract to the current year in Farm Records. The following error messages may be displayed.

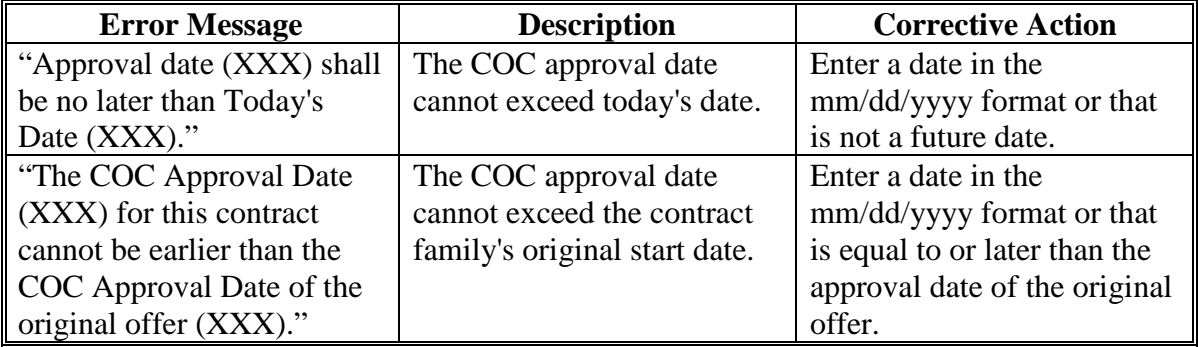

### **A Overview**

Contract rate changes may be applied **only** on "Active" status contracts. The rate change is a correct-and-go-forward process. The revision effective date will be set to either the start of the FY or the revision effective date of the prior revision if the contract has already been revised in the current FY. There is no processing for over or under payments. The contract will have a prorated payment based on the effective date of the change. The rate change will have the same validations as any revision. If any of the validations fail, the rate revision will have to be cancelled and the contract will need to be revised to correct the failed validations. Because of the complexities involved with validating rate changes with other contract modifications, rate changes **must** be completed **separately**.

On the View Contract Screen, from the "Select an action to perform" drop-down list, select "Initiate >Revise Rates" and CLICK "Go".

### **B Example of the Start Rates Revision Screen**

The following is an example of the Start Rate Revision Screen.

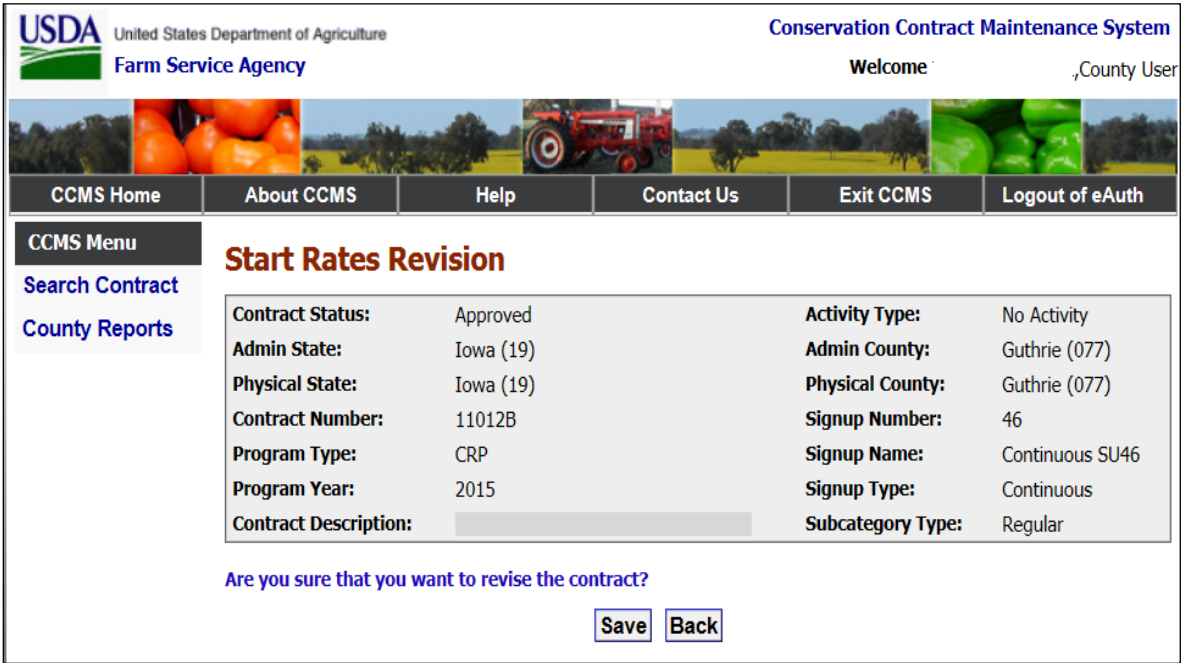

### **35 Rate Revisions (Continued)**

# **C Field Descriptions and Actions**

The following table provides the field descriptions and actions for the Start Rate Revision Screen.

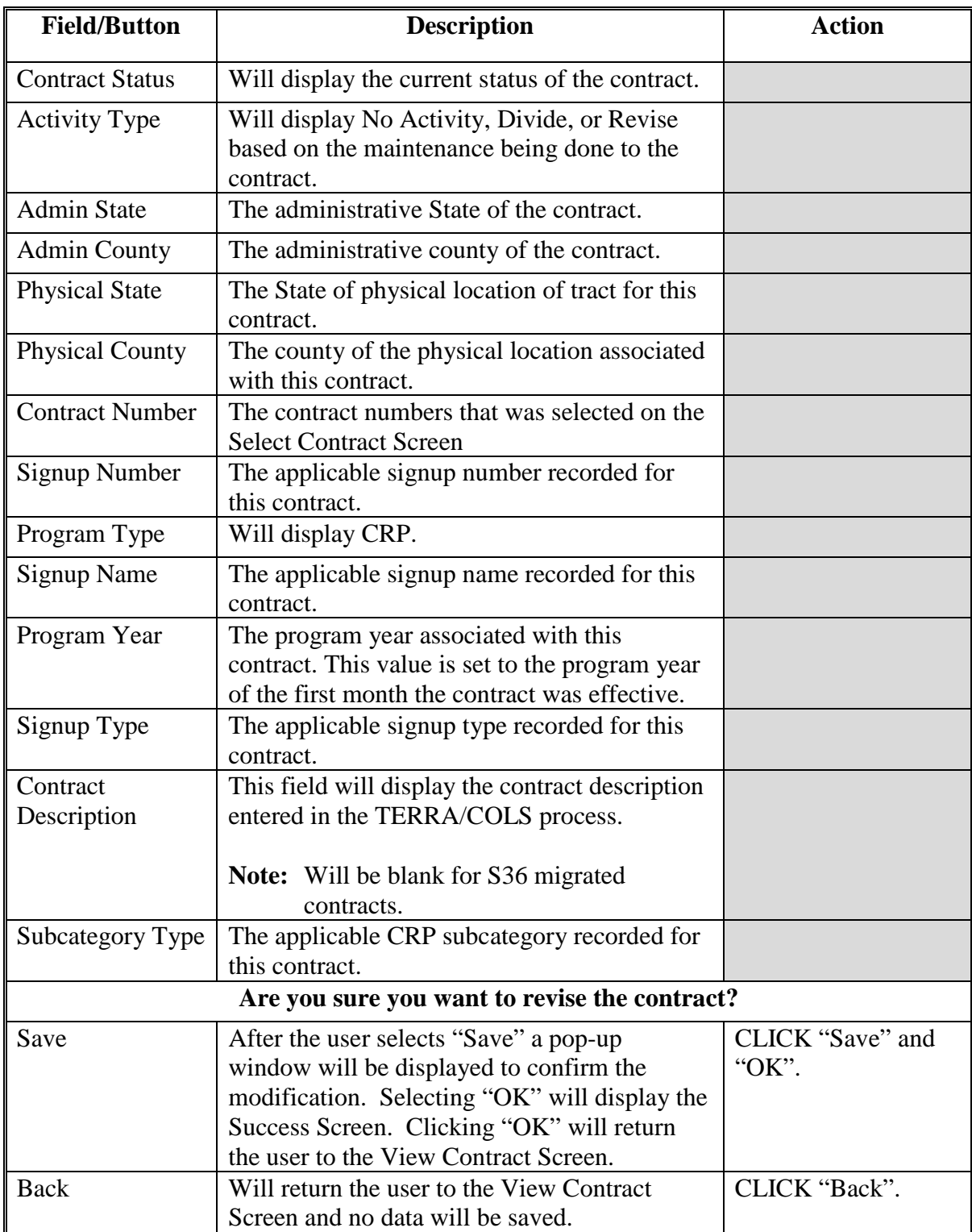

#### **36 Revise Rates**

#### **A Revise Rates Screen**

After the user has initiated the rate revision and returned to the View Contract Screen, from the "Select an action to perform" drop-down list, select "Modify >Rates" and CLICK "Go".

#### **B Example of the Revise Rate Screen**

The following is an example of the Revise Rate Screen.

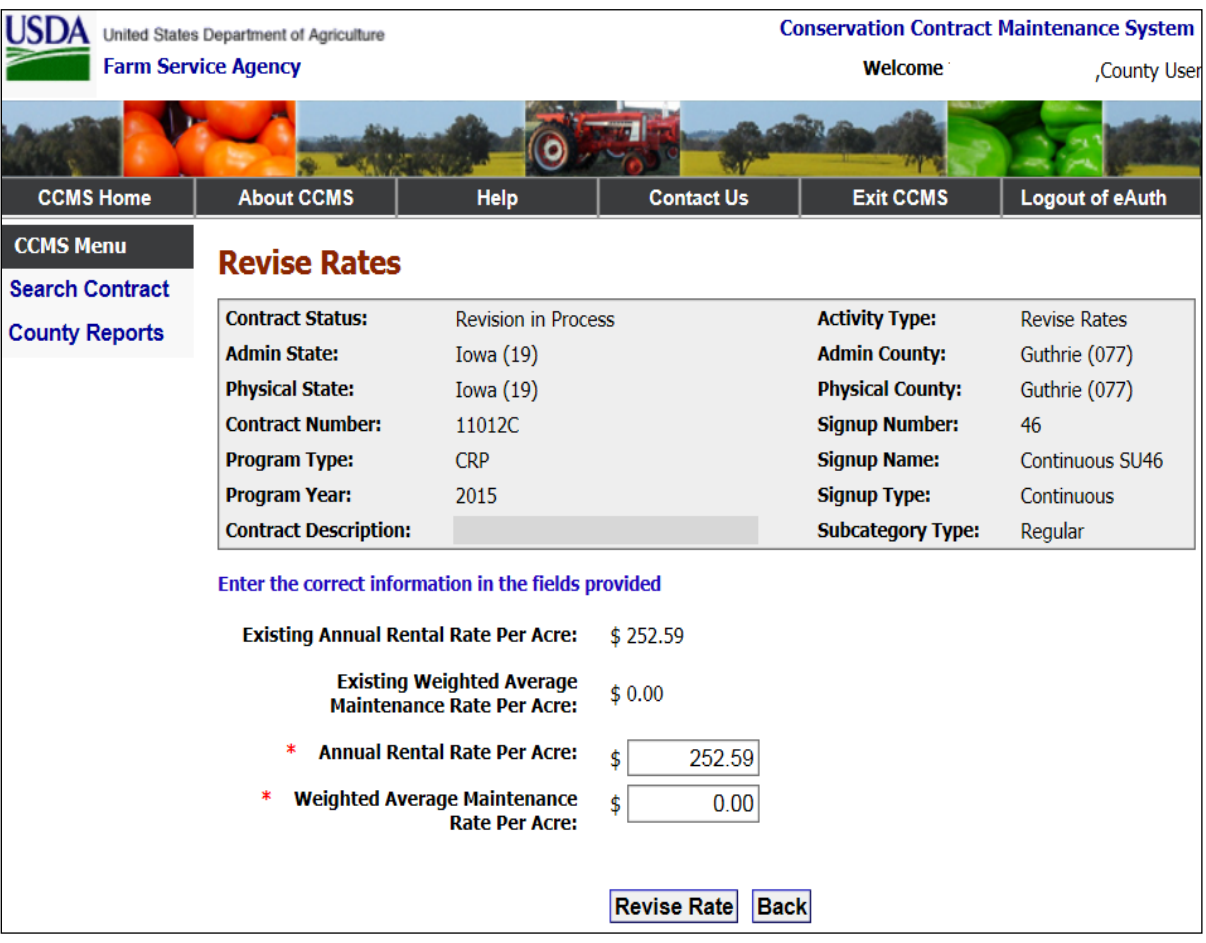

# **36 Revise Rates (Continued)**

# **C Field Descriptions and Actions**

The following table provides the field descriptions and actions for the Revise Rates Screen.

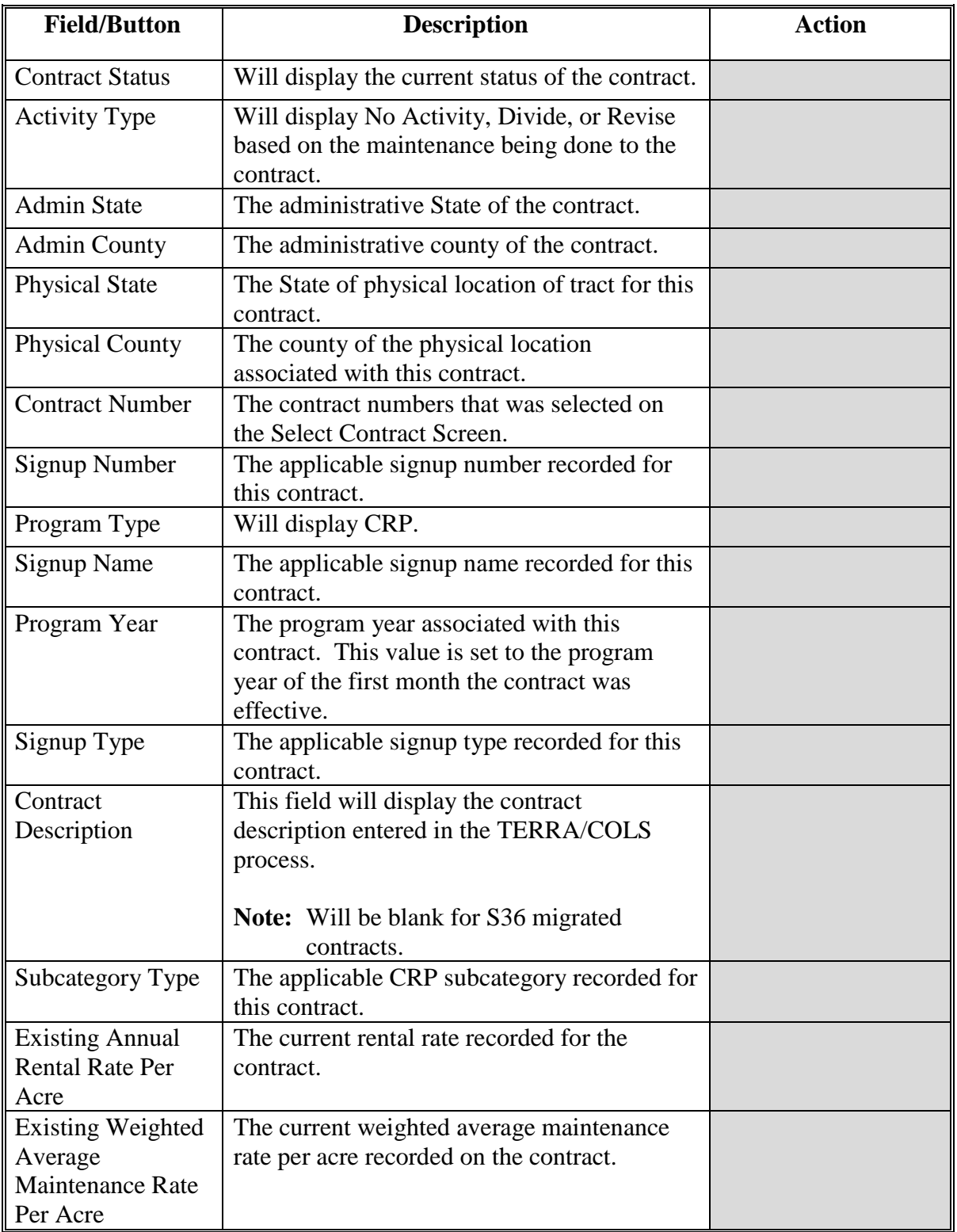

#### **36 Revise Rates (Continued)**

#### **C Field Descriptions and Actions (Continued)**

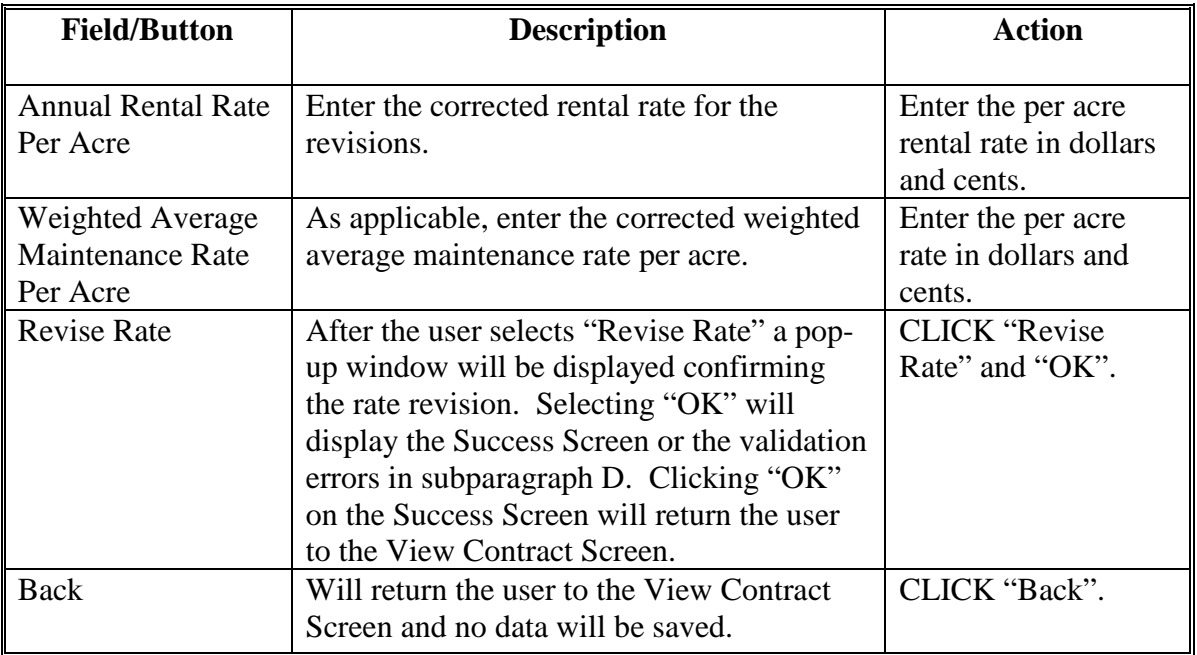

After the user is returned to the View Contract Screen, they will need to complete the finalization step according to [paragraph 32](#page-109-0) and COC Approve the contract according to [paragraph 34](#page-120-0) before the rate revision will be complete.

#### **D Error Messages**

The Revise Rates Screen is set up to provide potential validation errors when comparing the contract to the current year in Farm Records. The following error messages may be displayed.

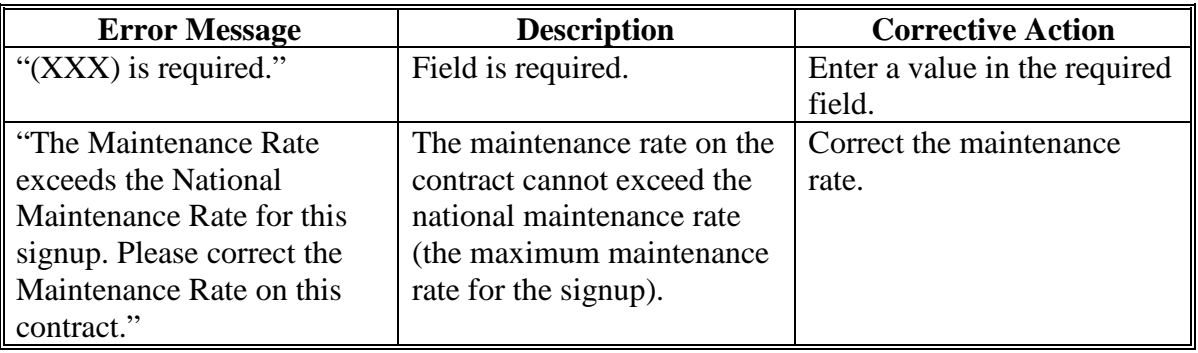

### <span id="page-128-0"></span>**A Overview**

If land under CRP contract is sold, there may be a Division of Payment agreement among the buyers and sellers about the distribution of the CRP rental payment for FY in which the sale occurs. When there is a Division of Payment agreement, all involved producers **must** agree to the distribution. The Division of Payment agreement will be supported by FSA and will supersede any proration that would have been based on the effective date of the sale.

The "Division of Payment" option is available on either of the following:

- COC Approval Screen for in-progress maintenance
- View Contract Screen for contracts in an "Approved" status.

**Note:** For contract reinstatements, the "Division of Payment" option will be available only if a Division of Payment agreement existed in FY in which the contract was terminated.

### **B Example of the Predecessor - Successor Division(s) of Payment Agreement Screen**

The following is an example of the Predecessor-Successor Division(s) of Payment agreement Screen.

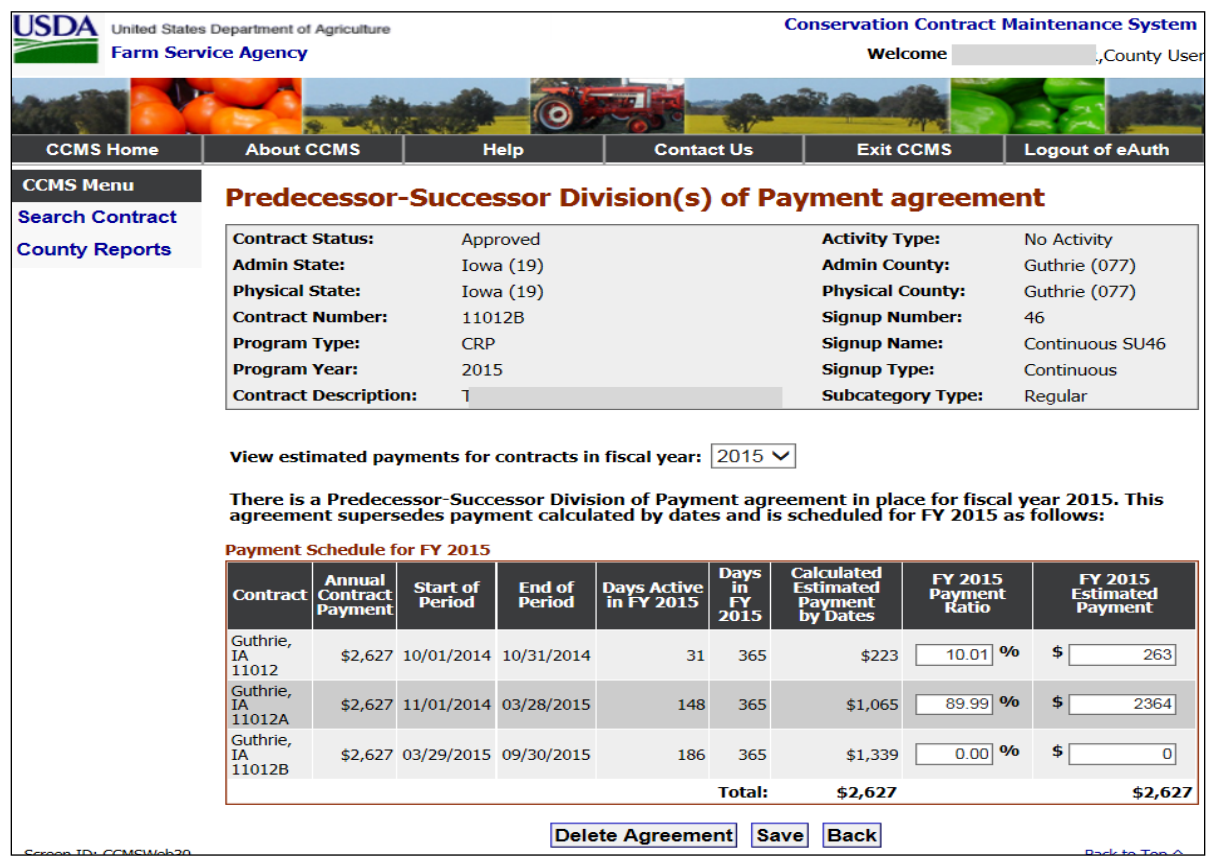

## **C Field Descriptions and Actions**

The following table provides the field descriptions and actions for the Predecessor-Successor Division(s) of Payments Screen.

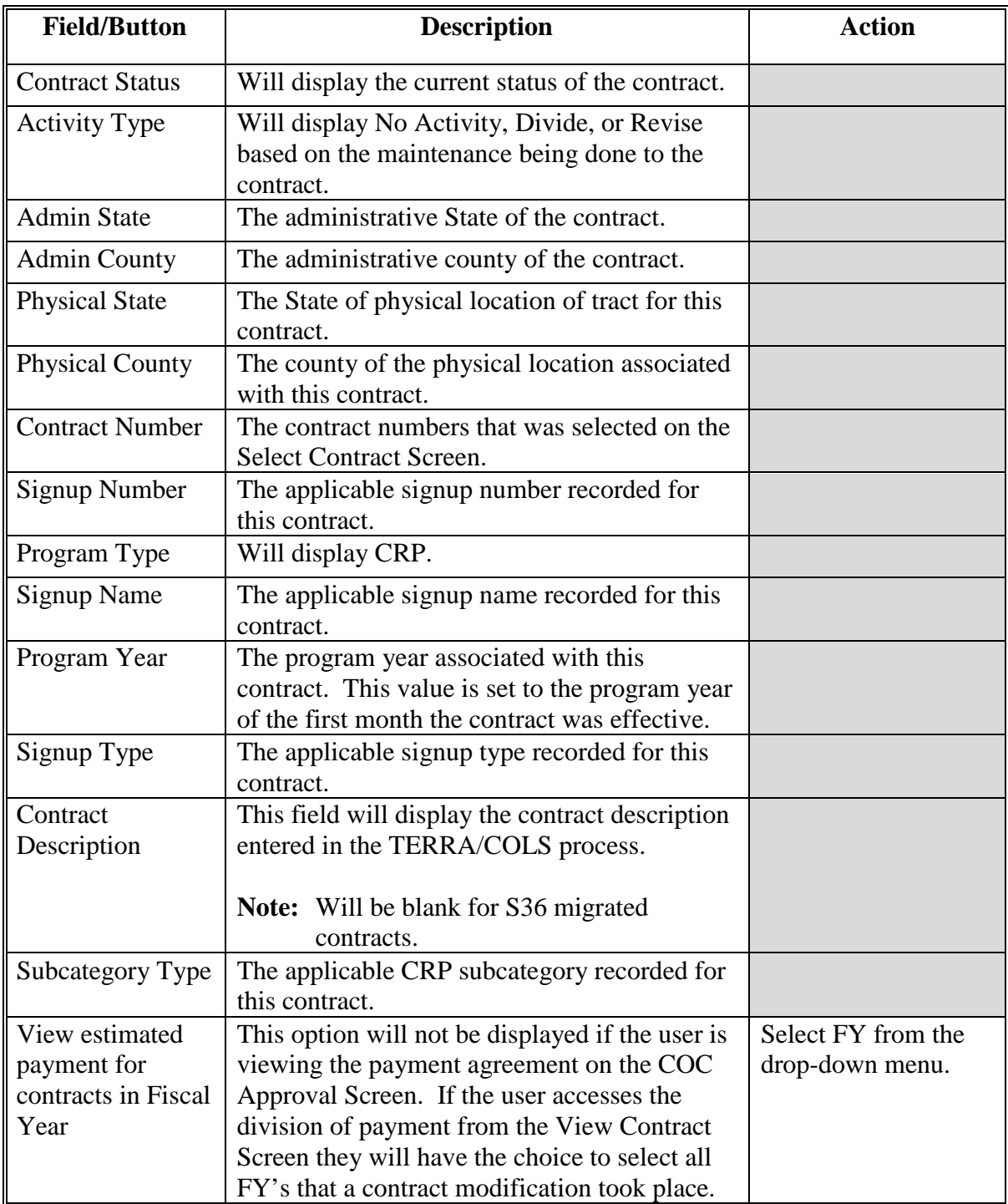

# **C Field Descriptions and Actions (Continued)**

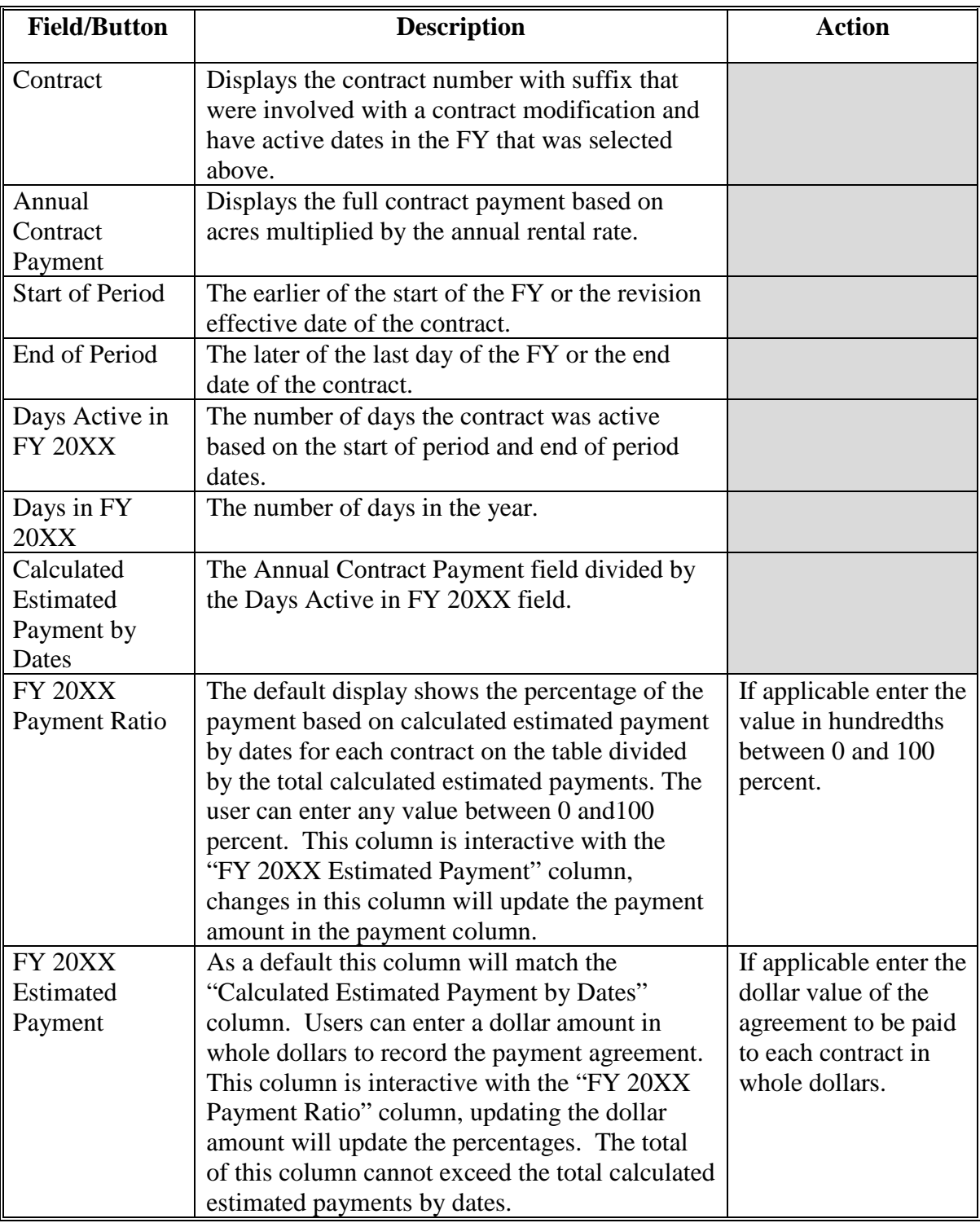

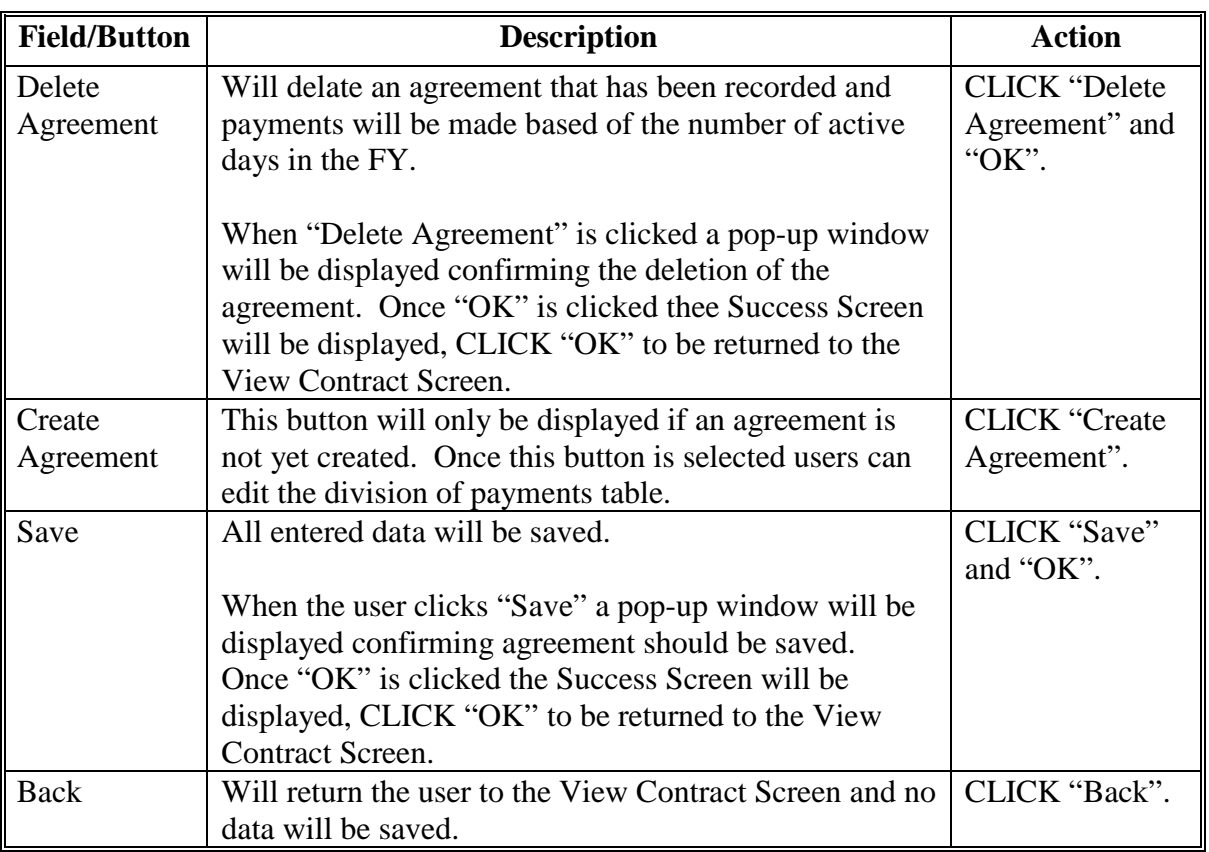

# **C Field Descriptions and Actions (Continued)**

### **D Error Messages**

The Predecessor-Successor Division(s) of Payment Agreement Screen is set up to provide potential validation errors when comparing the contract to the current year in Farm Records. The following error messages may be displayed.

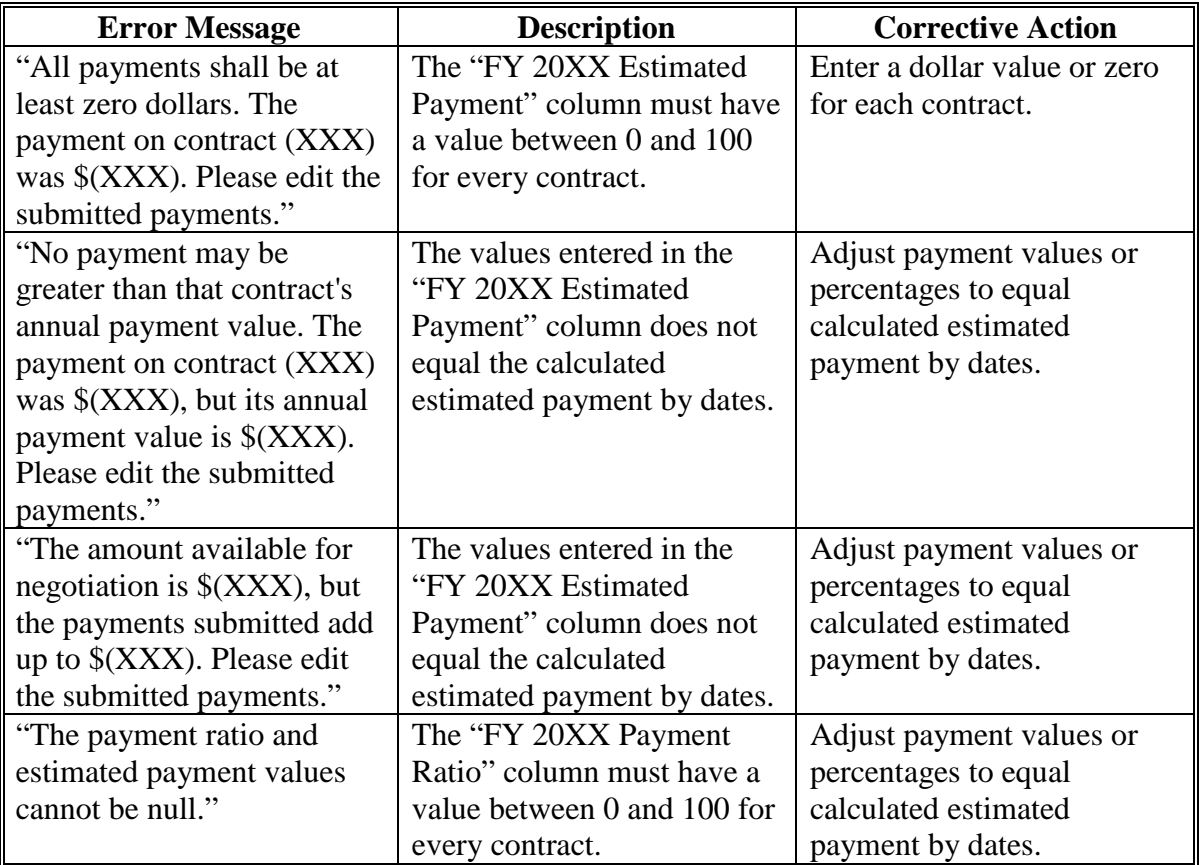

#### <span id="page-133-0"></span>**38 Terminations**

### **A Overview**

CCMS provides users the option to record a termination on any contract in "Approved" or "Expired" status. When the contract to be terminated is displayed on the View Contract Screen, from the "Select an action to perform" drop-down list, SELECT "Initiate>Terminate" and CLICK "Go".

If the contract has an existing Division of Payments the Division of Payments table will be able to be modified during the termination according to [paragraph 37.](#page-128-0) 

#### **B Example of the Terminate Contract Screen**

**Conservation Contract Maintenance System** USDA United States Department of Agriculture **Farm Service Agency Welcome County User CCMS Home About CCMS** Help **Contact Us Exit CCMS** Logout of eAuth **CCMS Menu Terminate Contract Search Contract Contract Status:** Approved **Activity Type:** No Activity **County Reports Admin State: Admin County: Iowa** (19) Guthrie (077) **Physical State: Physical County:** Guthrie (077) Iowa $(19)$ **Contract Number: Signup Number:** 46 **Program Type:** CRP **Signup Name:** Continuous SU46 **Program Year:** 2015 **Signup Type:** Continuous Regular **Contract Description: TERRA Subcategory Type: Assigned Producers Producer Name Share** ANY2 PRODUCER 100.00 % NOTE: Incomplete practices must be cancelled in the Cost Share Application and payments must be manually cancelled in Conservation Payments before terminating a contract. **Effective Contract Start Date:** 03/29/2015 \* Last Day that Contract is in Effect m  $(mm/dd/yyyy)$ : **Reason for Termination:** -SELECT-◡ \* Termination Criteria: -SELECT- $\checkmark$ Terminate Contract Back Corner ID: COMPULSOR Dock to Too A

The following is an example of the Terminate Contract Screen.

## **38 Terminations (Continued)**

# **C Field Descriptions and Actions**

The following table provides the field descriptions and actions for the Terminate Contract Screen.

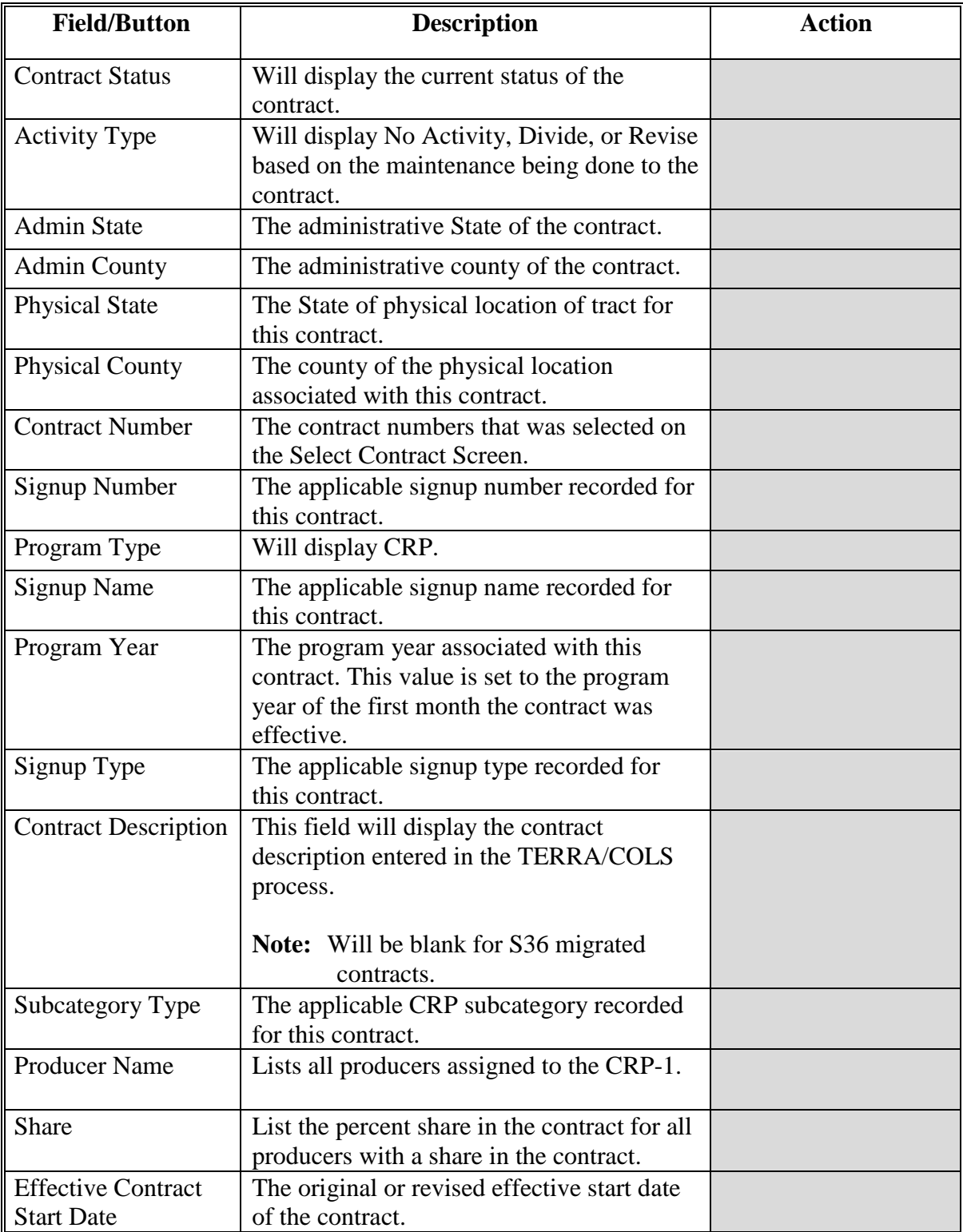

# **38 Terminations (Continued)**

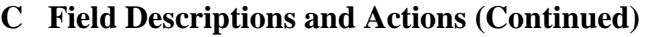

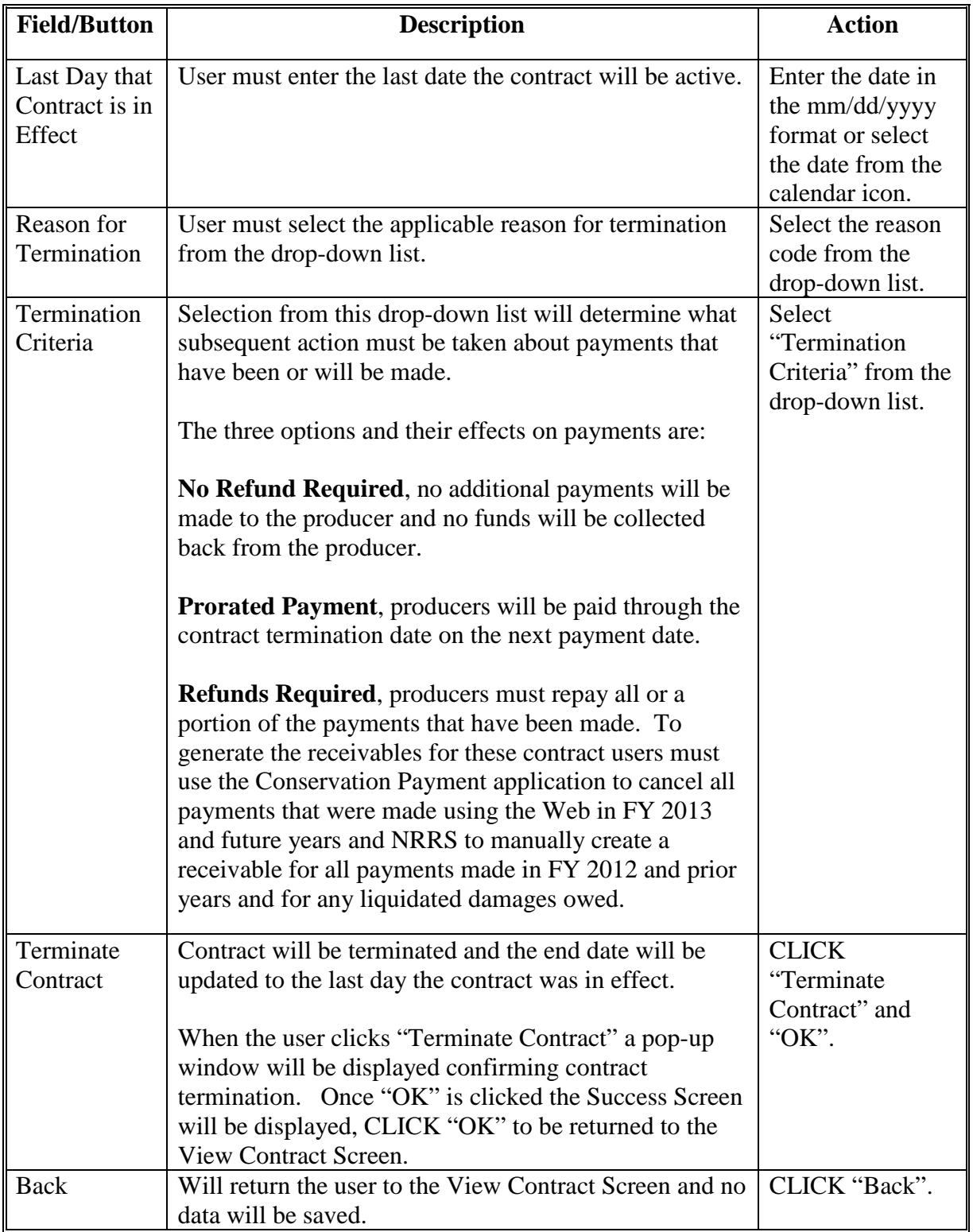

### **38 Terminations (Continued)**

## **D Error Messages**

The Terminate Contract Screen is set up to provide potential validation errors. The following messages may be displayed.

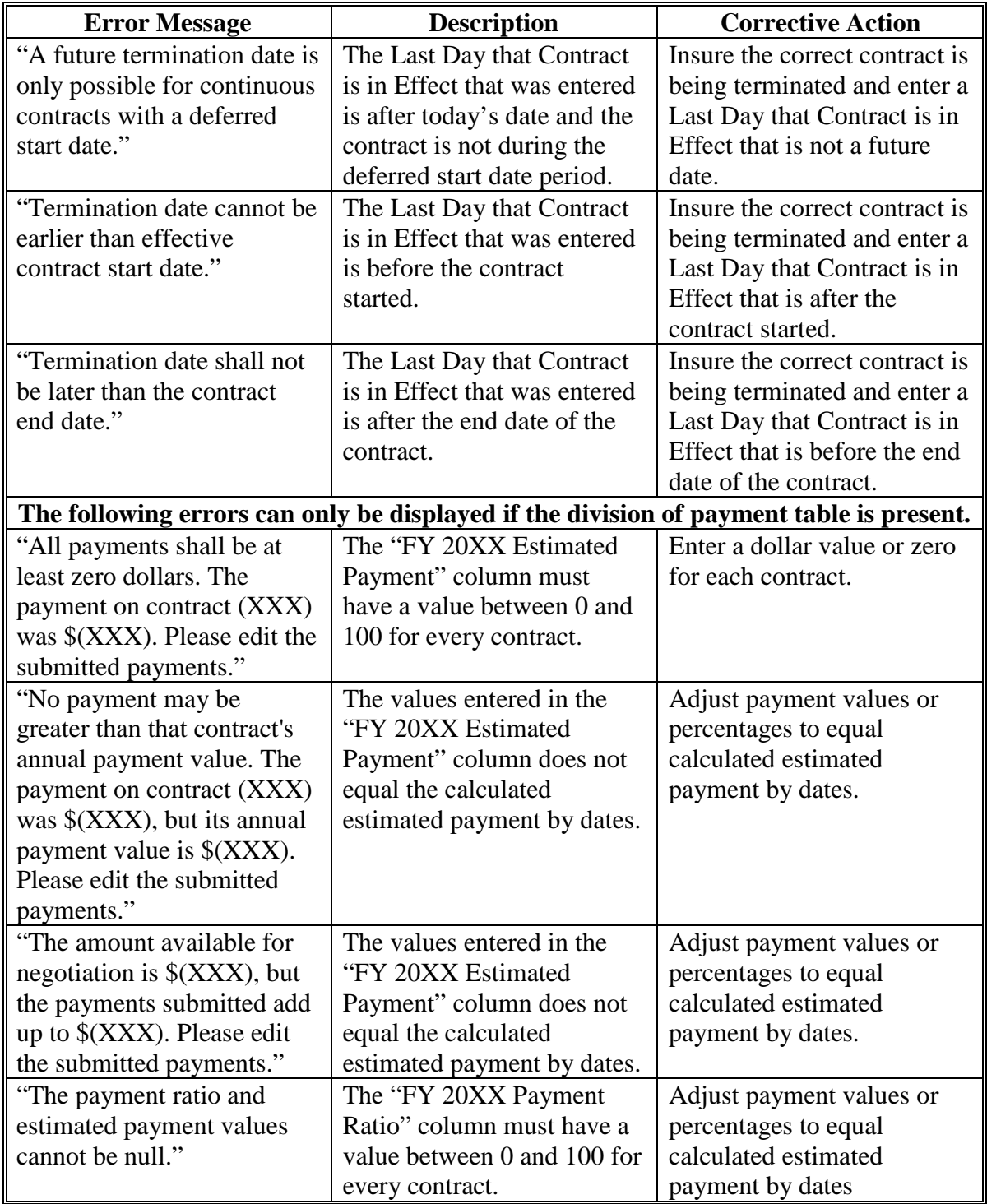

#### **39 Reinstate Contract**

#### **A Overview**

If it becomes necessary to reinstate a contract, the contract must be in "Terminated" status to use the "Reinstate" option. When the contract to be terminated is displayed on the View Contract Screen, from the "Select an action to perform" drop-down list, SELECT "Initiate>Terminate" and CLICK "Go".

Contract reinstatements must have DAFP approval before being reinstated unless the reinstatement is for the sole purpose to correct the termination payment criteria entered according to [paragraph 38.](#page-133-0) In these cases, users can reinstate a contract using the current date as the DAFP approval date, however, users must immediately terminate the contract correctly.

If the contract has an existing division of payments the division of payments table will be able to be modified during the reinstatement according to [paragraph 37.](#page-128-0) 

#### **B Example of the Reinstate Contract Screen**

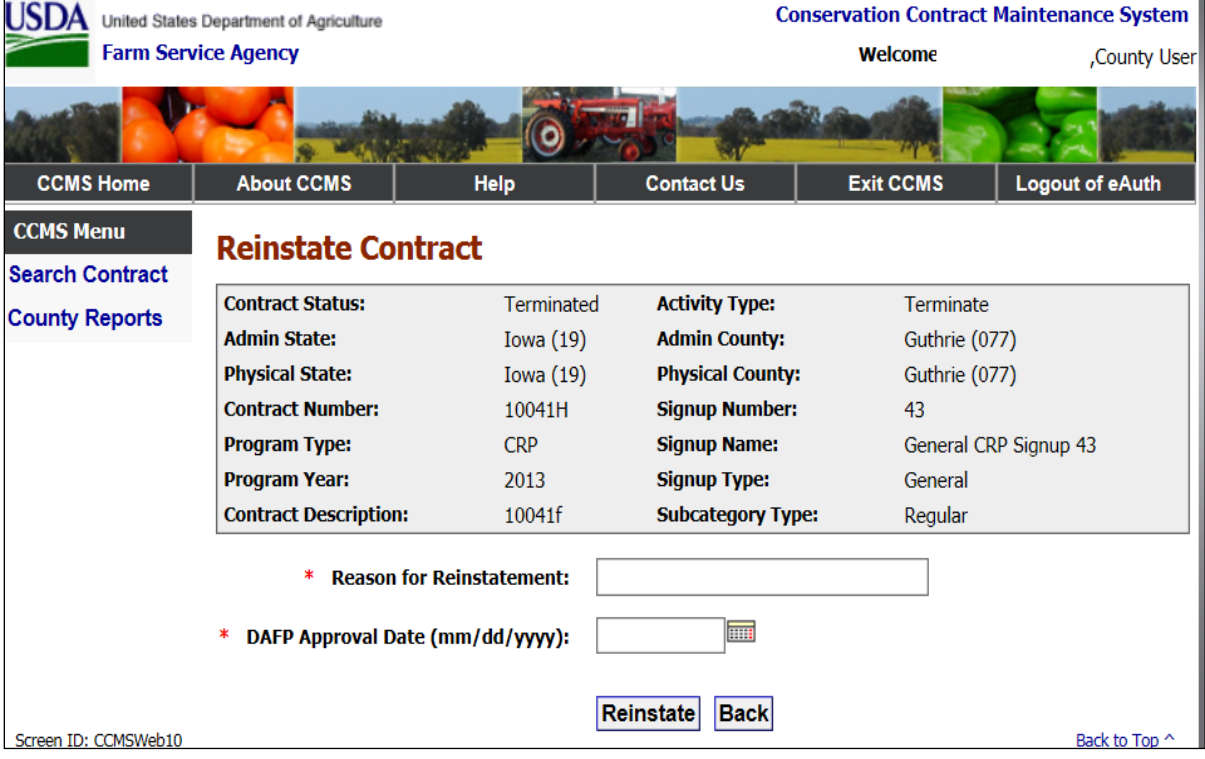

The following is an example of the Reinstate Contract Screen.

## **C Field Descriptions and Actions**

The following table provides field descriptions and actions for the Reinstate Contract Screen.

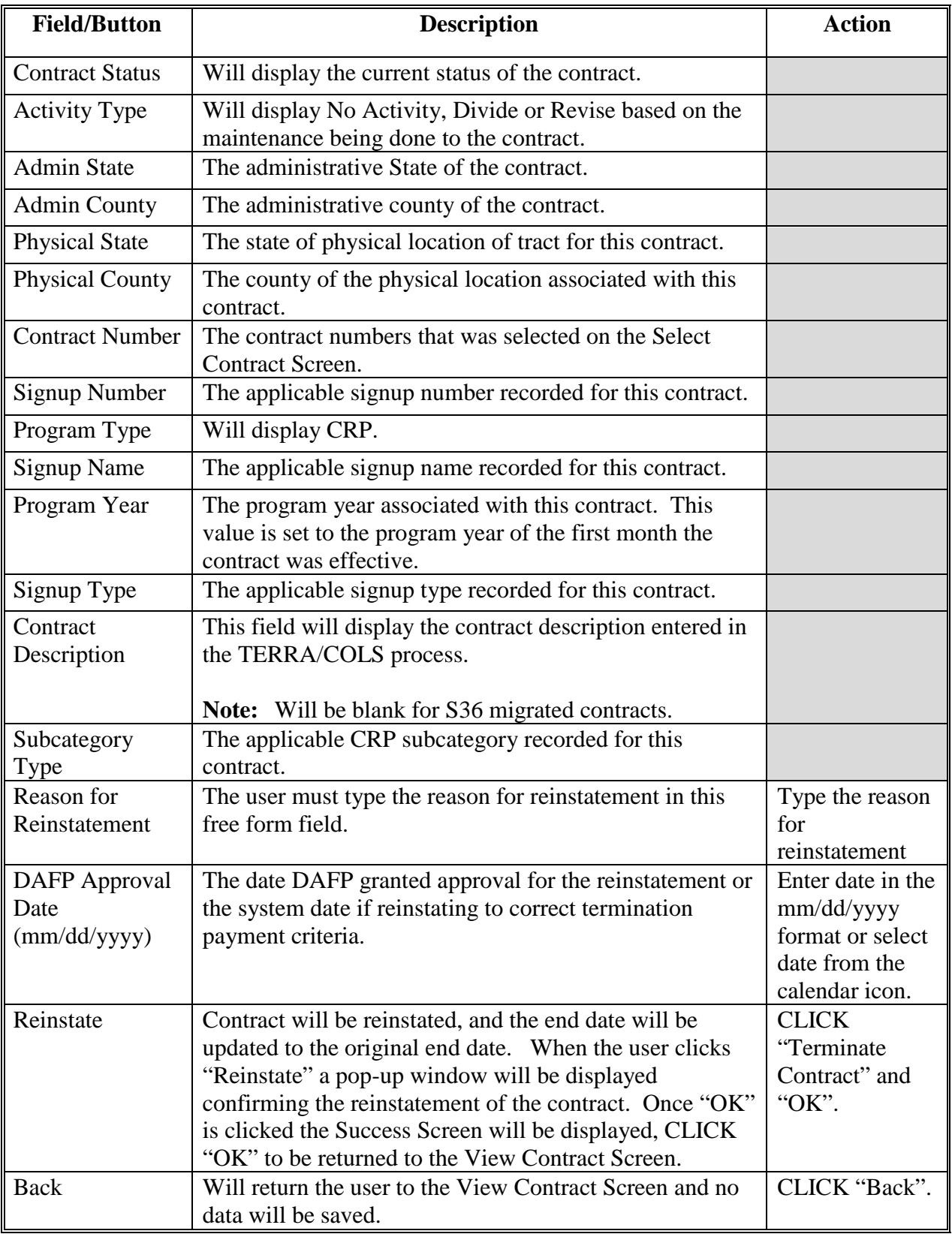

### **D Error Messages**

The Reinstate Contract Screen is set up to provide potential validation errors. The following messages may be displayed.

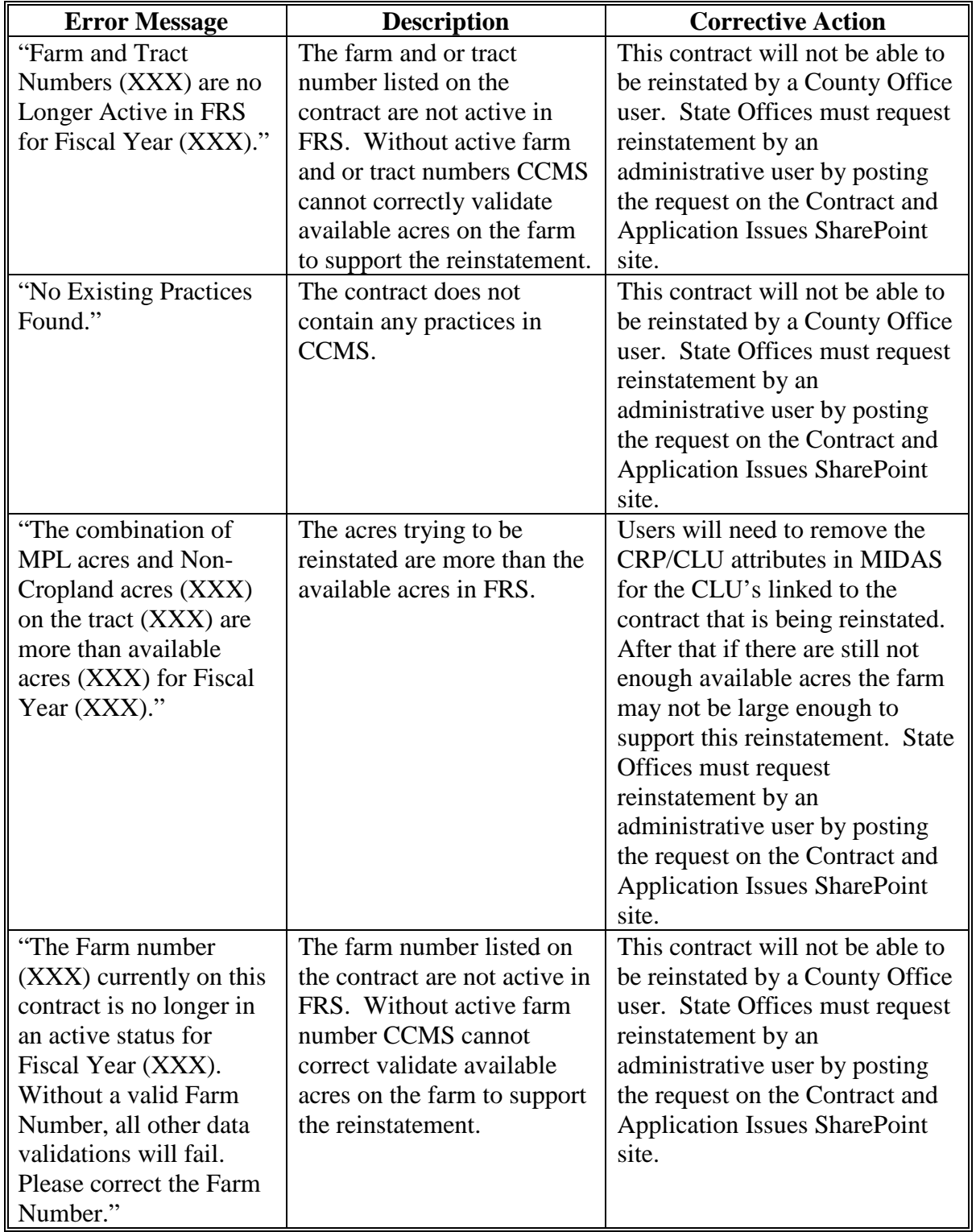

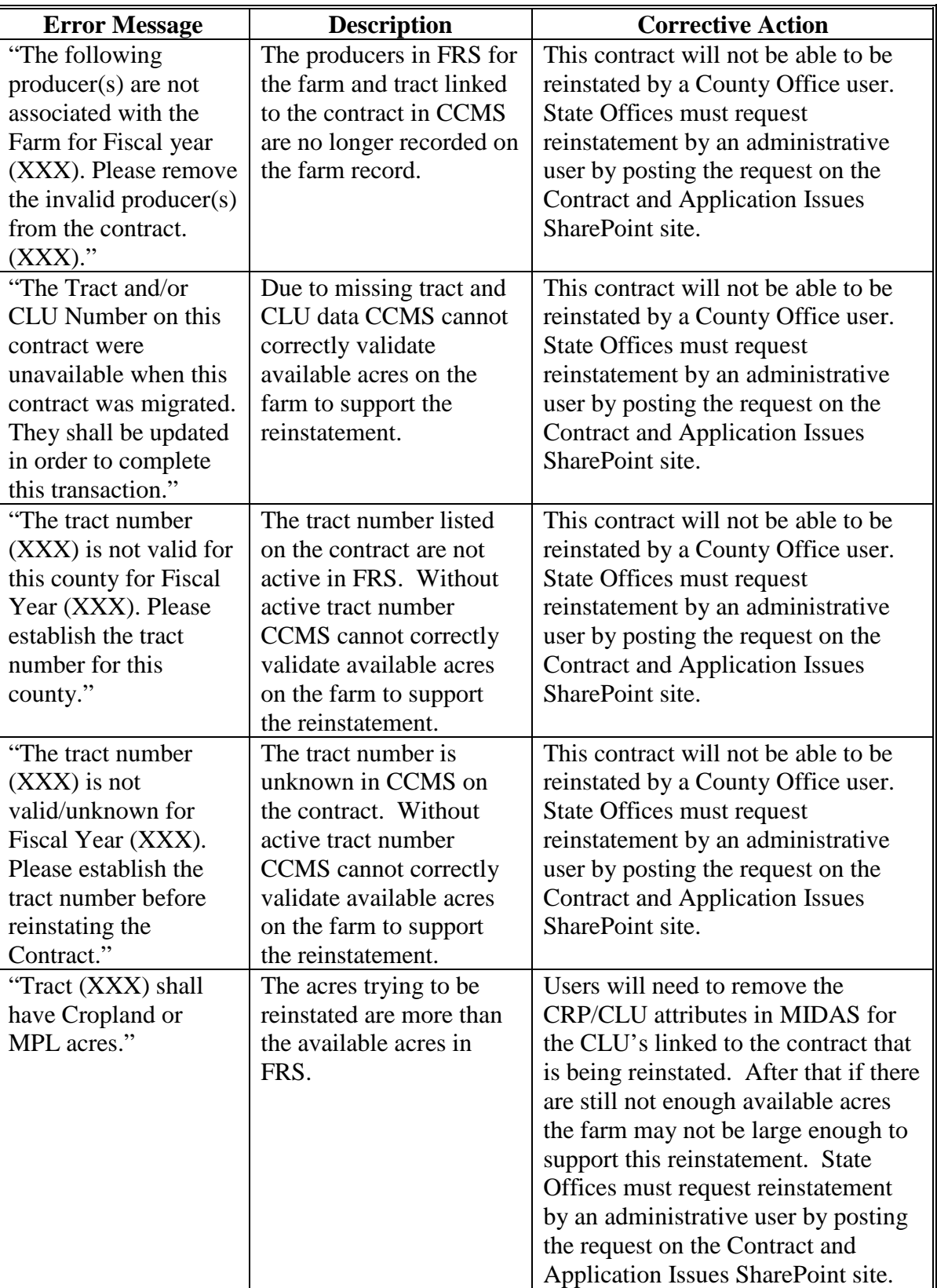

## **D Error Messages (Continued)**

The following errors can only be displayed if the division of payment table is present during the reinstatement.

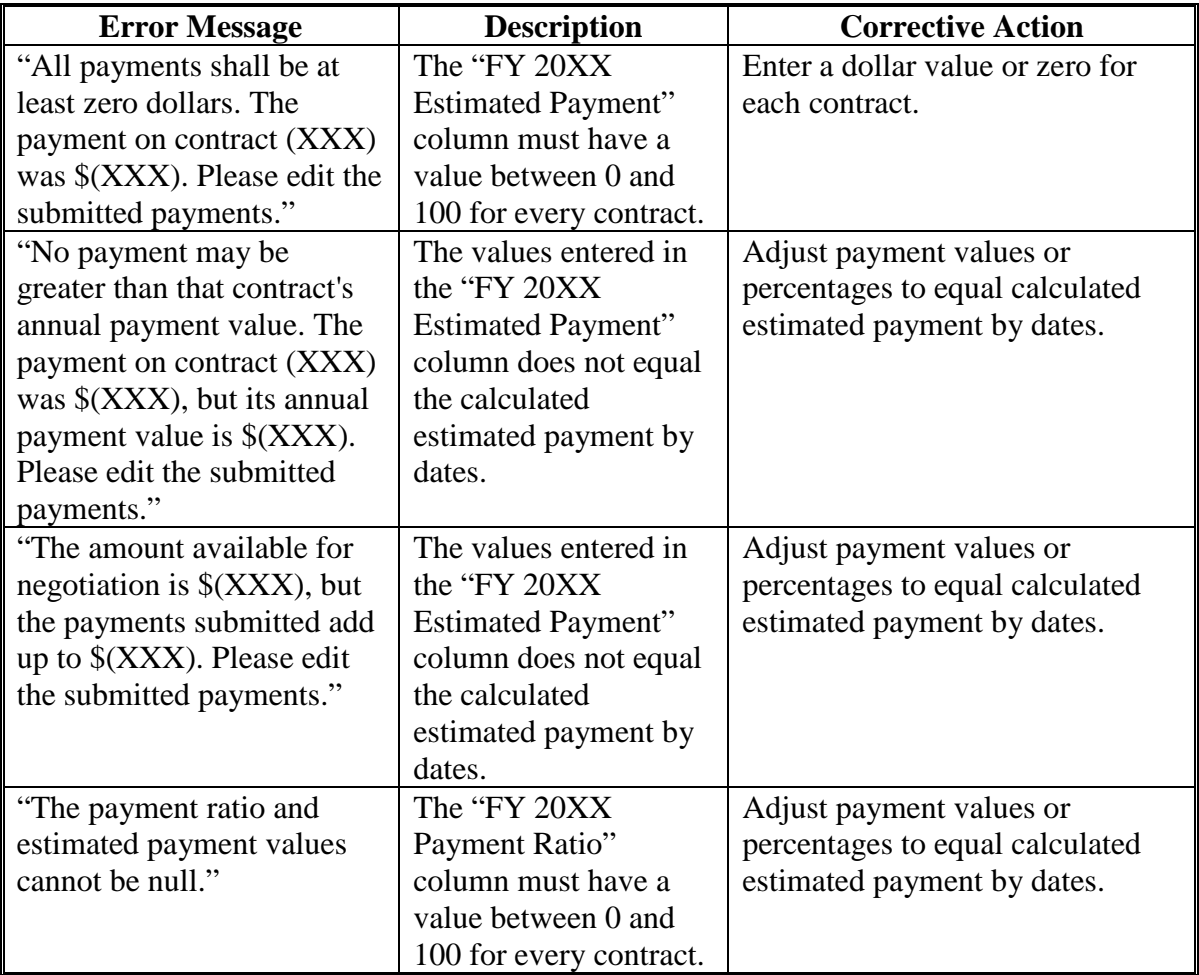

#### **E Reinstate Contract Screen Farm Records Acre Validations**

During the reinstatement process CCMS validates with FRS to determine if there are available acres in FRS for the contract. CCMS does assess existing Base acres, if the contract will exceed Effective DCP + Double Crop acres - CRP cropland - Existing Base Acres the user will be warned that a CCC-505 will need to be completed.

The following table provide the calculations CCMS completes.

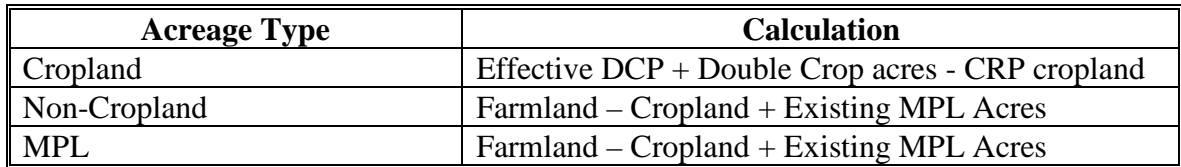

**40-48 (Reserved)**
### **Section 3 Contract Transfers**

#### **49 Transfer Contract**

#### **A Overview**

The transfer option is used to transfer a CRP contract to another county and/or State. During a transfer:

- a new contract number will be automatically assigned using the next available number from the receiving county
- the producers assigned to the contract may change
- there can be a producer Division of Payment agreement, if new producers are assigned.

The transfer is initiated by the original or sending county. The transferring county user needs to know the farm and tract number to which the contract will be assigned in the receiving

- **\*--**county. The receiving county will need to establish the farm and tract in CRM Farm Records. It is important that the contract is **not** terminated as part of the farm record**--\*** transfer. For the farm records transfer in MIDAS, the user needs to remove the contract attributes from the fields enrolled in CRP and the CRP cropland from the tract level data **before** CCMS will allow the transfer of the farm.
- **\*--**When the receiving county farm and tract numbers have been established in CRM Farm Records, the transferring county user can begin the transfer. Contracts originally**--\*** transferred from System 36 will show "unknown" for "CLU" field and possibly for the "Tract Number" field when the contract is displayed on the View Contract Screen. These are **required** fields and **must** be updated **before** the transferring county transfer steps can be completed.

It is very important that the transfer in CCMS happens in the same FY as the transfer of the land in MIDAS farm Records.

 **\*--Important:** The transfer in CCMS must be made in the same FY as the transfer of the land in CRM Farm Records.

> Any outstanding CRP-1 modifications must be completed prior to the farm being transferred in CRM Farm Records. CCMS will need the farm and tract to be active in that year to complete the revision needed prior to the farm transfer.

> For example, CCMS shows the contract as invalid due to a deceased producer. A revision of the CRP-1 will be needed prior to the transfer.**--\***

### **50 Transfer Contract – Transferring County**

#### **A Overview**

The transferring county will start the transfer process, after they have communicated with the receiving county to identify the new farm and tract number. From the View Contract Screen, from the "Select an action to perform" drop-down list, select "Initiate>Transfer" and CLICK "Go".

### **B Example of the Transfer Contract Screen**

The following is an example of the Transfer Contract Screen.

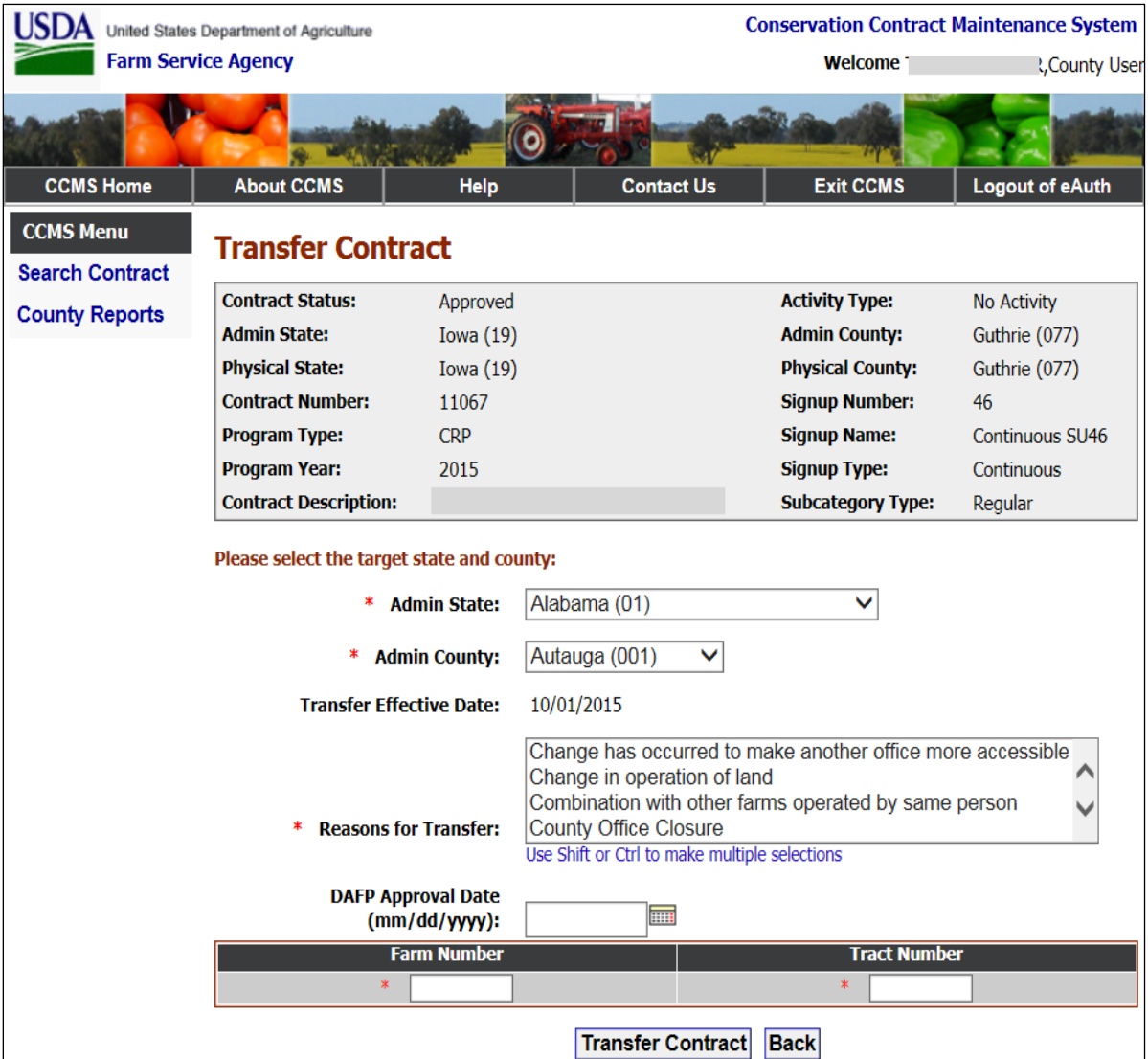

# **50 Transfer Contract – Transferring County (Continued)**

# **C Field Descriptions and Actions**

The following table provides the field descriptions and actions for the Transfer Contract Screen.

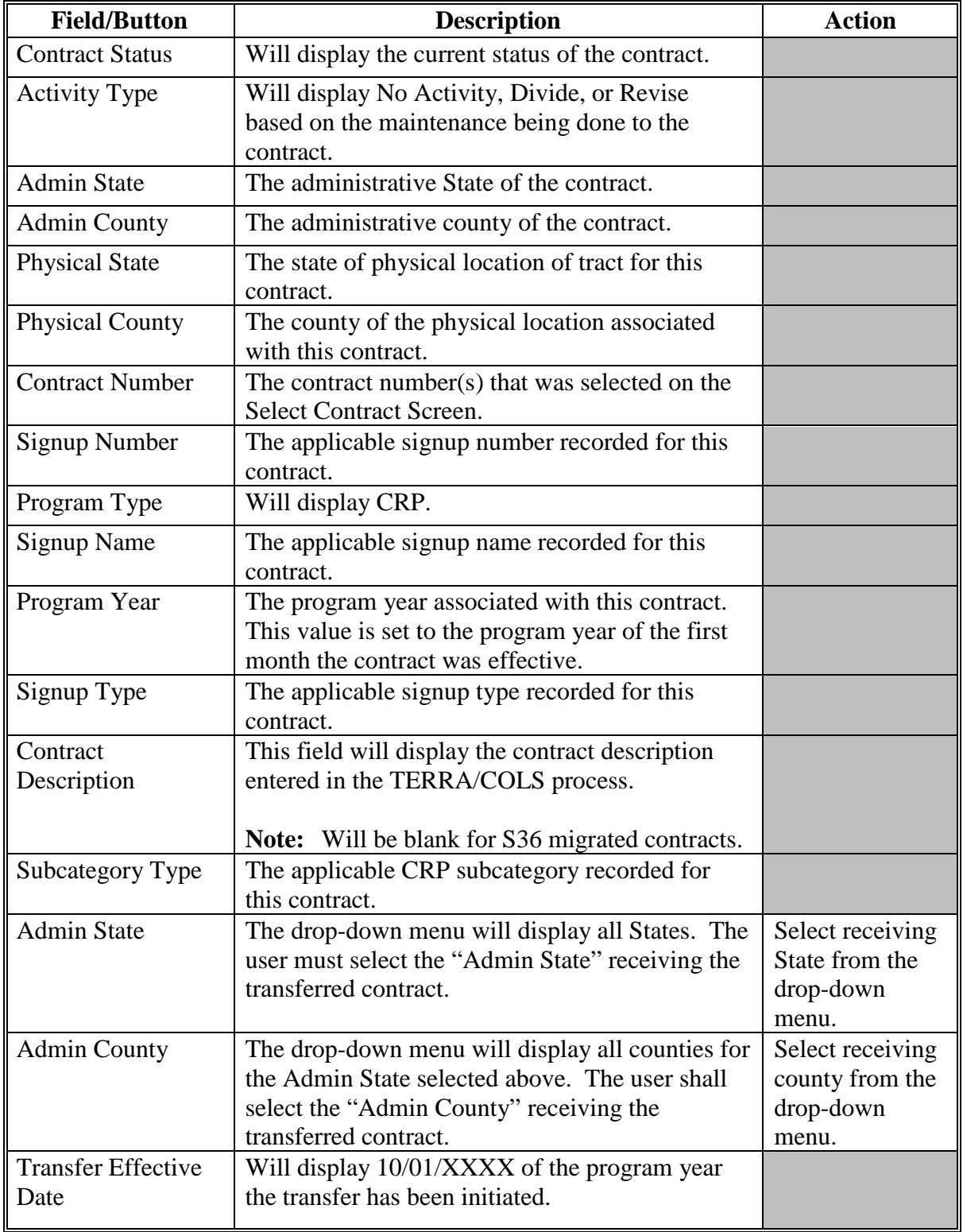

### **50 Transfer Contract – Transferring County (Continued)**

### **C Field Descriptions and Actions**

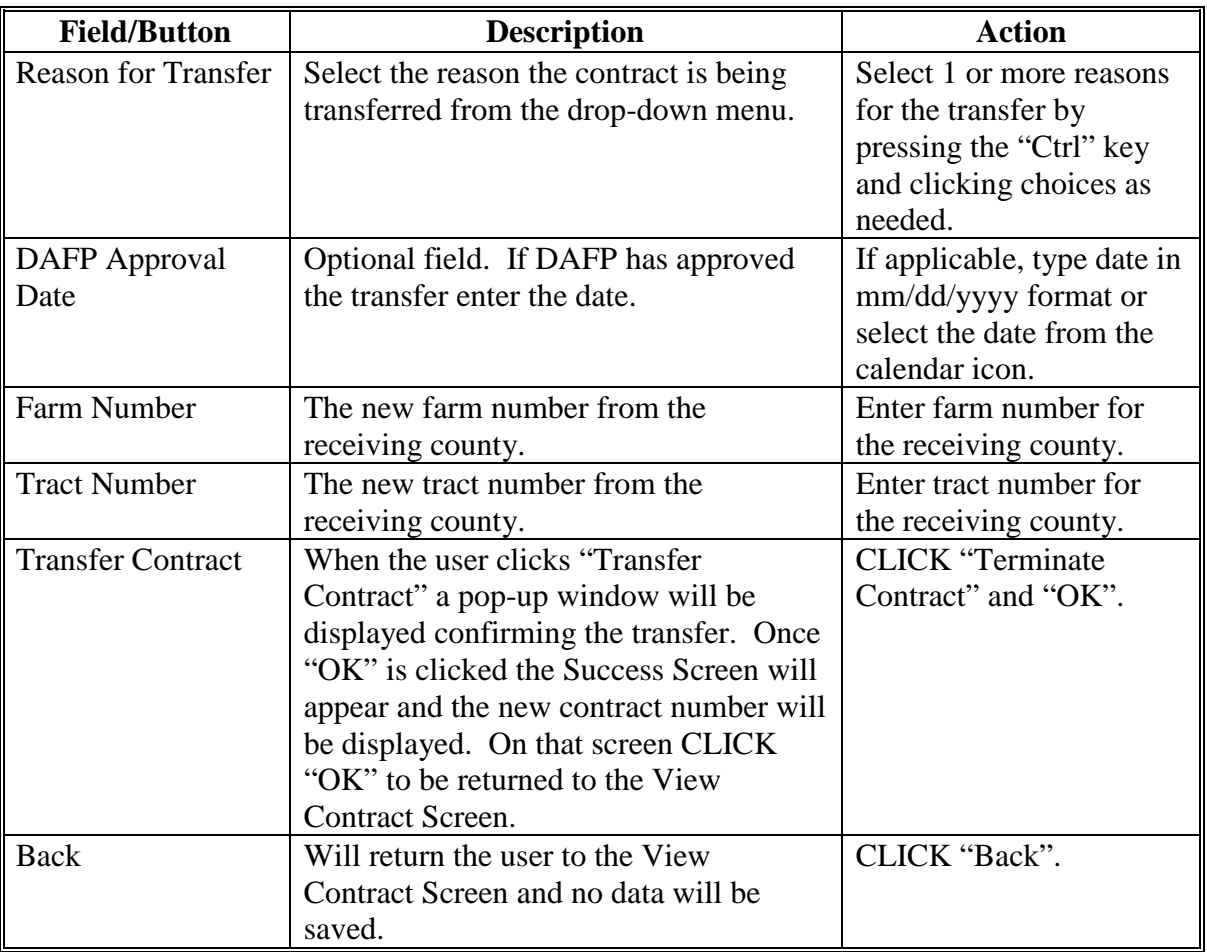

CCMS will validate that the receiving county farm and tract numbers have been established in FRS. CCMS will then create a child contract for the receiving county using the next available contract number for the receiving county. The child contract will be populated with the data from the transferring county contract.

# **50 Transfer Contract – Transferring County (Continued)**

# **D Error Messages**

The Transfer Contract Screen is set up to provide potential validation errors. The following messages may be displayed.

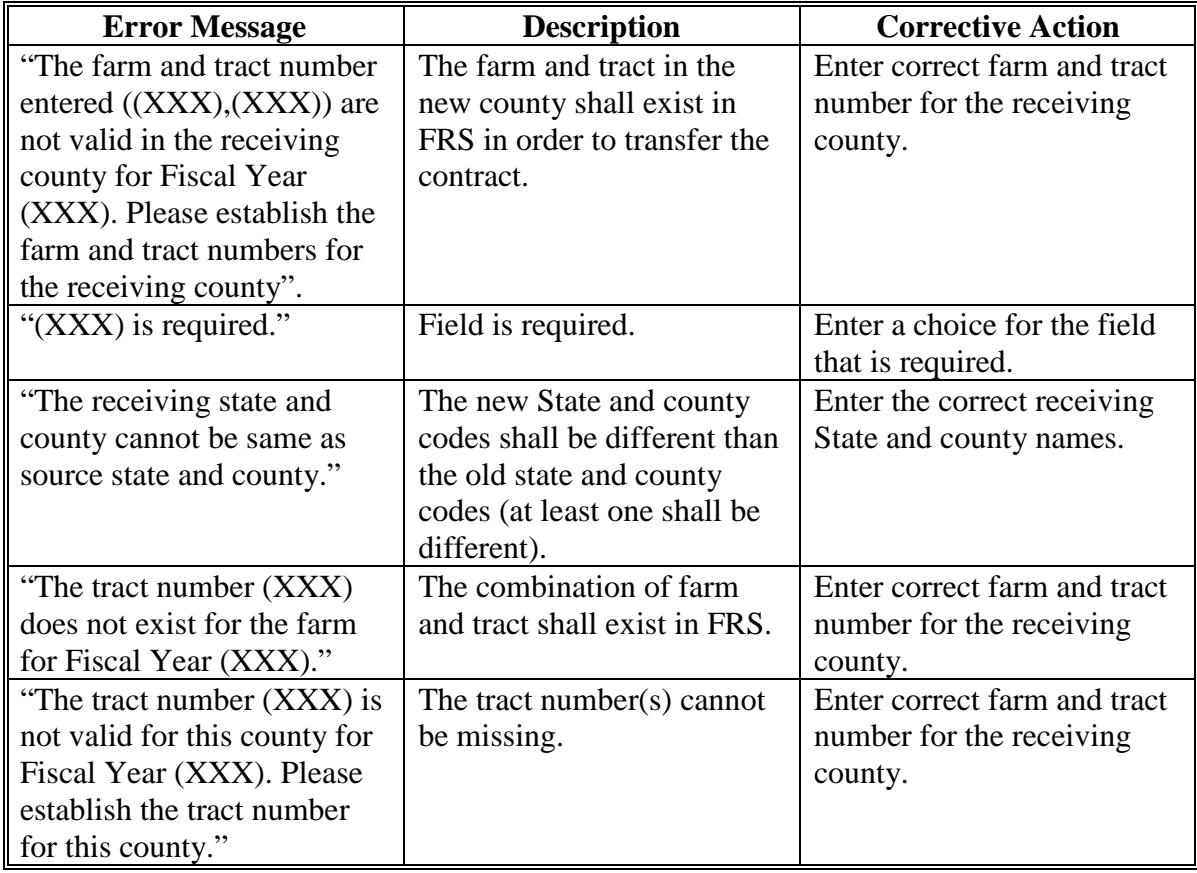

### **51 Transfer Contract Finalize – Receiving County**

#### **A Overview**

Once the transferring county has completed the steps i[n paragraph 50,](#page--1-0) the receiving county will finish the transfer process. The easiest way to identify the new contract number is communication with the transferring county. However, if the transferring county failed to provide the new contract number the receiving county shall search for the contract using the "Revision in Process" status criteria.

 If the receiving county needs to correct the producers on the contract, CLICK "Modify >Producer" and follow **paragraph 29** to correct the producers on the contract.

If the contract contains the correct producers and shares, from the View Contract Screen CLICK "Modify >Finalize" and "Go".

#### **B Example of the Finalize Screen**

The following is an example of the Finalize Contract Screen.

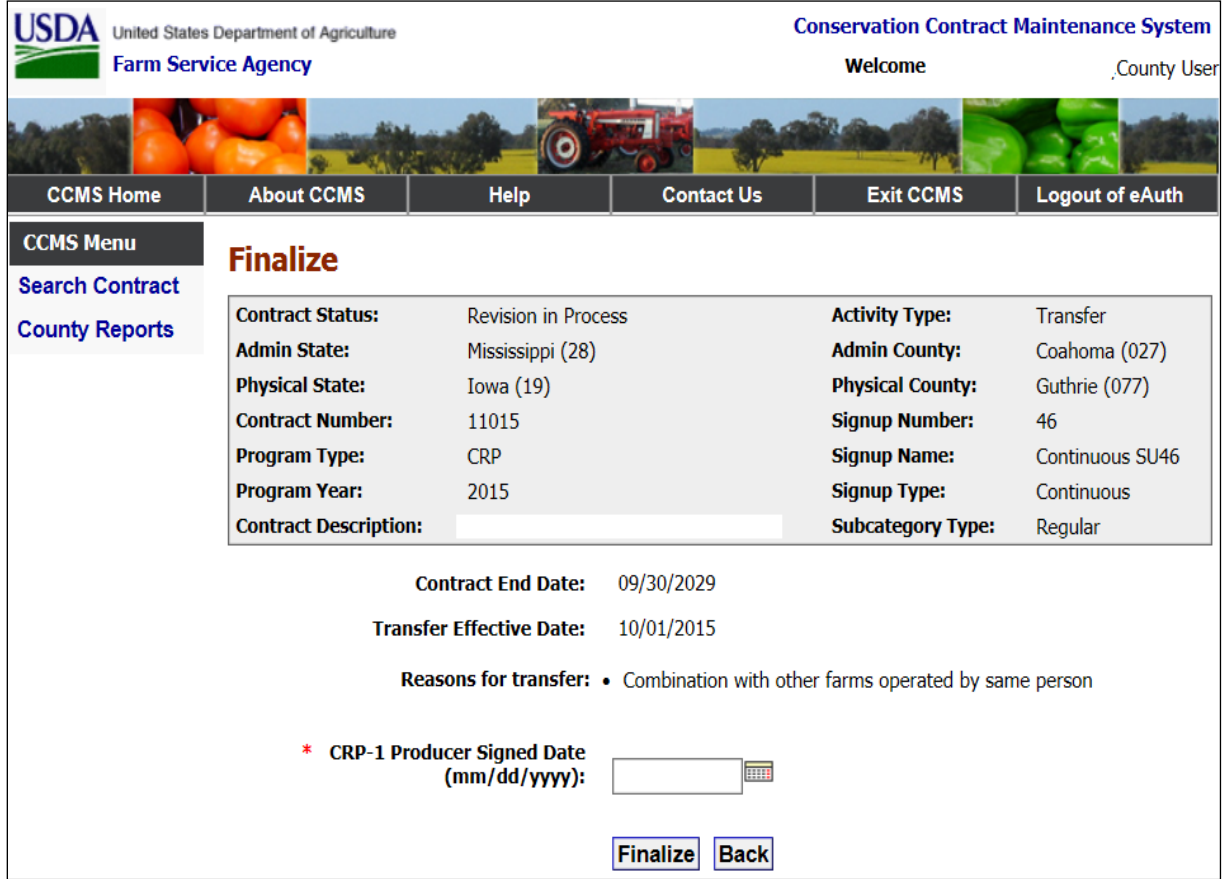

# **C Field Descriptions and Actions**

The following table provides the field descriptions and actions for the Finalize Screen.

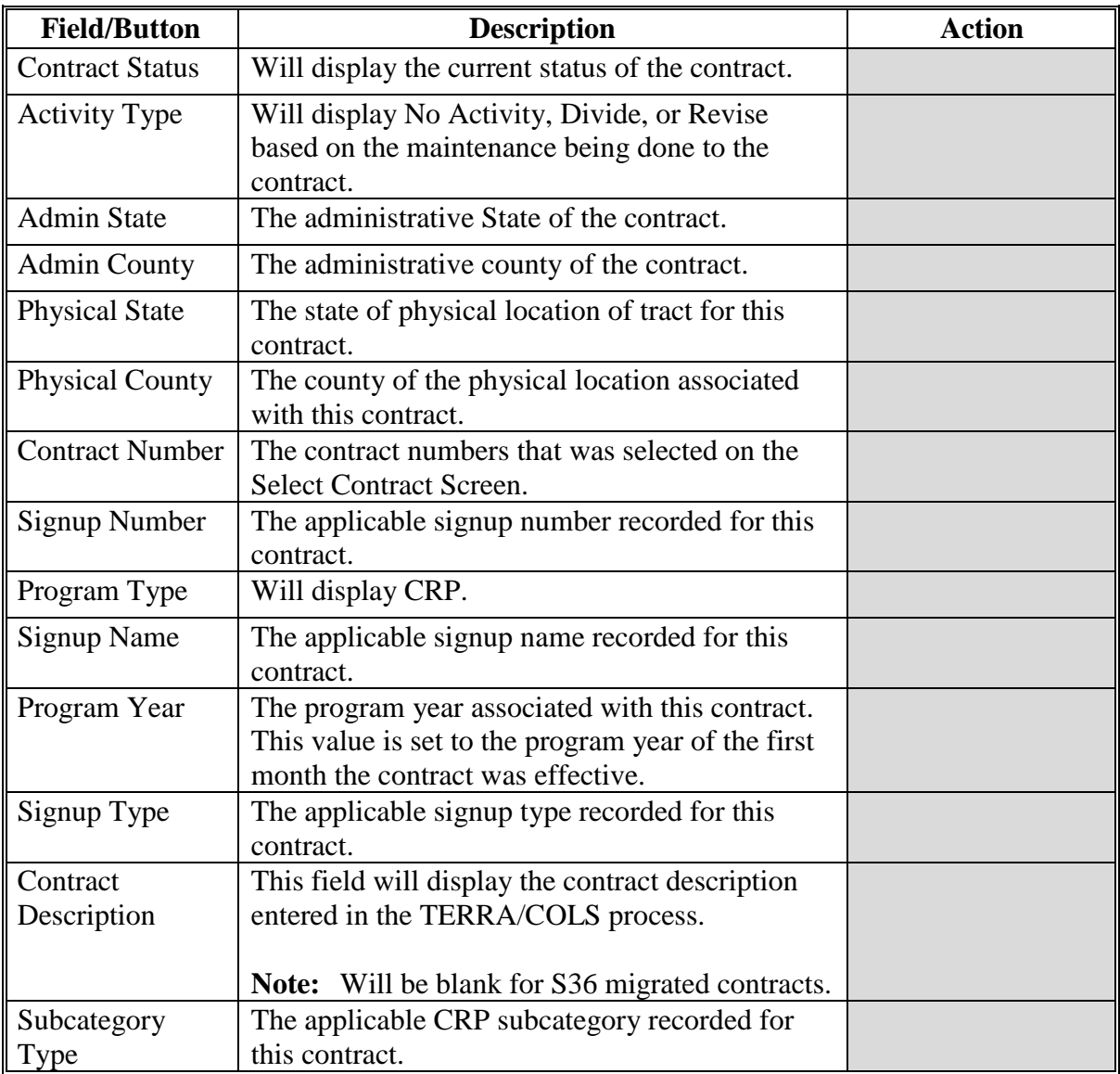

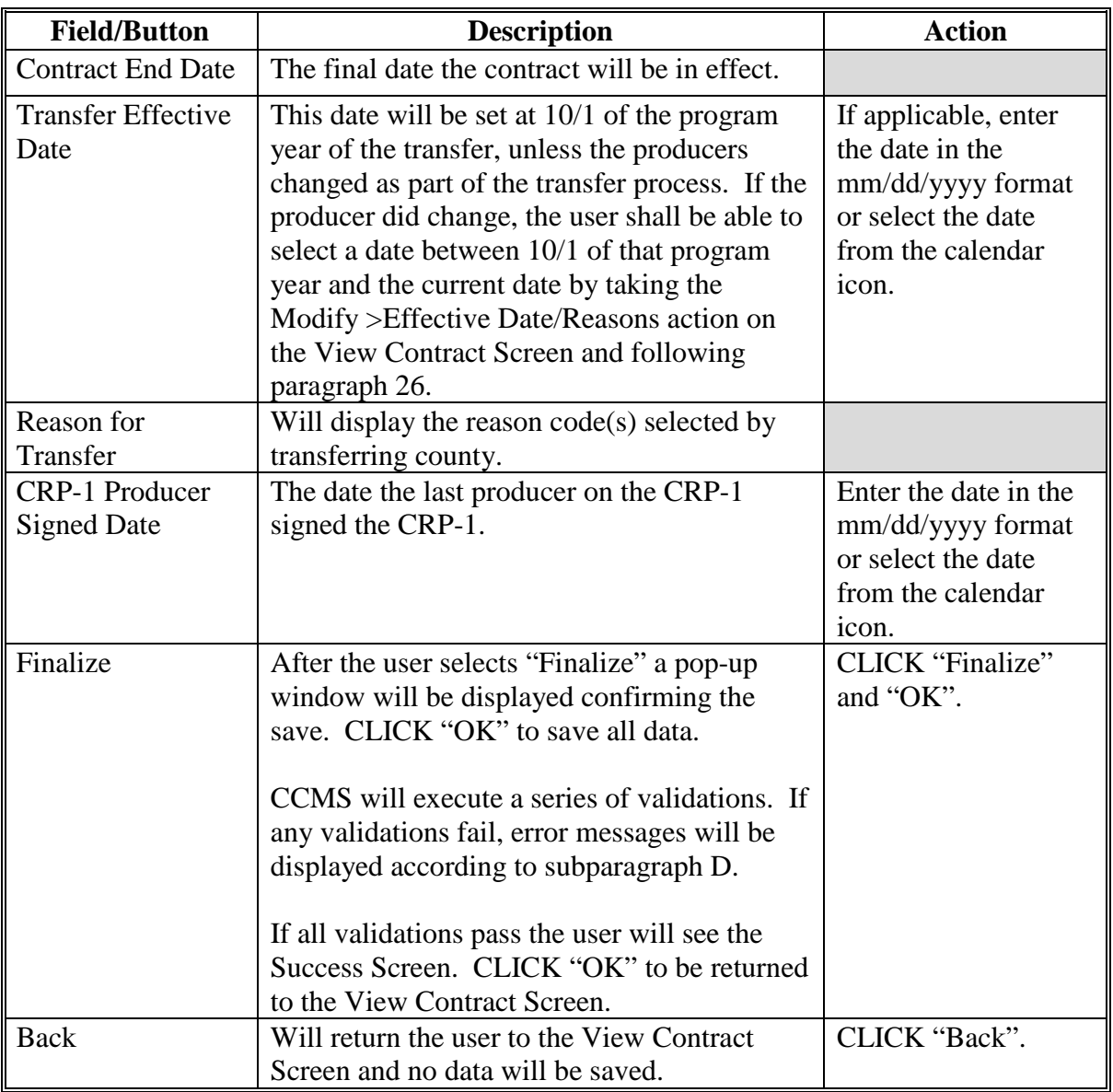

# **C Field Descriptions and Actions (Continued)**

### **D Error Messages**

The Transfer Contract Finalize - Receiving County Screen is set up to provide potential validation errors when comparing the contract to your transfer in Farm Records. The following messages may be displayed.

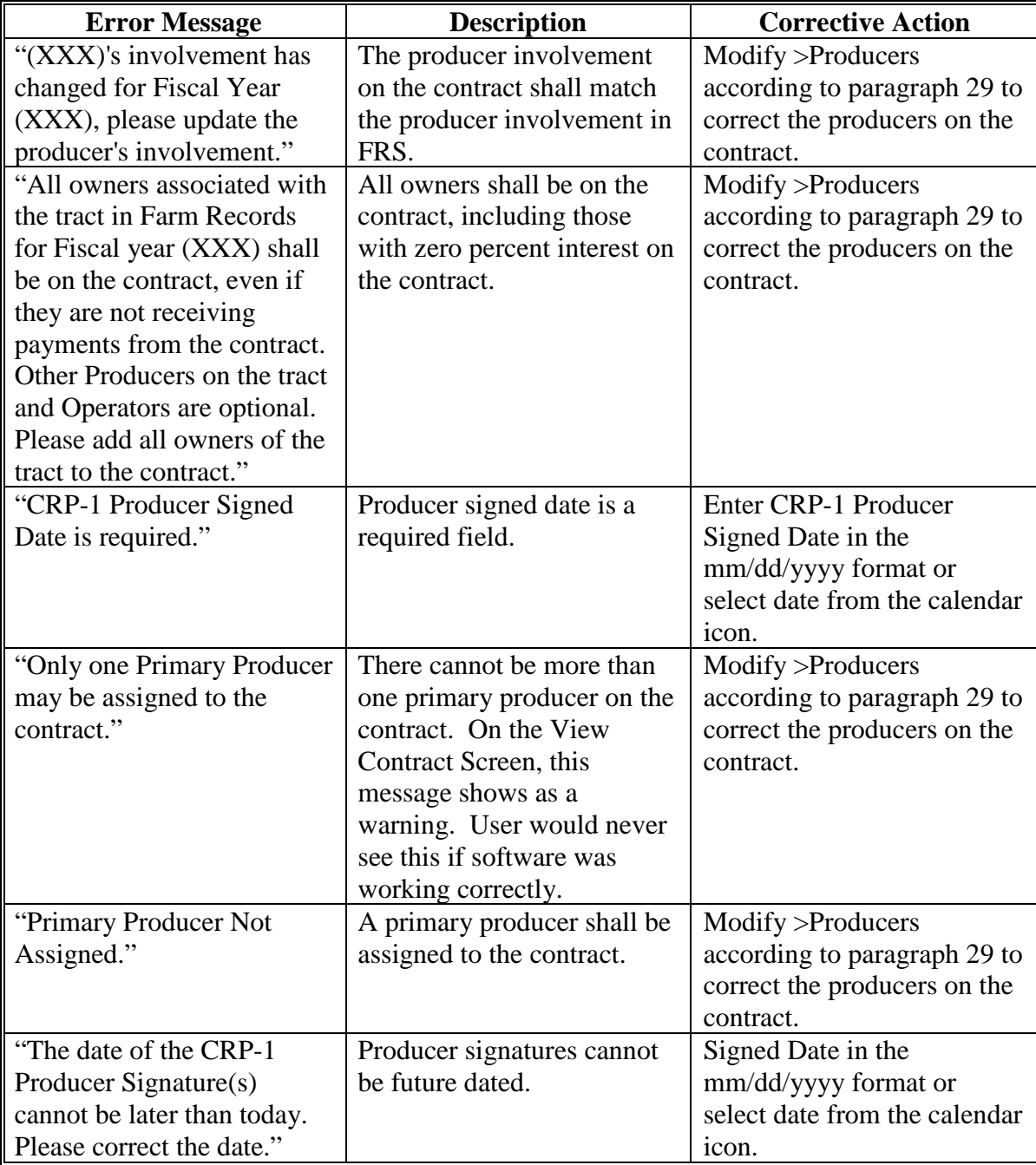

# **D Error Messages (Continued)**

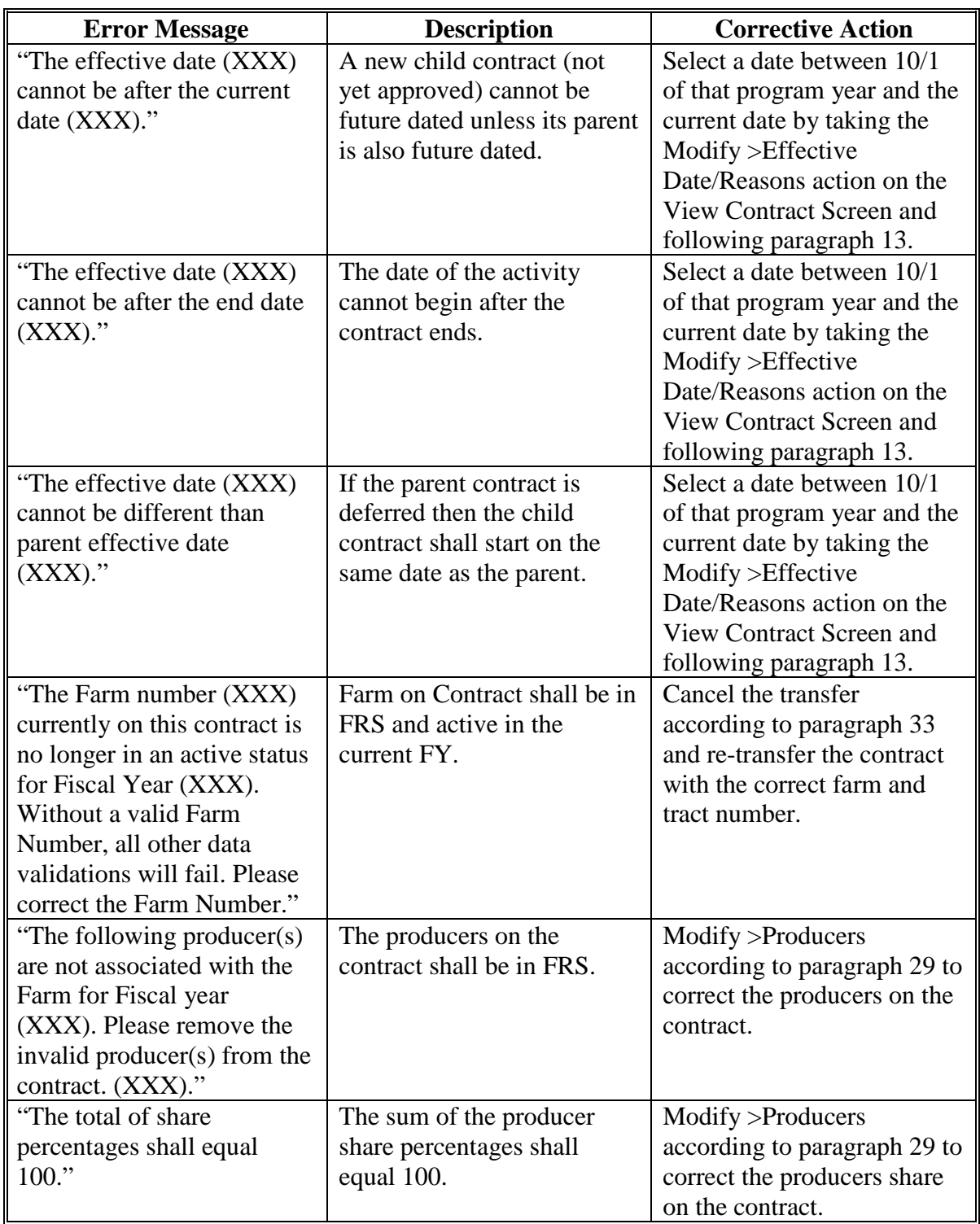

### **52 Transfer Contract COC Approve – Receiving County**

### **A COC Approval of Transferred Contracts**

After the transferred contract is finalized in the receiving county the user shall record the COC approval date. Follow [paragraph 34](#page-120-0) to record the COC approval date and record a division of payments is applicable.

### **53 Transfer Contract Cancel - Receiving County**

### **A Overview**

If it is determined that the contract was transferred in error or the transfer can be canceled any time prior to COC approval. On the View Contract Screen, from the "Select an action to perform" drop-down list, CLICK "Transfer> Cancel" and "Go".

### **B Example of the Cancel Transfer Confirmation Screen**

The following is an example of the Cancel Transfer Contract Screen.

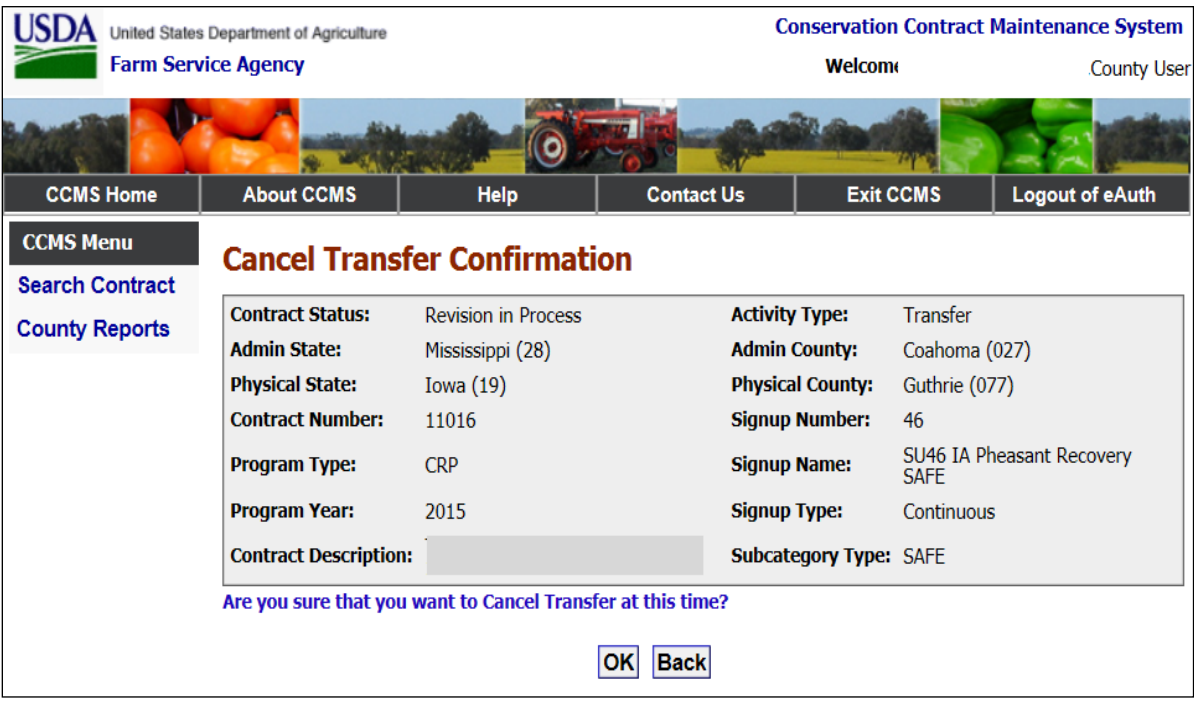

# **53 Transfer Contract Cancel - Receiving County**

### **C Field Descriptions and Actions**

The following table provides the field descriptions and actions for the Cancel Transfer Confirmation Screen.

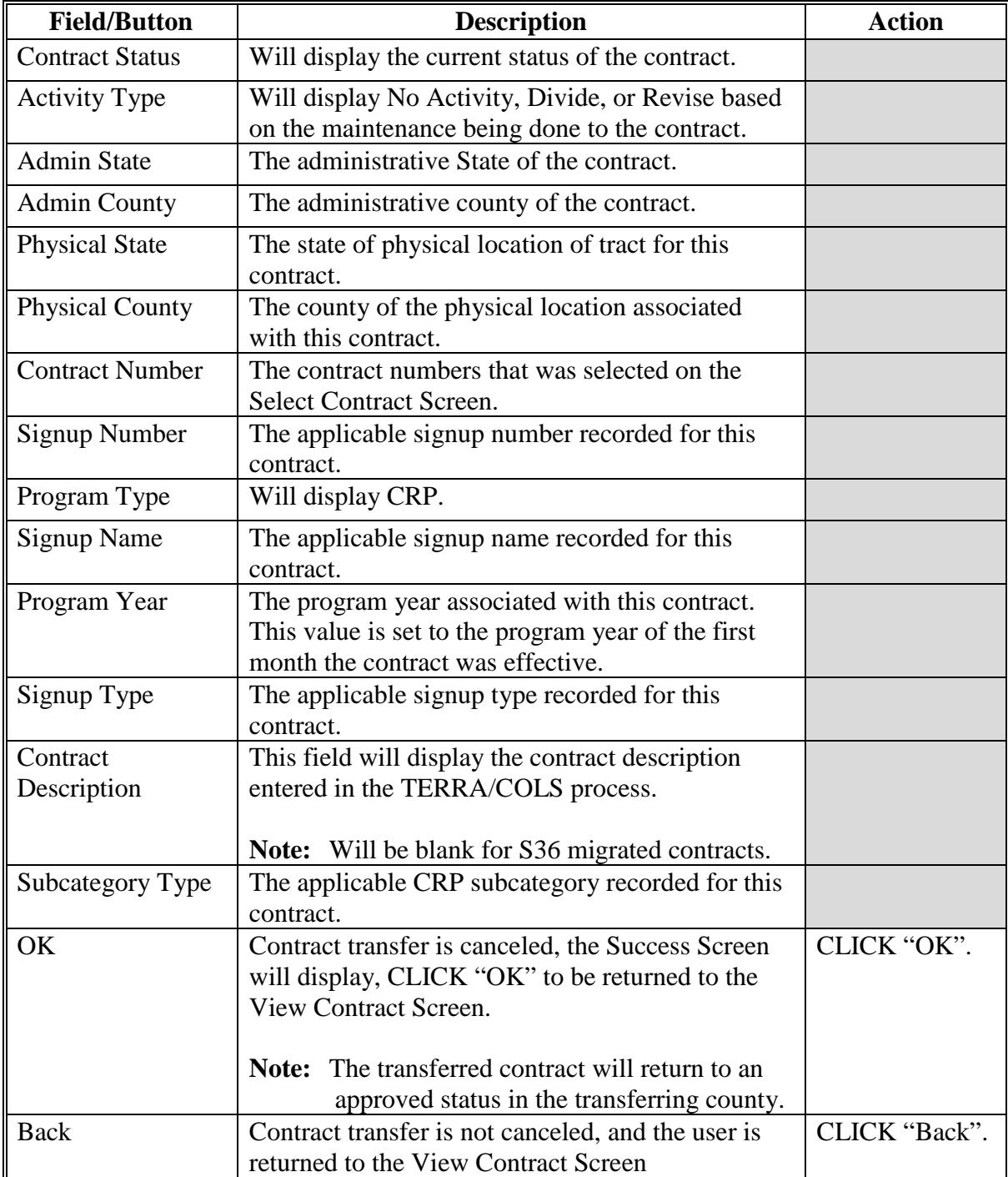

# **54-63 (Reserved)**

### **Section 4 Extensions and Early Outs**

### **64 Modify the Notification Sent Date Screen**

#### **A Overview**

According to 2-CRP, paragraph 546 outlines that participants have 60 calendar days from the date of notification to sign a revised CRP-1. When the user starts a revision, division, or transfer in CCMS a 60 calendar day notification clock is started. Currently CCMS does not terminate contracts that exceed 60 days but future enhancements are planned to automate this process. At this time users have the ability in CCMS to modify the date set by CCMS out to 7 days after the revision, division, or transfer was started. To modify the date on the View Contract Screen for the child contract, from the "Select an action to perform" drop-down list, select "Modify > 60-Day Notification Date" and CLICK "Go".

#### **B Example of the Modify the Notification Sent Date Screen**

The following is an example of the Modify the Notification Sent Date Screen.

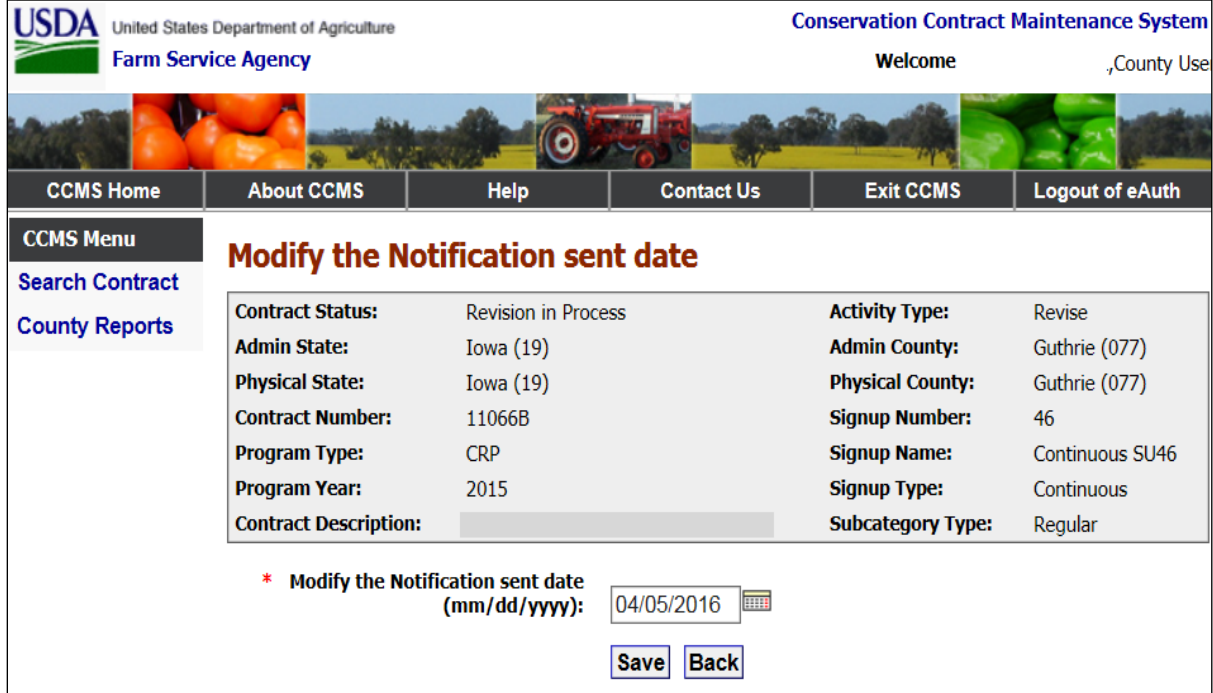

# **64 Modify the Notification Sent Date Screen (Continued)**

# **C Field Descriptions and Actions**

The following table provides the field descriptions and actions for the Modify the Notification Sent Date Screen.

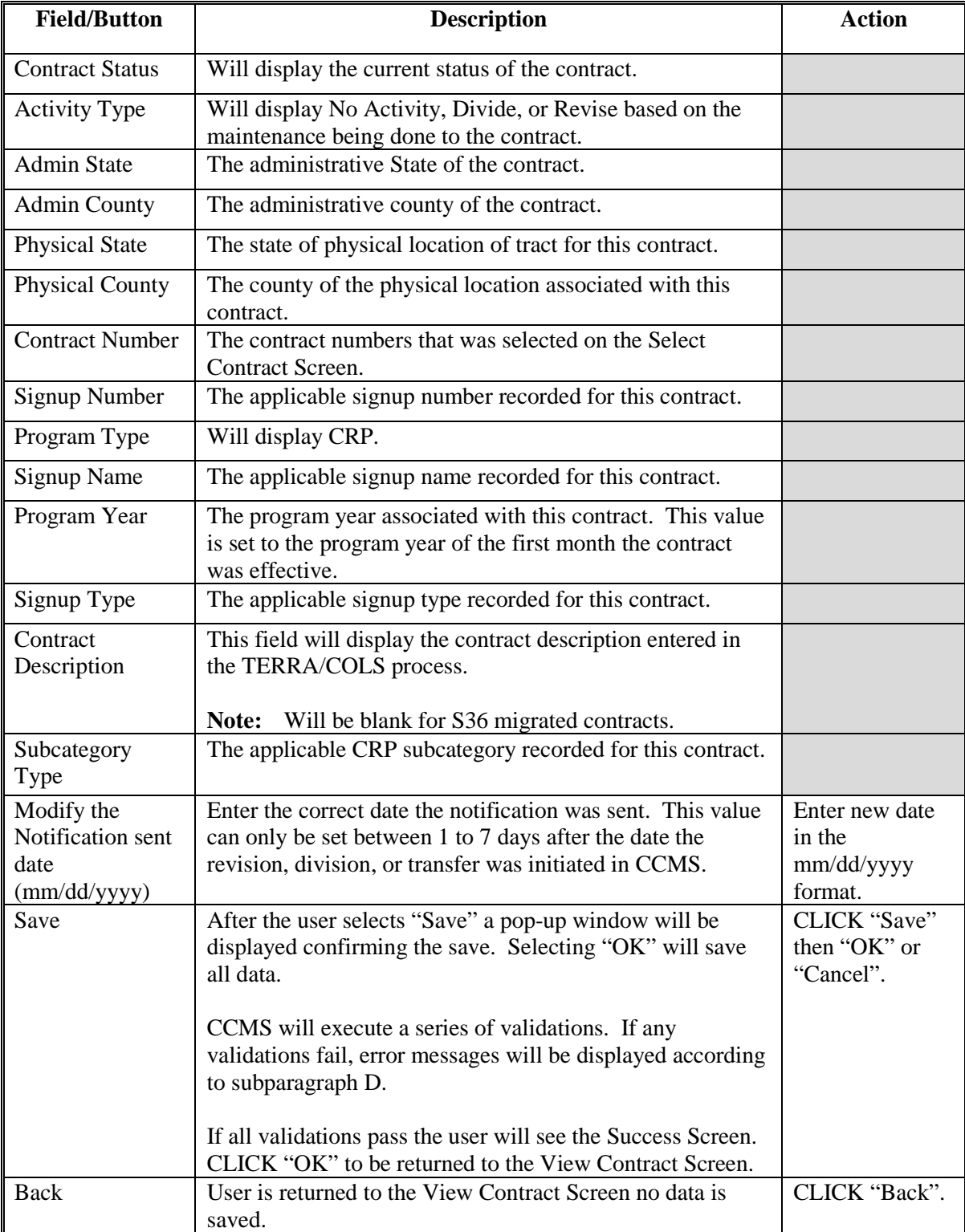

### **64 Modify the Notification Sent Date Screen (Continued)**

### **D Error Messages**

The Modify the Notification Sent Date Screen is set up to provide potential validation errors. The following messages may be displayed.

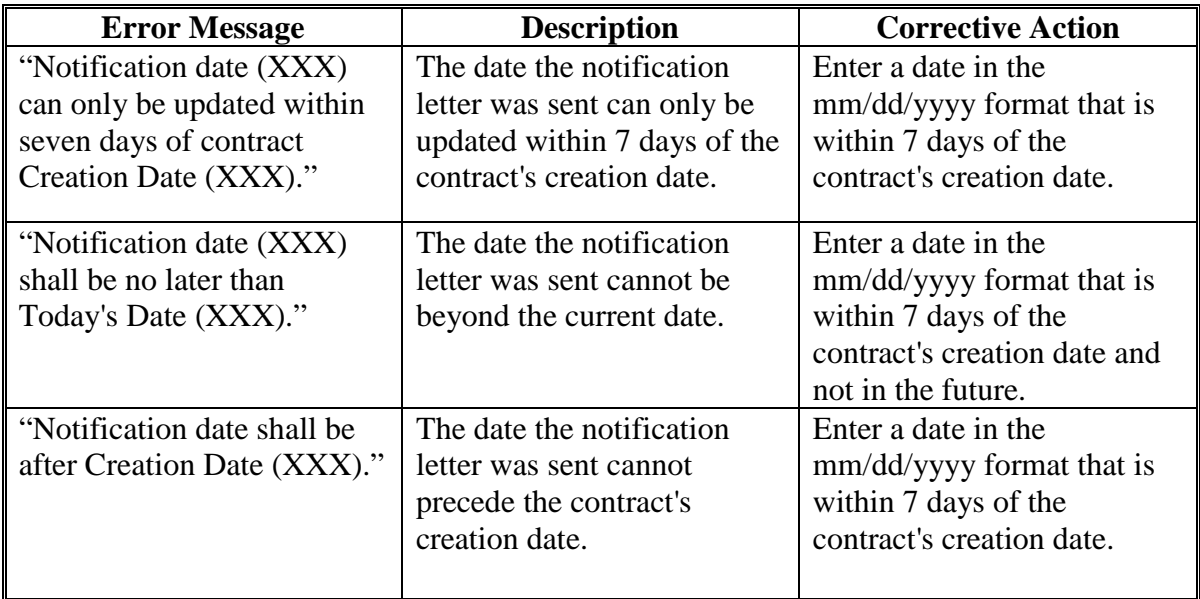

#### **A Overview**

When contract extensions are authorized they will be recorded in CCMS. To record the contract extension on the View Contract Screen, from the "Select an action to perform" dropdown list, select "Initiate>Extension" and CLICK "Go". Only contracts that are eligible for an extension will see this option.

CCMS only allows the contract extensions based on the current set of rules. If contract extensions are not timely recorded they will need to be reported to the National Office to record by the user's State Office.

**Note:** There is no automated way to cancel or 'undo' this extension confirmation. Please ensure this action is **correct** before the 'Extend' button is clicked. If the extension is recorded in error and needs to be removed that can only be done by the National Office. Please report the contract information to your State Office for extension removal.

#### **B Example of the One-Year Extension Screen**

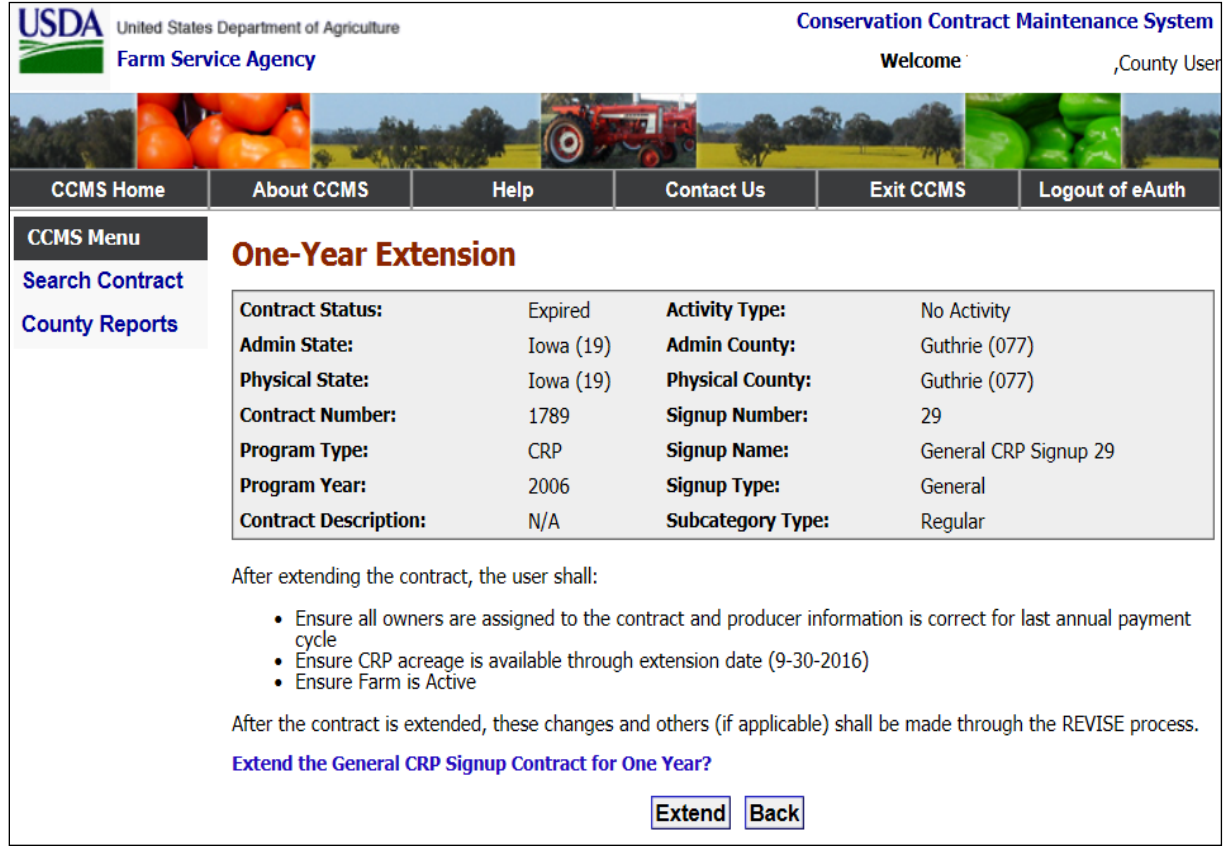

The following is an example of the One-Year Extension Screen.

### **65 One-Year Contract Extensions (Continued)**

# **C Field Descriptions and Actions**

The following table provides the field descriptions and actions for the One-Year Extension Screen.

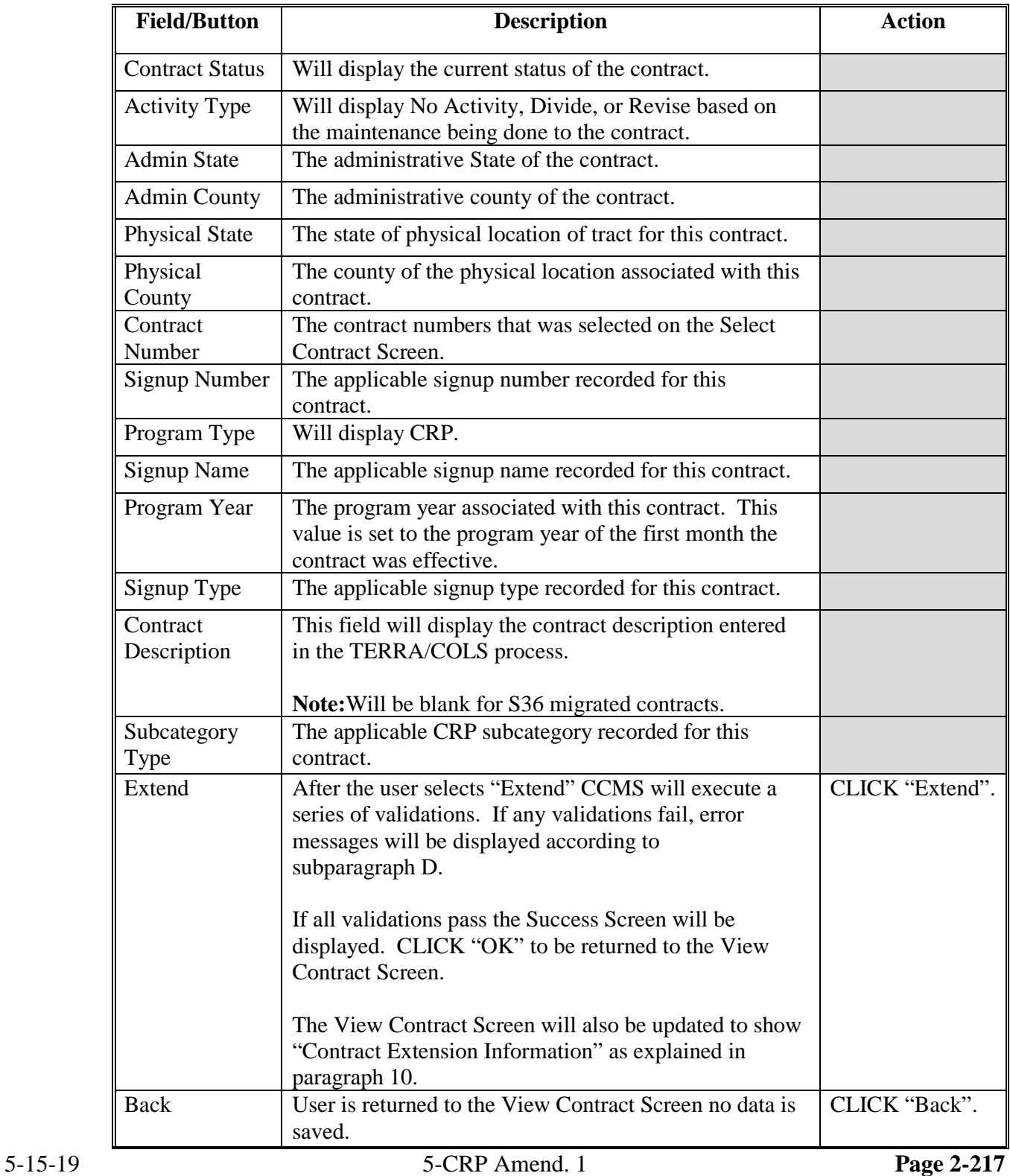

#### **65 One-Year Contract Extensions (Continued)**

#### **D Error Messages**

The One Year Contract Extensions Screen is set up to receive potential validation errors. The error message "Contract is not eligible for extension because it has been approved for an early out." may be displayed. Contracts with an early out cannot be extended so there can be no extension recorded.

### **66 Early Contract Terminations**

#### **A Overview**

When early contract terminations are authorized, functionality in CCMS will be activated to record those authorized early terminations. During that period uses will see the option "Propose Early Out" from the action to perform menu.

Recording the early out will be a three-step process:

- Propose Early out
- Finalize Early Out
- COC Approve Early Out.

Users will also be able to generate the CRP-41 once the early out proposed by selecting the "CRP-41" link on the View Contract Page.

#### **A Overview**

When early contract terminations are authorized, functionality in CCMS will be activated to record those authorized early terminations. During that period uses will see the option "Propose Early Out" from the action to perform menu. To record the Early Contract Termination on the View Contract Screen, from the "Select an action to perform" drop-down list, select "propose Early Out" and CLICK "Go". After the user takes the option for Propose Early Out they will be taken to the Propose Early Out Screen. Users will be able to select from all active early outs.

#### **B Example of the Propose Early Out Screen**

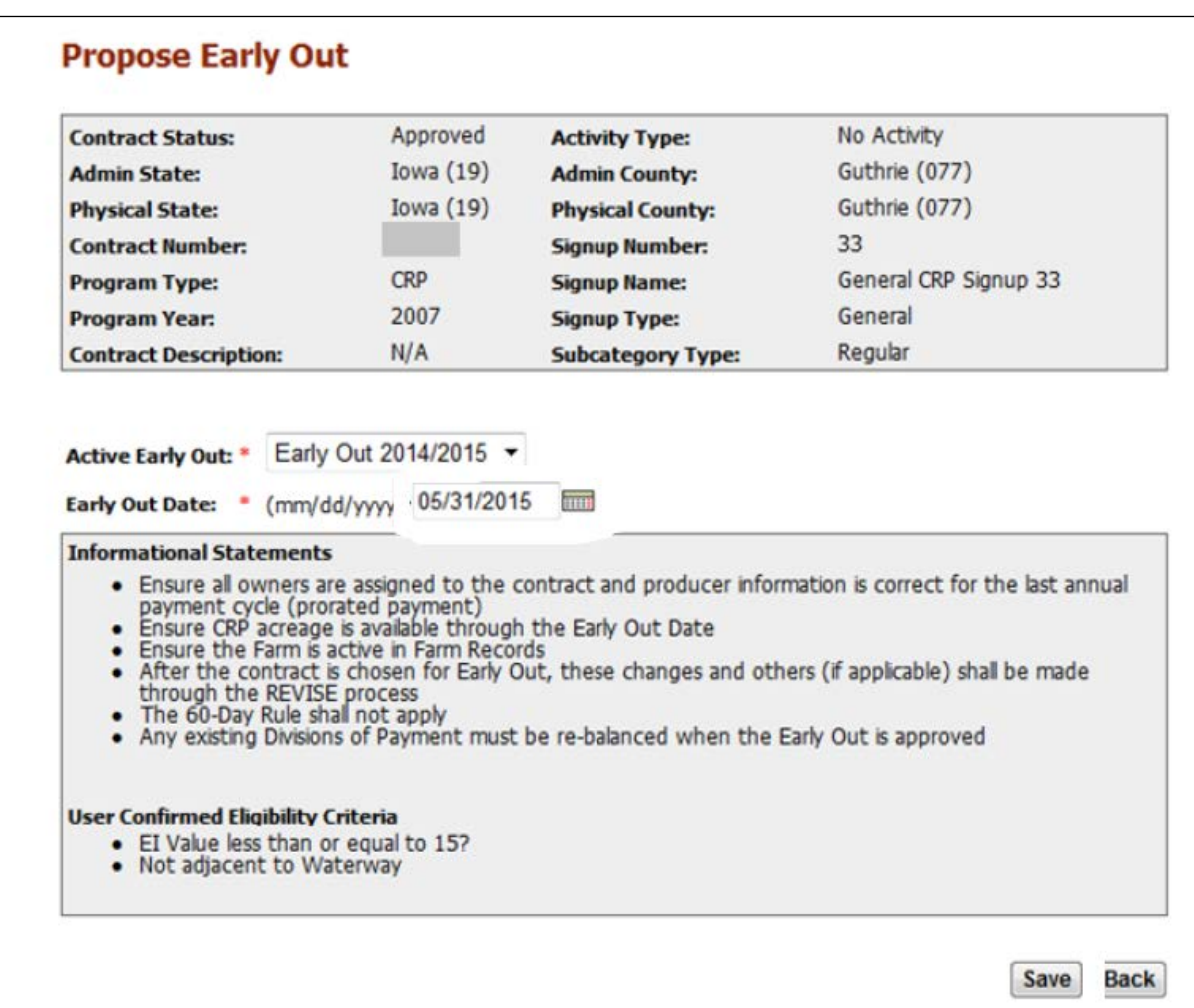

The following is an example of the Propose Early Out Screen.

# **67 Propose Early Out (Continued)**

# **C Field Descriptions and Actions**

The following table provides the field descriptions and actions for the Propose Early Out Screen.

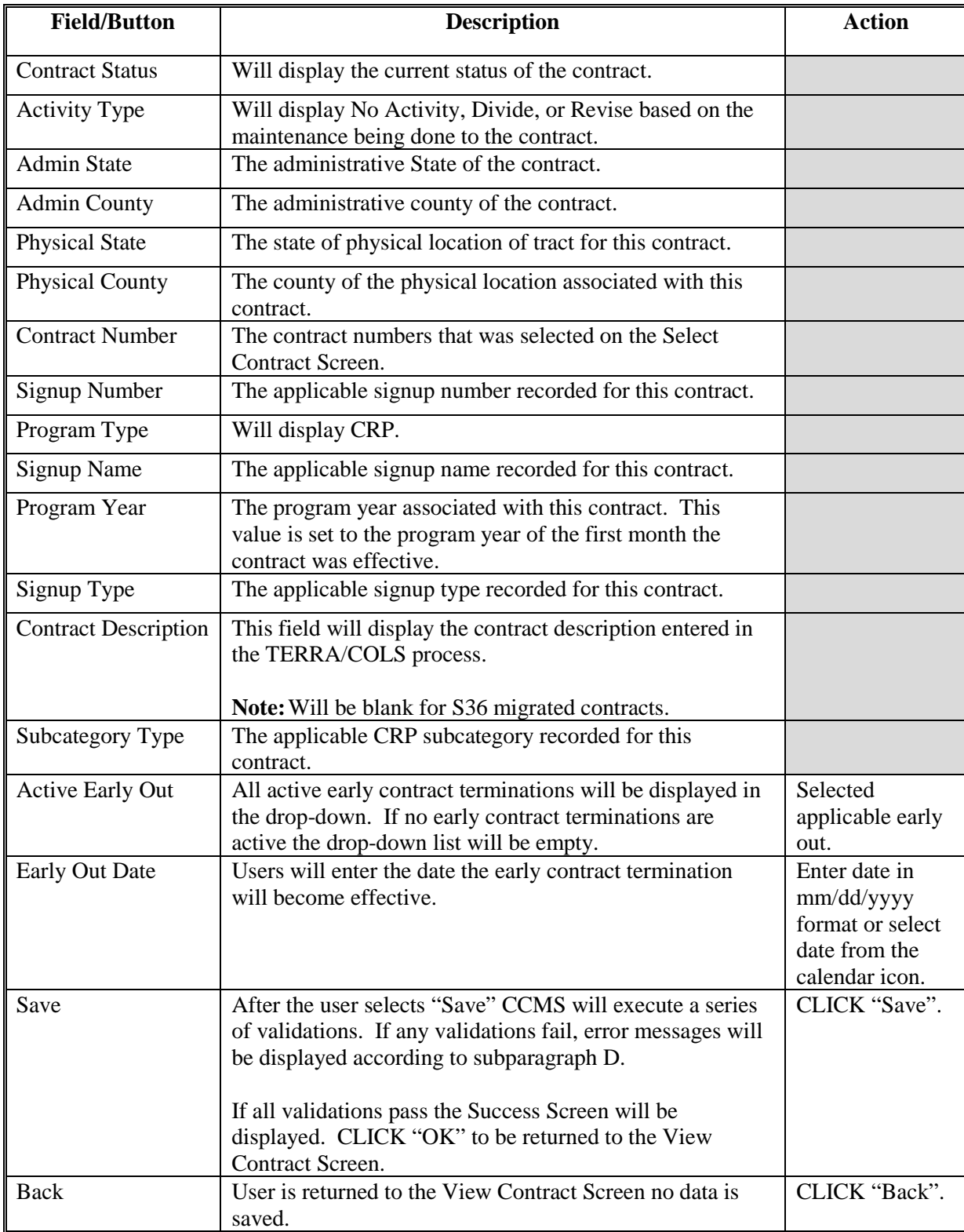

# **67 Propose Early Out (Continued)**

### **D Error Messages**

The Propose Early Out Screen is set up to provide potential validation errors. The following messages may be displayed.

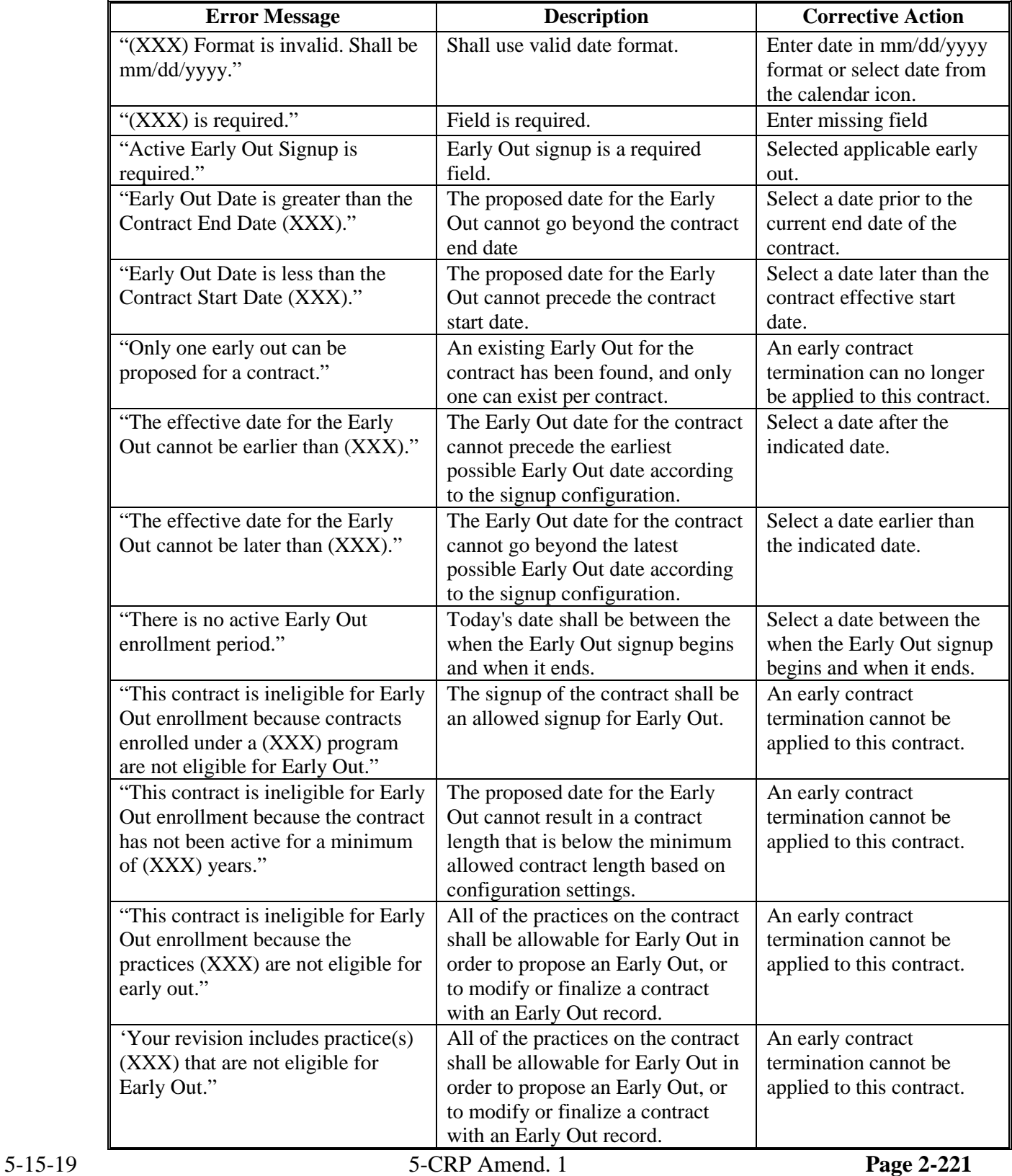

#### **68 Finalize Early Out**

### **A Overview**

To finalize the early contract termination on the View Contract Screen, from the "Select an action to perform" drop-down list, select "Finalize Early Out" and CLICK "Go".

#### **B Example of the Finalize Early Out Screen**

The following is an example of the Finalize Early Out Screen.

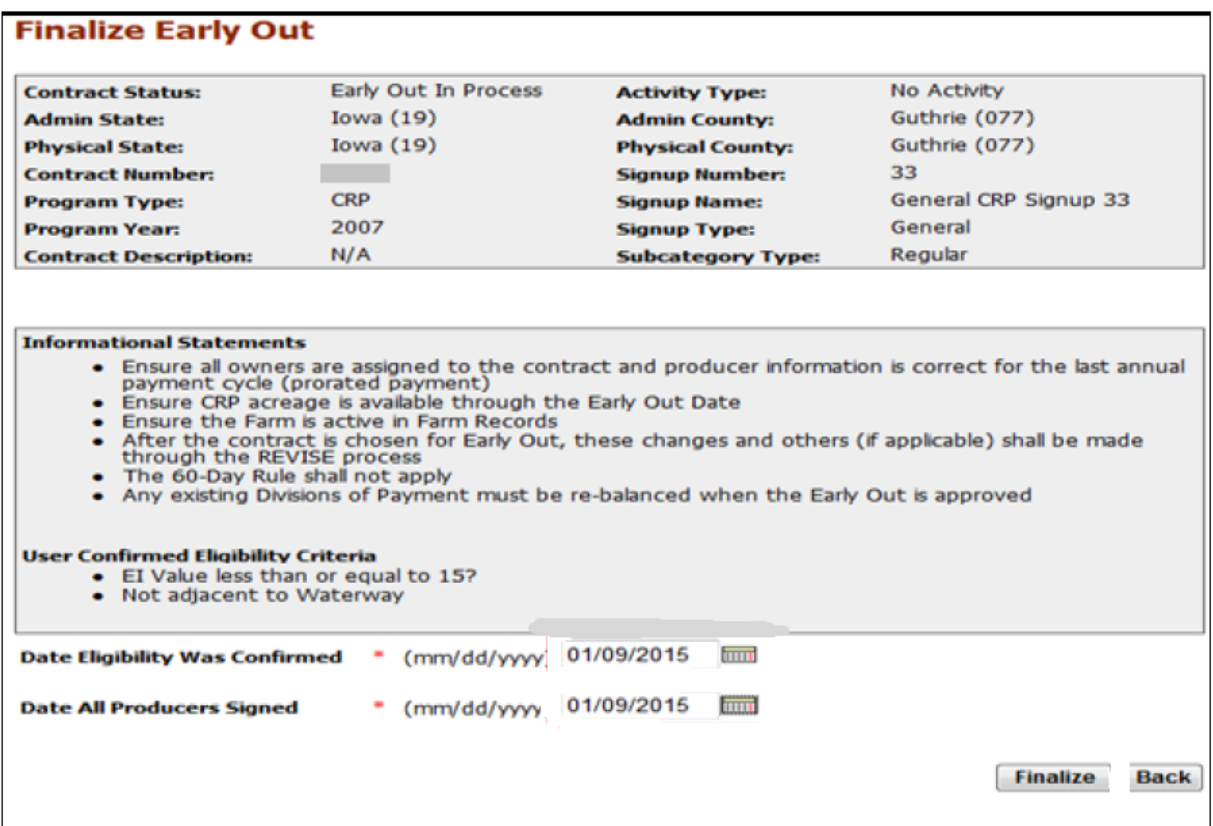

# **68 Finalize Early Out (Continued)**

# **C Field Descriptions and Actions**

The following table provides the field descriptions and actions for the Finalize Early Out Screen.

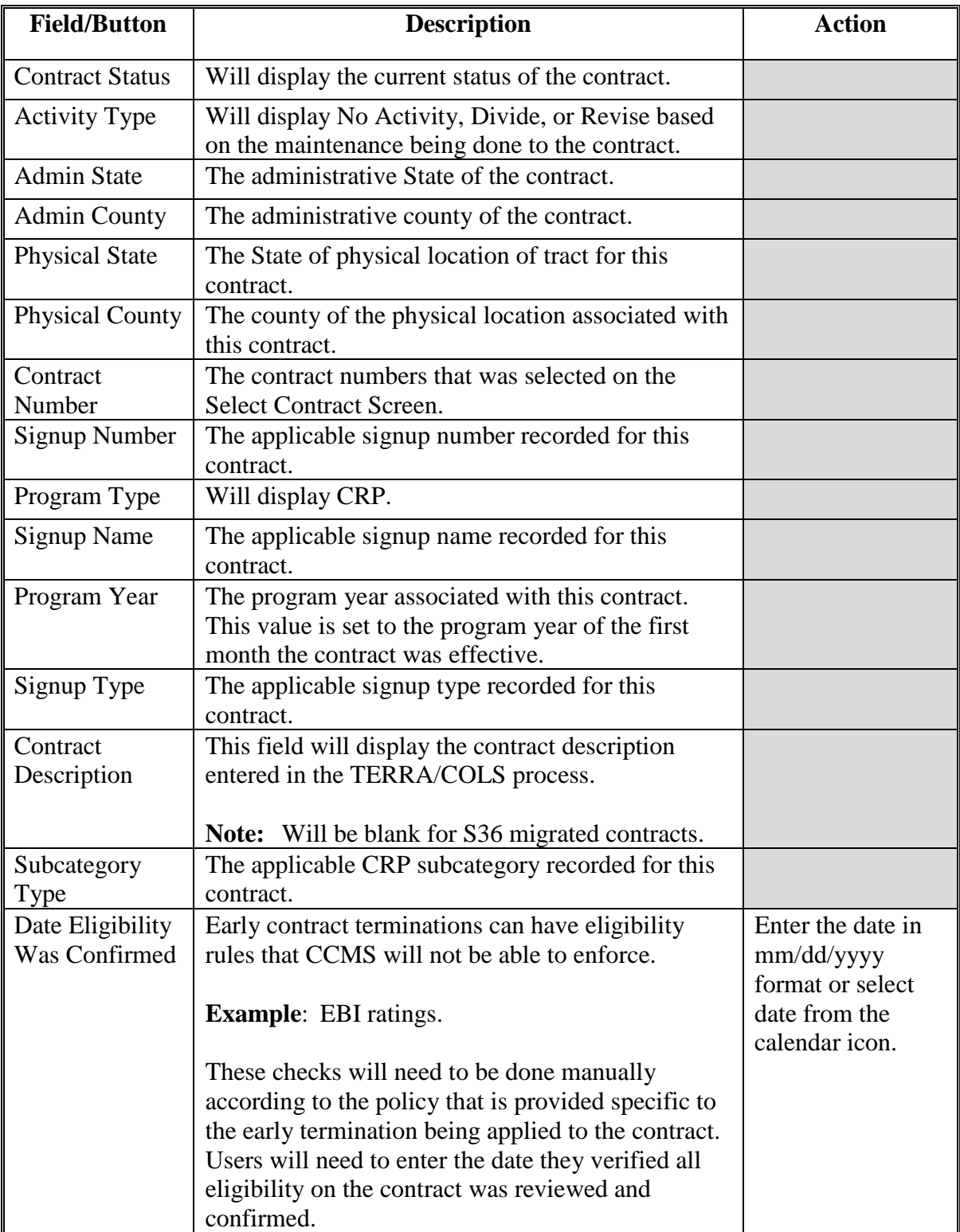

# **68 Finalize Early Out (Continued)**

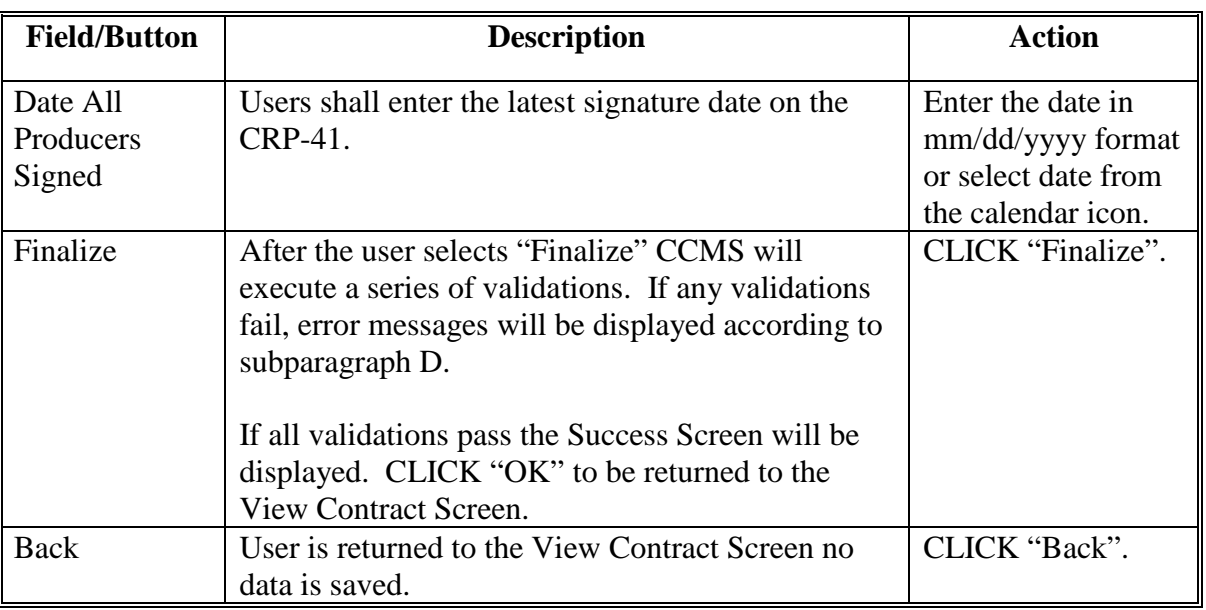

# **C Field Descriptions and Actions (Continued)**

# **68 Finalize Early Out (Continued)**

# **D Error Messages**

The Finalize Early Out Screen is set up to provide potential validation errors. The following messages may be displayed.

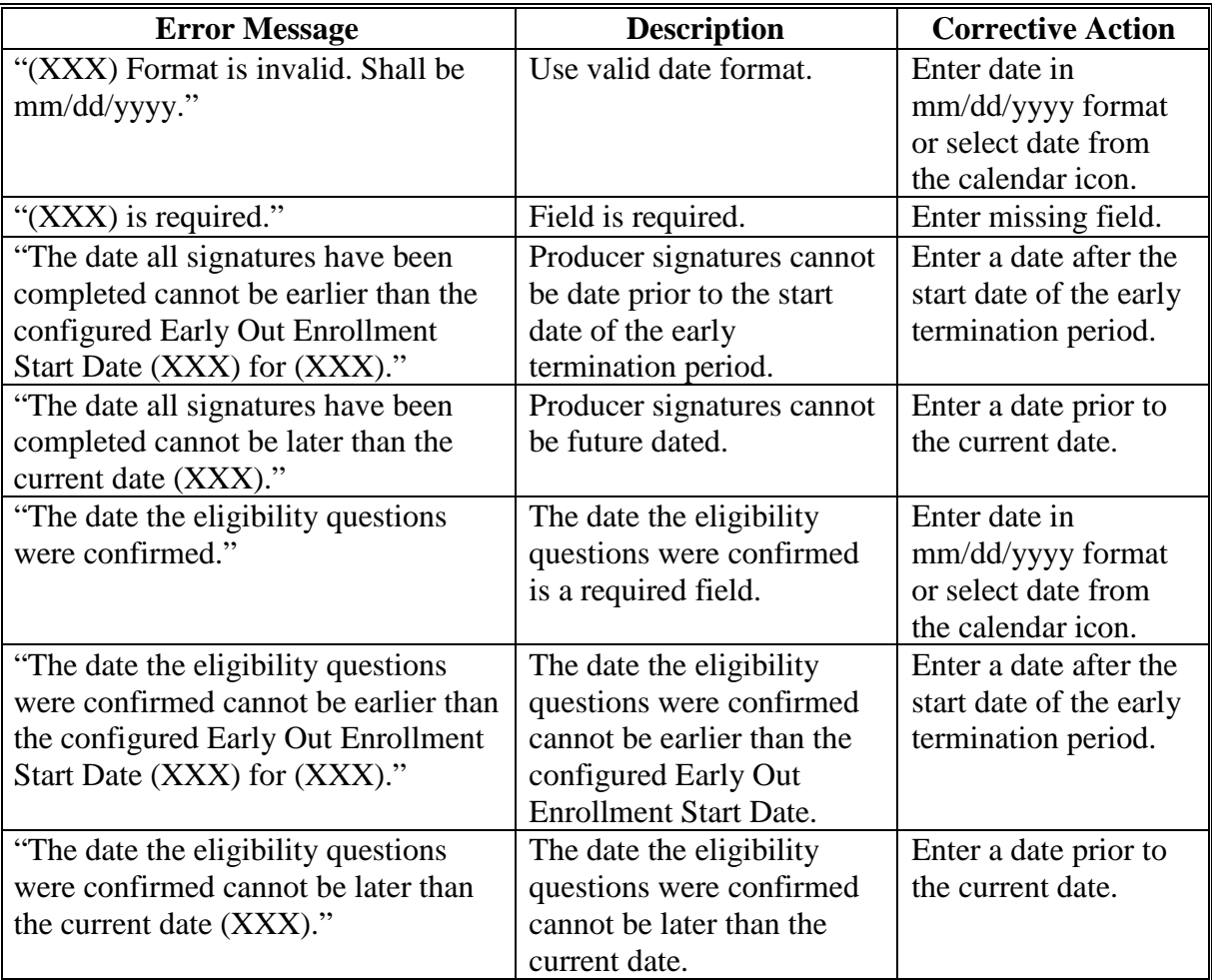

#### **69 COC Approve Early Out**

### **A Overview**

To record the COC approval of the early contract termination on the View Contract Screen, from the "Select an action to perform" drop-down list, select "COC Approve Early Out" and CLICK "Go".

### **B Example of the COC Approve Early Out Screen**

The following is an example of the COC Approve Early Out Screen.

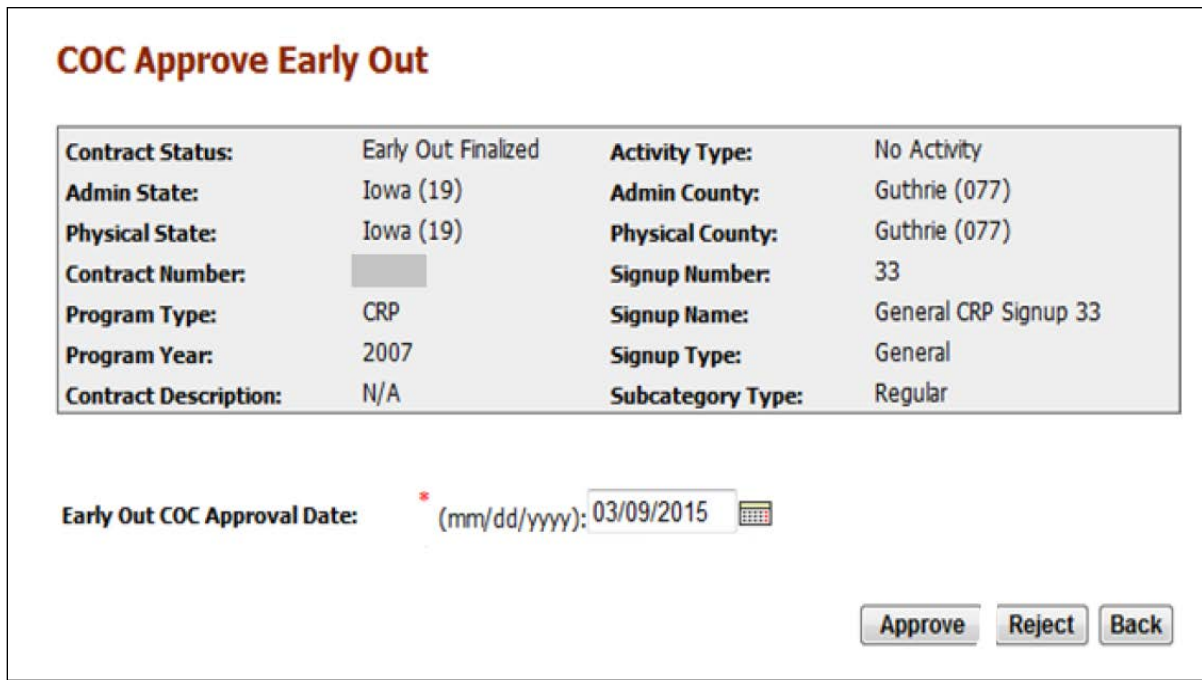

### **69 COC Approve Early Out (Continued)**

# **C Field Descriptions and Actions**

The following table provides the field descriptions and actions for the COC Approve Early Out Screen.

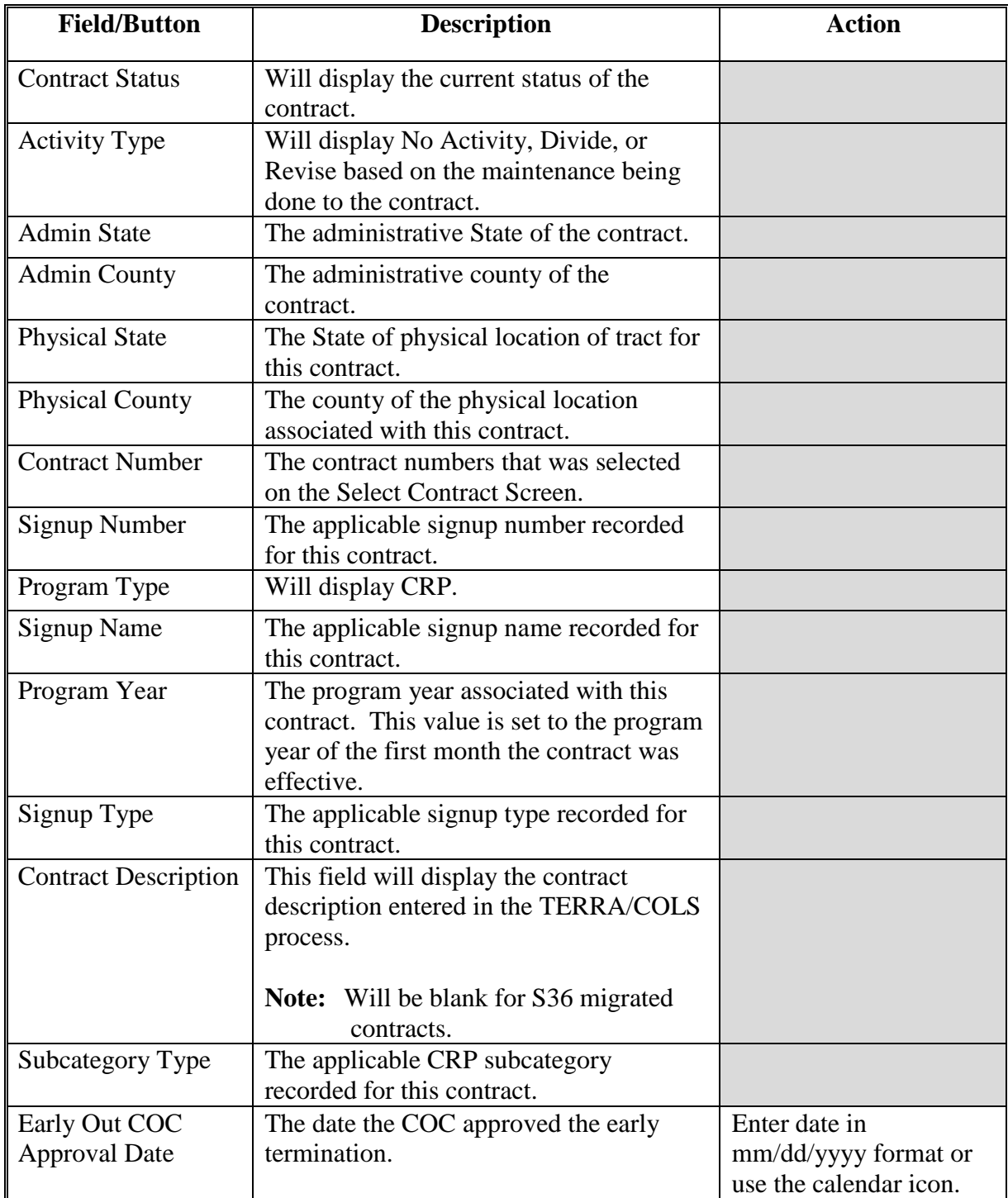

### **69 COC Approve Early Out (Continued)**

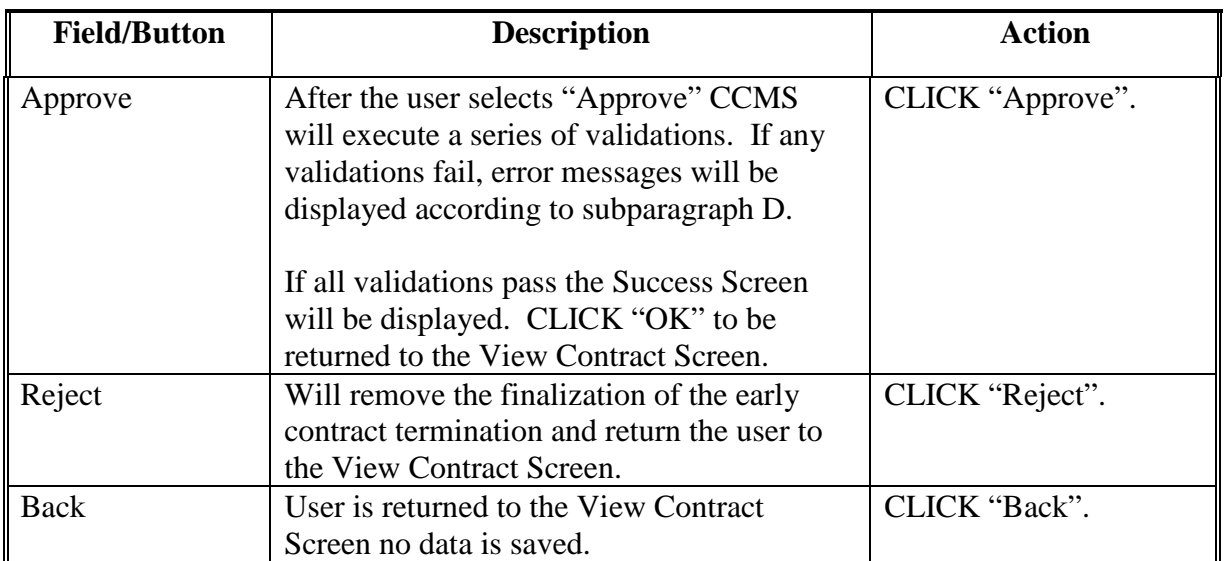

### **C Field Descriptions and Actions (Continued)**

#### **D Error Messages**

The COC Approve Early Out Screen is set up to provide potential validation errors. The following messages may be displayed.

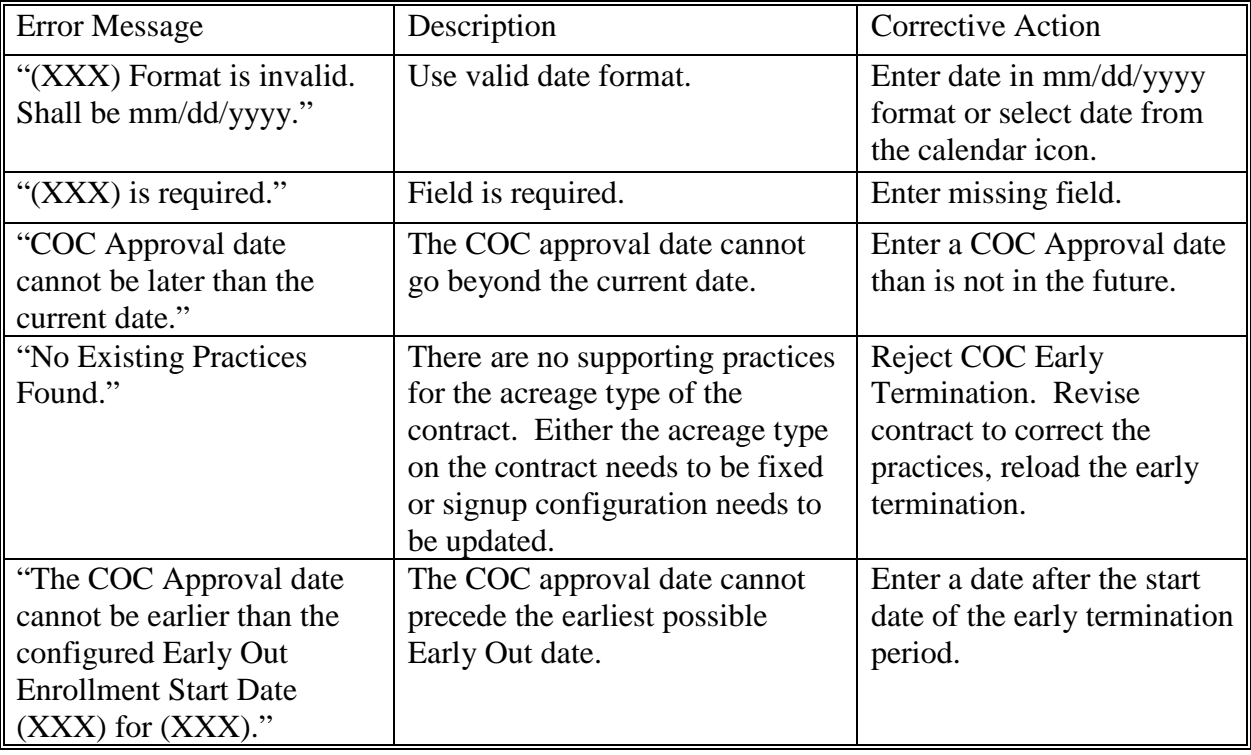

### **70-79 (Reserved)**

### **Section 5 Contract Divisions**

#### <span id="page-174-0"></span>**80 Divide Contract**

#### **A Overview**

CCMS allows users to record a contract division. CCMS is designed to allow the user to choose the number of contracts the existing contract will be divided into and then align the Farm/Tract, Producers, Practices, and Acres for each resulting contract. CCMS strictly enforces that the no overall acre changes are made as a result of the division. In the move to transition contract from tenths to hundredths, offices may need to modify the contract to correct the acres prior to starting the division.

CCMS will create child contracts for the number of divisions entered. Each child contract will be pre-populated with the contract information from the parent. Therefore, all child contracts have the same acreage, the same practices, the same farm and tract, and the same producers.

The first step in the division process is setting the effective date. Please refer to [paragraph 12](#page-40-0)  for determining the correct effective date. After the division is started users will be able to do the following maintenance actions for each of the resulting contracts.

- "Modify > Acreage" ([paragraph 82\)](#page-184-0)
- ●**\*--**"Modify > Adjust Re-Enrolled Acreage" ([paragraph 82.5\)](#page-193-0)**--\***
- "Modify > Practices" ([paragraph 84\)](#page-201-0)
- "Modify > Farm/Tract" [\(paragraph 81\)](#page-179-0)
- "Modify > Producers" (paragraph 83).

To move between contracts users should use the hyper link between the parent and child contract on the View Contract Screen or use the "Back" button to return to the Select Contract Screen.

When the contract to be divided is displayed on the following View Contract Screen, from the "Select an action to perform" drop-down list, select "Initiate" then "Divide" and CLICK "Go".

# **B Example of the Divide Contract Screen**

The following is an example of the Divide Contract Screen.

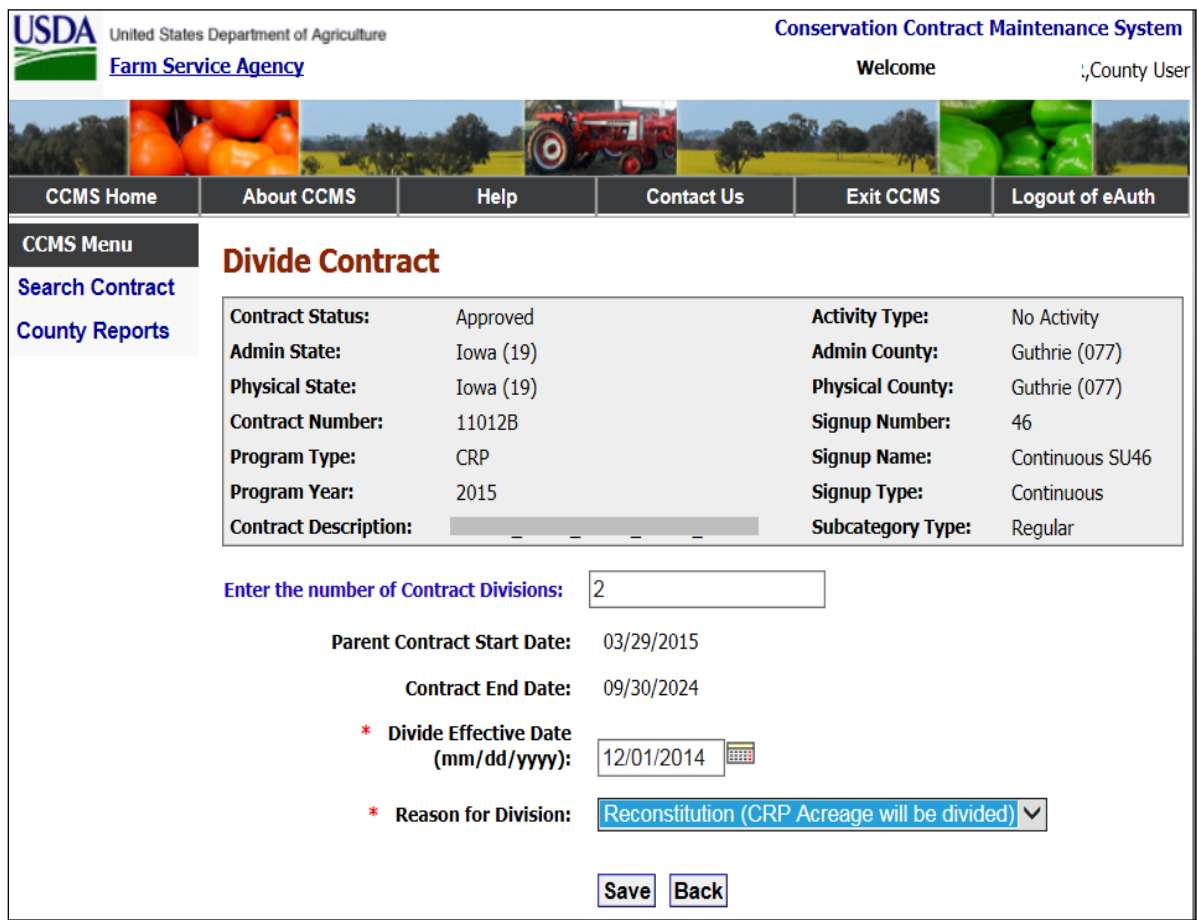

# **C Field Descriptions and Actions**

The following table provides the field descriptions and actions for the Divide Contract Screen.

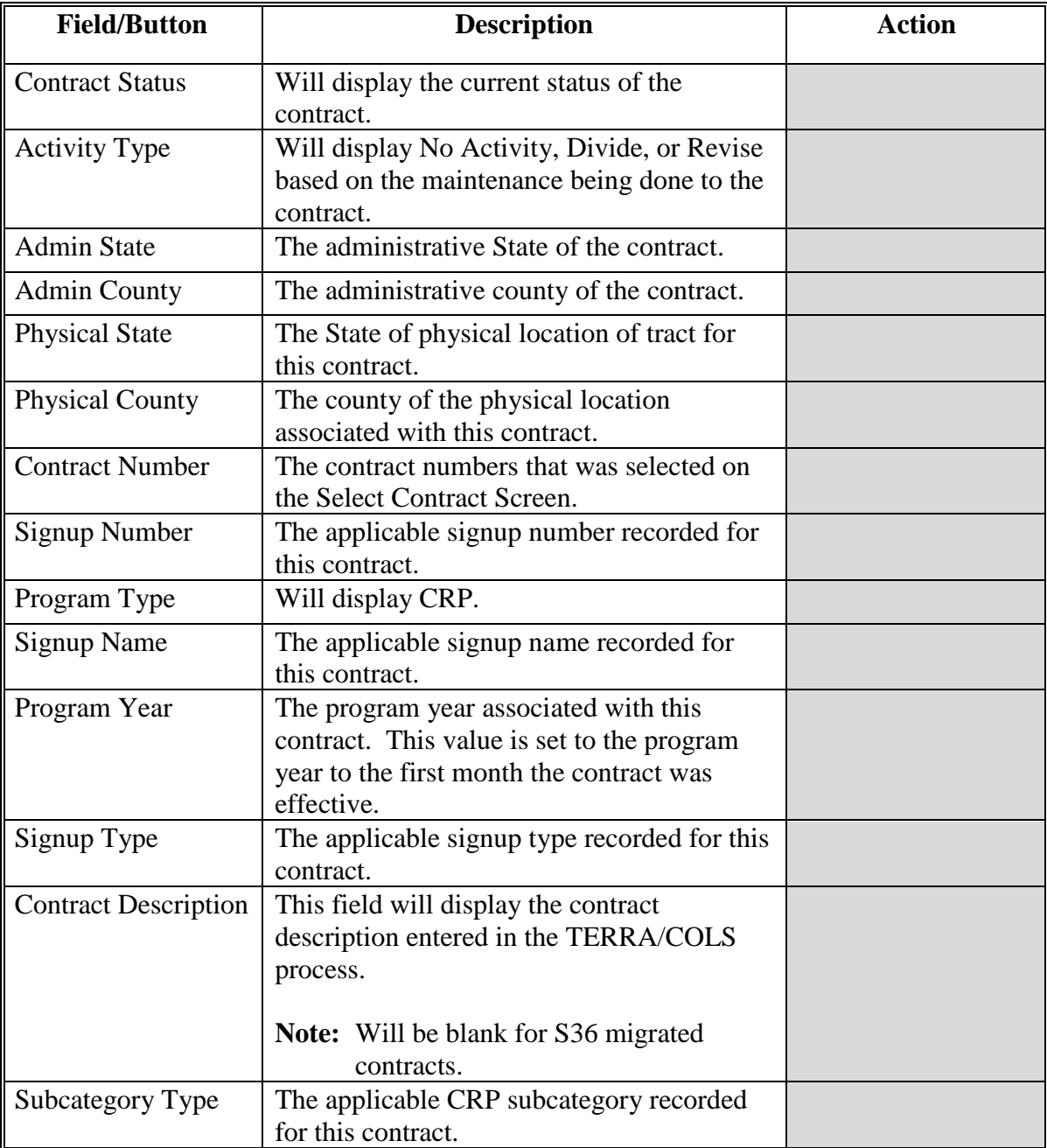

# **C Field Descriptions and Actions (Continued)**

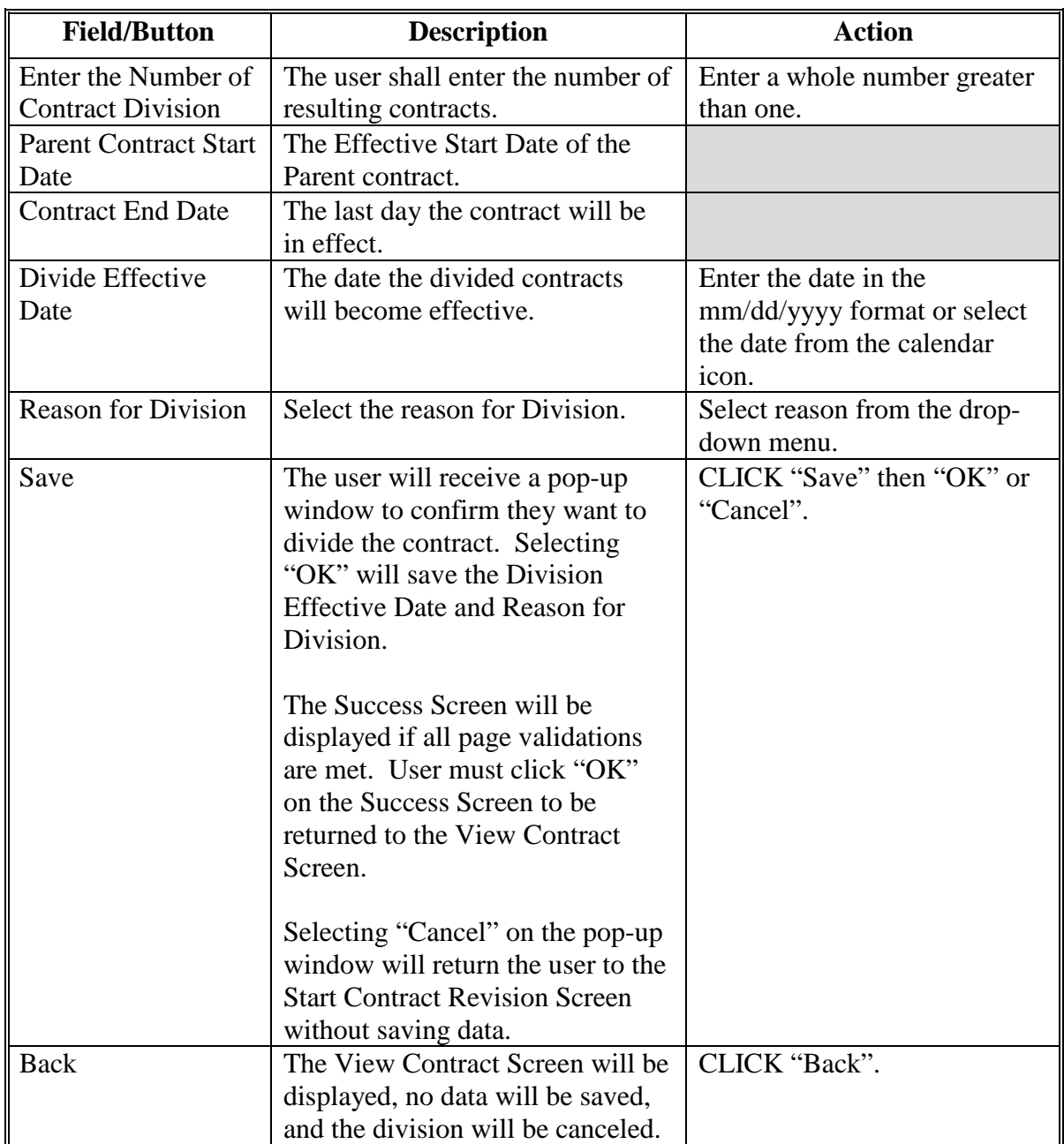

#### **D Error Messages**

The Divide Contract Screen is set up to provide potential validation errors when comparing the contract to the current year in Farm Records. The following error messages may be displayed.

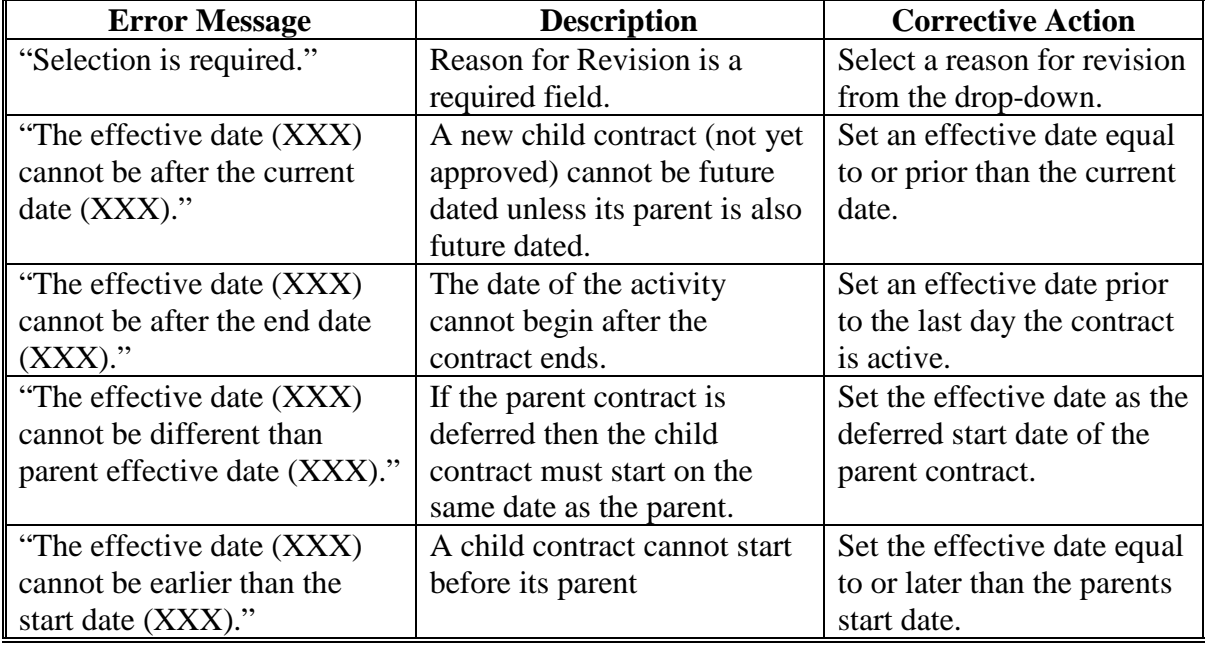

### **E Modify Effective Date/Reason**

If the user enters the Division Effective Date or Reason for Revision incorrectly they can revisit the Start Contract Revision Screen by selecting the action of "Modify >Effective Date/Reasons" and CLICK "Go" on the view Contract Screen of one of the child contracts.

#### <span id="page-179-0"></span>**81 Modify Farm and Tract Screen – Division**

#### **A Overview**

To modify the Farm and/or Tract number on the contract, users must select the action for Modify >Farm/Tract and CLICK "Go" after the division has been started according to paragraph 81.

The farm, tract, and producer name will be returned for the program year in FRS based on the revision effective date recorded in [paragraph 80.](#page-174-0)

#### **B Example of Modify Farm and Tract Screen**

The following is an example of the Modify Farm and Tract Screen.

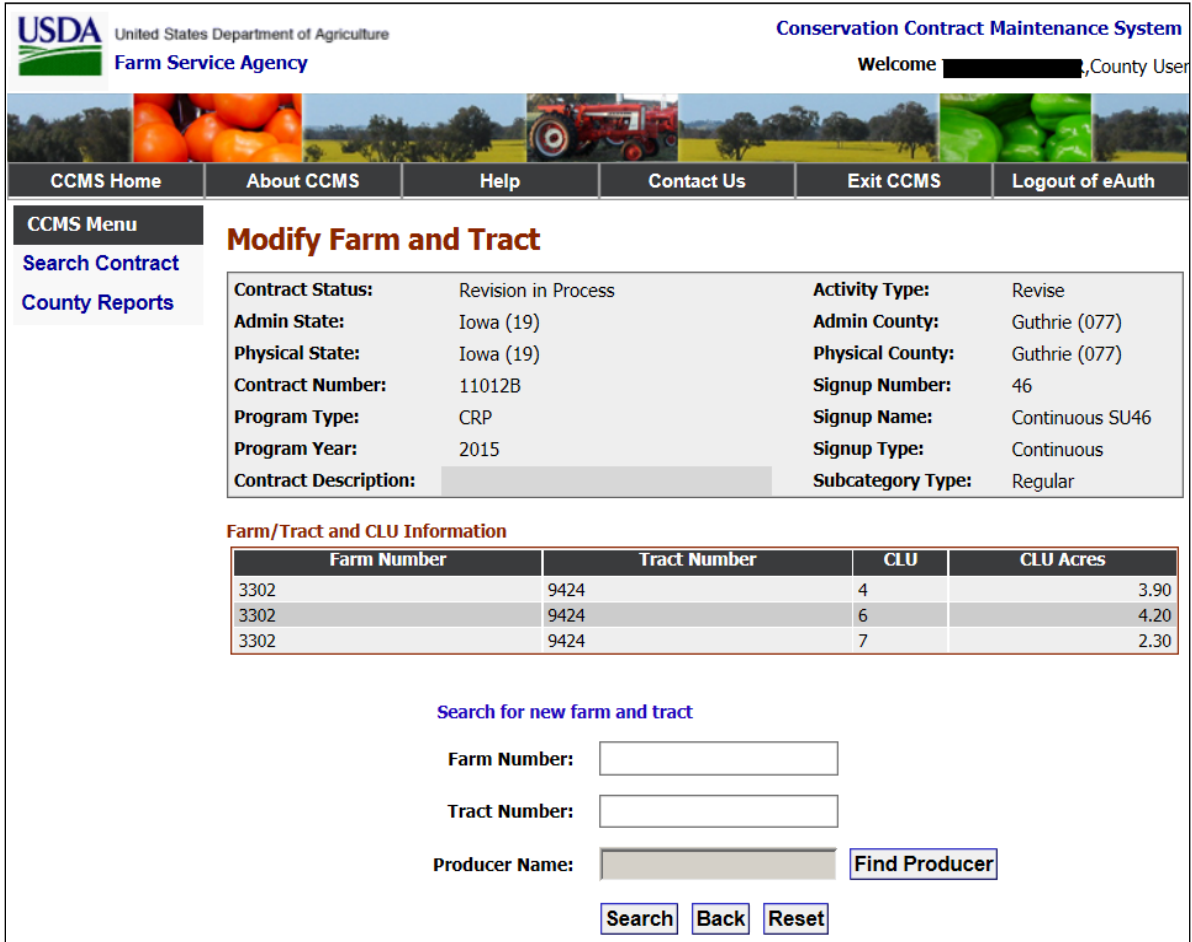
## **81 Modify Farm and Tract Screen – Division (Continued)**

## **C Field Descriptions and Actions**

The following table provides the field descriptions and actions for the Modify Farm and Tract Screen.

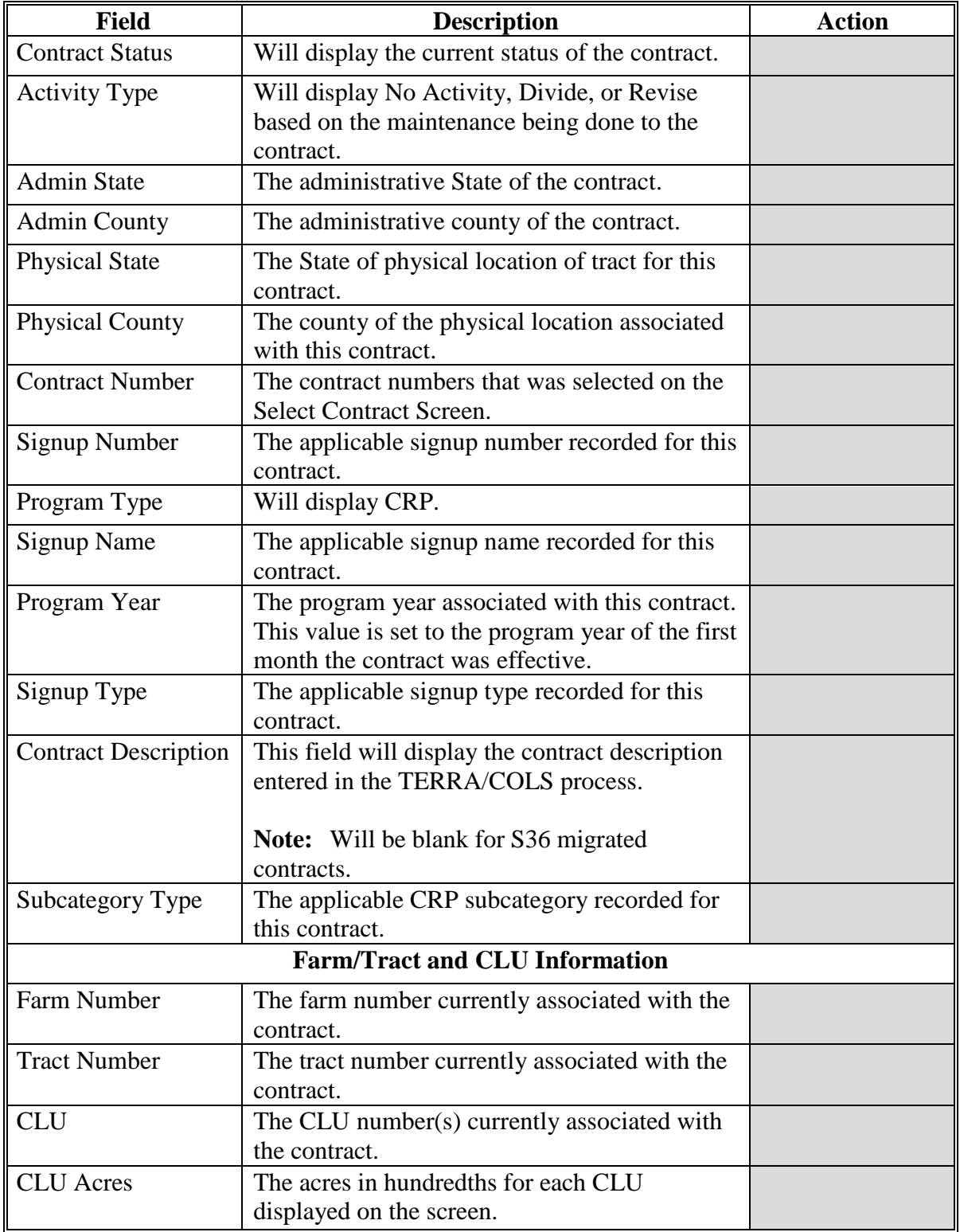

#### **81 Modify Farm and Tract Screen – Division (Continued)**

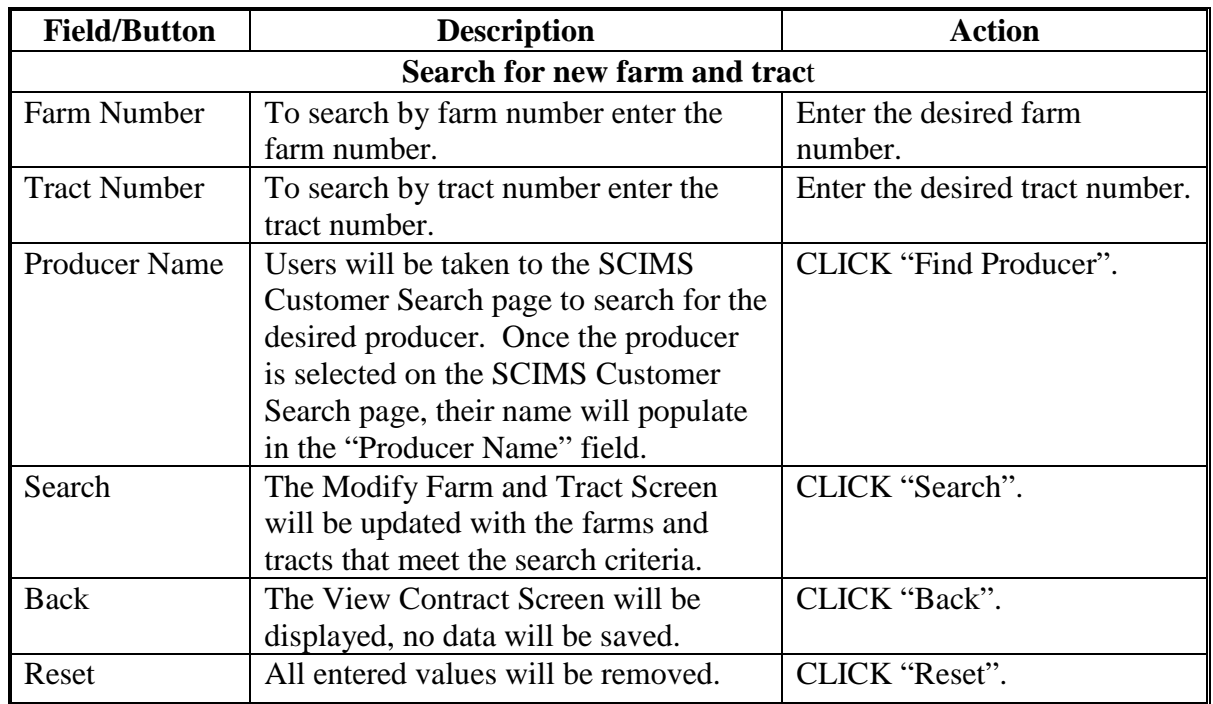

### **C Field Descriptions and Actions (Continued)**

#### **D Example of the Modify Farm and Tract Screen-After Search**

The following is an example of the bottom of the Modify Farm and Tract Screen after the user searched by farm, tract, or producer.

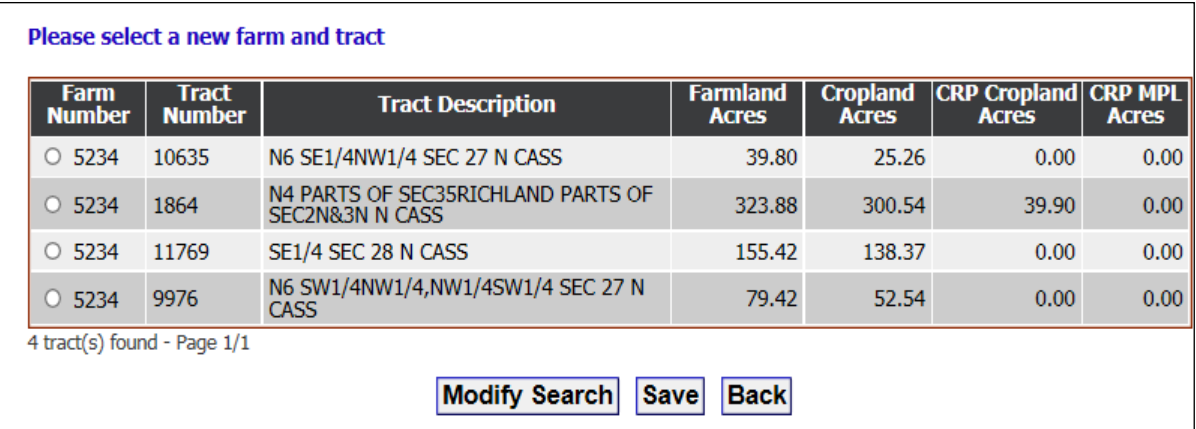

## **81 Modify Farm and Tract Screen–Division (Continued)**

### **E Modify Farm and Tract Screen-After Search Options**

The following table provides the field descriptions and actions for the updated Modify Farm and Tract Screen after the user searched for a Farm, Tract, or Producer.

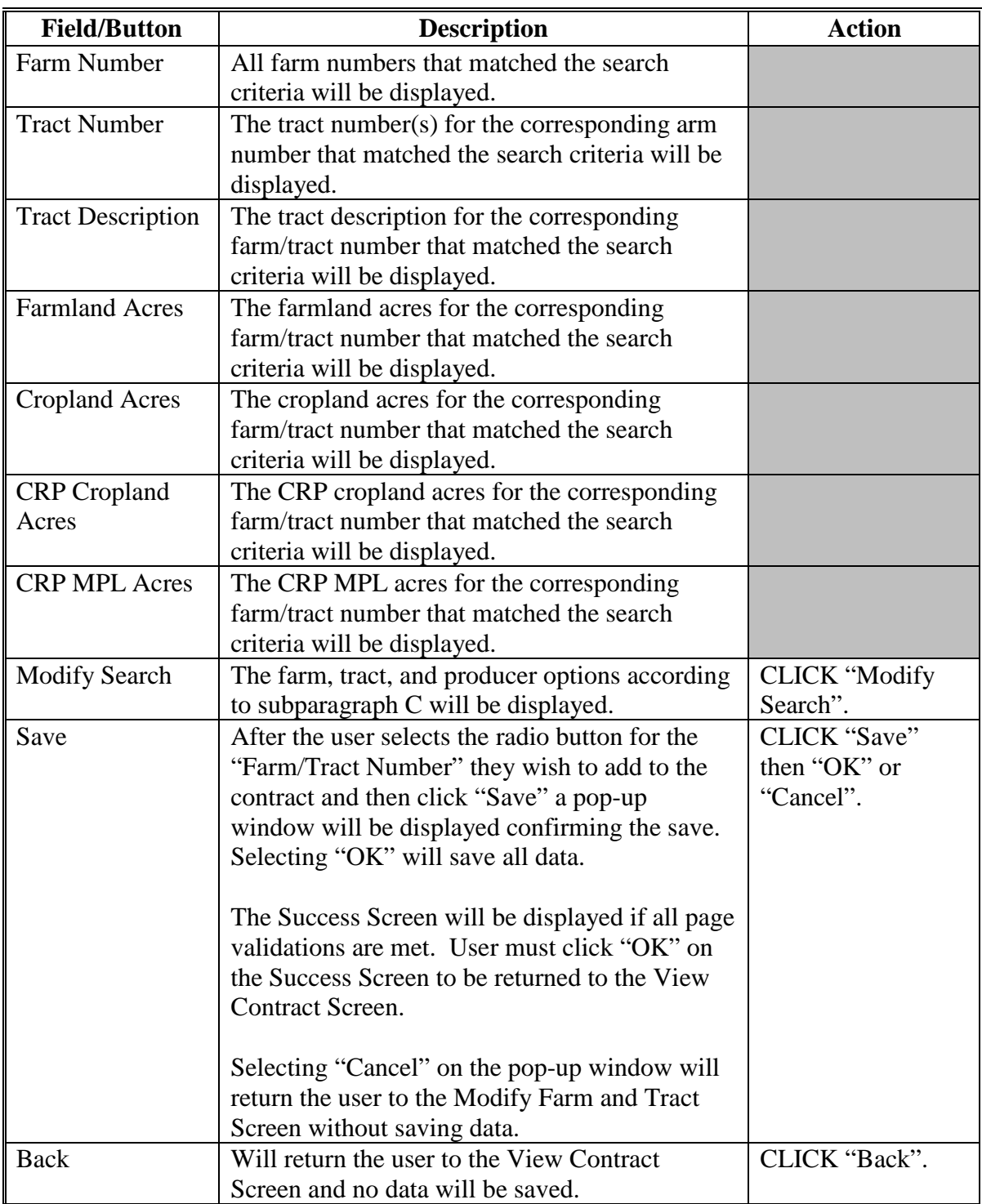

#### **81 Modify Farm and Tract Screen–Division (Continued)**

#### **F Error Messages**

The Modify Farm and Tract Screen is set up to provide potential validation errors when comparing the contract to the current year in Farm Records. The following error messages may be displayed.

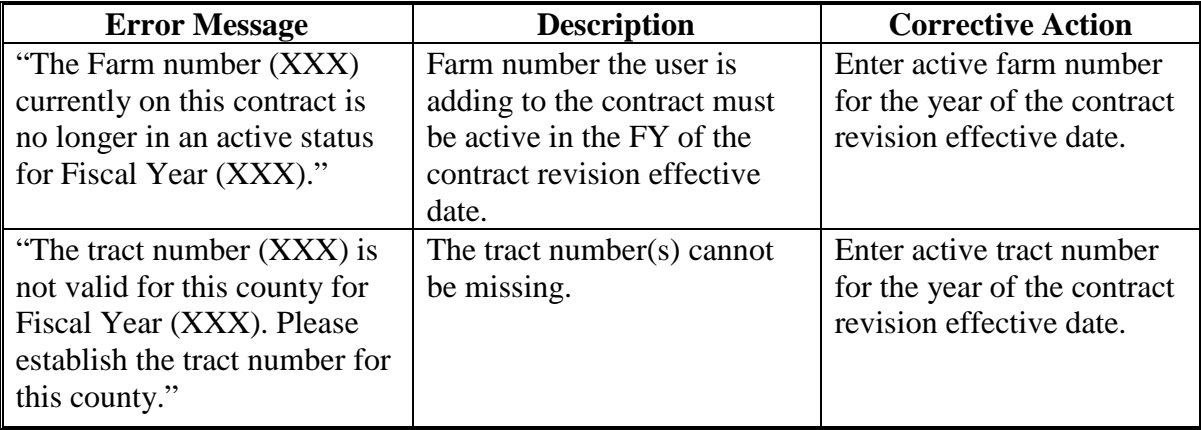

#### <span id="page-184-0"></span>**A Overview**

 To modify the contract acres and to modify or add CLU number and acres on the contract, users must select the action for Modify >Acreage and CLICK "Go" after the division has been started according to paragraph 82.

**Notes:** MPL acres **cannot** be added to a child contract if the parent contract did not have MPL acres; likewise, cropland acres **cannot** be added to a child contract if the parent had only MPL acres.

If there has been a reconstitution on the farm, it is recommended that the "Modify > Farm/Tract" action [\(paragraph 81\)](#page-179-0) be accessed to update the farm and tract information **before** adjusting the acreage.

During a division users will need to adjust the contract acres on each resulting child contract to represent the acres for the new contract. However, the total number of acres on all resulting contract must equal the original acres of the parent contract.

# **B Example of Adjust Acreage Screen**

The following is an example of the Adjust Acreage Screen.

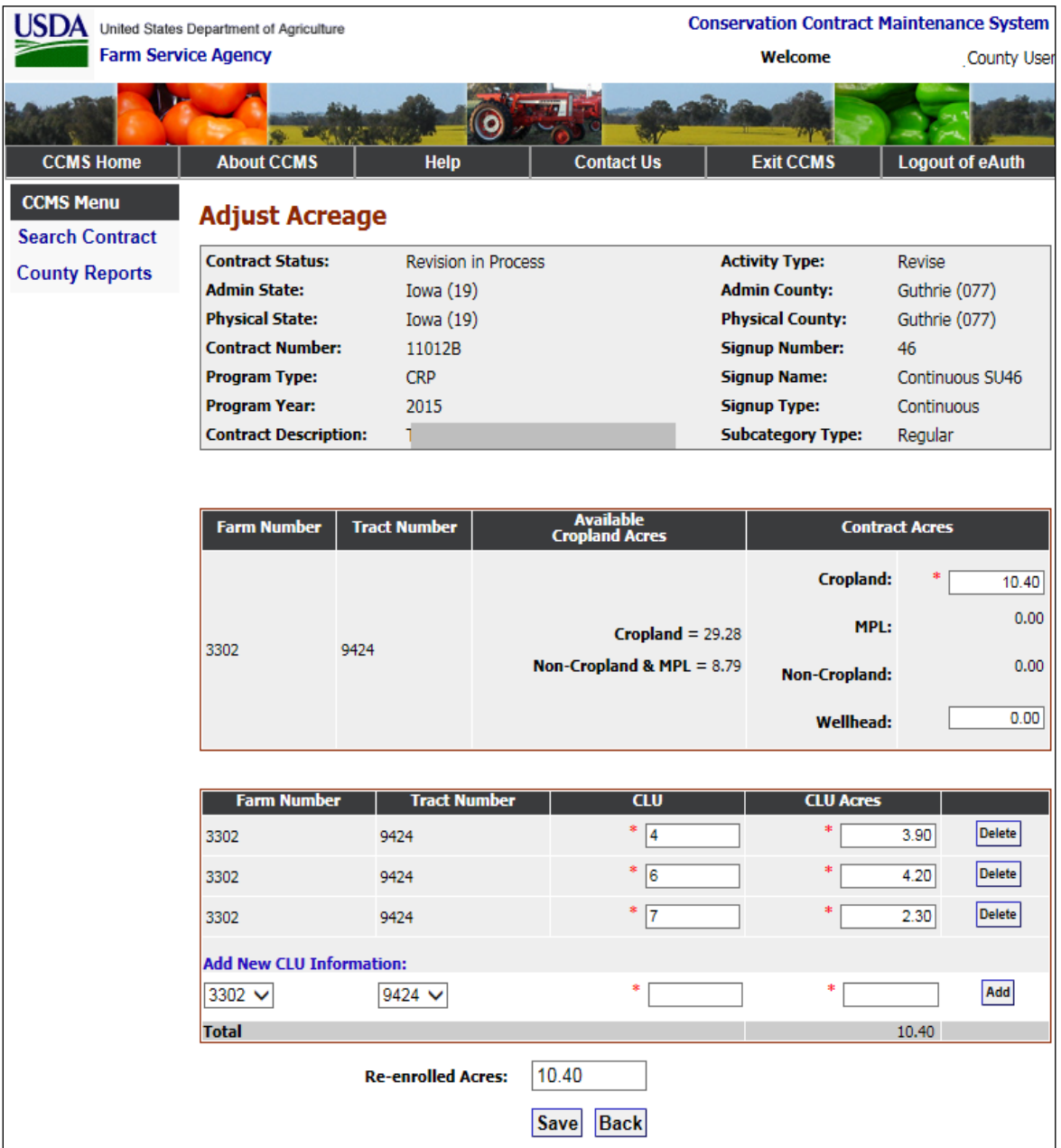

## **C Field Descriptions and Actions**

The following table provides the field descriptions and actions for the Adjust Acreage Screen.

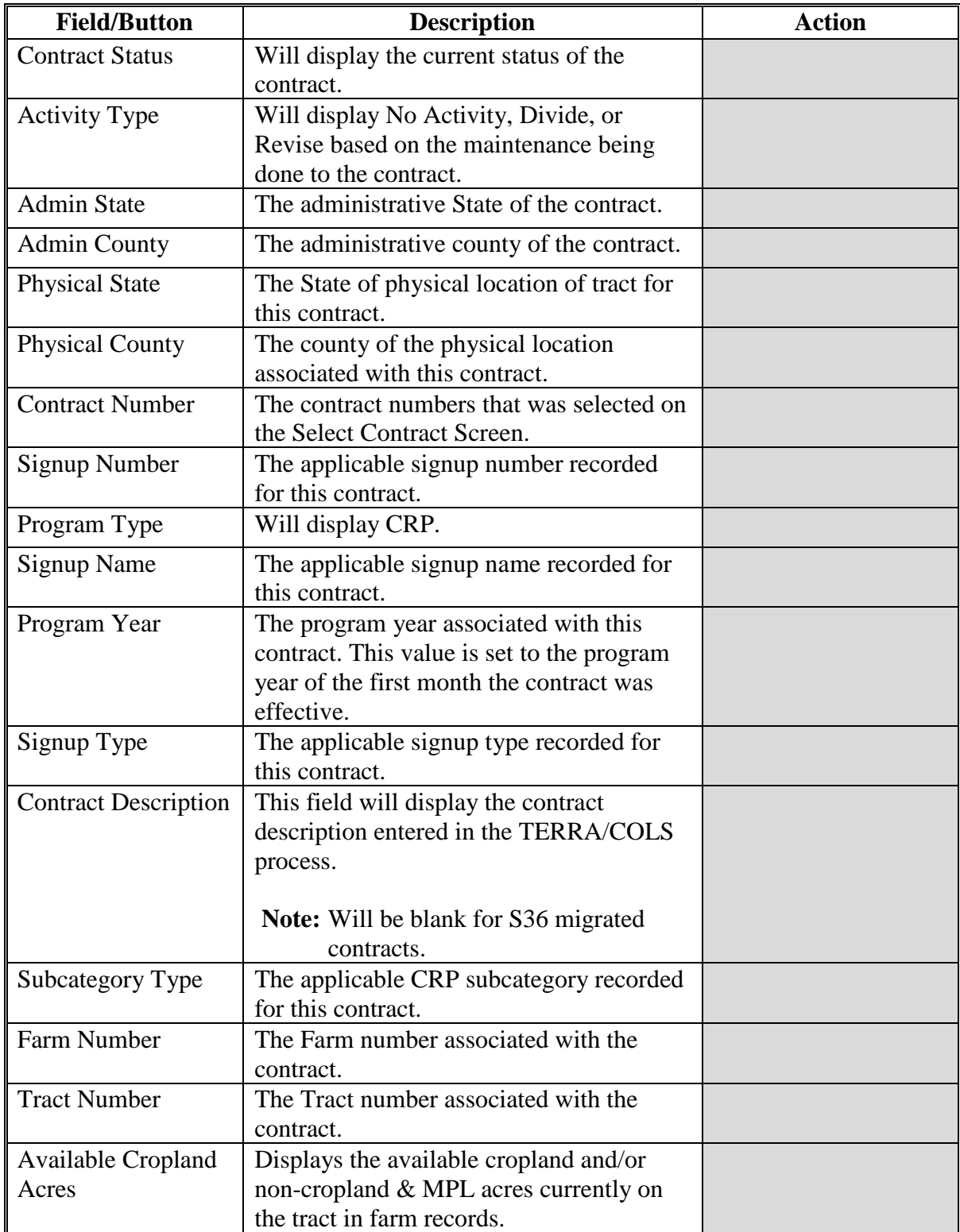

# **C Field Descriptions and Actions (Continued)**

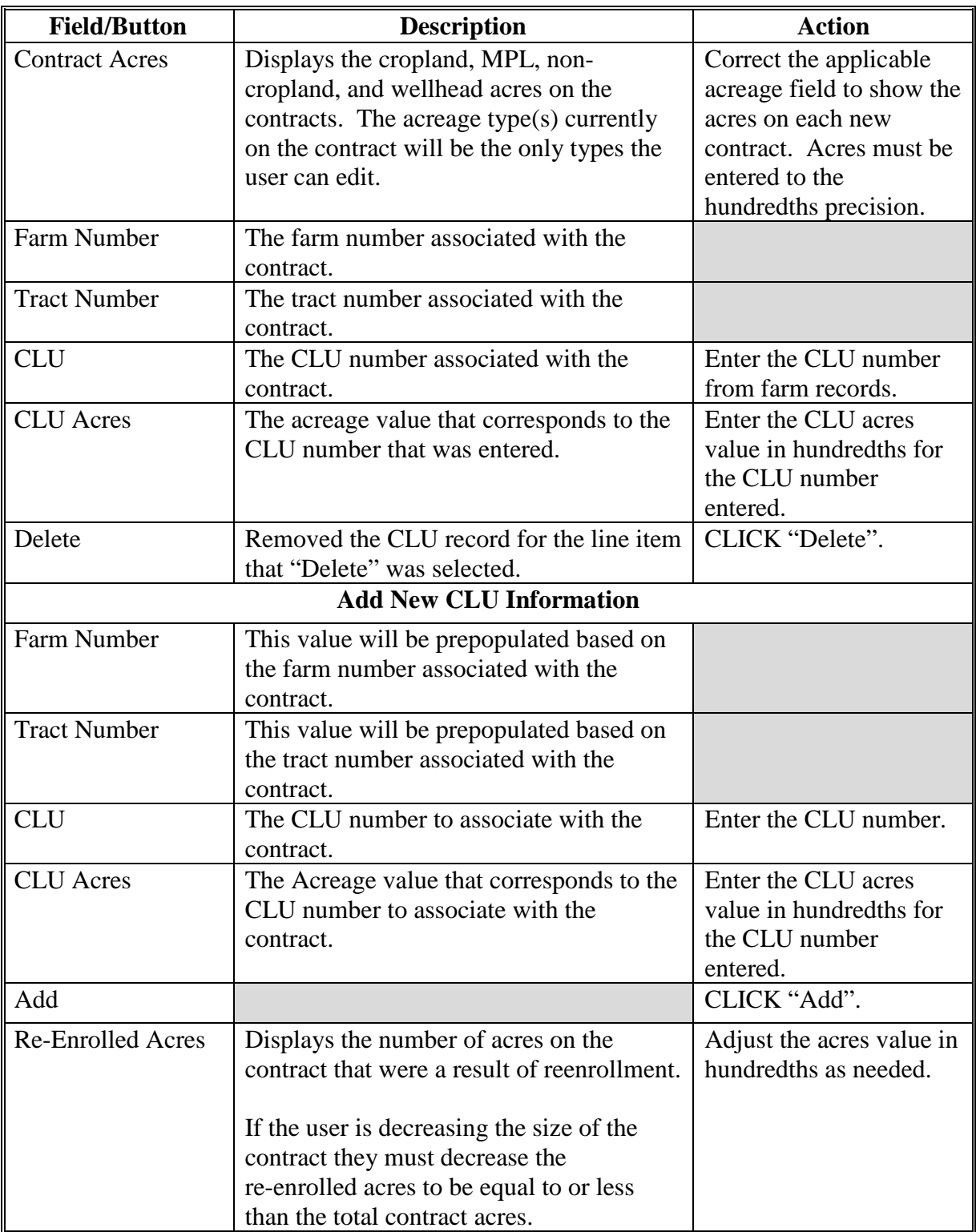

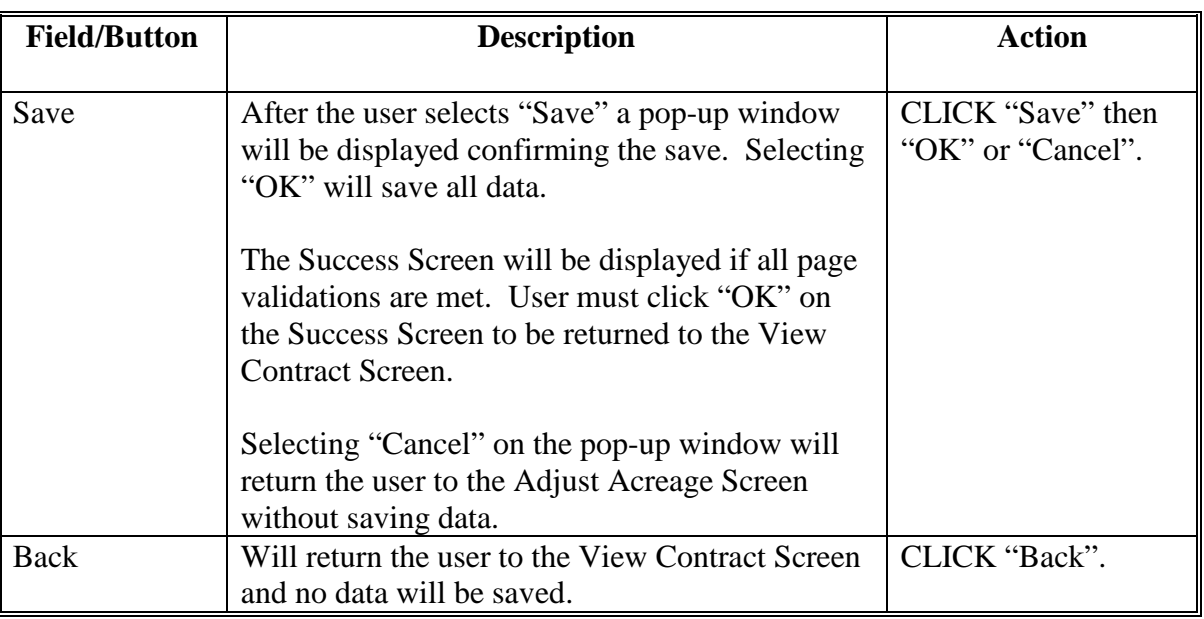

# **C Field Descriptions and Actions (Continued)**

## **D Error Messages**

The Adjust Acreage Screen is set up to provide potential validation errors when comparing the contract to the current year in Farm Records. The following error messages may be displayed.

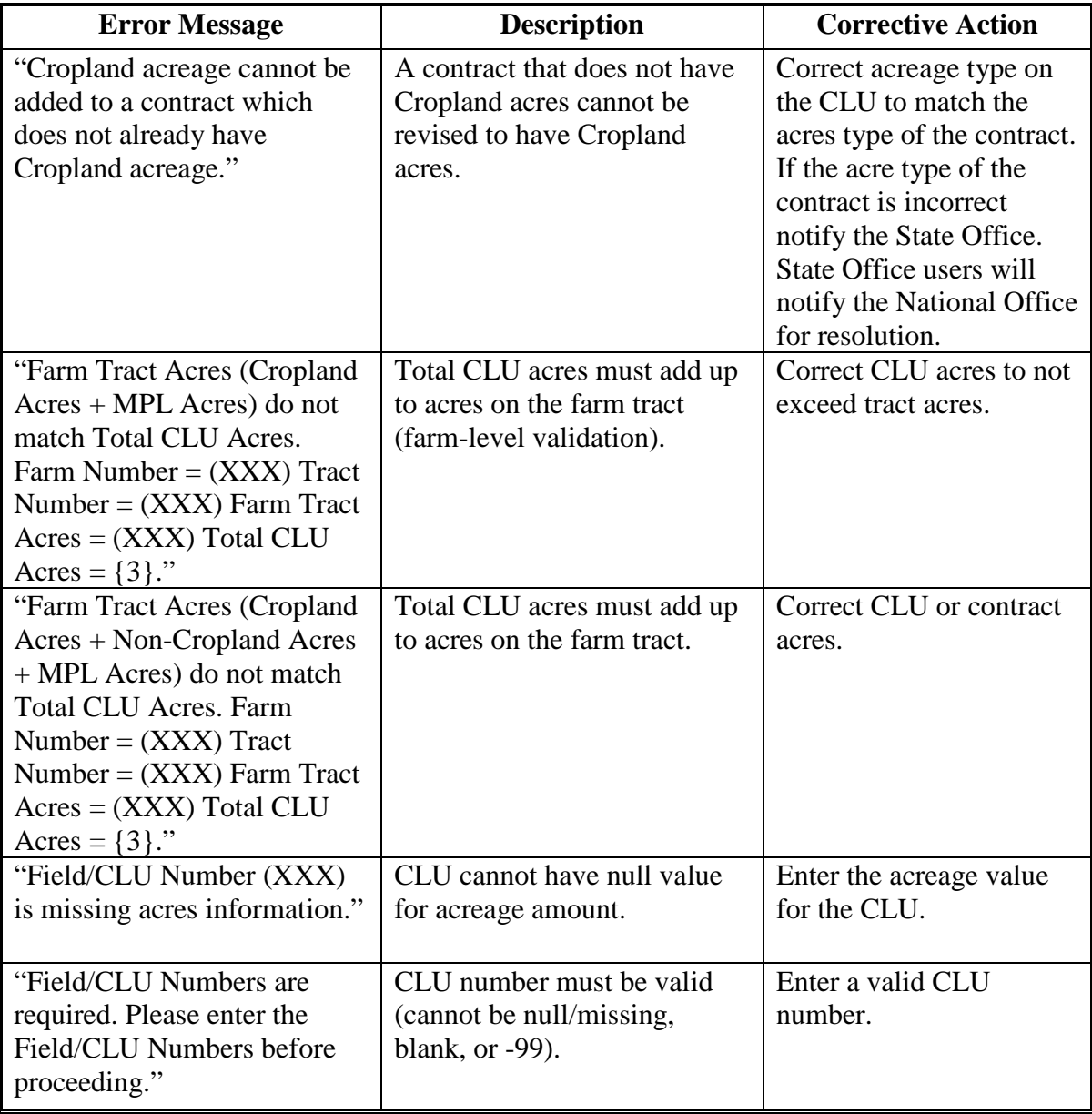

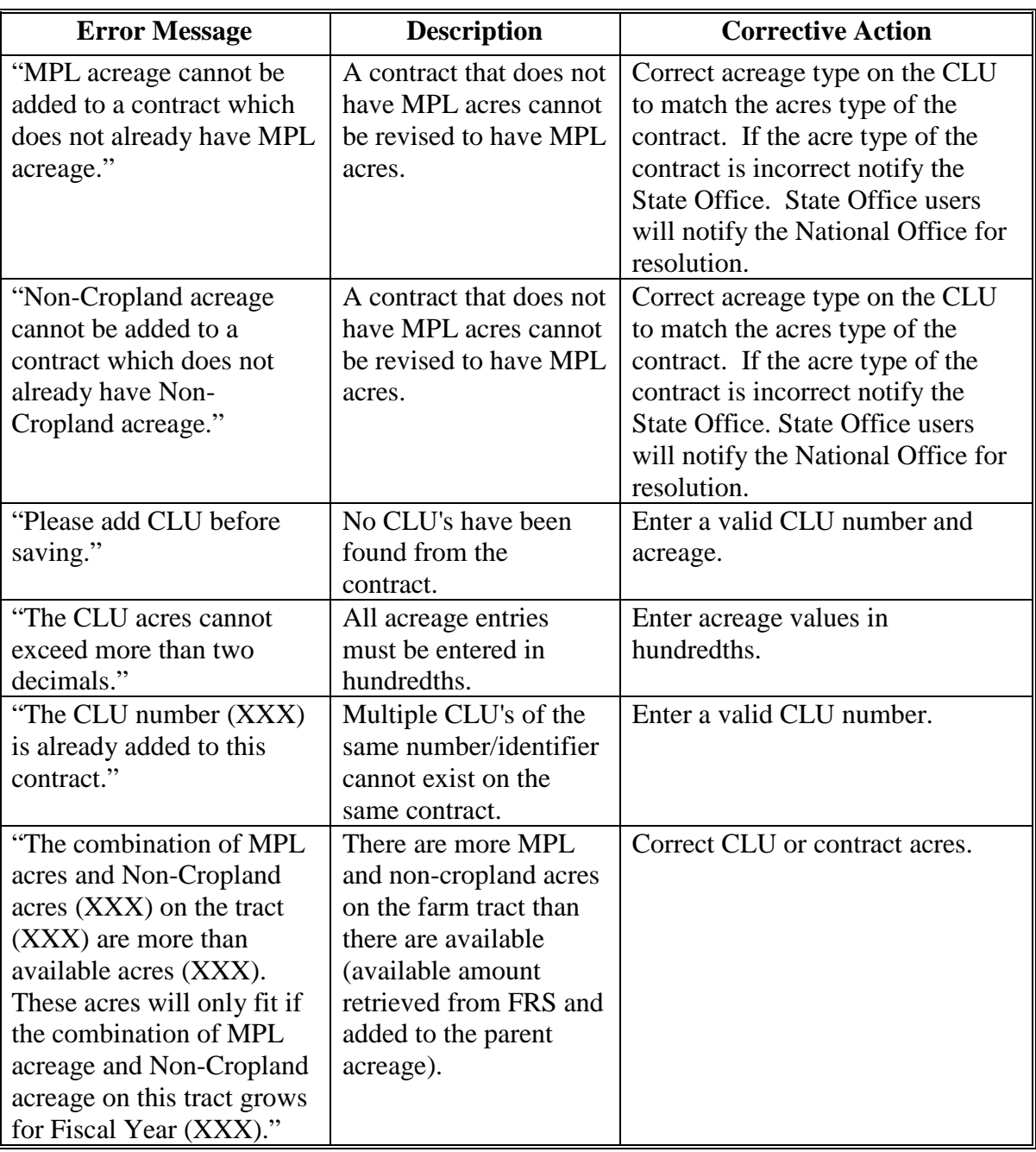

## **Par. 82**

# **82 Adjust Acreage – Division (Continued)**

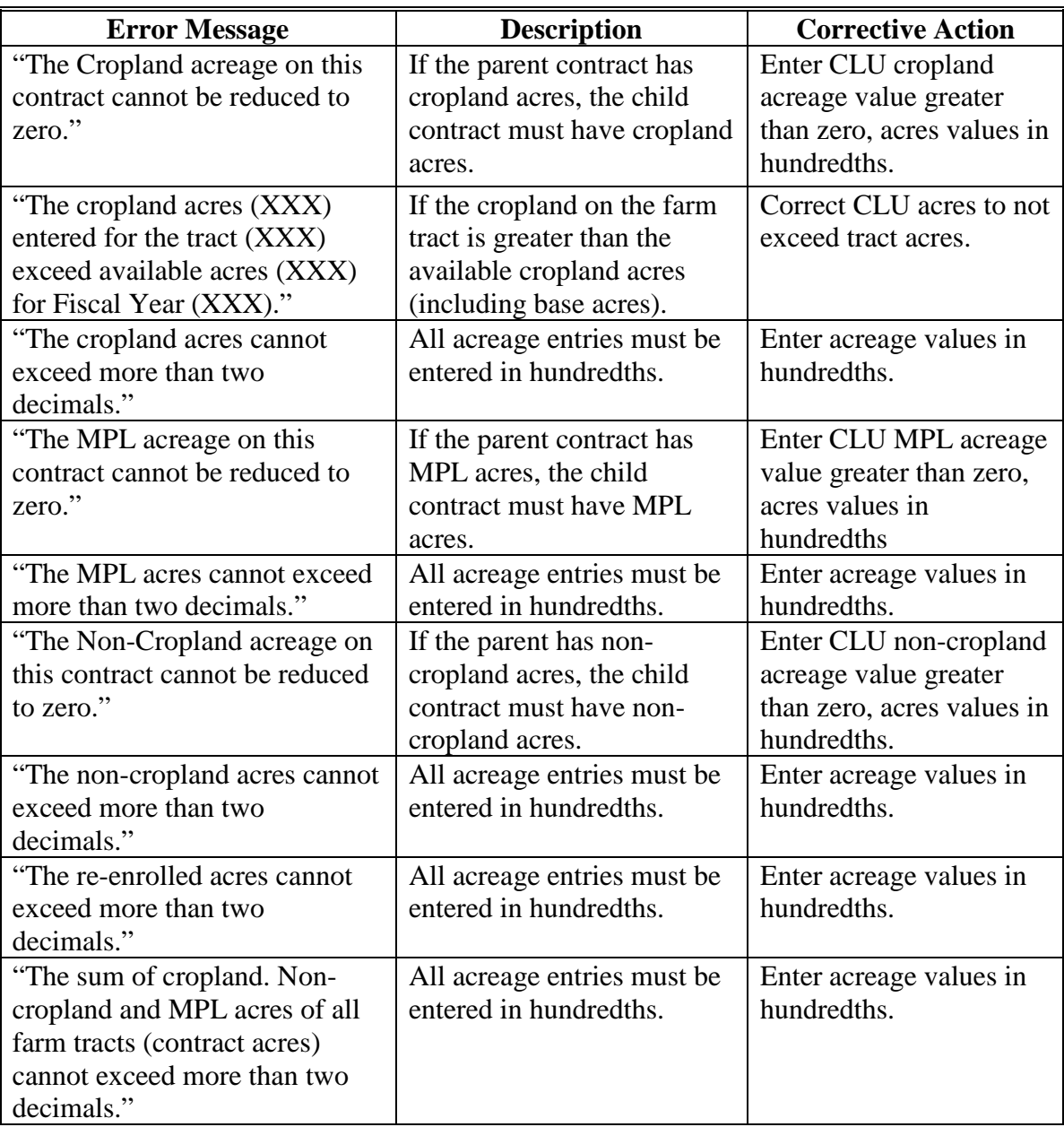

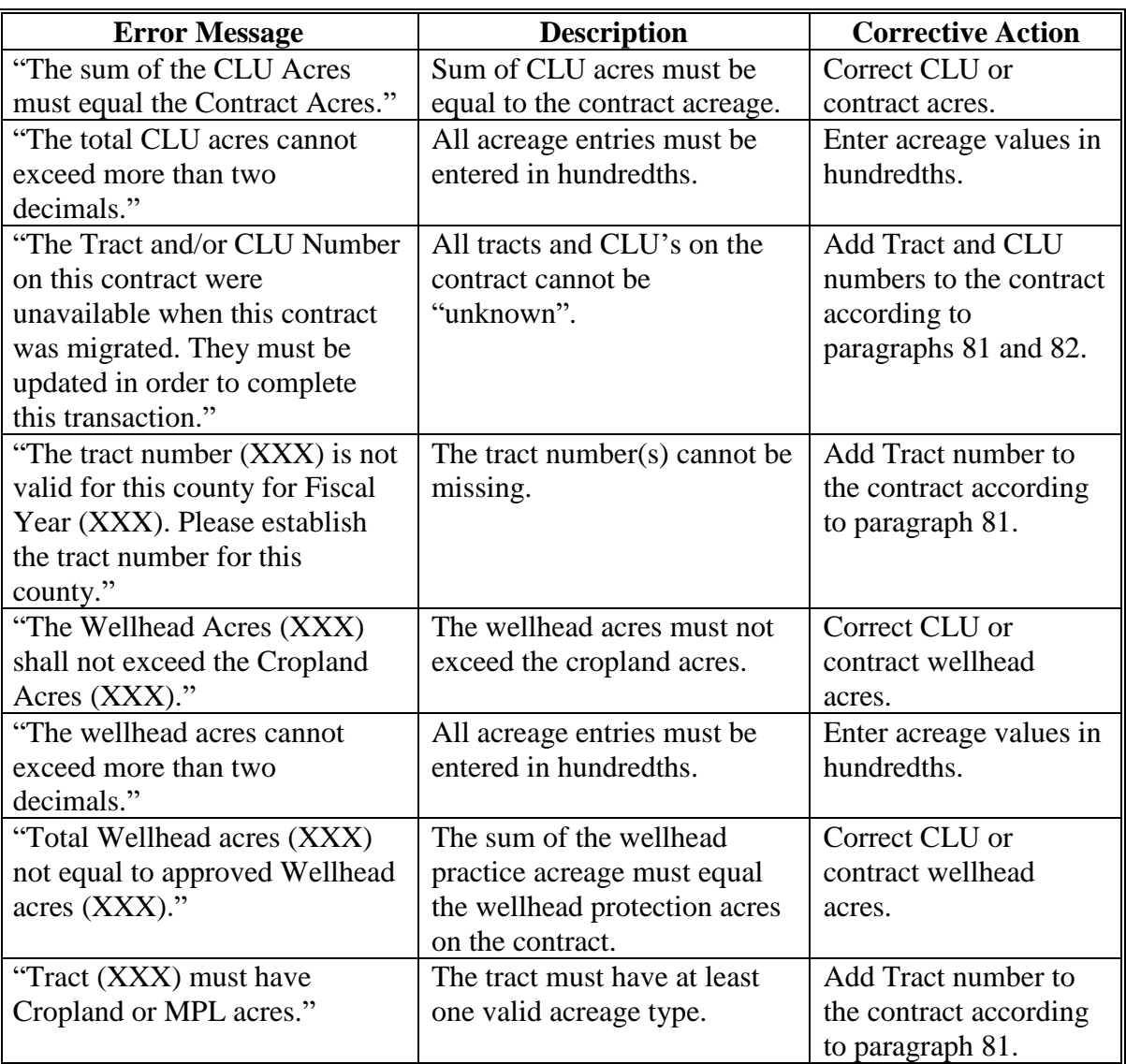

#### **\*--82.5Adjust Re-Enrolled Acreage Screen - Division**

#### **A Overview**

The Adjust Re-Enrolled Acreage Screen will be open to users to update parent contract information from the expired CRP contract that was re-enrolled into the acreage for the existing contract. This option will only need to be used to correct missing or incorrect data recorded during the TERRA and COLS offer process or to update when the CLU numbers change on the CRP contact.

To update the re-enrolled acres information during a division, from the "Select an action to perform" drop-down menu on the View Contract Screen, select "Modify > Adjust Re-Enrolled Acreage" and CLICK "Go".

#### **B Example of Adjust Re-Enrolled Acreage Screen**

**Conservation Contract Maintenance System** JSDA United States Department of Agriculture **Farm Service Agency** County User Welcome  $\circ$ **CCMS Home About CCMS** Help **Contact Us Exit CCMS Logout of eAuth CCMS Menu Adjust Re-enrolled Acreage Search Contract Contract Status:** Revision in Process Revise **Activity Type: County Reports Admin State:** Illinois (17) Sangamon (167) **Admin County: Physical State:** Kansas (20) Johnson (091) **Physical County: Contract Number:**  $\mathbf{1}$ Signup Number: 41 Program Type: CRP **Signup Name:** General CRP Signup 41 2012 General **Program Year:** Signup Type: **Contract Description:** CSWEB\_320\_10 **REGULAR Subcategory Type: CLU Acres Farm Nur** Fract Numbe  $\epsilon$  11 6 3 22 10.00  $\overline{3}$  $21$ 6 5.00 **Re-enrolled Acres** 15.00 Re-enrolled Acres: 1.00 enrolle **Expired Contract Practice CLU Expired Signup Name** Action Add New Re-enrolled Acres Information: Add  $\sqrt{21}$ Expired Contract: 1234 State and County (ST/CTY):  $15$ Total  $\overline{0}$ Save Back

The following is an example of the Adjust Re-Enrolled Acreage Screen.

### **\*--82.5Adjust Re-Enrolled Acreage Screen - Division (Continued)**

## **C Fields and Descriptions**

The following table provides the field descriptions and actions for the Adjust Re-Enrolled Acreage Screen.

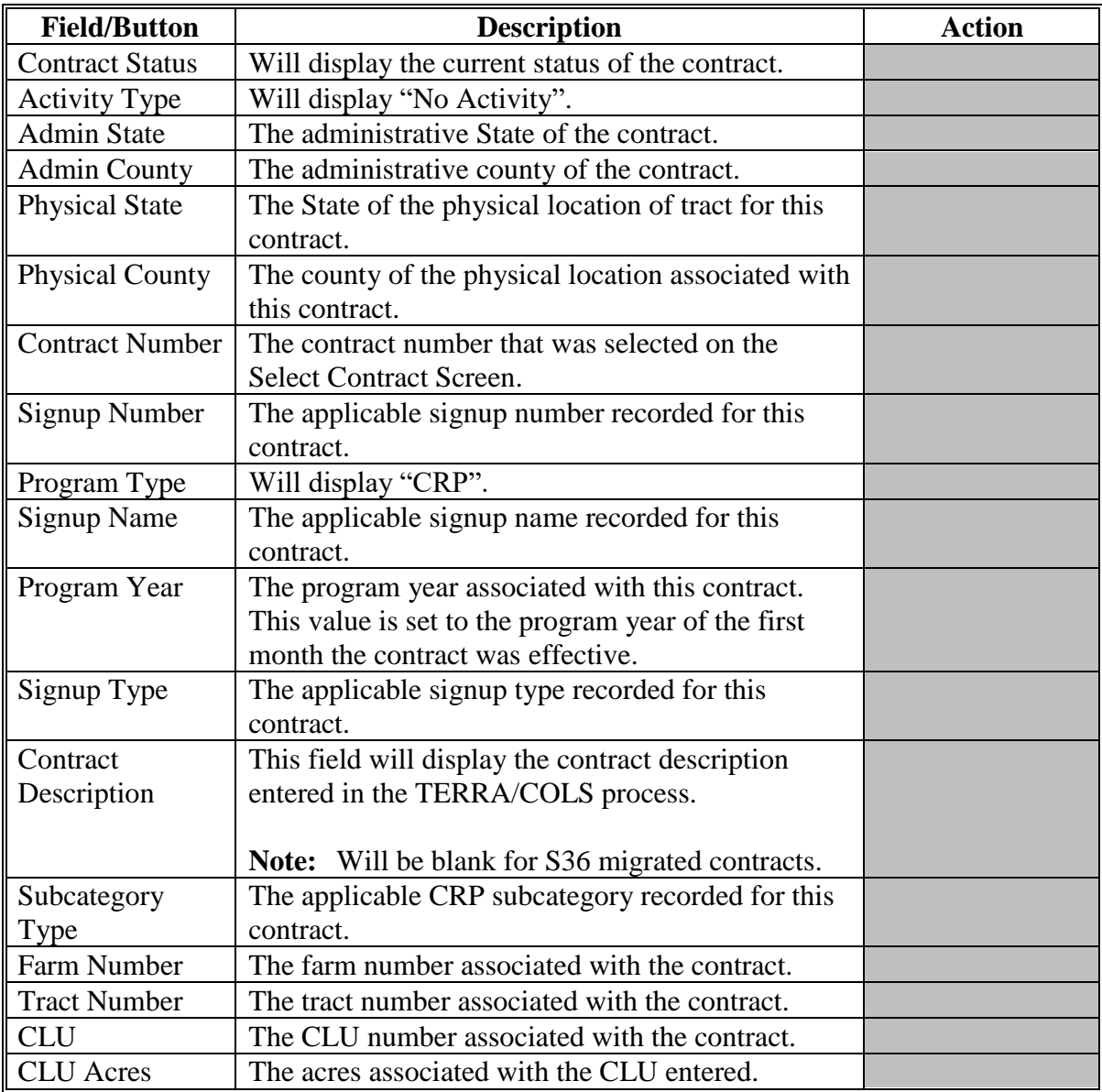

# **\*--82.5Adjust Re-Enrolled Acreage Screen - Division (Continued)**

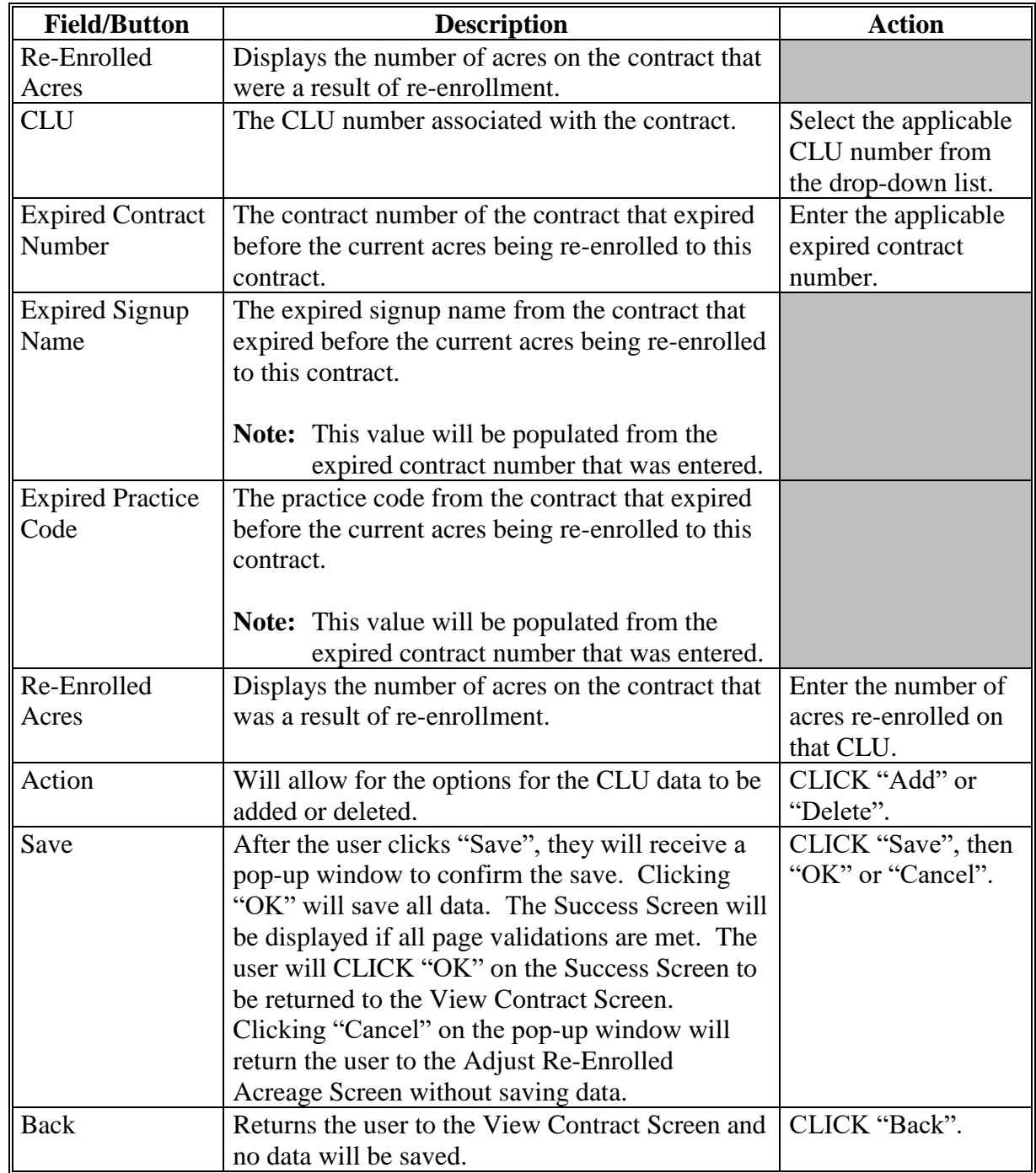

## **C Fields and Descriptions (Continued)**

**--\***

### **\*--82.5Adjust Re-Enrolled Acreage Screen - Division (Continued)**

#### **D Error Messages**

The Adjust Re-Enrolled Acreage Screen is set up to provide potential validation errors. The following error messages may be displayed.

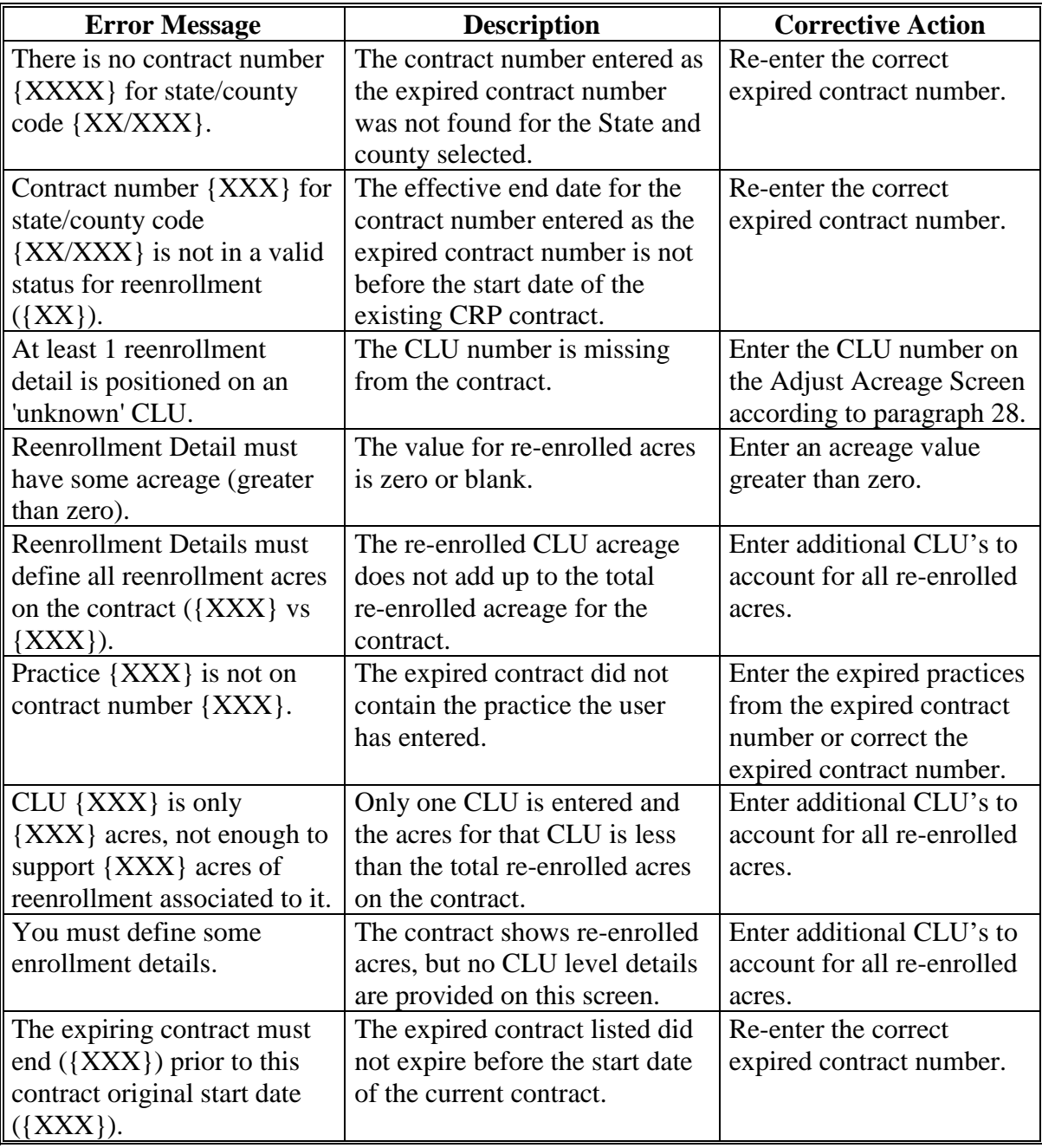

**--\***

#### **A Overview**

To modify producers, from the "Select an action to perform" drop-down menu on the View Contract Screen, select "Modify > Producers" and CLICK "Go".

The Modify Producers Screen will be displayed with information for all owners and other producers associated with the tract and all operators associated with the farm from FRS for the program year that corresponds to the revision effective date set in CCMS. If a producer is not displayed in CCMS, they must first be added to the farm record for that tract.

Policy requires all owners of a tract to be on the contract, even if they are not receiving any shares.

#### **B Example of Modify Producers Screen**

**Conservation Contract Maintenance System USDA** United States Department of Agriculture **Farm Service Agency** Welcome County User  $\circ$ **CCMS Home About CCMS** Help **Contact Us Exit CCMS Logout of eAuth CCMS Menu Modify Producers Search Contract Contract Status: Revision in Process Activity Type:** Revise **County Reports Admin State:** Iowa $(19)$ **Admin County:** Guthrie (077) **Physical State:** Iowa $(19)$ **Physical County:** Guthrie (077) **Contract Number:** 11012B **Signup Number:** 46 **Program Type: CRP Signup Name:** Continuous SU46 Program Year: 2015 **Signup Type:** Continuous **Contract Description: Subcategory Type:** Regular **Assigned Producers Producer Nat Share** Primary ANY2 PRODUCER 100.00 % Remove Owner ✔ **Available Producers Producer Name** Type Add **ANY PRODUCER** Operator **Save Back** 

The following is an example of the Modify Producers Screen.

## **83 Modify Producer – Division (Continue)**

# **C Field Descriptions and Actions**

The following table provides the field descriptions and actions for the Modify Producers Screen.

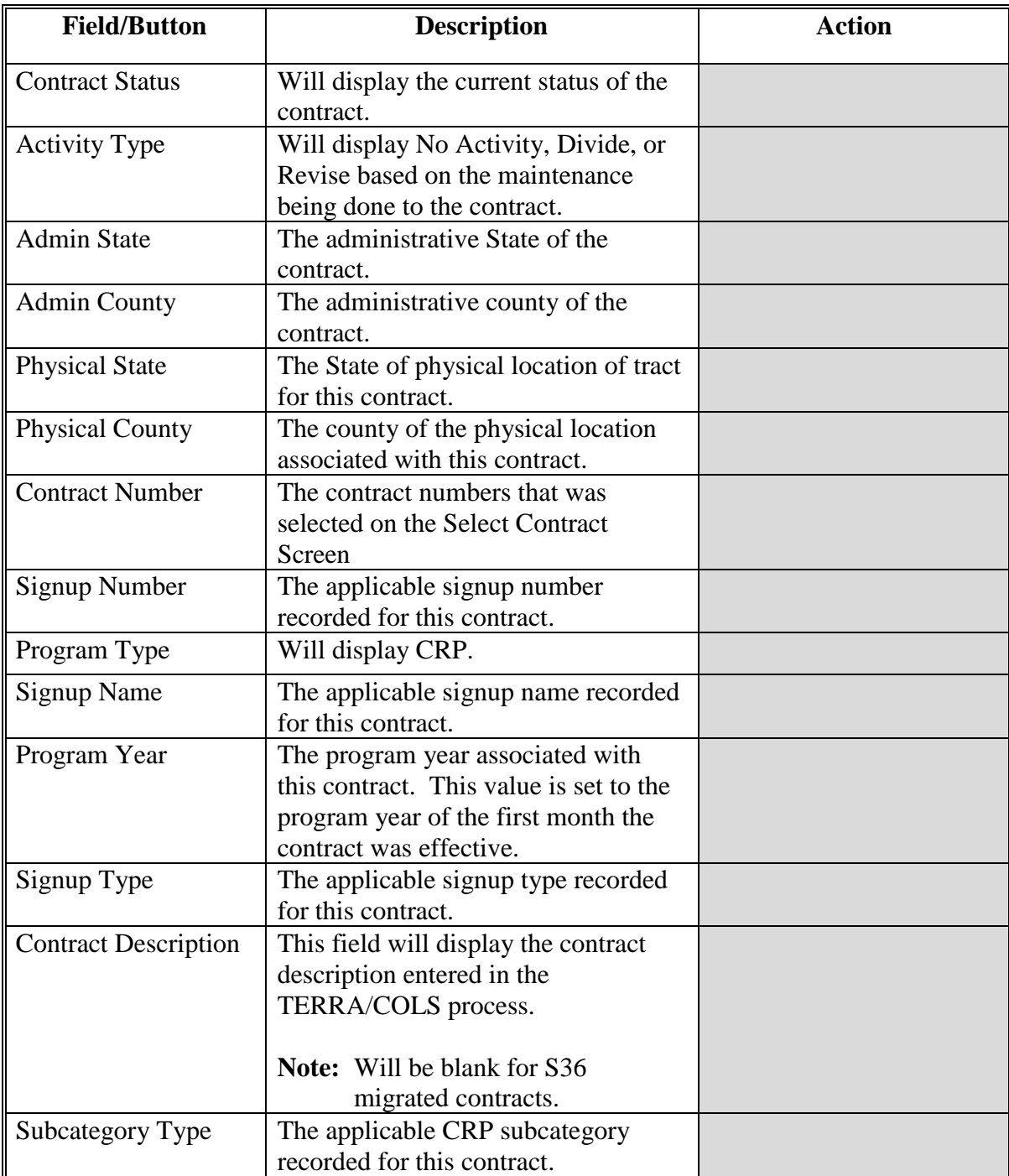

## **83 Modify Producer – Division (Continue)**

## **C Field Descriptions and Actions (Continued)**

The following table provides the field descriptions and actions for the Modify Producers Screen.

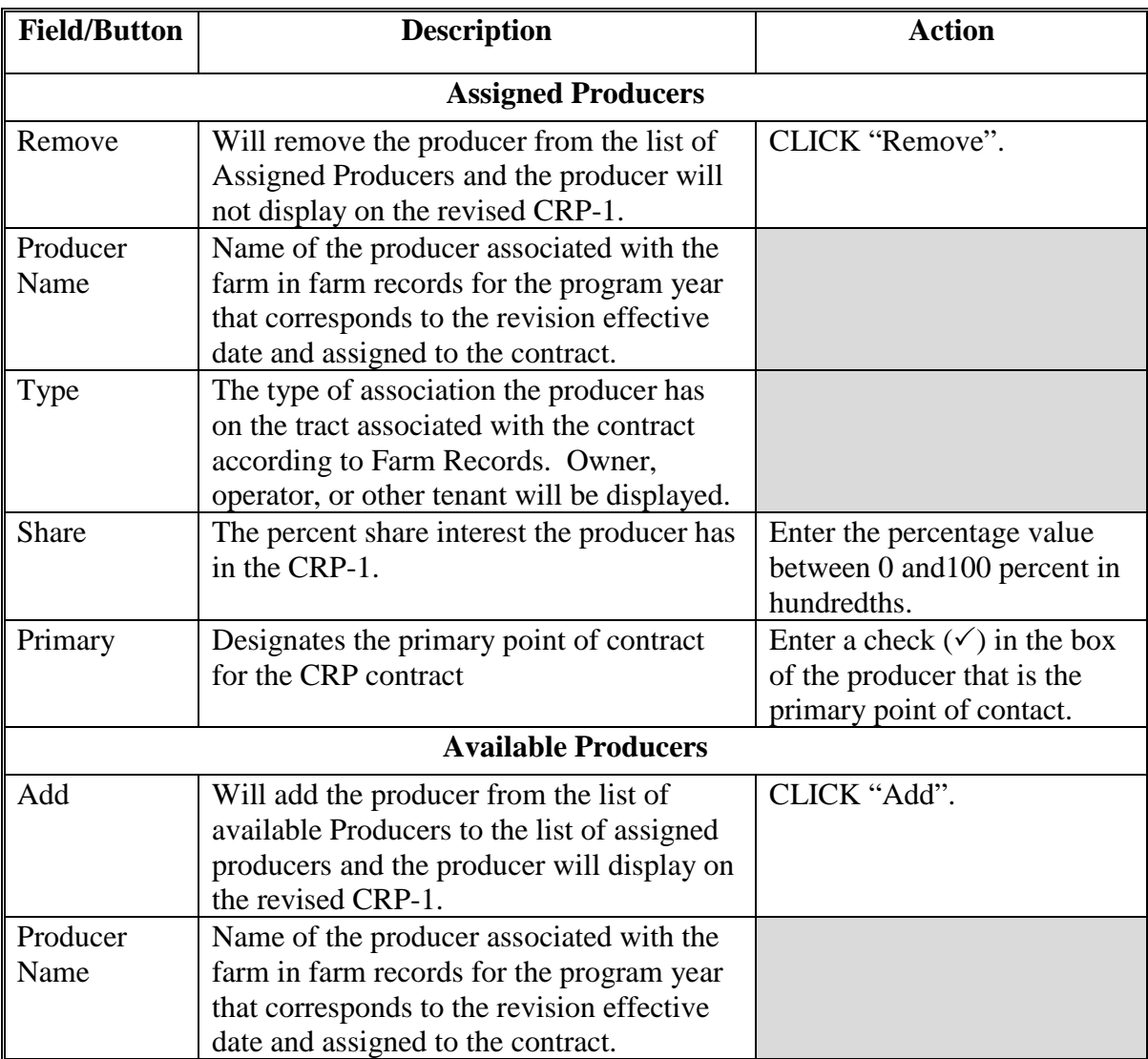

### **83 Modify Producer – Division (Continue)**

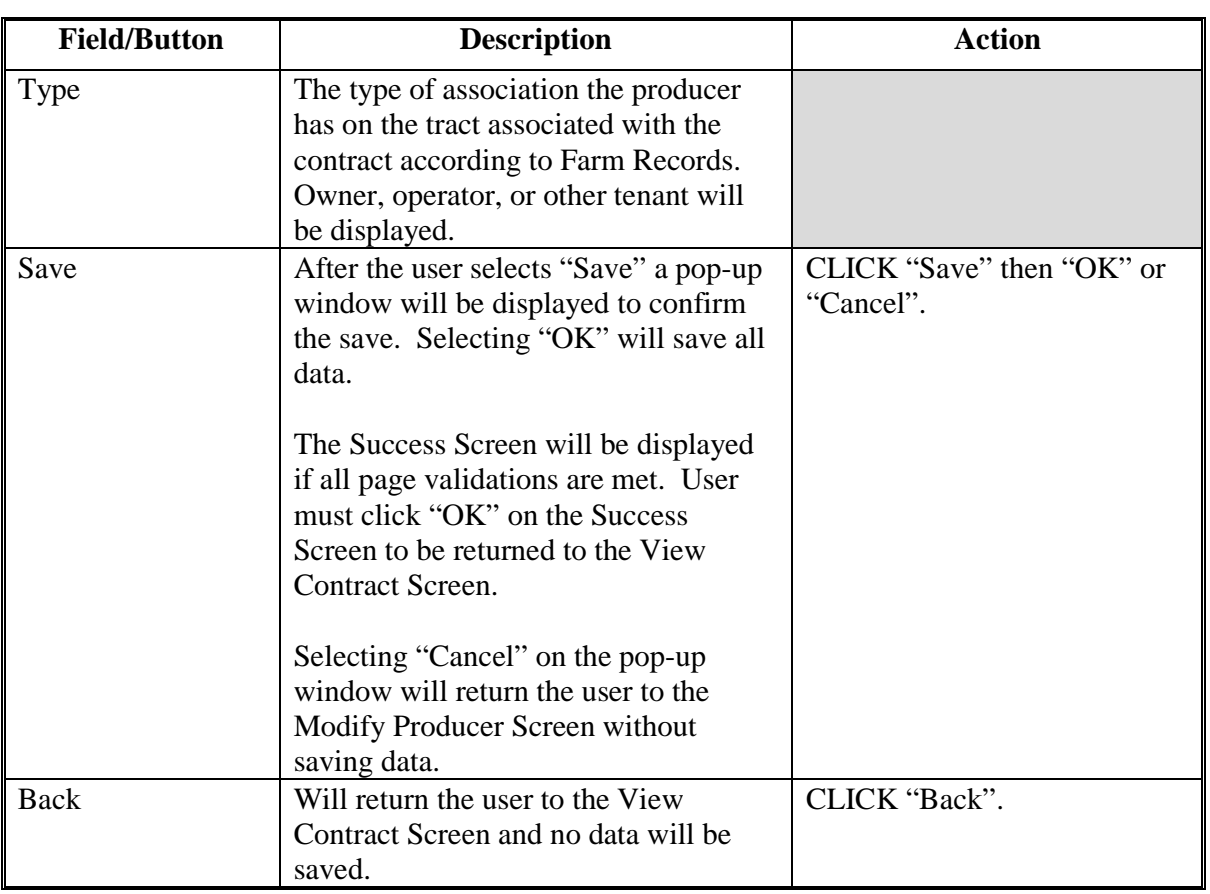

### **C Field Descriptions and Actions (Continued)**

#### **D Error Messages**

The Modify Producers Screen is set up to provide potential validation errors when comparing the contract to the current year in Farm Records. The following error messages may be displayed.

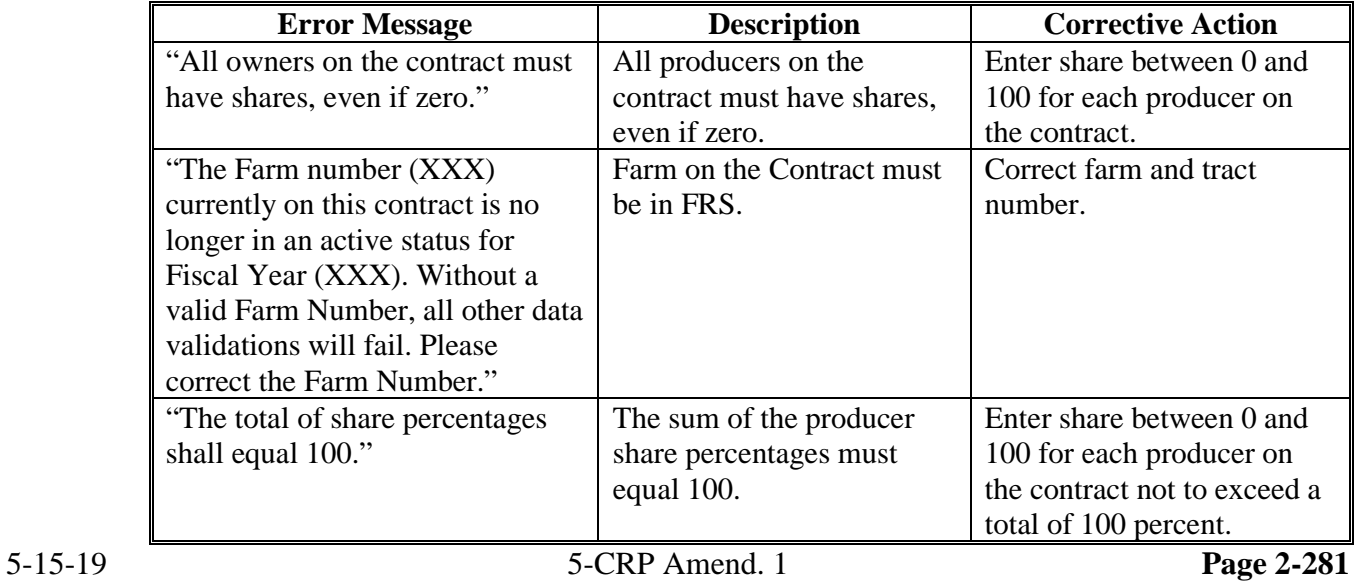

#### **84 Modify Practices – Division**

#### **A Overview**

The Modify Practices Screen that will be displayed has 3 sections, as follows:

- top section is basic signup information
- middle section is acreage and acreage types associated with the contract
- bottom "Assigned Practices" section provides the practices assigned by CLU with the associated acreage and estimated cost share, a summary of the practice acreage, and estimated cost share.

Users can modify the acreage associated with each practice, modify the estimated cost share associated with each practice, delete assigned practices, and add new practices.

To modify conservation practices, on the View Contract Screen, from the "Select an action to perform" drop-down list, select "Modify > Practices" and CLICK "Go".

#### **B Example of Modify Practices Screen**

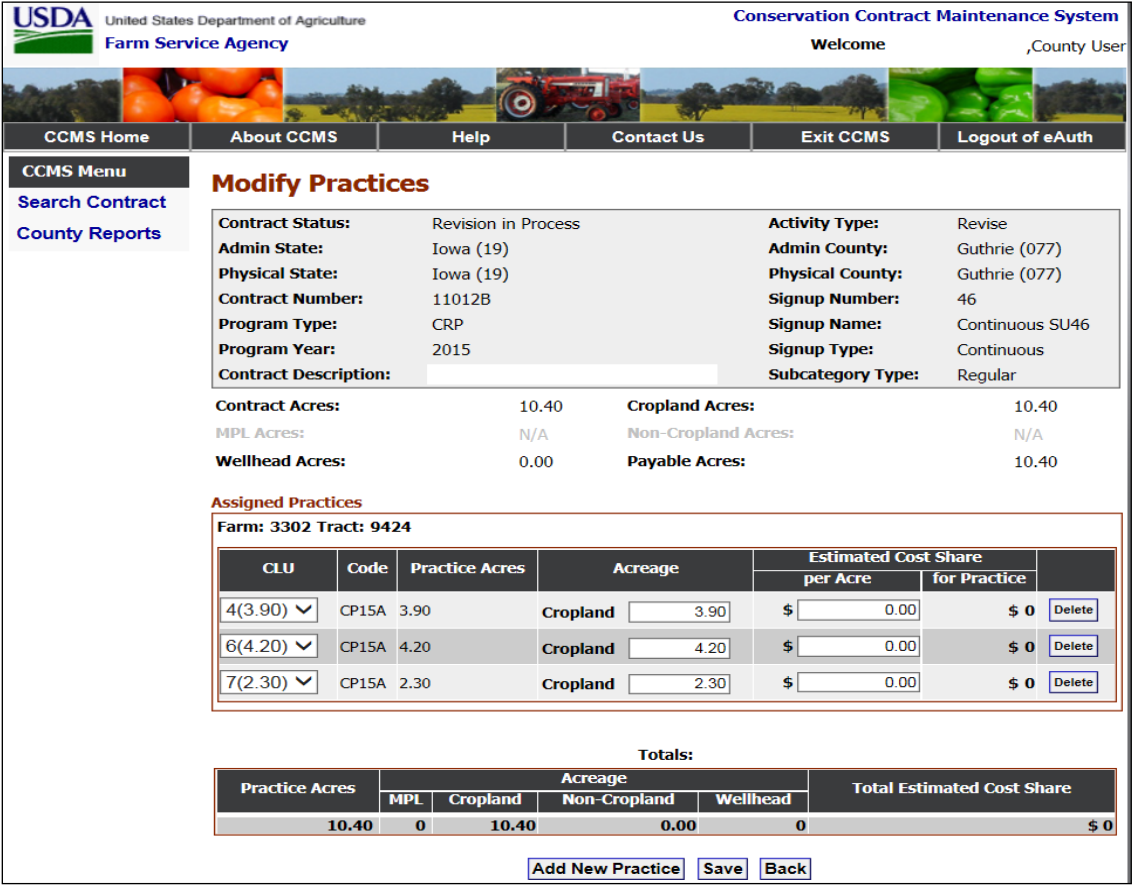

The following is an example of the Modify Practices Screen.

# **C Field Descriptions and Actions**

The following table provides the field descriptions and actions for the Modify Practices Screen.

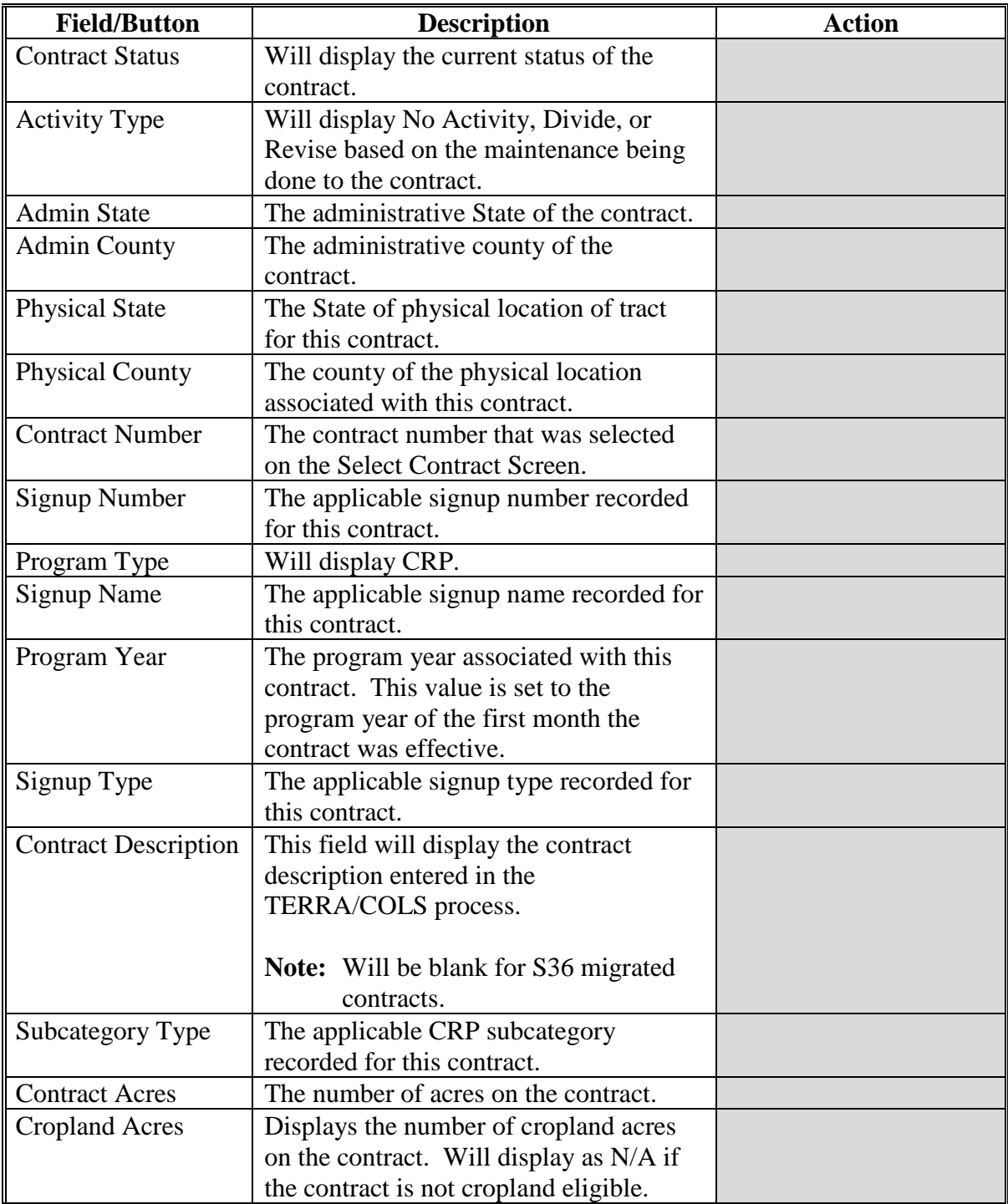

# **C Field Descriptions and Actions (Continued)**

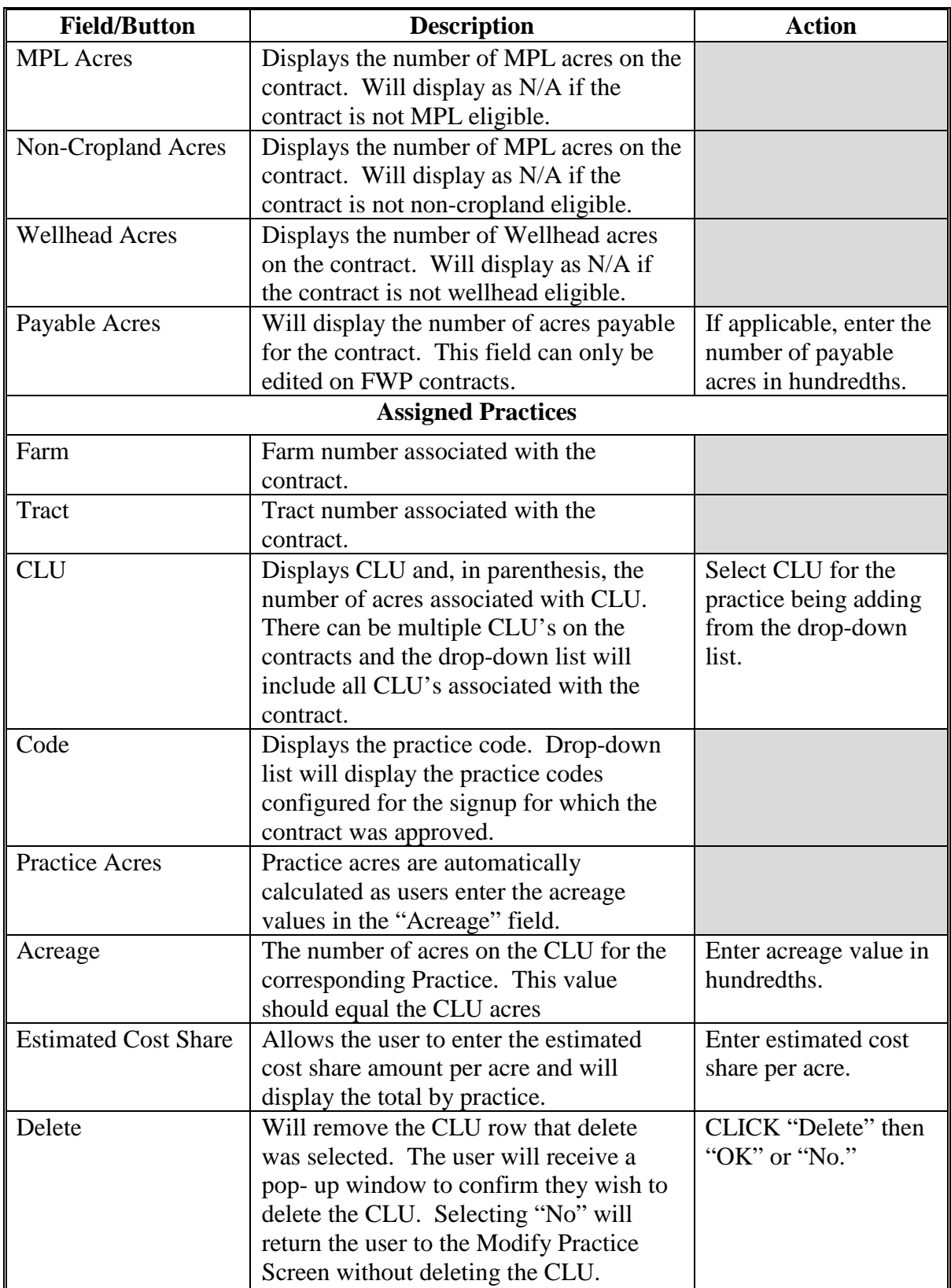

# **C Field Descriptions and Actions (Continued)**

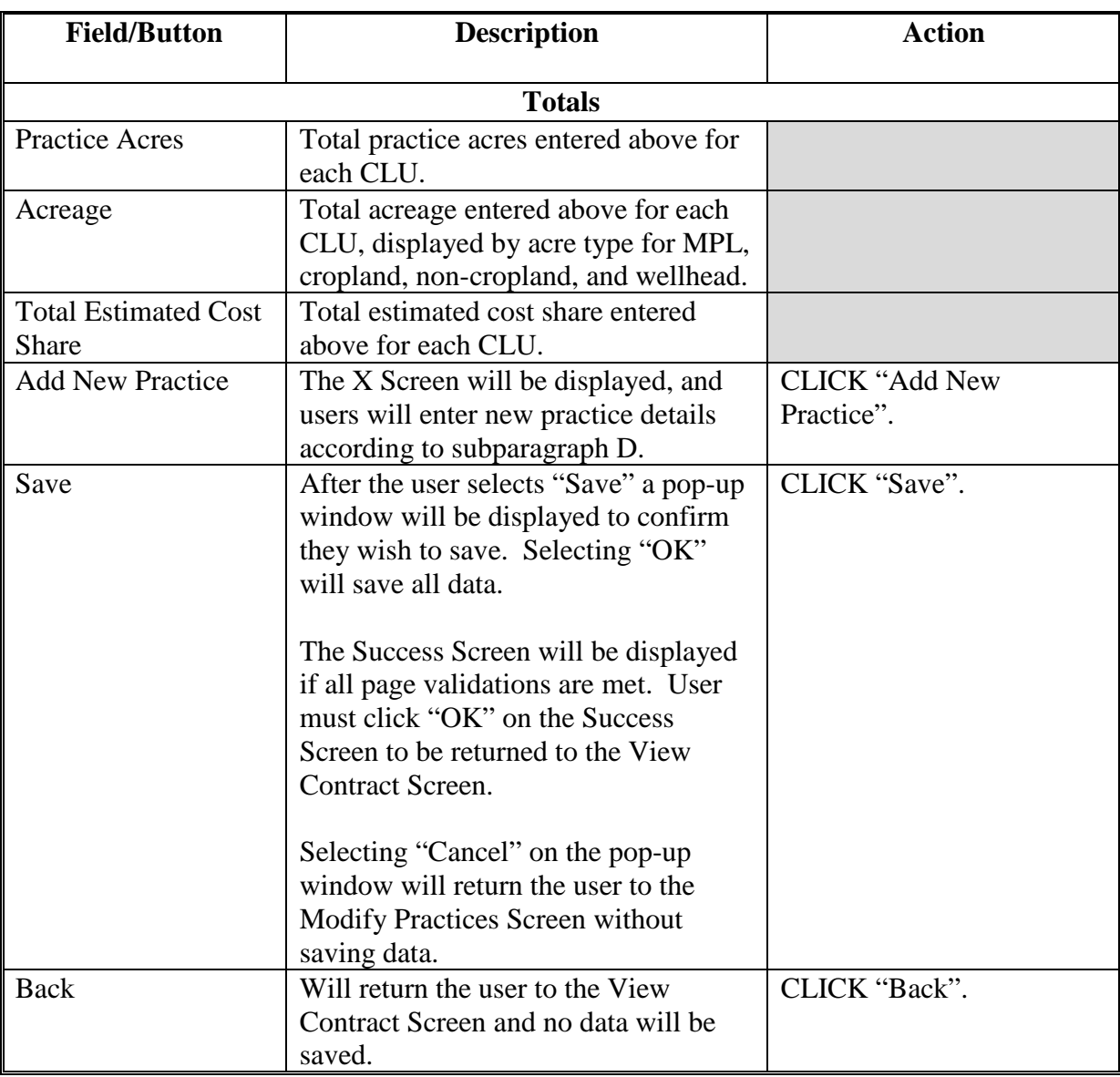

#### **D Error Messages**

The Modify Practices Screen is set up to provide potential validation errors when comparing the contract to the current year in Farm Records. The following errors may be displayed.

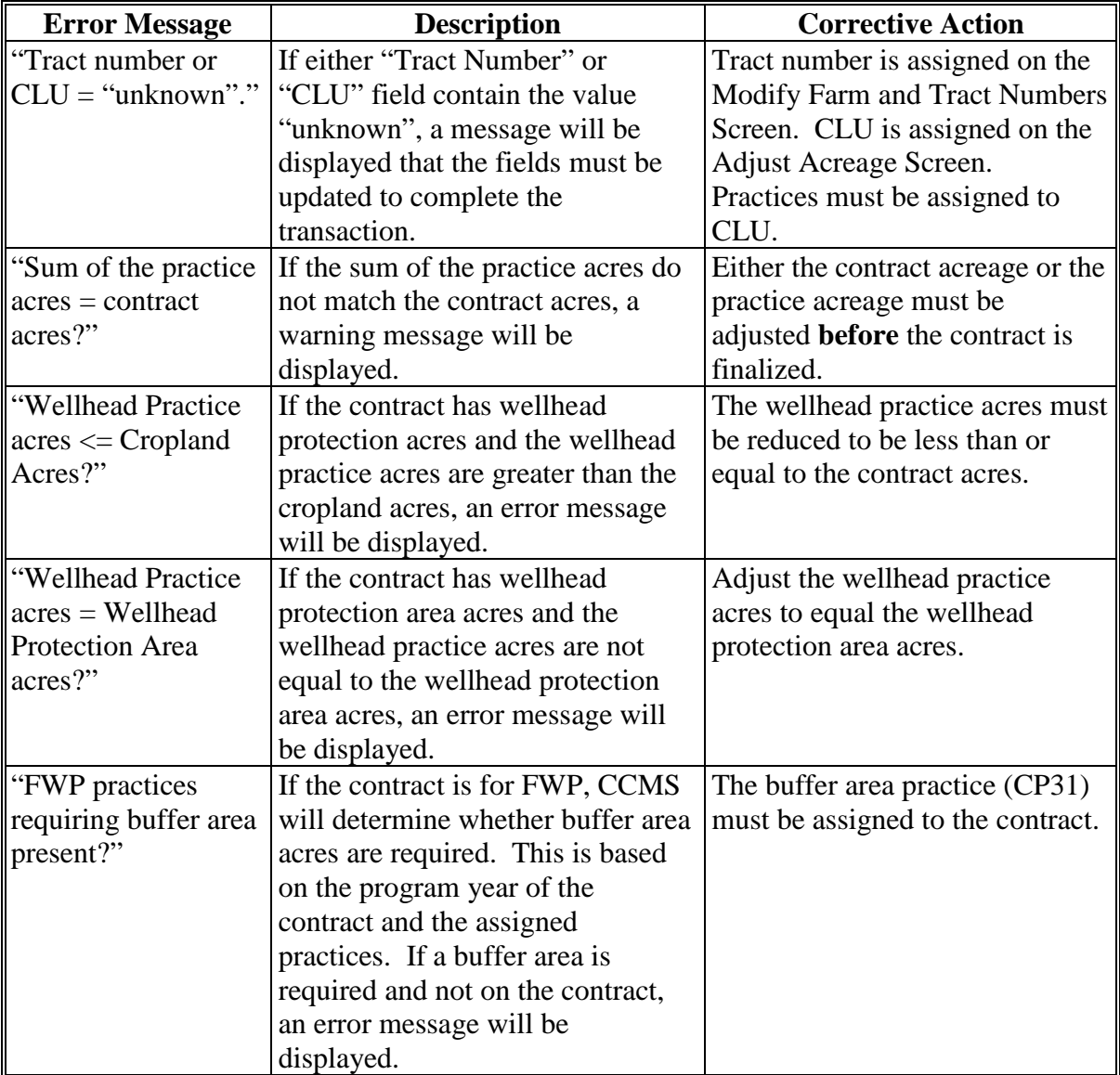

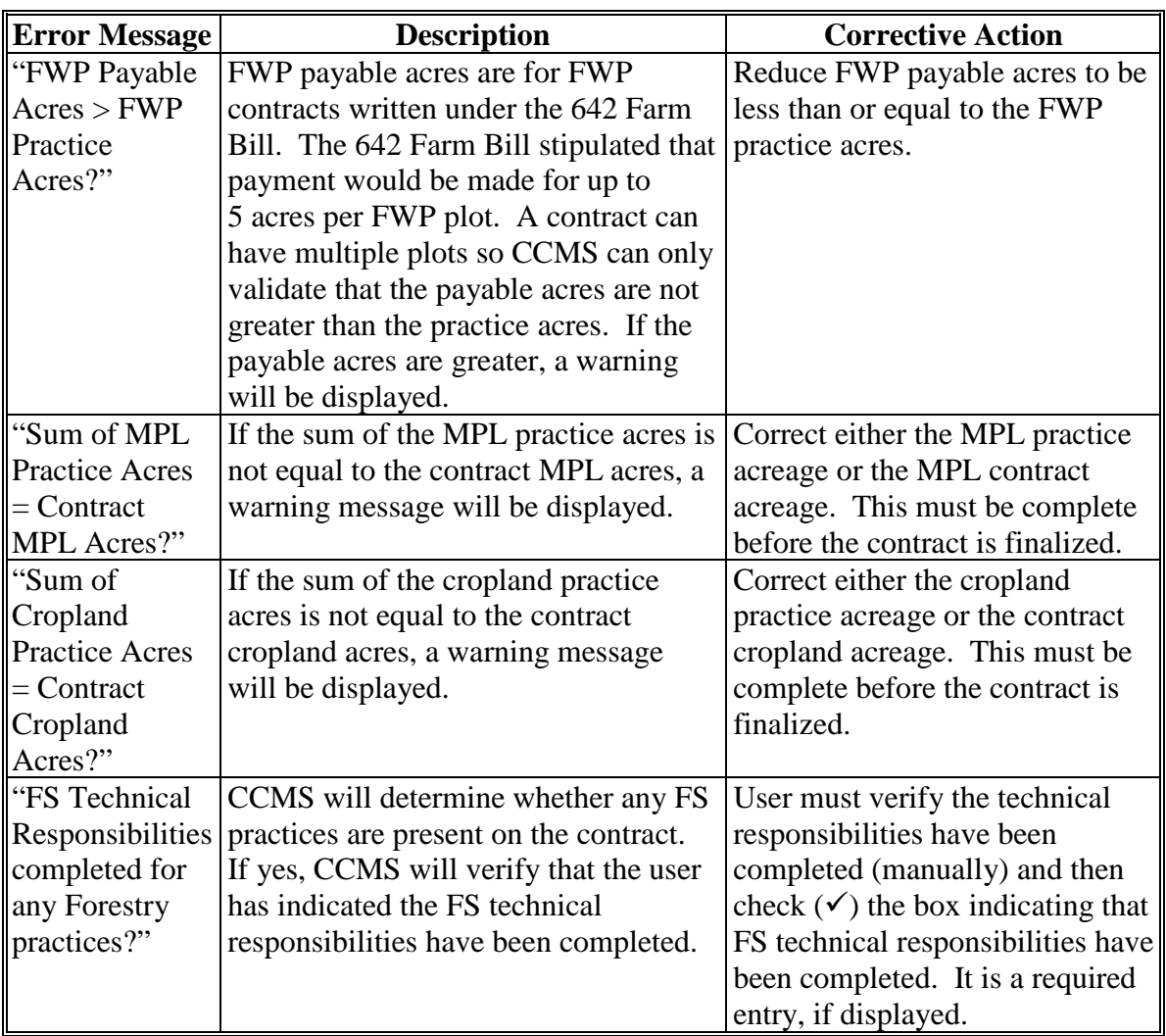

#### **85 Add Practice – Division**

#### **A Overview**

The Add Practice Screen will allow users to add a new practice to the CRP contract. Practices listed will be contract by signup type by the Conservation Configuration System.

#### **B Example of Add Practice Screen**

The following is an example of the Add Practice Screen.

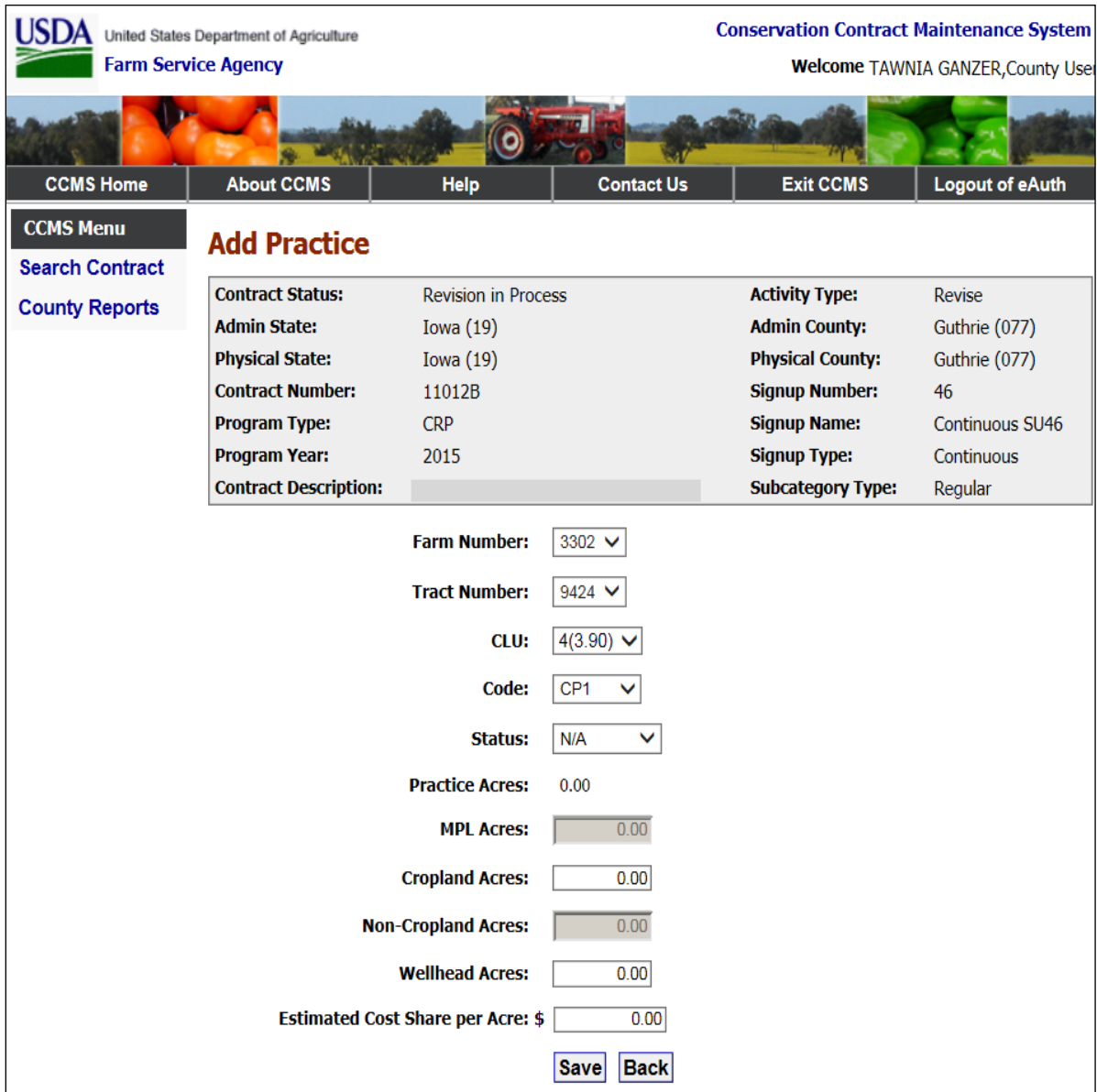

## **C Field Descriptions and Actions**

The following table provides the field descriptions and actions for the Add Practice Screen.

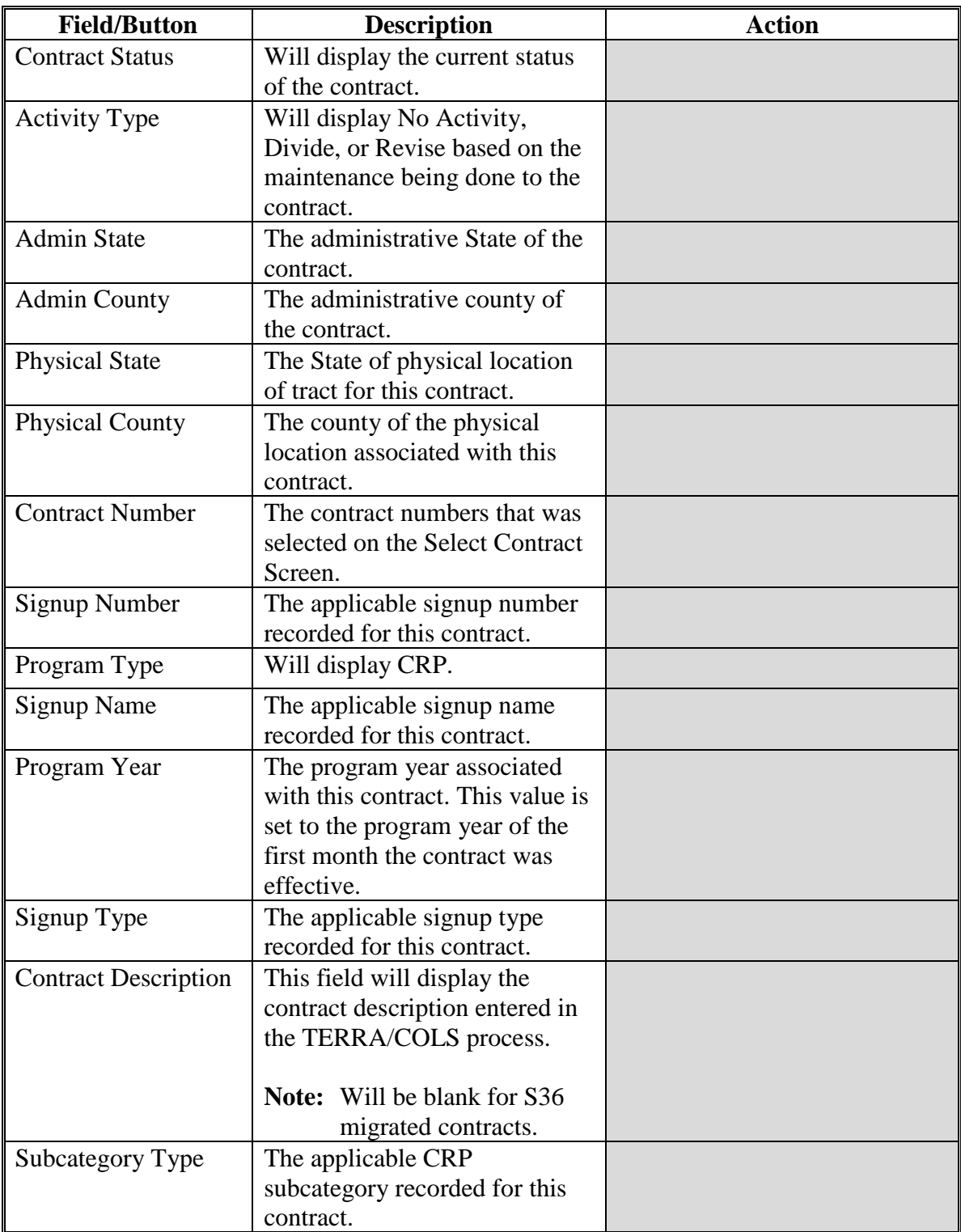

# **C Field Descriptions and Actions (Continued)**

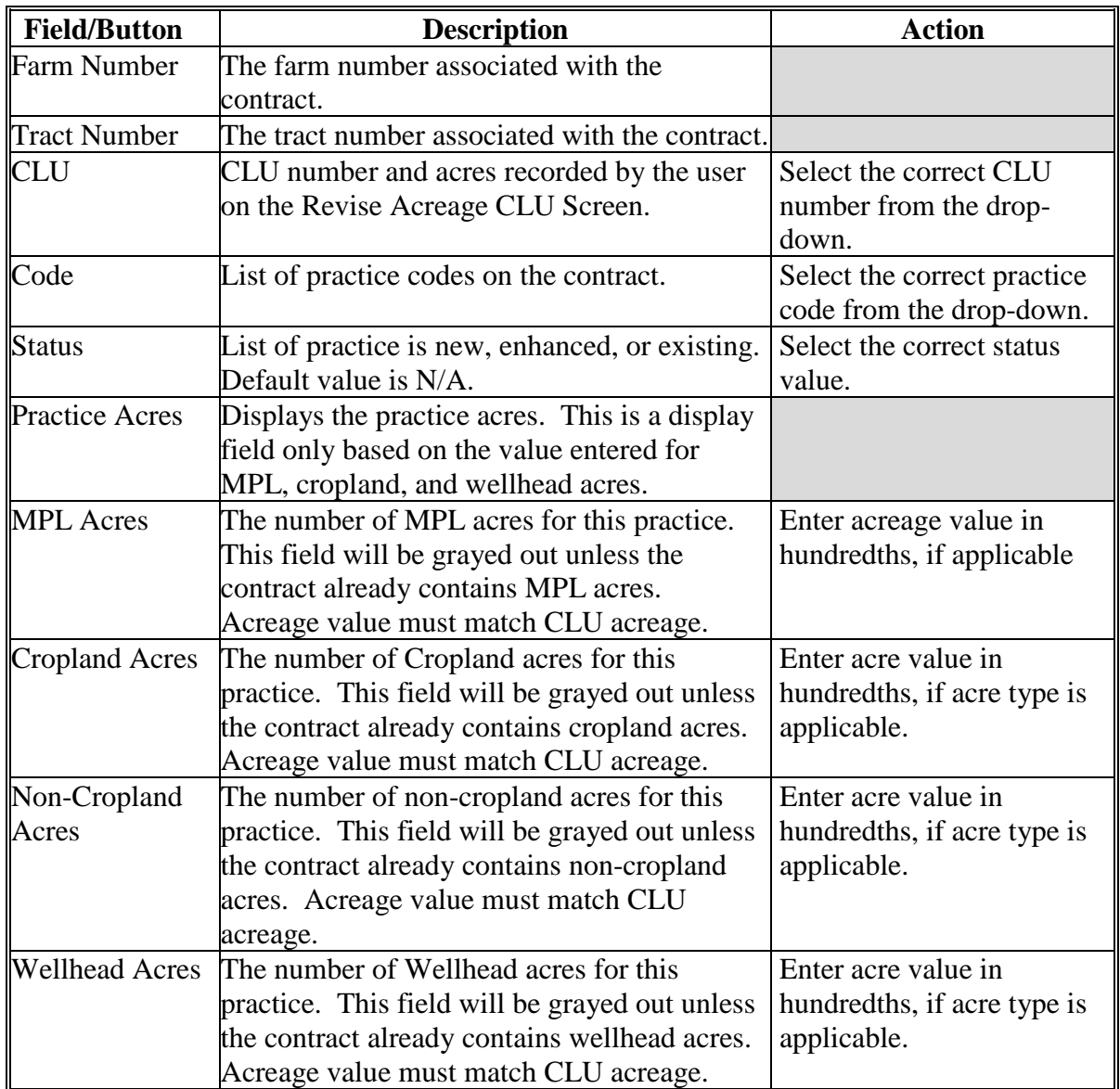

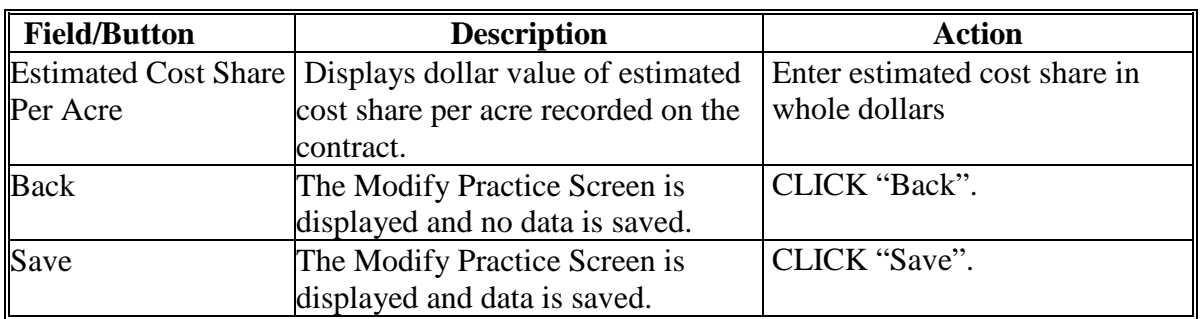

## **C Field Descriptions and Actions (Continued)**

#### **D Error Messages**

The Add Practices Screen is set up to provide potential validation errors when comparing the contract to the current year in Farm Records. The following error messages may be displayed.

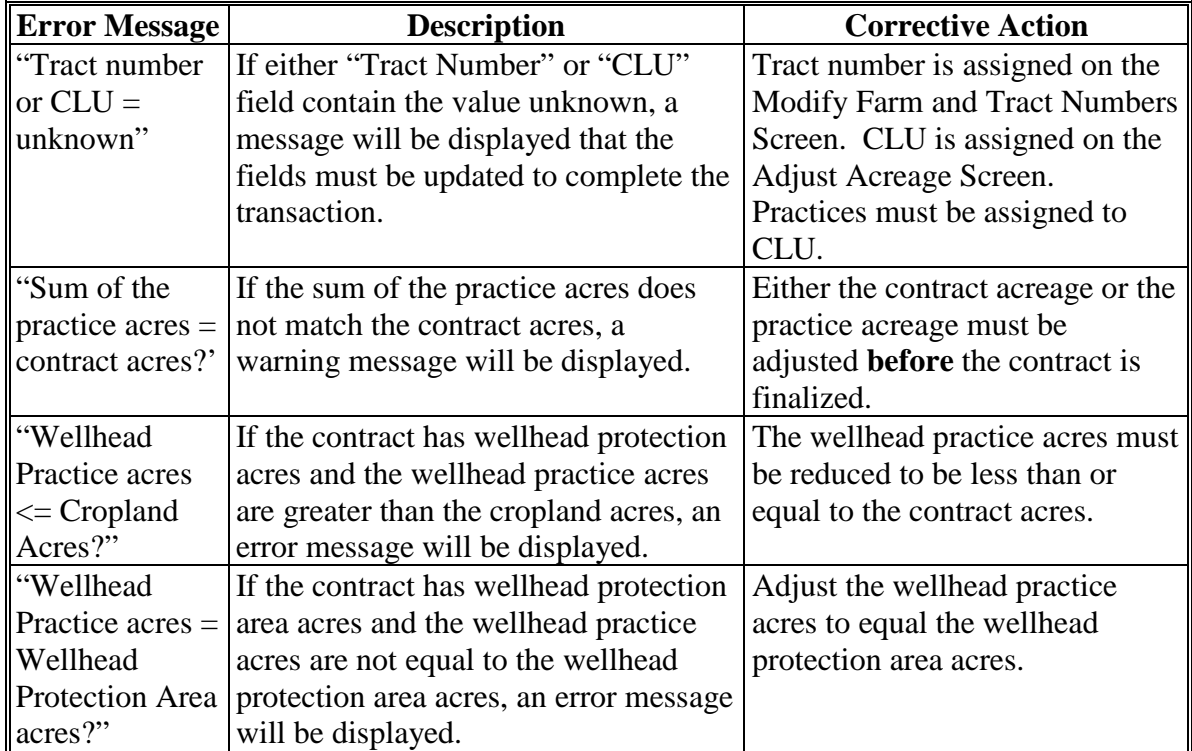

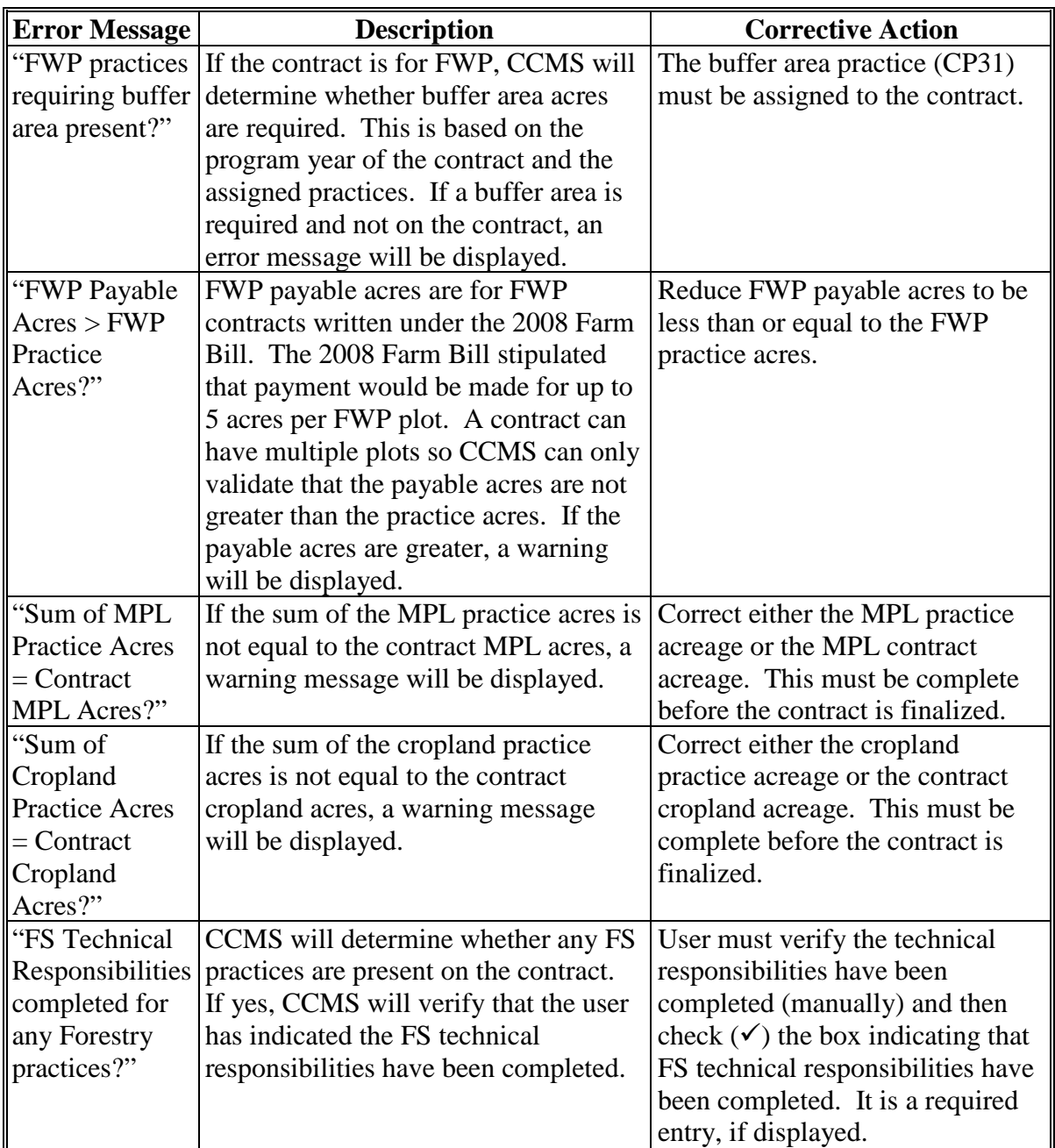

#### **86 Finalize Contracts – Division**

#### **A Overview**

CCMS requires a step after the details of the division have been updated to prepare the contract for COC approval. Users must perform this step on every resulting contract as well as the parent contract for divisions. To finalize child contracts, on the following View Contract Screen, from the "Select an action to perform" drop-down list, select "Modify > Finalize Child" and CLICK "Go". To finalize parent contracts, on the following View Contract Screen, from the "Select an action to perform" drop-down list, select **"**Modify > Finalize Parent" and CLICK "Go".

#### **B Example of the Finalize Child Contract Screen**

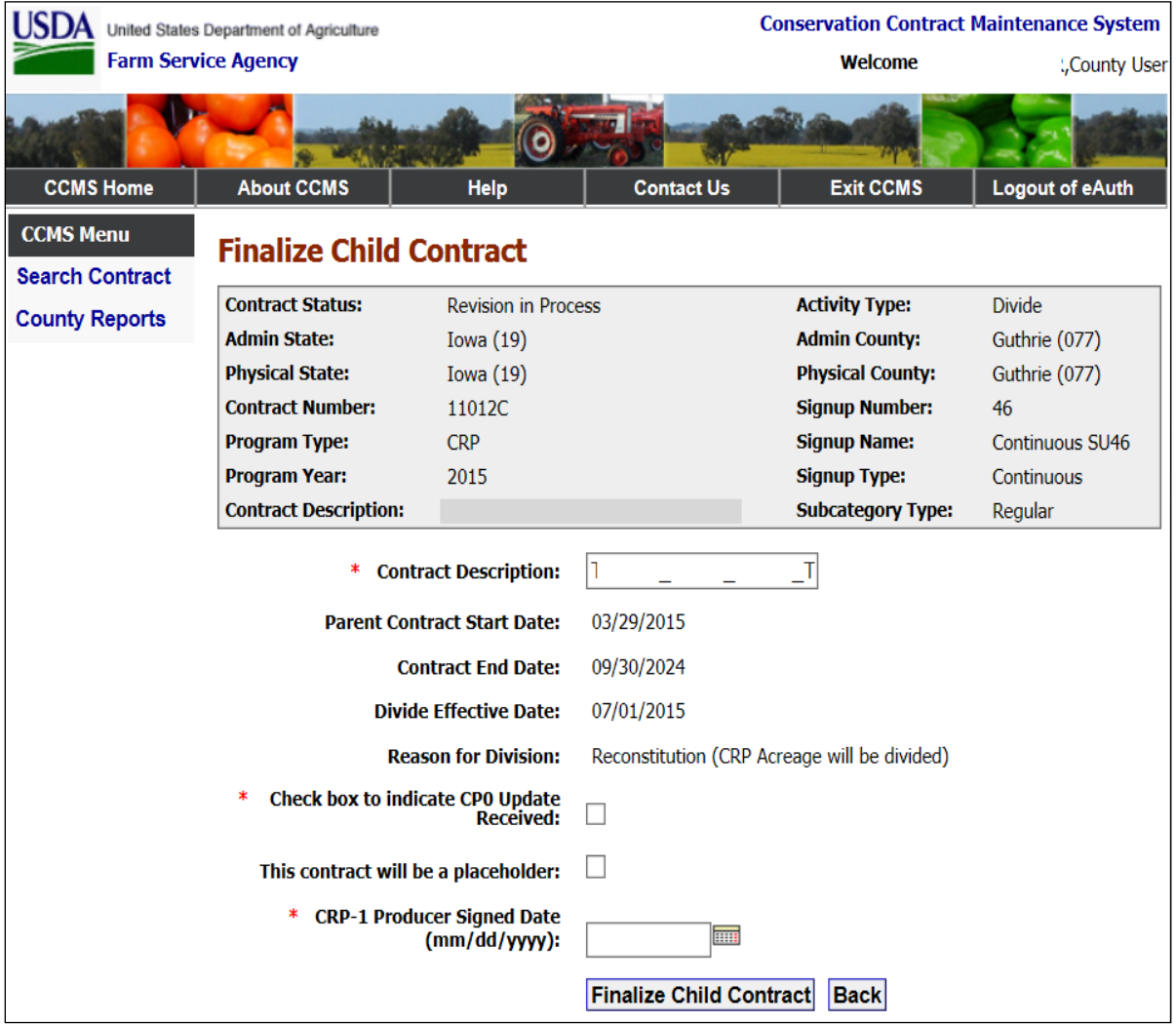

The following is an example of the Finalize Child Contract Screen.

## **86 Finalize Contracts – Division (Continued)**

## **C Field Descriptions and Actions**

The following table provides the field descriptions and actions for the Finalize Child Contract Screen.

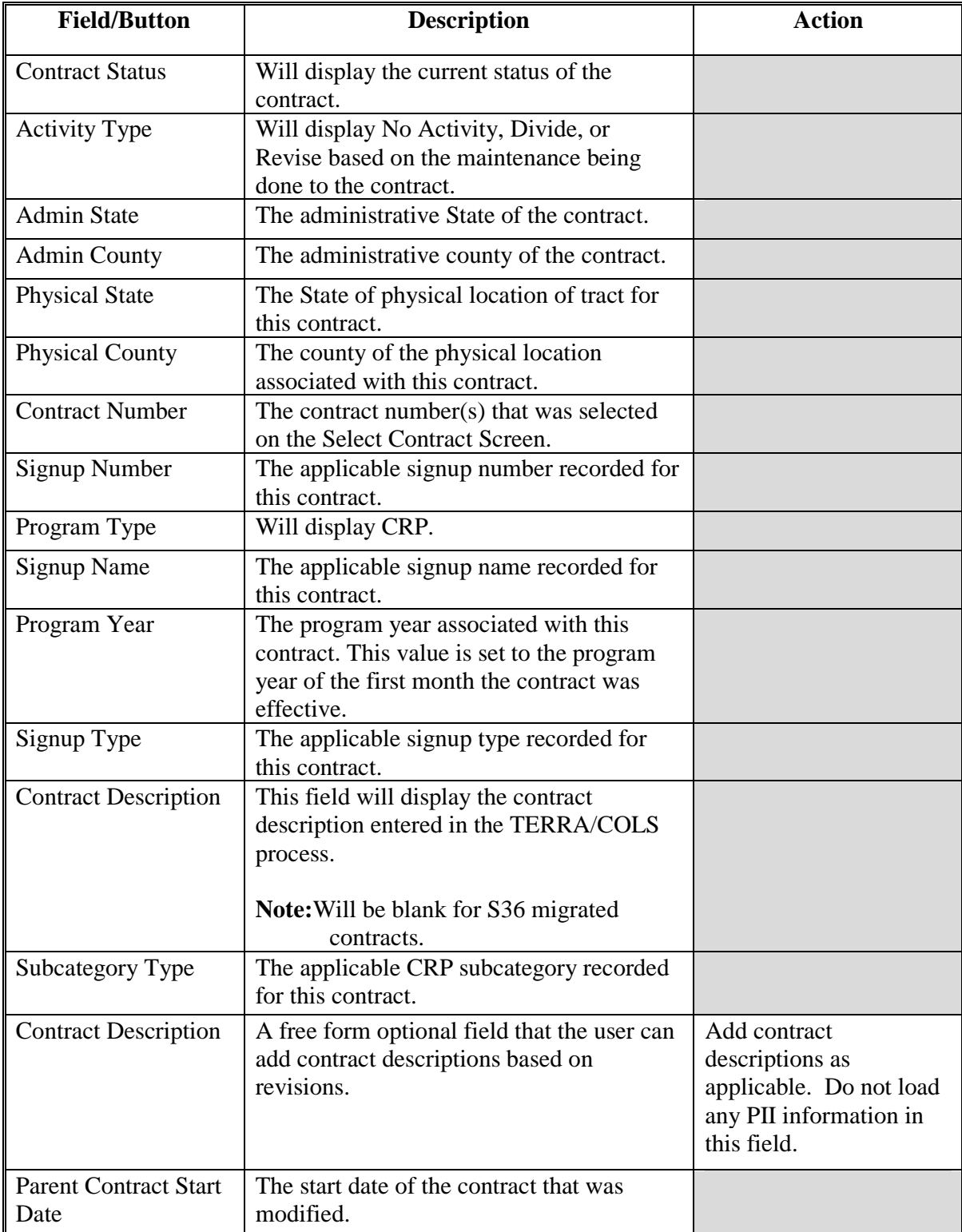

## **86 Finalize Contracts – Division (Continued)**

# **C Field Descriptions and Actions (Continued)**

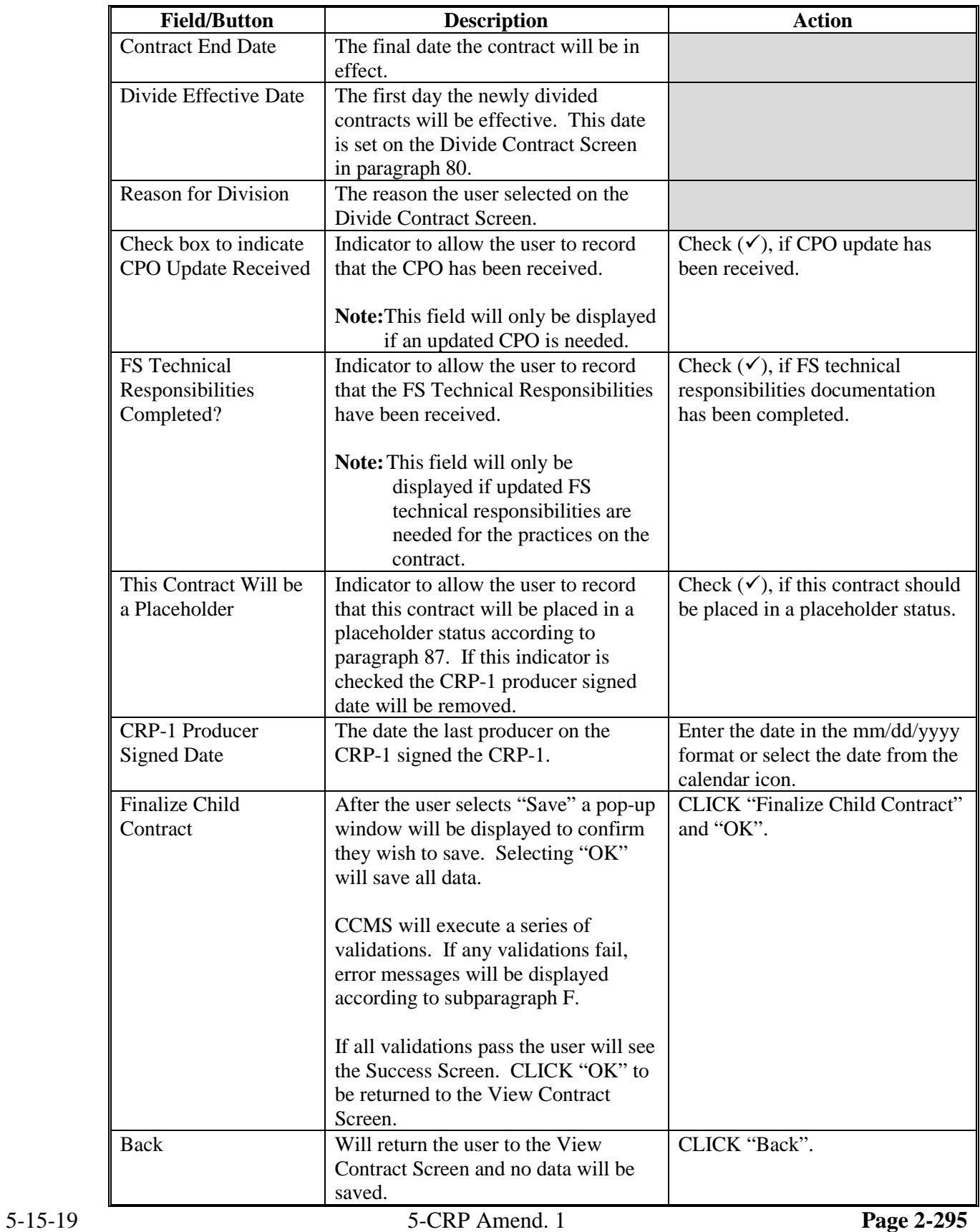

#### **Par. 86**

## **86 Finalize Contracts – Division (Continued)**

## **D Example of the Finalize Screen –Parent**

The following is an example of the Finalize Screen for the parent contract.

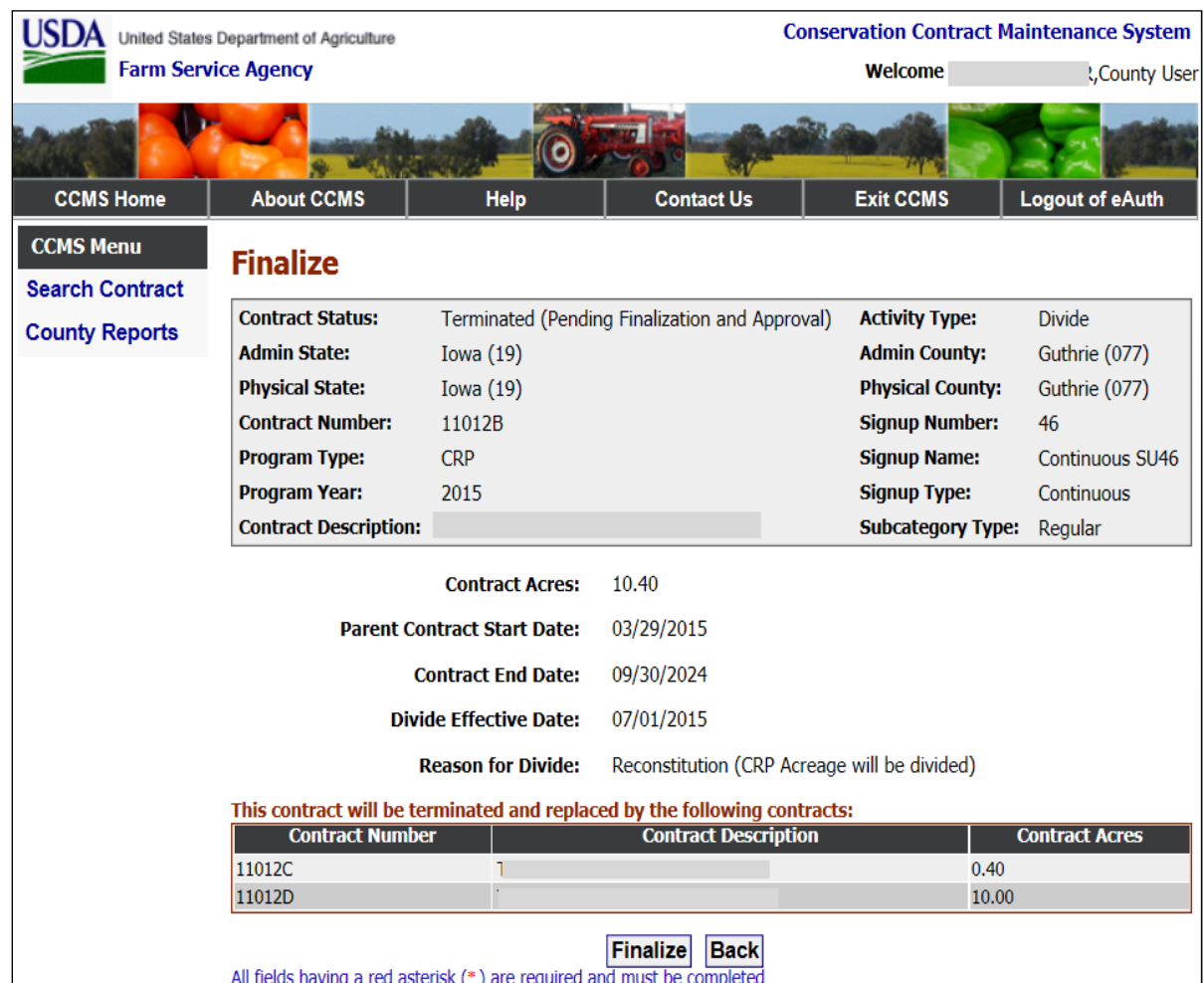
### **E Error Messages**

The Finalize Contract Screen is set up to provide potential validation errors when comparing the contract to the current year in Farm Records. The following error messages may be displayed.

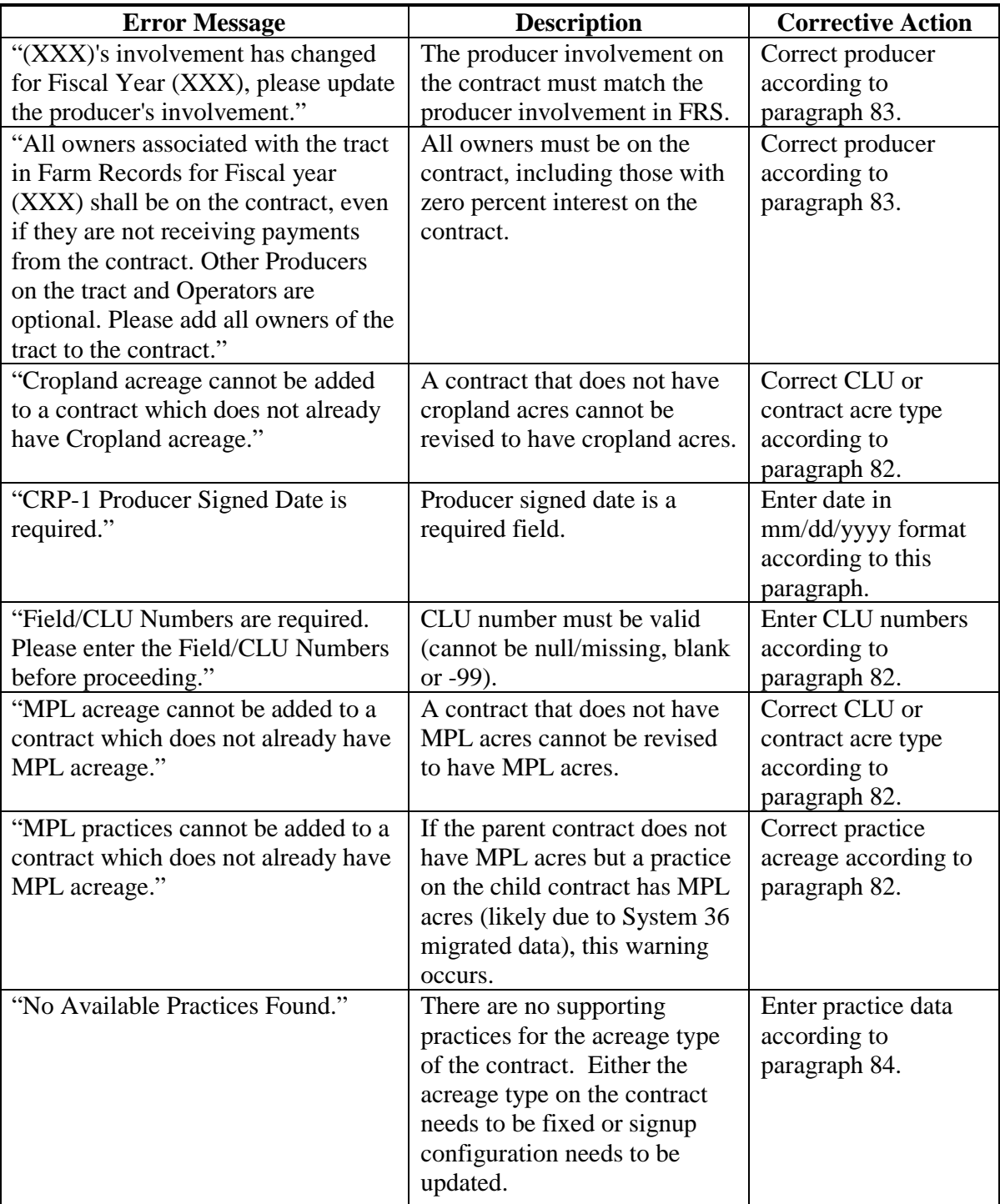

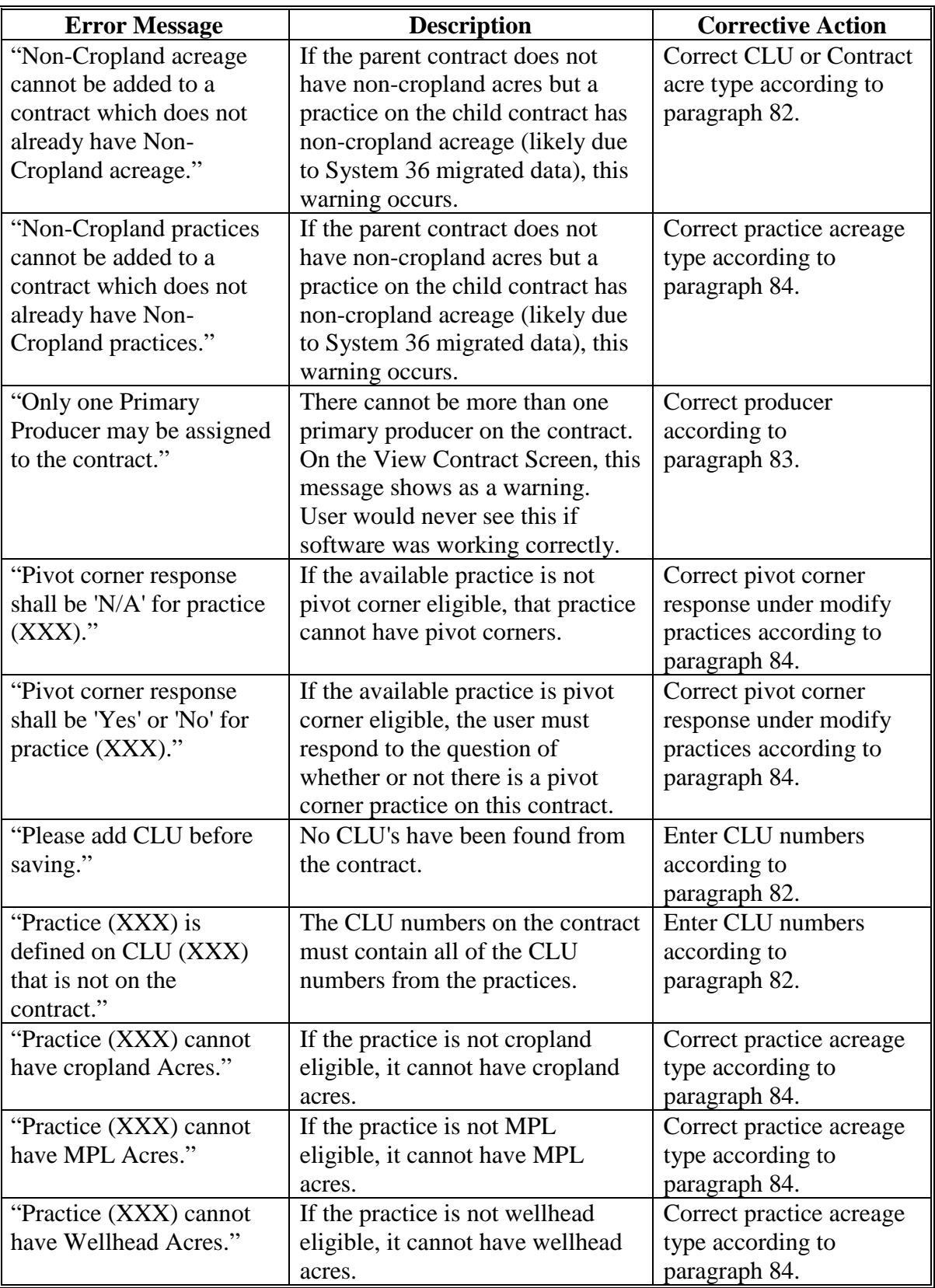

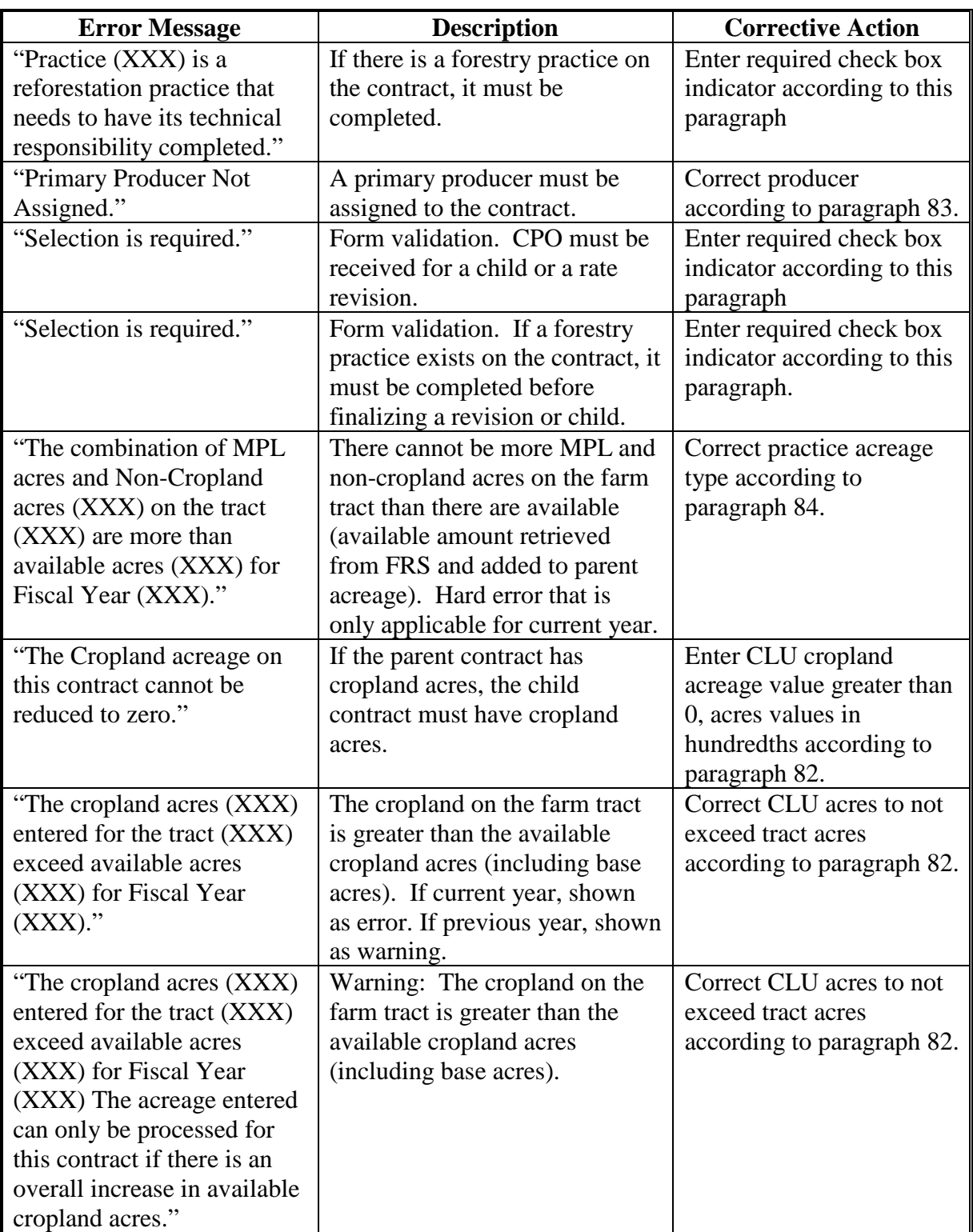

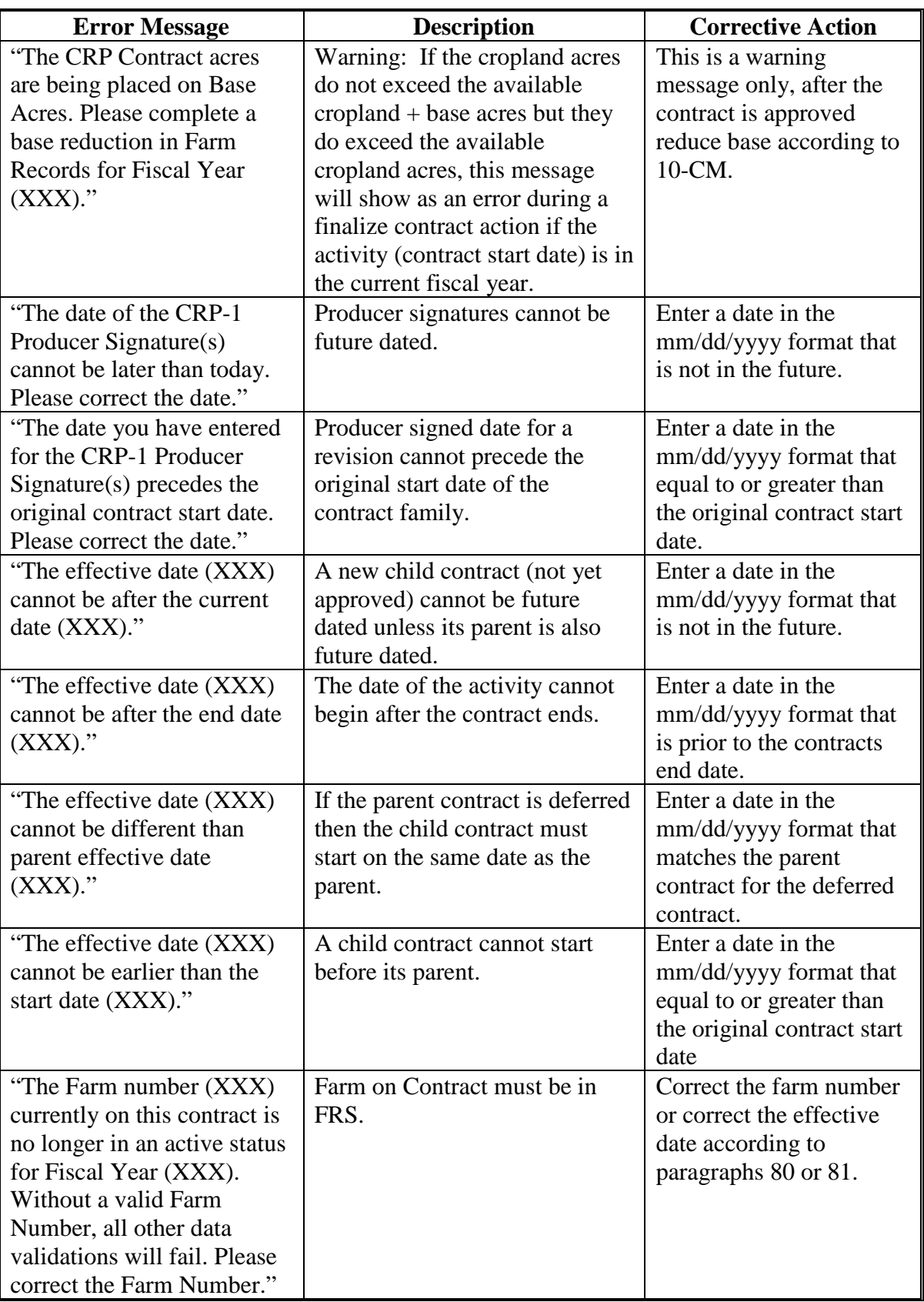

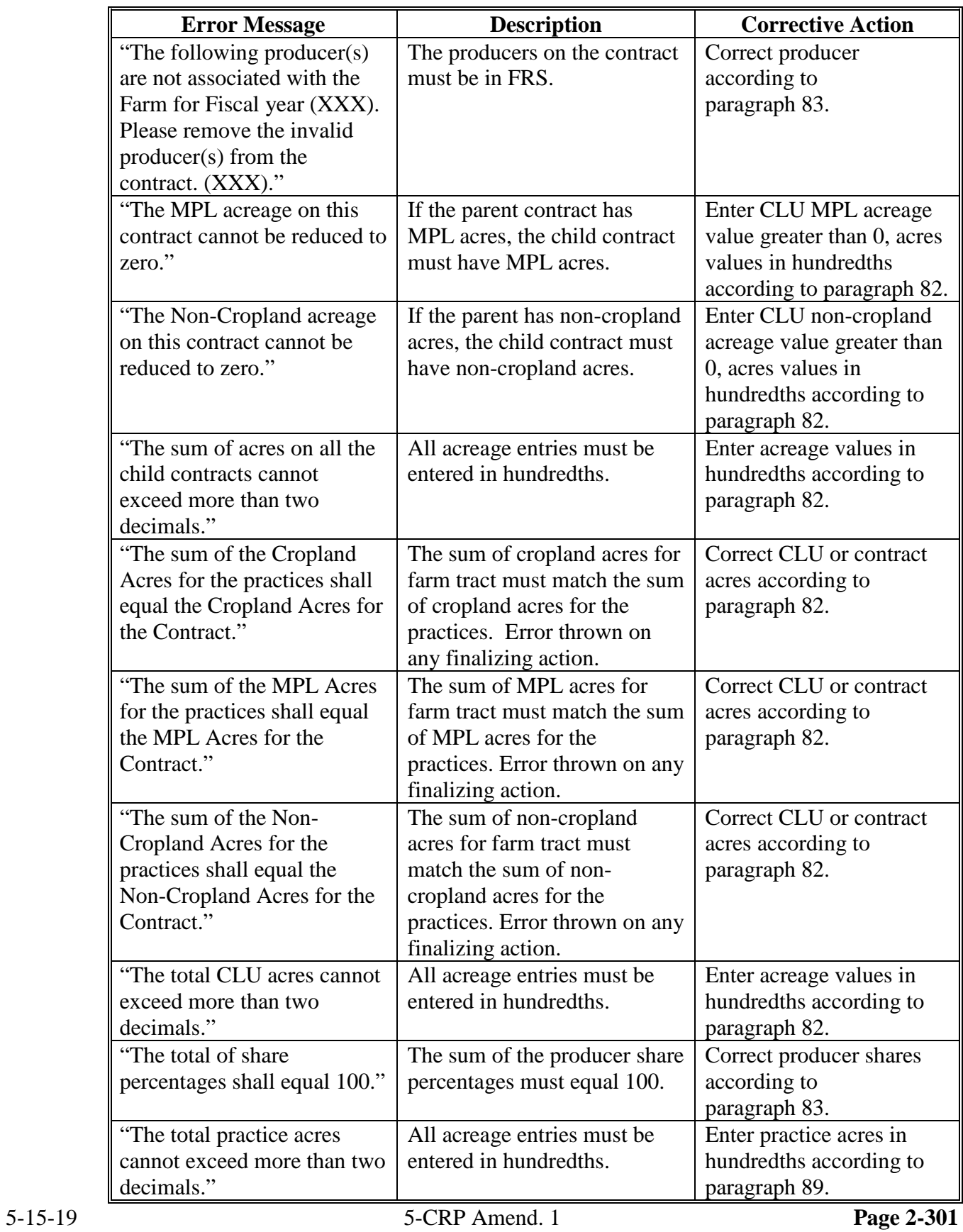

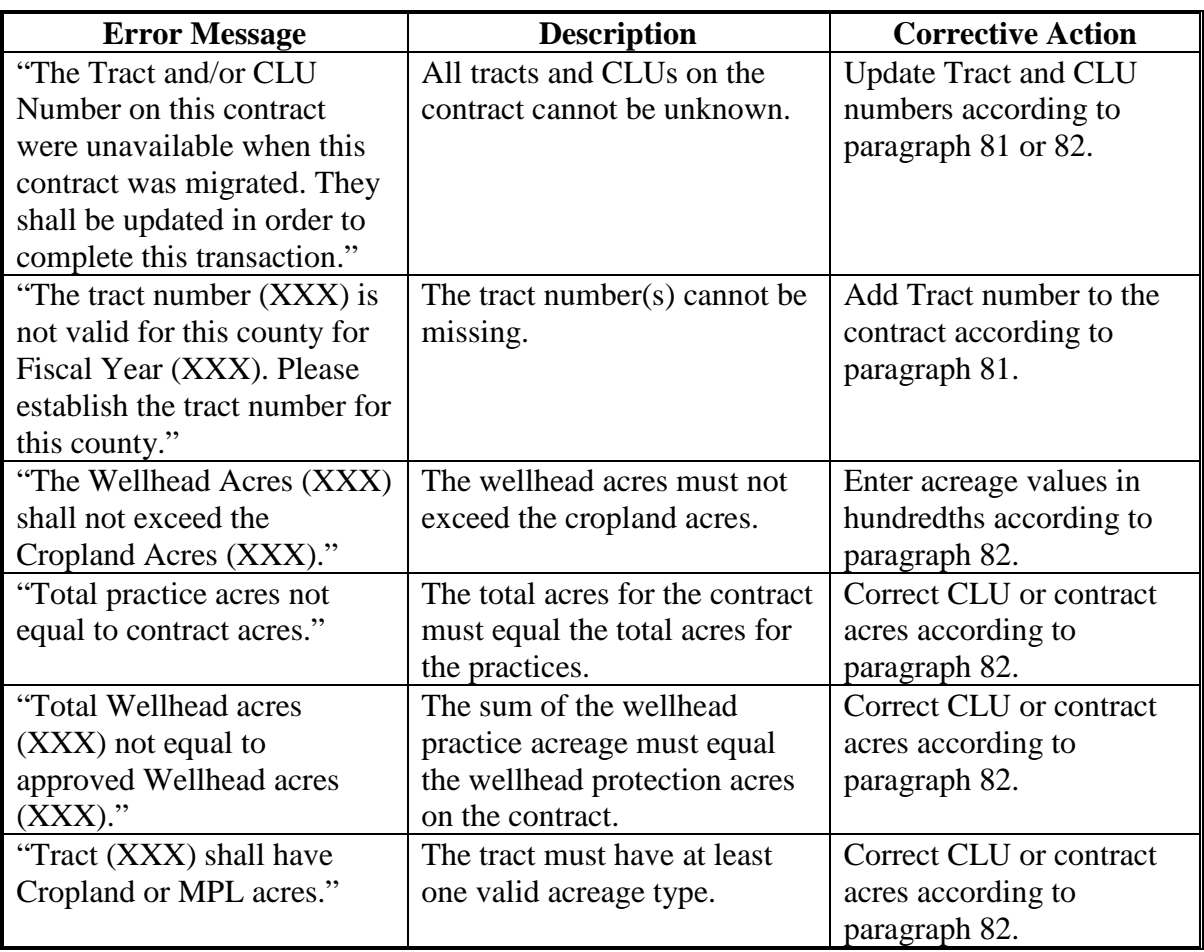

## **A Overview**

The placeholder contract was developed to allow a contract division to be completed and approved when not all details have been finalized on one of the resulting contracts. This is needed for CCMS to strictly enforce that all resulting contracts of a division maintain the same effective start date. Contracts placed in the status will be displayed with (PH) after the contract number and are **not** payable.

After the details are finalized for a placeholder contract, users must revise the contract according to Part 5, however users will not be able to change the effective start date during the process.

### **88 COC Approval – Division**

#### **A Overview**

When COC approves a division, COC approval applies to **all** child contracts of the division, including child contracts identified as placeholders.

After COC approval of a division, to enter COC approval information, on the View Contract Screen, select the **parent** contract. From the "Select an action to perform" drop-down list, select "Modify >COC Approve" and CLICK "Go".

#### **B Example of the COC Approval Screen**

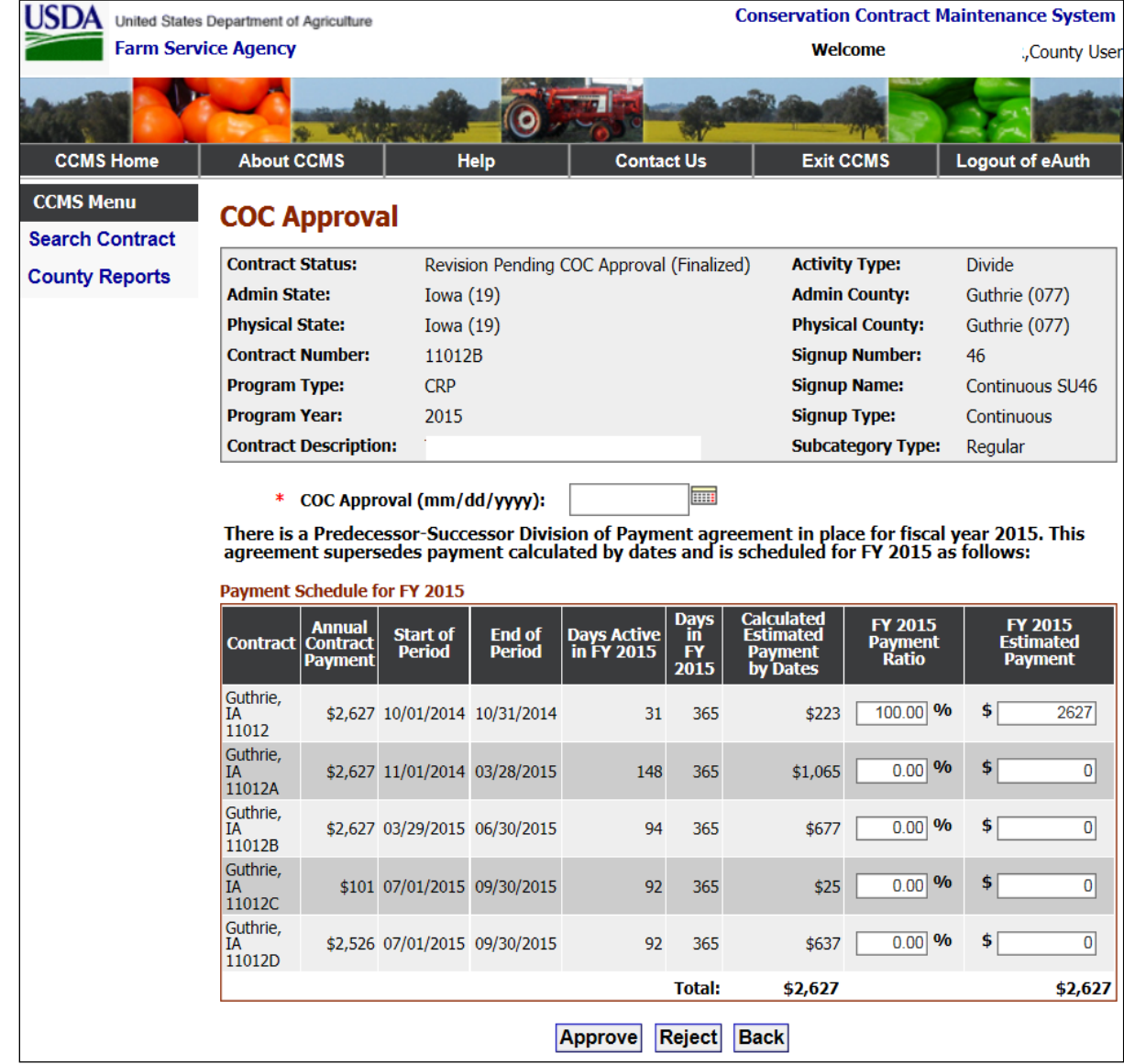

The following is an example of the COC Approval Screen.

## **88 COC Approval – Division (Continued)**

## **C Field Descriptions and Actions**

The following table provides the field descriptions and actions for the COC Approval Screen.

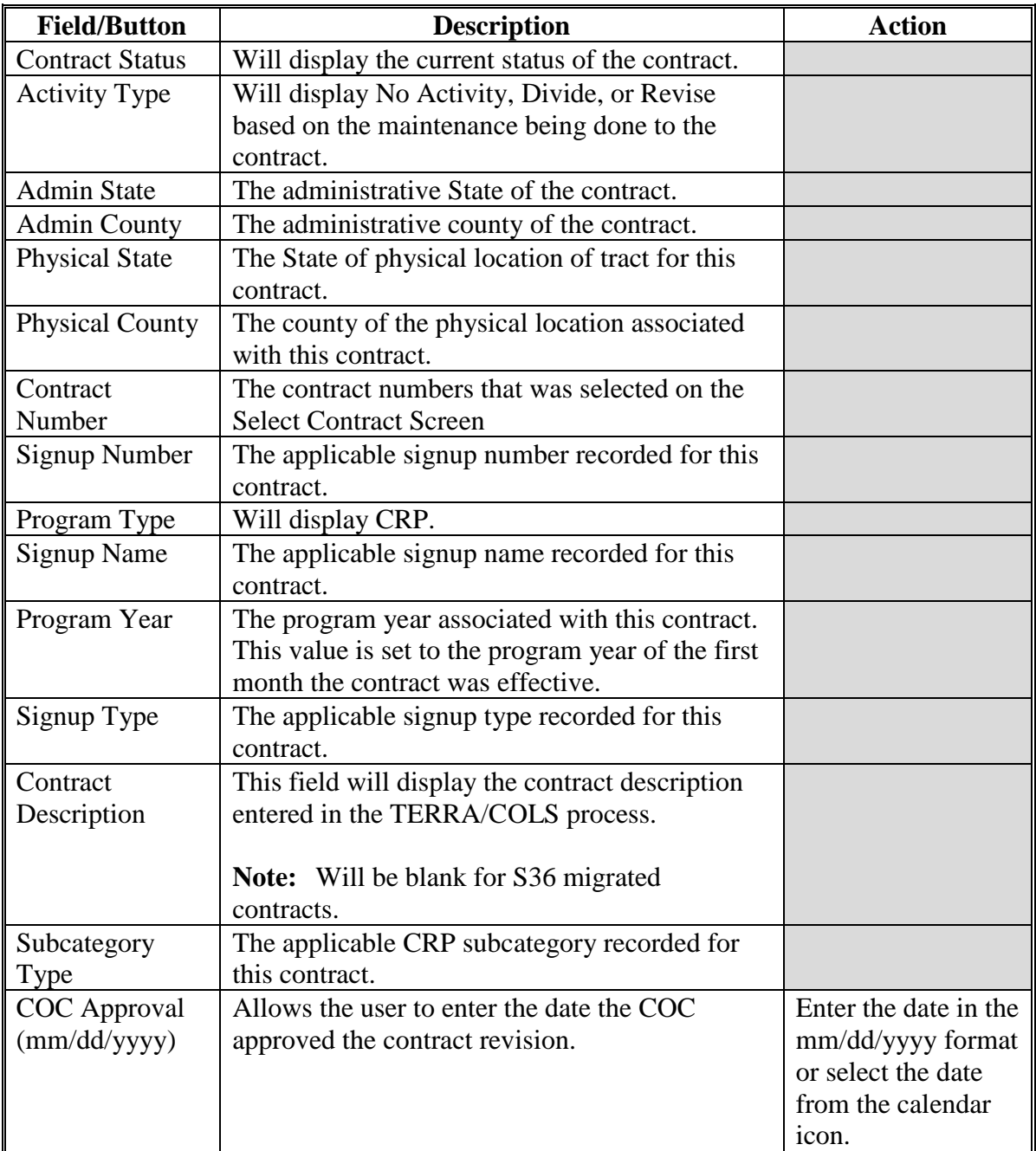

## **88 COC Approval – Division (Continued)**

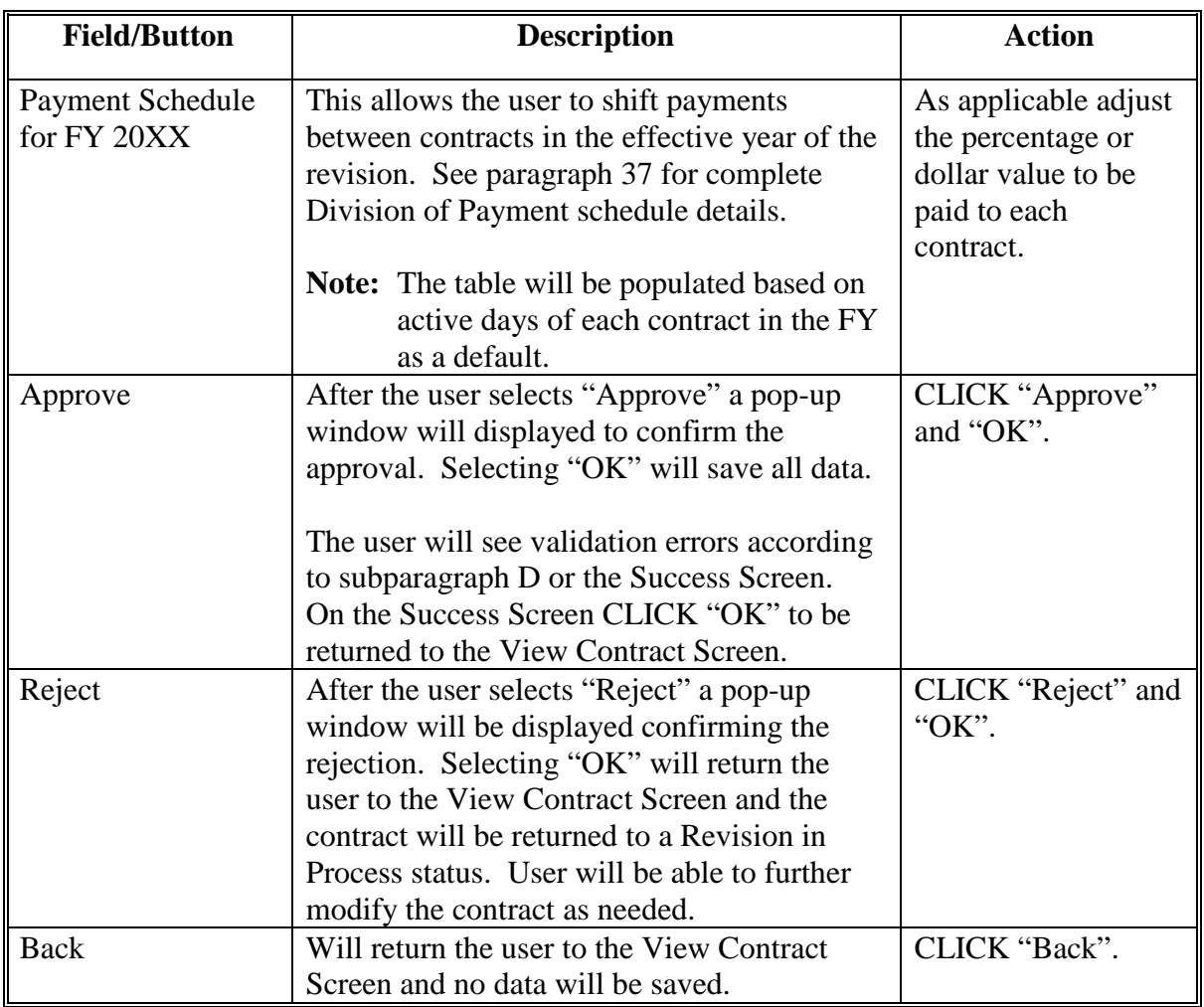

## **C Field Descriptions and Actions (Continued)**

### **D COC Approval Error Messages**

The COC Approval Screen is set up to provide potential validation errors when comparing the contract to the current year in Farm Records. The following error messages may be displayed.

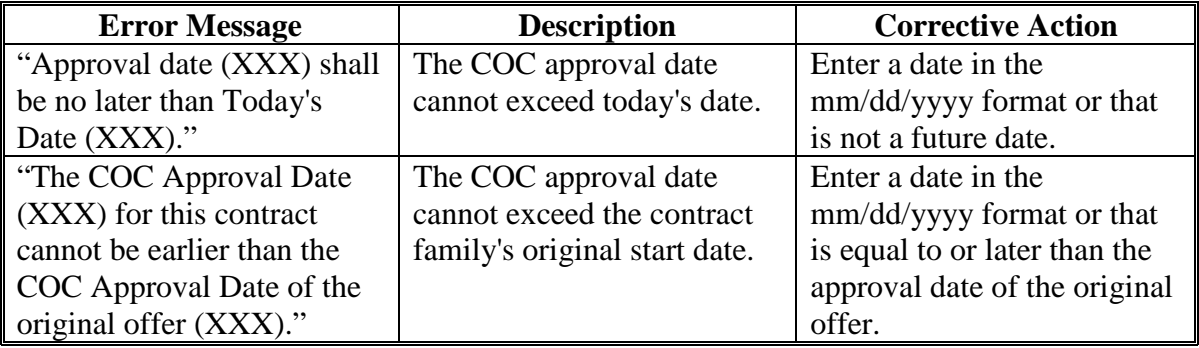

#### <span id="page-226-0"></span>**89 Cancel Division**

### **A Overview**

If at any time prior to COC approval of a division the user determines they have started the division in error, they can cancel the division and return the parent contract to an approved status. To cancel a division, on the View Contract Screen of the parent contract, from the "Select an action to perform" drop-down list, select "Modify > Cancel" and CLICK "Go".

### **B Example of the Cancel Division Confirmation Screen**

The following is an example of the Cancel Divide Confirmation Screen.

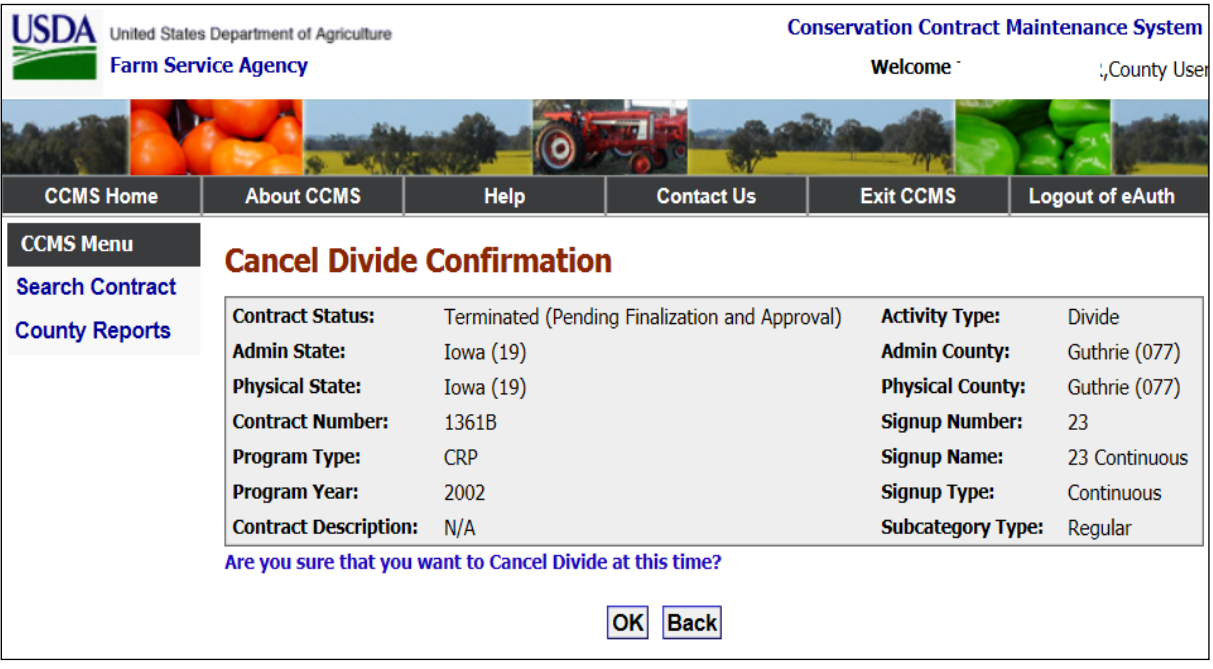

## **89 Cancel Division (Continued)**

## **C Field Descriptions and Actions**

The following table provides the field descriptions and actions for the Cancel Divide Confirmation Screen.

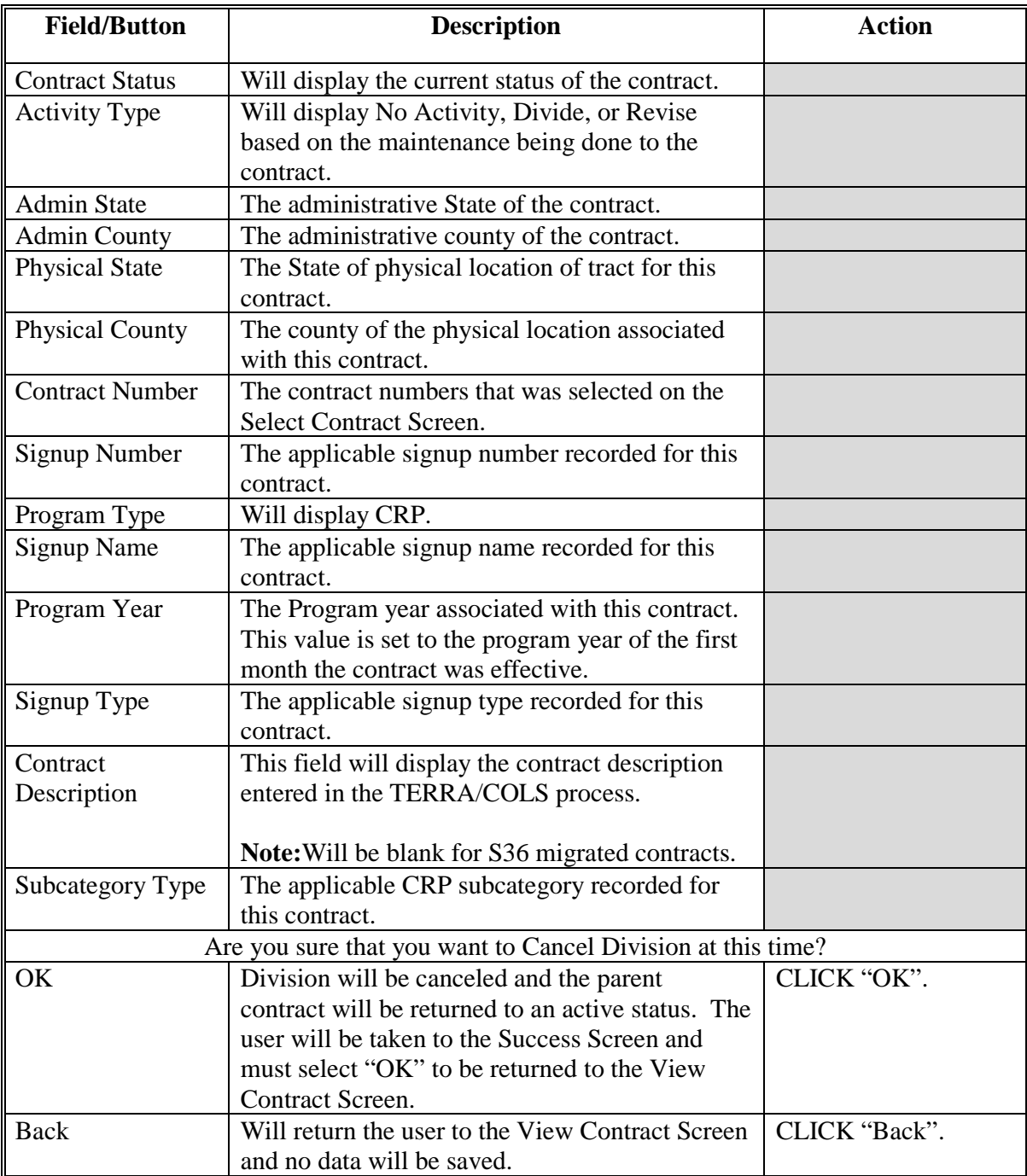

### **90-99 (Reserved)**

### **Section 6 Contract Validity**

#### **100 Determining Contract Validity**

#### **A Overview**

CCMS will begin processing messages from both the Farm Records and SCIMS applications. When a notification is received CCMS will compare the elements on the contract with the elements in FRS and SCIMS to determine if the change impacts the contract to the point that the current contract would not pass the validations normally applied at the time of COC approval.

To help make users more aware the contract validity indicator has been added to the following screens:

• Search Contract Screen

**Note:** Allows the user to specifically search for any of the three status outlined in subparagraph B.

- Select Contract Screen
- View Contract Screen.

#### **B Validity Indicators**

CCMS will display one of the following three status for the contract validity.

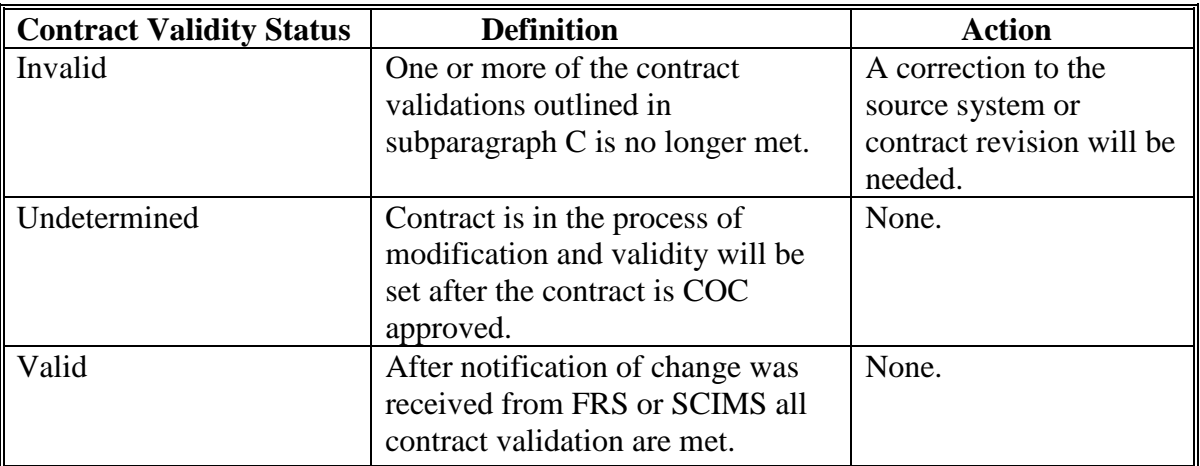

# **100 Determining Contract Validity (Continued)**

## **C Detected Validity Changes**

The following elements will be checked and used to determine if the Contact Validity Flag will be set to "Invalid".

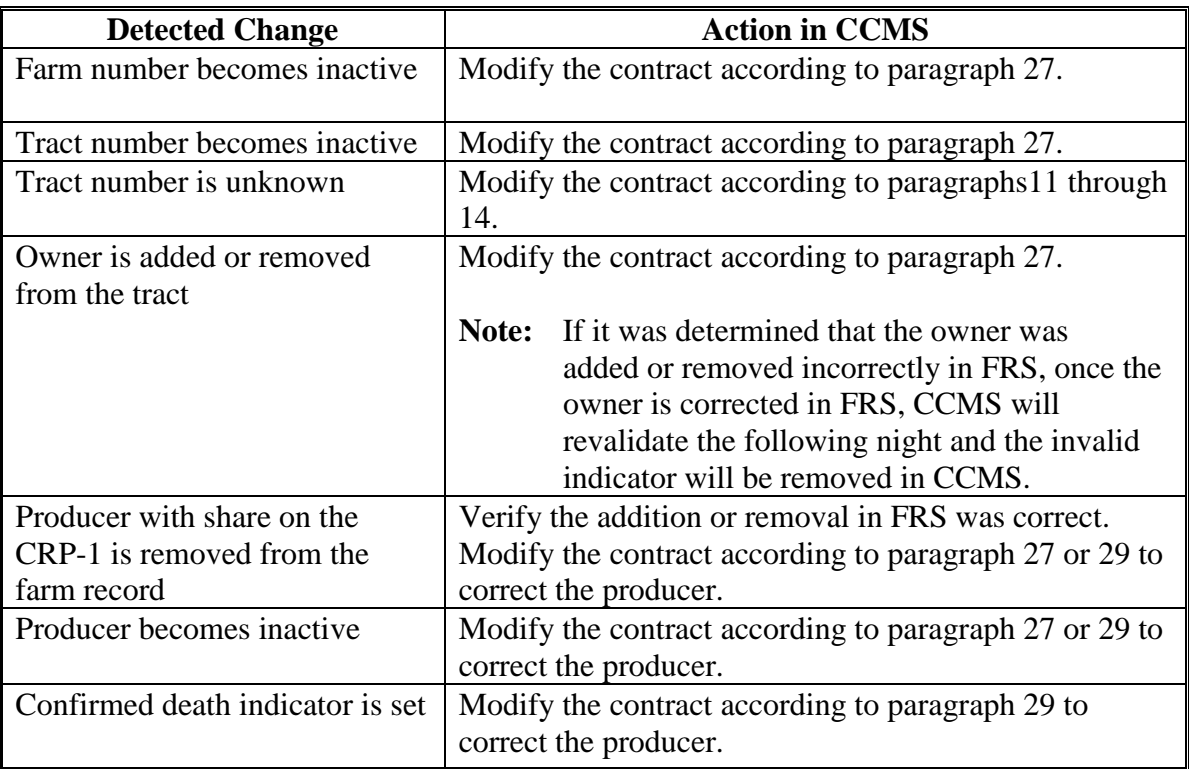

## **100 Determining Contract Validity (Continued)**

## **D Error Messages**

CCMS will provide specific error messages for contract validity at time of COC approval. The following error messages may be displayed.

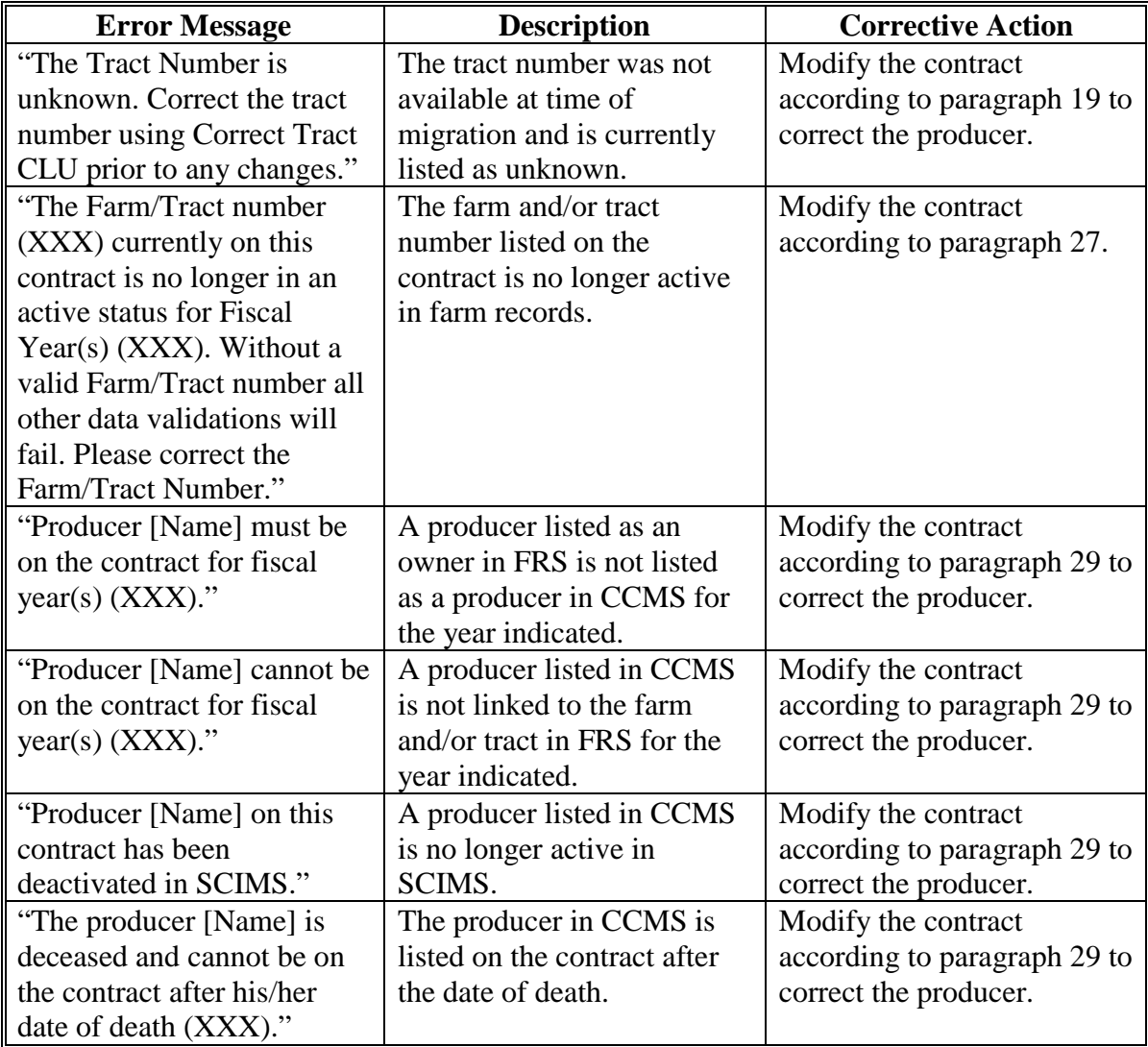

### **101-125 (Reserved)**

 $\bullet$  .

### **Section 7 State Office Access**

### **126 CCMS Access**

### **A Levels of State Office User Access**

CCMS determines access based on the location of the user. State office users are split into two different user roles. At a minimum all State Office employees will have access to view contracts within their State(s). These State users will only be able to search, view, and print CRP-1 by following the procedure in [paragraph 10.](#page-24-0) The second user role will be the State Office administrative role. This role will allow State Office users to correct start dates, correct end dates, and correct termination dates.

State office users in need of administrative access must request the "app.fsa.conservation.statecorrection" EAS role be added to their profile by submitting FSA-13-A to their state security officer.

#### **127 Start Date Corrections**

#### **A Overview**

Users with the State Office administrative role will be able to correct start dates on all active or expired contracts. If correcting the start date of a child contract resulting from a division, the new start date will apply to **all** children of the division and all children **must** be active or expired at the time the new start date is entered.

State Office users will not be able to correct start dates when:

- a contract has been extended and the requested start date is prior to the extension
- a contract sibling has been terminated.
- the requested start date is prior to the COC approval date.

**Note:** For these situations submit the correction to the National Office.

To modify the start date, users must select the action for "Correct>Start Date" and CLICK "Go" from the View Contract Screen.

#### **B Example of Correct Revised Contract Start Date Screen**

The following is an example of the Correct Revised Contract Start Date Screen

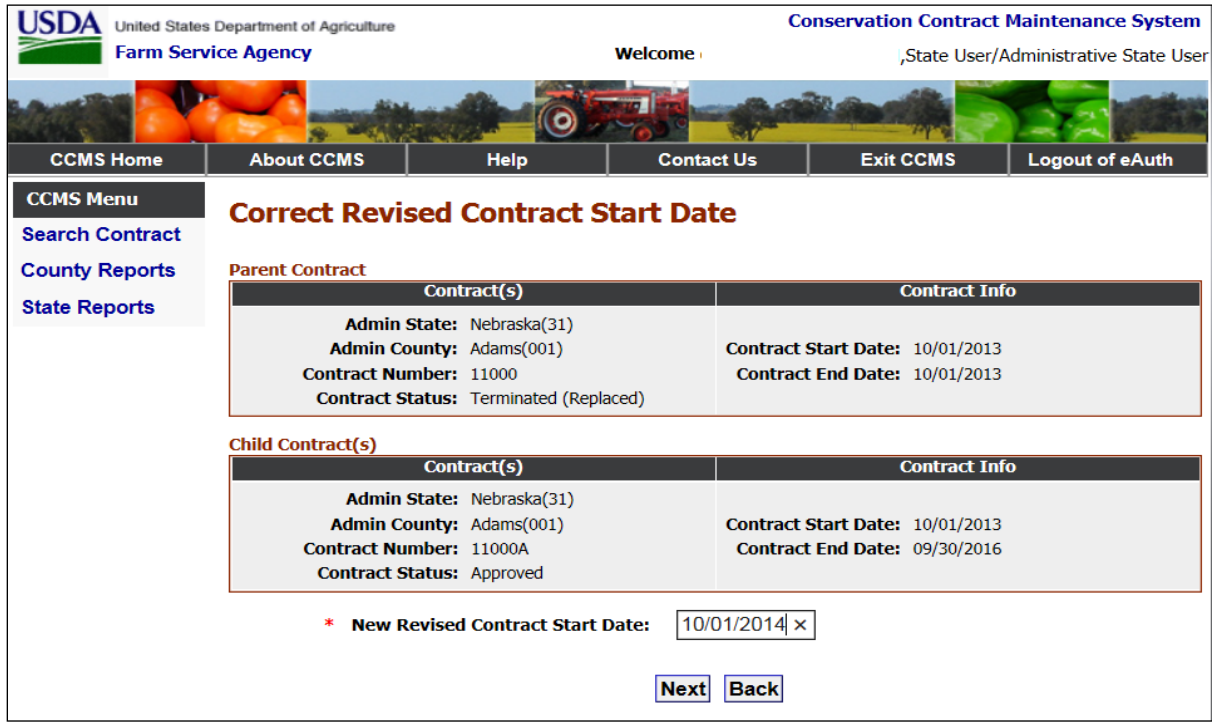

## **C Field Descriptions and Actions for Correct Revised Contract Start Date Screen**

The following table provides the field descriptions and actions for Correct Revised Contract Start Date Screen.

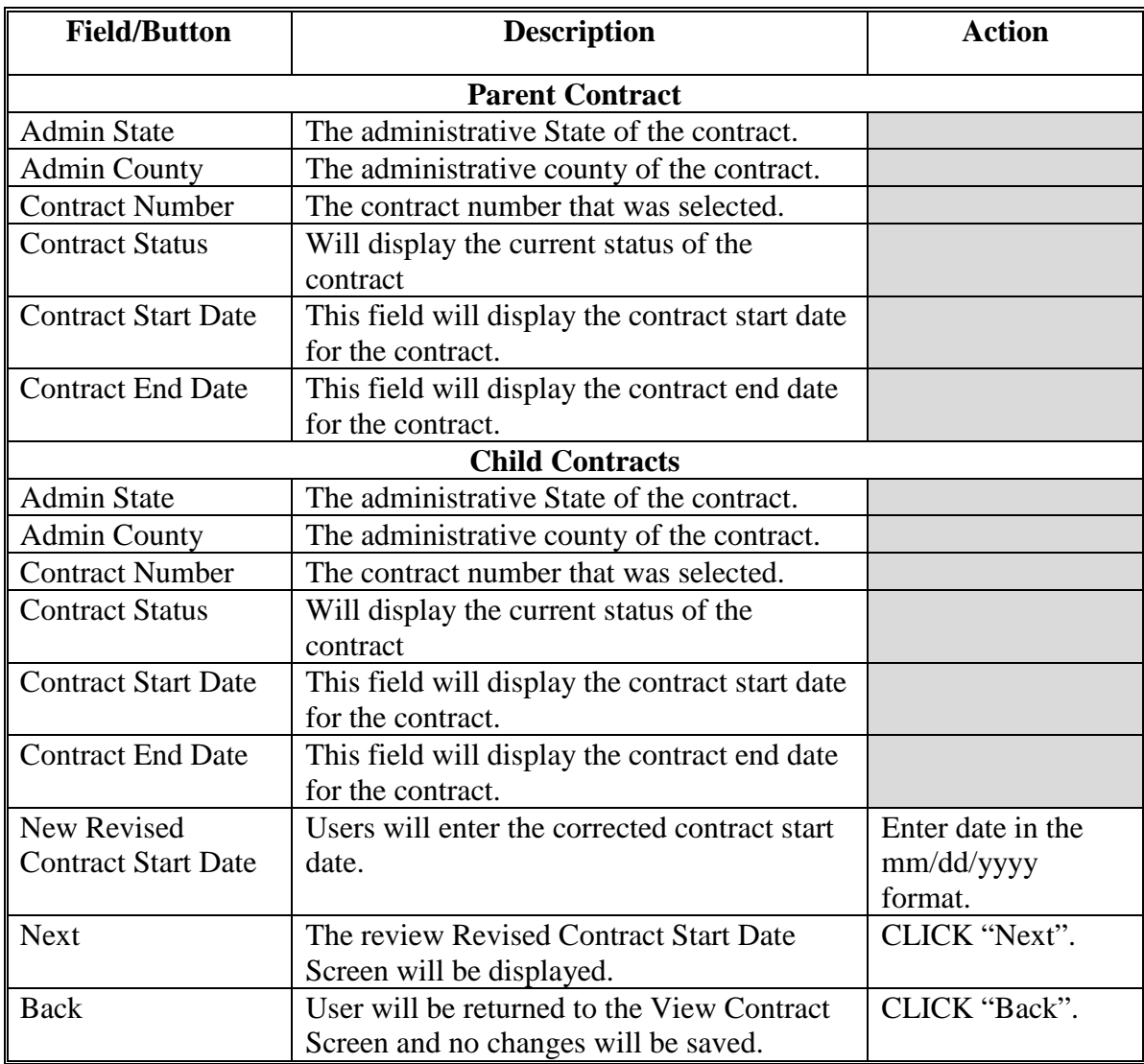

## **D Example of Review Revised Contract Start Date Screen**

The following is an example of the Review Revised Contract Start Date Screen.

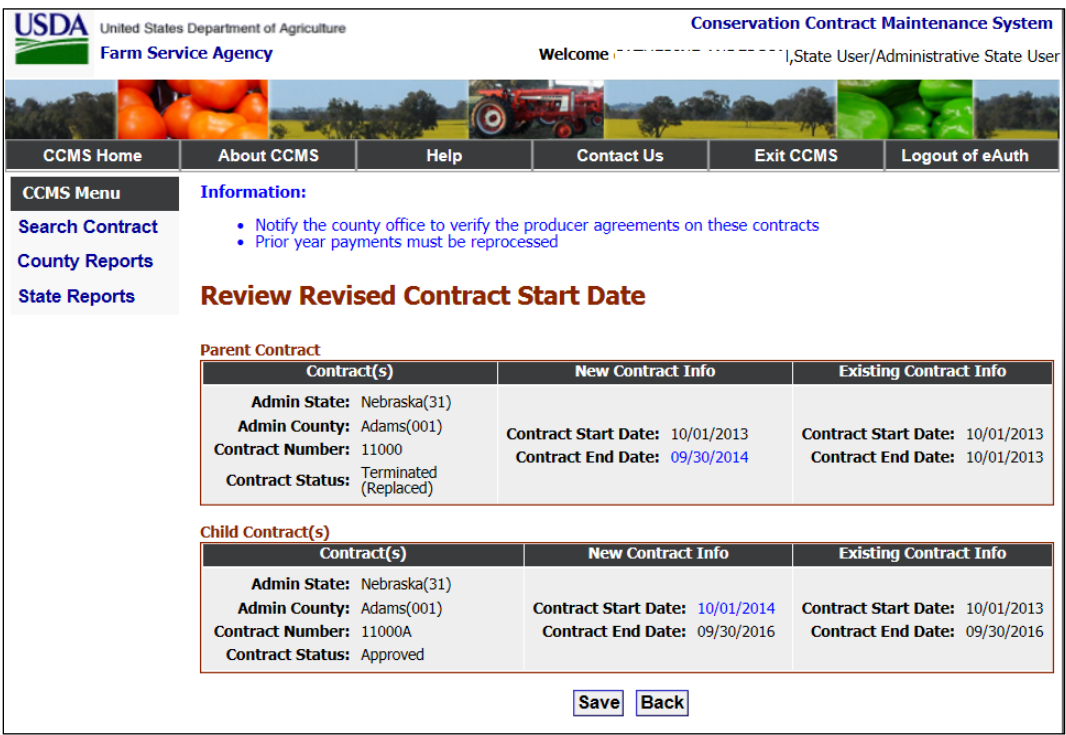

## **E Field Descriptions and Actions for Review Revised Contract Start Date Screen**

The following table provides the field descriptions and actions for the Review Revised Contract Start Date Screen.

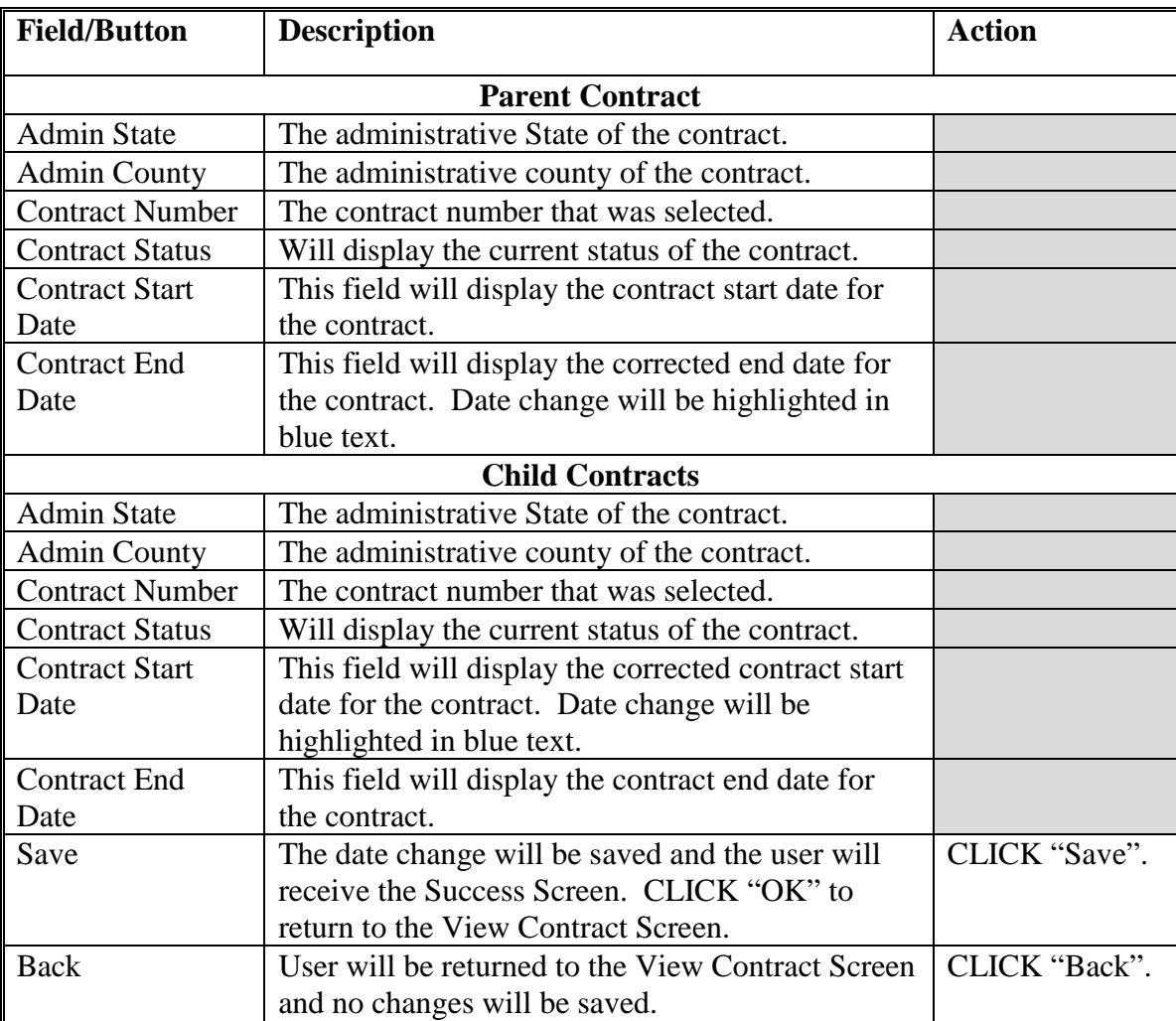

### **F Error Messages**

The Review Revised Contract Start Date Screen is set up to provide potential validation errors when comparing the contract to the current year in Farm Records. The following error messages may be displayed.

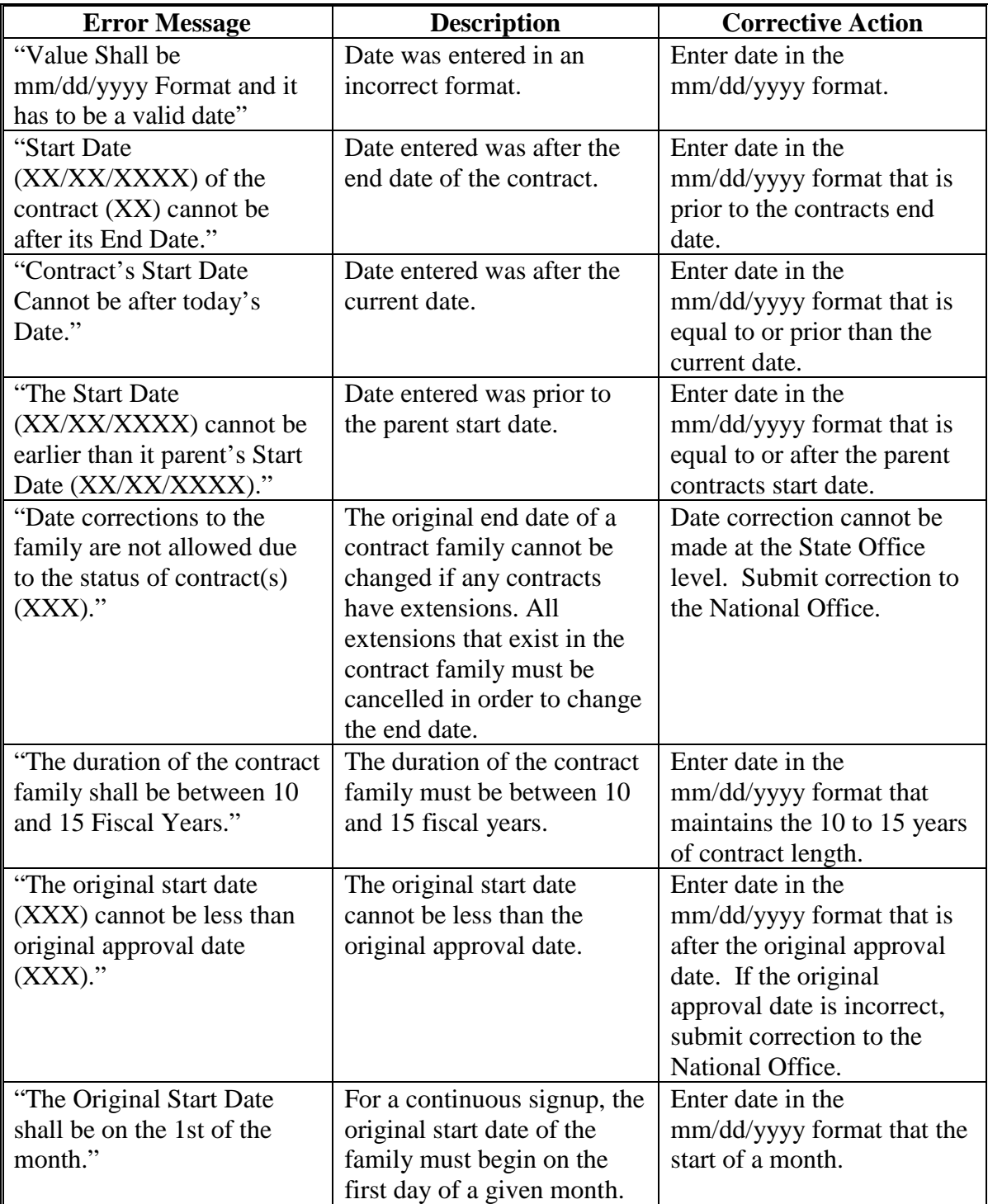

#### **128 End Date Corrections**

#### **A Overview**

State Office functionality is available in CCMS to allow administrative users to correct the original end date of the contract. This functionality is designed as a data correction feature for an incorrect date that was migrated from the System 36 and COLS. State Office users should only use this functionality to correct CCMS to match the current correctly signed and approved paper CRP-1. If the end date is incorrect on the original CRP-1 and in CCMS, State Offices must obtain DAFP approval before making the date correction.

To modify the Original End Date, users must select the action for "Correct>Original End Date" and CLICK "Go" from the View Contract Screen.

### **B Example of Correct Original End Date Screen**

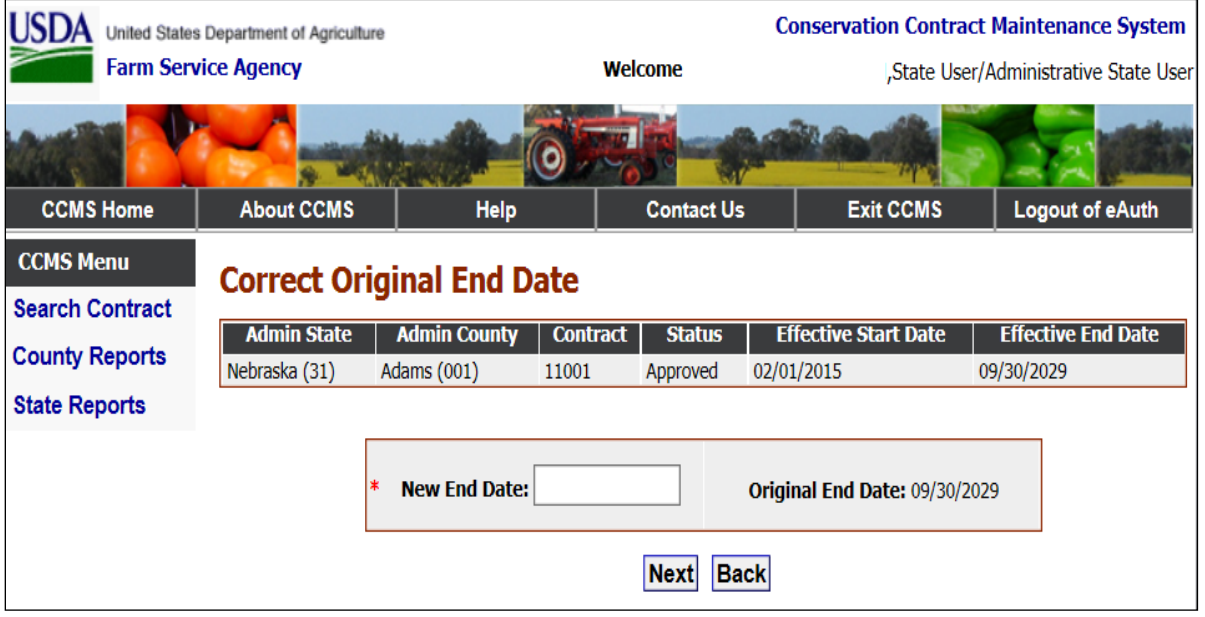

The following is an example of the Correct Original End Date Screen**.**

## **128 End Date Corrections (Continued)**

## **C Field Descriptions and Actions for Correct Contract Original End Date Screen**

The following table provides the field descriptions and actions for the Correct Original End Date Screen.

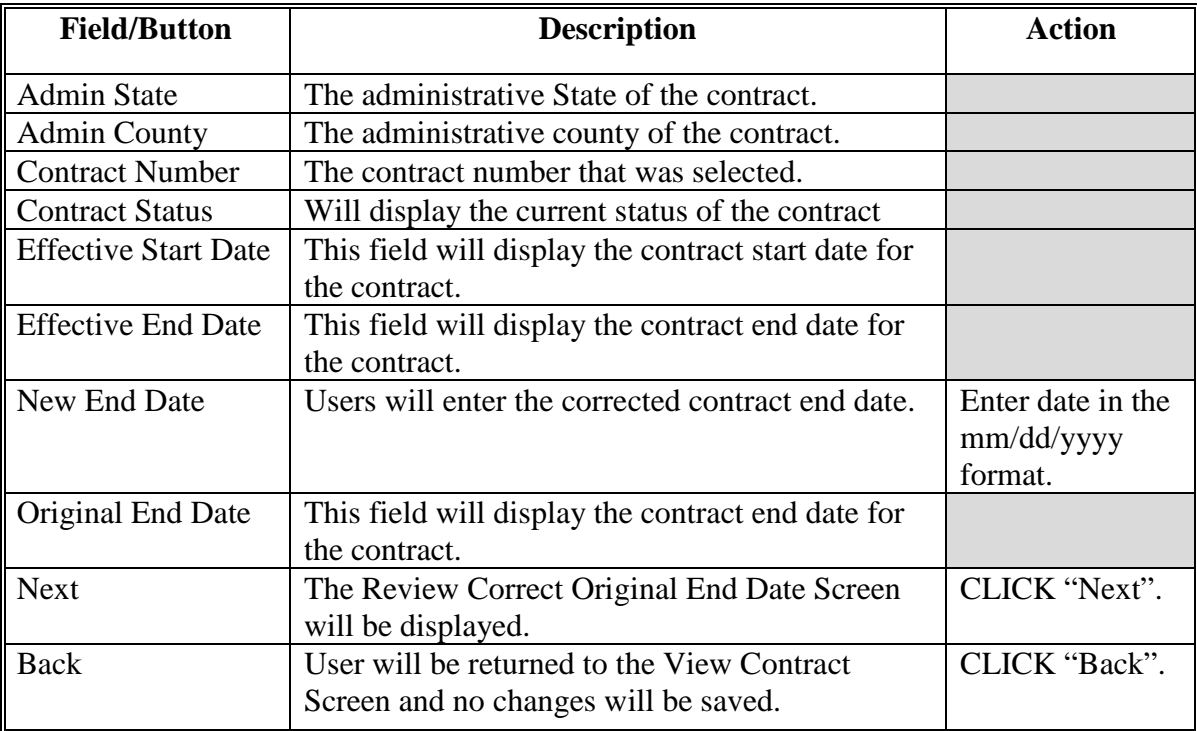

#### **128 End Date Corrections (Continued)**

## **D Example of Review Correct Original End Date Screen**

The following is an example of the Review Correct Original End Date Screen**.**

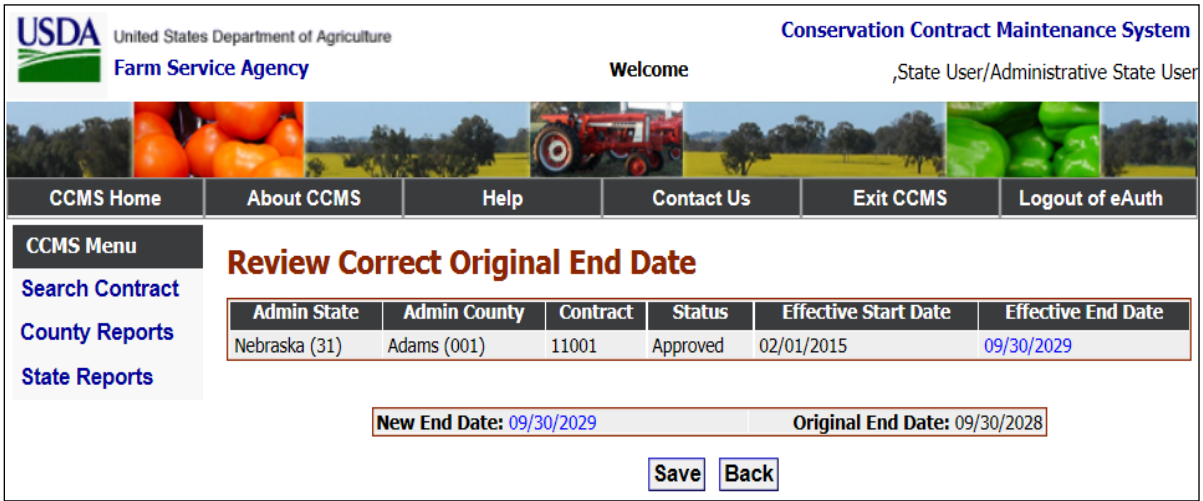

#### **E Field Descriptions and Actions for Review Original End Date Screen**

The following table provides the field descriptions and actions for the Review Original End Date Screen.

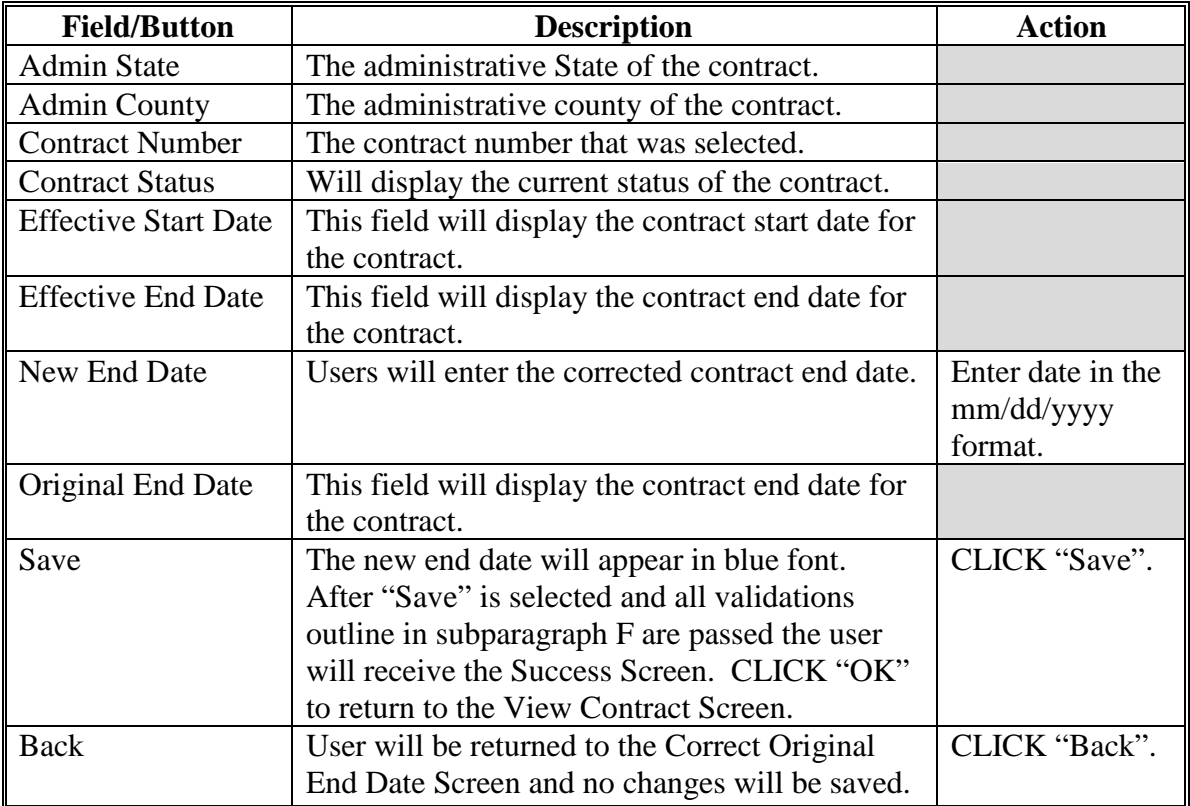

## **128 End Date Corrections (Continued)**

## **F Error Messages for Review Original End Date Screen**

The Review Original End Date Screen is set up to provide potential validation errors. The following error messages may be displayed.

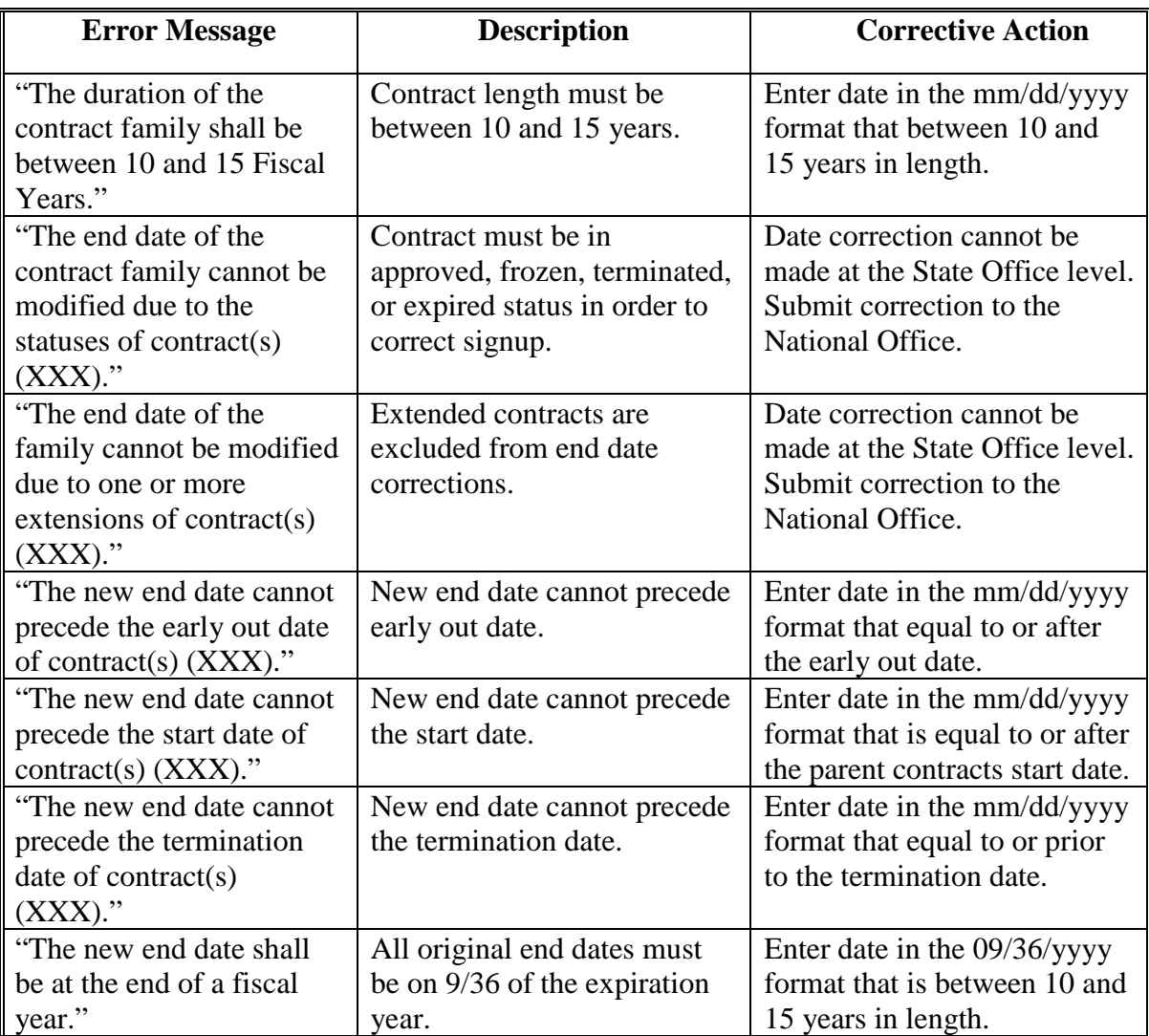

#### **129 Correct Termination Date**

#### **A Overview**

State Office functionality is available in CCMS to allow administrative users to correct the termination date of the contract. This functionality is designed as a data correction feature for correcting error made by county office users and to reduce the need to reinstate a contract to correct an error in the termination date.

To modify the termination date, users must select the action for "Correct>Termination Date" and CLICK "Go" from the View Contract Screen.

#### **B Example of Correct Termination Date Screen**

**Conservation Contract Maintenance System JSDA** United States Department of Agriculture **Farm Service Agency** Welcome CATHERINE ANDERSON, State User/Administrative State User o **About CCMS Contact Us Exit CCMS** Logout of eAuth **CCMS Home** Help **CCMS Menu Correct Termination Date Search Contract Contract Status:** Terminated **Activity Type:** No Activity **County Reports Admin State: Admin County:** Nebraska (31) Antelope (003) **State Reports Physical State: Physical County:** Nebraska (31) Antelope (003) **Contract Number: Signup Number:** 193  $14$ **Program Type: CRP Signup Name:** 14 Continuous **Program Year:** Continuous 1997 **Signup Type: Subcategory Type: Contract Description:**  $N/A$ Regular **Original Contract Start Date:** 05/01/1997 **Contract End Date Without Termination:** 09/30/2011 **Termination Type:** No Refunds Required **Current Termination Date:** 12/16/2003 \* New Termination Date  $\overline{\mathbb{H}}$  $(mm/dd/yyyy)$ : Save Back

The following is an example of the Correct Termination Date Screen**.**

## **129 Correction Termination Date (Continued)**

## **C Field Descriptions and Actions**

The following table provides the field descriptions and actions for the Correct Termination Date Screen.

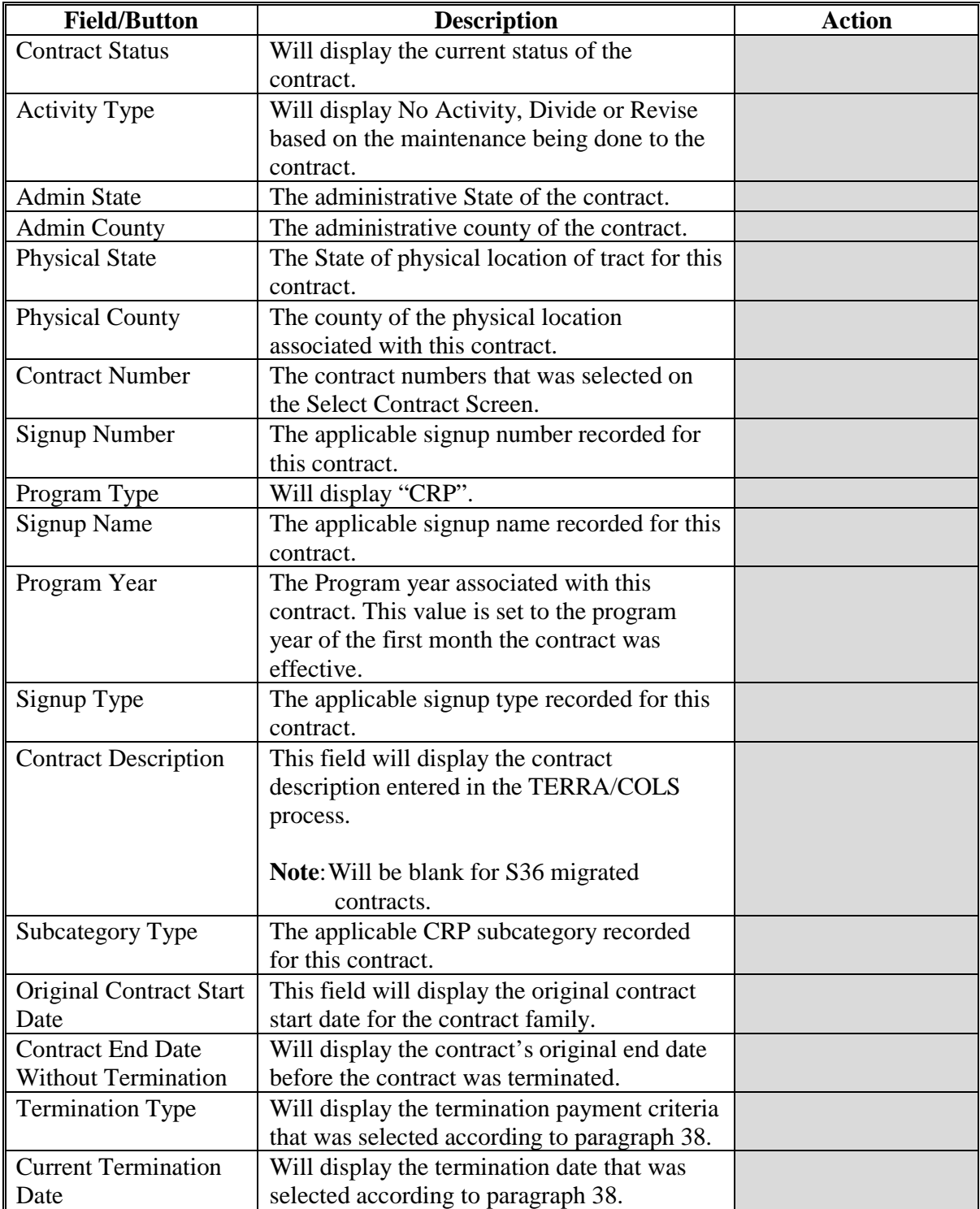

#### **Par. 129**

### **129 Correction Termination Date (Continued)**

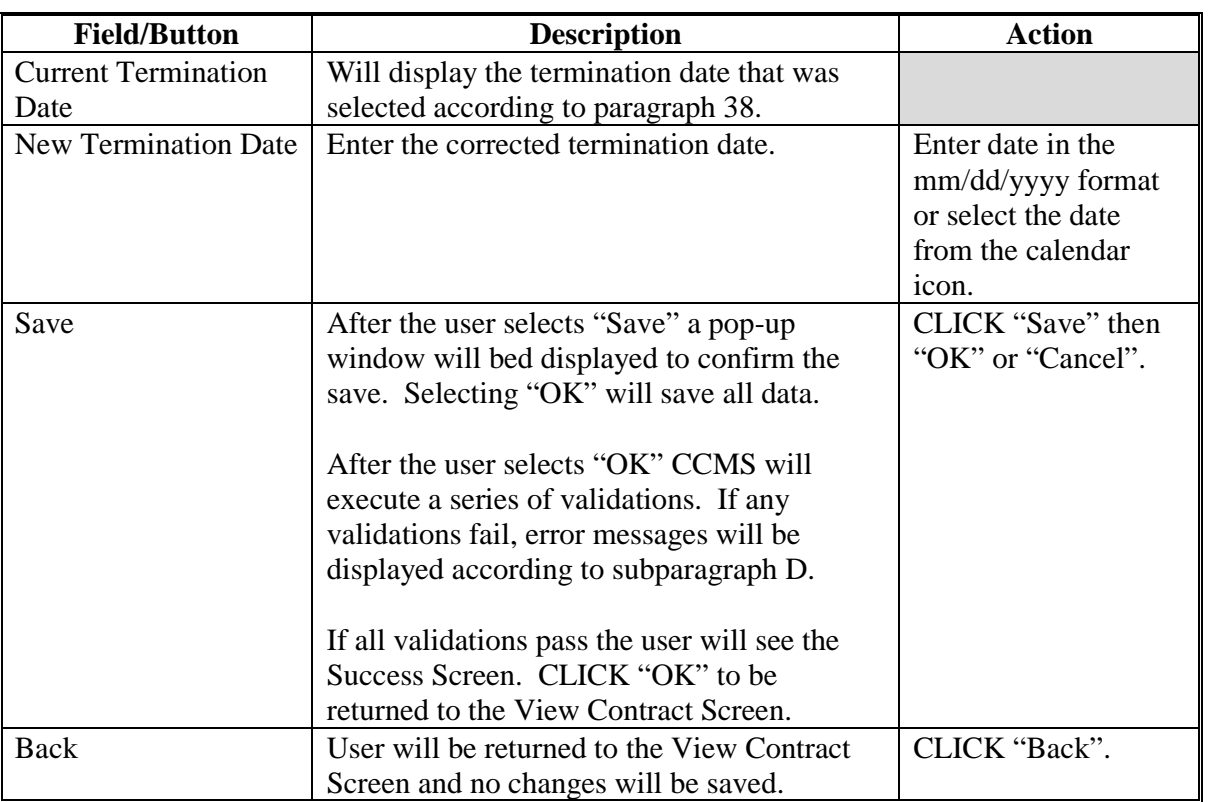

## **C Field Descriptions and Actions (Continued)**

#### **D Error Messages**

The Correct Termination Date Screen is set up to provide potential validation errors. The following error messages may be displayed.

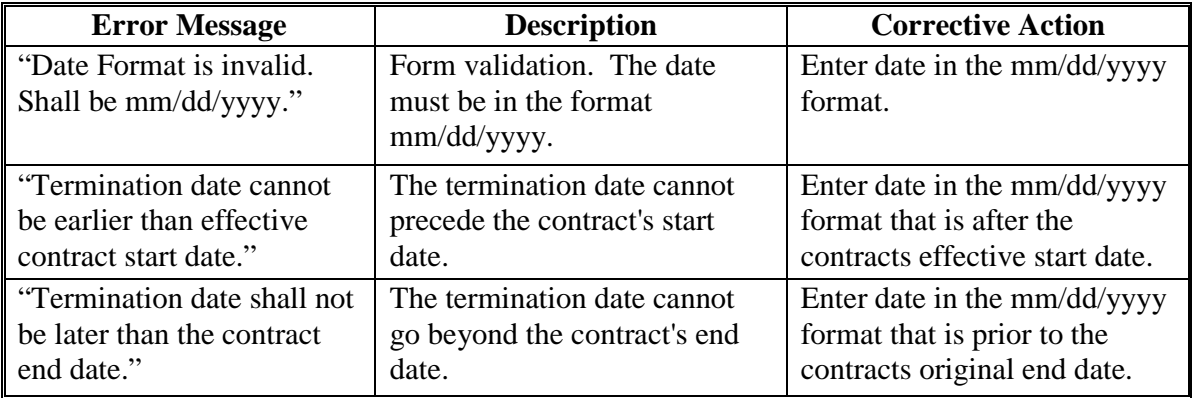

### **130-139 (Reserved)**

 $\bullet$  .

#### **140 County Reports**

#### **A Overview**

To generate reports, from the Welcome to the Conservation Contract Maintenance System Screen, under "CCMS Menu", CLICK "County Reports".

The County Reports Screen will be displayed. National and State Office users, and users who administer multiple counties, will need to select the State and county for which the report is to be generated. From the "Report to Generate" drop-down list, select the desired report. Some reports will require additional criteria to be selected. CLICK "Generate Report".

The reports will be displayed as PDF files with the exception of the 578 Compliance Report which displays in Excel. Use the PDF file "Print" option to make a hard copy of the selected report.

For reports with filter criteria, if the user would like to select more than one option, click the first selection then use the "Shift" or "Ctrl" keys and click another selection. "Shift" key will select all lines between 2 selections. "Ctrl" key will select 1 additional line at a time that allows users to skip items on the list.

#### **B Available Reports**

The following table provides available reports, action required, and data elements on the report.

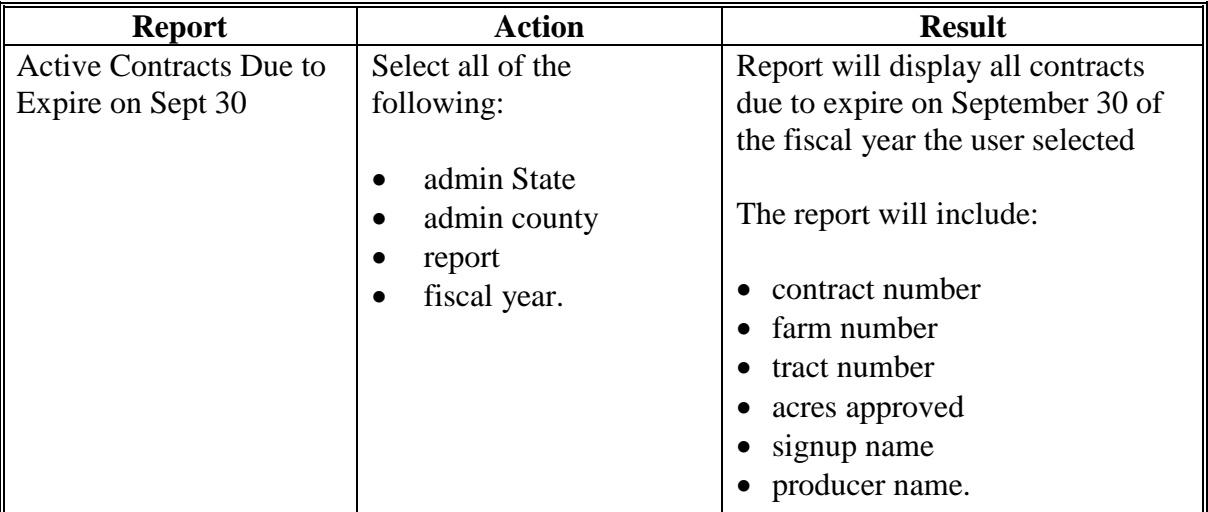

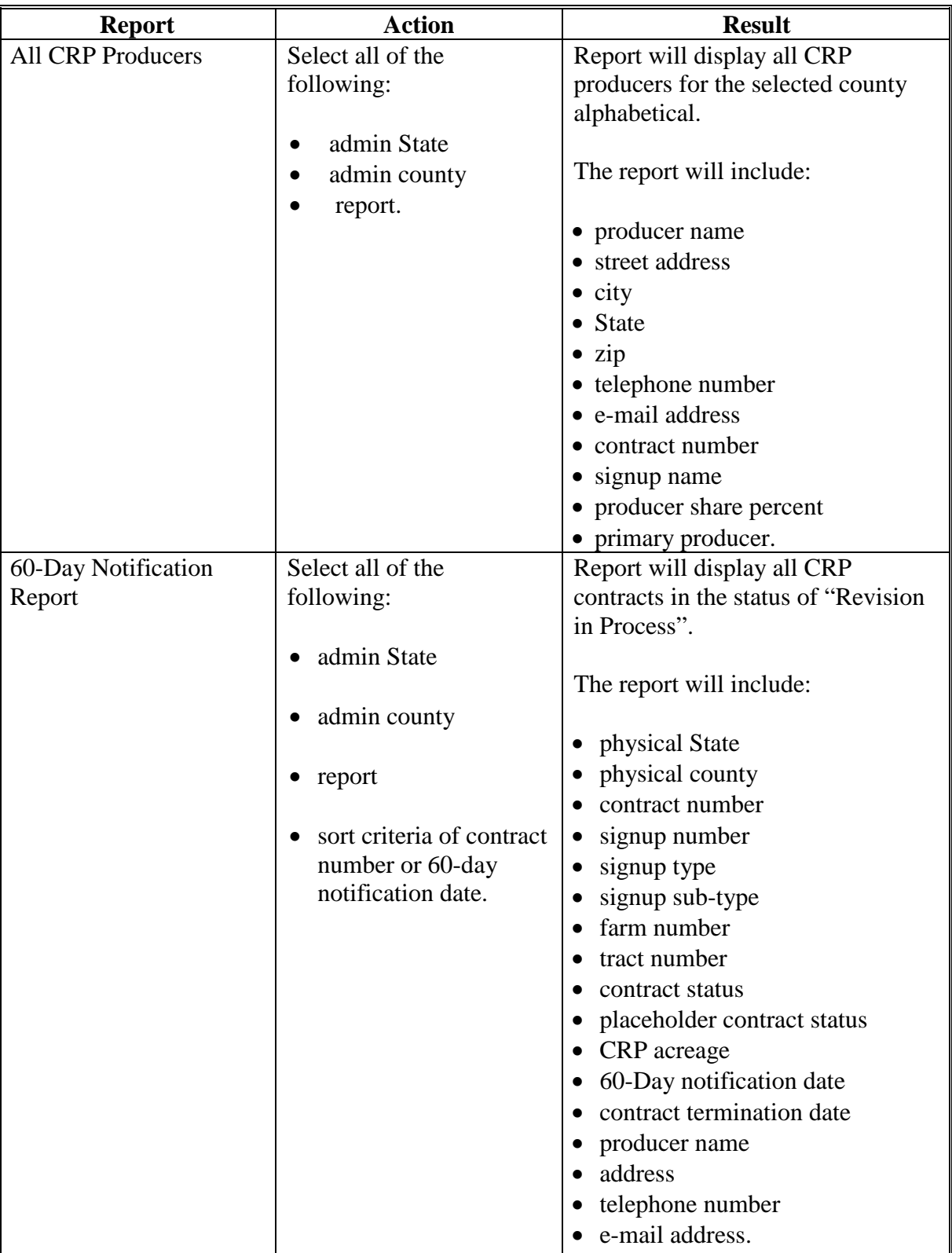

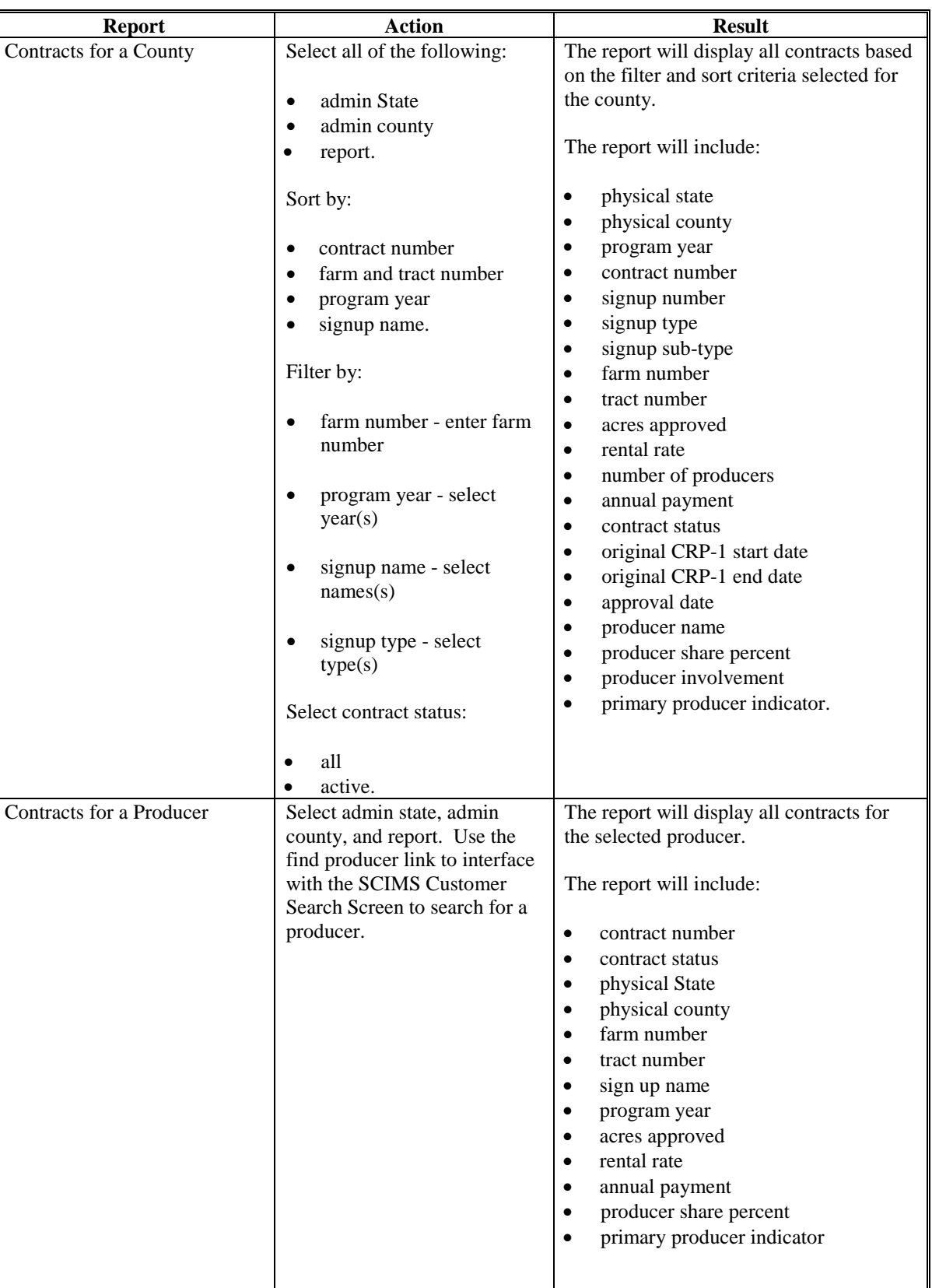

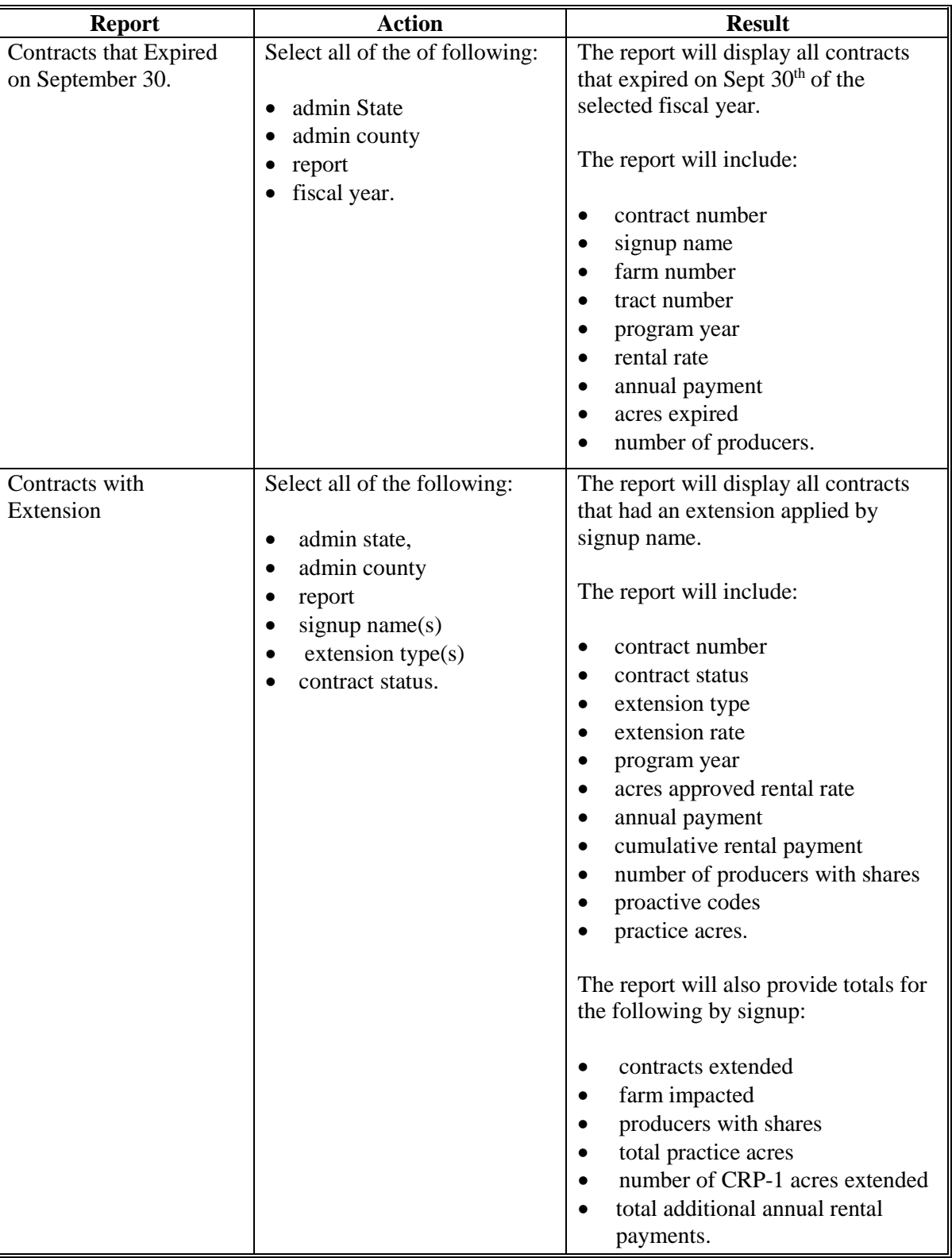

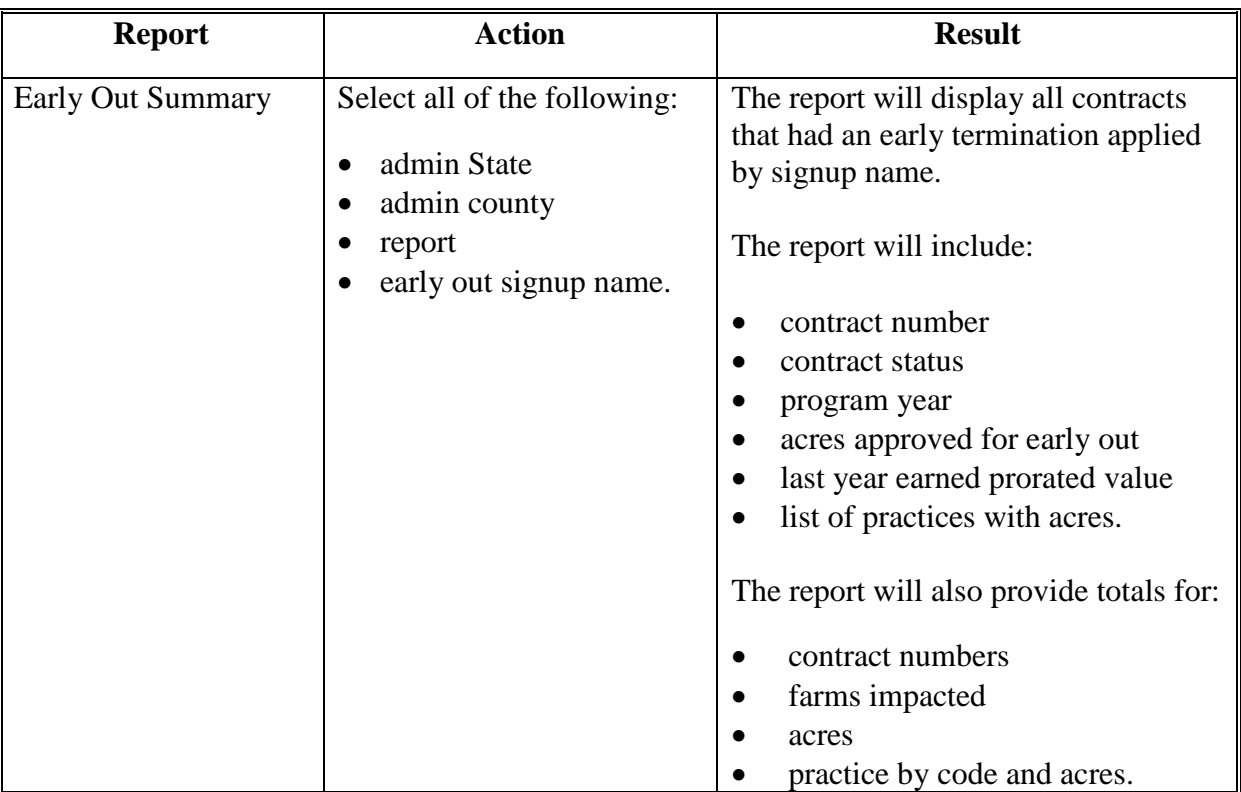

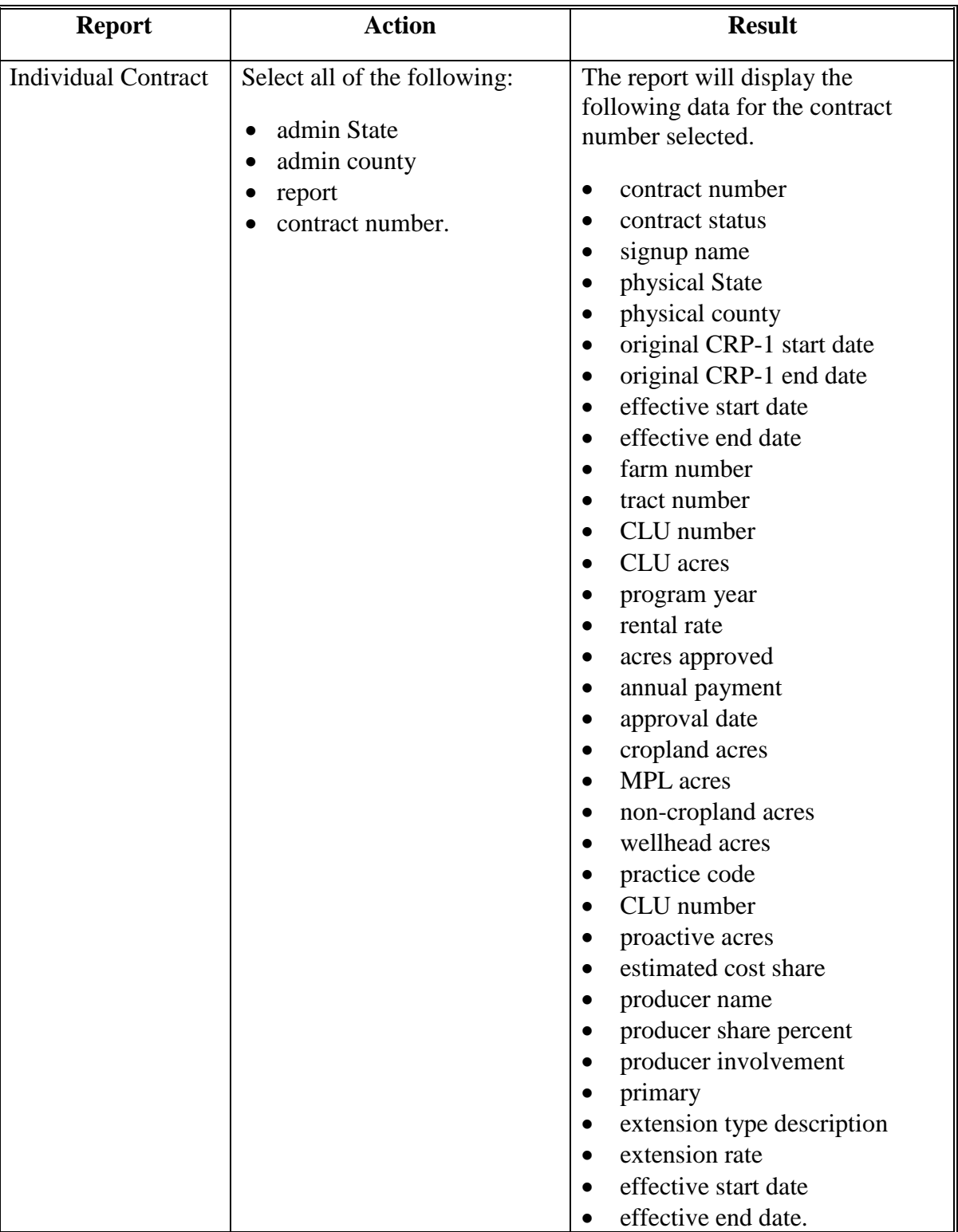
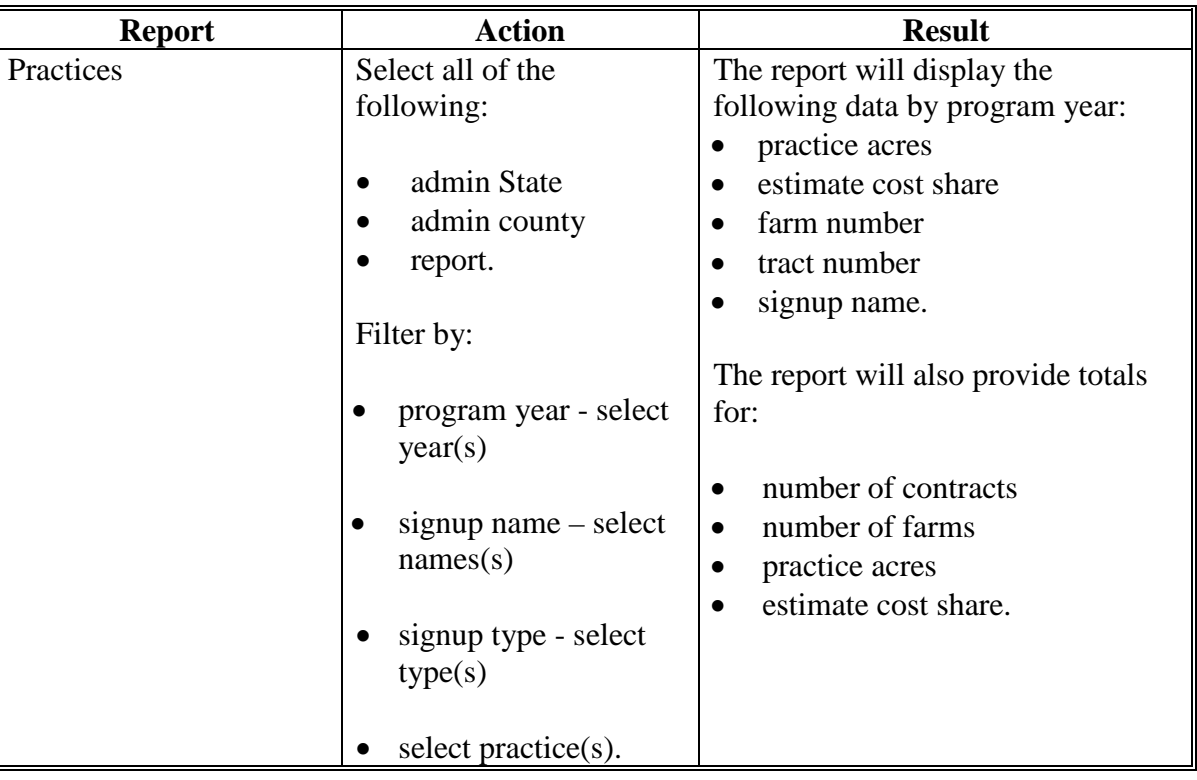

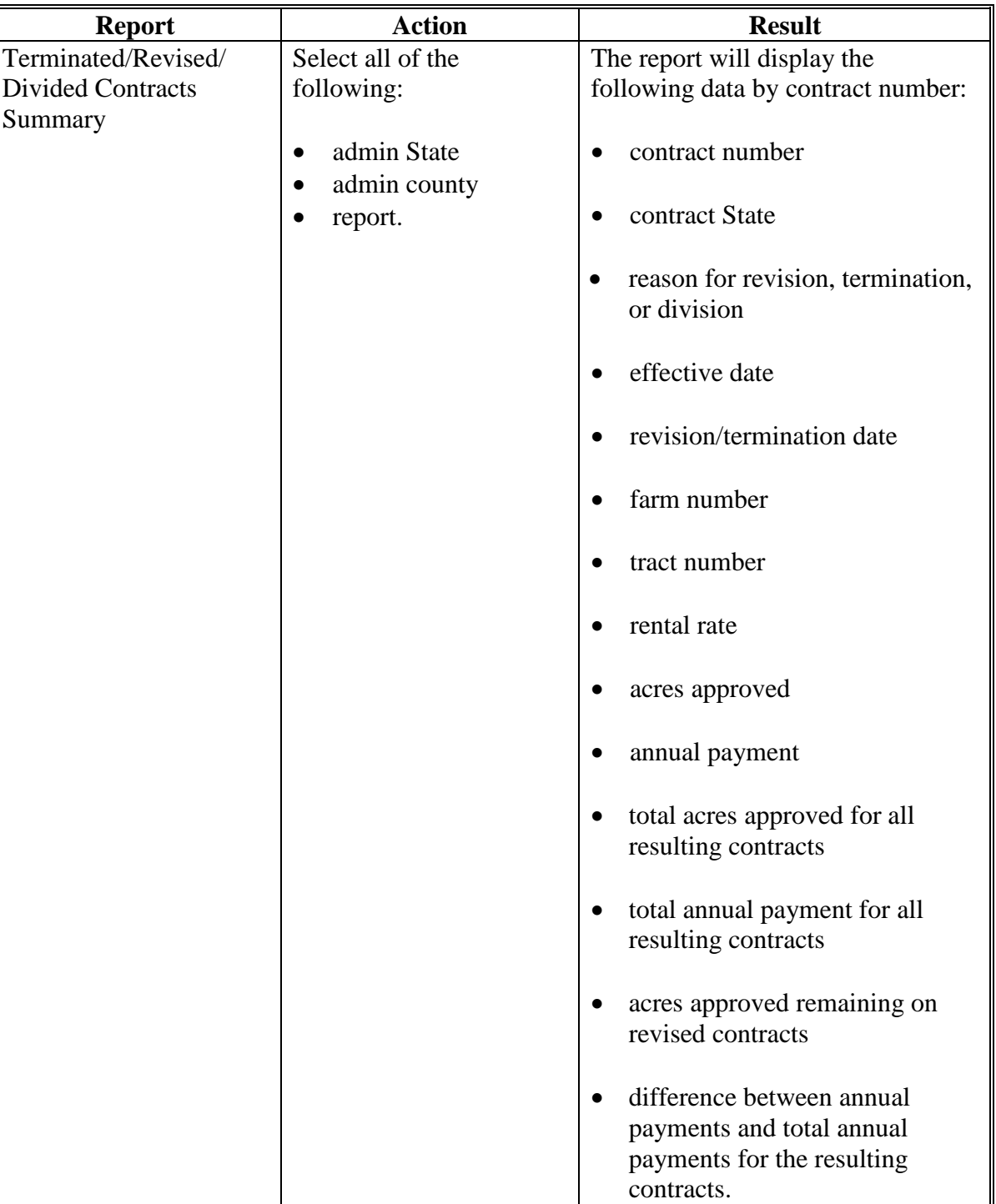

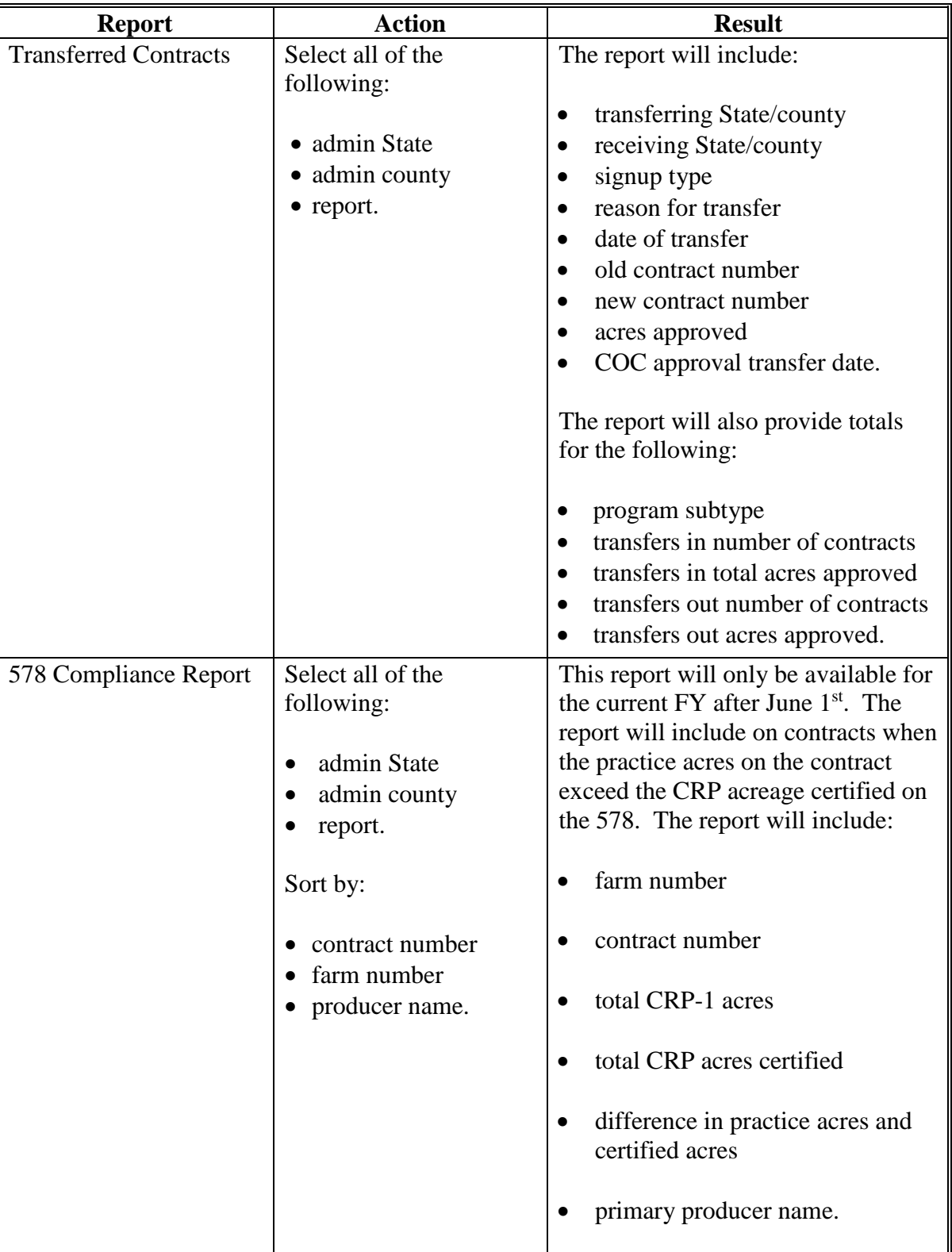

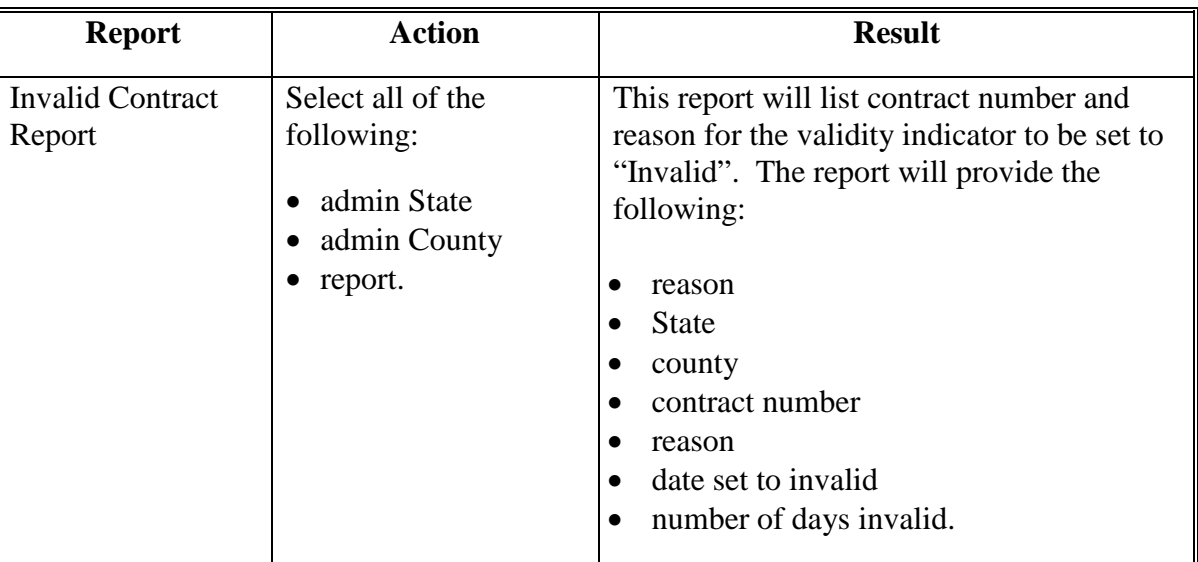

### **A Overview**

The State Office user roll will provide access to both the state level and county level reports for the users State(s).

To generate reports, from the Welcome to the Conservation Contract Maintenance System Screen, under "CCMS Menu", CLICK "State Reports".

The State Reports Screen will be displayed. From the "Report to Generate" drop-down list, select the desired report. Some reports will require additional criteria to be selected. CLICK "Generate Report".

The reports will be displayed as PDF files with the exception of the 578 Compliance Report and Early Out Summary which displays as a CSV format.

For reports with filter criteria, if the user would like to select more than one option, click the first selection then use the "Shift" or "Ctrl" keys and click another selection. "Shift" key will select all lines between 2 selections. "Ctrl" key will select 1 additional line at a time that allows users to skip items on the list.

### **B Available Reports**

The following table provides available reports, action required, and data elements on the report.

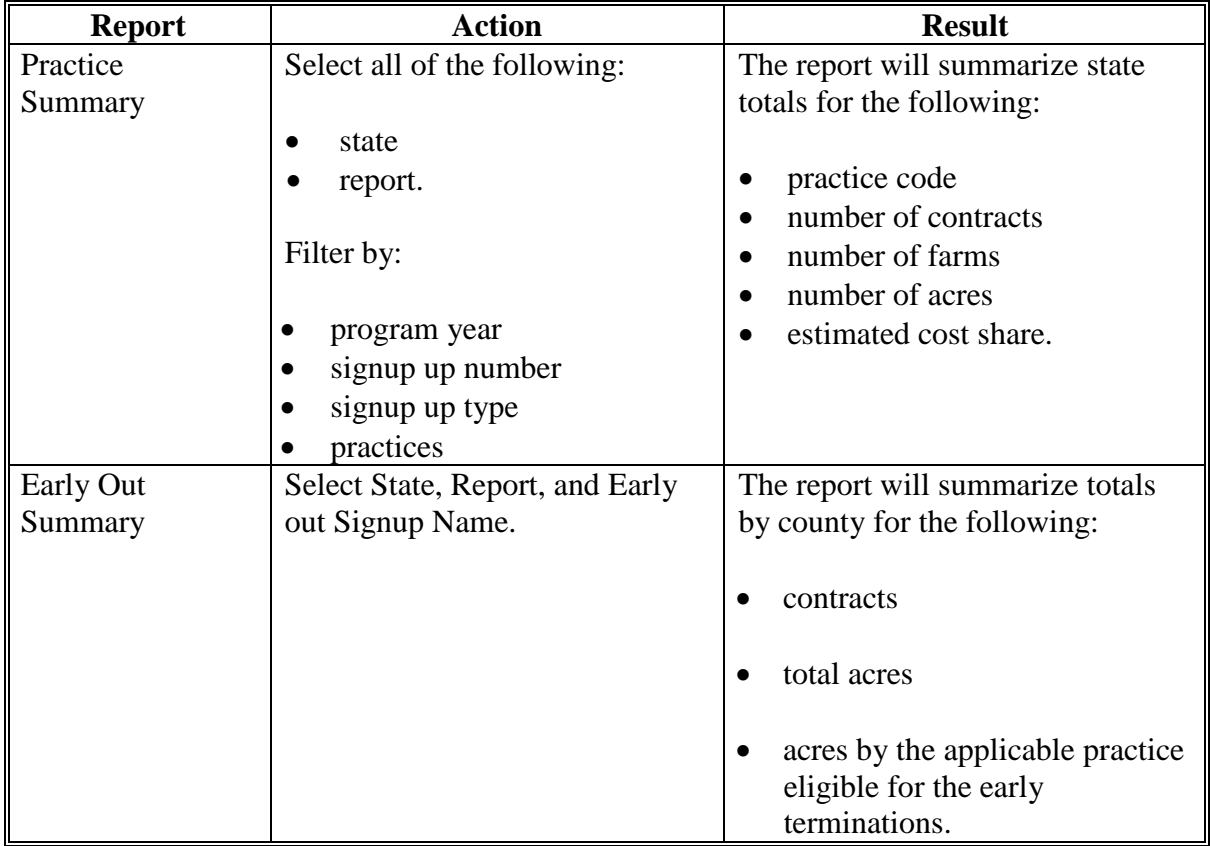

## **141 State Reports**

# **B Available Reports**

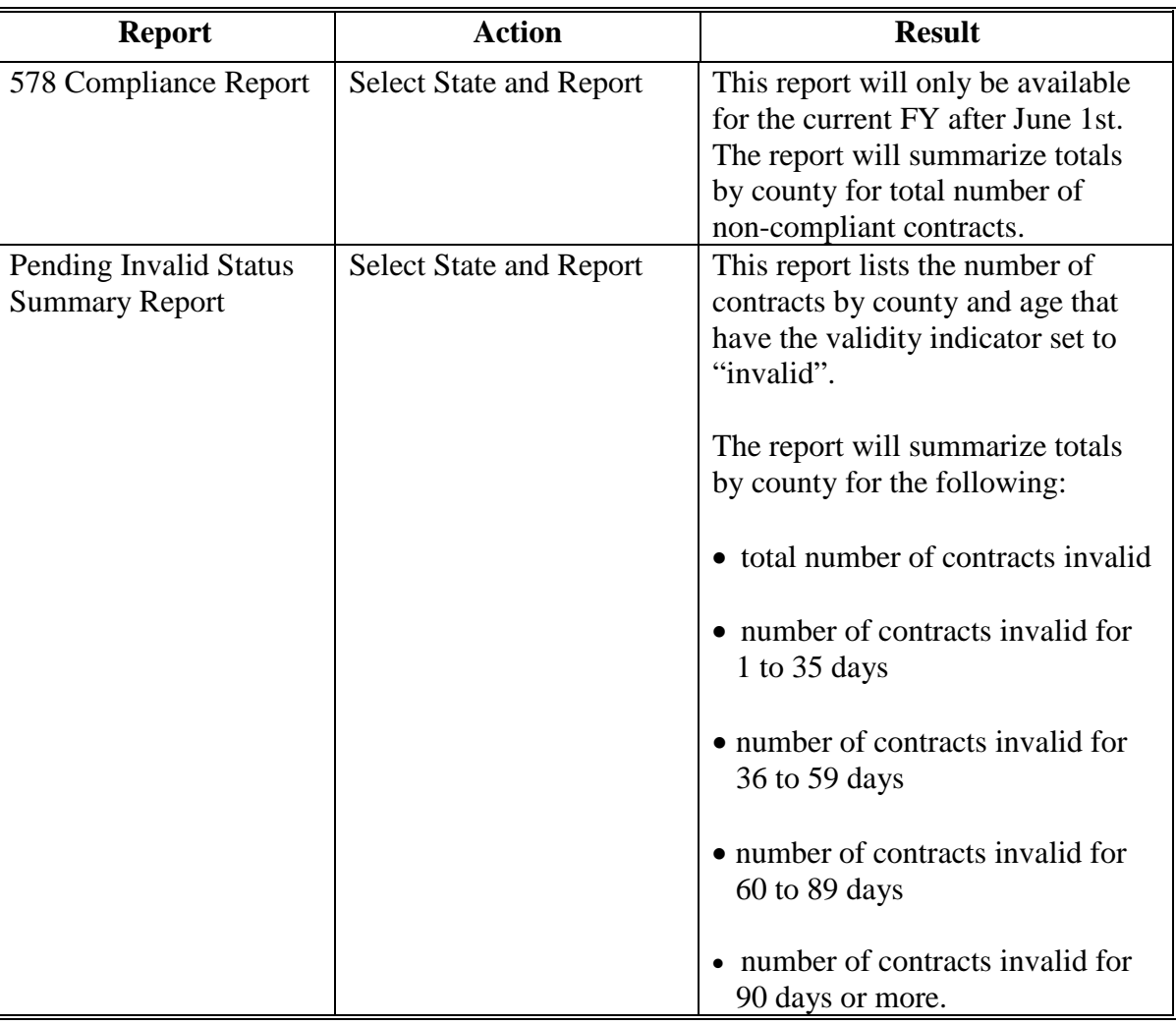

### **\*--Section 9 TIP Enrollment**

#### **151 General Provisions**

#### **A Overview**

The Agricultural Act of 2014 amended the Food Security Act of 1985 to authorize \$33 million for the voluntary transition of land enrolled under an expiring CRP contract from a retired or retiring owner or operator to a veteran, beginning, or SDA farmer or rancher to return the land to production for sustainable grazing or crop production.

Retired or retiring owners and operators who qualify under TIP may be eligible to receive annual rental payments for up to 2 additional years after the CRP-1 expiration date provided the transition is not to a family member as defined in 2-CRP, Exhibit 2.

CCMS has been designed to automate the process of identifying and verifying the eligibility of the TIP participants, generating the CRP-1R, and recording the COC approval.

CCMS will record the TIP enrollment starting with the 2018 year in a 3-step process:

- initiate TIP enrollment
- finalize CRP-1R
- record COC approval.

After the TIP is effective CCMS will also allow modification to the CRP-1R for:

- acreage reductions
- producer changes.

#### **B TIP Enrollment Time Frame**

CCMS will allow a TIP enrollment to be initiated on or after October 1 of the last year of the CRP contract. The TIP enrollment must be initiated in CCMS before August 15 of the year when the CRP contract is scheduled to expire. TIP enrollment must be approved in CCMS before September 30 of the year when the CRP contract is scheduled to expire.**--\***

#### <span id="page-259-0"></span>**\*--152 Initiate TIP Enrollment Screen**

#### **A Overview**

To initiate the CRP-1R and create the TIP enrollment, users will SELECT "Initiate>TIP Enrollment" on the View Contract Screen of the CRP contract to which the TIP will be applied. The TIP effective date will be automatically set as the day after the CRP contract is scheduled to expire. The end date of the TIP enrollment will be set as 9/30, two years after the CRP contract expiration date.

#### **B Example of Initiate TIP Enrollment Screen**

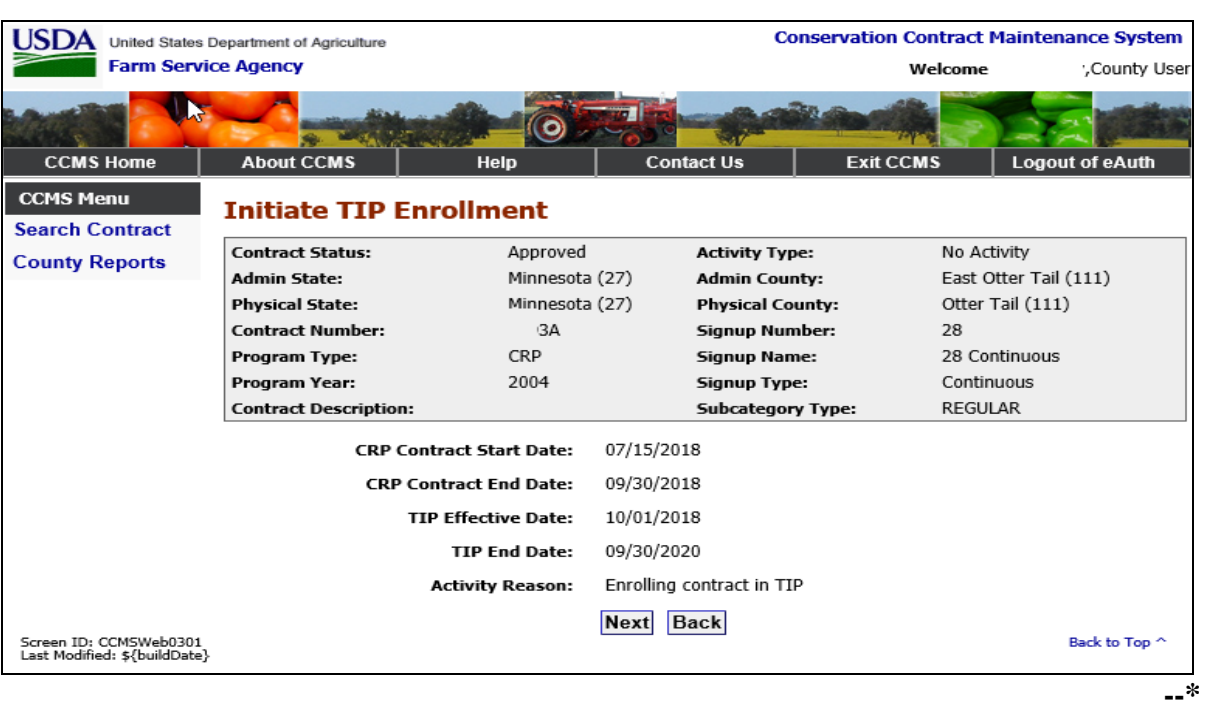

The following is an example of the Initiate TIP Enrollment Screen.

## **C Initiate TIP Enrollment Screen Options**

The following table provides the field descriptions and actions for the Initiate TIP Enrollment Screen.

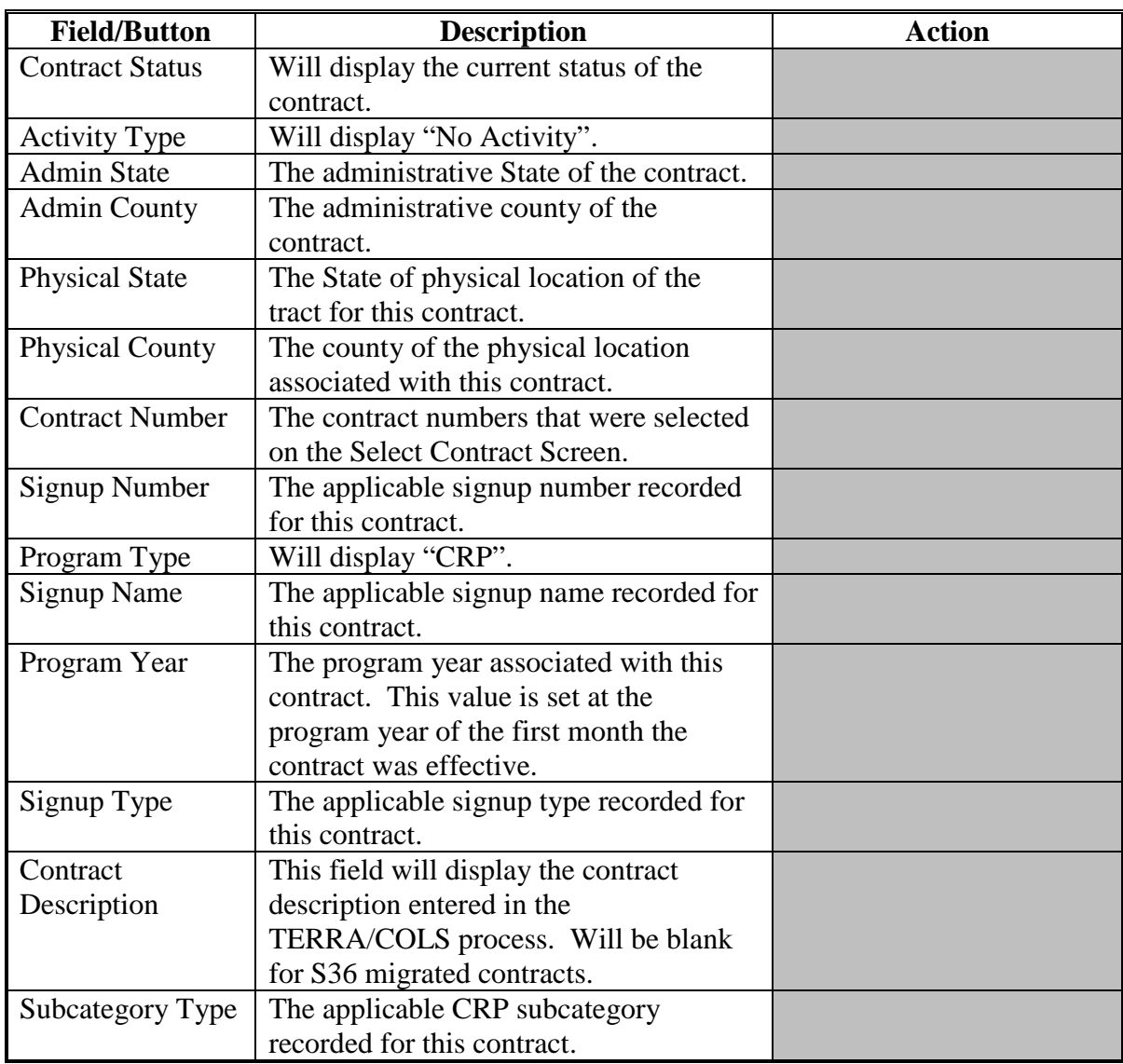

### **Par. 152**

### **\*--152 Initiate TIP Enrollment Screen (Continued)**

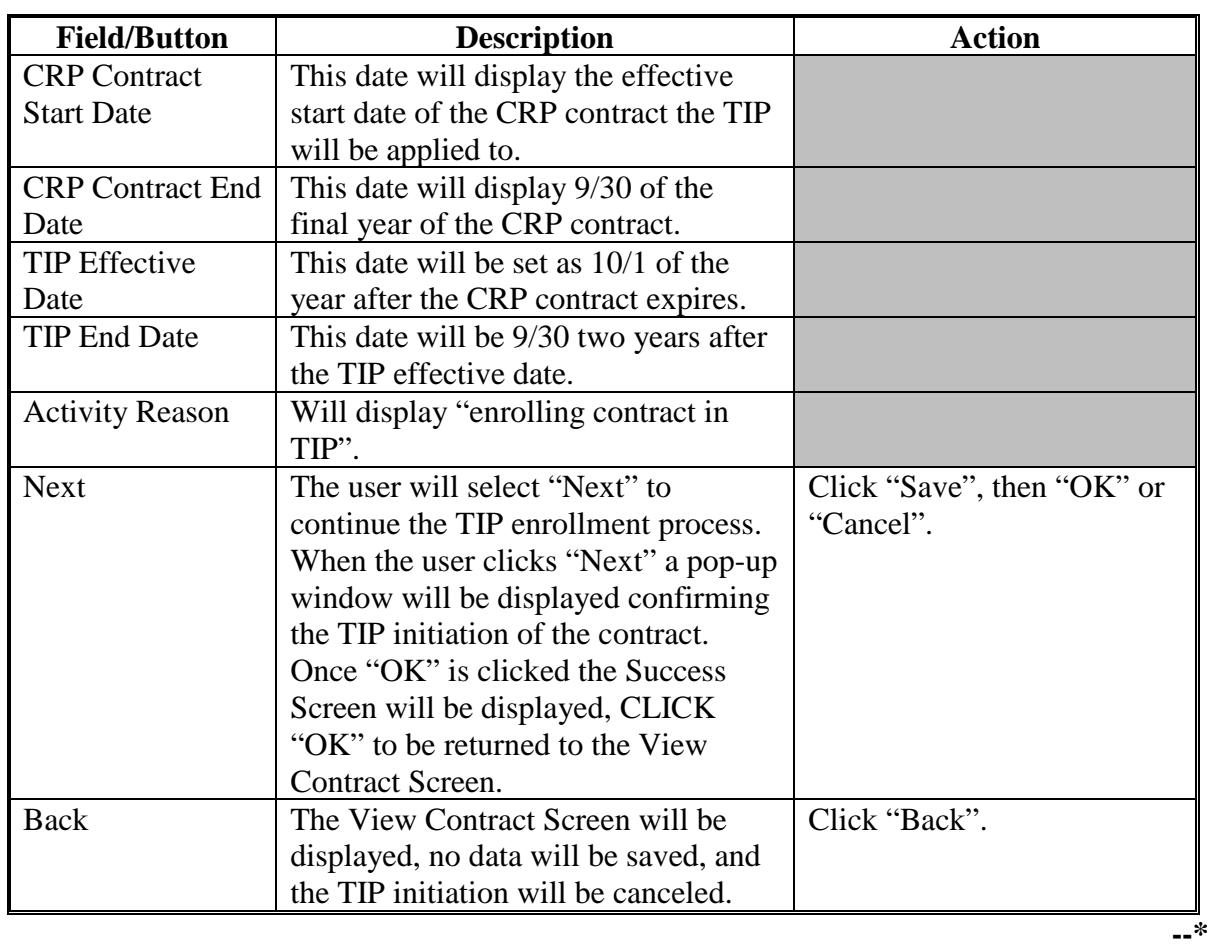

## **C Initiate TIP Enrollment Screen Options (Continued)**

### **\*--152 Initiate TIP Enrollment Screen (Continued)**

### **D Initiate TIP Enrollment Screen Error Messages**

The Initiate TIP Enrollment Screen is set up to provide potential validation errors when comparing the contract to the current year in Farm Records.

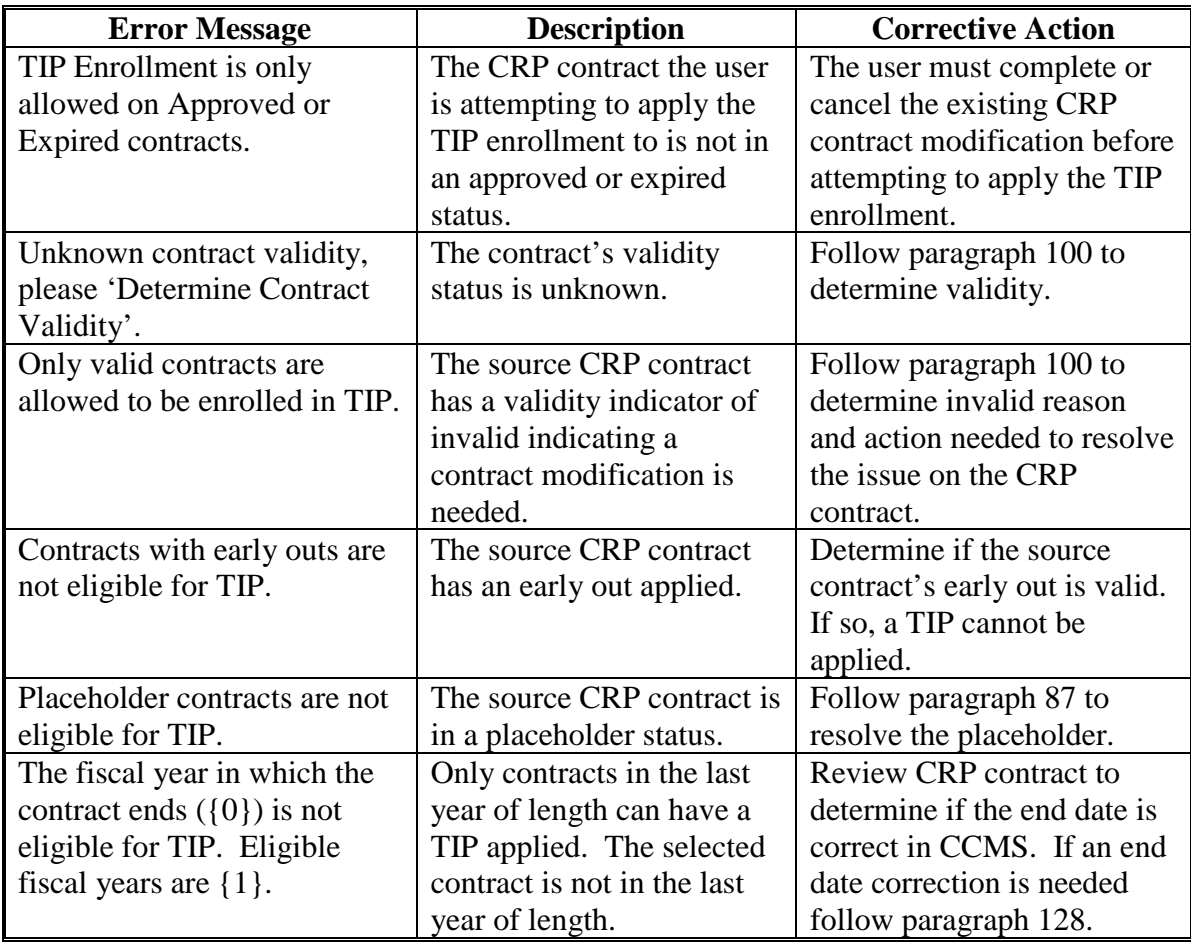

### <span id="page-263-0"></span>**A Overview**

To record the TIP acres and to modify or add CLU number and acres on the contract, users must select the action for "Modify >Acreage" and CLICK "Go" after TIP has been initiated according to [paragraph 152.](#page-259-0) 

**Important:** Farm and tract numbers cannot be changed during the TIP enrollment process. If the farm and tract number(s) are not active the CRP contract must be modified before TIP can be applied.

If 100 percent of the CRP contract acres will be entering in to the TIP enrollment no action will be needed on the screen. Users will only need to use this option if the TIP enrollment will be smaller than the enrolled CRP acres.

### **B Example of Adjust Acreage Screen**

The following is an example of the Adjust Acreage Screen.

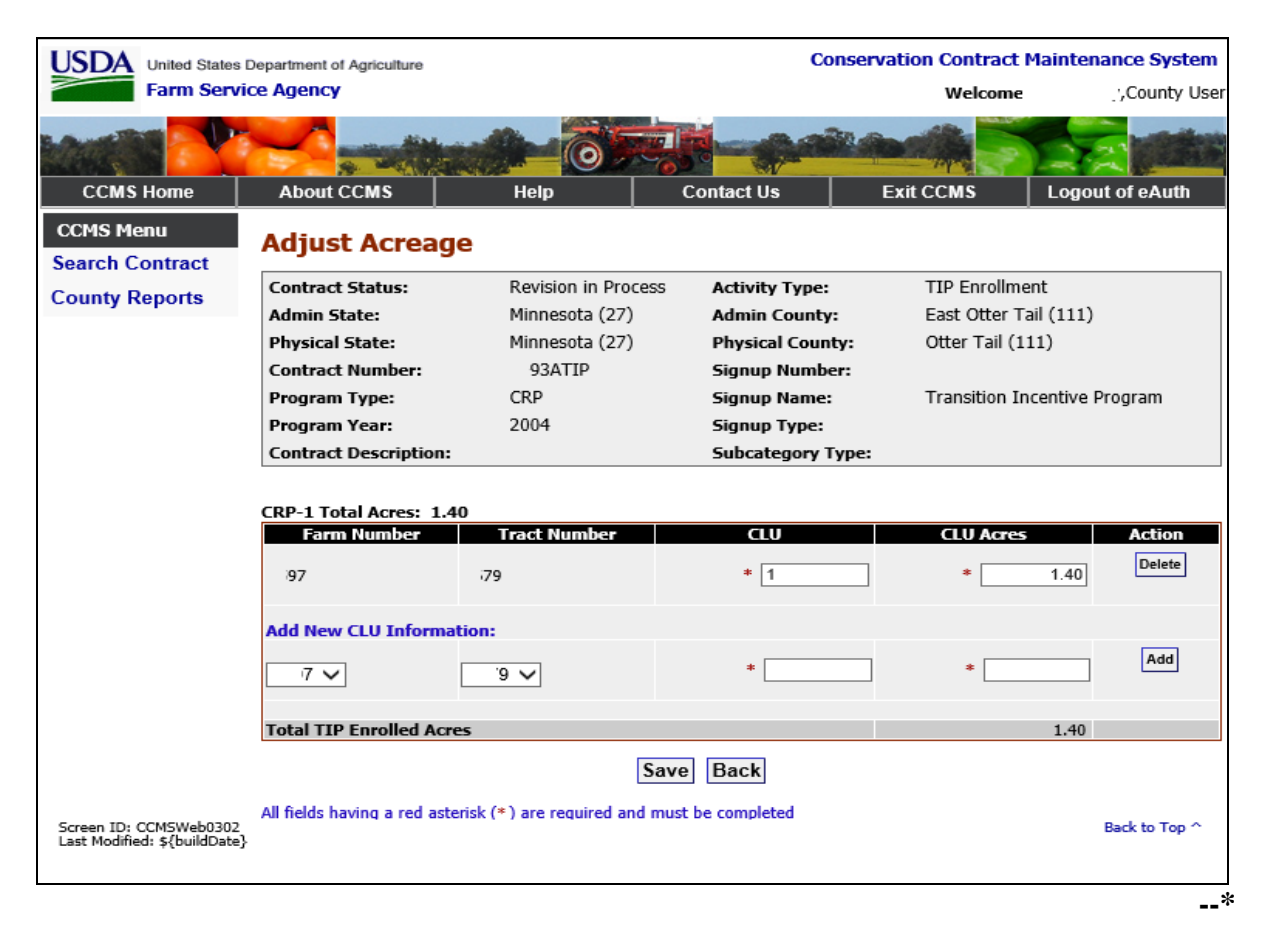

# **\*--153 Modify TIP Acreage (Continued)**

# **C Adjust Acreage Screen Options**

The following table provides the field descriptions and actions for the Adjust Acreage Screen.

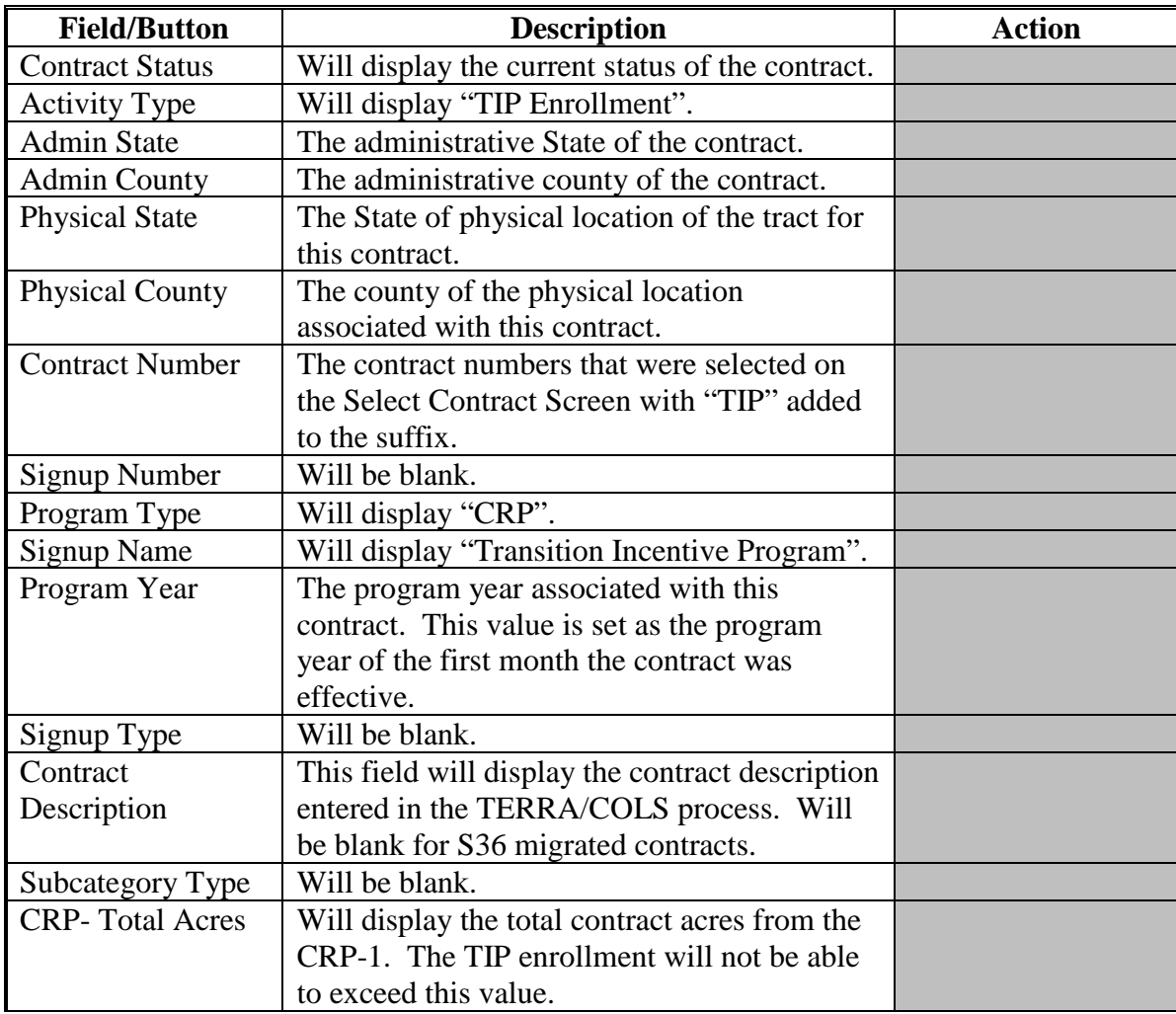

## **\*--153 Modify TIP Acreage (Continued)**

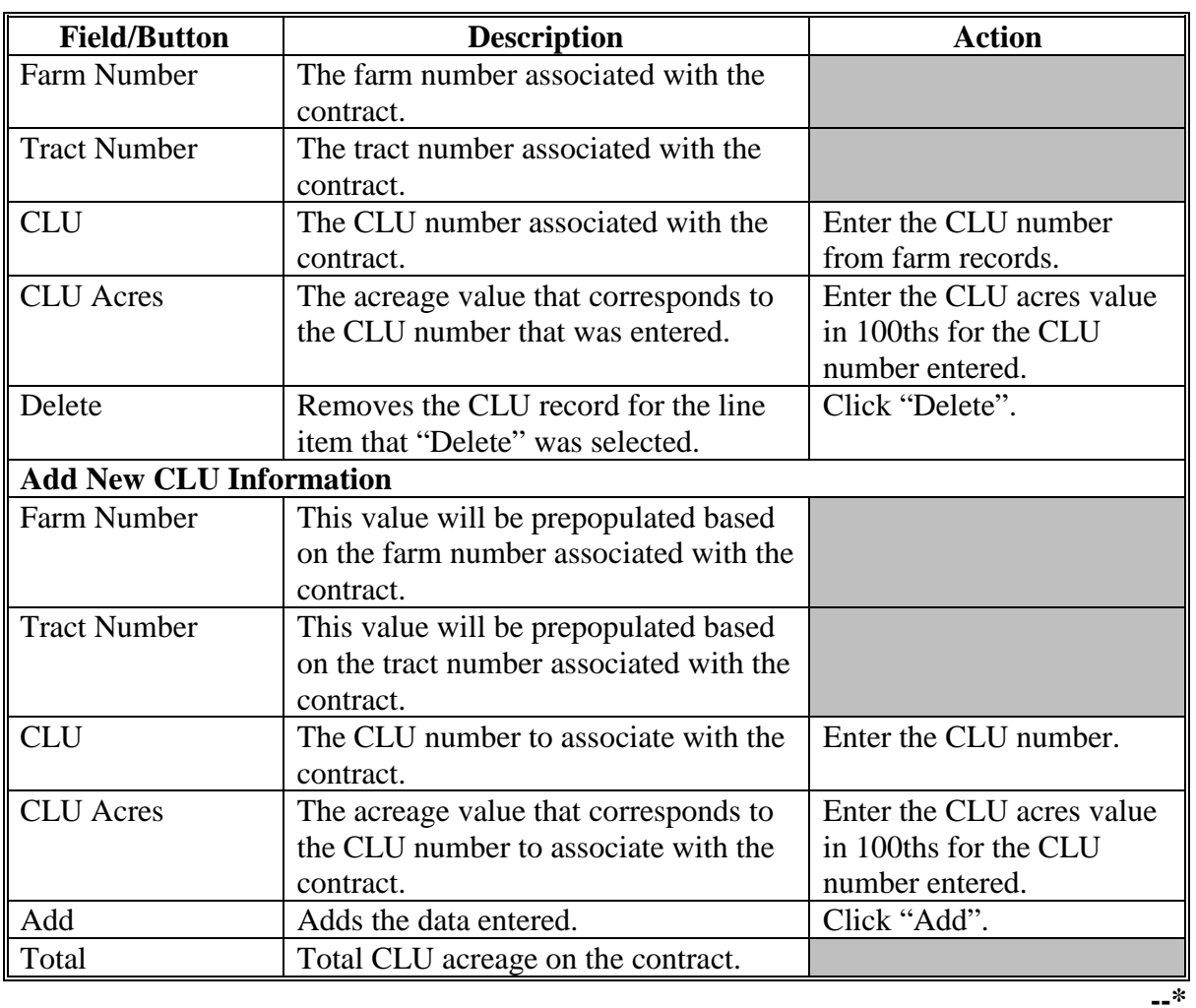

# **C Adjust Acreage Screen Options (Continued)**

### **\*--153 Modify TIP Acreage (Continued)**

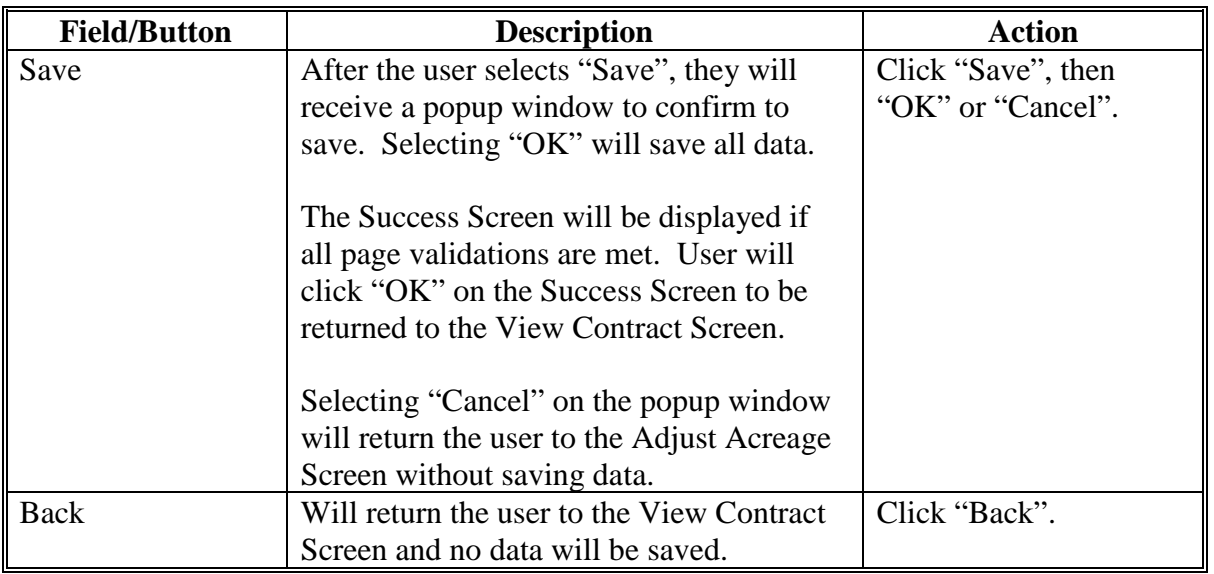

# **C Adjust Acreage Screen Options (Continued)**

### **D Adjust Acreage Screen Error Messages**

The Adjust Acreage Screen is set up to provide potential validation errors when comparing the contract to the current year in Farm Records.

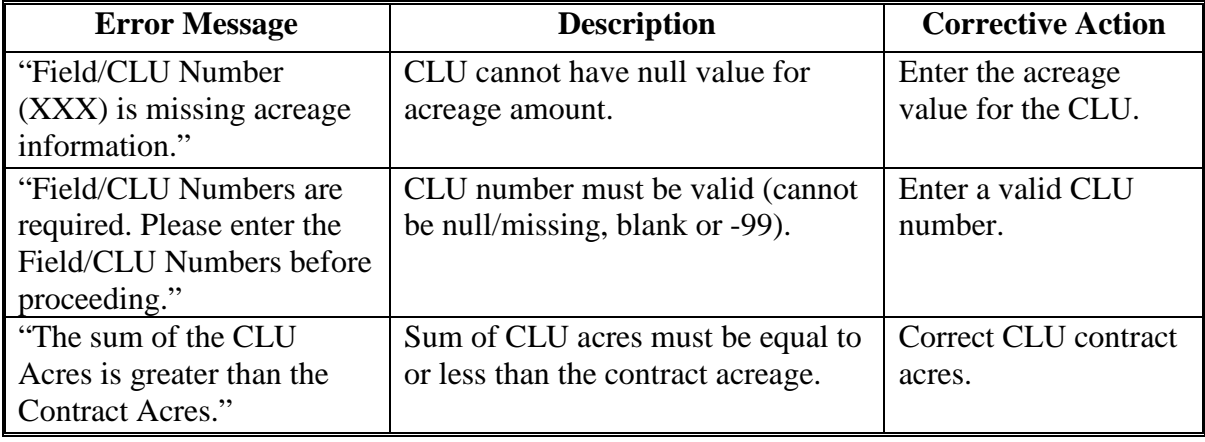

#### <span id="page-267-0"></span>**A Overview**

To modify producers on the contract, on the View Contract Screen, from the "Select an action to perform" drop-down list, select "Modify > Producers" and CLICK "Go".

The Modify Producers Screen will be displayed with information for all owners and other producers associated with the tract and all operators associated with the farm from FRS for the program year that corresponds to the revision effective date set in CCMS. If a producer is not displayed in CCMS, they must first be added to the farm record.

According to 2-CRP, paragraph 803, policy requires all CRP contract participants to be listed on the TIP enrollment, even if they are not receiving any shares. During the TIP enrollment process users will not be able to remove any producer listed on the CRP contract the TIP is based on. If CRP-1 participants need to be added or removed before the TIP enrollment, a CRP-1 modification is needed first.

The Modify Producers Screen will be displayed in 2 sections. The first, the "Assigned Producers" section will list all producers listed on the CRP contract the TIP is based on. No modifications can be made to this section.

The "Assigned Beginning Farmer/Rancher, Socially Disadvantaged, or Veteran Producers" section will be displayed with producers listed in farm records that are not currently part of the CRP contract. One of these producer(s) will be added as the qualifying party to meet the veteran, beginning farmer, or SDA provisions for the TIP enrollment.**--\***

## **B Example of Modify Producers Screen**

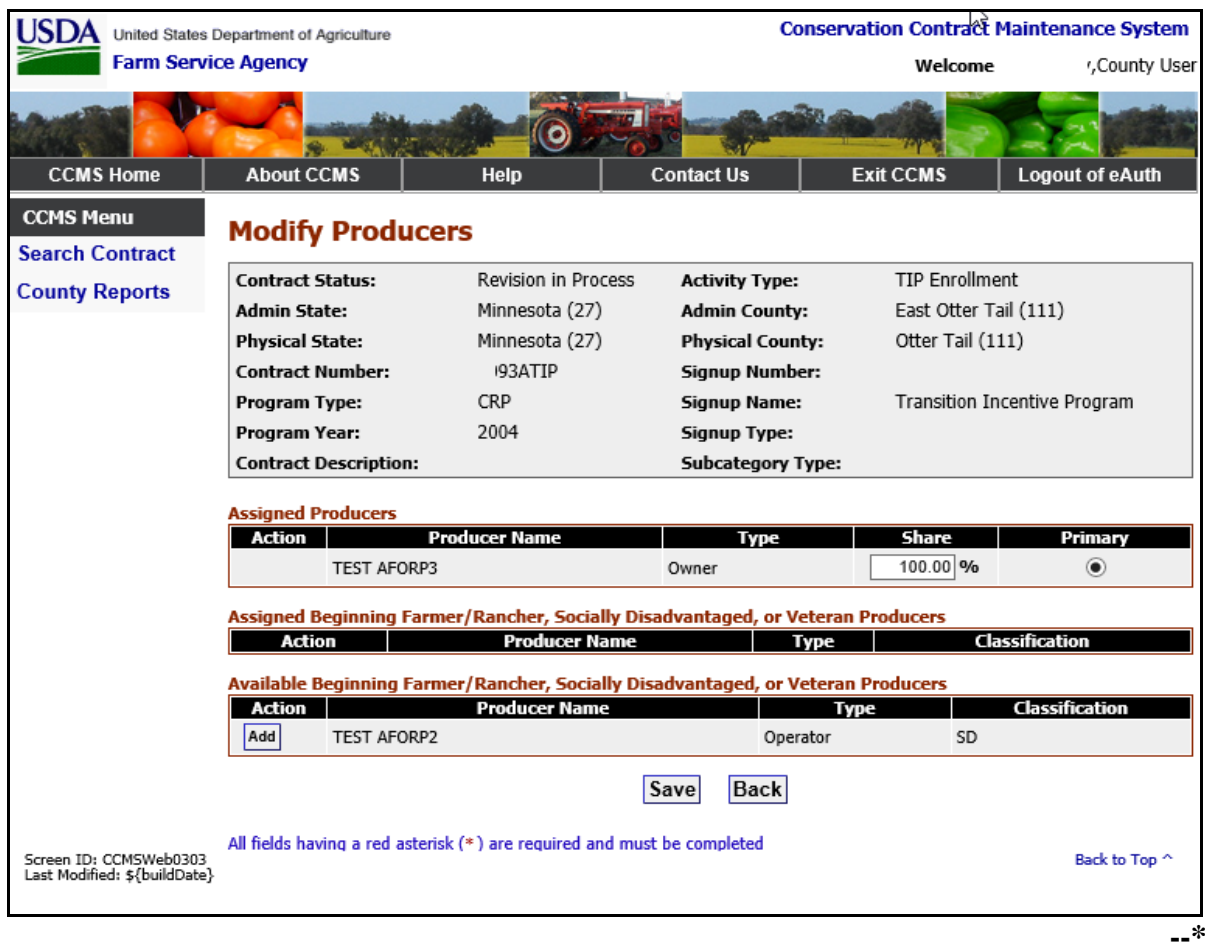

The following is an example of the Modify Producers Screen.

## **C Modify Producers Screen Options**

The following table provides the field descriptions and actions for the Modify Producers Screen.

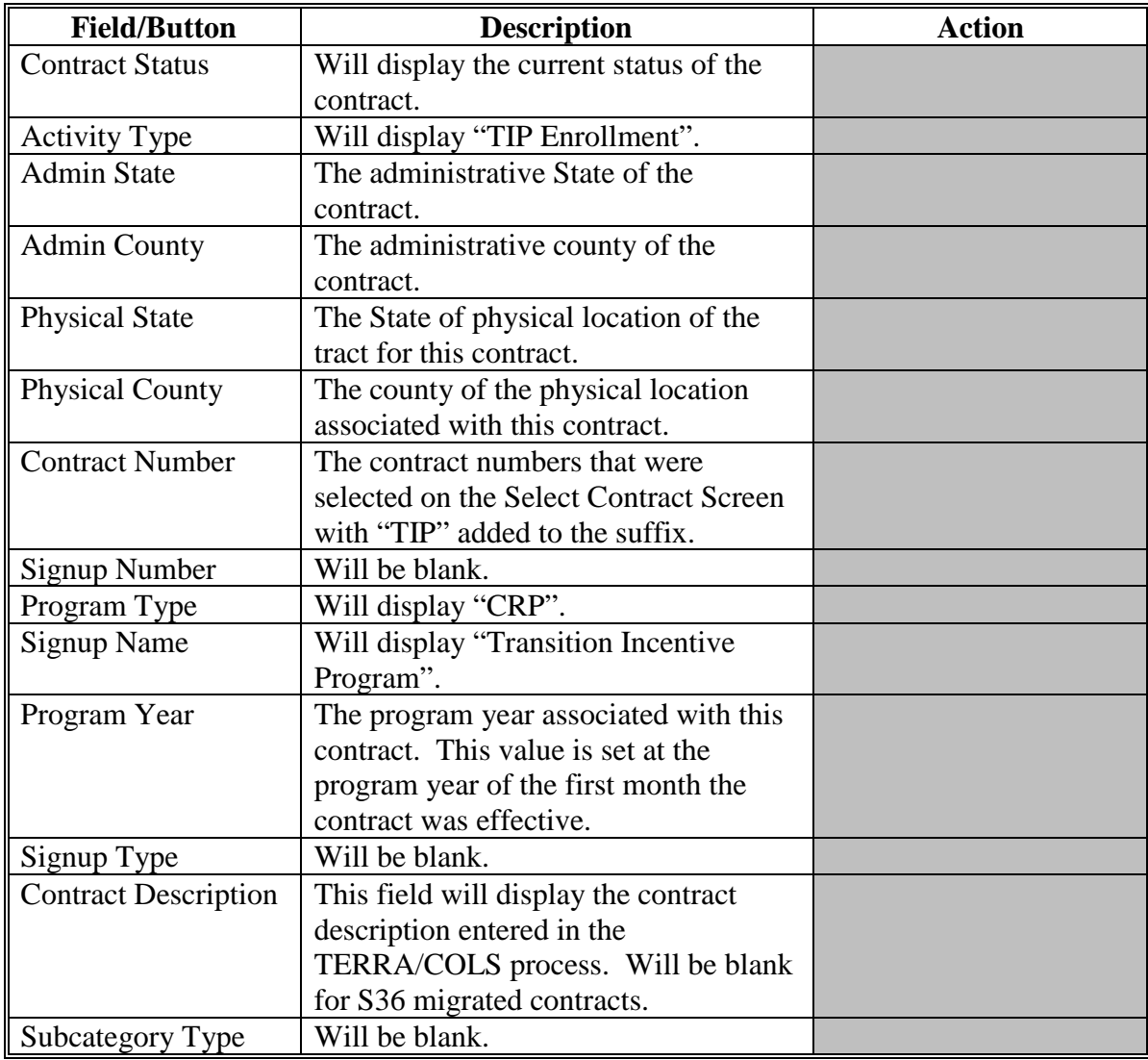

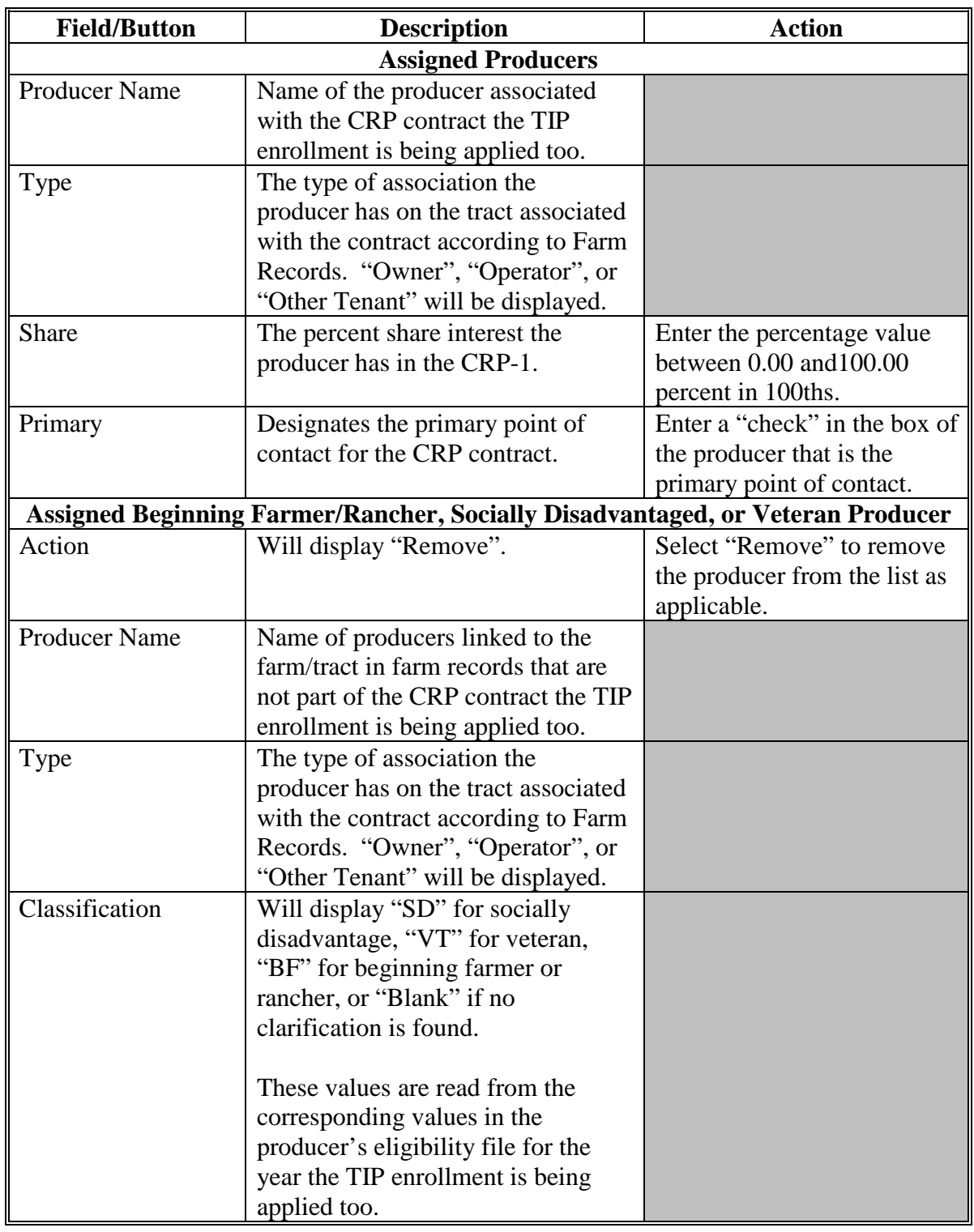

# **C Modify Producers Screen Options (Continued)**

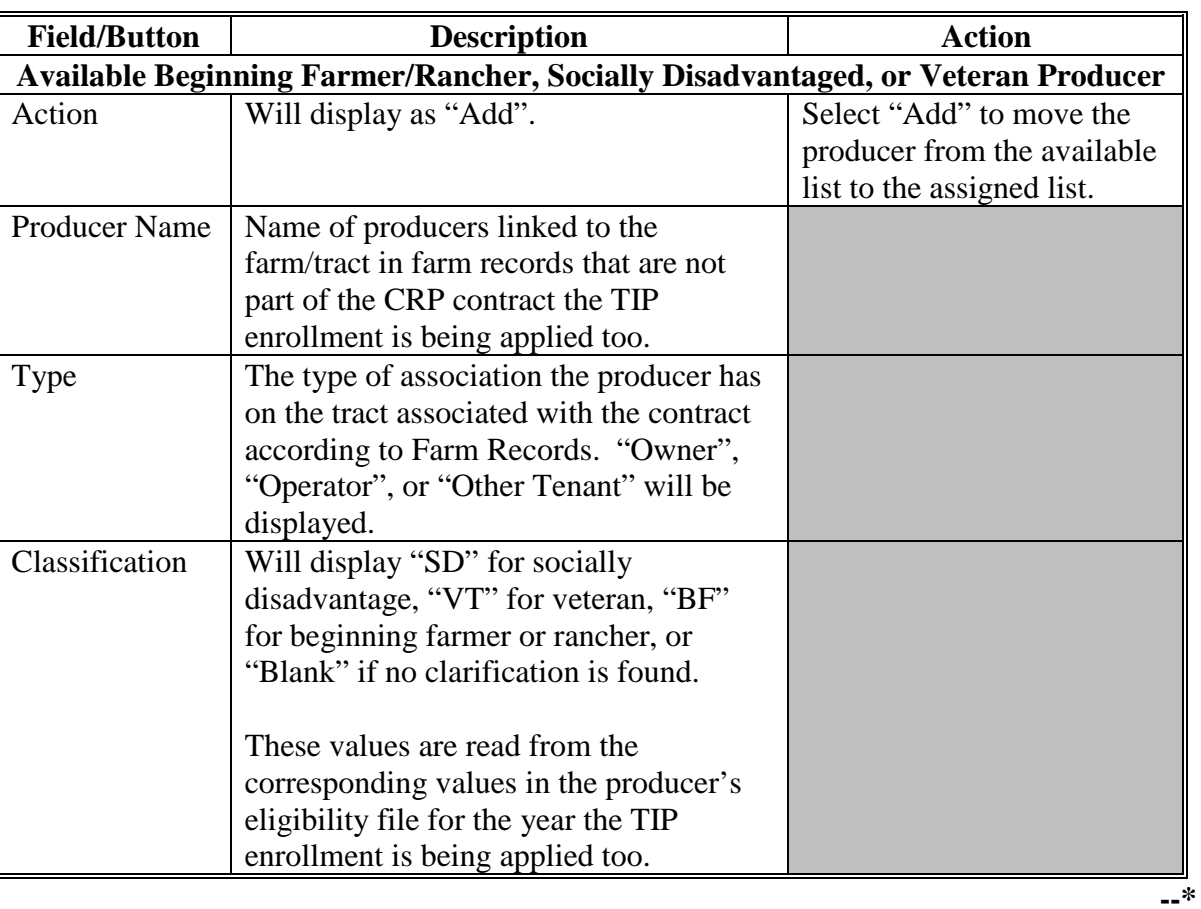

## **C Modify Producers Screen Options (Continued)**

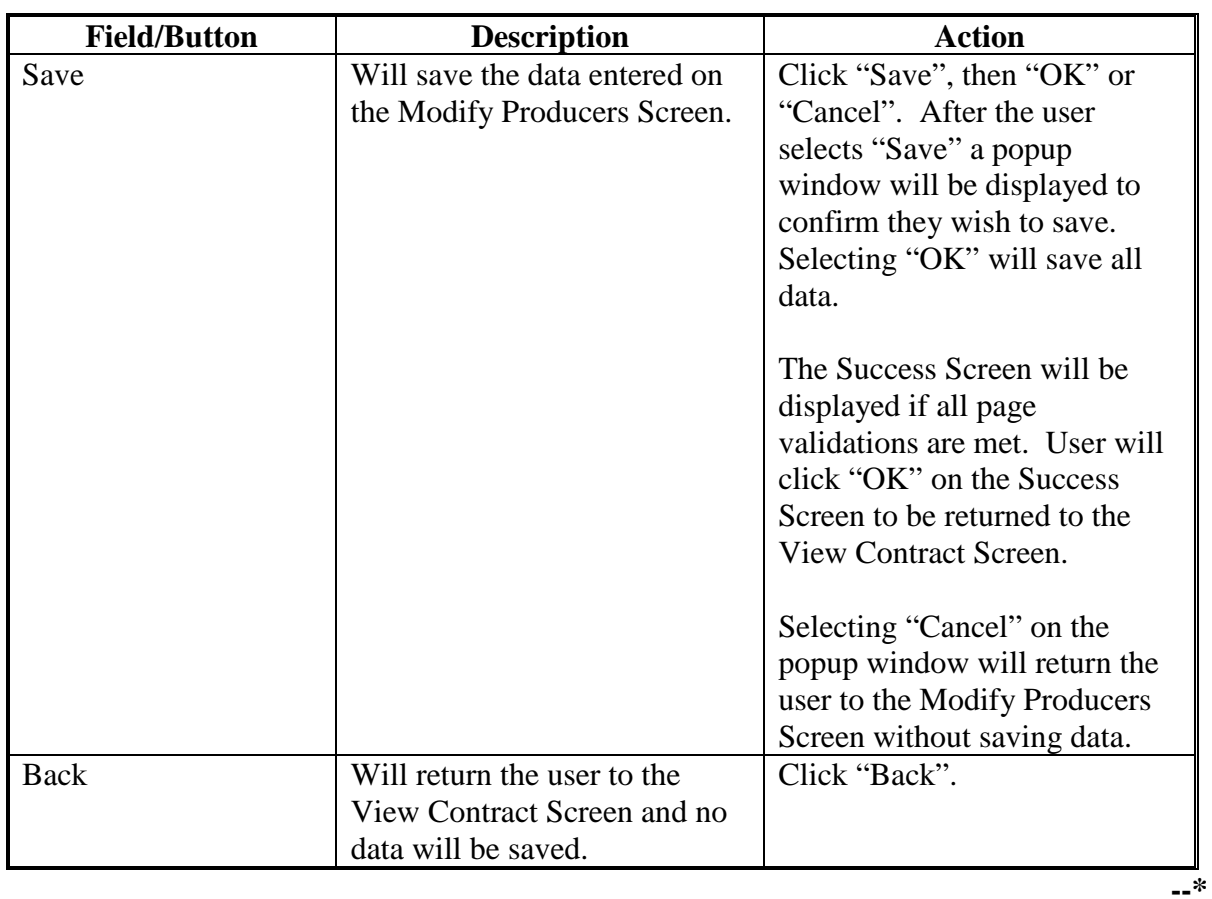

# **C Modify Producers Screen Options (Continued)**

### **D Modify Producers Screen Error Messages**

The Modify Producers Screen is set up to provide potential validation errors when comparing the contract to the current year in Farm Records.

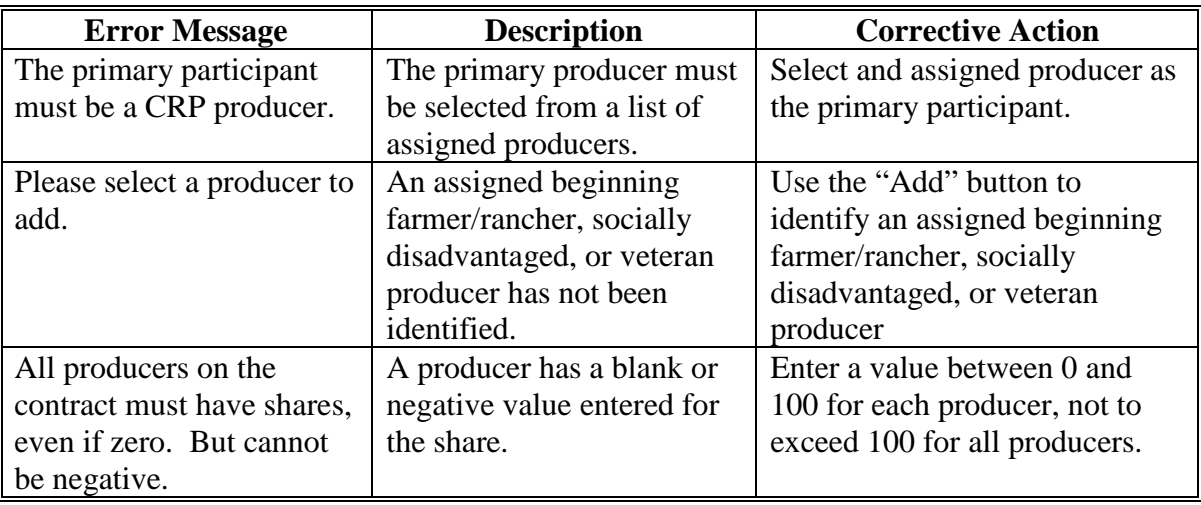

#### **\*--155 Finalize TIP Contracts**

#### **A Overview**

CCMS requires a step after the details of the TIP enrollment have been updated and CRP-1R has been signed by all required producers that verifies all recorded eligibility rules are completed before COC approval. To finalize the TIP enrollment, on the View Contract Screen, from the "Select an action to perform" drop-down list, select "Modify > Finalize" and CLICK "Go".

#### **B Example of the Finalize TIP Contract Screen**

**JSDA Conservation Contract Maintenance System** United States Department of Agriculture **Farm Service Agency** Welcome \_ ........., County User **CCMS Home About CCMS Exit CCMS** Help **Contact Us Logout of eAuth CCMS Menu Finalize TIP Contract Search Contract Contract Status:** Revision in Process **TIP Enrollment Activity Type: County Reports Admin State:** Minnesota (27) East Otter Tail (111) **Admin County: Physical State:** Minnesota (27) **Physical County:** Otter Tail (111) 93ATIP **Contract Number: Signup Number:** Program Type: CRP **Signup Name:** Transition Incentive Program **Program Year:** 2004 **Signup Type: Contract Description: Subcategory Type:** TIP **Contract Description: CRP Contract Start Date:** 07/15/2018 09/30/2018 **CRP Contract End Date: TIP Effective Date:** 10/01/2018 **TIP End Date:** 09/30/2020 Enrolling contract in TIP **Activity Reason:** Check box to indicate a modified Conservation plan is approved for land<br>Improvements in the last year of the  $\checkmark$  $CRP-1:$ Check box to indicate All Land  $\checkmark$ Eligibility Criteria has been met: \* CRP-1R Producer Signed Date 07/15/2018 E (mm/dd/vvvv): **Finalize** Back All fields having a red asterisk (\*) are required and must be completed Screen ID: CCMSTIPFINALIZED<br>Last Modified: \${buildDate} **Back to Top --\***

The following is an example of the Finalize TIP Contract Screen.

## **C Finalize TIP Contract Screen Options**

The following table provides the field descriptions and actions for the Finalize TIP Contract Screen.

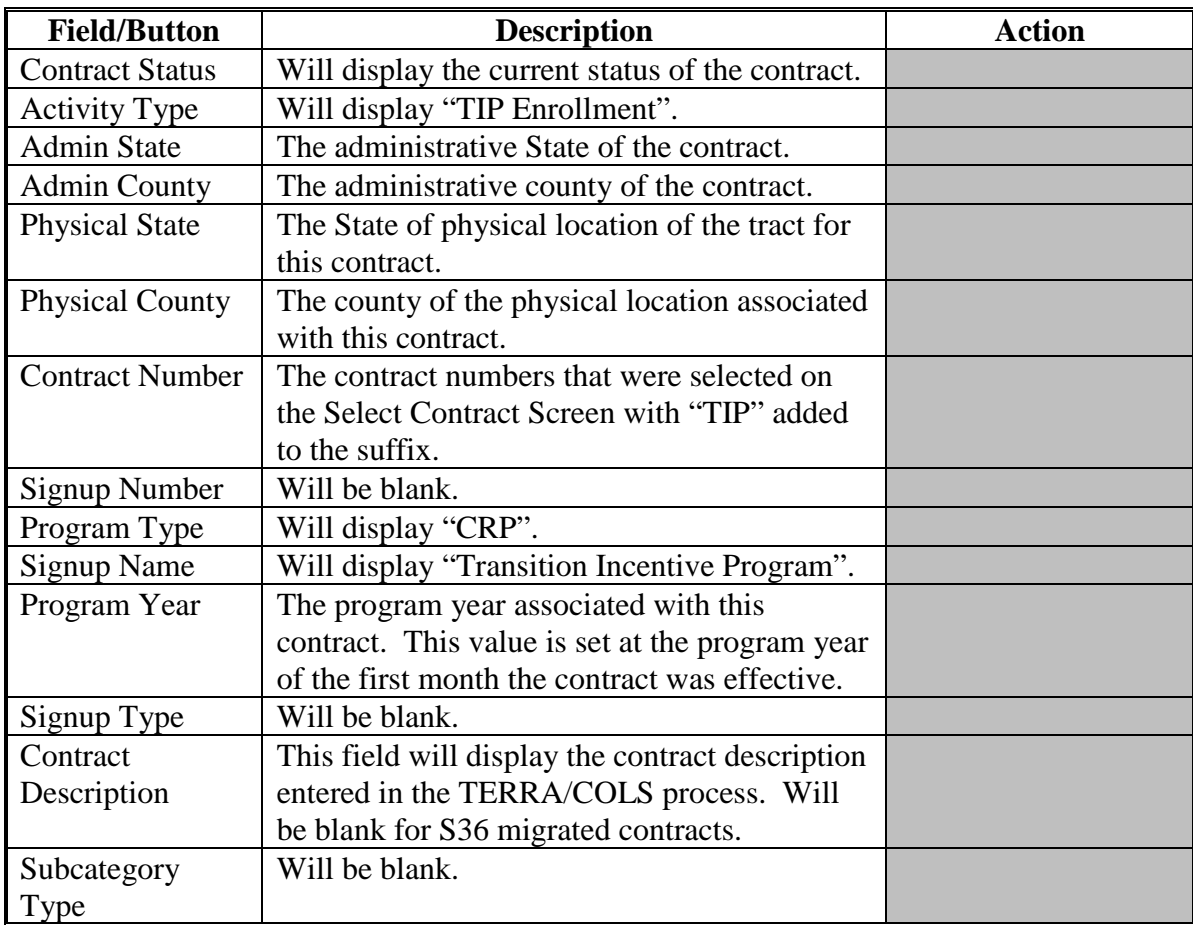

# **C Finalize TIP Contract Screen Options (Continued)**

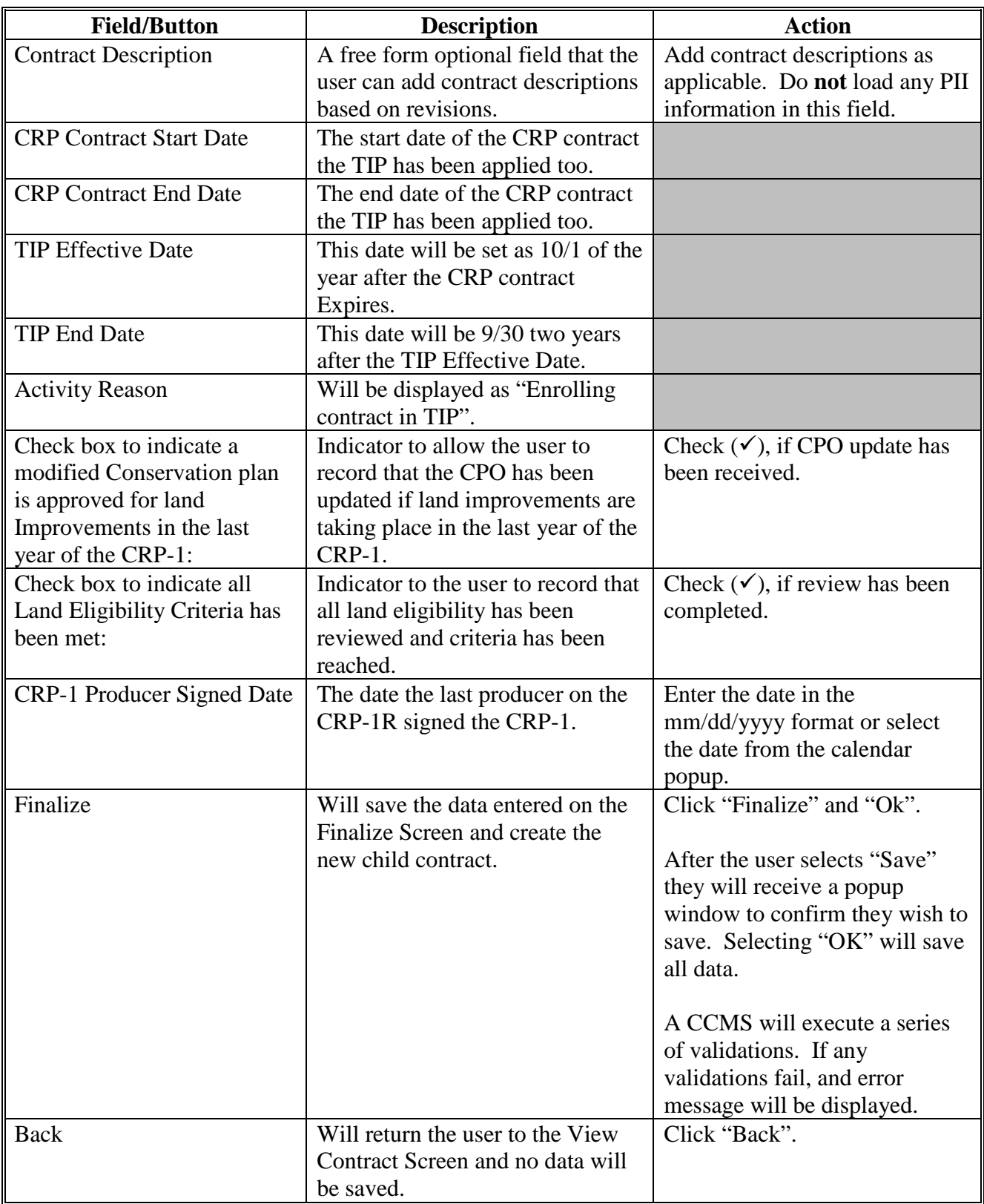

## **D Finalize TIP Contract Screen Error Messages**

The Finalize TIP Contract Screen is set up to provide potential validation errors when comparing the contract to the current year in Farm Records.

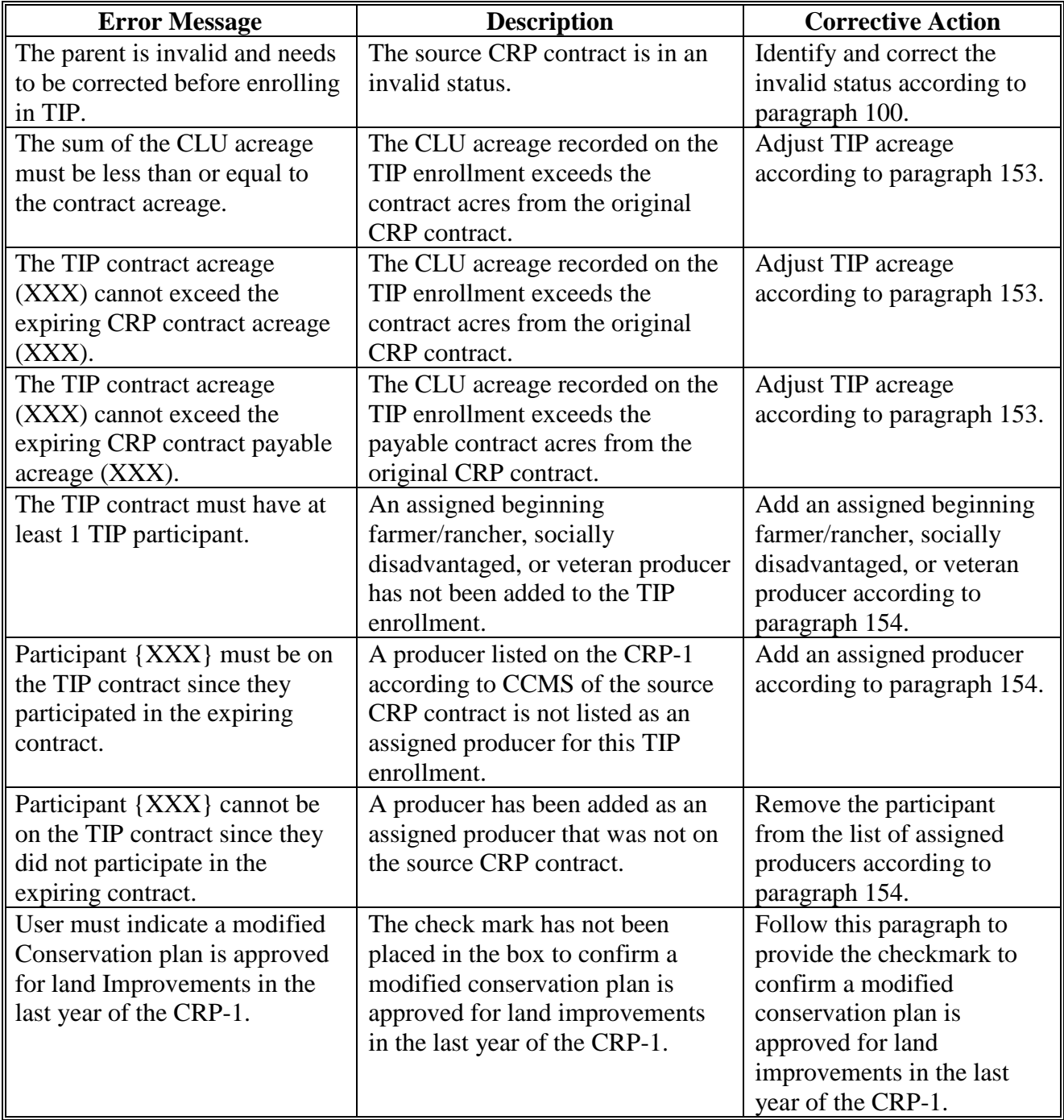

**Par. 155** 

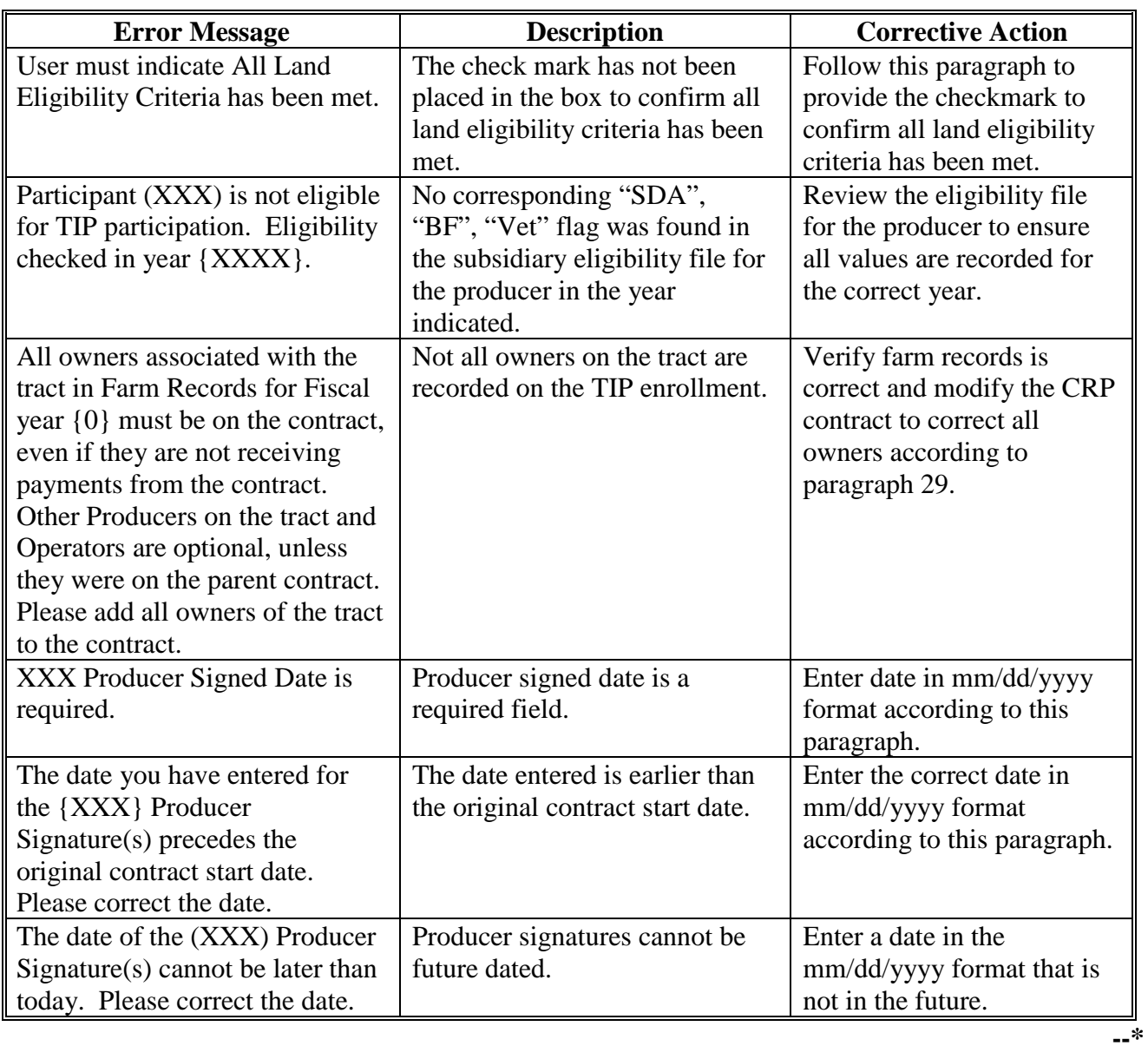

# **D Finalize TIP Contract Screen Error Messages (Continued)**

#### **\*--156 Cancel TIP Enrollment**

#### **A Overview**

If at any time before COC approval of a TIP enrollment the user determines they have started the enrollment in error, they can cancel the enrollment and return the parent contract to an approved status. To cancel a revision, on the View Contract Screen, from the "Select an action to perform" drop-down list, select "Modify > Cancel" and CLICK "Go".

#### **B Example of the Cancel TIP Enrollment Confirmation Screen**

The following is an example of the Cancel TIP Enrollment Confirmation Screen.

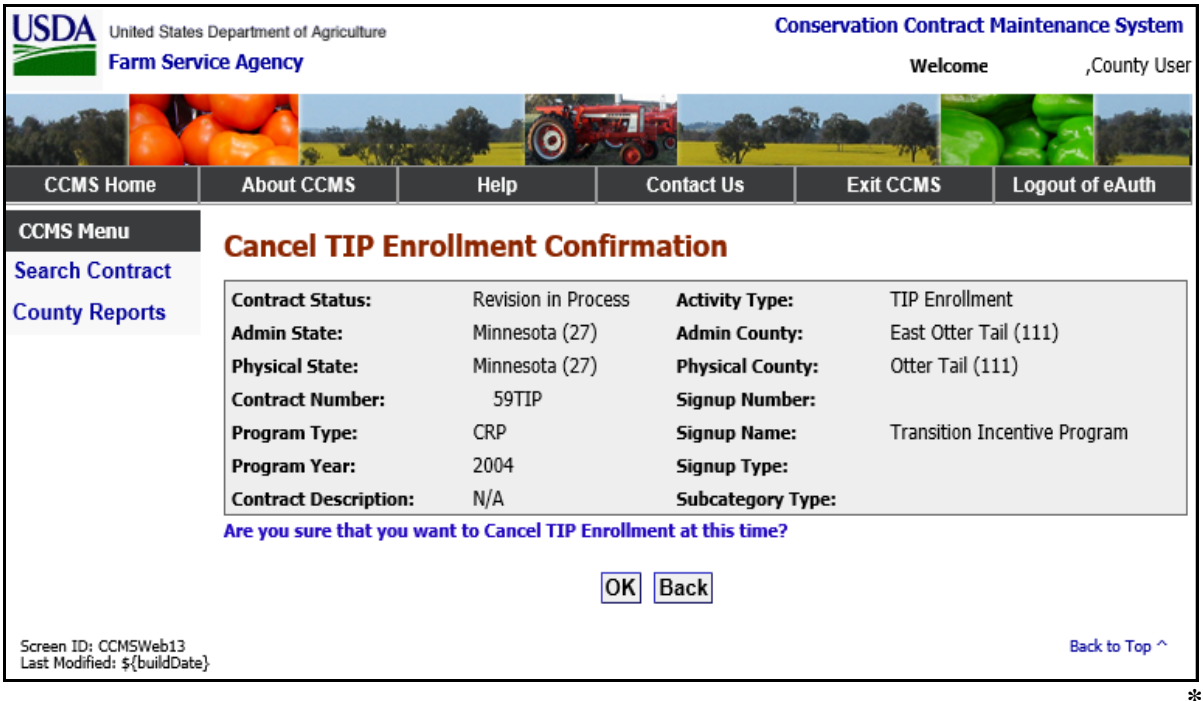

## **C Cancel TIP Enrollment Confirmation Screen Options**

The following table provides the field descriptions and actions for the Cancel TIP Enrollment Confirmation Screen.

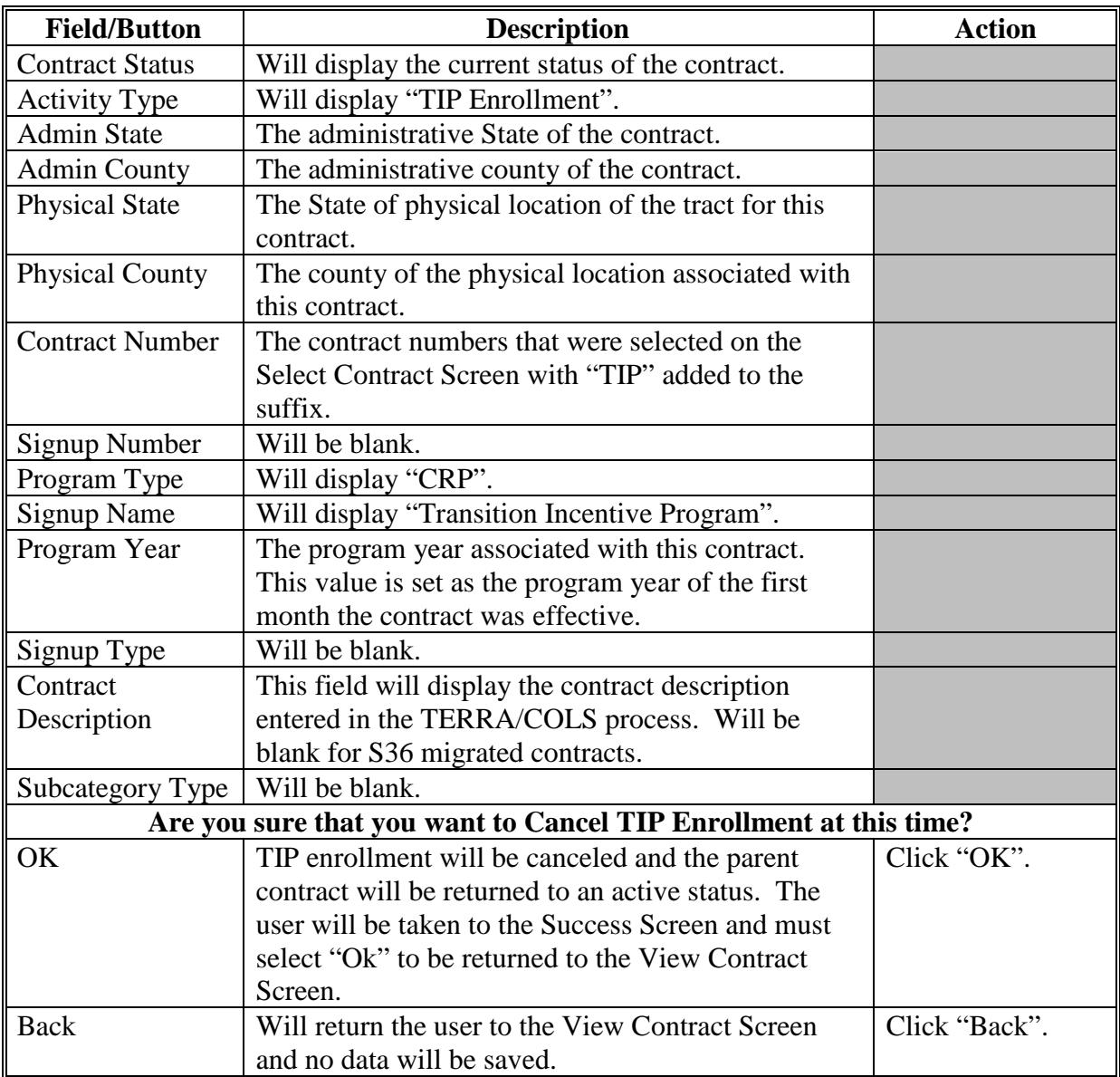

### **A Overview**

Once COC has approved the TIP enrollment, the approval needs to be recorded in CCMS.

After users have selected a contract according to [paragraph 9,](#page-22-0) the View Contract Screen will be displayed. On the View Contract Screen, from the "Select an action to perform" drop-down list, select "Modify >COC Approve" and CLICK "Go".

#### **B Example of the COC Approval Screen**

**Conservation Contract Maintenance System**  $\overline{\mathsf{SDA}}$  United States Department of Agriculture **Farm Service Agency** Welcome \_ ........./,County User **About CCMS Exit CCMS CCMS Home** Help **Contact Us** Logout of eAuth **CCMS Menu COC Approval Search Contract Contract Status:** Revision Finalized **TIP Enrollment Activity Type: County Reports Admin State:** Minnesota (27) East Otter Tail (111) **Admin County: Physical State:** Minnesota (27) **Physical County:** Otter Tail (111) 93ATIP **Contract Number:** Signup Number: Program Type: CRP **Signup Name:** Transition Incentive Program Program Year: 2004 Signup Type: **Contract Description:** TIP **Subcategory Type:** E \* COC Approval (mm/dd/yyyy): Reject **Back** Approve All fields having a red asterisk (\*) are required and must be completed Screen ID: CCMSWeb10<br>Last Modified: \${buildDate} Back to Top 4

The following is an example of the COC Approval Screen.

## **\*--157 TIP COC Approval (Continued)**

## **C COC Approval Screen Options**

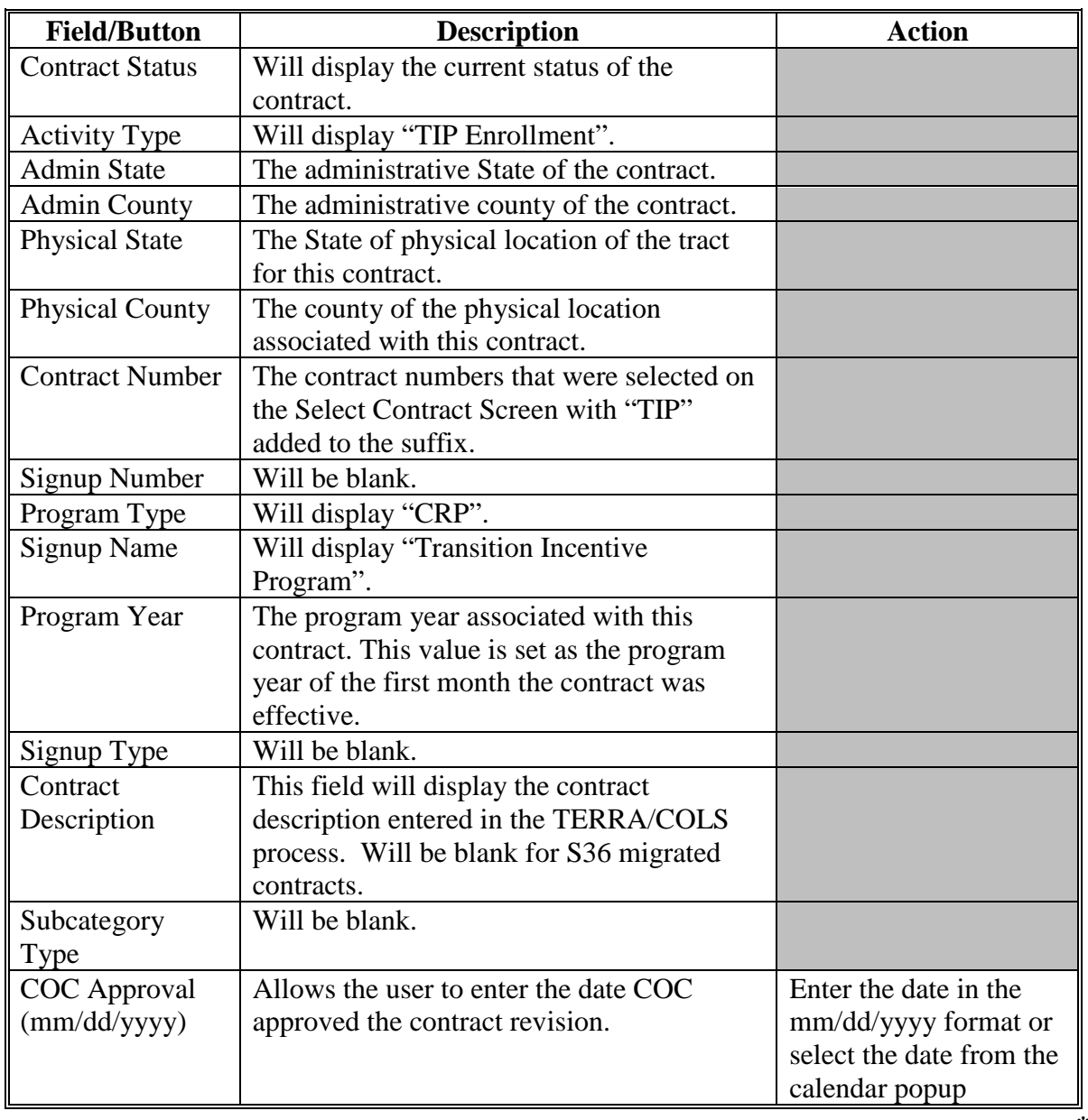

The following table provides the field descriptions and actions for the COC Approval Screen.

## **\*--157 TIP COC Approval (Continued)**

### **C COC Approval Screen Options**

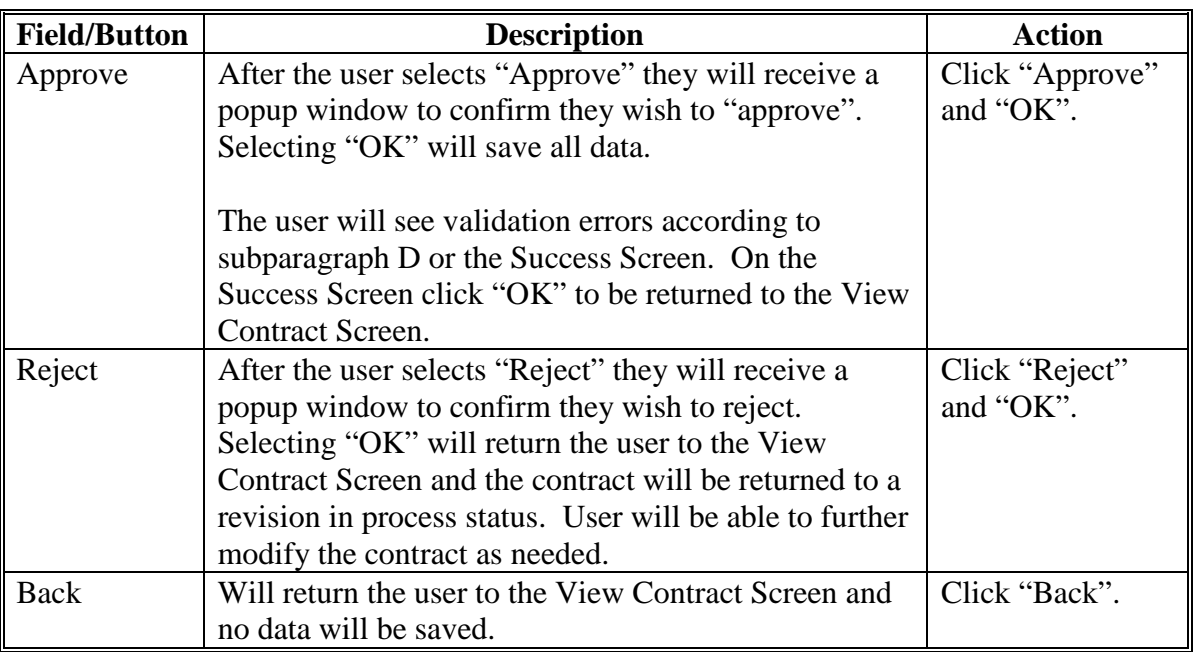

### **D COC Approval Error Messages**

The COC Approval Screen is set up to provide potential validation errors when comparing the contract to the current year in Farm Records.

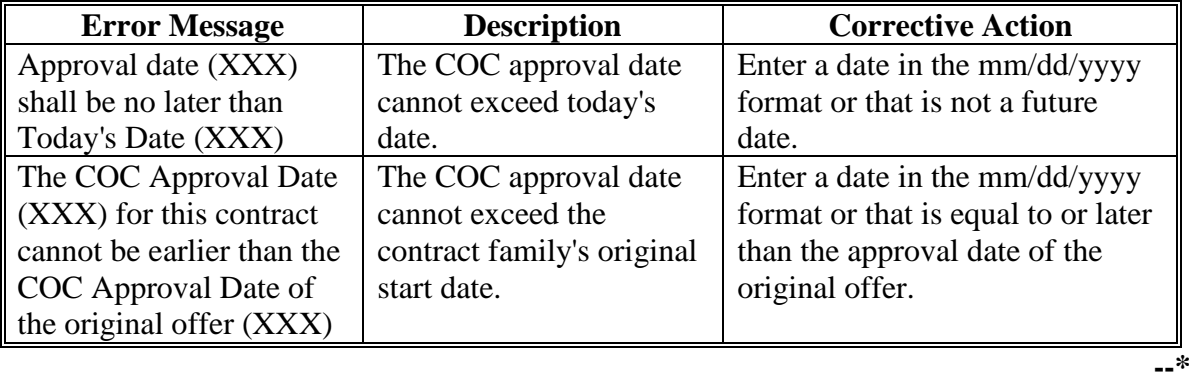

#### **A TIP Enrollment Revise Actions**

The TIP enrollment revise actions are used for changing acreage, farm and tract numbers, and producers.

After selecting the TIP enrollment requiring maintenance on the Search Contract Screen [\(paragraph 8\),](#page-19-0) the selected contract will be displayed on the View Contract Screen. At the bottom of the screen is a "Select an action to perform" drop-down list. When the user selects "Initiate>Revise", the user will need to select the revision effective date and reason for revision, on the Start Contract Revision Screen according to [paragraph 13.](#page-45-0) Then the user will be able to do the following maintenance actions to the TIP enrollment:

- "Modify > Acreage" (subparagraph B)
- "Modify > Effective Date/Reasons (subparagraph C)
- "Modify > Farm/Tract" (subparagraph E)
- "Modify > Producers" (subparagraph D).

Users only need to perform actions for which the TIP enrollment is being changed. These actions may be performed in any order; however, if there has been a reconstitution and new farm and/or tract numbers are needed, the "Modify > Farm/Tract" action should be accessed first so that the acreage validations will be applied to the appropriate information in Farm Records.

After each action the user will see a Success Screen once that step passes all screen validations. After they click "ok" they will be returned to the View Contract Screen and will be able to select another action to complete, as needed.

**Note:** If the selected TIP enrollment was in "Approved" status, when user clicks "Go", the parent contract status will be changed from "Approved" to "Terminated (Pending Finalization and Approval)". The contract number for the child contract will be the same as the parent with the next available alphabetic suffix added. The child contract will be set to "Revision in Process" status.**--\***

#### **\*--158 TIP Enrollment Revisions (Continued)**

#### **B TIP Enrollment Revise Acreage**

The "Modify >Acreage" option can be used to modify the acreage under the TIP enrollment. The modify acreage process for revisions will use the same screens as the enrollment process. Users will refer to [paragraph 153 f](#page-263-0)or adjusting acres. The acreage will not be able to be increased over the total contract acres on the source CRP contract that the TIP was enrolled from. If the acreage was incorrect on the CRP-1 contract, the TIP enrollment must be reverted, the CRP contract revised, then the TIP re-enrolled if applicable.

If the TIP needs to be reverted, users should contact the State Office which will request the removal of the TIP enrollment to the National Office CCMS contact.

#### **C TIP Enrollment Revise Effective Date/Reasons**

The "Modify>Effective Date/Reasons" option can be used during the TIP revision process to correct the selected effective date or reason code. The modify effective date/reason process for revisions will use the same screens as the enrollment process. Users will refer to [paragraph 152](#page-259-0) for adjusting either the effective date or reason codes. CCMS will only allow the effective date to fall between the current system date and the start date of the TIP enrollment.

The TIP enrollment date is based on the source CRP contract that the TIP was enrolled from, if it is determined that the TIP original start date is incorrect, the TIP enrollment must be reverted, the CRP contract revised, then the TIP re-enrolled if applicable.

If the TIP needs to be reverted, users should contact the State Office which will request the removal of the TIP enrollment to the National Office CCMS contact.**--\*** 

#### **158 TIP Enrollment Revisions (Continued)**

#### **D TIP Enrollment Revise Producer**

The "Modify>Producer" option can be used during the TIP revision process to update either the assigned producers or the assigned beginning farm/rancher, socially disadvantaged, or veteran producer. The modify producer process for revisions will use the same screens as the enrollment process. Users will refer to paragraph 154 for modifying producers. All producer updates must be recorded in farm records for the applicable year before updating CCMS.

TIP assigned producers are based on the source CRP contract that the TIP was enrolled from, if it is determined that the TIP original producers are incorrect, the TIP enrollment must be reverted, the CRP contract revised, then the TIP re-enrolled if applicable.

If the TIP needs to be reverted, users should contact the State Office which will request the removal of the TIP enrollment to the National Office CCMS contact.

### **E TIP Enrollment Revise Farm/Tract**

The "Modify >Farm/Tract" option can be used to modify the farm and or tract number under the TIP enrollment. The modify farm/tract process for revisions will use the same screens as the contract revision process. Users will refer to paragraph 27 for updating farm and/or tract numbers. If the farm/tract was incorrect on the CRP-1 contract that the TIP enrollment was created from, the TIP enrollment must be reverted, the CRP contract revised, then the TIP re-enrolled if applicable.

If the TIP needs to be reverted, users should contact the State Office which will request the removal of the TIP enrollment to the National Office CCMS contact.

### **F TIP Enrollment Revise Cancel, Finalize, and COC Approve**

The TIP enrollment cancellation, finalize, and COC approval for revision will use the same screens displayed during the TIP enrollment. Refer to paragraph:

- 33 for canceling the revision
- 155 for finalization steps
- 157 to record the COC approval.

### **A Overview**

CCMS allows users to record a TIP contract division. CCMS is designed to allow the user to choose the number of contracts the existing TIP contract will be divided into and then align the farm/tract, producers, and acres for each resulting contract. CCMS strictly enforces that no overall acreage changes are made as a result of the division.

 CCMS will create child TIP contracts for the number of divisions entered. Each child TIP contract will be prepopulated with the contract information from the parent. Therefore, all child contracts have the same acreage, the same farm and tract, and the same producers. The first step in the division process is setting the effective date.

After selecting the TIP enrollment requiring maintenance on the Search Contract Screen (paragraph 8), the selected contract will be displayed on the View Contract Screen. At the bottom of the screen is a "Select an action to perform" drop-down list. When the user selects "Initiate > Divide", the user will need to select the Divide Effective Date, Reason for Division, and Number of Contract Divisions on the Divide Contract Screen. Then the user will be able to do the following maintenance actions to the TIP Enrollment:

- "Modify > Acreage" (paragraph 161)
- "Modify > Effective Date/Reasons (paragraph 159)
- "Modify > Farm/Tract" (paragraph160)
- "Modify > Producers" (paragraph 162).

Users only need to perform actions for which the TIP enrollment is being changed. These actions may be performed in any order; however, if there has been a reconstitution and new farm and/or tract numbers are needed, the "Modify > Farm/Tract" action must be accessed first so that the acreage validations will be applied to the appropriate information in FRS.

After each action, the user will see a "Success" screen, once that step passes all screen validations. After the user clicks "OK" the user will be returned to the View Contract Screen and will be able to select another action to complete as needed. **--\***
## **\*--159 TIP Divisions (Continued)**

# **B Example of the Divide Contract Screen**

The following is an example of the Divide Contract Screen.

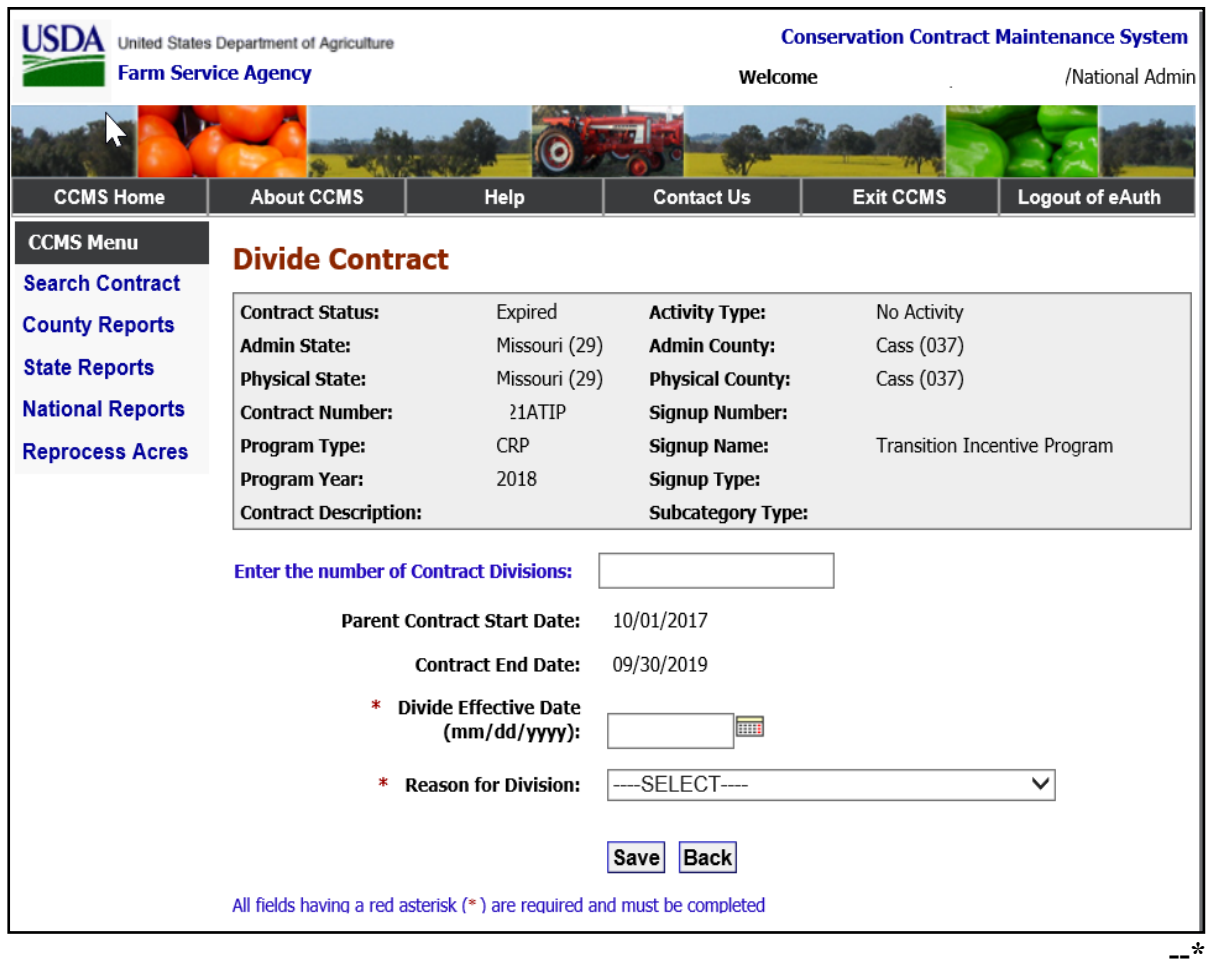

# **\*--159 TIP Divisions (Continued)**

# **C Field Descriptions and Actions**

 The following table provides the field descriptions and actions for the Divide Contract Screen.

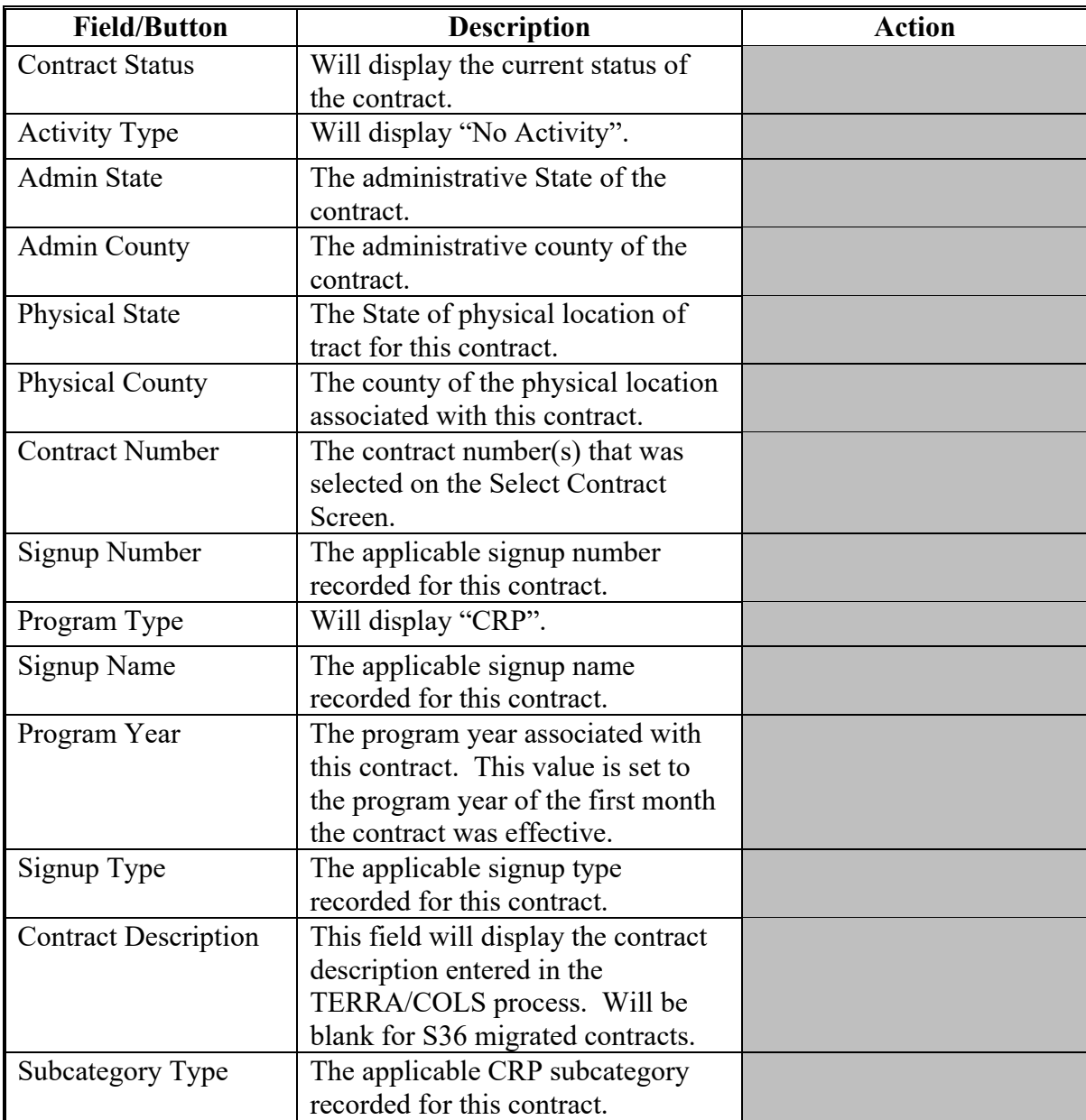

## **\*--159 TIP Divisions (Continued)**

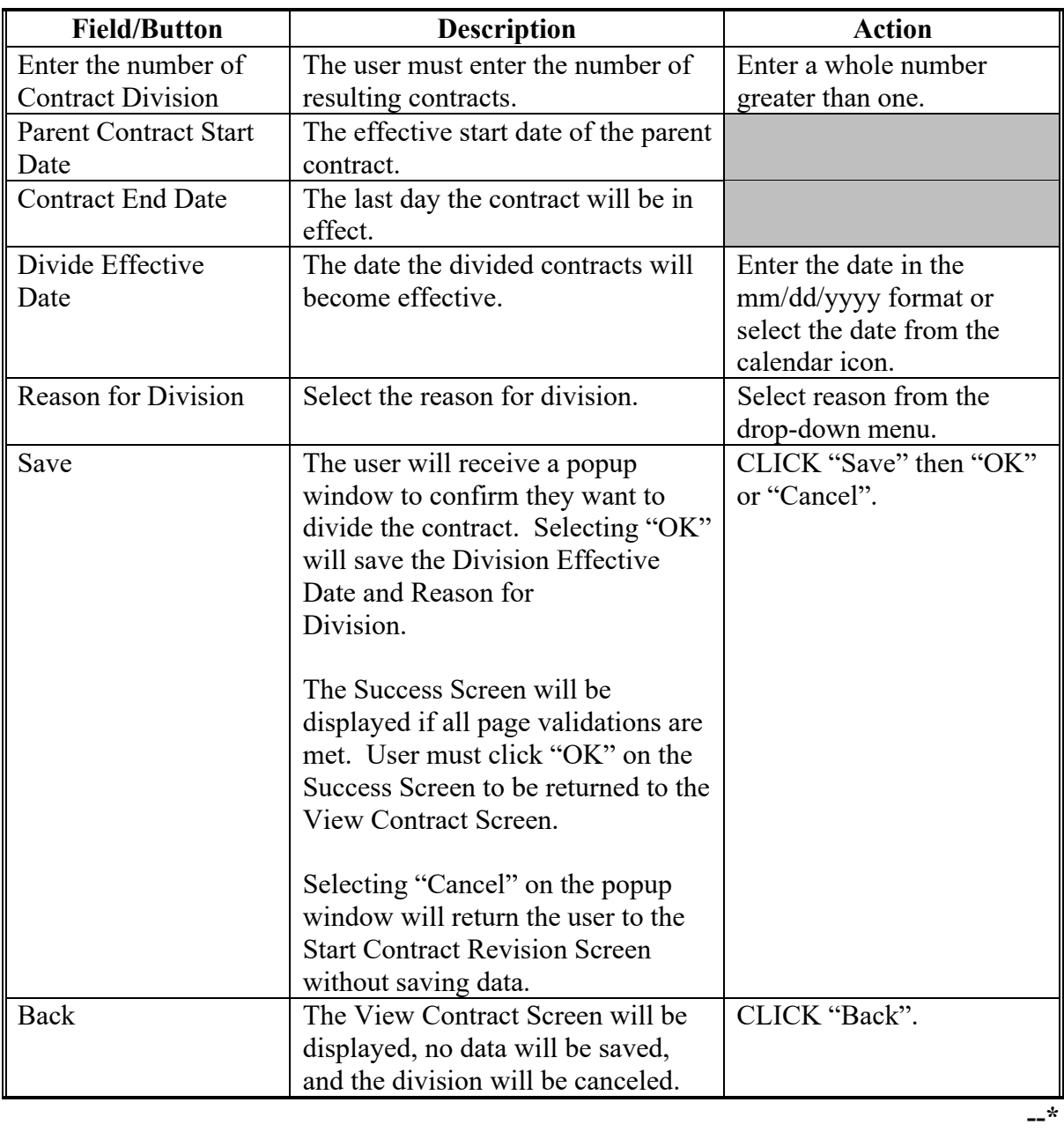

# **C Field Descriptions and Actions (Continued)**

### **D Error Messages**

The Divide Contract Screen is set up to provide potential validation errors when comparing the contract to the current year in Farm Records. The following error messages may be displayed.

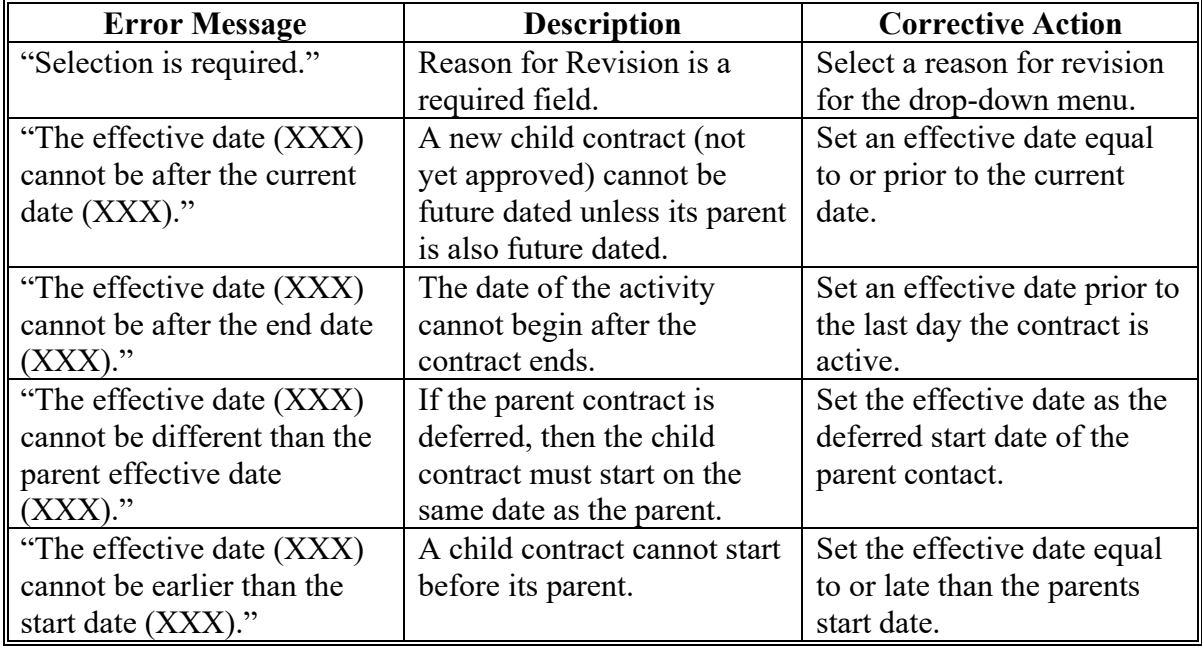

### **E Modify Effective Date/Reason**

If the user enters the Division Effective Date or Reason for Revision incorrectly, the user can return to the Start Contract Revision Screen by selecting "Modify > Effective Date/Reasons" and CLICK "Go" on the View Contract Screen of one of the child contracts.**--\***

#### **\*--160 Modify TIP Farm and Tract - Divide**

#### **A Overview**

To modify the farm and/or tract number on the contract, on the View Contract Screen, from the "Select an action to perform" drop-down list select Modify > Farm/Tract and CLICK "Go" after the division has been started according to paragraph 159.

The farm, tract, and producer name will be returned for the program year in FRS based on the revision effective date recorded in paragraph 159.

#### **B Example of Modify Farm and Tract Screen**

The following is an example of the Modify Farm and Tract Screen.

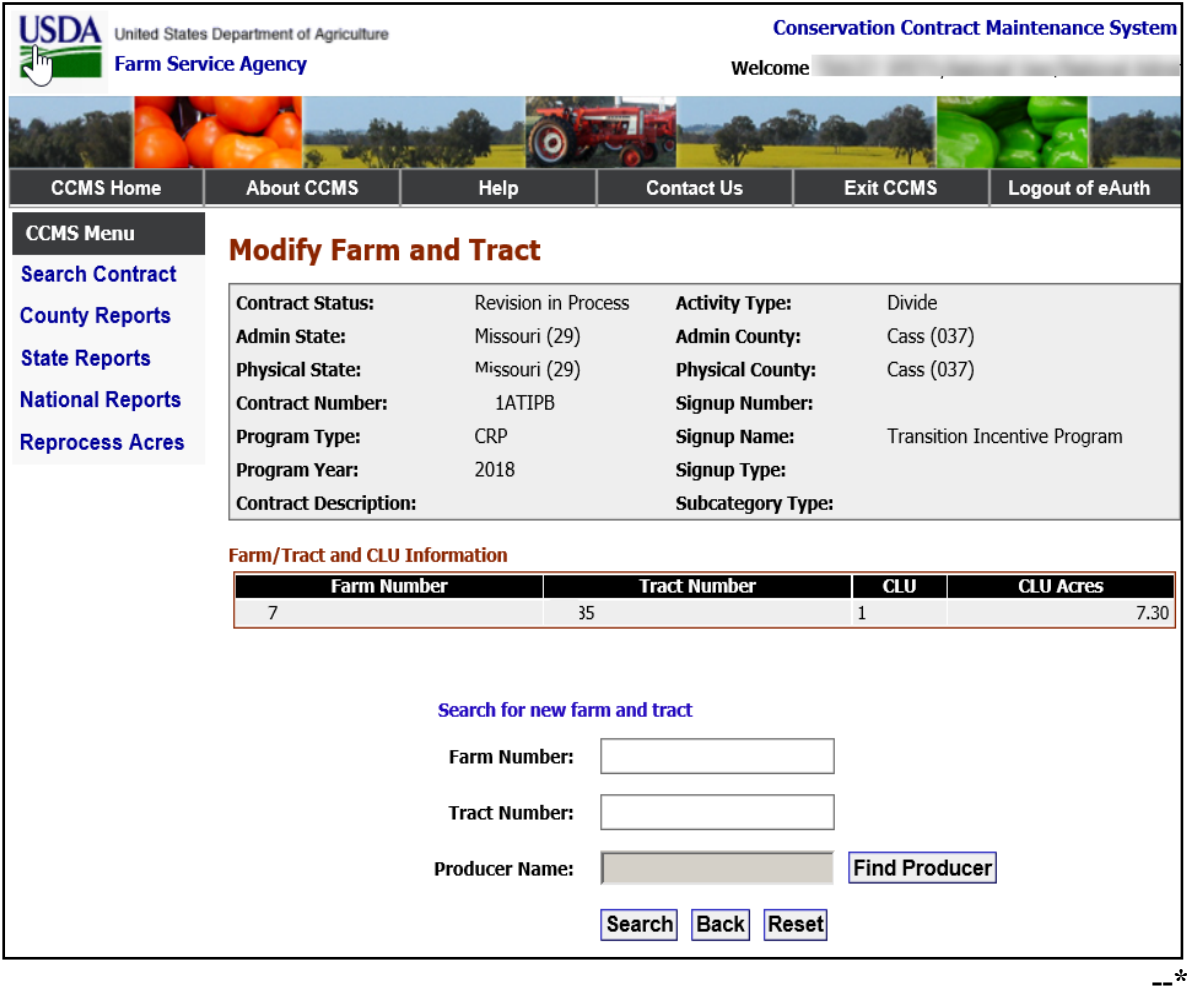

## **\*--160 Modify TIP Farm and Tract - Divide**

# **C Modify Farm and Tract Screen Options**

The following table provides the field descriptions and actions for Modify Farm and Tract Screen.

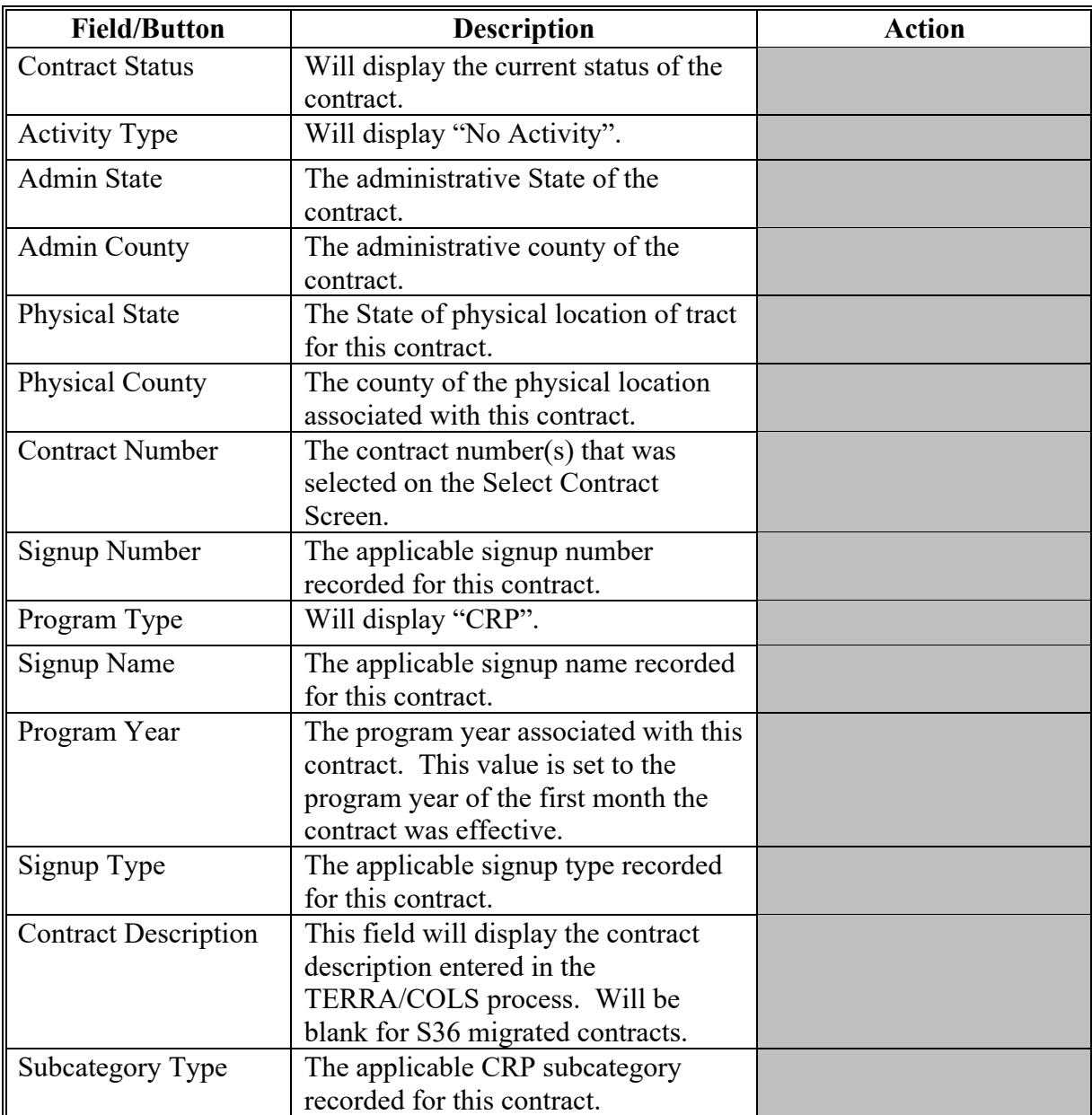

### **\*--160 Modify TIP Farm and Tract - Divide (Continued)**

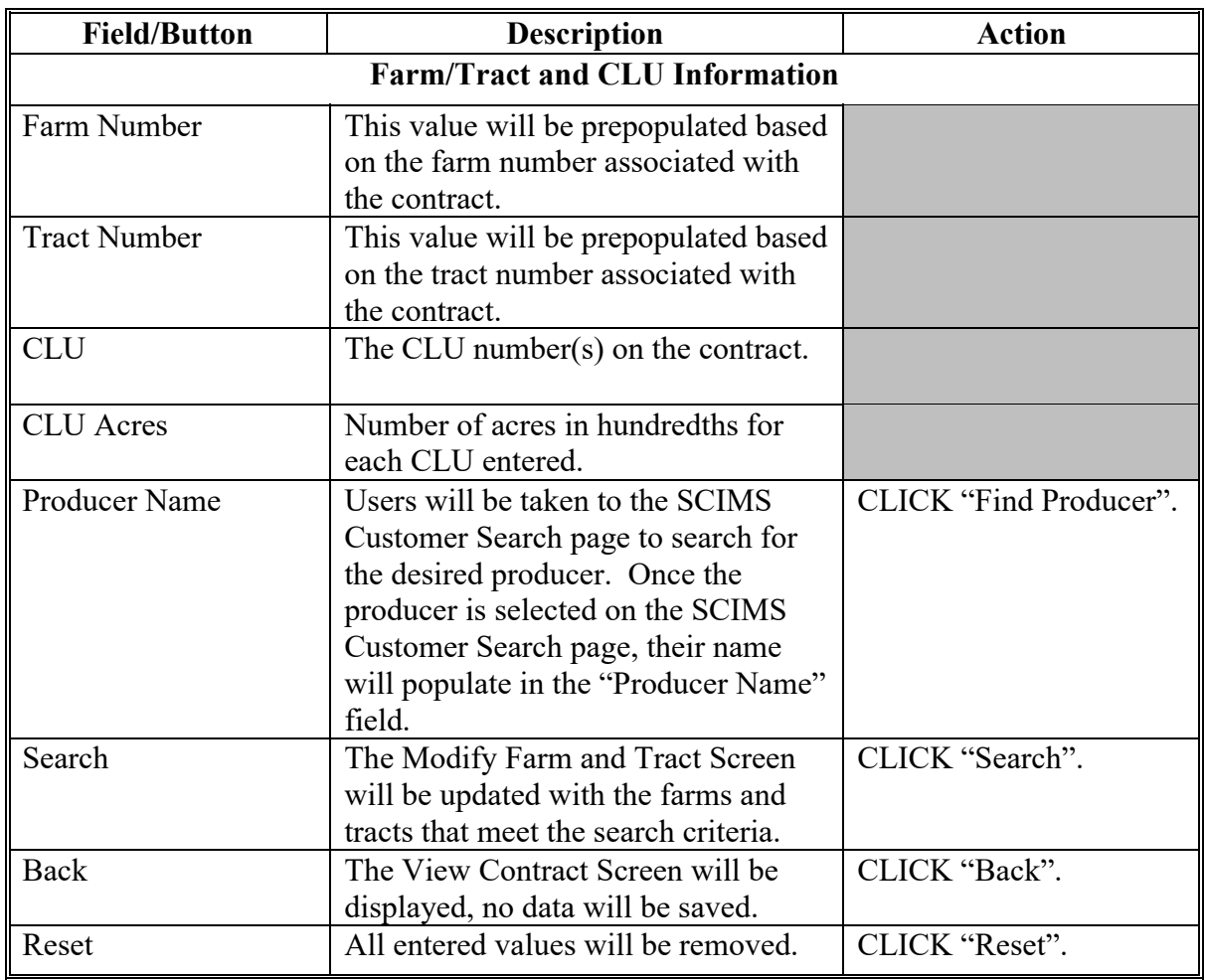

## **C Modify Farm and Tract Screen Options (Continued)**

#### **D Example of the Bottom of the modify Farm and Tract Screen- After Search**

The following is an example of the bottom of the Modify Farm and Tract Screen after the user searched by farm, tract, or producer.

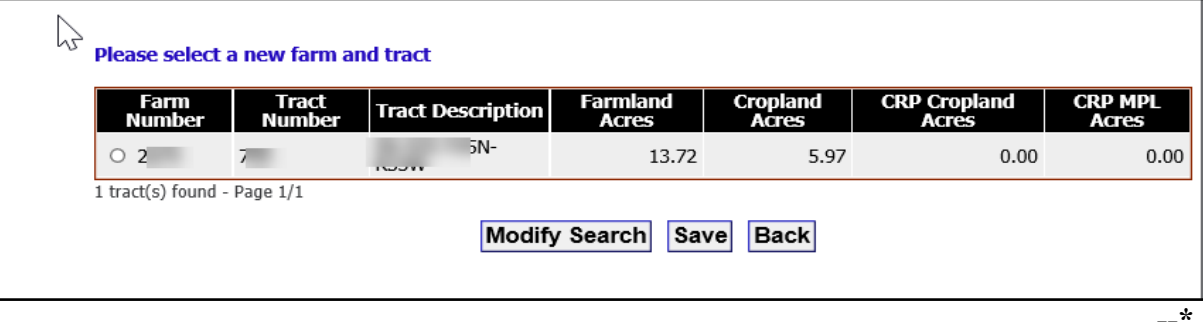

## **E Field Descriptions and Actions for Bottom of the Modify Farm and Tract Screen-After Search Options**

The following table provides the field descriptions and actions for the updated Modify Farm and Tract Screen after the user searched for a farm, tract, or producer.

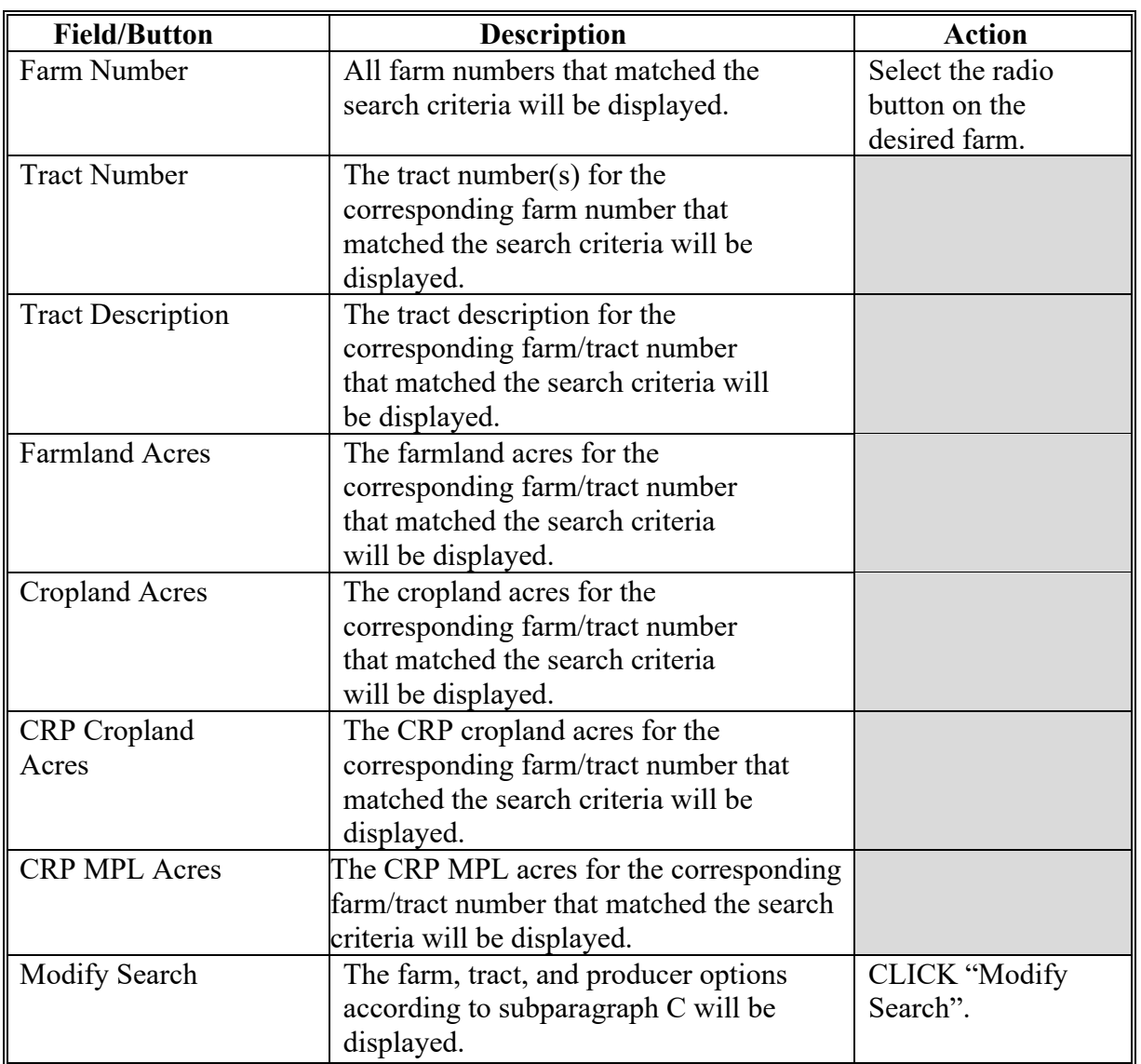

## **\*--160 Modify TIP Farm and Tract - Divide (Continued)**

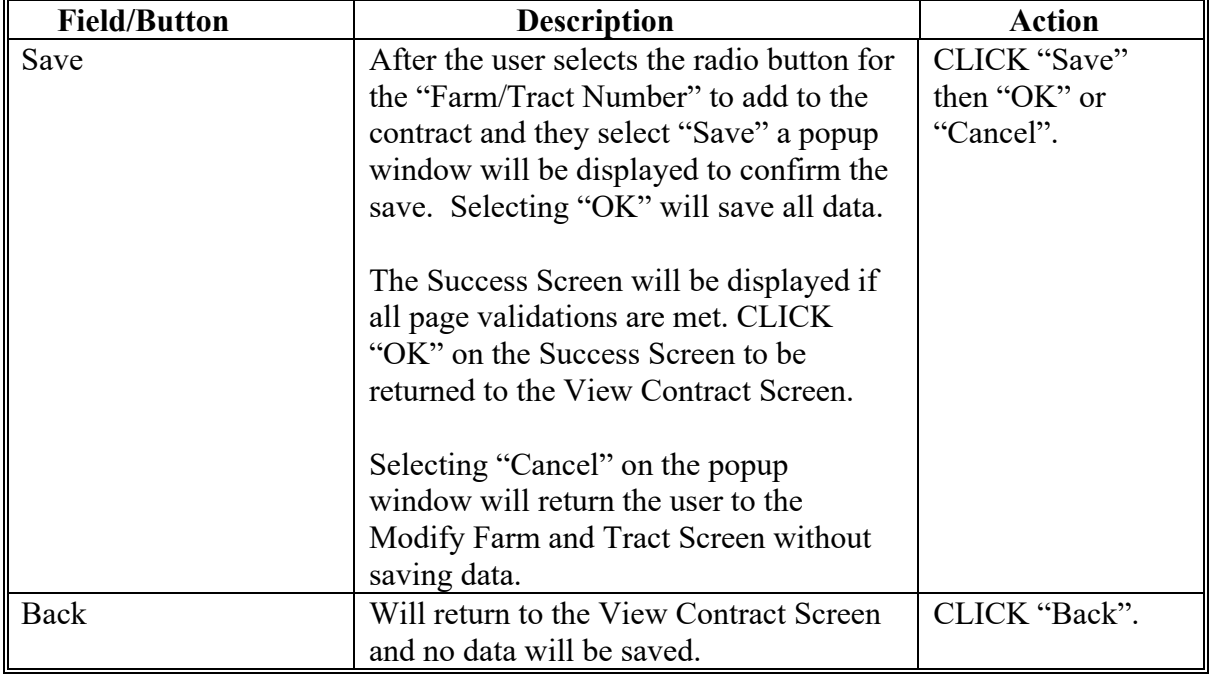

 **E Descriptions and Actions for Bottom of the Modify Farm and Tract Screen-After Search Options (Continued)** 

## **\*--160 Modify TIP Farm and Tract - Divide (Continued)**

## **F Error Messages**

The Modify Farm and Tract Screen is set up to provide potential validation errors when comparing the contract to the current year in Farm Records. The following error messages may be displayed.

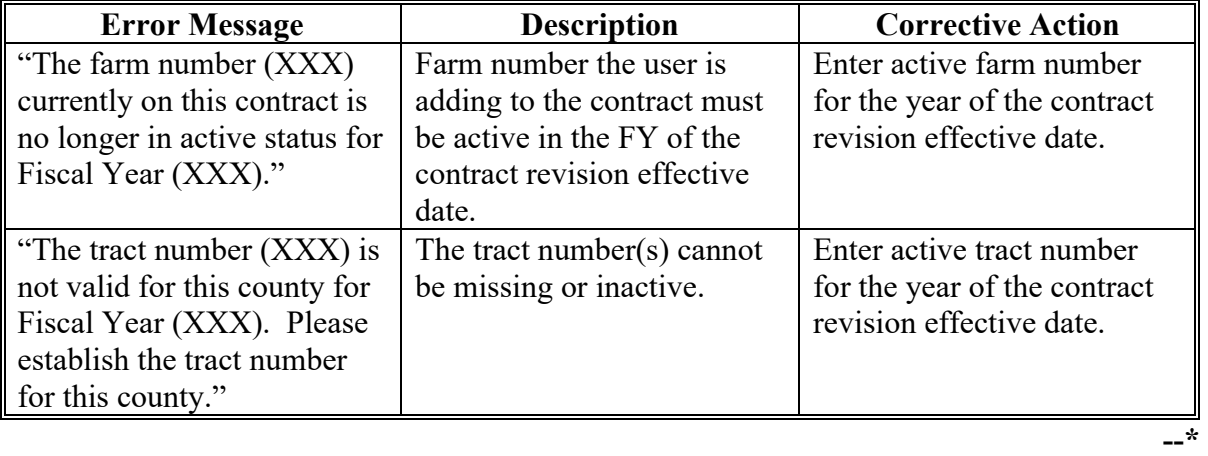

#### **\*--161 TIP Adjust Acreage - Divide**

#### **A Overview**

 To record the TIP acres and to modify or add CLU number and acres on the contract, on the View Contract Screen, from the "Select an action to perform" drop-down list, select Modify >Acreage and CLICK "Go" after the TIP division has been initiated, according to paragraph 159.

During a division, users will need to adjust the contract acres on each resulting child contract to represent the acres for the new contract. However, the total number of acres on all resulting contracts must equal the original acres of the parent contract.

#### **B Example of Adjust Acreage Screen**

The following is an example of the Adjust Acreage Screen.

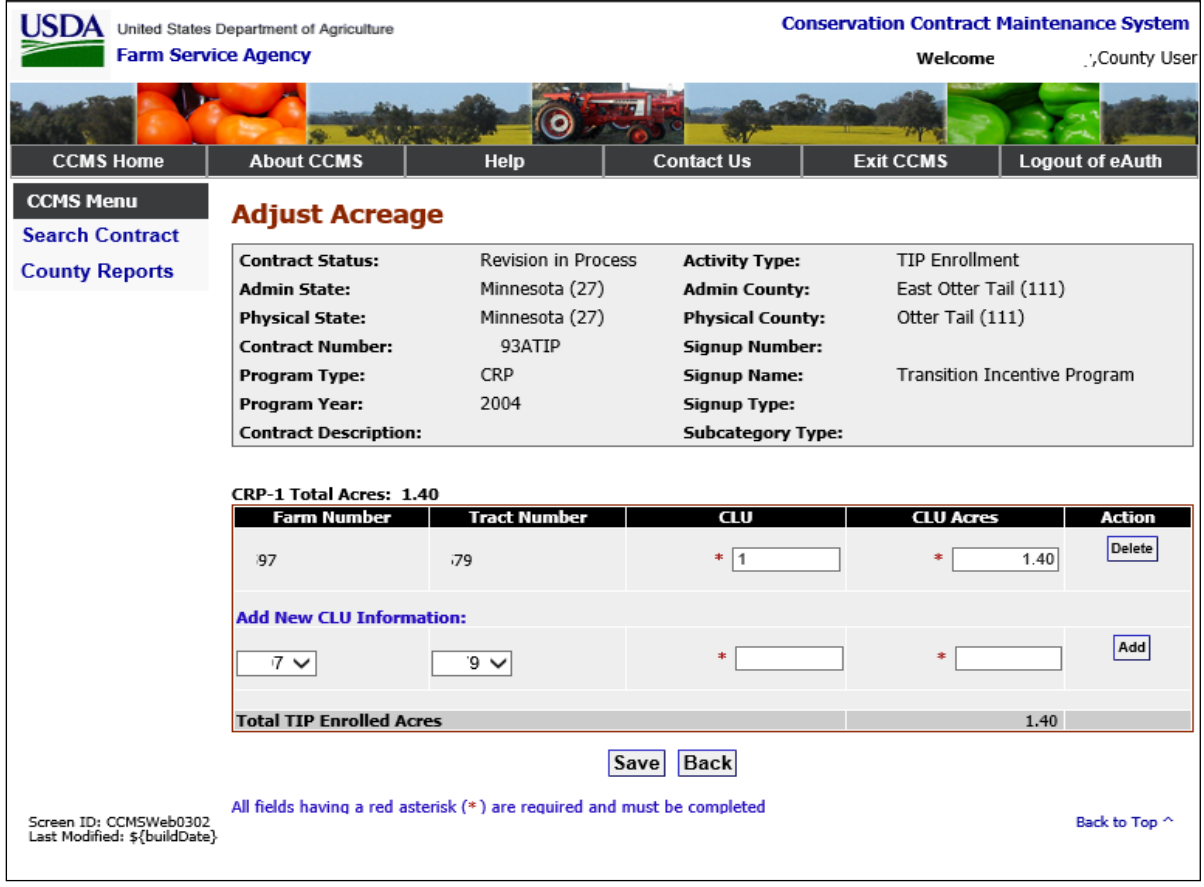

# **\*--161 TIP Adjust Acreage - Divide (Continued)**

# **C Adjust Acreage Options**

The following table provides the field descriptions and actions for the Adjust Acreage Screen.

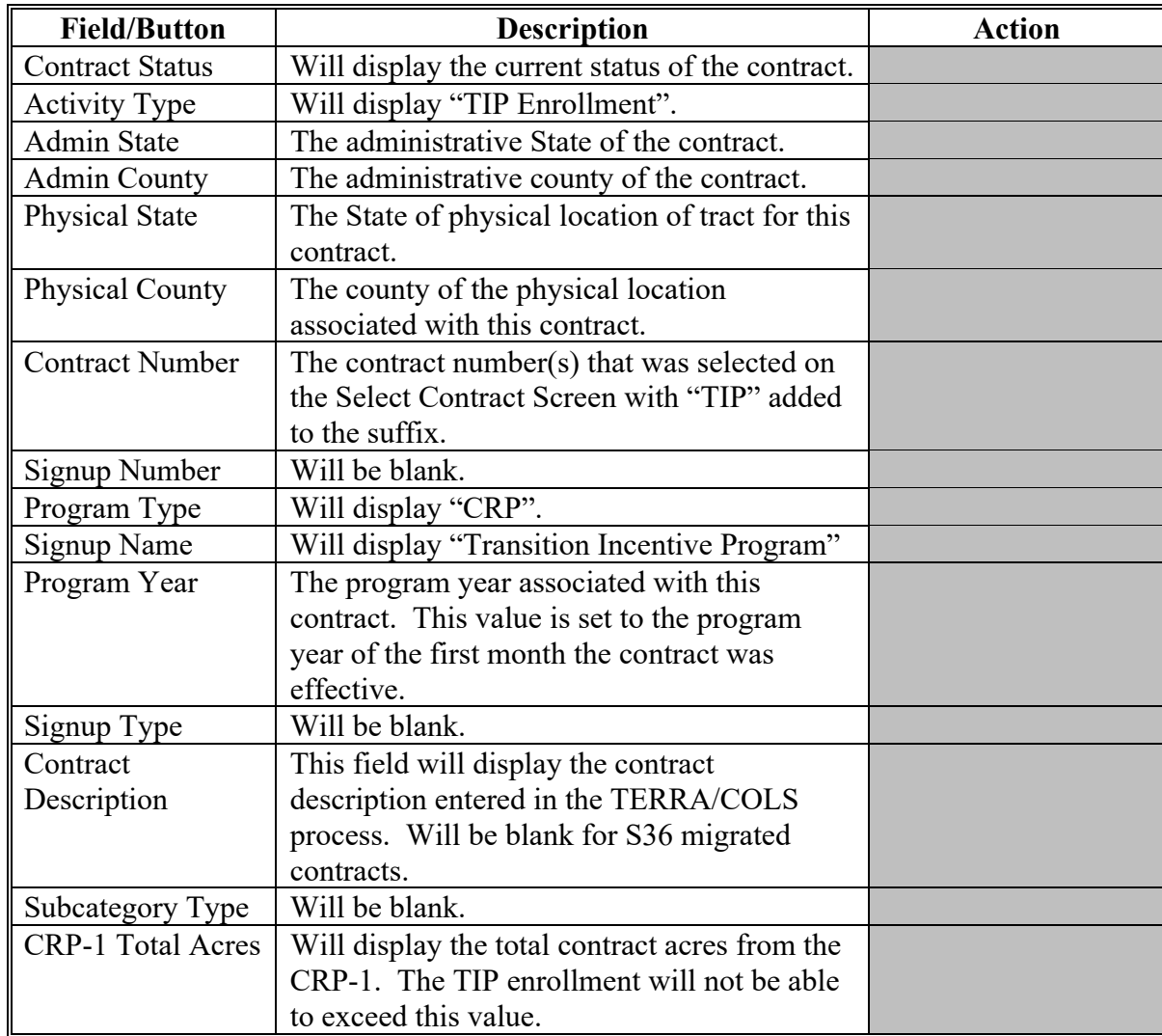

# **\*--161 TIP Adjust Acreage - Divide (Continued)**

# **C Adjust Acreage Options (Continued)**

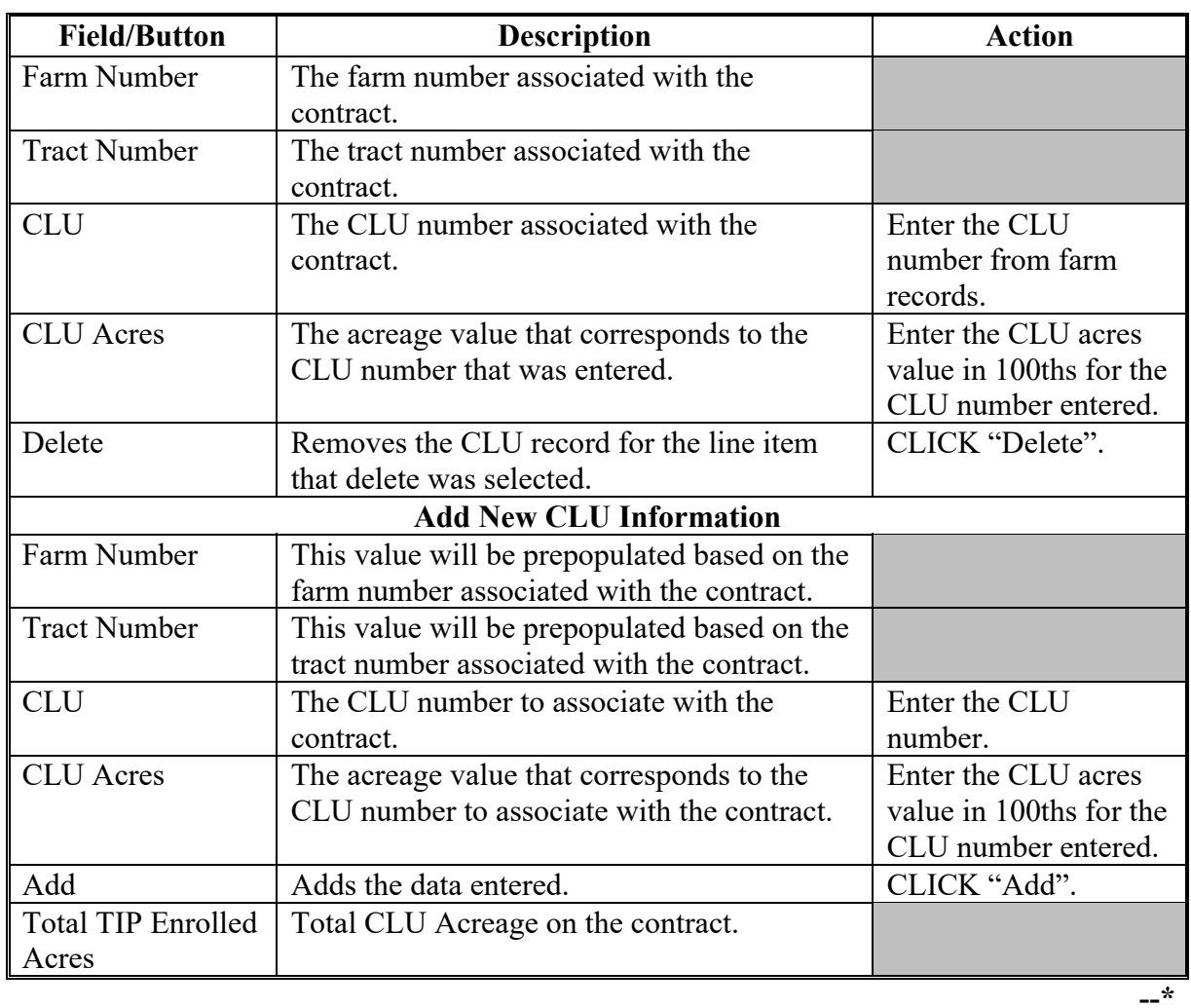

### **\*--161 TIP Adjust Acreage - Divide (Continued)**

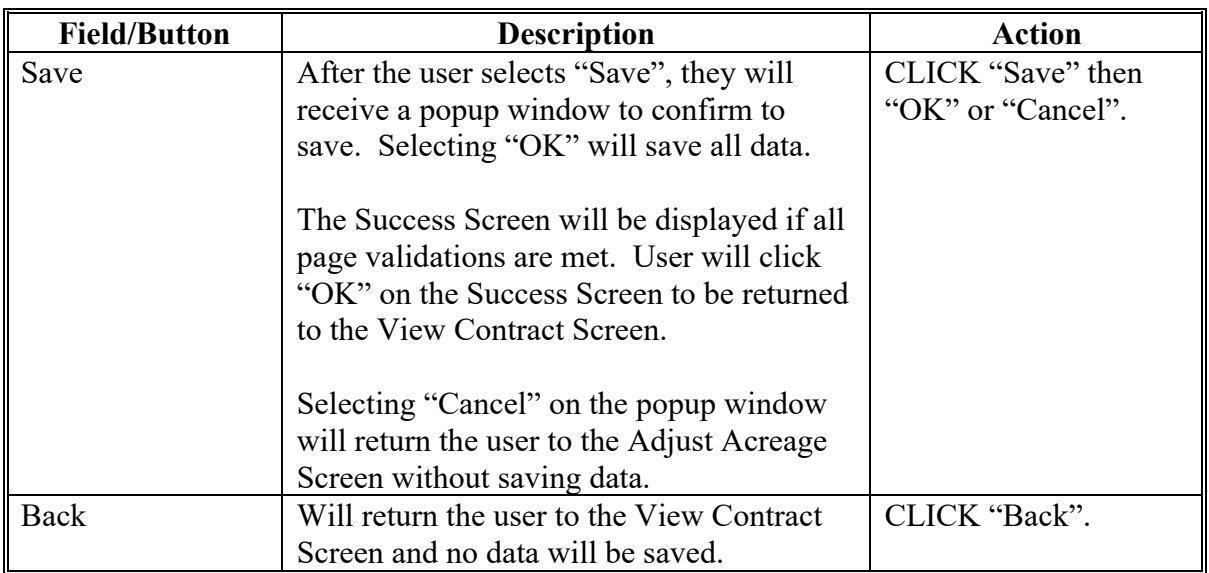

## **C Adjust Acreage Options (Continued)**

### **D Adjust Acreage Screen Error Messages**

The Adjust Acreage Screen is set up to provide potential validation errors when comparing the contract to the current year in Farm Records. The following error messages may be displayed.

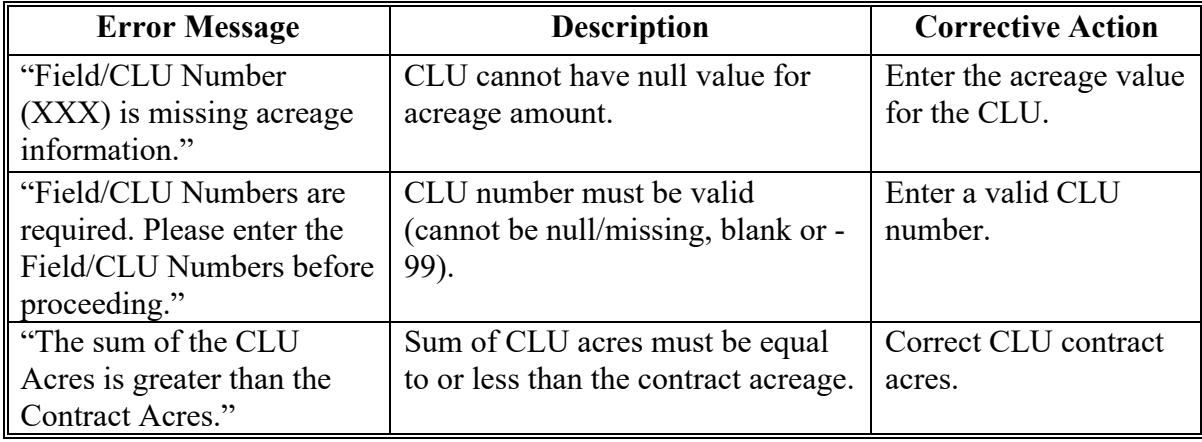

#### **A Overview**

To modify producers on the contract, on the View Contract Screen, from the "Select an action to perform" drop-down list, select "Modify > Producers" and CLICK "Go".

The Modify Producers Screen will be displayed with information for all owners and other producers associated with the tract and all operators associated with the farm from FRS for the program year that corresponds to the Division Effective Date set in CCMS. If a producer is not displayed in CCMS, they must first be added to the farm record.

The modify Producer Screen is displayed in two sections. The "Assigned Producers" section will list all producers listed on the CRP contract the TIP is based on. No modifications can be made to this section.

The "Assigned Beginning Farmer/Rancher, Socially Disadvantaged, or Veteran Producers" section will display producers listed in farm records that are not currently part of the CRP contract. One of these producer(s) will be added as the qualifying party to meet the Veteran, Beginning Farmer, or SDA provisions for the TIP enrollment.**--\*** 

#### **\*--162 TIP Modify Producers - Divide (Continued)**

#### **B Example of Modify Producers Screen**

**Conservation Contract Maintenance System**  $\overline{\mathsf{USDA}}$  United States Department of Agriculture **Farm Service Agency** Welcome ,County User  $\bullet$ **About CCMS CCMS Home** Help **Contact Us Exit CCMS Logout of eAuth CCMS Menu Modify Producers Search Contract Contract Status:** Revision in Process **Activity Type: TIP Enrollment County Reports Admin State:** Minnesota (27) **Admin County:** East Otter Tail (111) **Physical State:** Minnesota (27) **Physical County:** Otter Tail (111) **Contract Number:** 193ATIP **Signup Number:** Program Type: CRP **Signup Name:** Transition Incentive Program 2004 Program Year: **Signup Type: Contract Description: Subcategory Type: Assigned Producers Action Producer Name Type** Share Primary TEST AFORP3 100.00 % Owner  $\circ$ Assigned Beginning Farmer/Rancher, Socially Disadvantaged, or Veteran Producers Action **Producer Name Type** Available Beginning Farmer/Rancher, Socially Disadvantaged, or Veteran Producers Action **Producer Name Type** Classification Add **TEST AFORP2** Operator SD **Save Back** All fields having a red asterisk (\*) are required and must be completed Screen ID: CCMSWeb0303<br>Last Modified: \${buildDate} Back to Top ^ **--\*** 

The following is an example of the Modify Producers Screen.

## **\*--162 TIP Modify Producers - Divide (Continued)**

# **C Modify Producers Options**

The following table provides the field descriptions and actions for the Modify Producers Screen.

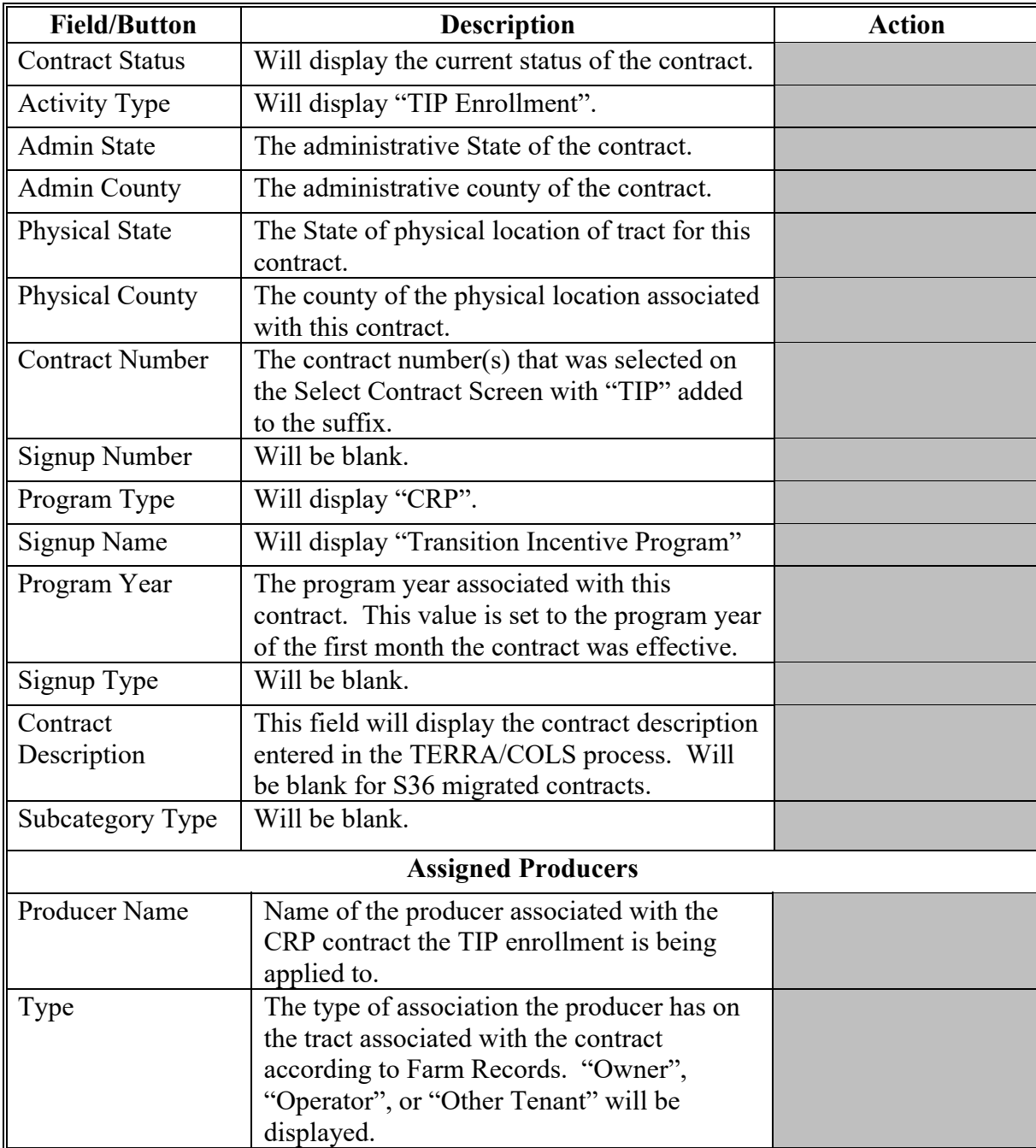

# **\*--162 TIP Modify Producers - Divide (Continued)**

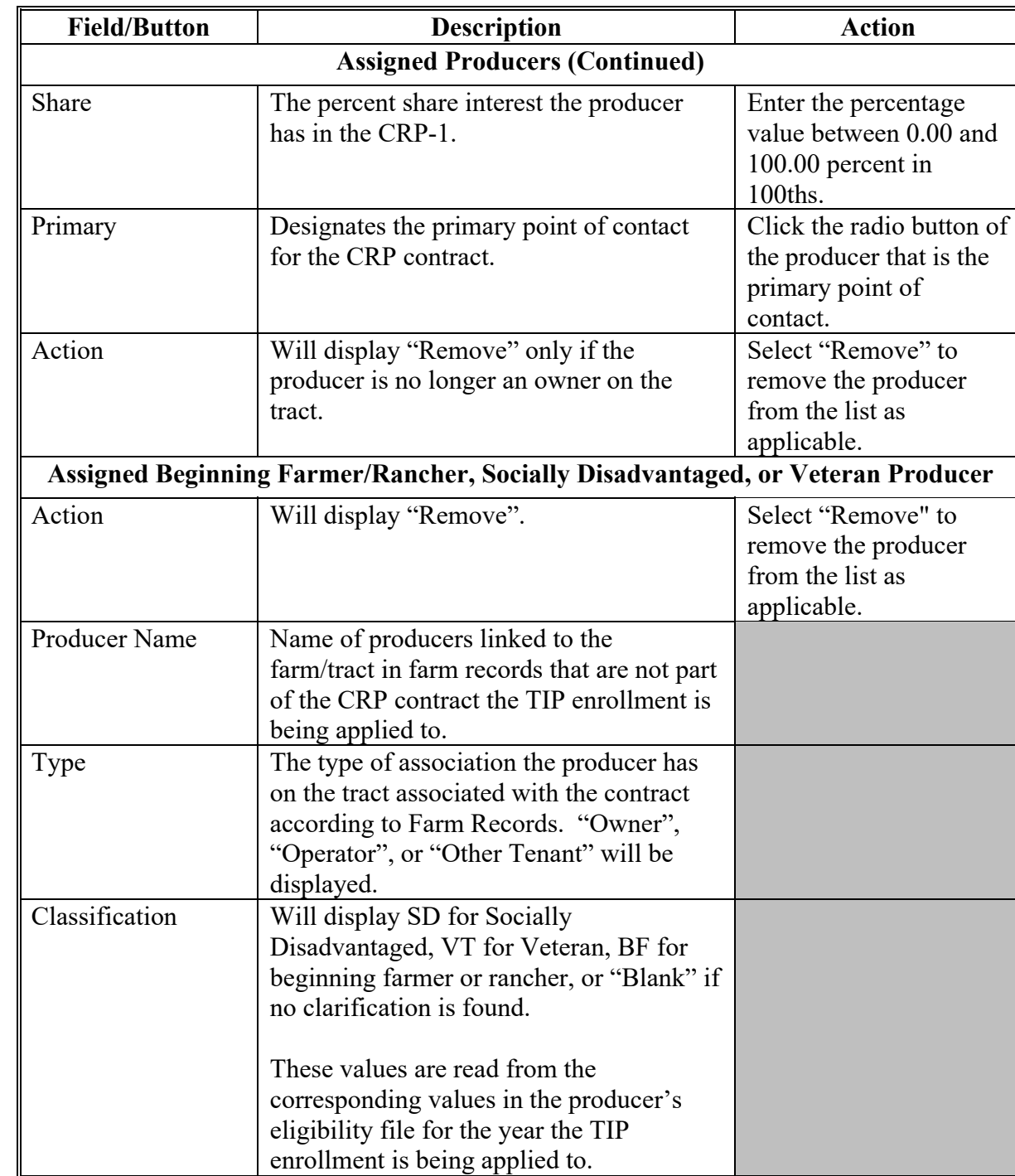

# **C Modify Producers Options (Continued)**

### **Par. 162**

# **\*--162 TIP Modify Producers - Divide (Continued)**

# **C Modify Producers Options (Continued)**

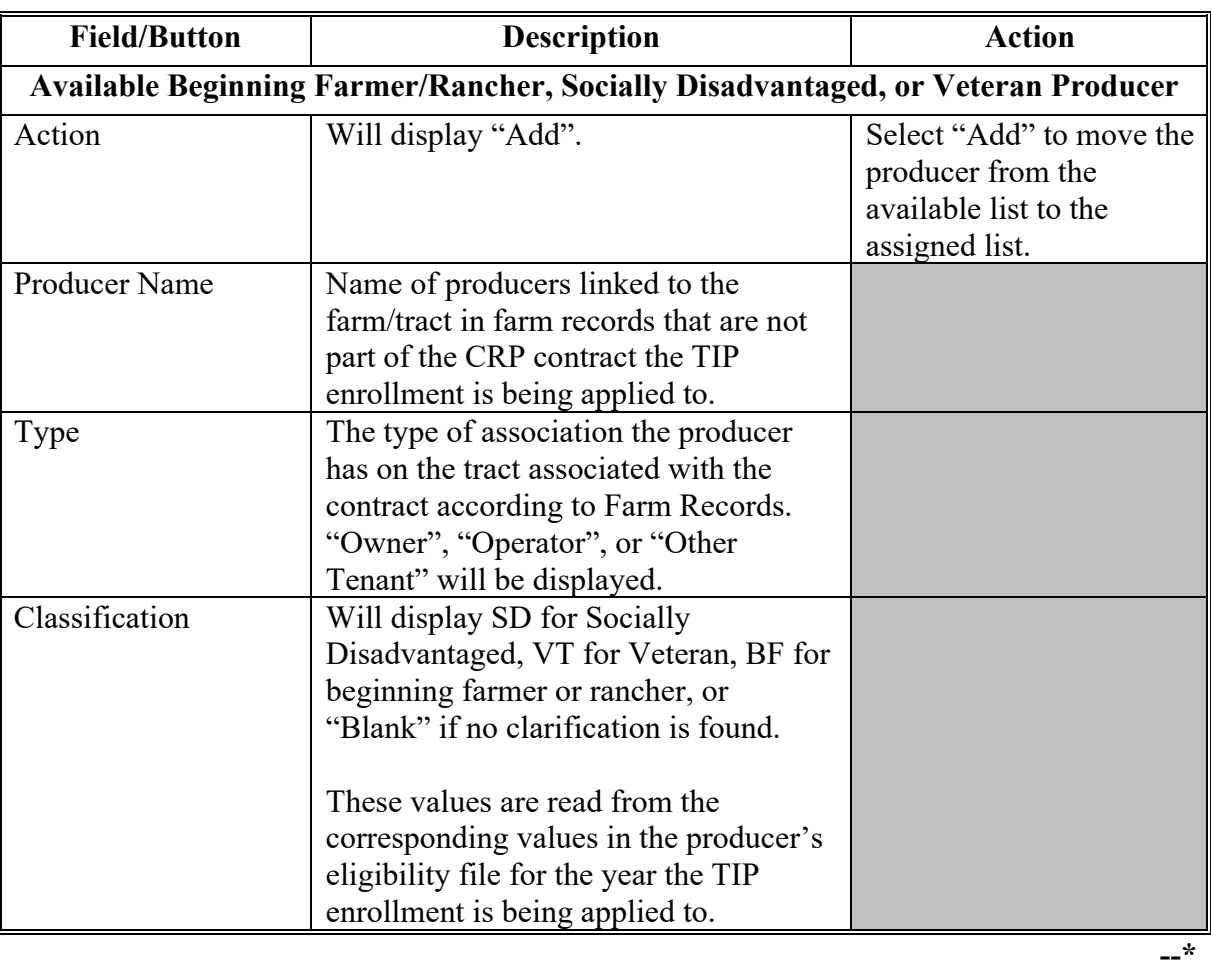

### **Par. 162**

## **\*--162 TIP Modify Producers - Divide (Continued)**

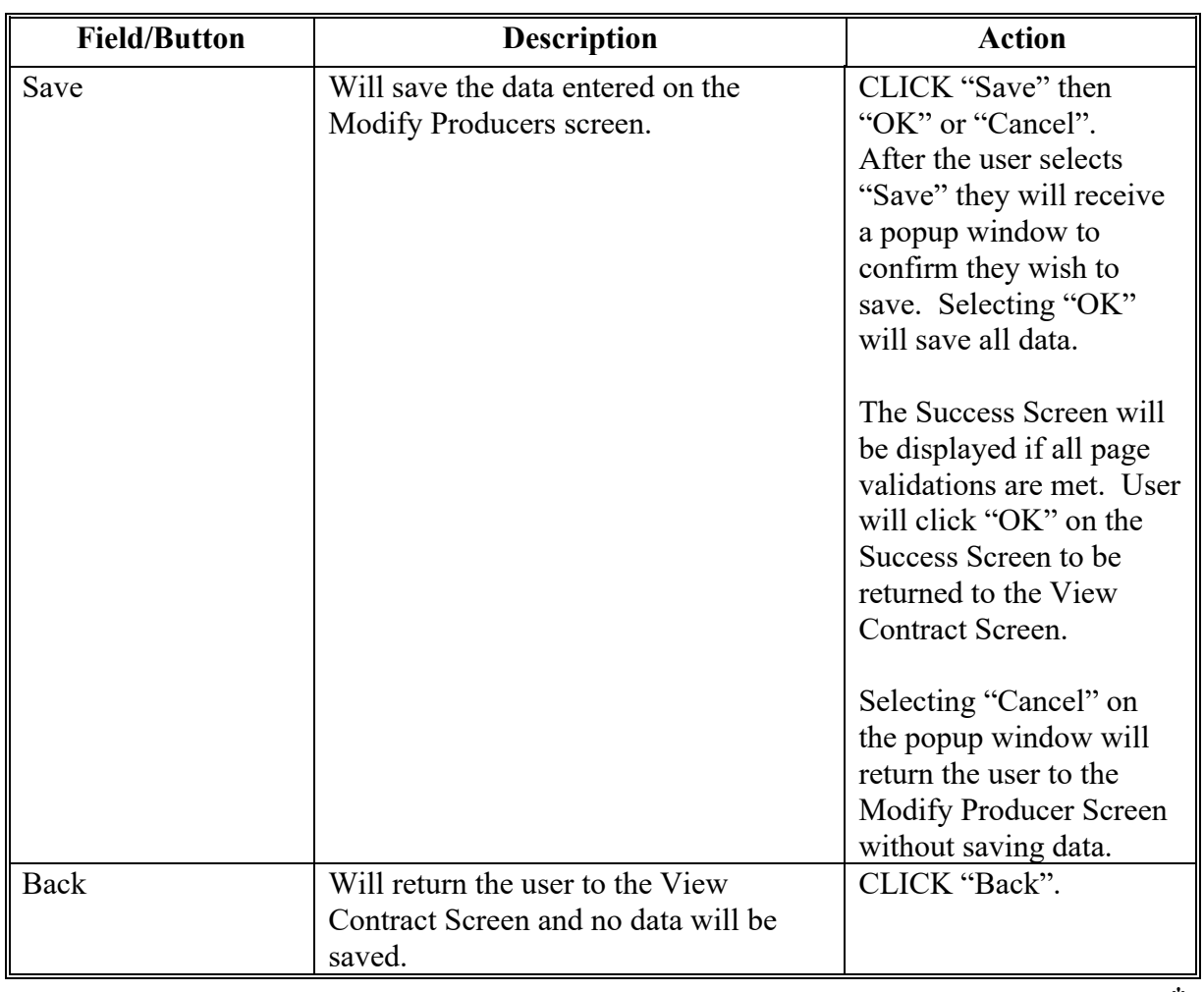

# **C Modify Producers Options (Continued)**

### **\*--162 TIP Modify Producer-Divide (Continued)**

### **D Modify Producers Screen Error Messages**

The Modify Producers screen is set up to provide potential validation errors when comparing the contract to the current year in Farm Records. The following error messages may be displayed.

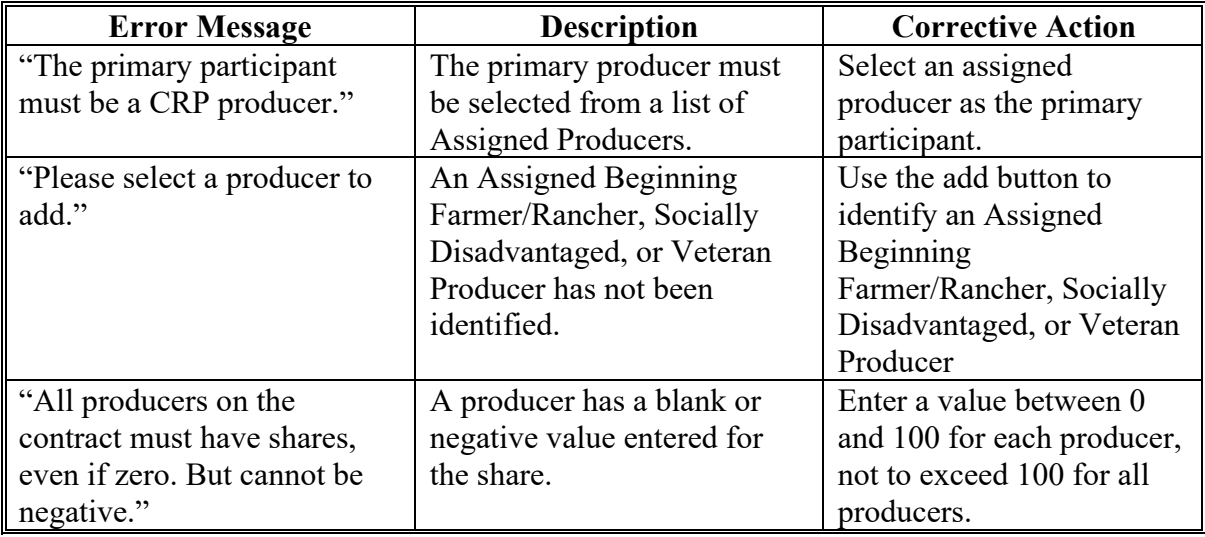

#### **\*--163 Finalize TIP Contracts - Divide**

#### **A Overview**

CCMS requires a step after the details of the TIP enrollment have been updated and the CRP-1R has been signed by all required producers that verifies all recorded eligibility rules are completed prior to COC approval. To finalize child contracts, on the following View Contract Screen, from the "Select an action to perform" drop-down list, select "Modify > Finalize Child" and CLICK "Go". To finalize parent contracts, on the following View Contract Screen, from the "Select an action to perform" drop-down list, select "Modify > Finalize Parent" and CLICK "Go".

#### **B Example of the Finalize TIP Screen**

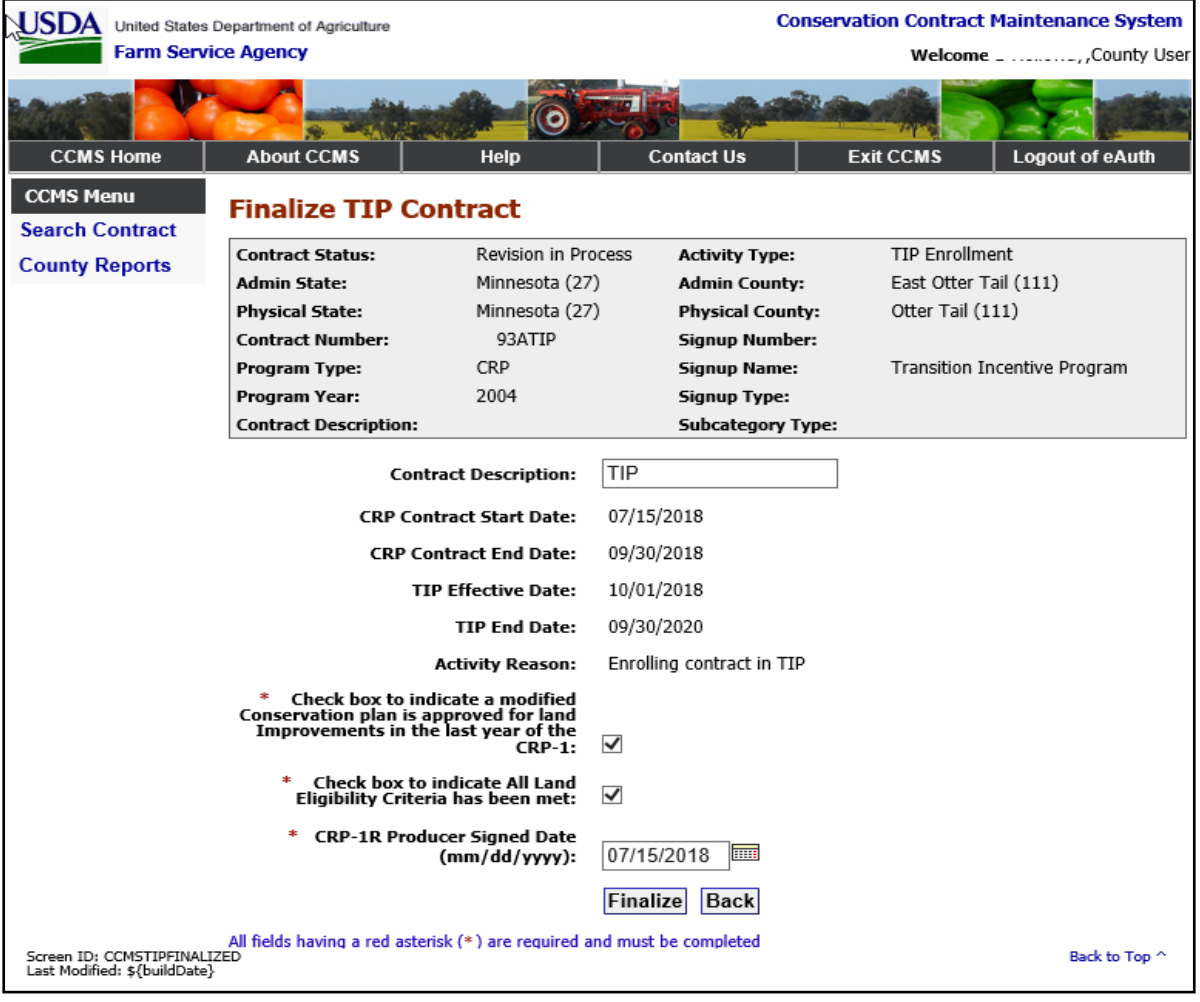

The following is an example of the Finalize TIP Screen.

### **\*--163 Finalize TIP Contracts - Divide (Continued)**

# **C Finalize TIP Contract Options**

The following table provides the field descriptions and actions for the Finalize TIP Contract

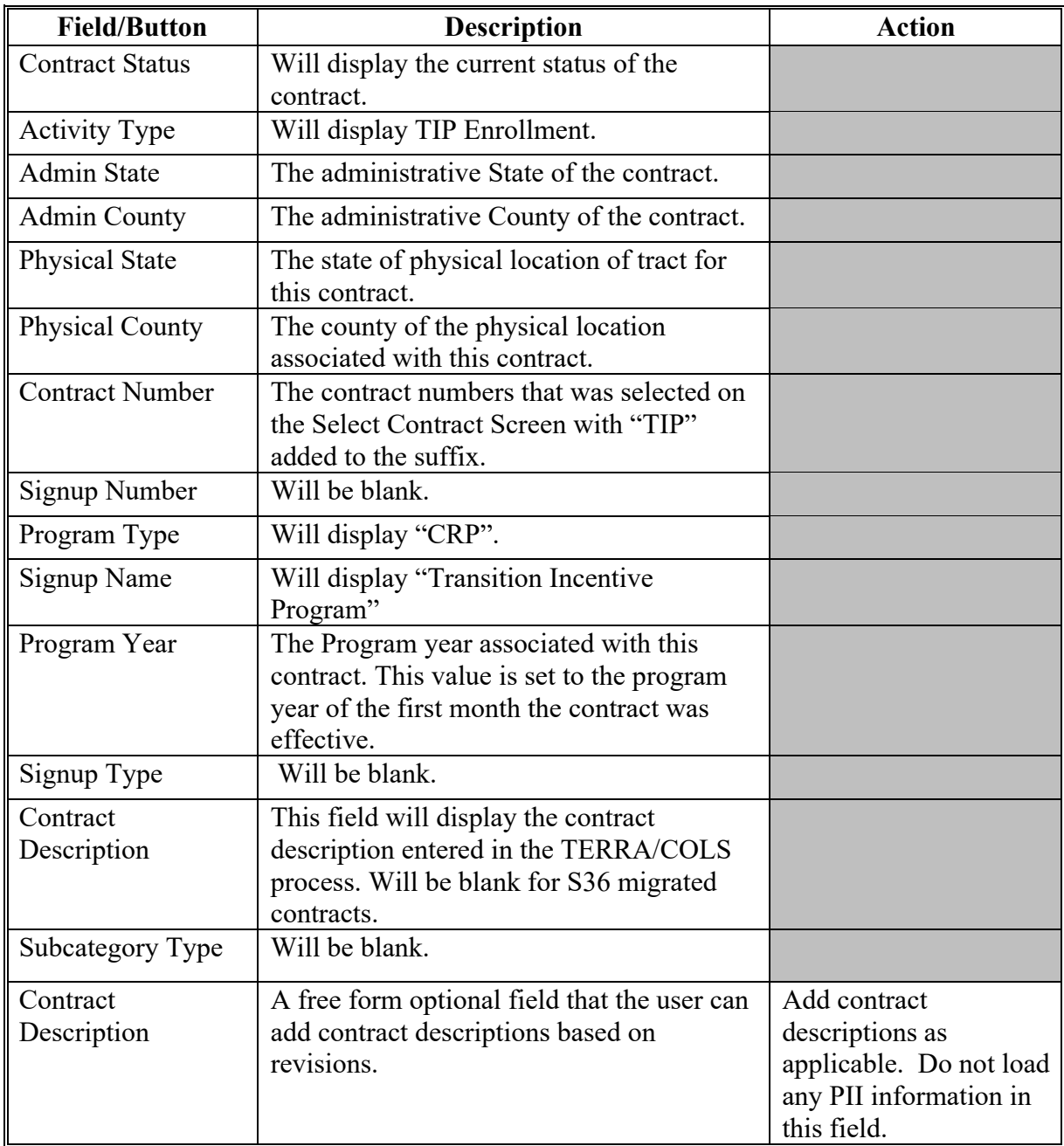

## **Par. 163**

# **\*--163 Finalize TIP Contracts - Divide (Continued)**

# **C Finalize TIP Contract Options**

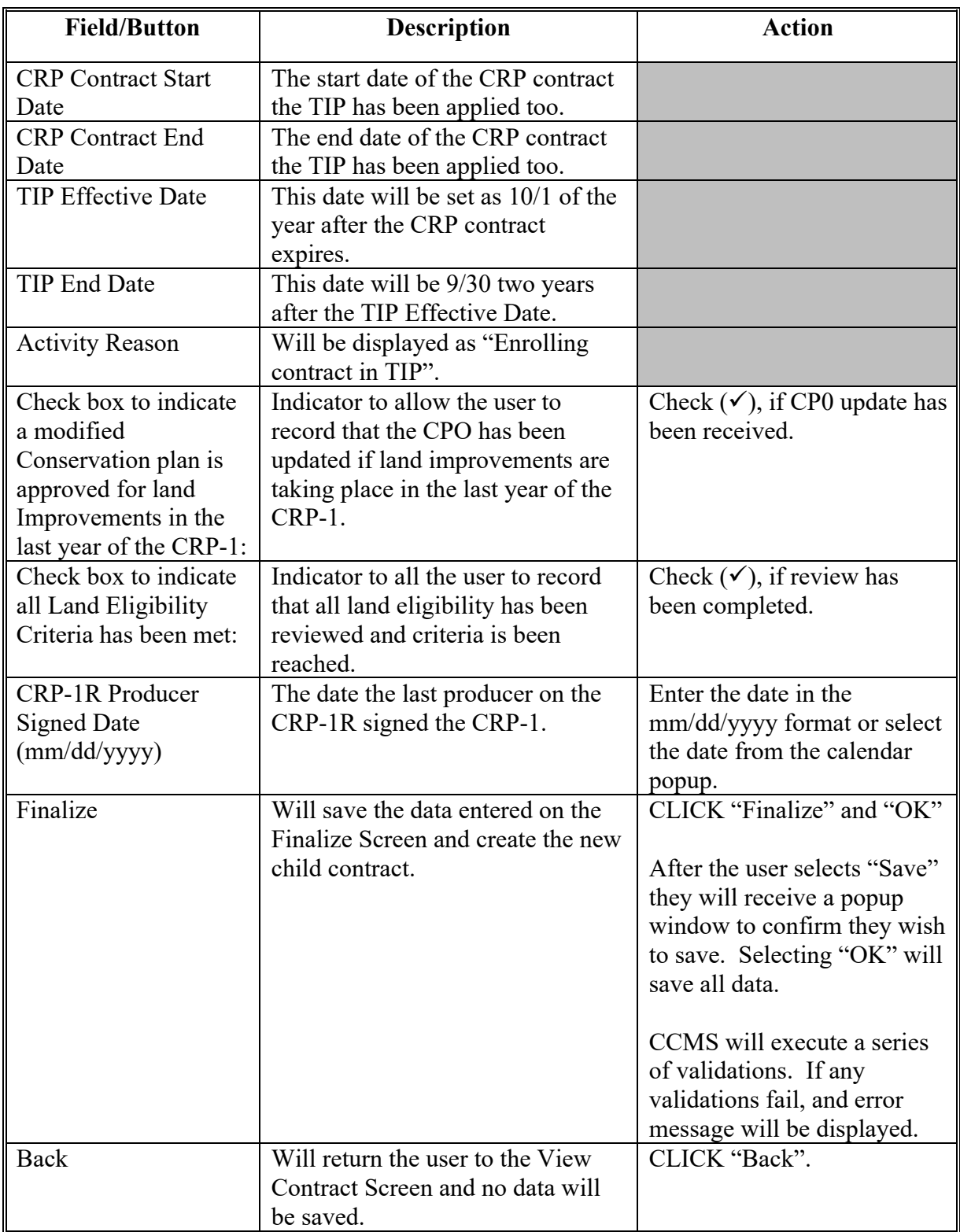

### **\*--163 Finalize TIP Contracts - Divide (Continued)**

### **D Finalize TIP Contract Screen Error Messages**

The Finalize TIP Contract Screen is set up to provide potential validation errors when comparing the contract to the current year in Farm Records. The following error messages may be displayed.

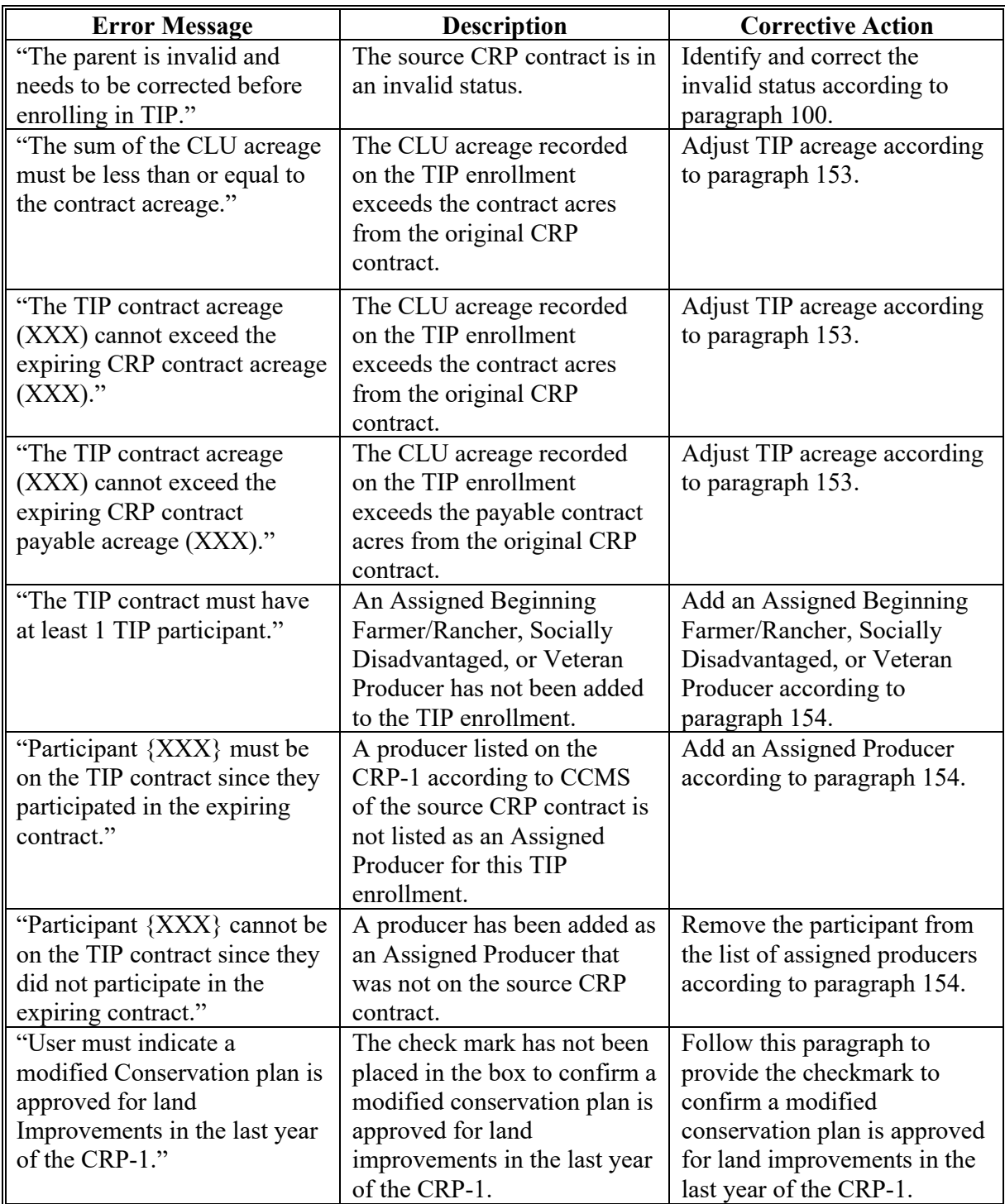

## **\*--163 Finalize TIP Contracts - Divide (Continued)**

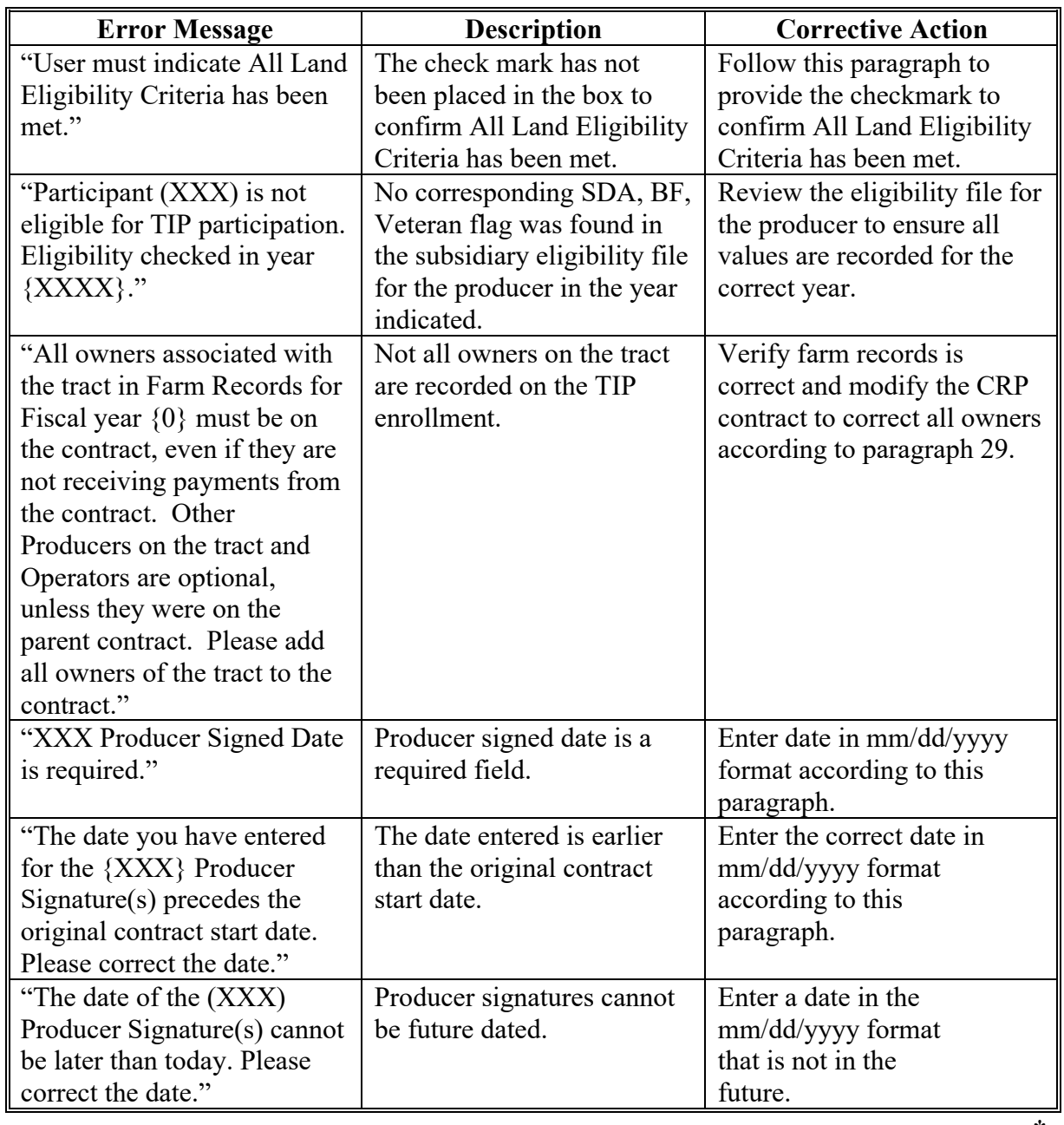

# **D Finalize TIP Contract Screen Error Messages (Continued)**

#### **\*--164 Cancel TIP Enrollment - Divide**

#### **A Overview**

If at any time prior to COC approval of a TIP Division, the user determines they have started the division in error, they can cancel the division and return the parent contract to an approved status. To cancel a revision, on the View Contract Screen, from the "Select an action to perform" drop-down list, select "Modify > Cancel" and CLICK "Go". This option must be taken on the parent TIP contract.

#### **B Example of the Cancel TIP Enrollment Confirmation Screen**

The following is an example of the Cancel TIP Enrollment Confirmation Screen.

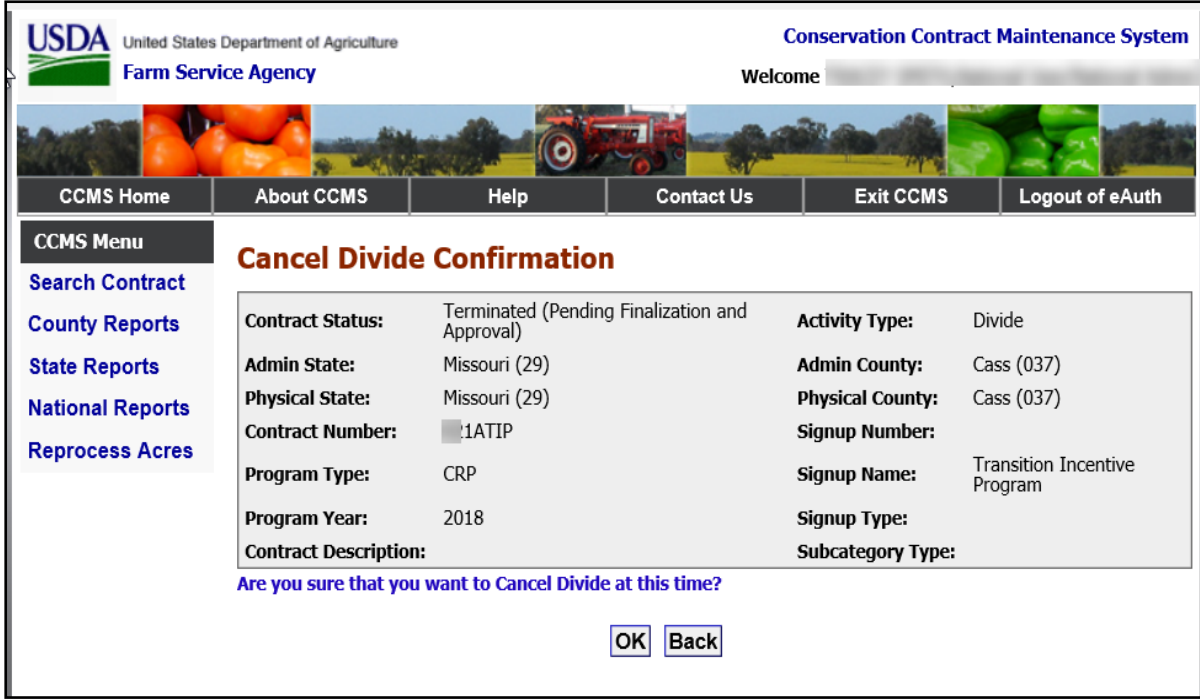

### **\*--164 Cancel TIP Enrollment - Divide**

## **C Cancel TIP Enrollment Confirmation Options**

The following table provides the field descriptions and actions for the Cancel TIP Enrollment Confirmation Screen.

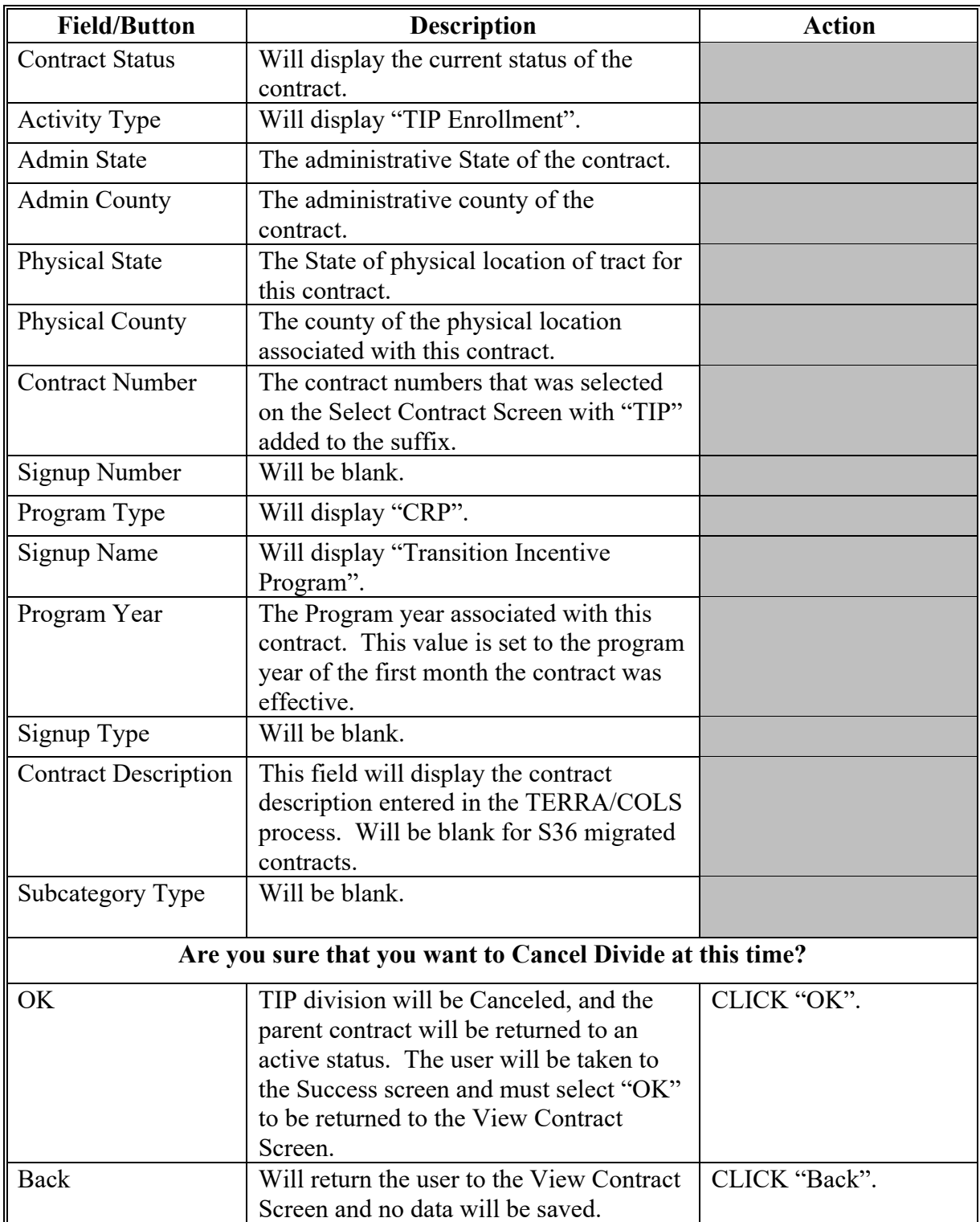

#### **\*--165 TIP COC Approve - Divide**

#### **A Overview**

When COC approves a division, COC approval applies to all child contracts of the division, including child contracts identified as placeholders.

After COC approval of a division, to enter COC approval information, on the View Contract Screen select the parent contract. From the "Select an action to perform" drop-down list, select "Modify > COC Approve" and CLICK "Go".

### **B Example of the COC Approval Screen**

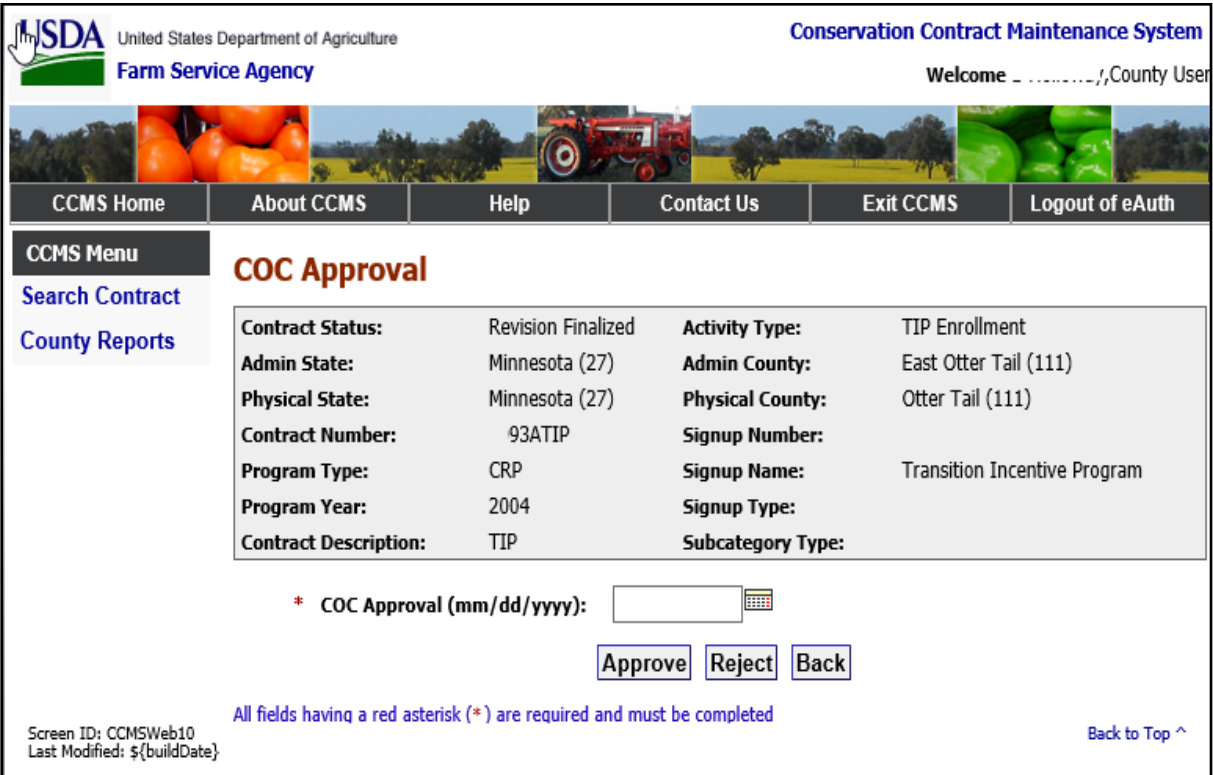

The following is an example of the COC Approval Screen.

## **\*--165 TIP COC Approve - Divide (Continued)**

# **C COC Approval Options**

The following table provides the field descriptions and actions for the COC Approval Screen.

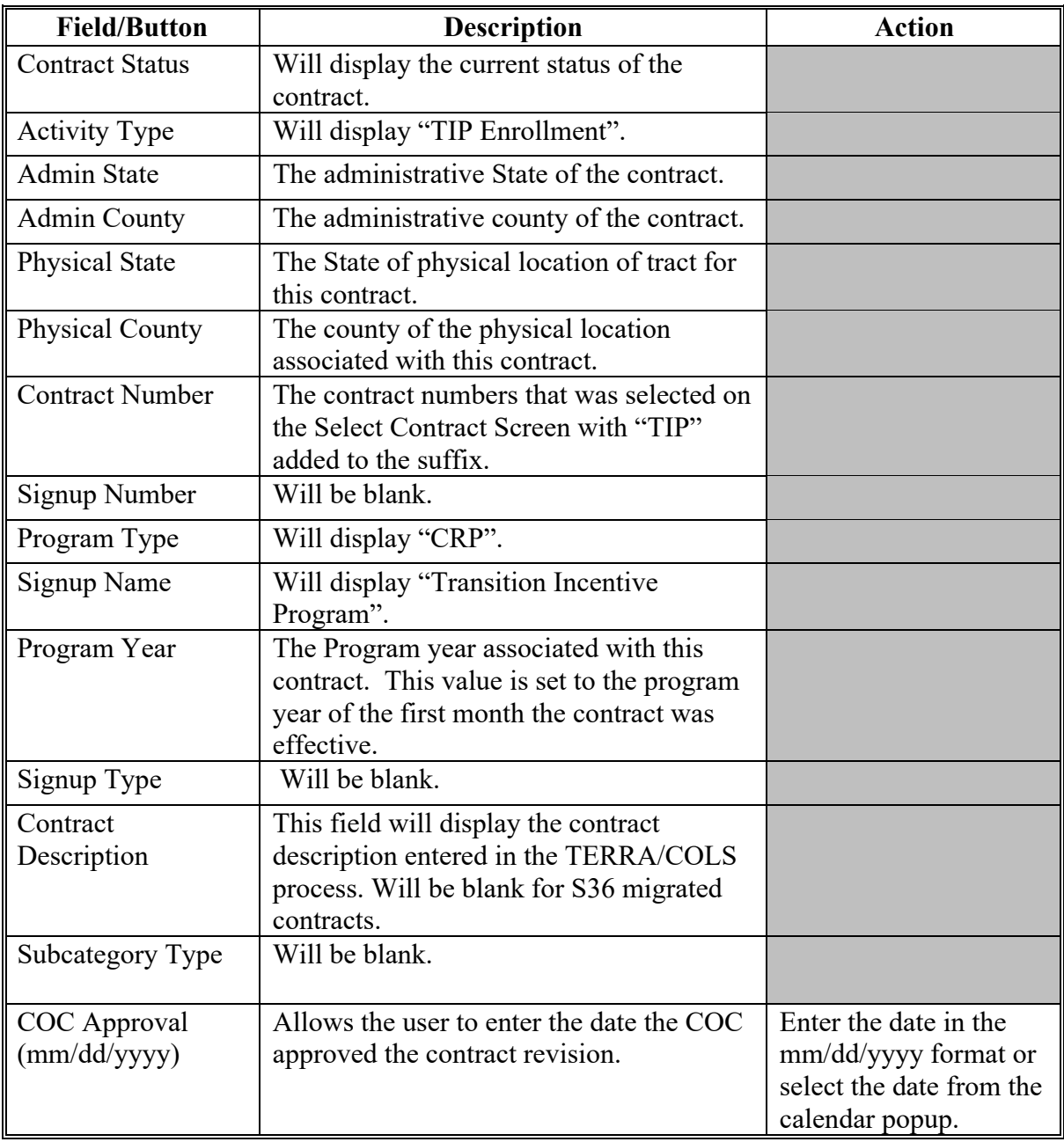

### **\*--165 TIP COC Approve-Divide (Continued)**

#### **Field/Button Description Action** Approve After the user selects "Approve" they will receive a popup window to confirm they wish to "approve". Selecting "OK" will save all data. The user will see validation errors according to subparagraph D or the Success Screen. On the Success Screen click "OK' to be returned to the View Contract Screen. CLICK "Approve" and "OK". Reject After the user selects "Reject" they will receive a popup window to confirm they wish to reject. Selecting "OK" will return the user to the View Contract Screen and the contract will be returned to a Revision in Process status. User will be able to further modify the contract as needed. CLICK "Reject" and " $OK$ ". Back Will return the user to the View Contract Screen and no data will be saved. CLICK "Back".

### **C COC Approval Options (Continued)**

### **D COC Approval Error Messages**

The **COC Approval** Screen is set up to provide potential validation errors when comparing the contract to the current year in Farm Records. The following error messages may be displayed.

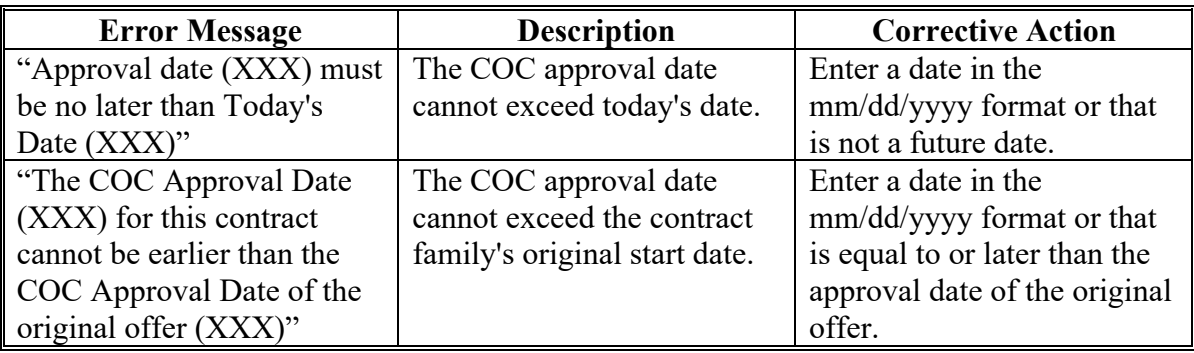

#### **\*--166 TIP Contract Transfers**

#### **A Overview**

 The transfer option is used for TIP contract transfers is the same process as the transfer of a CRP contract to another county and/or State. During a transfer:

- a new contract number will be automatically assigned using the next available number from the receiving county
- the producers assigned to the contract may change
- there can be a producer Division of Payment agreement, if new producers are assigned.

 Any outstanding TIP contract revisions needed must completed prior to the farm being transferred in CRM Farm Records.

The transfer is initiated by the original or sending county. The transferring county user needs to know the farm and tract number to which the contract will be assigned in the receiving county. The receiving county will need to establish the farm and tract in FRS. It is important that the contract is not terminated as part of the farm record transfer. For the farm records transfer in CRM Farm Records, the user needs to remove the contract attributes from the fields enrolled in CRP and the CRP cropland from the tract level data before CCMS will allow the transfer of the farm.

When the receiving county farm and tract numbers have been established in FRS, the transferring county user can begin the transfer. Contracts transferred from System 36 will show "unknown" for "CLU" field and possibly for the "Tract Number" field when the contract is displayed on the View Contract Screen. These are required fields and must be updated before the transferring county transfer steps can be completed.

**Important:** The transfer in CCMS must happen in the same FY as the transfer of the land in CRM Farm Records.

Complete the transfer of a TIP contract between counties according the following:

- Transfer Contract Transferring County (paragraph 50)
- Transfer Contract Finalize Receiving County (paragraph 51)
- Transfer Contract COC Approve- Receiving County (paragraph 52)
- Transfer Contract Cancel (paragraph 53)

#### **167-170 (Reserved)**

**171-249 (Reserved)** 

 $\mathcal{L}(\mathcal{A})$  and  $\mathcal{L}(\mathcal{A})$ 

#### **Part 4 Conservation Payments**

#### **250 General Payment Provisions**

#### **A Introduction**

The CRP payment process is an automated process that determines:

- whether the producer is eligible to receive payment
- the payment amount that can be sent to NPS for disbursement
- the overpayment amount that will be updated to the Pending Overpayment Report.

#### **B Frequency of Payment Processing**

The initial Batch payment process for CRP Annual rental is performed each October. CRP payments are processed nightly for the following:

- payment amounts staged by the user during the workday
- any payment on the Nonpayment Report to determine whether the condition previously preventing the payment has been corrected.

#### **C Obtaining FSA-325**

FSA-325 shall be completed, according to 1-CM, paragraph 779 by individuals or entities requesting payment earned by a producer who has died, disappeared, or been declared incompetent subsequent to applying for CRP benefits. Payment shall be issued to the individuals or entities requesting payment using the deceased, incompetent, or disappeared producer's ID number

#### **D Administrative Offset**

CRP payments are subject to administrative offset provisions.

#### **E Assignments**

A producer entitled to a CRP payment may assign payments according to 63-FI.

#### **250 General Payment Provisions (Continued)**

#### **F Bankruptcy**

Bankruptcy status does not exclude a producer from requesting CRP benefits.

**Note:** Contact the OGC Regional Attorney for guidance on issuing CRP payments on all bankruptcy cases.

#### **G Payments Less Than \$1**

CRP payment processes will:

- issue payments that round to at least \$1
- **not** issue payments less than 50 cents.

#### **H Payment Due Date**

See 61-FI for general guidance to determine payment due dates for various programs. The CRP payment system sends the current system date to NPS as the payment due date. The system cannot determine the payment due date because of numerous factors.

County Offices shall manually determine the payment due date by determining the later of the following:

- the date producer filed payment eligibility documentation, including the following:
	- the date the producer signed the CRP-1
	- AD-1026
	- CCC-902
	- CCC-526, CCC-931, or CCC-941, as applicable
- if the producer is an entity or joint operation, the date members filed the requisite payment eligibility documentation
- the date software was available to process the payment.

If the payment is not issued within 30 calendar days after the later of the dates in this subparagraph, then prompt payment interest is payable to the producer. County Offices shall follow provisions in 61-FI for issuing the interest payment.
## **251 Payment Eligibility**

### **A Determining Payment Eligibility**

The payment process reads the web-based eligibility system for the applicable year to determine whether a producer or member of a joint operation is eligible to be paid. If the producer or member is ineligible to be paid, then the individual or entity will be listed on the Nonpayment Report with the applicable message. Eligibility values must be updated before the producer or member can be paid.

### **B Eligibility Values**

The following table provides web-based eligibility determinations applicable to CRP.

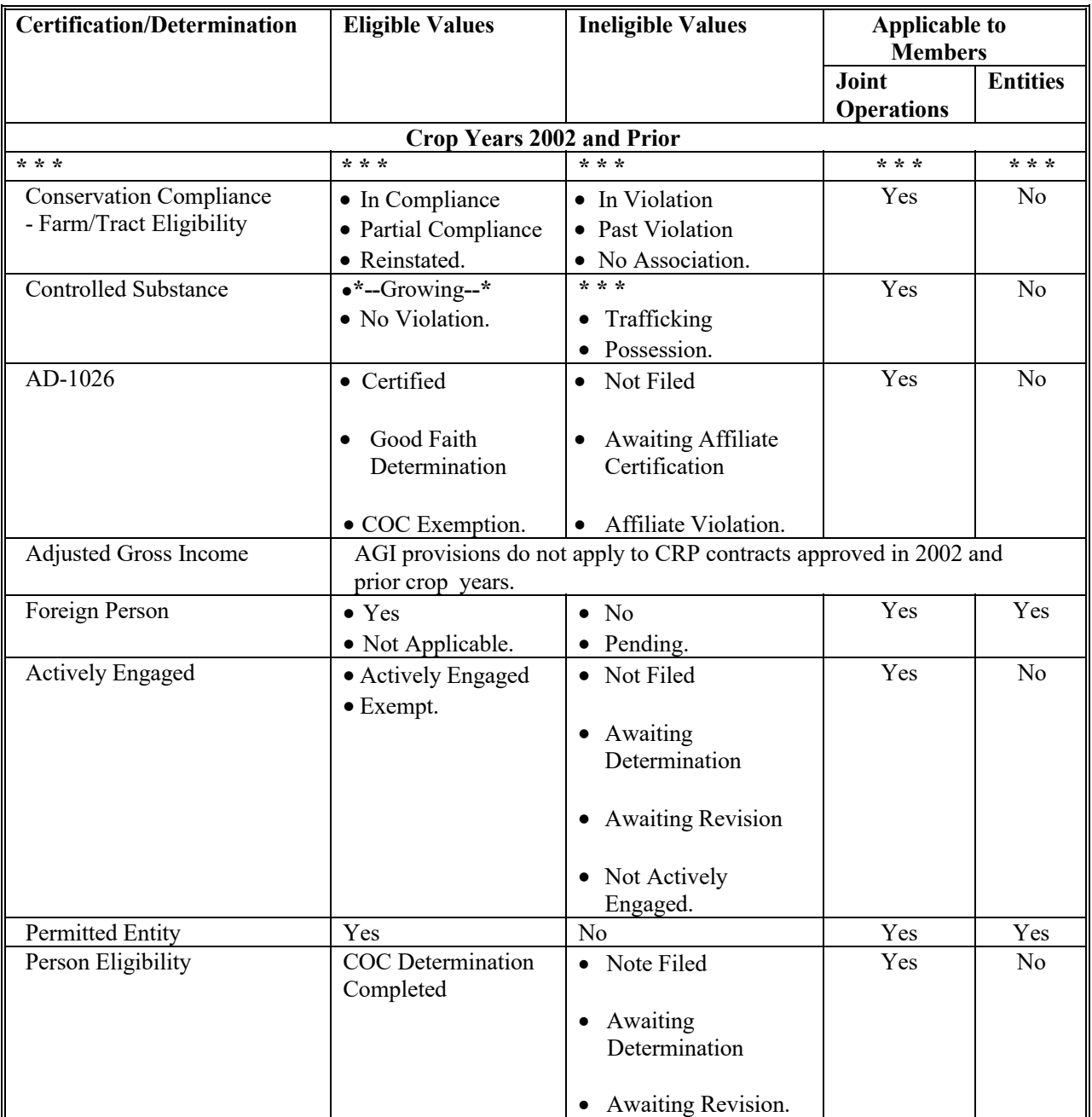

# **251 Payment Eligibility**

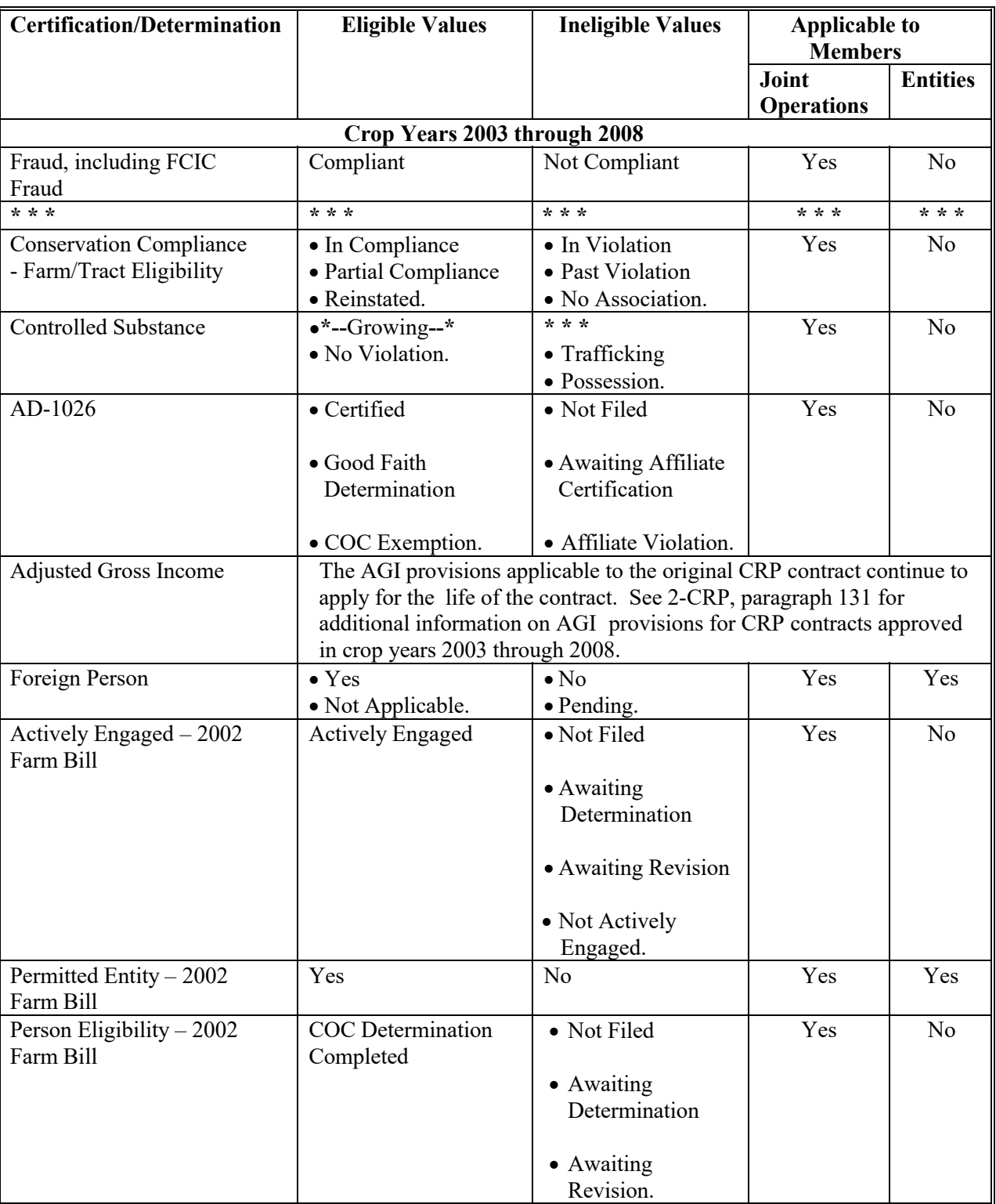

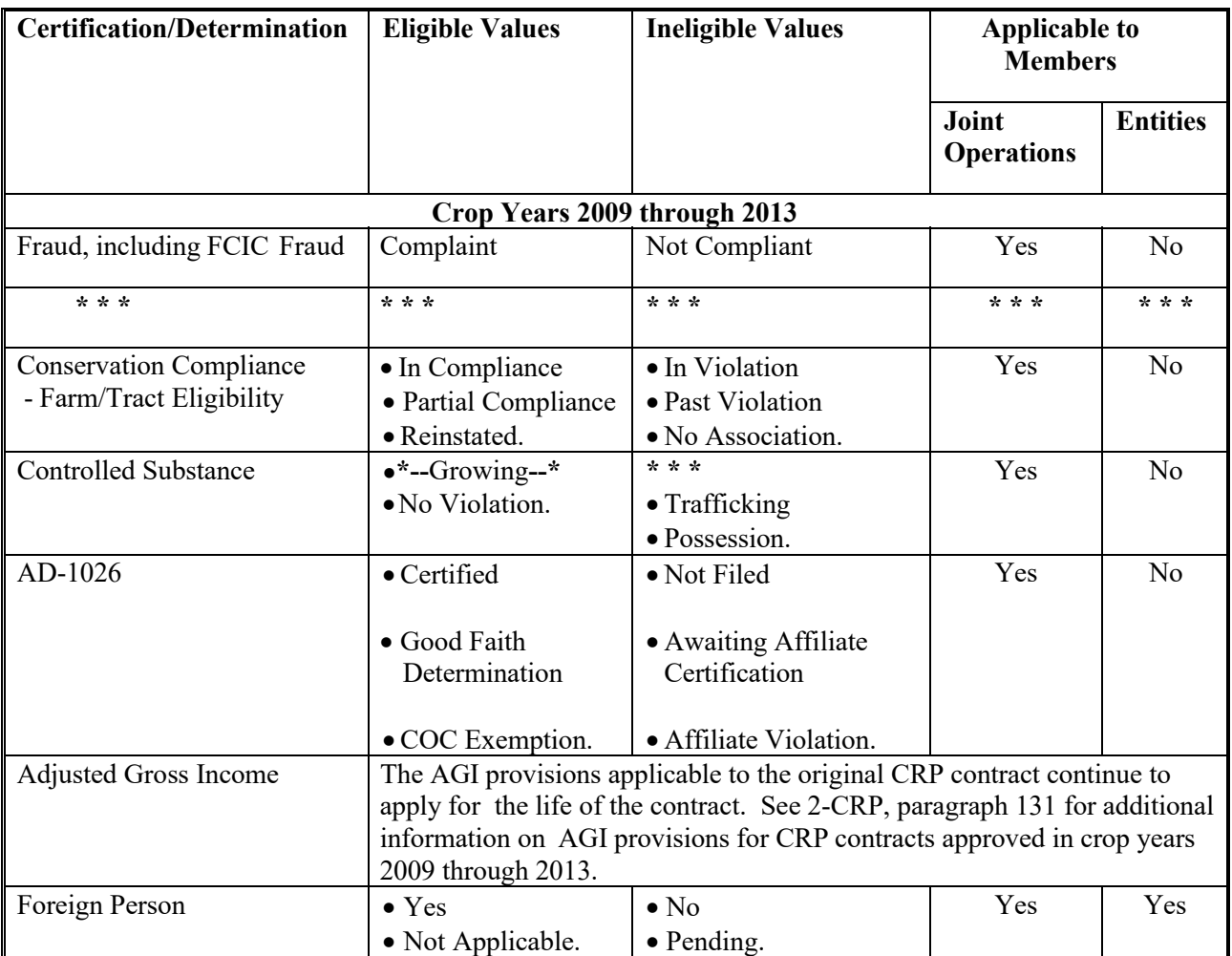

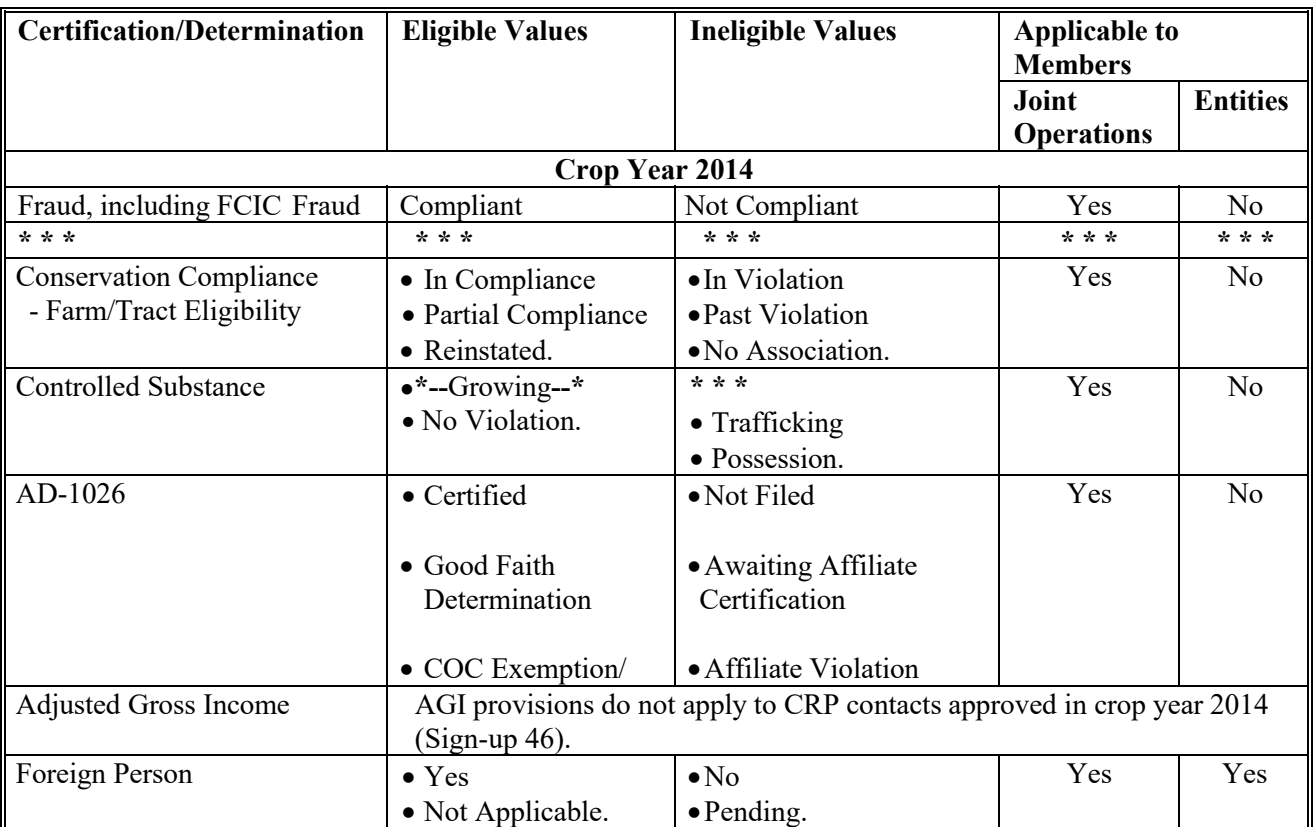

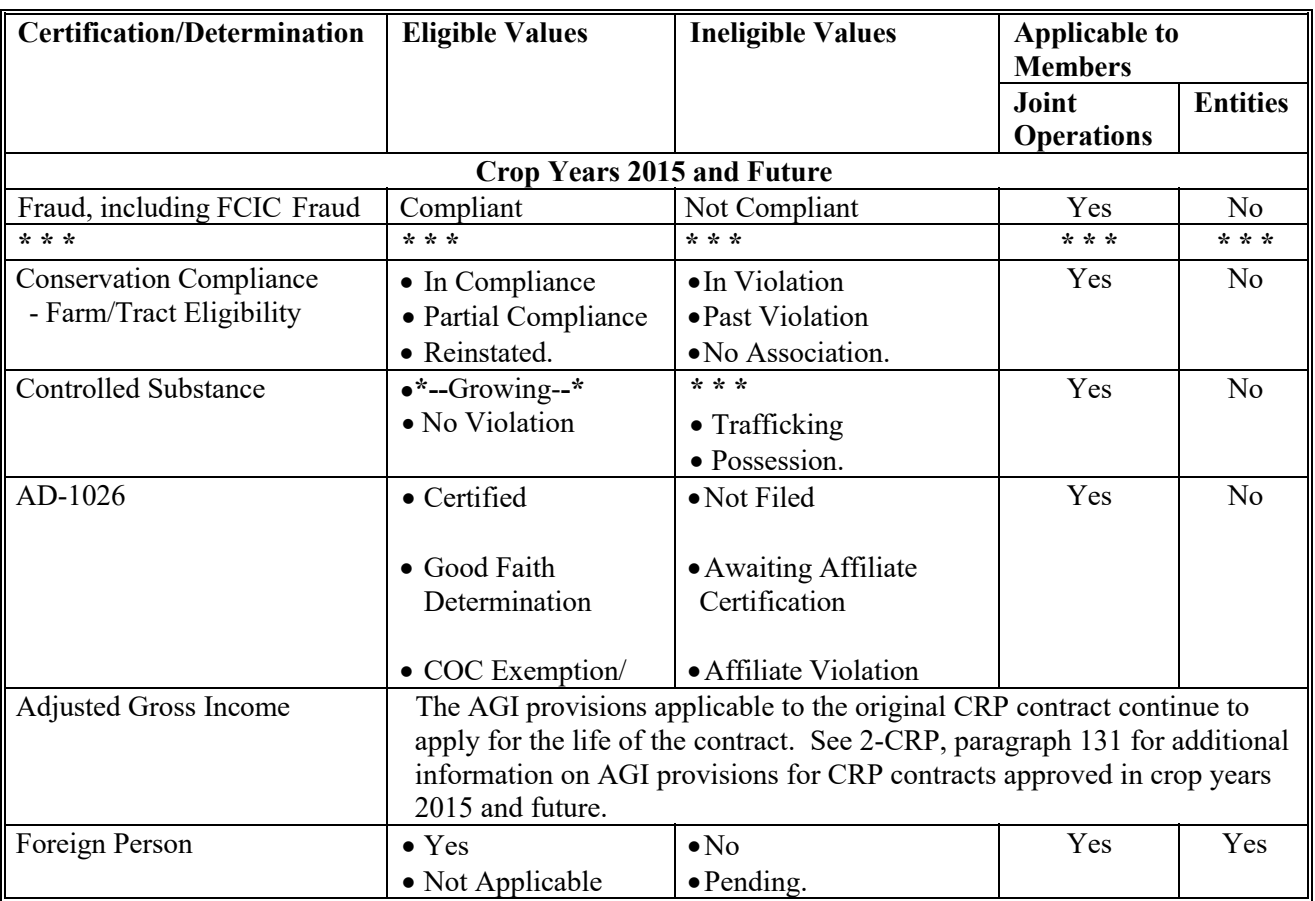

# **B Eligibility Values (Continued)**

The following table provides additional rules that apply to this program.

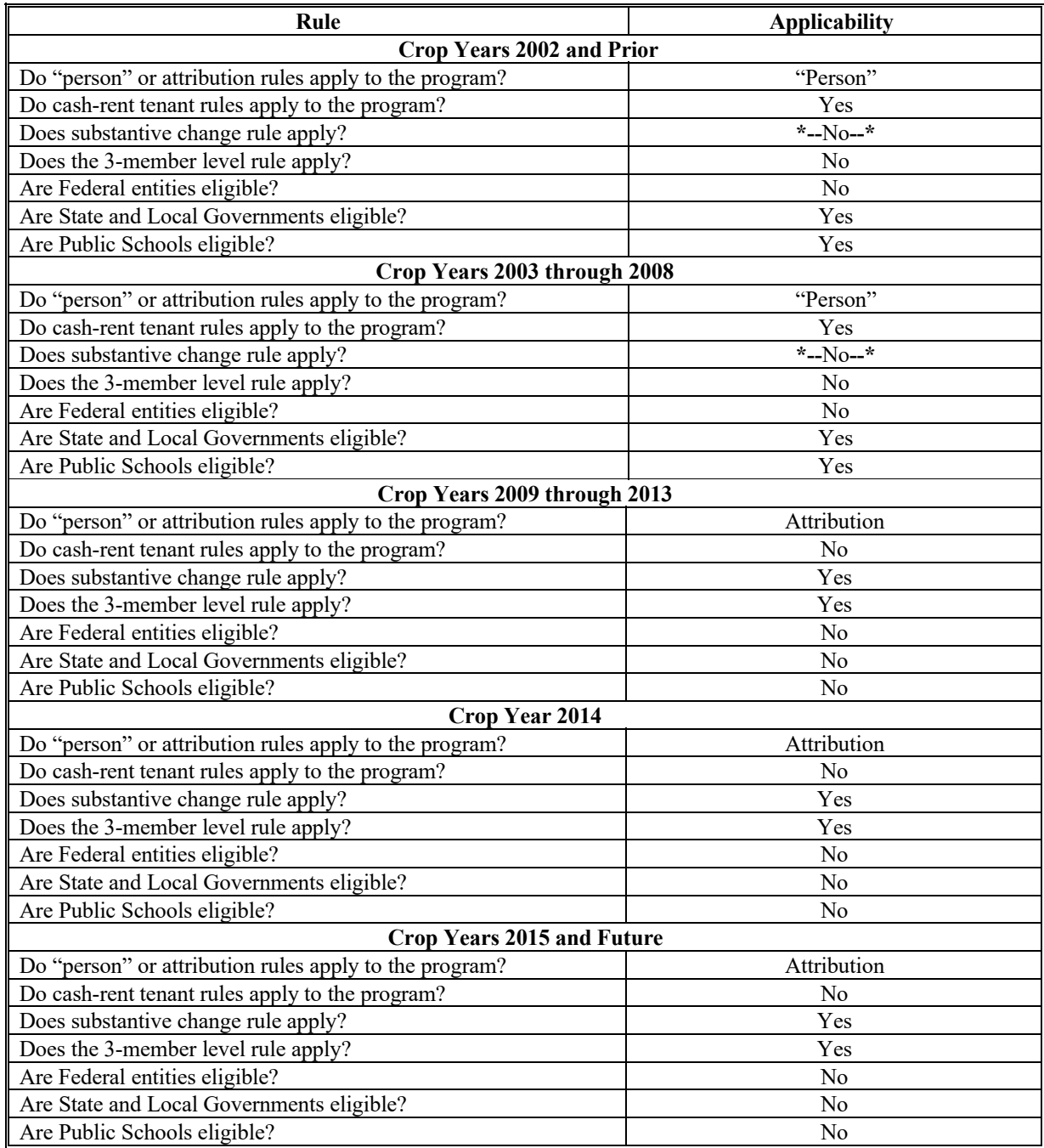

# **B Eligibility Conditions Priority**

If a producer has multiple invalid subsidiary eligibility conditions, only the highest priority ineligible condition will be printed on the Nonpayment Report. The following table provides the priority of conditions.

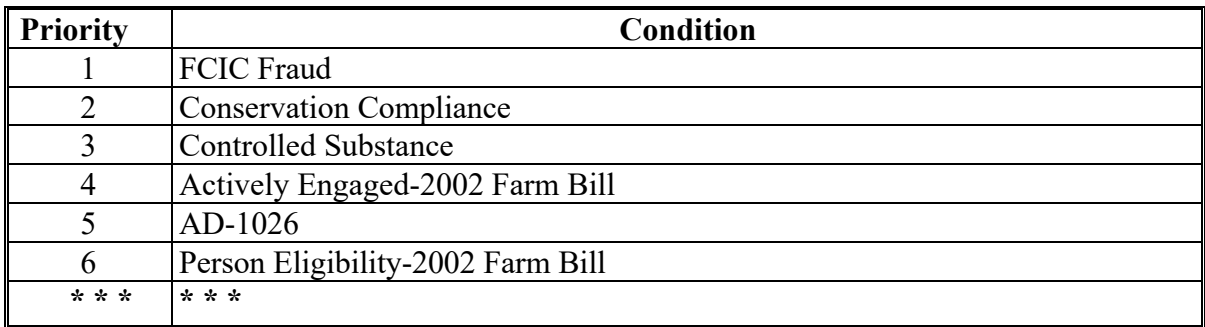

# **252 Funds Control**

### **A eFunds Allotment**

CRP operates at the national allotment level and does not require State or county allotments. All collection, obligation, and payment transactions update the national allotment. Only the National Office can update and view the national allotment.

## **253 CRP Refunds**

# **A 2012 and prior year CRP refunds**

All 2012 and prior year CRP refunds (annual and incentive) will be handled manually following instructions in 64-FI, Par. 21.

## **B CRP Refunds for full contract terminations**

The county user must select the "Cancel NPS Payment" option in the Conservation Payments System to process CRP refunds (annual and incentive) due for full contract terminations for payment years 2013 and forward. See paragraph 307 for detailed instructions.

Any payment that was signed in NPS will appear on the Pending Overpayment Report in CPR the following day. The county user shall SELECT "Transfer Overpayment" from the report to immediately transfer the overpayment to NRRS. If no action is taken the overpayment will be transferred by the system to NRRS after 80 business days.

**Note**: Receivables are currently generated by the system for the producer that received the payment. Follow 64-FI, subparagraph 26 B to change a producer's name on a receivable when necessary.

## **C CRP Refunds for partial contract terminations**

Manual receivables will be created in most cases by the county user, according to 64 FI, paragraph 21, when CRP annual rental refunds are due for partial contract terminations.

Incentive payment amounts should be adjusted in the "Make NPS Payment" option to trigger system generated receivables, according to paragraph 282.

**Exception:** For CRP incentive payments that were issued using OLP follow instructions in 1-FI, paragraph 65.

**Exception:** For CRP incentive payments that were issued using the OLP follow instructions in 1-FI, Par 65.

# **254 CRP Payments**

# **A Supporting Files for Integrated Payment Processing**

The CRP payment process is a web-based integrated process that uses a wide range of information and other program determinations and values to determine whether a payment should be issued and the amount of gross payment, applicable reductions, and the net payment amount. For payments to be calculated correctly, all supporting files must be updated correctly.

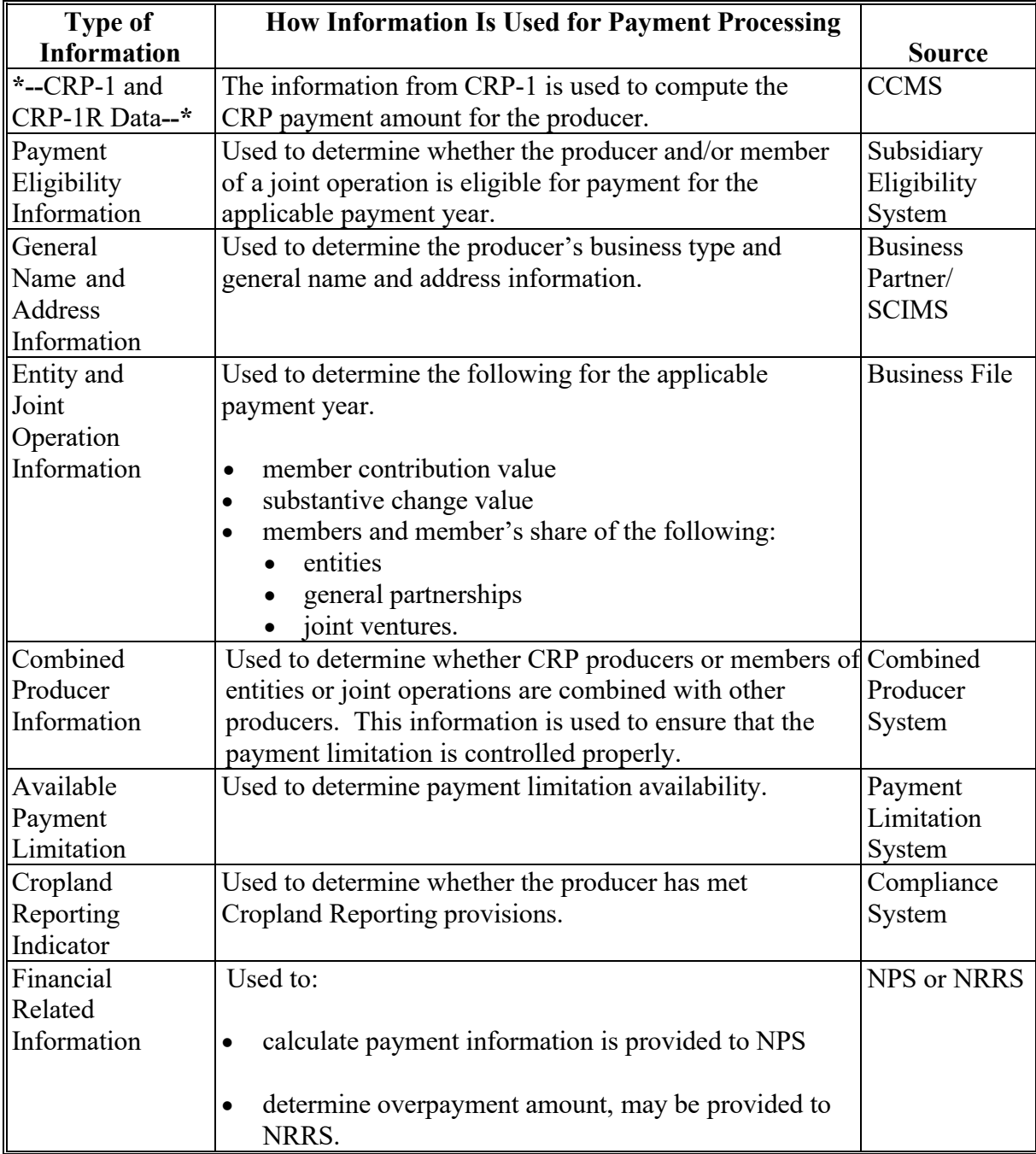

# **254 CRP Payments (Continued)**

### **B Prerequisites for Payments**

Certain actions must be completed to ensure that the producer is eligible for payment. The following table provides the steps that must be completed to issue payments properly. COC, CED, or designee shall ensure that the actions are completed.

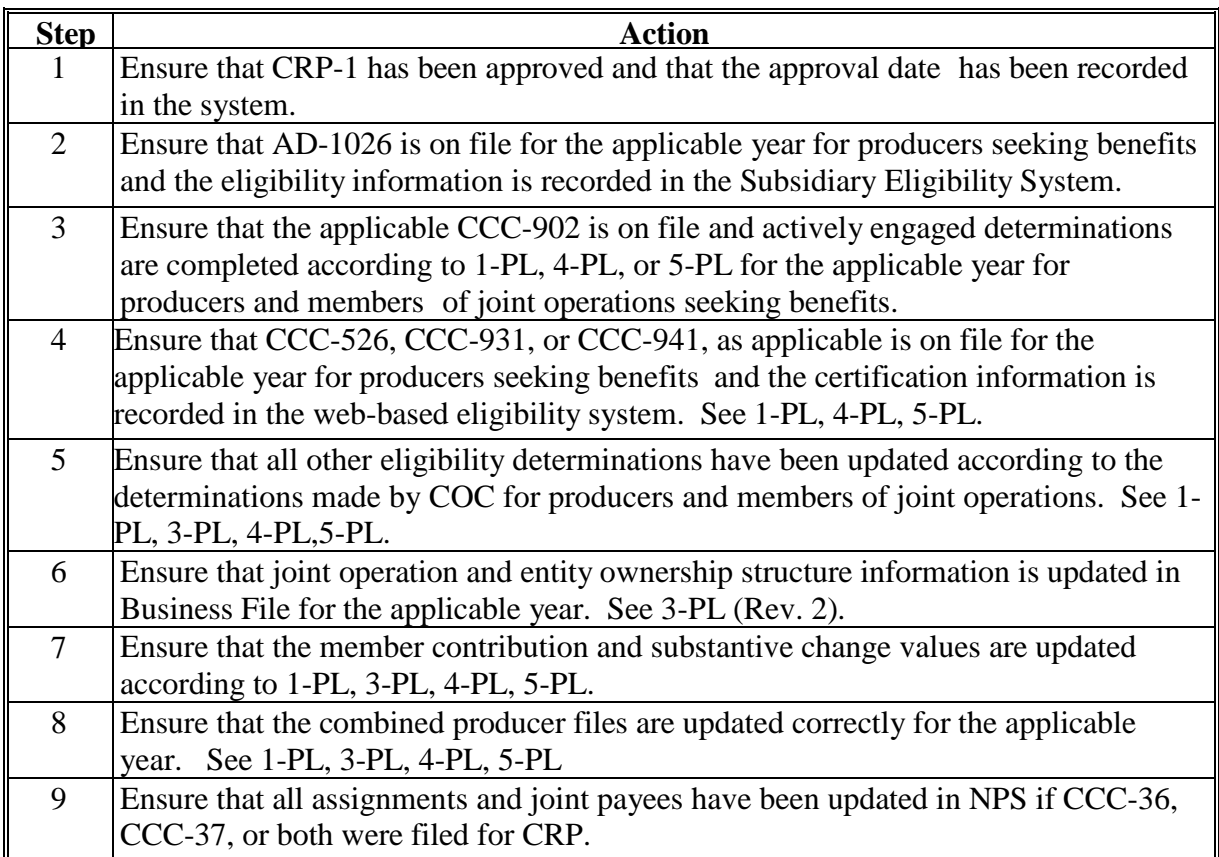

The CRP payment process is an integrated process that reads data from many systems to determine whether payments issued to a producer were earned in-full or in-part. These systems include:

- Subsidiary Eligibility System which includes data about eligibility, combined producer, and Business File
- SCIMS.

If something changes in any of these systems for the applicable payment year, the CRP payment process is automatically triggered to recalculate the payment. The producer is overpaid if the information that has been changed results in the current calculated amount to be less than the amount originally paid to the producer.

# **B Determine Overpayments**

For any overpayment amount calculated as \$1 or greater, the system will update the applicable information to the Pending Overpayment Report. See 9-CM, paragraph 65 for information on the Pending Overpayment Report.

**Warning**: Because the system is integrated with other systems, it is critical that County Offices do not make unnecessary changes to producer information that could cause an overpayment to be computed. County Offices are required to update the system properly but removing or deleting data to "trigger" the system to function could worsen the situation.

# **C Handling Debits Less Than \$100**

County Offices shall follow 58-FI for handling receivables less than \$100.

# **D Charging Interest**

Use the rate of interest CCC is required to pay for borrowing from the Department of the Treasury on the date payment was issued. See 50-FI.

Interest accrues from the date of disbursement to the earlier of the following:

- date of payment
- date of first delinquency letter.

# **256-269 (Reserved)**

### **Part 5 Conservation Payments Automated System**

# **270 General Information**

#### **A Introduction**

This part provides information and procedure for accessing and updating the web-based Conservation Payments System.

#### **B Purpose of the Conservation Payments System**

The purpose of the Conservation Payments System is to allow:

- State Office users to:
	- view contract payments
	- view and print reports
	- update and load AGI information
	- manually obligate contracts
	- record reductions
- County Office users to:
	- make payments
	- cancel payments
	- view contract payments
	- view and print reports
	- record reductions.

## **271 Access to the Conservation Payments Website**

### **A Accessing the Conservation Payments Website**

Access the Conservation Payments Main Menu from the FSA Applications Intranet website at **<http://fsaintranet.sc.egov.usda.gov/fsa/applications.asp>**. From the FSA Intranet Screen, under "FSA Applications", "Applications Directory", CLICK "A-C". The FSA Intranet Screen will be redisplayed with applications with names starting with A to C. CLICK "Conservation - Payment Process".

Note: Internet Explorer shall be used when accessing the Conservation Payments software. The Conservation Payments Login Screen will be displayed. The options available will be dependent upon the user role whether State Office user or County Office user.

### **B Login Screen**

After users click "Conservation – Payments Process", users will be prompted to login through the USDA eAuthentication Login Screen. CLICK "Login with LincPass (PIV)" or enter user ID and password and CLICK "Login".

The following Conservation Payments Home Page will be displayed for County Office users. The left menu shows options available to the county user.

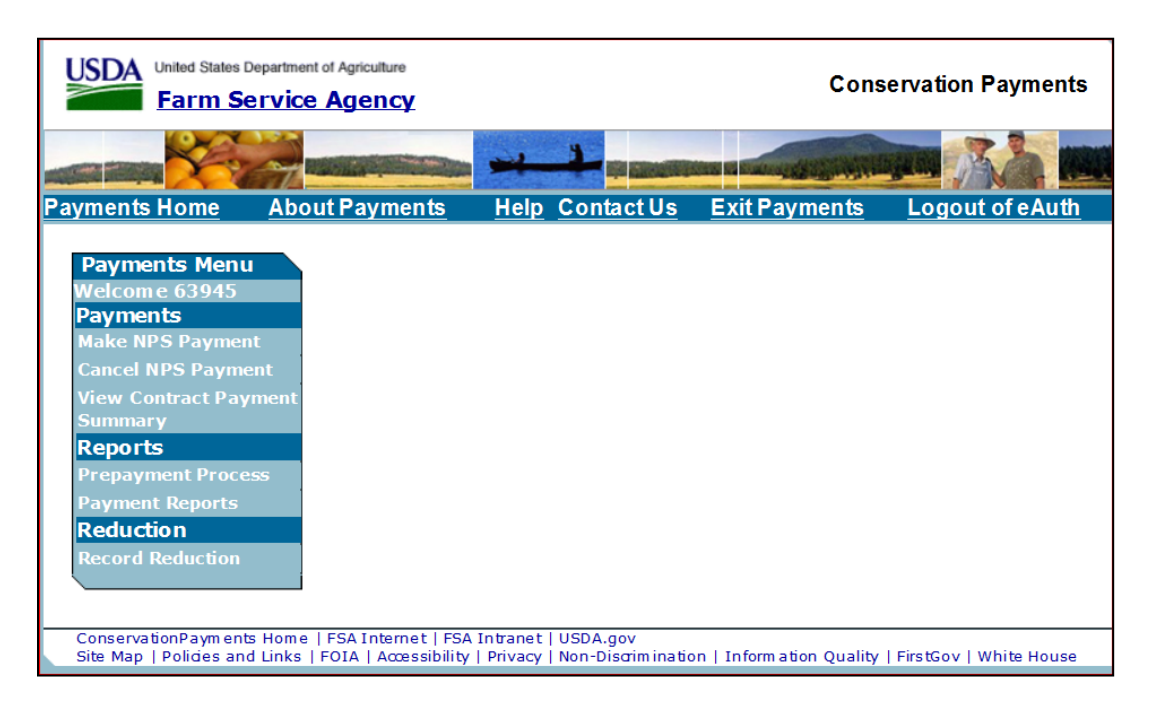

## **271 Access to the Conservation Payments Website (Continued)**

## **B Login Screen (Continued)**

The following Conservation Payments Home Page will be displayed for State Office users. The left menu shows options available to the State user.

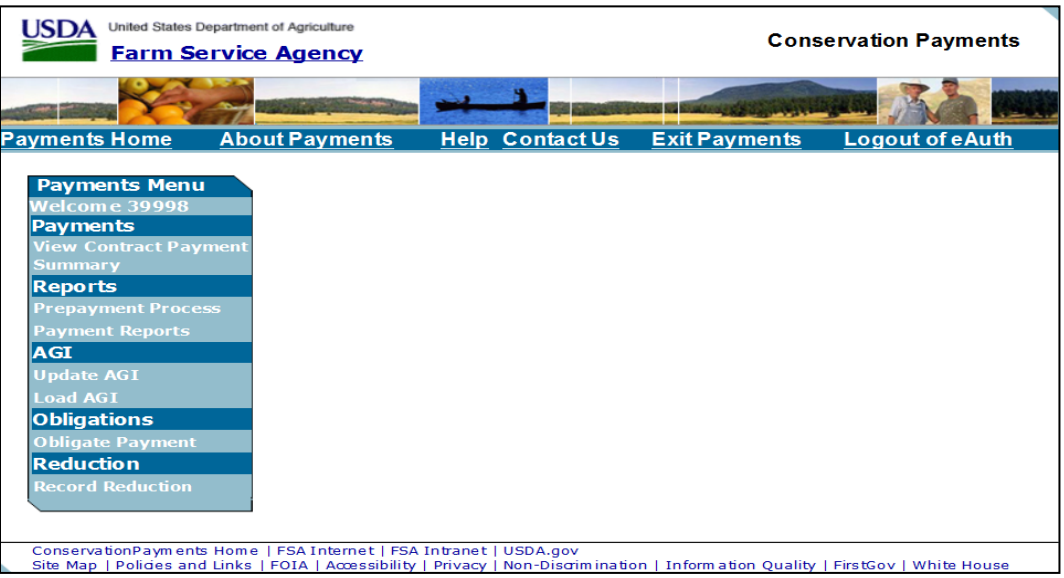

# **C Top Navigation Bar**

The top navigation bar will be displayed on all screens within the Conservation Payments System. The following table provides the field descriptions on the top navigation bar.

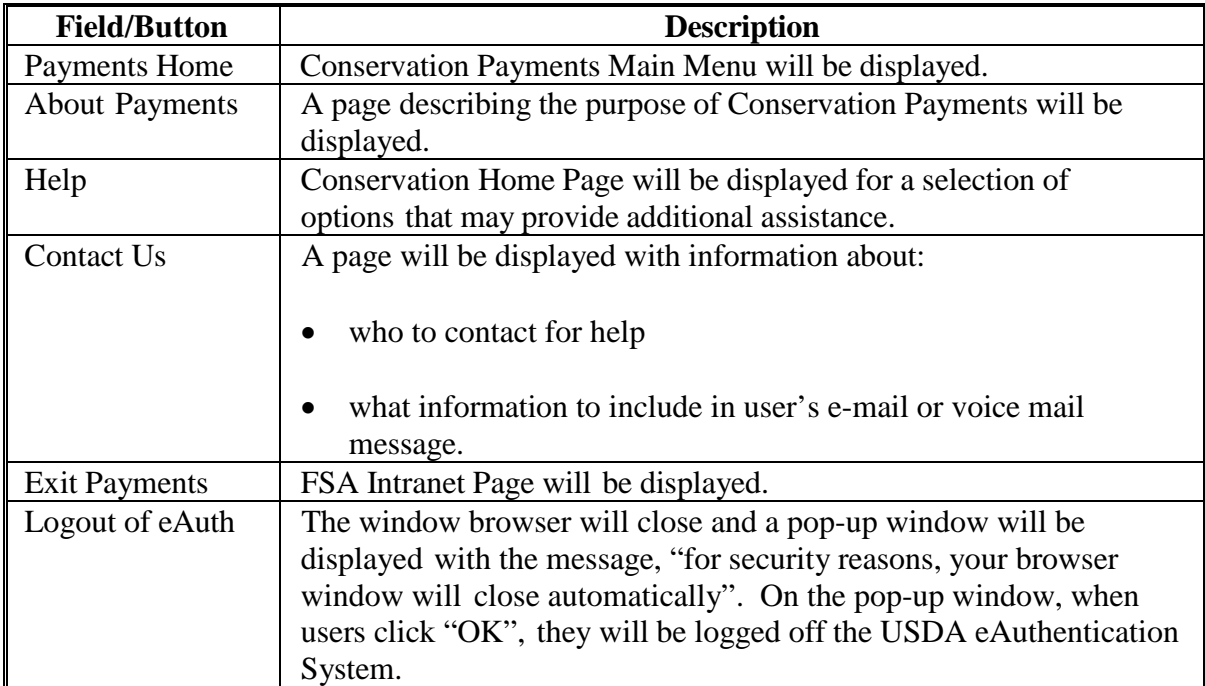

 $\overline{a}$ 

# **271 Access to the Conservation Payments Website (Continued)**

# **D Left Navigation Bar**

The left navigation bar will be displayed on all screens within the Conservation Payments System. The following table provides the field descriptions on the left navigation bar for County Office users.

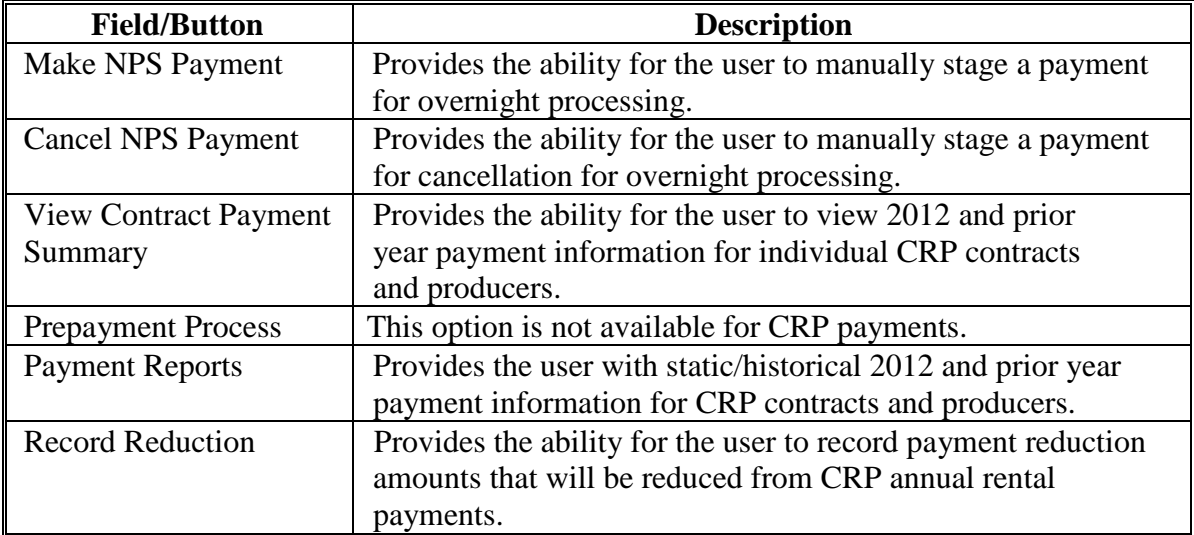

The following table provides the field descriptions on the left navigation bar for State Office users.

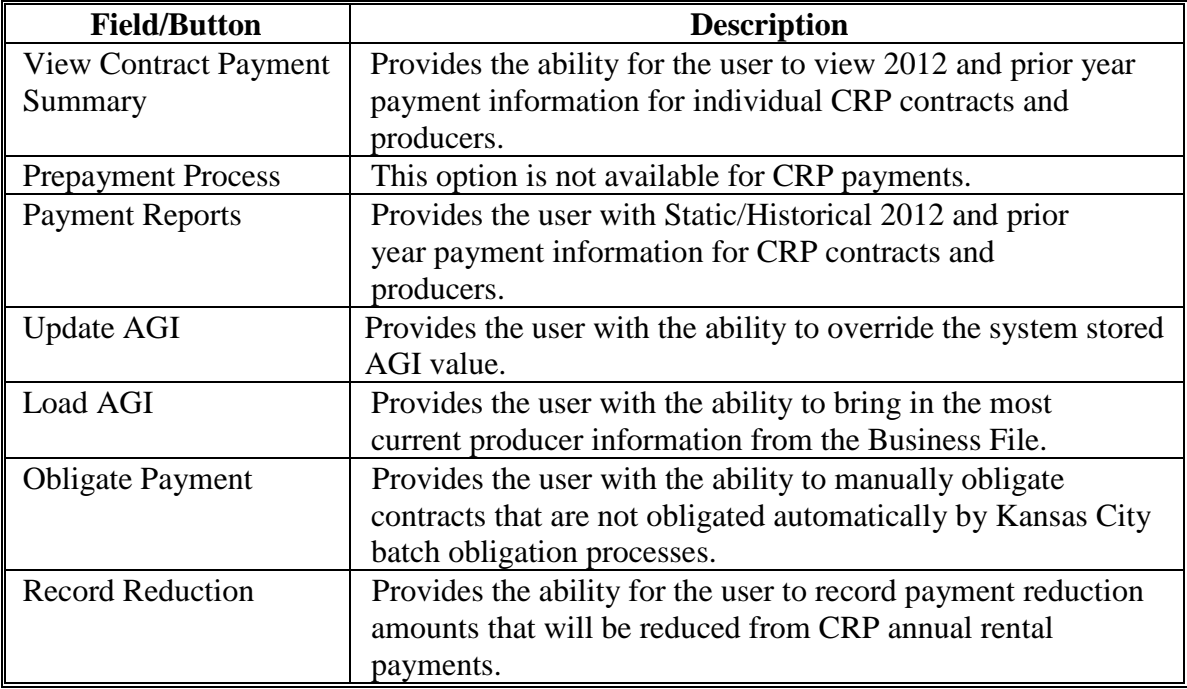

# **272-281 (Reserved)**

### **282 Make NPS Payment**

## **A Overview**

CRP is part of the Common Payment System. See 9-CM for more information on the Common Payment System.

- **\*--**CRP annual rental and TIP payments are processed by a batch payment process run each year in early October. Annual rental and TIP payments that do not get processed during this**--\*** batch can be processed by the user taking the Make NPS Payment option in Conservation Payments. CRP incentive payments must be processed by the user taking the Make NPS Payment option.
- **\*--**The "Make NPS Payment" option for CRP is used to "stage" annual rental payments, TIP payments, and incentive payments. The "Make NPS Payment" option for CRP is a**--\*** "trigger" for the common payment process. The payments will be available in NPS the following day to be certified and signed if all eligibility criteria have been met.

Staging a payment using the "Make NPS Payment" option in Conservation Payments will trigger a payment to process and re-compute that payment for any type of change including:

- contract changes
- payment reductions such as hay/graze reductions entered by the user in Conservation Payments
- changes in external systems including, but not limited to, SCIMS, Subsidiary, Combined Producer, Payment Limitation, Business File, and CARS
- changes to AGI compliance due to use of "Update AGI" option in Conservation Payments.
- **\*--Note: The following changes require the use of the "Make NPS payment" option to trigger the system to pick up changes that take place after the annual payment run:** 
	- contract changes
	- addition or modification to payment reductions such as haying/grazing
	- addition or modification to CRP acreage in CARS
	- changes to AGI compliance due to the use of the "Update AGI" option in Conservation Payments.**--\***

# **282 Make NPS Payment (Continued)**

# **B General Incentive Information**

The following table provides general information about CRP incentives.

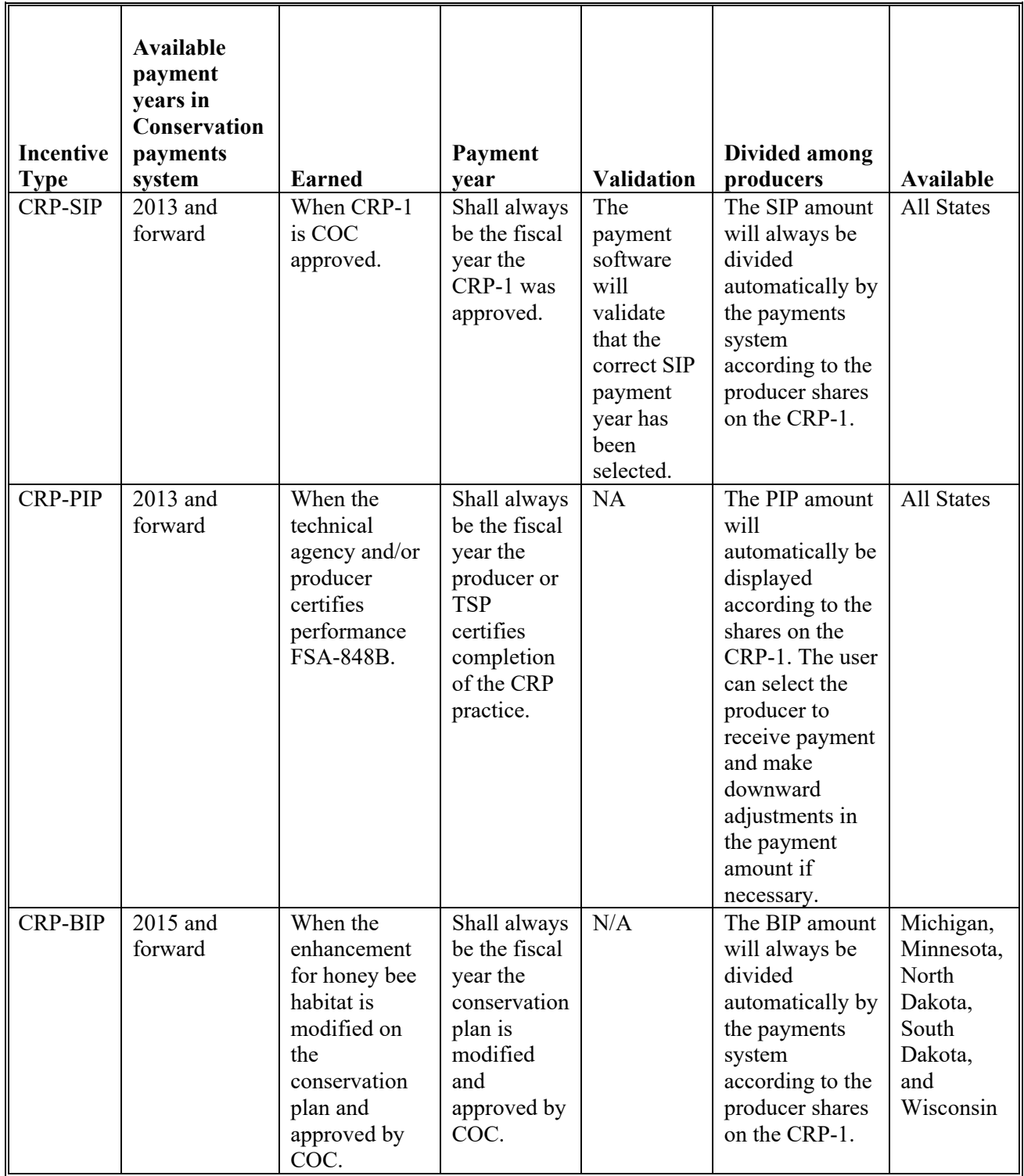

# **282 Make NPS Payment (Continued)**

# **B General Incentive Information (Continued)**

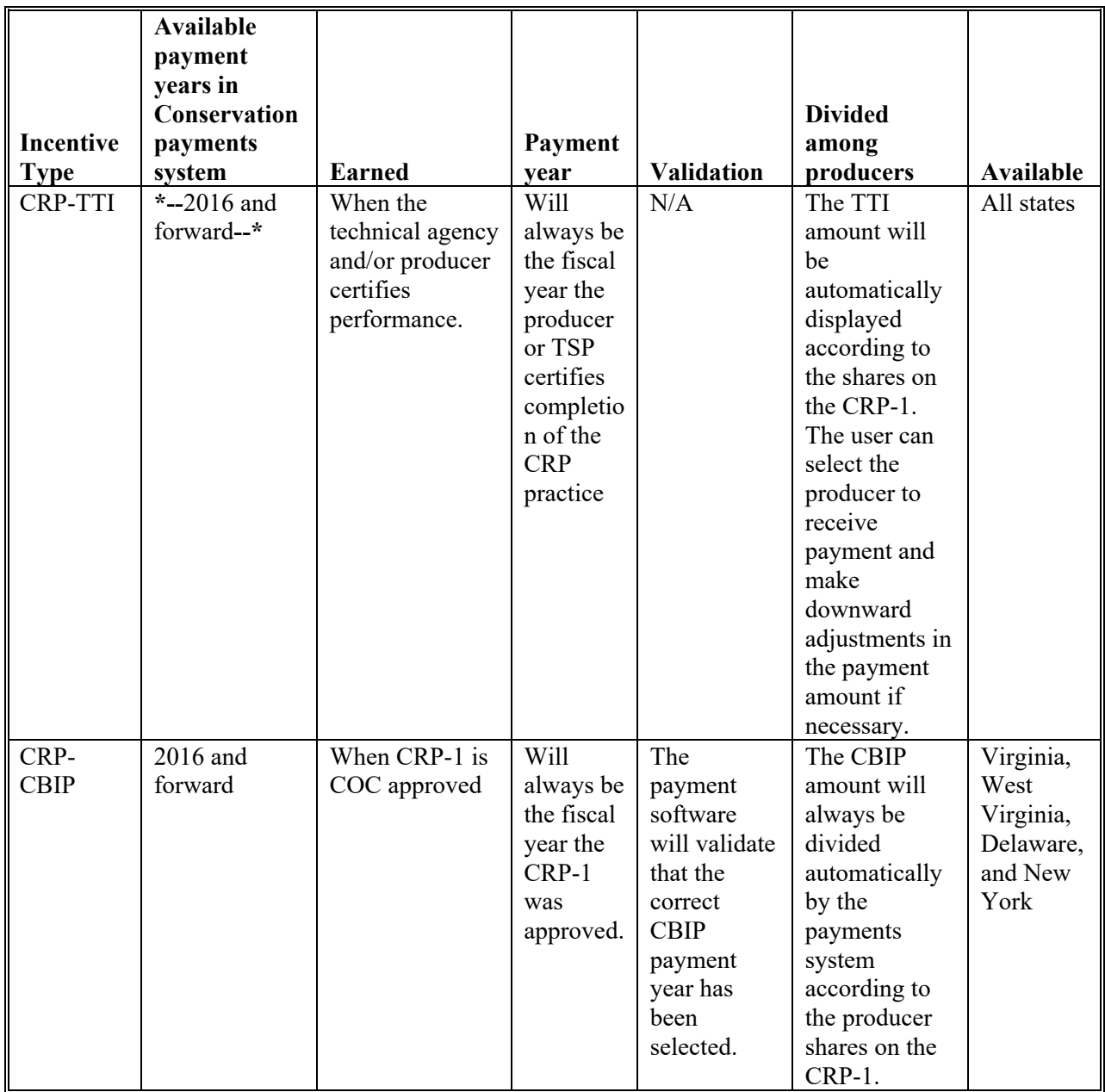

## **283 Make NPS Payment Screen**

### **A Overview**

The Make NPS Payment option provides users the ability to stage CRP annual and incentive payments for overnight payment processing.

### **B Example of Make NPS Payment Screen**

The following in an example of the Make NPS Payment Screen.

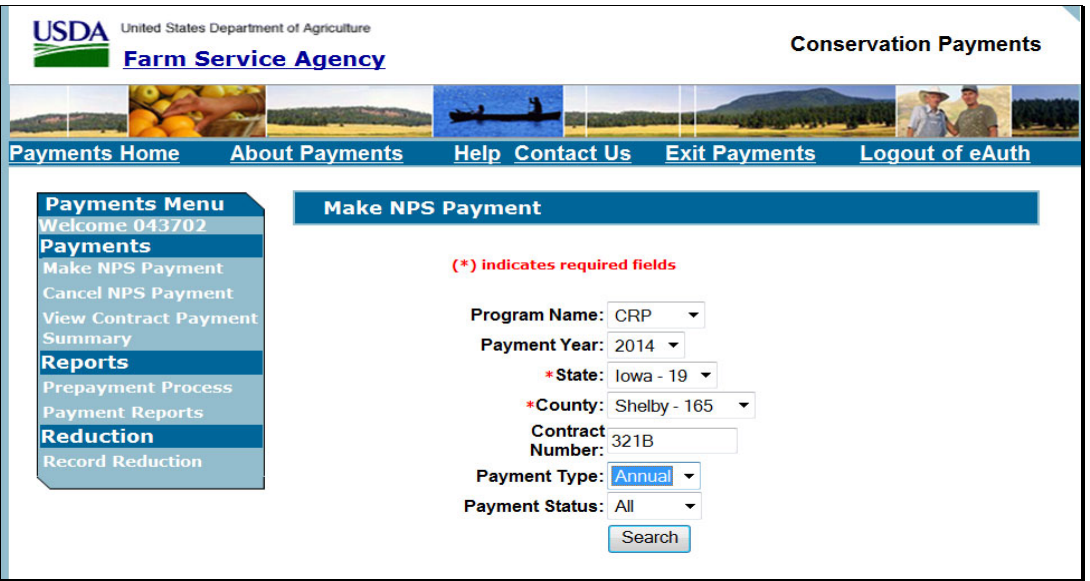

### **C Fields and Actions**

The following table provides that fields and actions on the Make NPS Payment Screen.

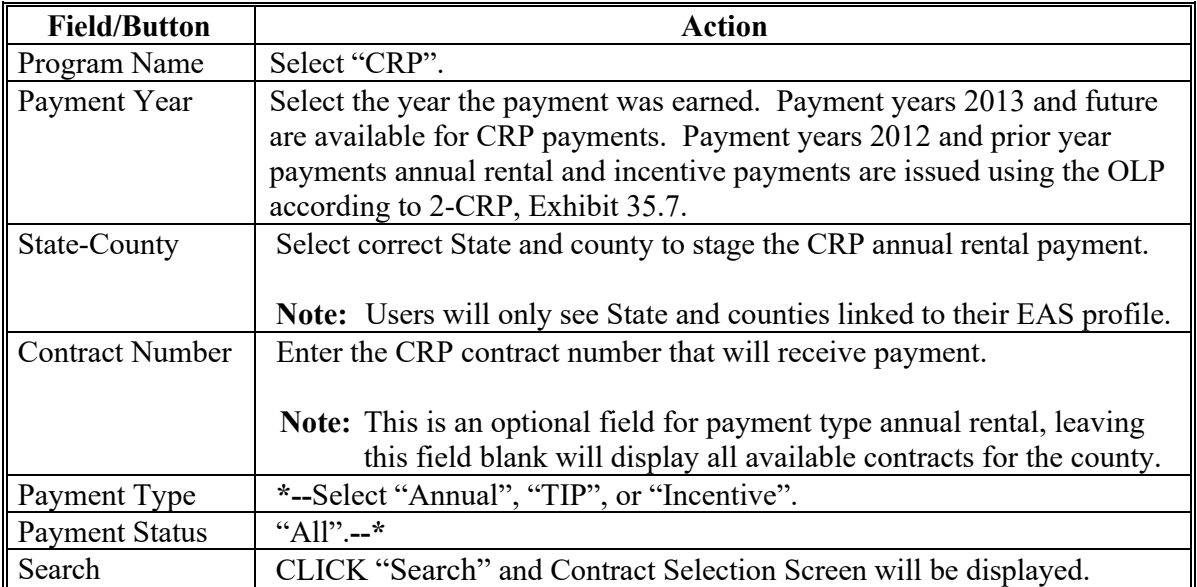

### **284 Make NPS Payment – Contract Selection Screen**

### **A Overview**

The Make NPS Payment – Contract Selection Screen allows the user to select the CRP  **\*--**or TIP contract for payment.**--\*** 

### **B Example of Make NPS Payment – Contract Selection Screen**

The following is an example of the Make NPS Payment – Contract Selection Screen for **CRP annual rental payments**.

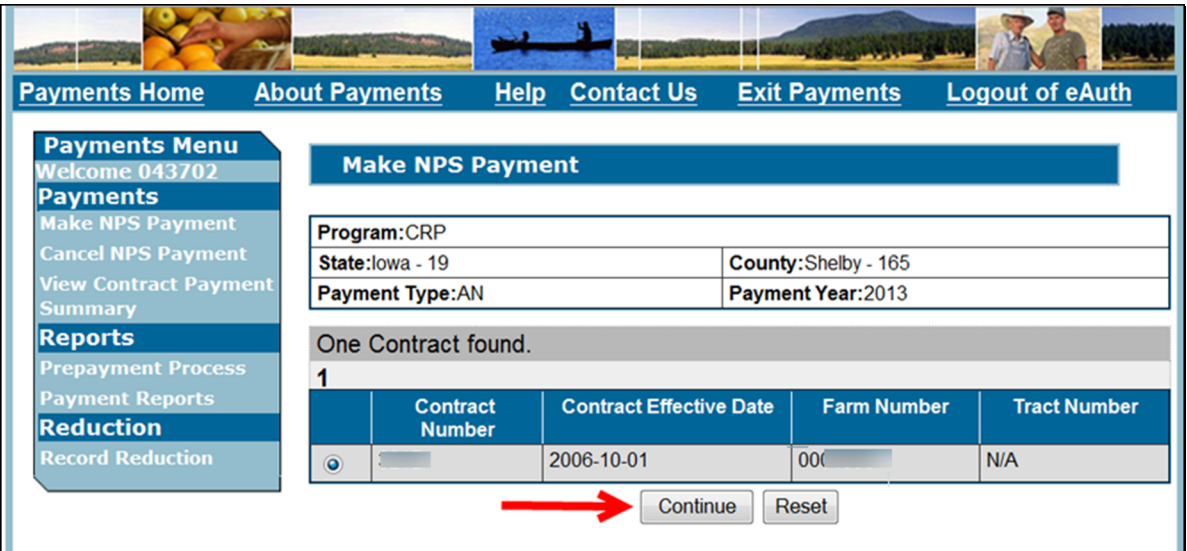

The following is an example of the Make NPS Payment – Contract Selection Screen for **CRP incentive payments**.

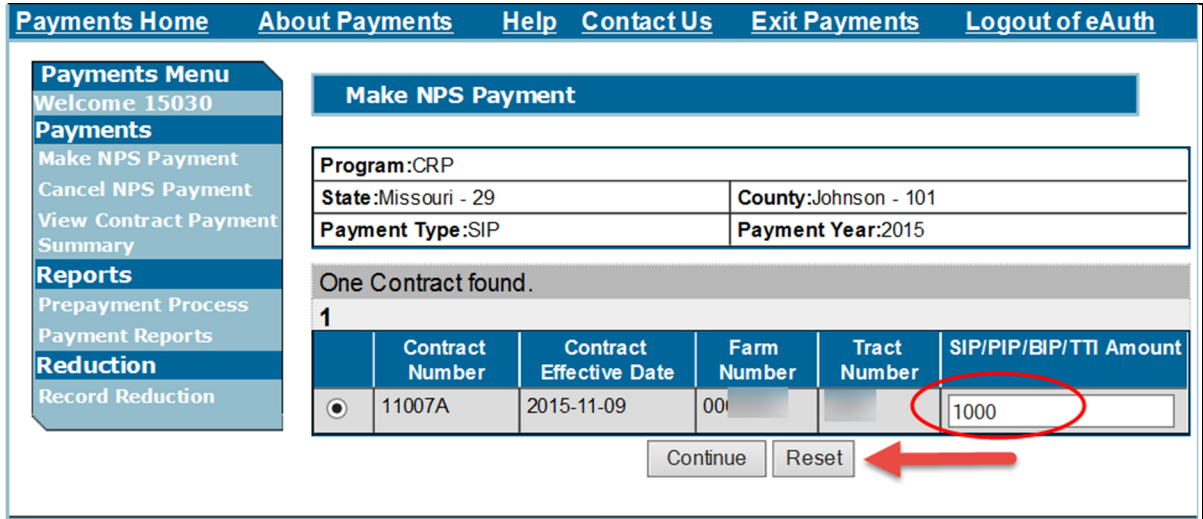

# **284 Make NPS Payment – Contract Selection Screen**

# **B Example of Make NPS Payment – Contract Selection Screen (Continued)**

 **\*--**The following is an example of the Make NPS Payment – Contract Selection Screen for **TIP payments**.

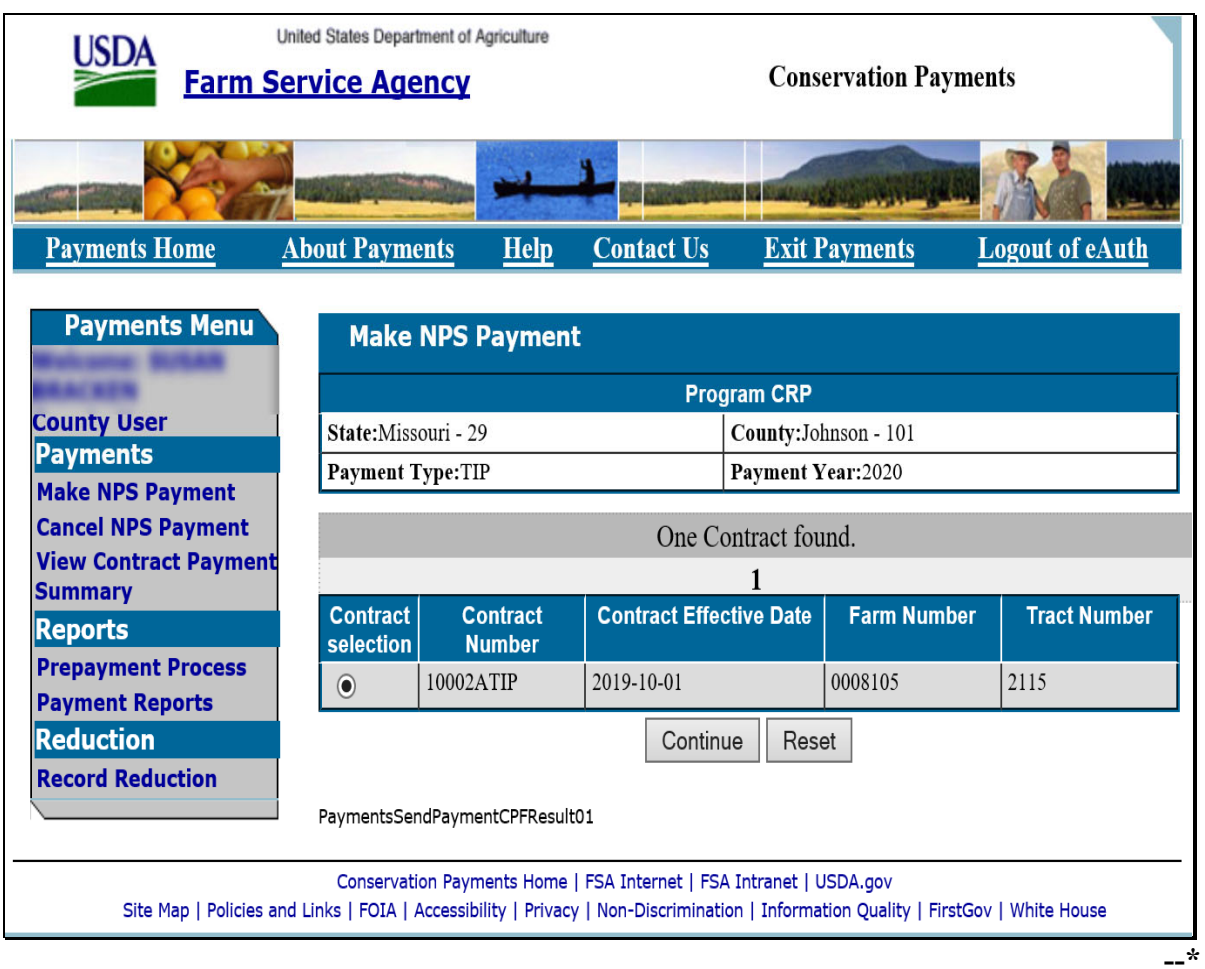

# **284 Make NPS Payment – Contract Selection Screen (Continued)**

# **C Field Descriptions and Actions**

The following table provides the field descriptions and actions on the Make NPS Payment – Contract Selection Screen.

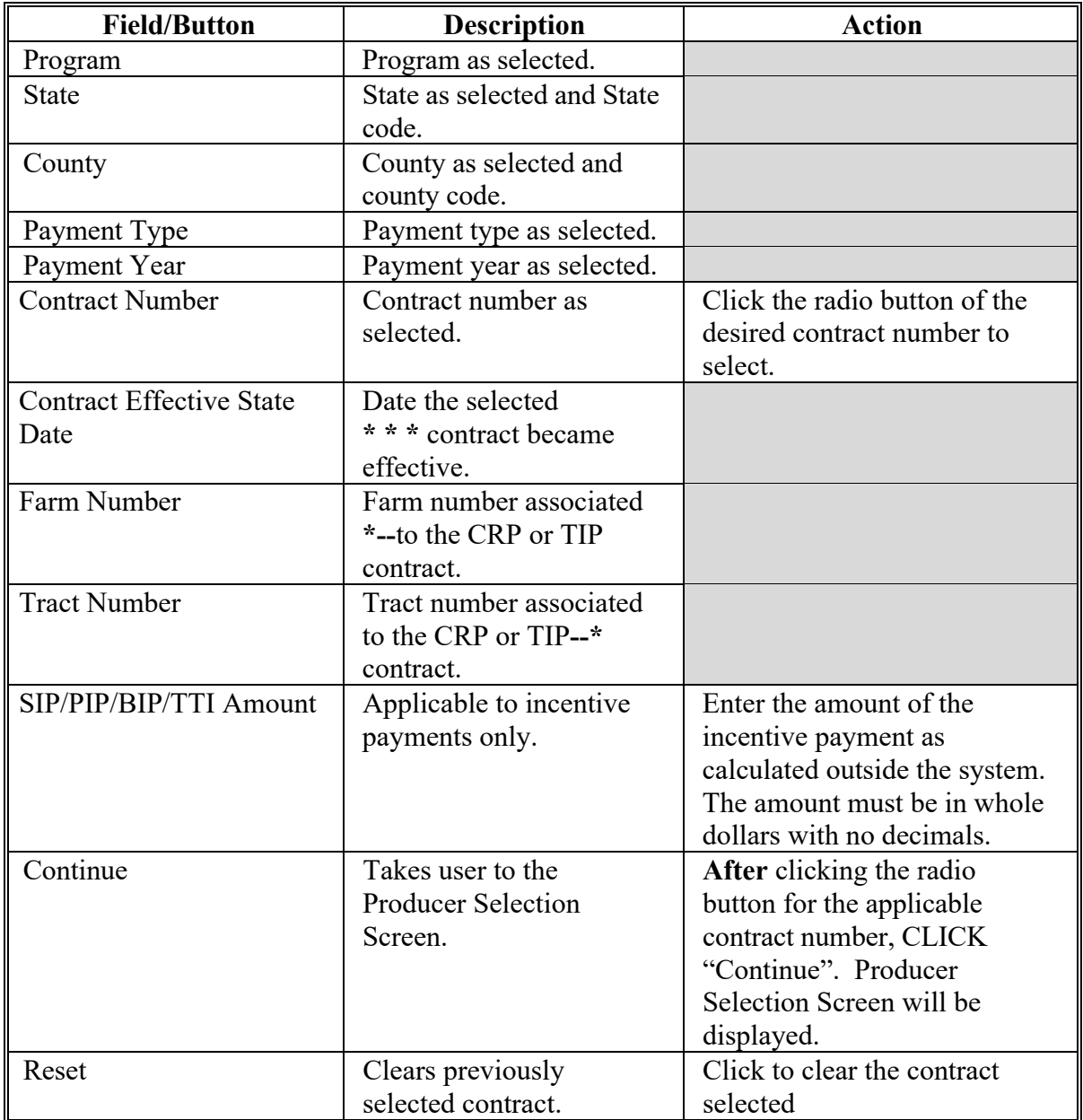

 $\mathcal{L}(\mathcal{A})$  and  $\mathcal{L}(\mathcal{A})$ 

### **285 Make NPS Payment – Producer Screen**

### **A Overview**

The Make NPS Payment – Producer Screen displays the producer(s) associated with the CRP contract that will receive payment.

#### **B Example of Make NPS Payment –Producer Screen**

The following is an example of the Make NPS Payment –Producer Screen for **CRP annual rental payments**.

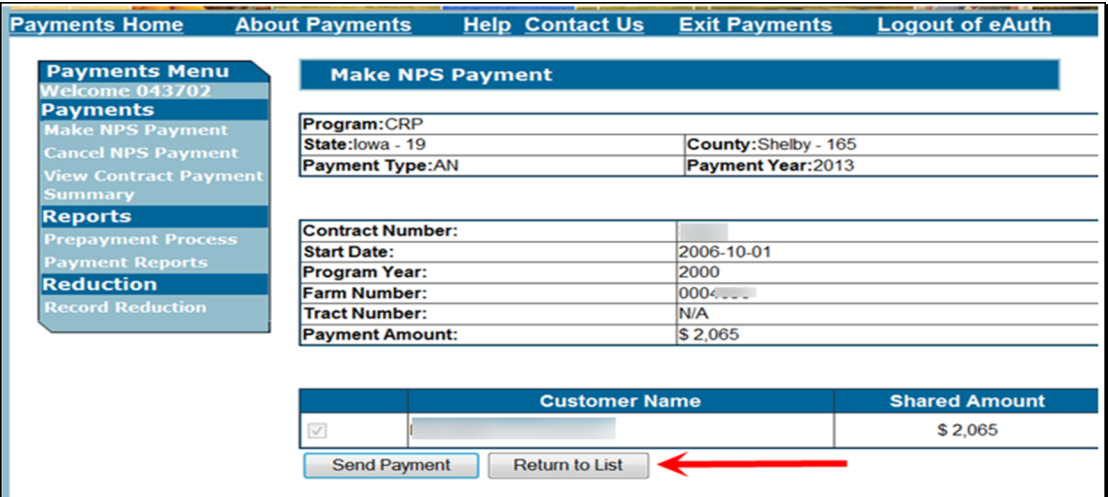

The following is an example of the Make NPS Payment –Producer Screen for **CRP incentive payments**.

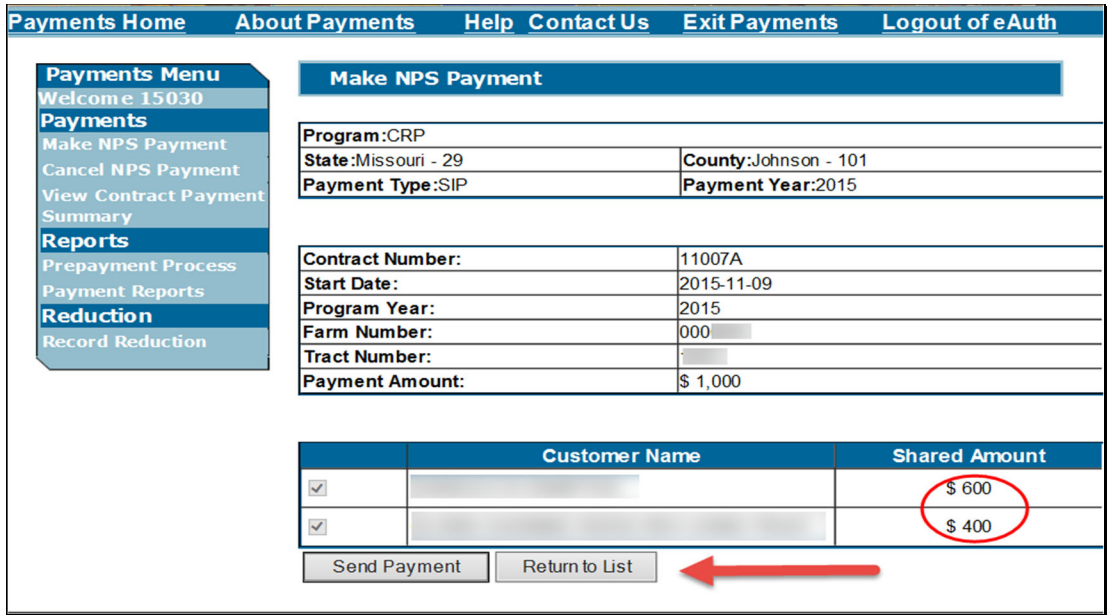

# **285 Make NPS Payment – Producer Screen (Continued)**

# **B Example of Make NPS Payment –Producer Screen (Continued)**

 **\*--**The following is an example of the Make NPS Payment – Producer Screen for **TIP payments.** 

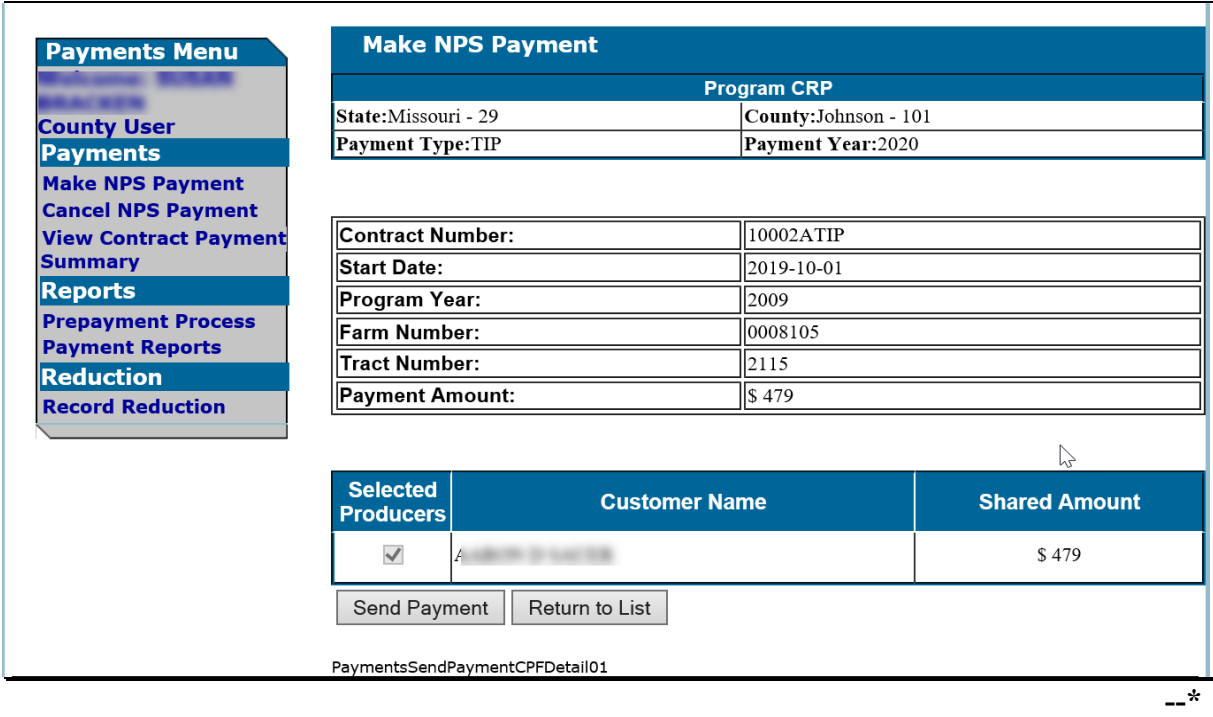

# **285 Make NPS Payment – Producer Screen (Continued)**

# **C Field Descriptions and Actions**

The following table provides the field descriptions and actions on the Make NPS Payment – Producer Screen.

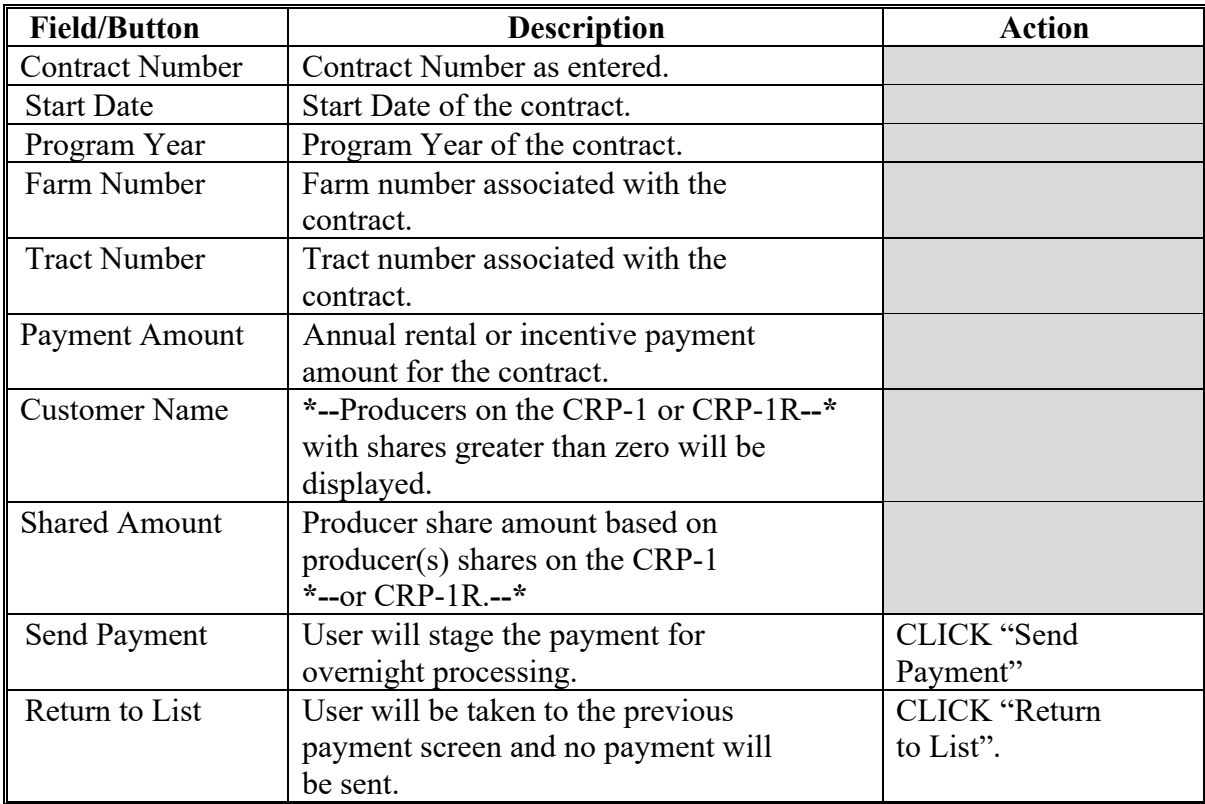

 $\mathcal{L}(\mathcal{A})$  and  $\mathcal{L}(\mathcal{A})$ 

### **286 Make NPS Payment – Confirmation Screen**

### **A Overview**

The Make NPS Payment – Confirmation Screen provides confirmation of a payment successfully staged for overnight processing.

Payments will be available in NPS the following day for certifying and signing if no conditions preventing payment are present for the producer being paid. The user can identify payment reduction reasons using the Nonpayment/Reduction Report found in CPR. See 9-CM for information on the CPR.

### **B Example of Make NPS Payment – Confirmation Screen**

The following is an example of the Make NPS Payment –Confirmation Screen displaying the message "Contract payments have been successfully queued for the nightly batch process".

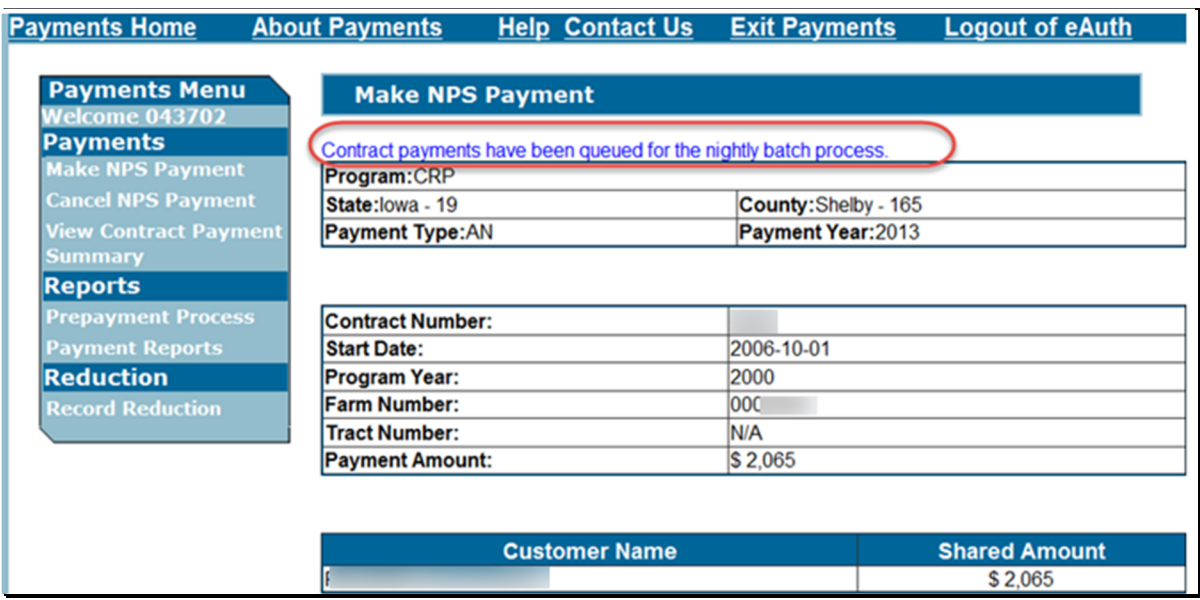

### **\*--287 Make NPS Payment – PIP Exception Screens**

### **A Overview**

The Make NPS Payment PIP Exception Screens will display error messages when a PIP payment is attempted on a contract that is not eligible to receive PIP, or a PIP payment is attempted that must be issued from the Cost Share System.

## **B Example of Make NPS Payment – PIP Exception Screen when PIP must be issued from the Cost Share System**

 The following is an example the Make NPS Payment – PIP Exception Screen displaying the message "PIP must be issued from Cost Share System".

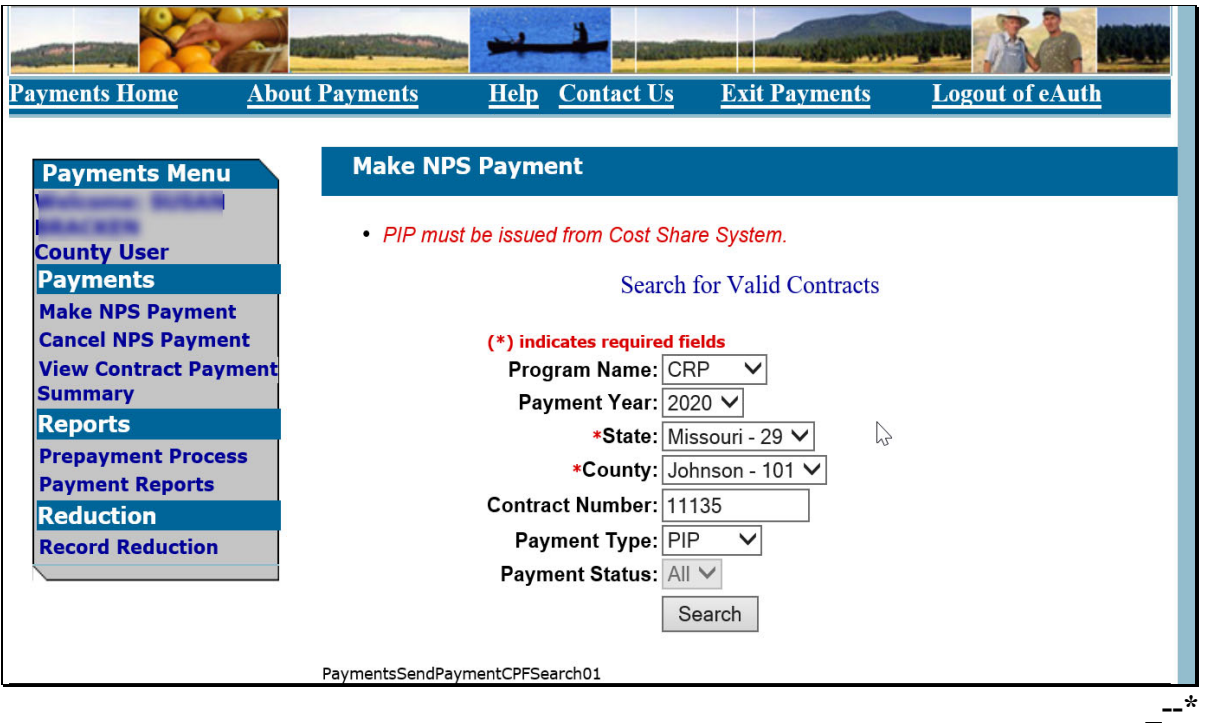

### **\*--287 Make NPS Payment – PIP Exception Screens (Continued)**

# **C Example of Make NPS Payment – PIP Exception Screen when a contract is not eligible to receive a PIP Payment**

The following is an example of the Make NPS Payment – PIP Exception Screen when a contract is not eligible to receive a PIP Payment.

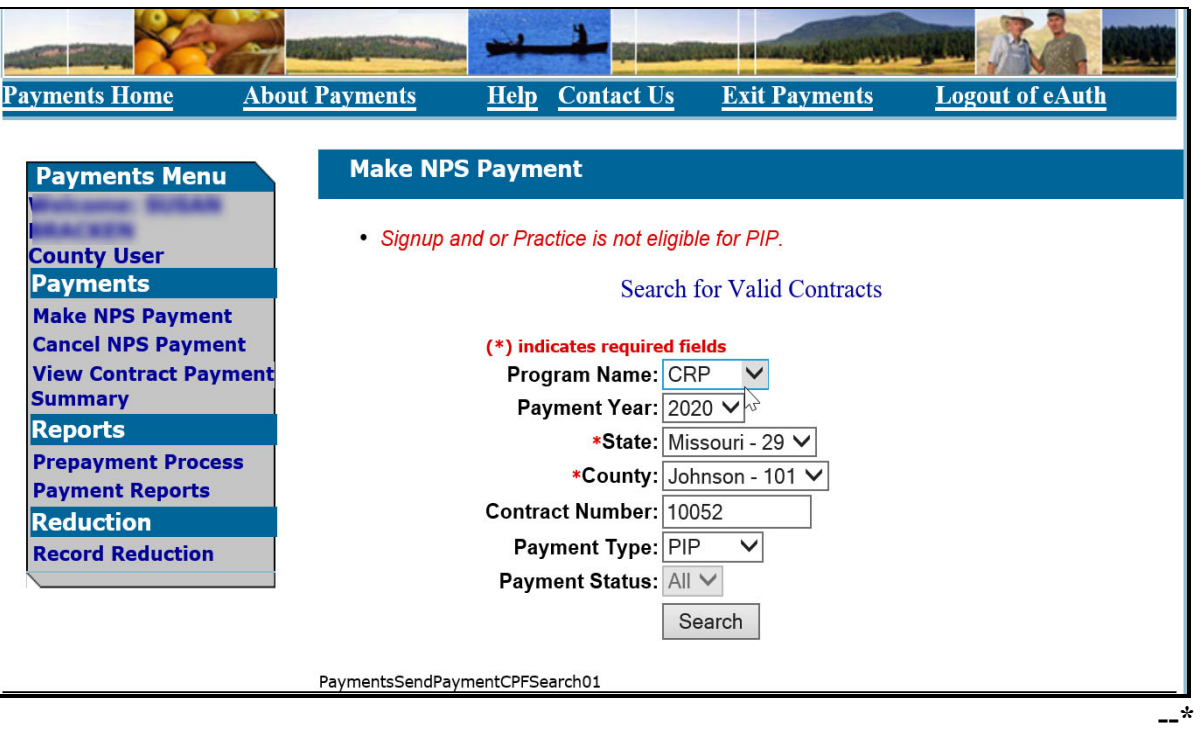

# **288-296 (Reserved)**

 $\mathcal{L}(\mathcal{A})$  and  $\mathcal{L}(\mathcal{A})$ 

## **Section 3 Modifying CRP Incentive Data**

## **297 Modifying Previously Recorded CRP Incentive Payment Data**

### **A Overview**

Previously entered CRP incentive payment amounts can be modified by selecting the "Make NPS Payment" option and selecting the Contract and payment year for the previously recorded incentive payment.

**Note:** This section only applies to CRP incentive payments.

### **B Effect on Previously Processed Payments**

Modifying previously recorded payment amounts impacts previously processed payments in different ways depending on whether the original payment was sent to NPS and certified and signed. This table describes how a previously recorded payment is affected when the amounts are modified or deleted.

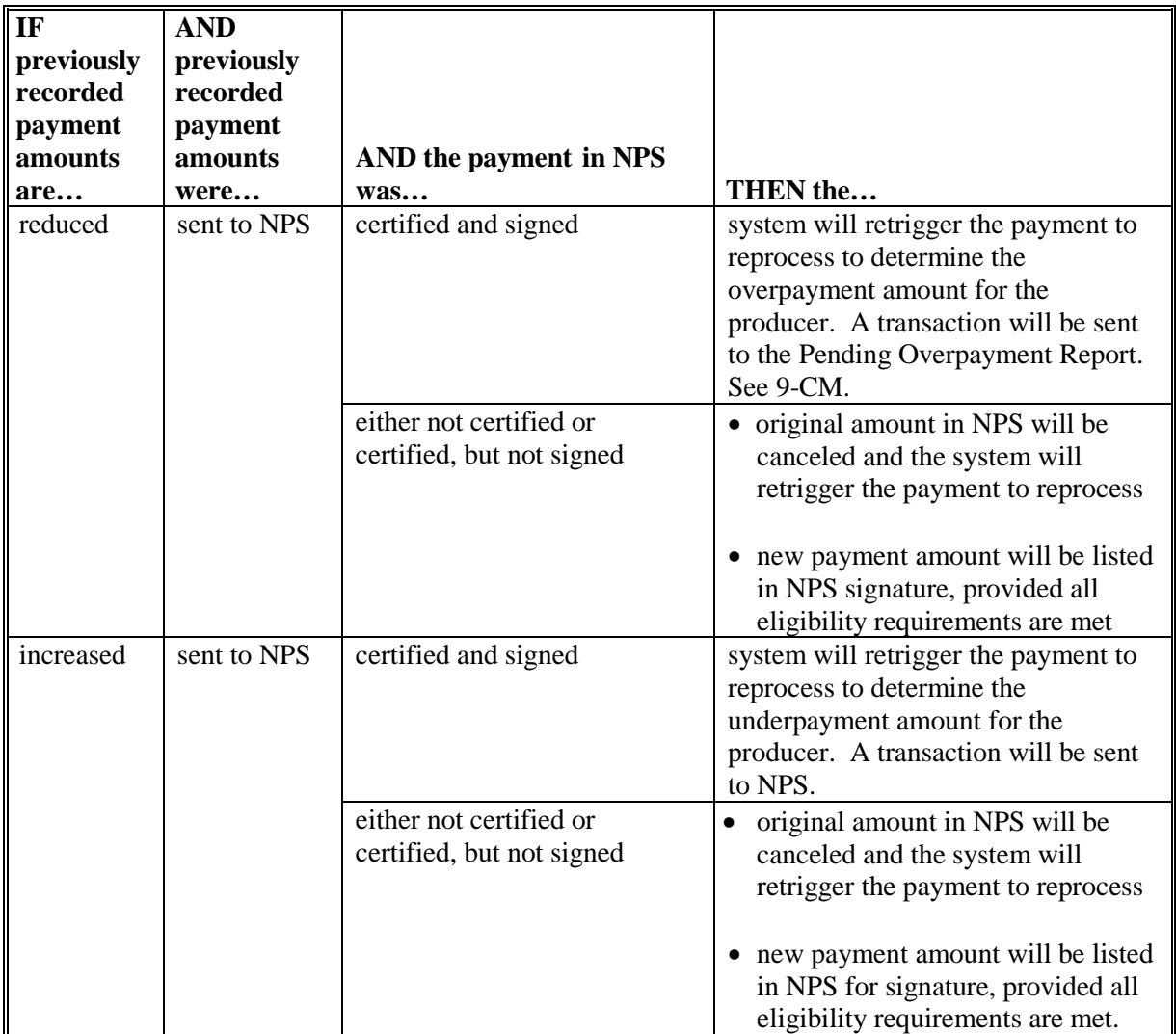

### **297 Modifying Previously Recorded CRP Incentive Payment Data (Continued)**

### **C Modification Examples for CRP Incentives**

The following is an example of a CRP incentive overpayment.

**Example**: Contract 100 is issued an incentive payment of \$1000 on 1/01/2016 for payment year 2016. The user realized Contract 100 should only receive \$500. The user will access the "Make NPS Payment" option in Conservation Payments and select contract 100 and payment year 2016. The user would enter the correct amount of \$500 and 'click' the send payment option. The system will see the contract was paid \$1000 on 1/1/2016 and if the payment was signed in NPS, now send a \$500 overpayment amount to the Pending Overpayment Report in CPR (See 9-CM). If the payment was not signed in NPS, the incorrect \$ 1,000 payment request will be removed from NPS and the correct amount of \$500 will be sent to NPS for certifying and signing.

The following is an example of a CRP underpayment.

**Example:** For contract 100, the user realized that the incentive should have been \$1500 rather than \$1000. The user will access the "Make NPS Payment" option in conservation payments and select contract 100 for payment year 2016 and enter the correct amount of \$1500 and click the "Send Payment" option. The system will see the \$1000 payment that was issued  $1/1/2016$  and send the additional \$500 to NPS.

The following is an example of a CRP incentive payment modification for the same contract and payment year.

**Example:** An initial incentive payment for PIP is issued at practice completion for contract 200, for payment year 2016 in the amount of \$1000.

> A second PIP for \$500 is due upon completion of the second practice for contract 200, for payment year 2016. The user would access the "Make NPS Payment" option in conservation payments again choosing contract 200 and payment year 2016 and enter \$1,500 as the payment amount and click the "Send Payment" option. The system will see that \$1000 was initially paid and issue the additional \$500 PIP payment to NPS.

**298-306 (Reserved)**

### **307 Introduction**

### **A Overview**

 **\*--**The Cancel NPS Payment option for CRP annual rental, incentives, and TIP is a "trigger"**--\*** for the common payment process. When the user cancels a payment, the cancellation is "staged" for overnight processing. I f the contract payment was signed in NPS, the contract payment will process overnight to the CPR system and appear on the Pending Overpayment Report. If the contract payment was **not** signed, the payment request is simply cancelled in NPS and will not appear on the Pending Overpayment Report. See 9-CM for more information on the Pending Overpayment Report. Once pending overpayments are transferred to NRRS through the CPR, users must then follow 64-FI, subparagraph 23 B to adjust the automated receivable created in NRRS.

The Cancel NPS Payment option:

- is only available to County Office users
- ●**\*--**will be used when CRP and TIP contracts are terminated, and refunds are due**--\***
- will be used when the parent CRP contract is placed in a terminated status due to revisions or division and previously issued payments are affected the for the year(s) the revision or division is effective.

# **308 Cancel Payment**

# **A Overview**

The Cancel Payment Screen provides the user with the ability to select a payment for cancellation.

# **B Example of the Cancel Payment Screen**

The following is an example of the Cancel Payment Screen.

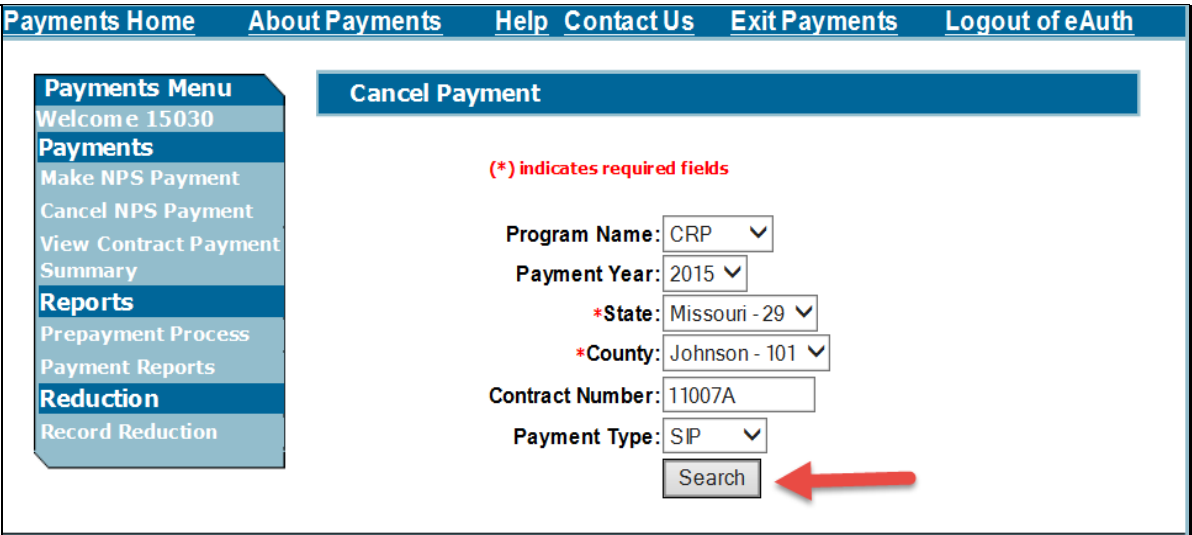
# **308 Cancel Payment (Continued)**

## **C Field Descriptions and Actions**

The following table provides the field descriptions and actions for the Cancel Payment Screen.

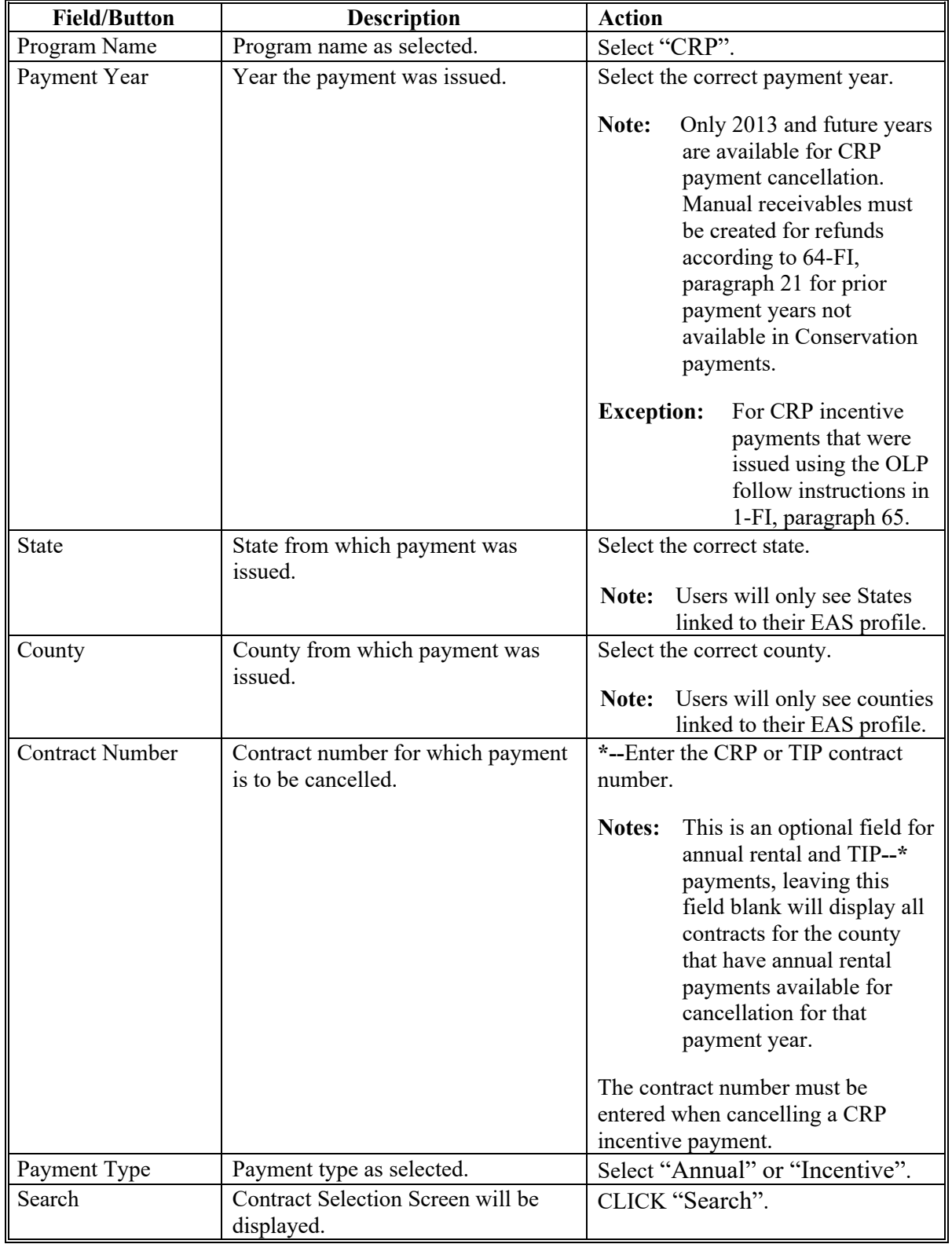

#### **309 Cancel Payment – Contract Selection**

#### **A Overview**

The Cancel Payment – Contract Selection Screen provides the user with the ability to select a contract for payment cancellation.

### **B Example of Cancel Payment - Contract Selection Screen**

The following is an example of the Cancel Payment - Contract Selection Screen.

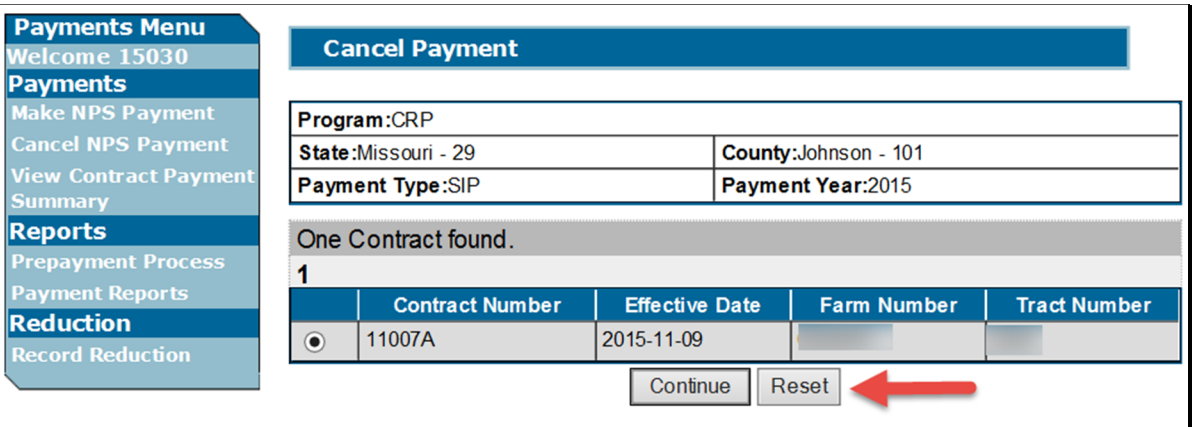

#### **C Field Descriptions and Actions**

The following table provides the field descriptions and actions for the Cancel Payment – Contract Selection Screen.

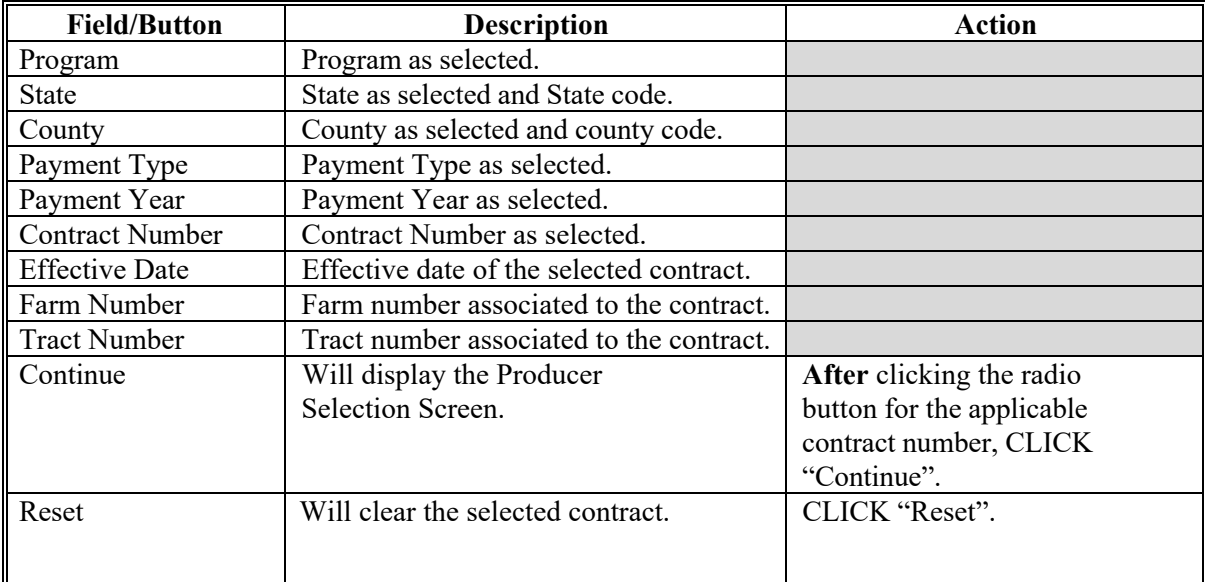

#### **310 Cancel Payment – Producer Selection**

### **A Overview**

The Cancel Payment – Producer Selectin Screen provides the user with the ability to select a contract producer for payment cancellation.

#### **B Example of Cancel NPS Payment - Producer Selection Screen**

The following is an example of the Cancel Payment - Producer Selection Screen.

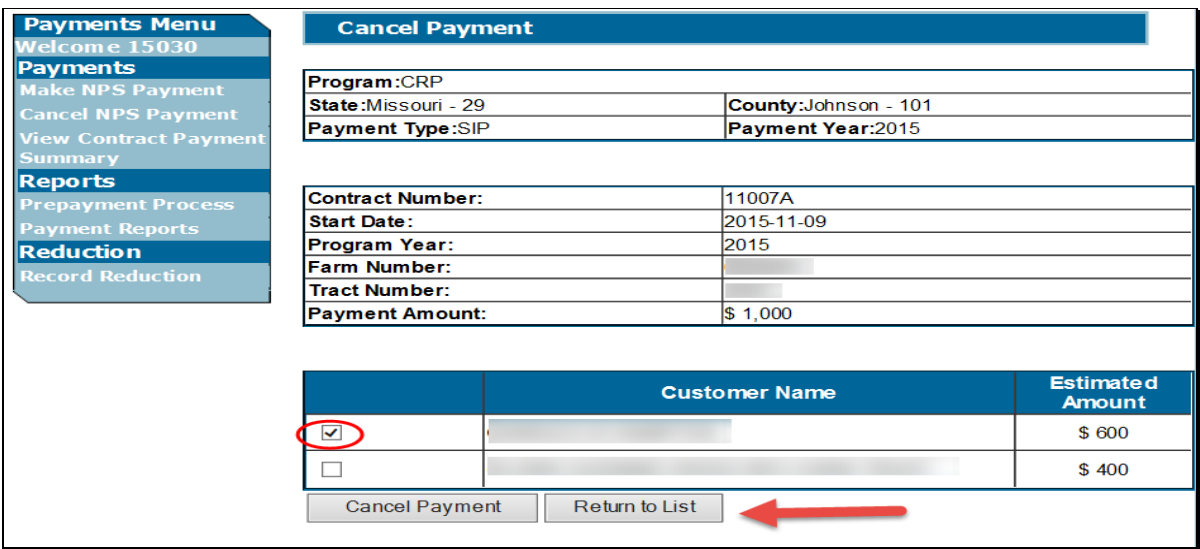

# **310 Cancel Payment – Producer Selection (Continued)**

## **C Field Descriptions and Actions**

The following table provides the field descriptions and actions for the Cancel Payment – Producer Selection Screen.

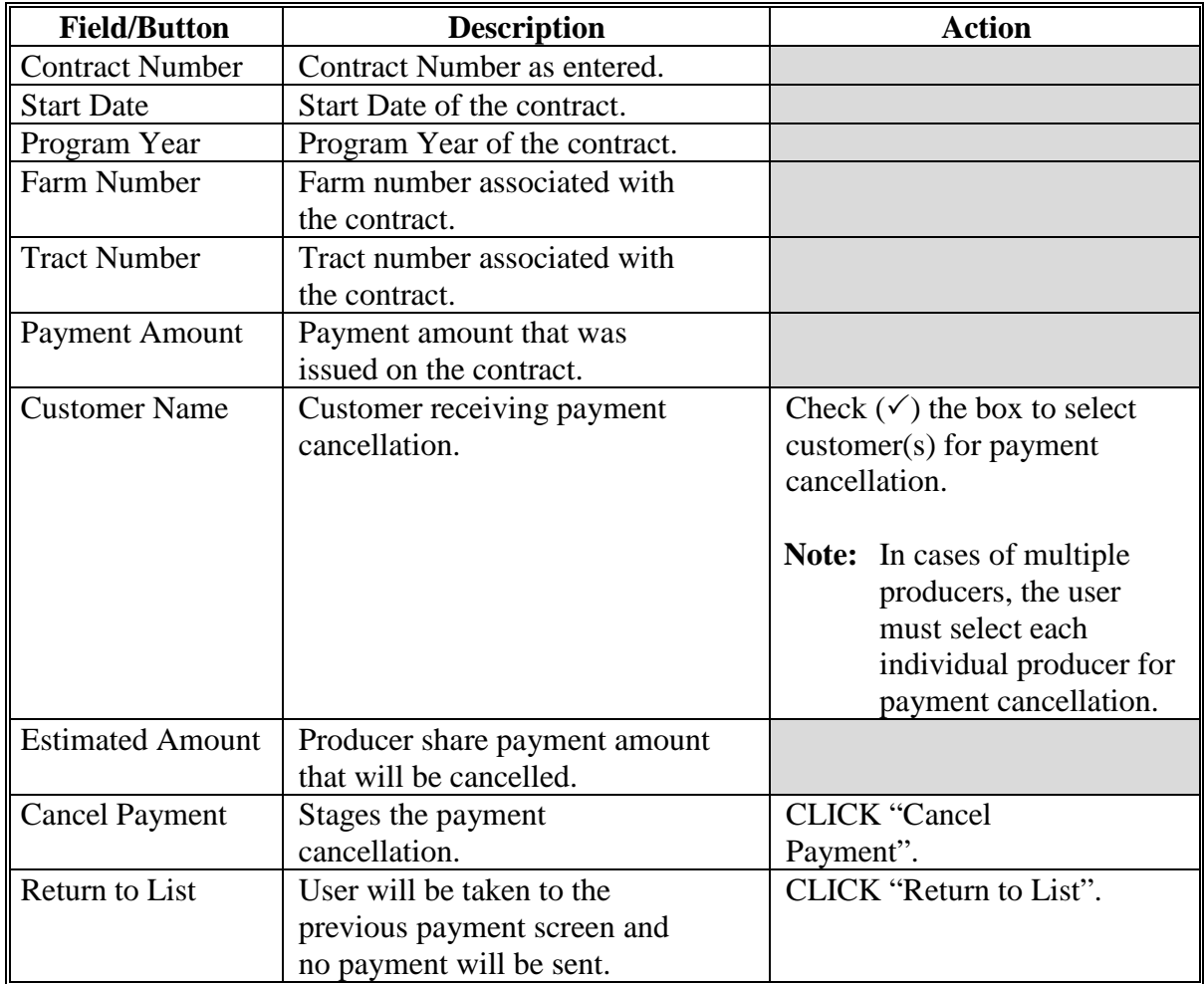

### **311 Cancel Payment – Confirmation**

### **A Overview**

The Cancel Payment – Confirmation Screen provides confirmation of a payment successfully staged for cancelled for overnight processing.

A payment that was signed in NPS will appear on the Pending Overpayment Report in CPR the following day. Information on the Pending Overpayment Report can be found in 9-CM. A payment that has not been signed will simply be removed from NPS.

### **B Example of Cancel Payment Confirmation Screen**

The following is an example of the Cancel Payment - Confirmation Screen.

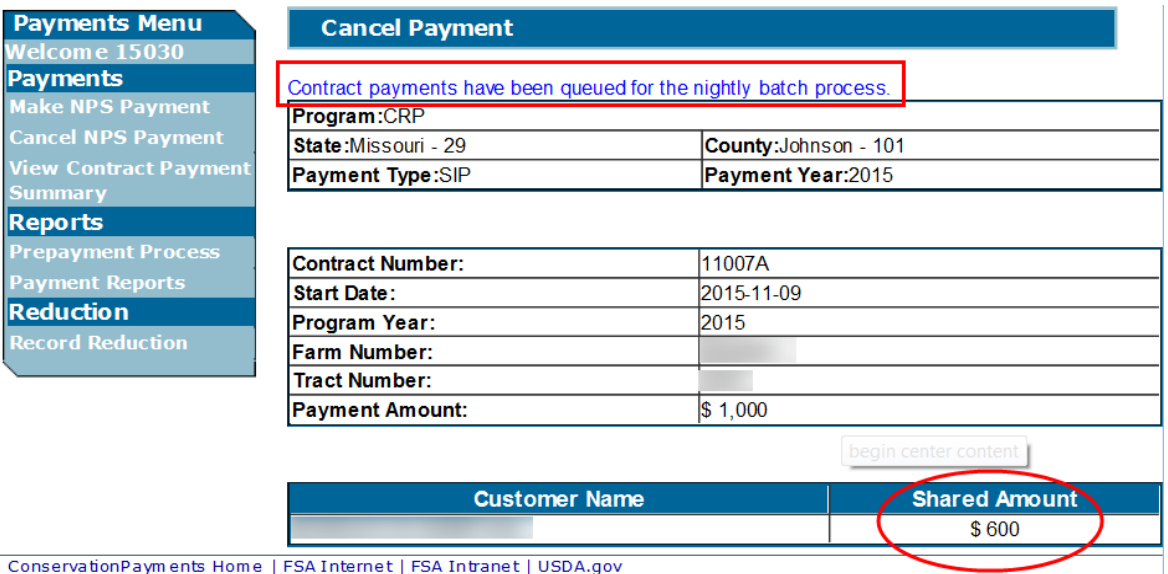

### **312-321 (Reserved)**

#### **Section 5 View Contract Payment Summary Functions**

#### **322 View Contact Payment Summary**

#### **A Overview**

The View Contract Payment Summary option provides the user with information on payments for individual contracts.

- View Contract Payment Summary for CRP is only available for payments issued from the web-based Conservation Payments system prior to 2013. For payment years 2013 forward please refer to the Common Payment Reports according to 9-CM.
- CRP payments for prior years that were issued from S/36 must be researched using the FWADM reports. See 1-FI, Part 8 for FWADM reports available for these payments.
- SIP and PIP Payments for prior years that were issued manually through OLP must be researched using the FWADM reports found on the FSA Applications Intranet website at **<http://fsaintranet.sc.egov.usda.gov/fsa/applications.asp>**. From the FSA Intranet Screen, under "FSA Applications", "Applications Directory", CLICK "D-F". CLICK "Data Marts".

**Note:** The View Contract Payment Summary option is available to State and County users.

## **323 View Payment**

# **A Overview**

The View Payment Screen provides the ability to select specific payment years to view contract payments.

#### **B Example of View Payment Screen**

The following is an example of the View Payment Screen.

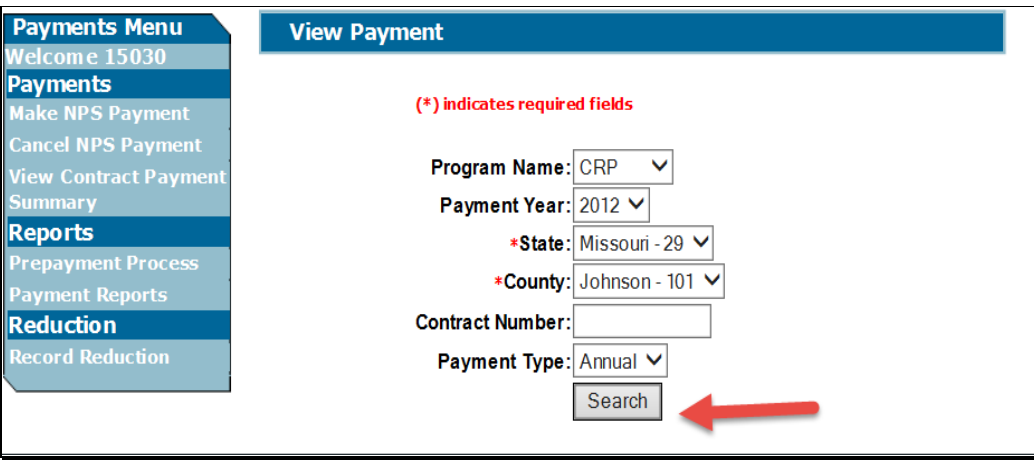

# **323 View Payment (Continued)**

# **C Field Descriptions and Actions**

The following table provides the field descriptions and actions for the View Payment Screen.

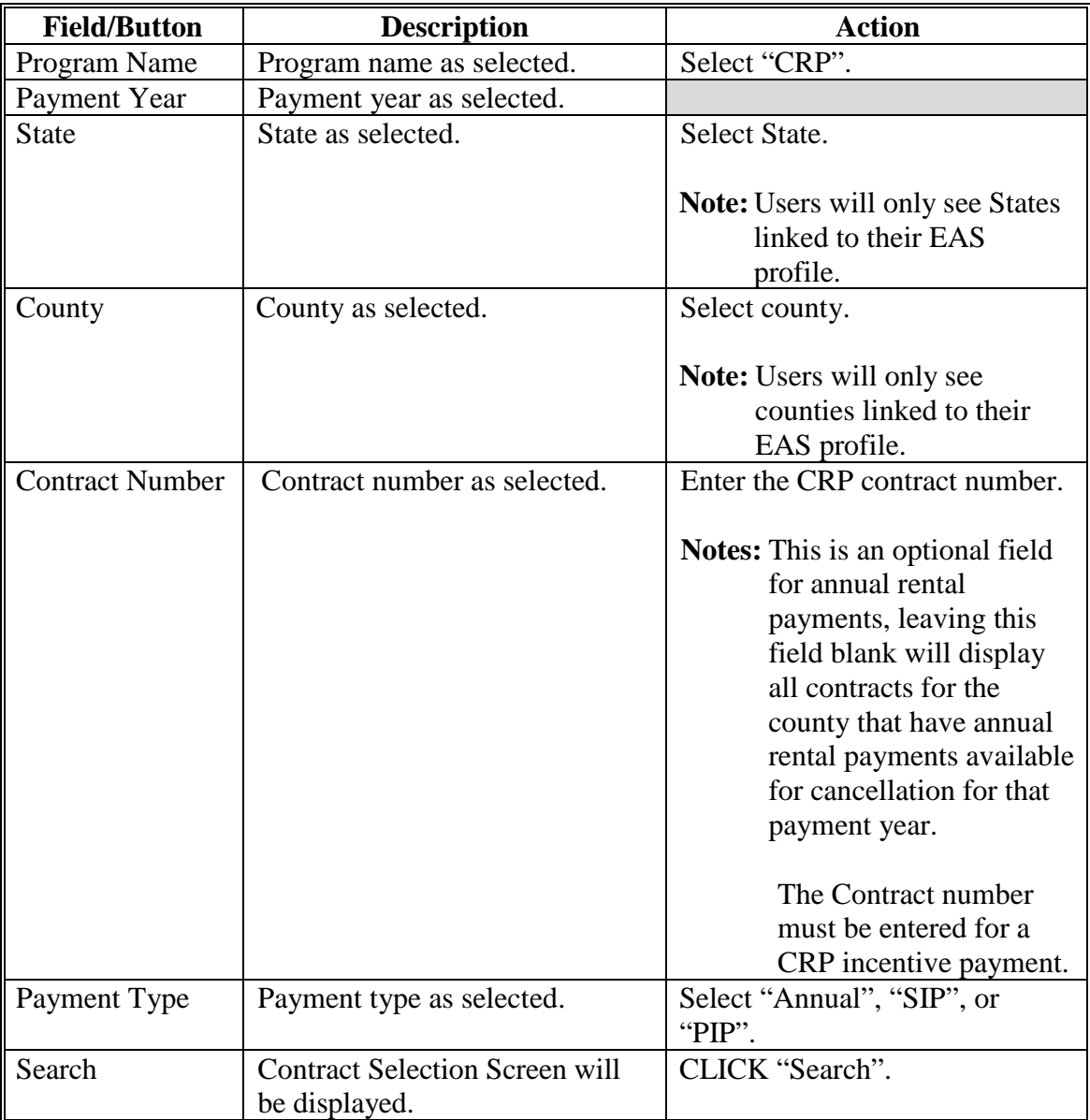

#### **324 View Payment – Contract Selection**

### **A Overview**

The View Payment – Contract Selection Screen provides the user the ability to select a contact to view payments.

## **B Example of View Payment - Contract Selection Screen**

The following is an example of the View Payment - Contract Selection Screen.

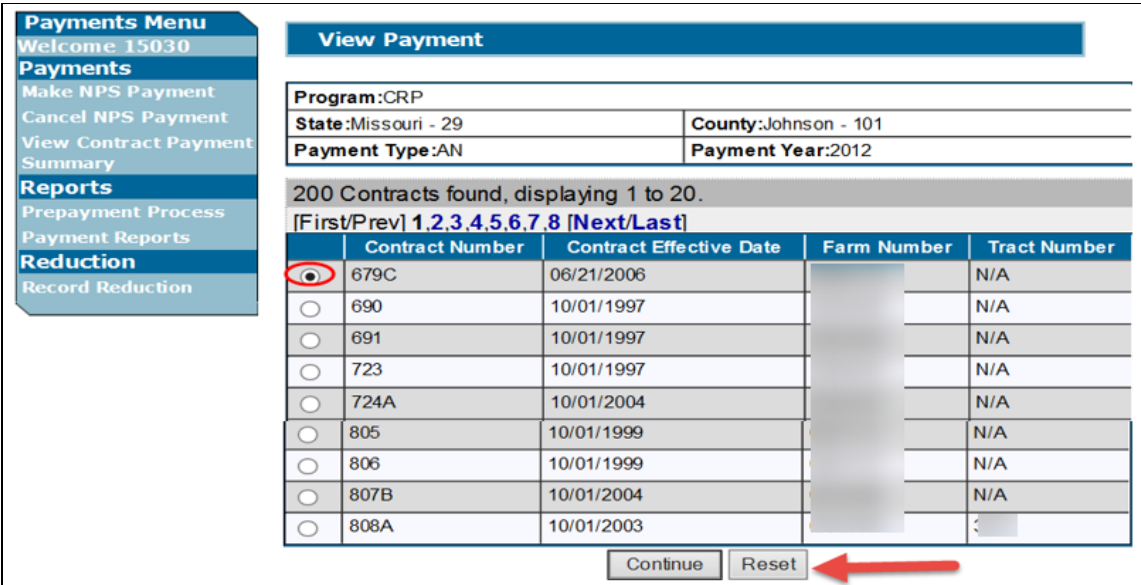

# **324 View Payment – Contract Selection (Continued)**

## **C Field Descriptions and Actions**

The following table provides the field descriptions and actions for the View Payment – Contract Selection Screen.

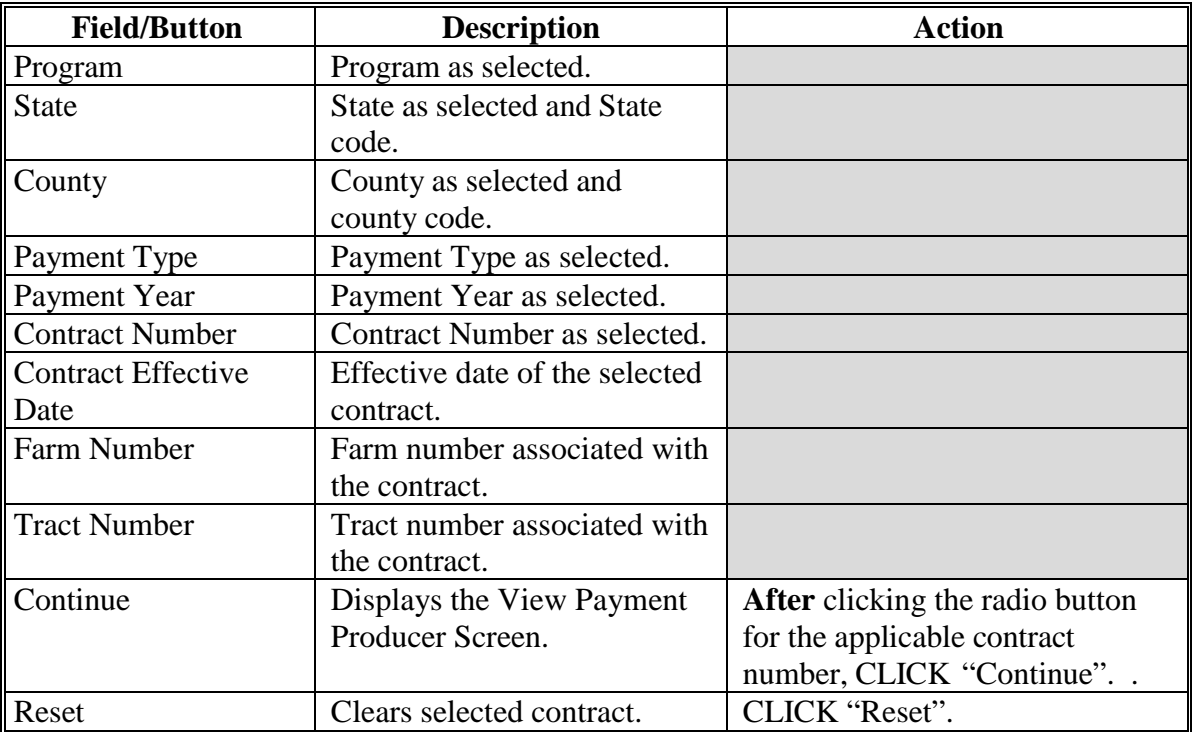

#### **325 View Payment – Producer**

### **A Overview**

The View Payment – Producer Screen provides the user payment information for the selected contract and producer.

#### **B Example of View Payment - Producer Screen**

The following is an example of the View Payment - Producer Screen.

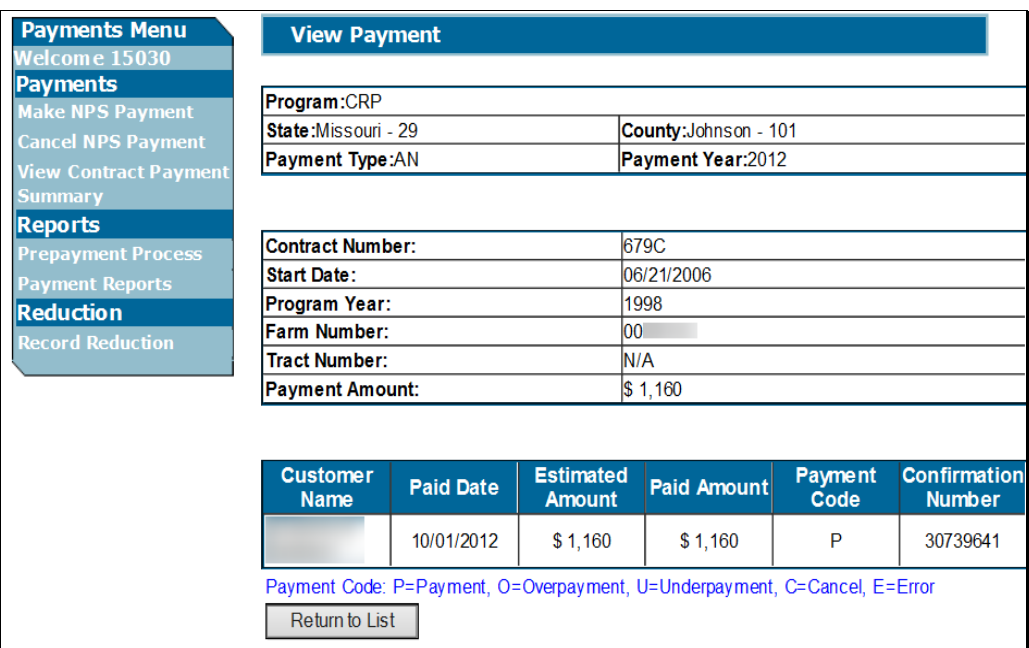

# **325 View Payment – Producer (Continued)**

## **C Field Descriptions and Actions**

The following table provides the field descriptions and actions for the View Payment – Producer Screen.

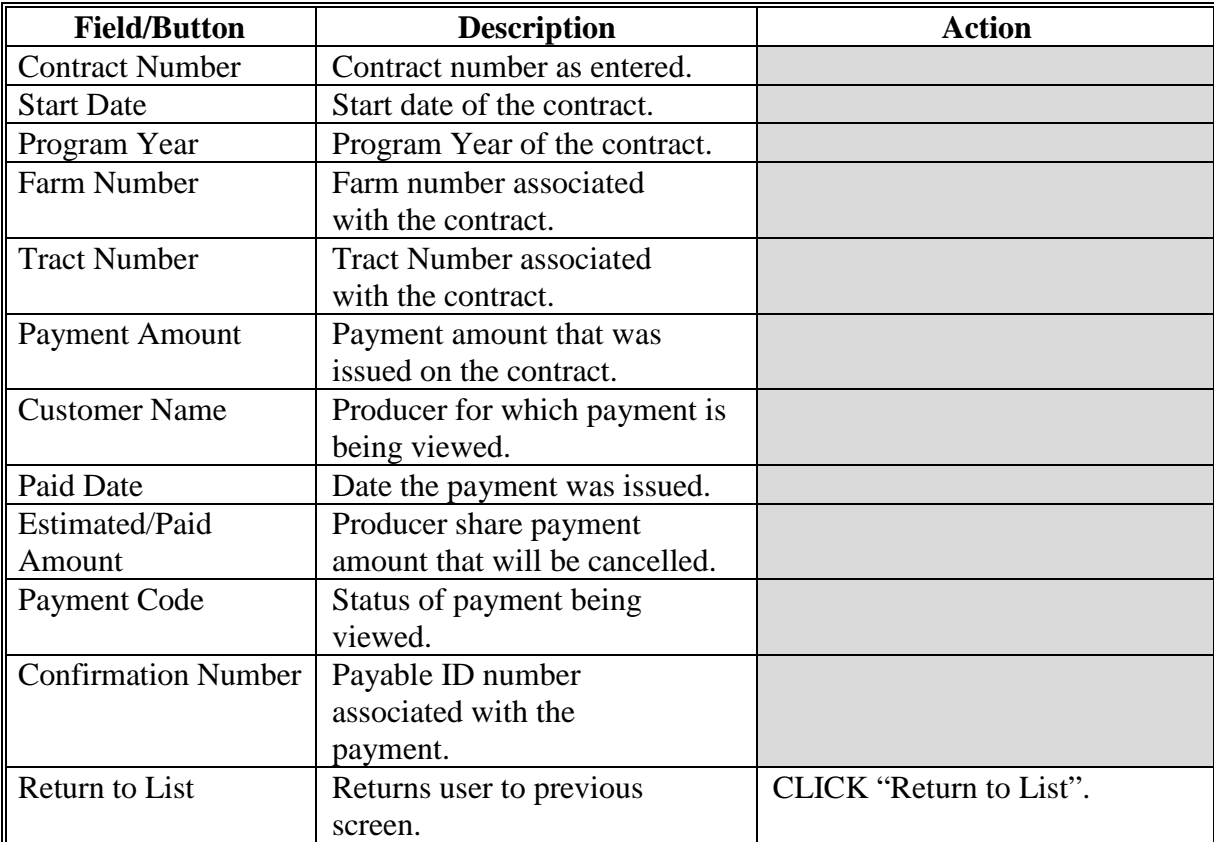

#### **326 View Payment – No Payment Information Available**

#### **A Overview**

The View Payment – No Payment Information Available Screen provides a message to indicate no payment information is available for the selected year and contract.

#### **B Example of the View Payment – No Payment Information Available Screen**

The following is an example of the View Payment – No Payment Information Available Screen.

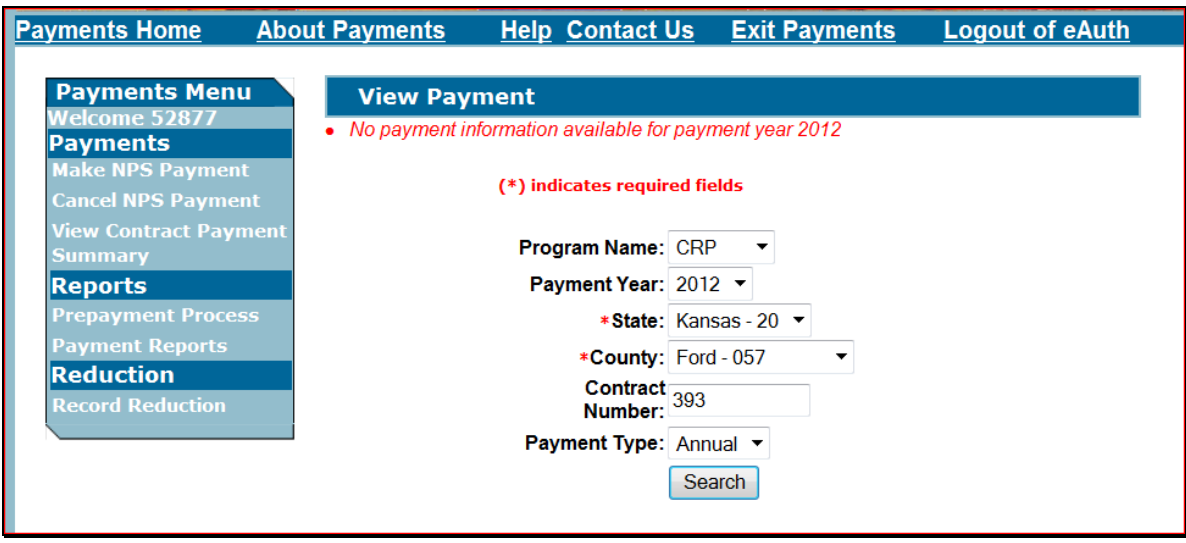

- **Important:** If no payment information is found for the selected contract criteria the message "No payment information available for payment year XXXX" will be displayed.
- **327-336 (Reserved)**

#### **337 Payment Reports**

#### **A Overview**

Payment Reports for CRP are only available for payments issued from the web based Conservation Payments system prior to 2013. See 9-CM for information on reports for CRP for 2013 and future year payments.

[need lead in for bullets or make paragraphs]

- Payment reports for CRP are static and for historical information only.
- CRP payments issued from S/36 and OLP will not be available. See 1-FI, Part 8 for FWADM reports available for these payments.
- Payment reports are available for State and County users.
- The five payment reports available are:
	- Prepayment with Exceptions
	- Prepayment without Exceptions
	- NPS Payment with Exceptions
	- NPS Payment without Exceptions
	- NPS Partial Payments with Exceptions.

#### **B Example of Payment Report Screen**

The following is an example of the Payment Report Screen

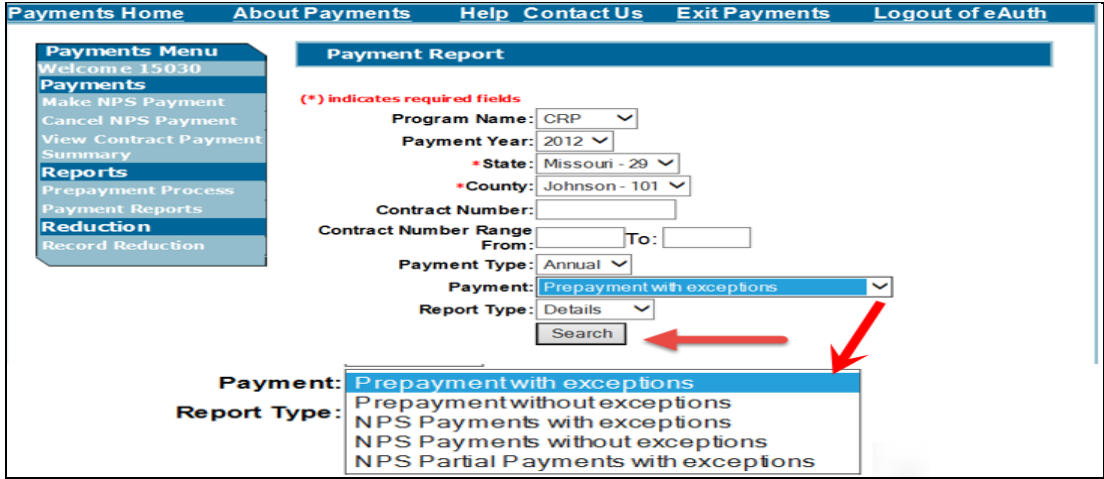

# **337 Payment Reports (Continued)**

# **C Field Descriptions and Actions**

The following table provides the field descriptions and actions for the Payment Report Screen.

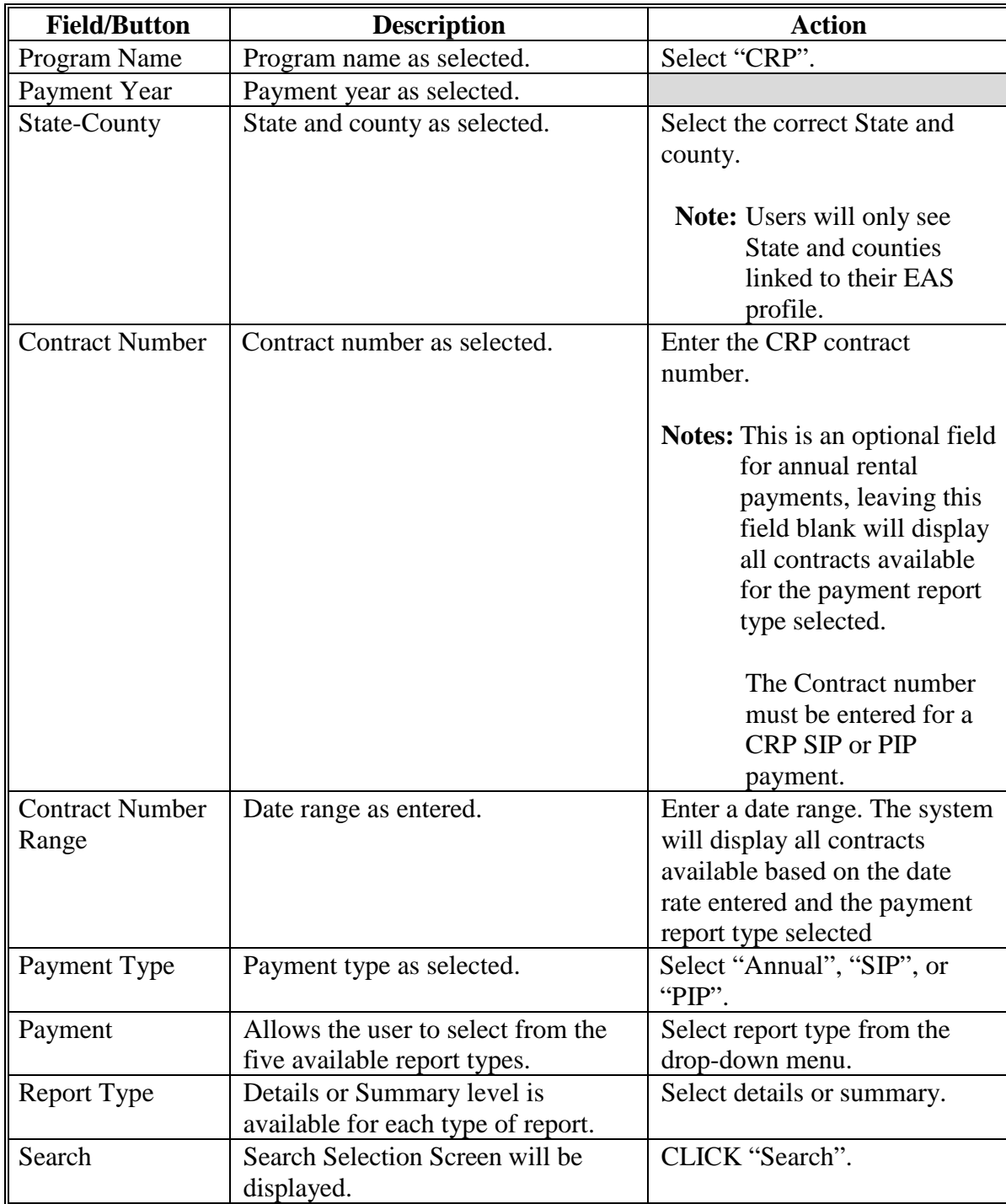

#### **338 Prepayment with Exceptions Report**

#### **A Overview**

The Prepayment with Exceptions Report will provide a list of contracts and producers for the county that had a reduction issue before payment was attempted that would prevent payment or cause a payment reduction.

### **B Example of Prepayment with Exceptions Detail Report**

The following is an example of the Prepayment with Exceptions Detail Report.

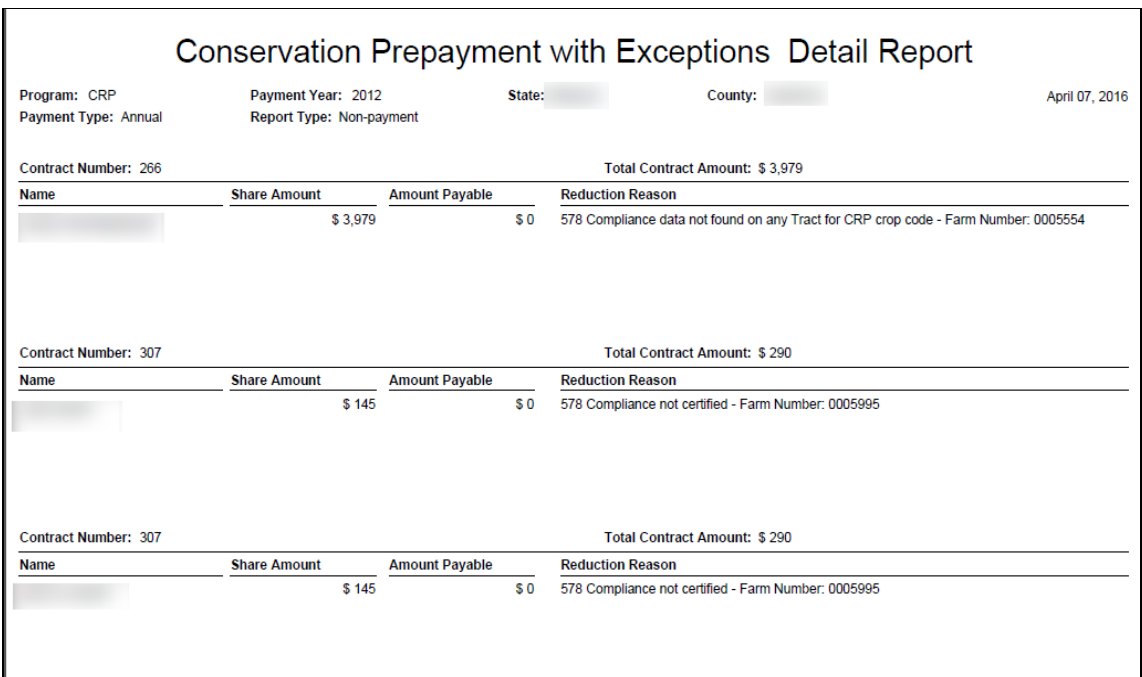

### **338 Prepayment with Exceptions Report (Continued)**

## **C Field Descriptions**

This report includes information for eligibility nonpayment conditions for the payment entity and/or any ineligible member

The following table provides the field descriptions for the Prepayment with Exceptions Detail Report.

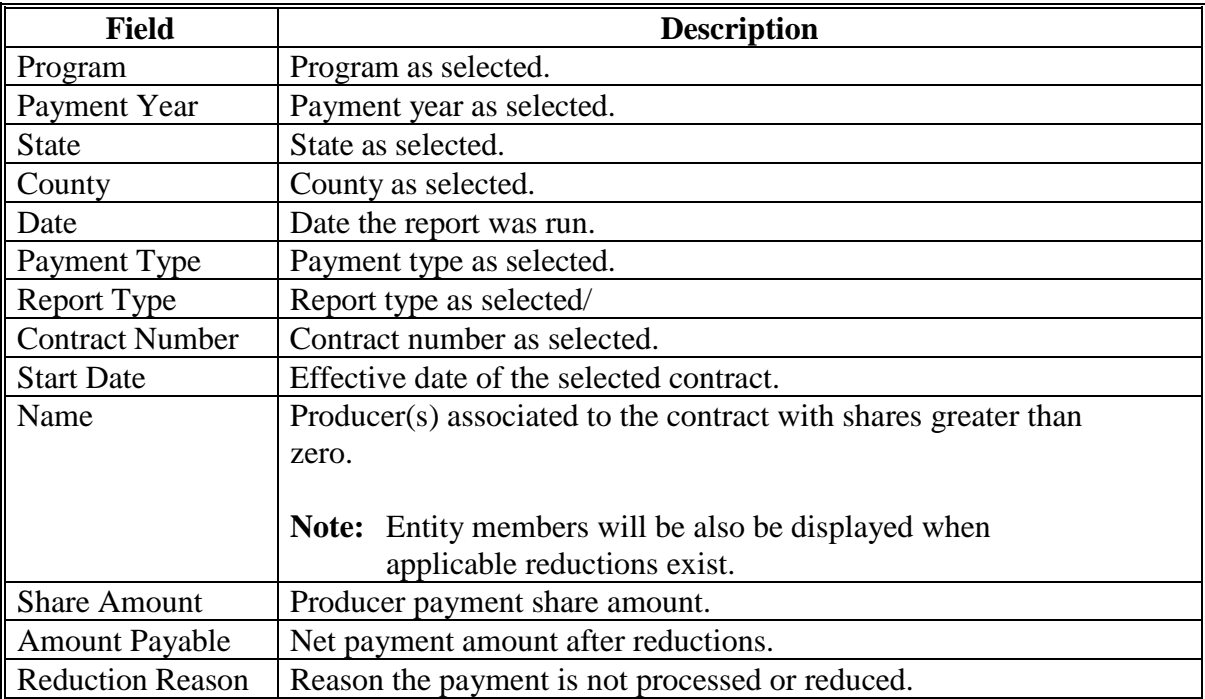

#### **339 Prepayment without Exceptions Report**

### **A Overview**

The 'Prepayment without exceptions' report provided a list of all contracts and producers for the county with no reductions issues.

# **B Example of Prepayment without Exceptions Report**

The following is an example of the Prepayments without Exceptions Detail Report.

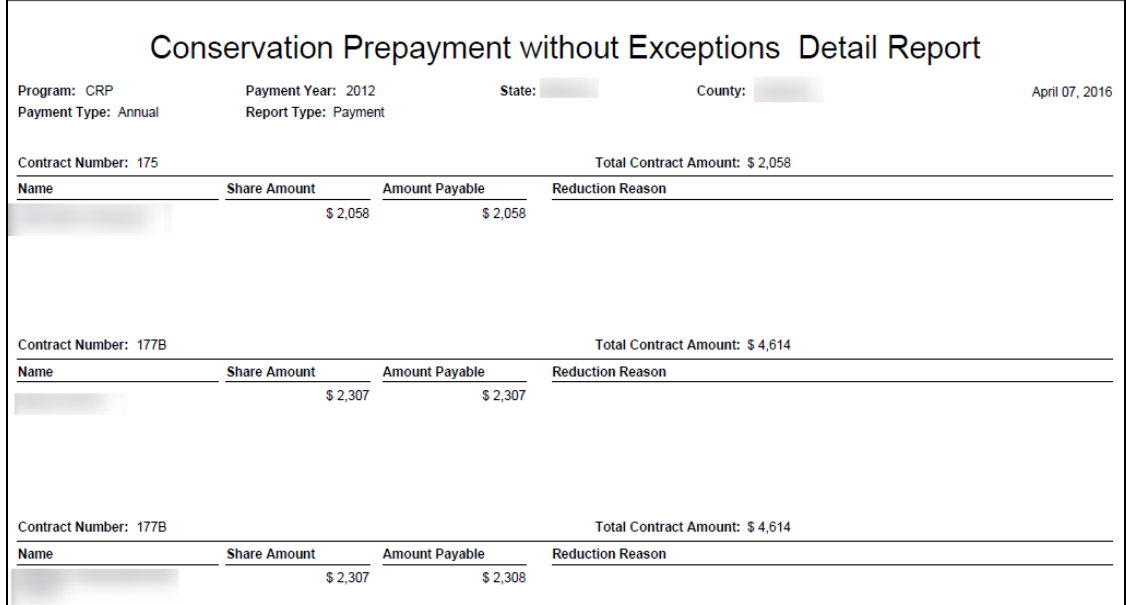

### **339 Prepayment without Exceptions Report (Continued)**

## **C Field Descriptions**

This report includes information for eligibility nonpayment conditions for the payment entity and/or any ineligible member.

The following table provides the field descriptions for the Prepayment without Exceptions Detail Report.

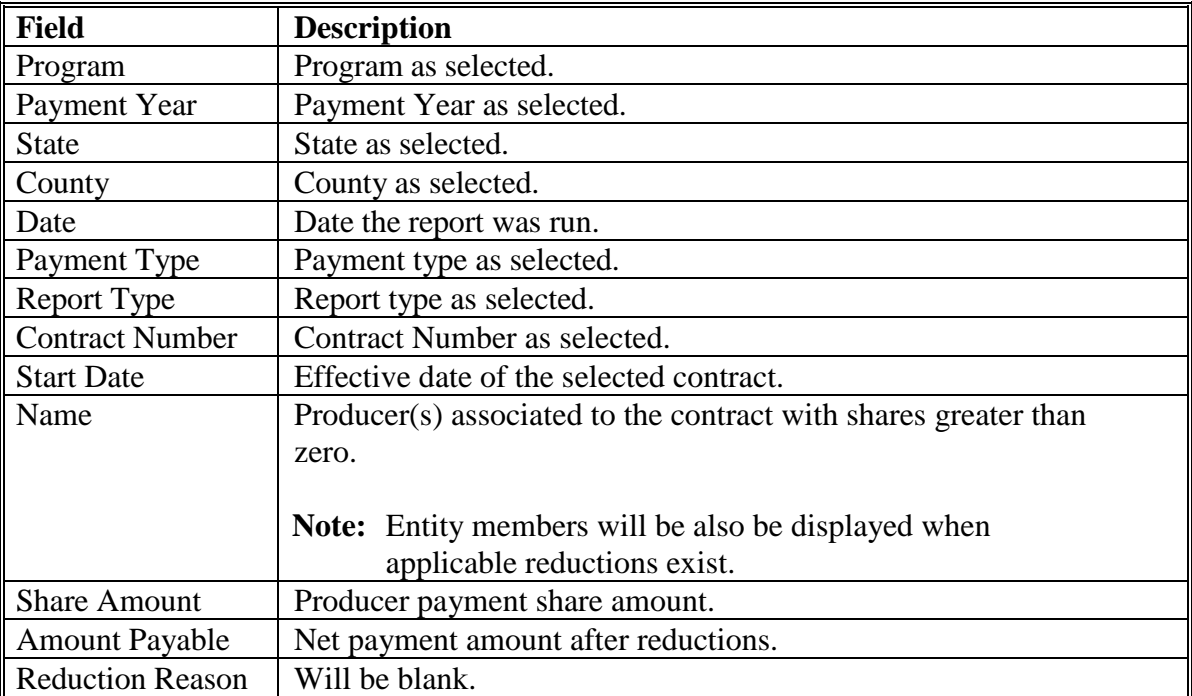

#### **340 NPS Payment with Exceptions Report**

#### **A Overview**

The NPS Payment with Exceptions Report provides information on contracts and producers after payment was attempted either through a batch payment process initiated by Kansas City or by the user selecting the 'Make NPS Payment' option. The report provides a list of contracts and producers for the county that have a reduction issue. These reduction messages will be the same reductions listed on the Prepayment with Exceptions Report unless the reduction issues were resolved before payment was processed. The reductions message could also reflect issues such as insufficient eFunds or payment limitation. The NPS Payments with exceptions displays all payments with nonpayment reasons including payments that are zero.

### **B Example of NPS Payment with Exceptions Report**

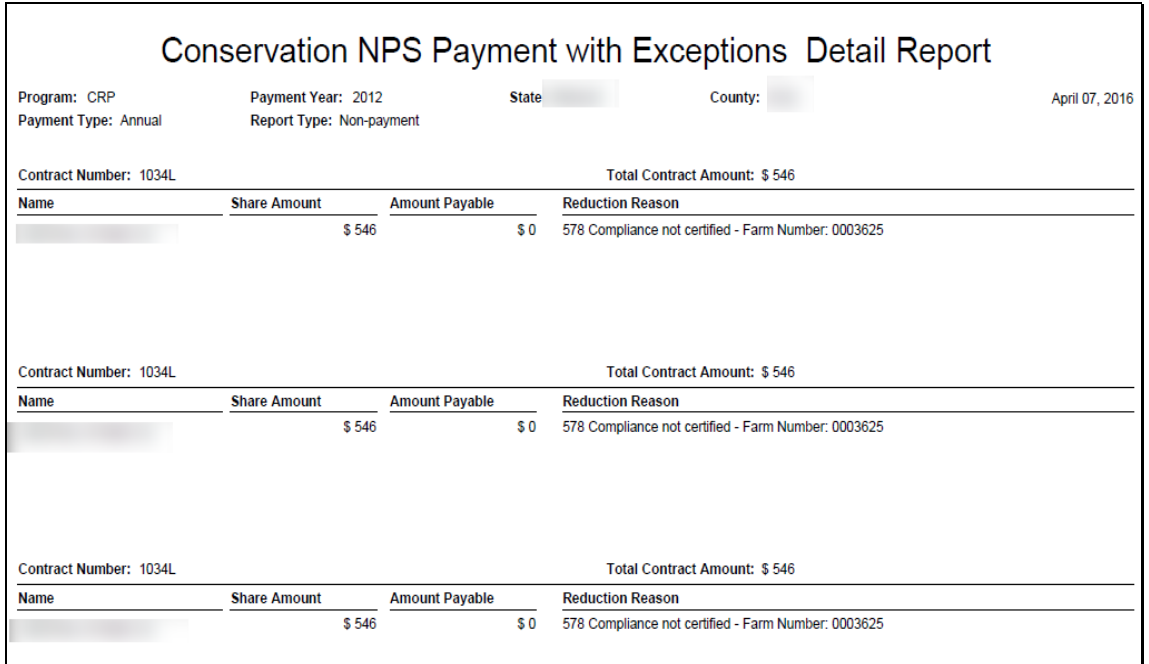

The following is an example of the NPS Payment with Exceptions Report.

### **340 NPS Payment with Exceptions Report (Continued)**

## **C Field Descriptions**

This report includes information for eligibility nonpayment conditions for the payment entity and/or any ineligible member.

The following table provides the field descriptions for the Prepayment with Exceptions Detail Report.

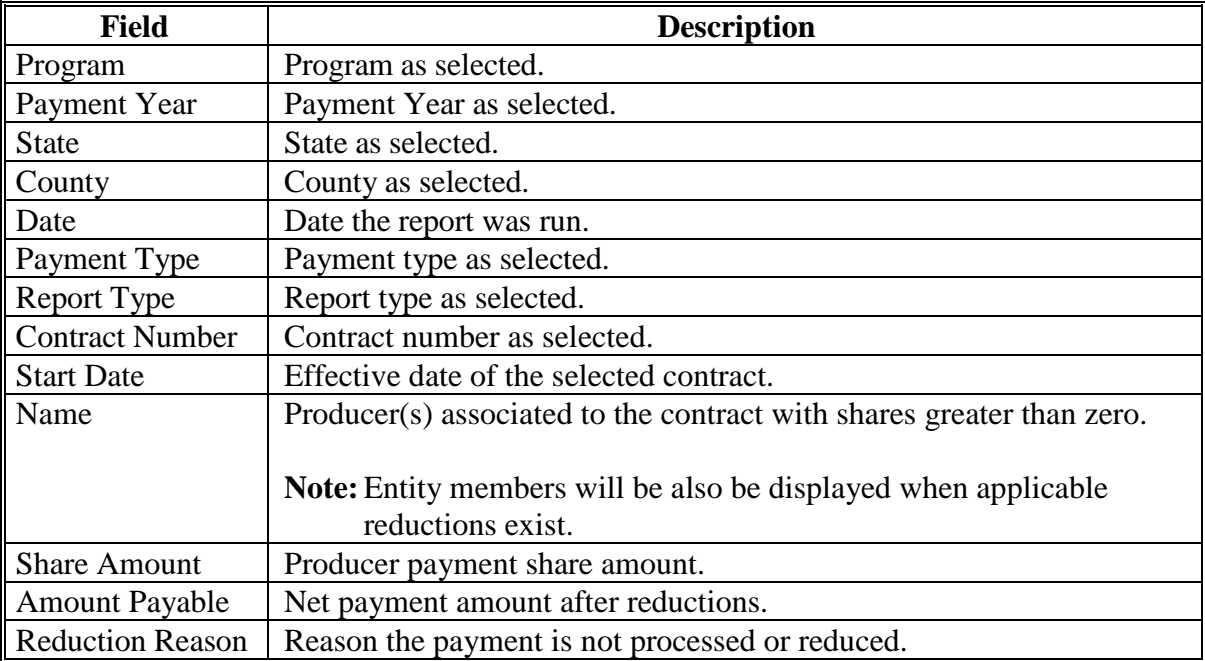

### **A Overview**

 $\overline{\Gamma}$ 

The NPS Payment without Exceptions Report provides information on contracts and producers after payment was attempted either through a batch payment process initiated by Kansas City or by the user selecting the Make NPS Payment option. The report provides a list of contracts and producers for the county with no reduction issues and payment has successfully been sent to NPS. The contracts on this report have received a full payment.

### **B Example of NPS Payment without Exceptions Report**

The following is an example of the NPS Payment without Exceptions Report.

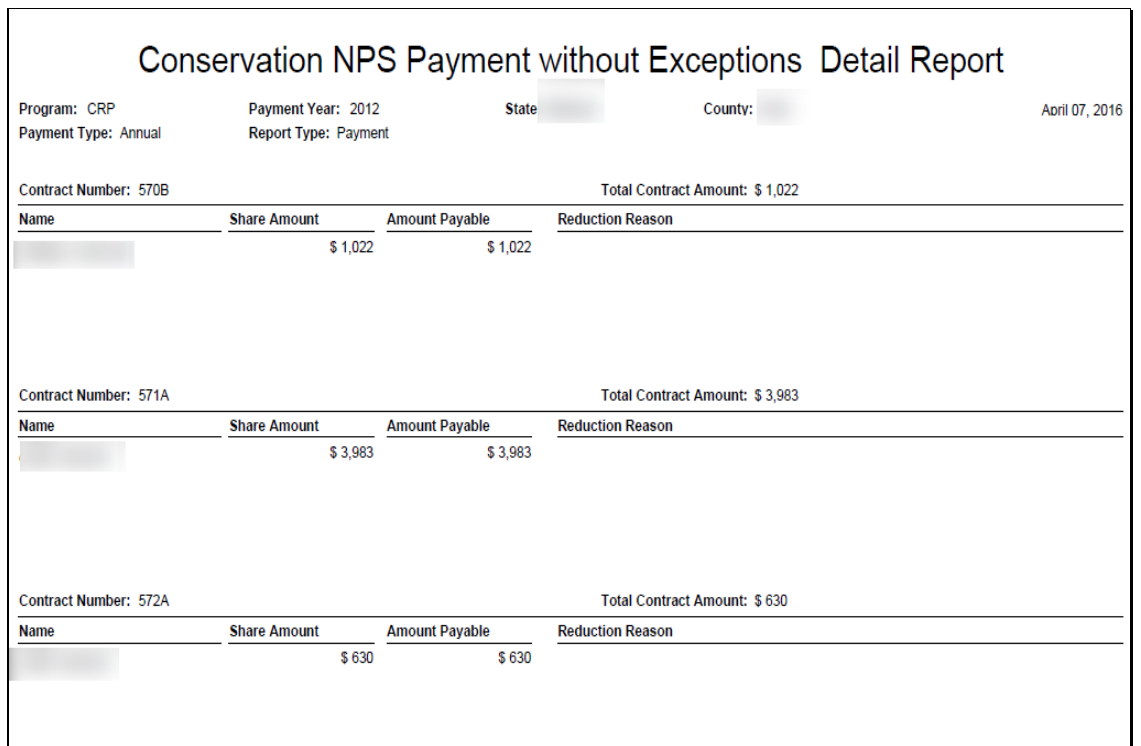

# **341 NPS Payment without Exceptions Report (Continued)**

# **C Field Descriptions**

The following table provides the field descriptions for the NPS Payment without Exceptions Report.

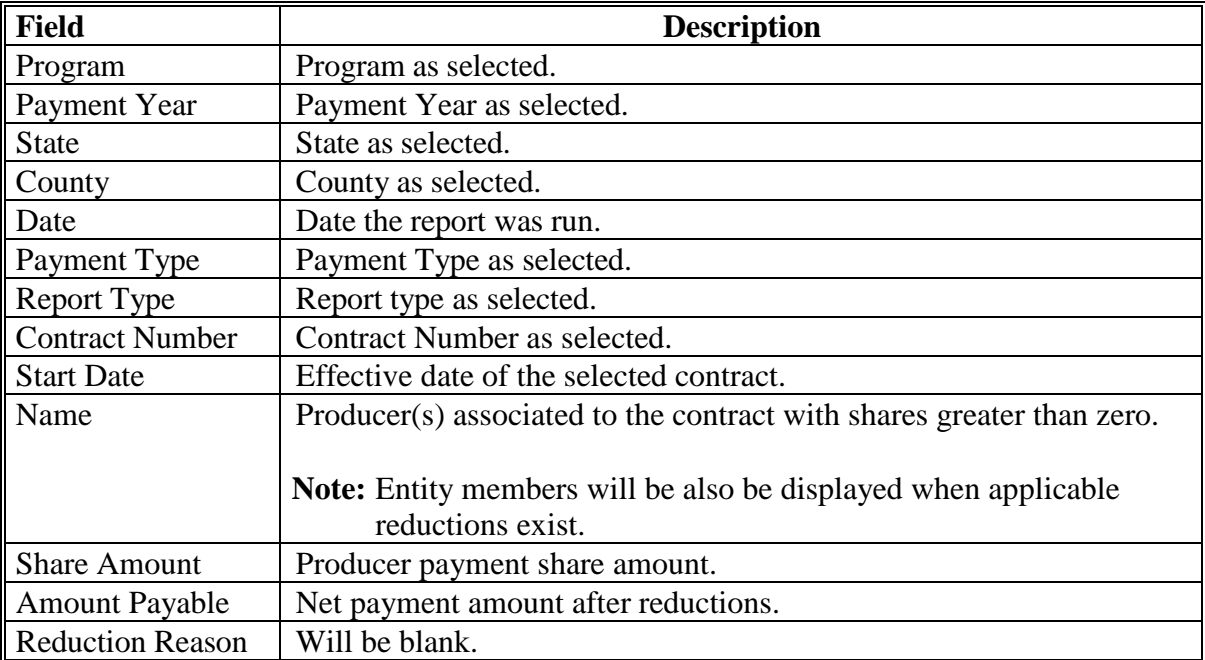

#### **342 NPS Partial Payment with Exceptions Report**

#### **A Overview**

The NPS Partial Payment with Exceptions Report provides information on contracts and producers with payment amounts greater than zero that have been issued with reductions with nonpayment reasons displayed.

### **B Example of NPS Partial Payment with Exceptions Report**

The following is an example of the NPS Partial Payment with Exceptions Report.

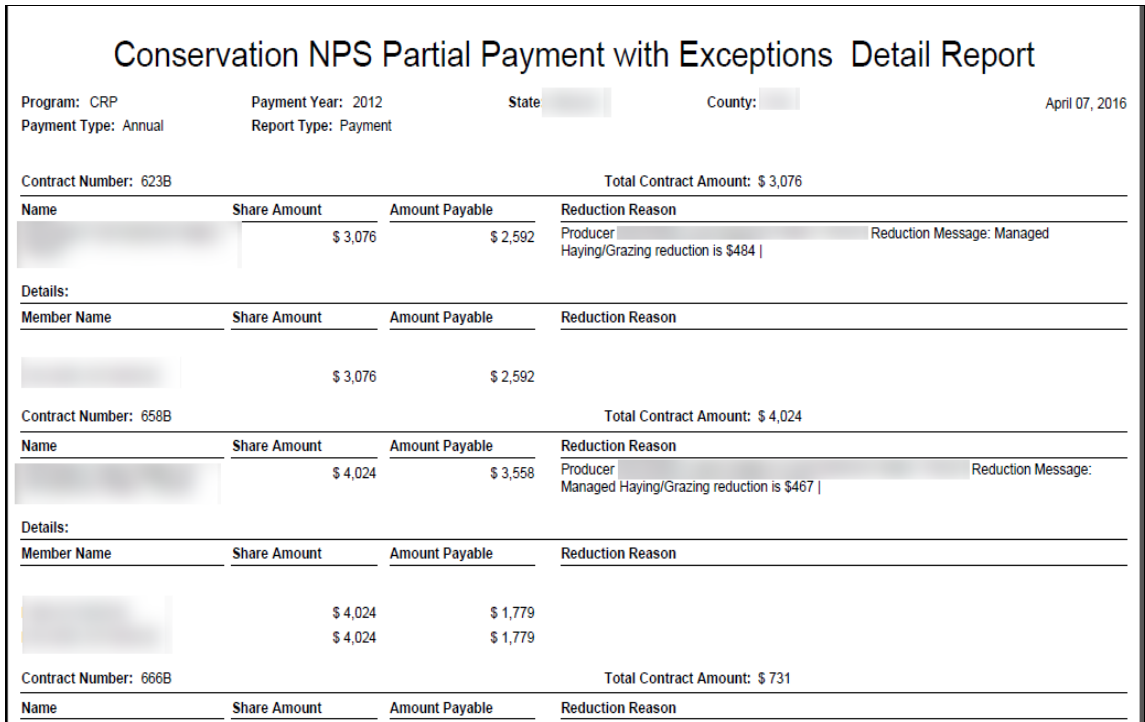

### **342 NPS Partial Payment with Exceptions Report (Continued)**

# **C Field Descriptions**

This report includes information for eligibility nonpayment conditions for the payment entity and/or any ineligible member.

The following table provides the field descriptions for the NPS Partial Payment with Exceptions Report.

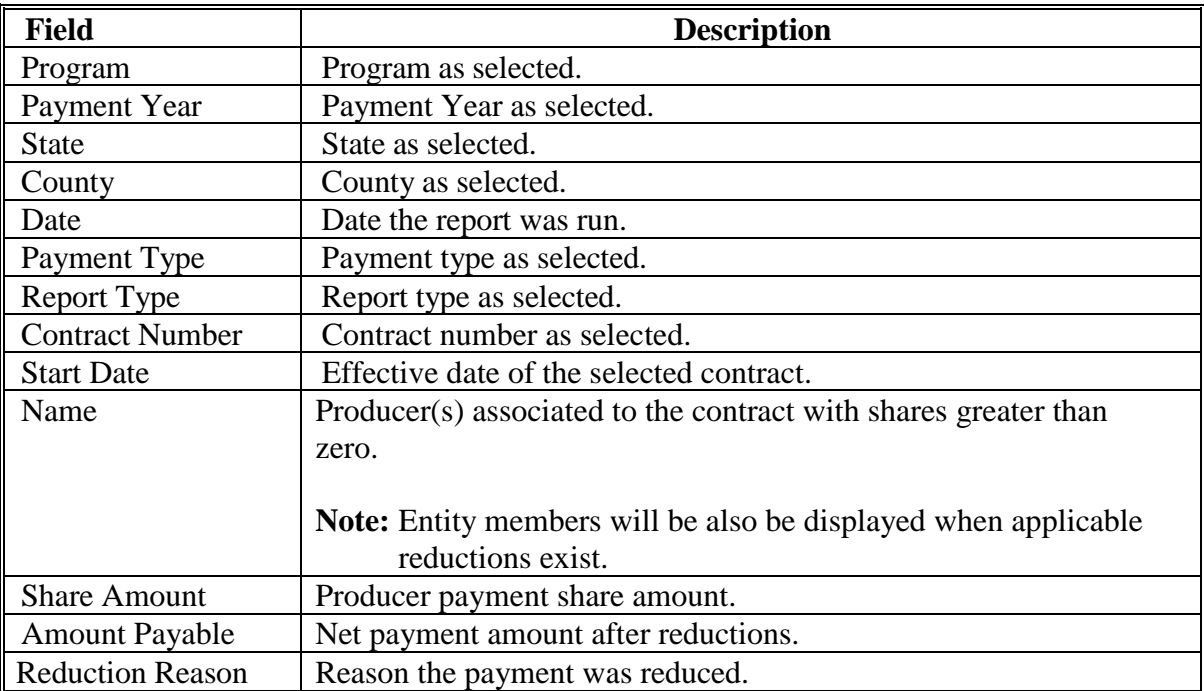

#### **343-352 (Reserved)**

#### **Section 7 Common Payment Report**

### **353 Common Payment Report in CRP**

#### **A Displaying or Printing CRP Payment Reports**

CRP Payment Reports are available to provide information about each payment or nonpayment. Most of the payment reports have information that is common between program areas; therefore, information about these reports is in 9-CM. The CRP Payment History Report – Detail has program-specific data; therefore, information for this report is in this handbook.

The following table provides CRP Payment Report information.

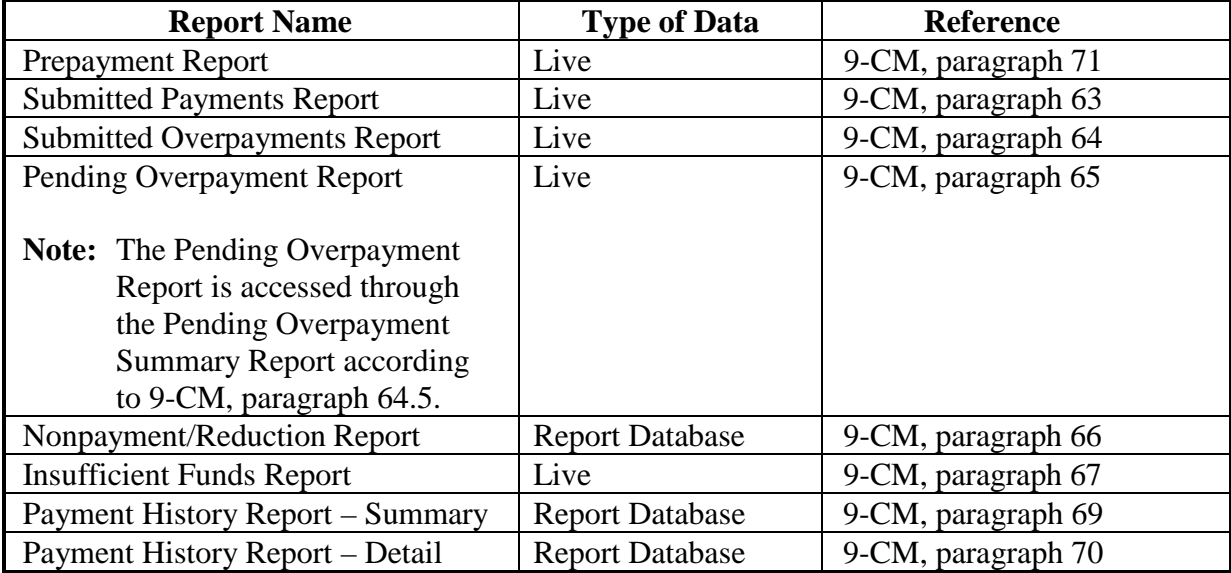

**Note:** See 9-CM, paragraph 52 for complete instructions on accessing the Common Payment Report System.

## **354 Payment History Report - Detail**

## **A Background**

The Payment History Report – Detail provides detailed information about a CRP payment.

## **B Field Descriptions**

The following table provides the field descriptions for the Payment History Report – Detail.

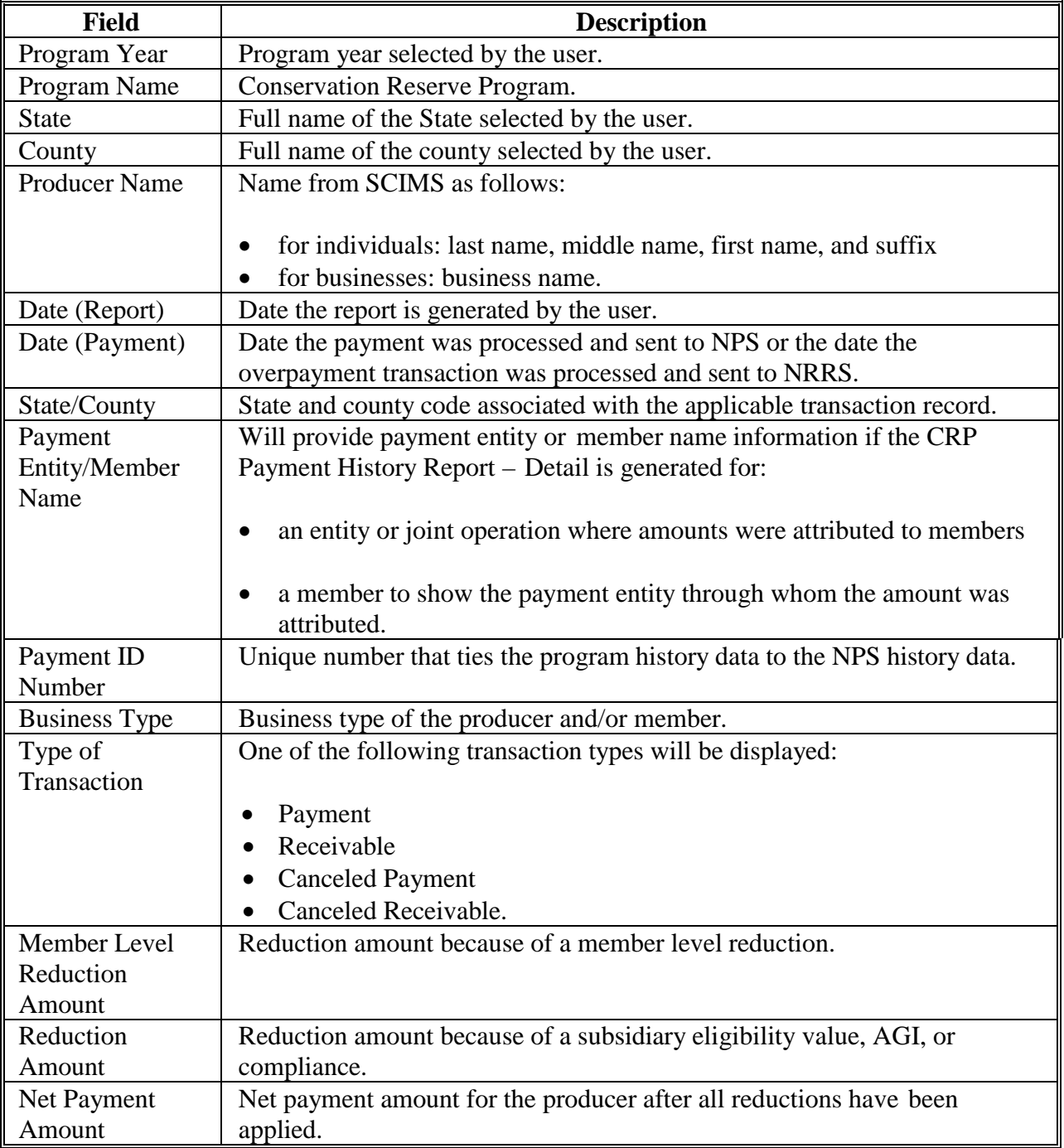

## **354 Payment History Report – Detail (Continued)**

## **C Example of Payment History Report – Detail**

The following is an example of the Payment History Report – Detail for CRP annual rental.

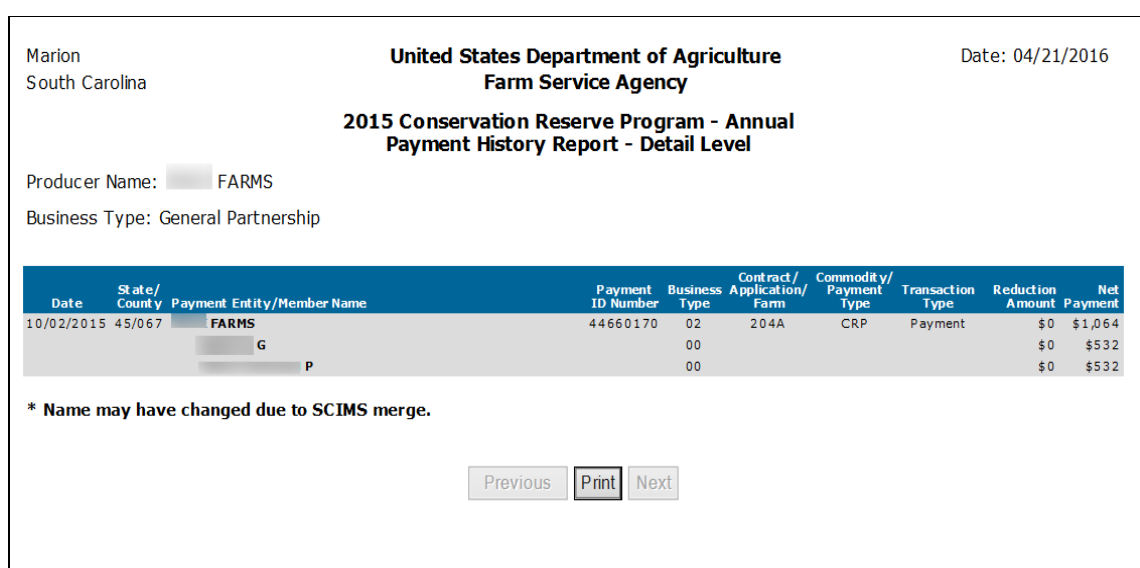

## **D Report Options**

The following table provides the options and descriptions for the Payment History Report – Detail.

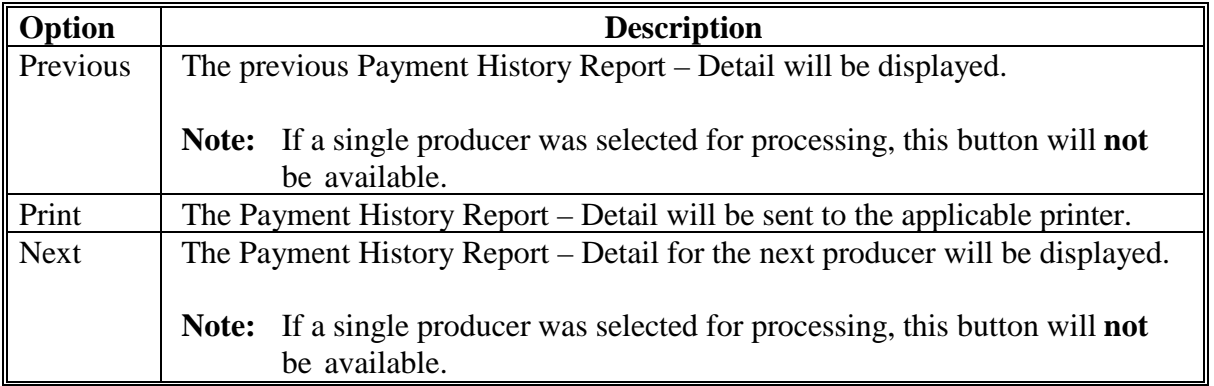

#### **355-364 (Reserved)**

#### **365 Reduction – Record Reduction**

#### **A Background**

The Record Reduction option allows State or county users to record reduction amounts that will be deducted from a producer's CRP annual rental payment.

**Notes:** The Add Reduction option can be used multiple times if more than one reduction reason applies to a single contract or producer.

> If more than one producer is associated to the contract the user can select one or more producers to record a reduction.

If the recorded reduction amount is entered before the annual rental payment is issued (signed in NPS), the reduction amount will be deducted from the applicable CRP contract/producer annual rental payment for the selected payment year.

If a reduction amount is entered for the current year or previous years after the annual rental payment is issued (signed in NPS) an overpayment will appear on the pending overpayment report. Please refer to Handbook 9-CM for information on the pending overpayment report.

Adjustments to reduction amounts after annual rental payments have been signed will result in under or over payments.

Total reduction amounts for a contract can never be greater than the contract payment.

#### **366 Record Reduction Screen**

### **A Overview**

The Record Reduction Screen provides the ability for a user to select a contract to record a reduction.

#### **B Example of Record Reduction Screen**

The following is an example of the Record Reduction Screen.

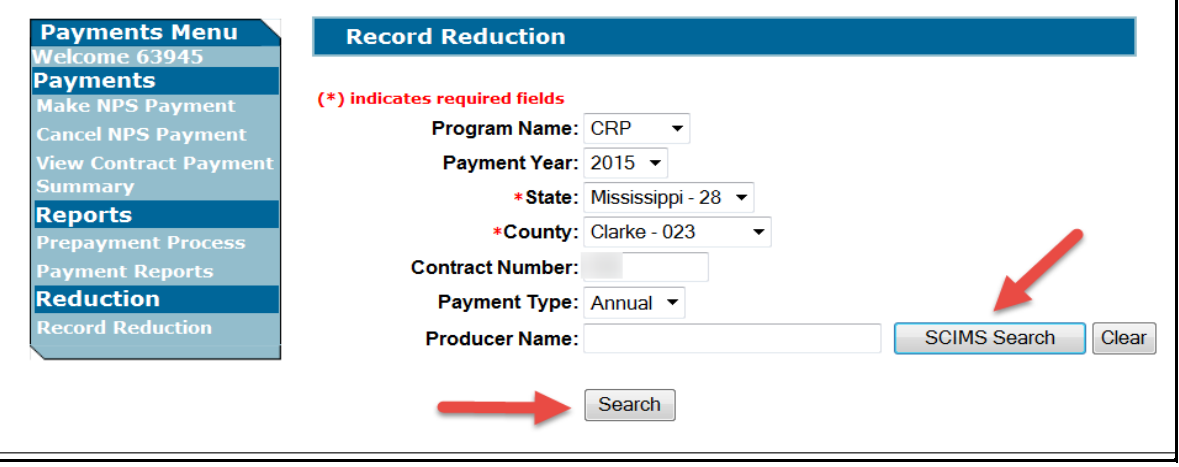

# **366 Record Reduction Screen (Continued)**

# **C Field Descriptions and Actions**

The following table provides the field descriptions and actions for the Record Reduction Screen.

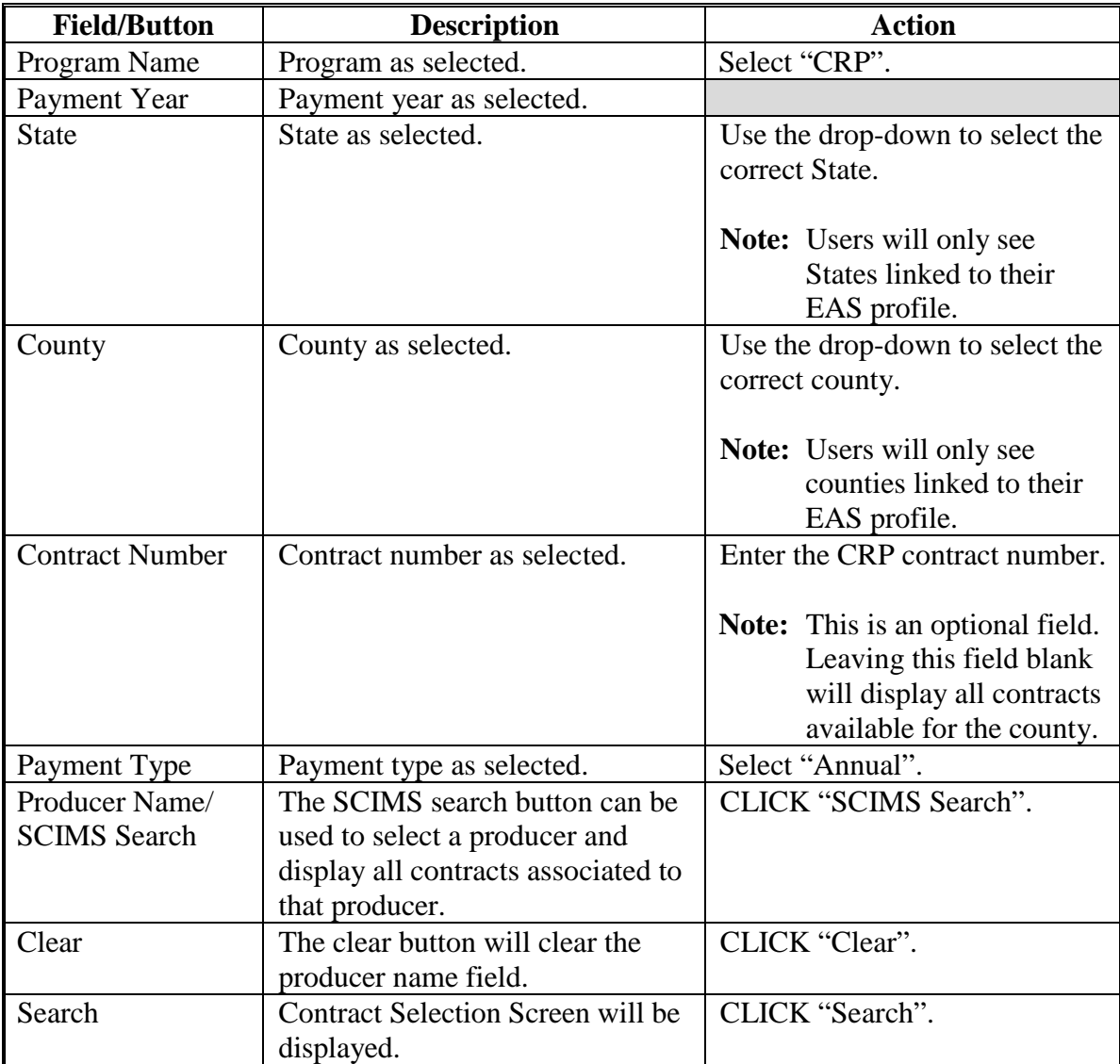

 $\overline{a}$ 

#### **A Overview**

The Record Reduction – Contract Selection Screen provides the ability for the user to confirm contract selection to record a reduction.

#### **B Example of Record Reduction - Contract Selection Screen**

The following is an example of the Record Reduction – Contract Selection Screen.

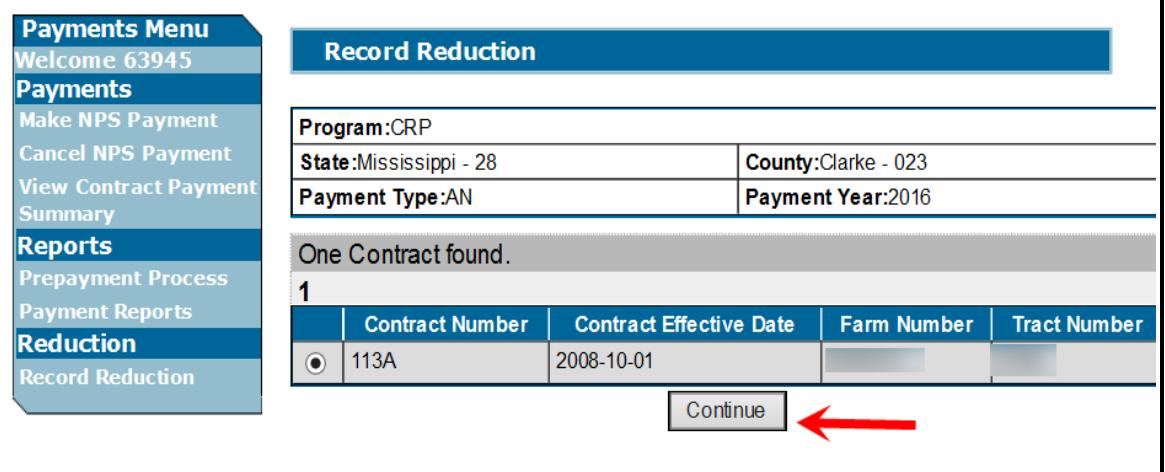

#### **C Field Descriptions and Actions**

The following table provides the field descriptions and actions for the Record Reduction – Contract Selection Screen.

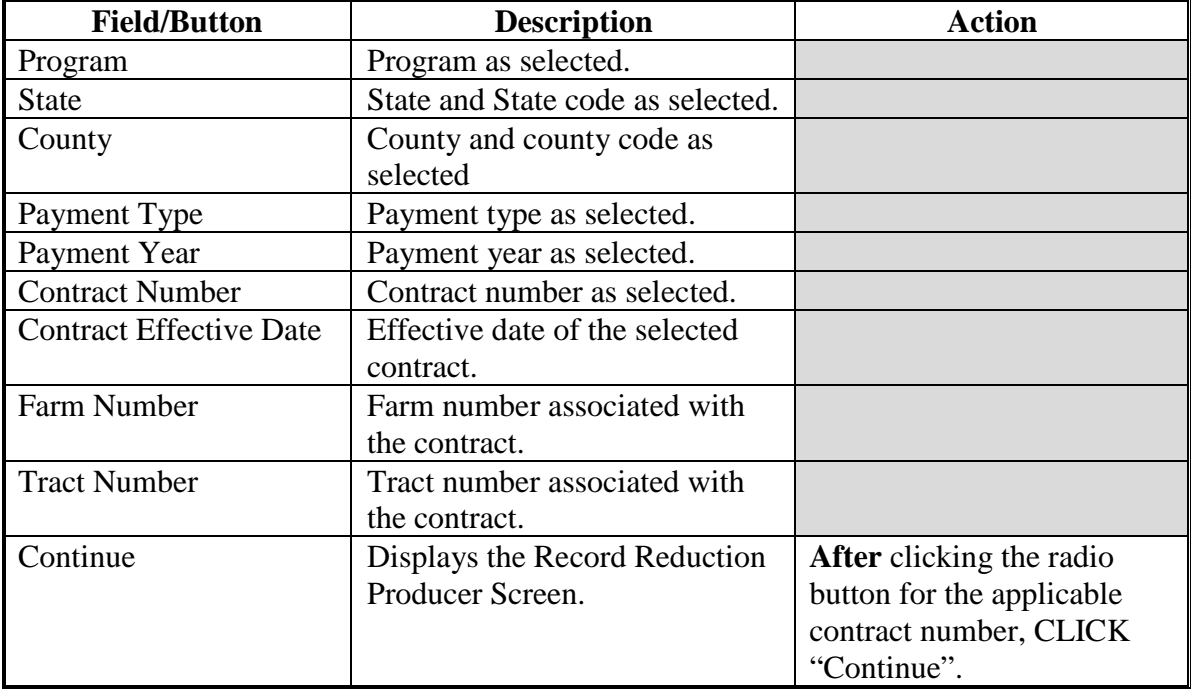

#### **368 Record Reduction – Producer Selection Screen**

### **A Overview**

The Record Reduction – Producer Selection Screen provides the ability for the user to select the producer to record a reduction.

### **B Example of Record Reduction – Producer Selection Screen**

The following is an example of the Record Reduction – Producer Selection Screen.

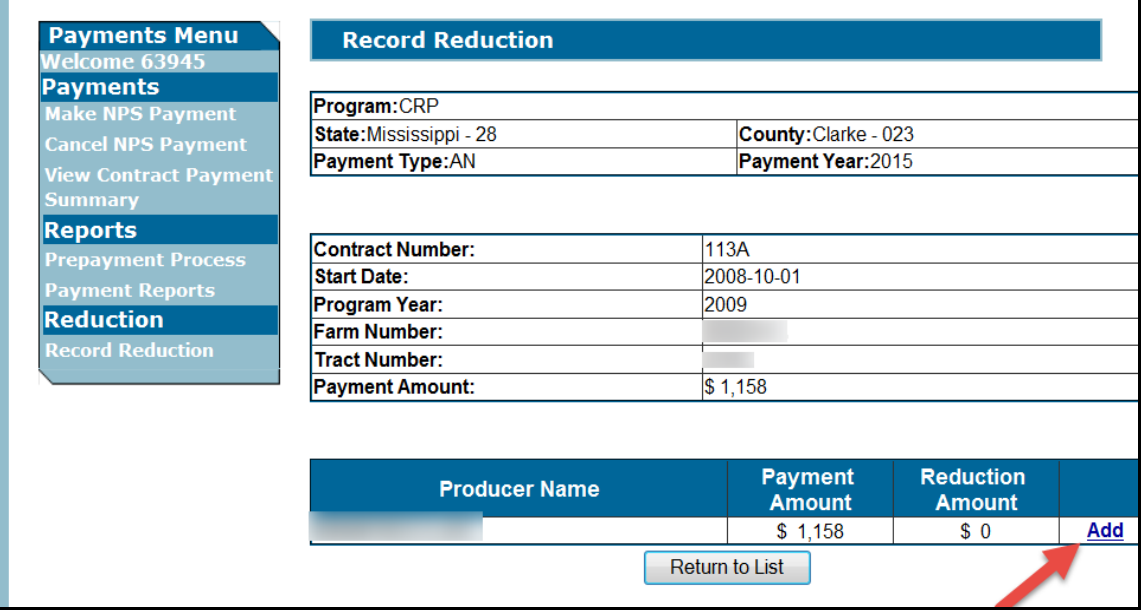

### **368 Record Reduction – Producer Selection Screen**

## **C Field Descriptions and Actions**

The following table provides the field descriptions and actions for the Record Reduction – Producer Selection Screen.

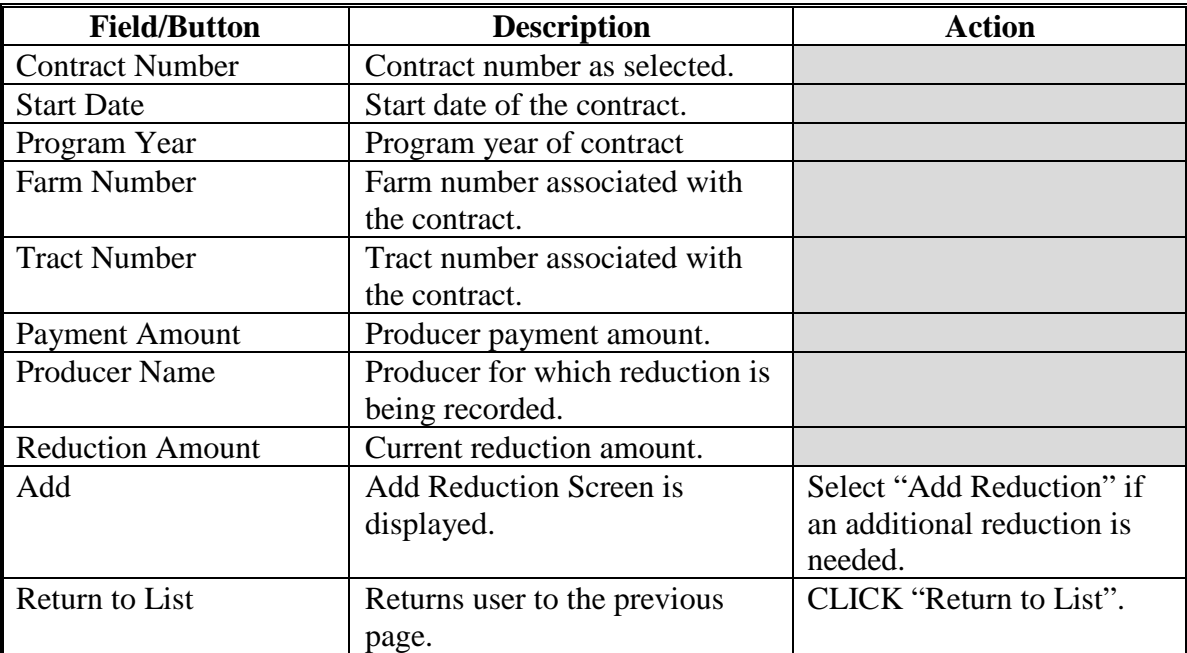
#### **369 Record Reduction – Add Reduction Screen**

### **A Overview**

The Record Reduction – Add Reduction Screen provides the ability for the user to add a reduction for the selected contract and producer.

### **B Example of Record Reduction – Add Reduction Screen**

The following is an example of the Record Reduction – Add Reduction Screen.

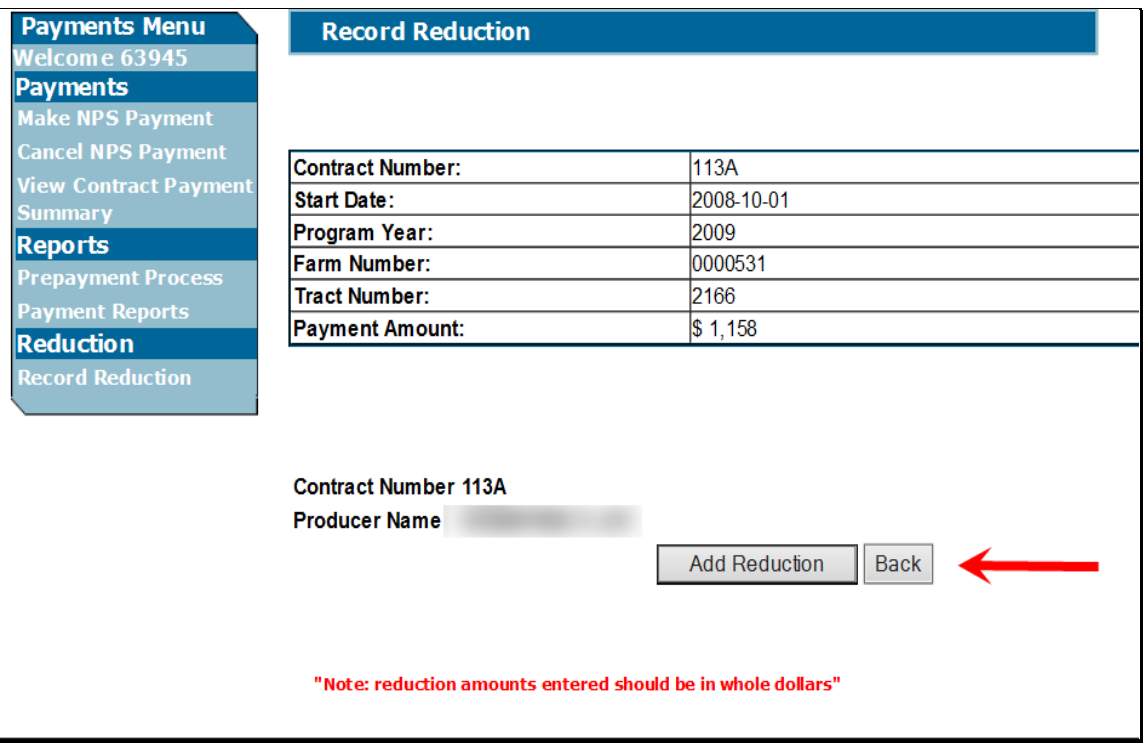

# **369 Record Reduction – Add Reduction Screen (Continued)**

# **C Field Descriptions and Actions**

The following table provides the field descriptions and actions for the Record Reduction – Add Reduction Screen.

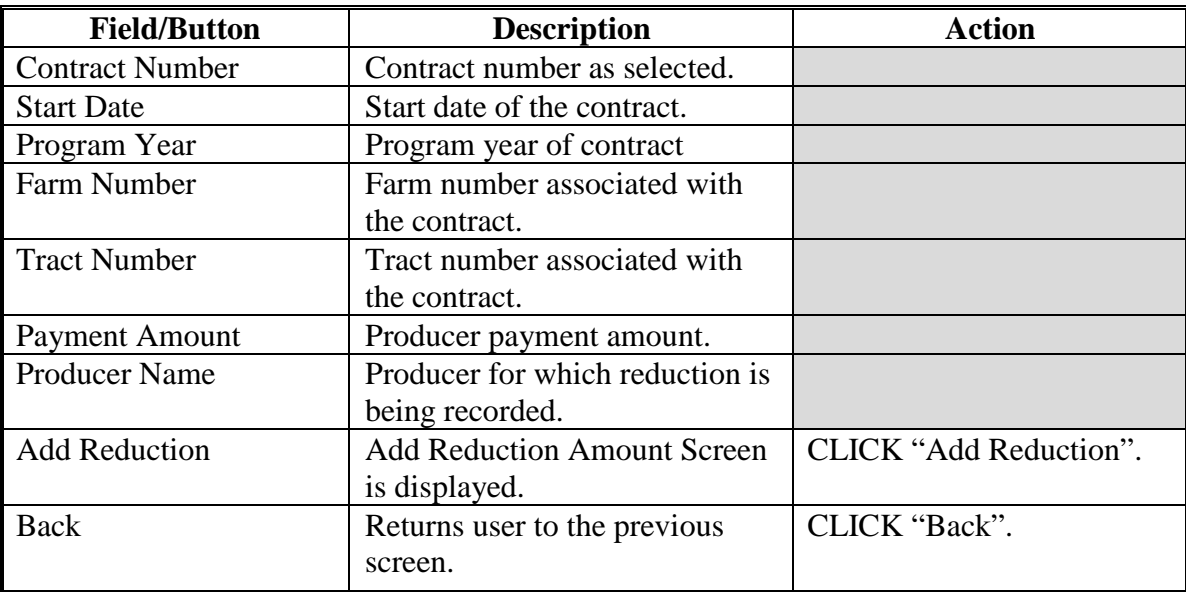

#### **370 Record Reduction – Add Reduction Amount Screen**

#### **A Overview**

The Record Reduction – Add Reduction Amount Screen provides the ability for the user to add a reduction amount and choose the reason for the reduction.

### **B Example of Record Reduction – Add Reduction Amount Screen**

The following is an example of the Record Reduction – Add Reduction Amount Screen.

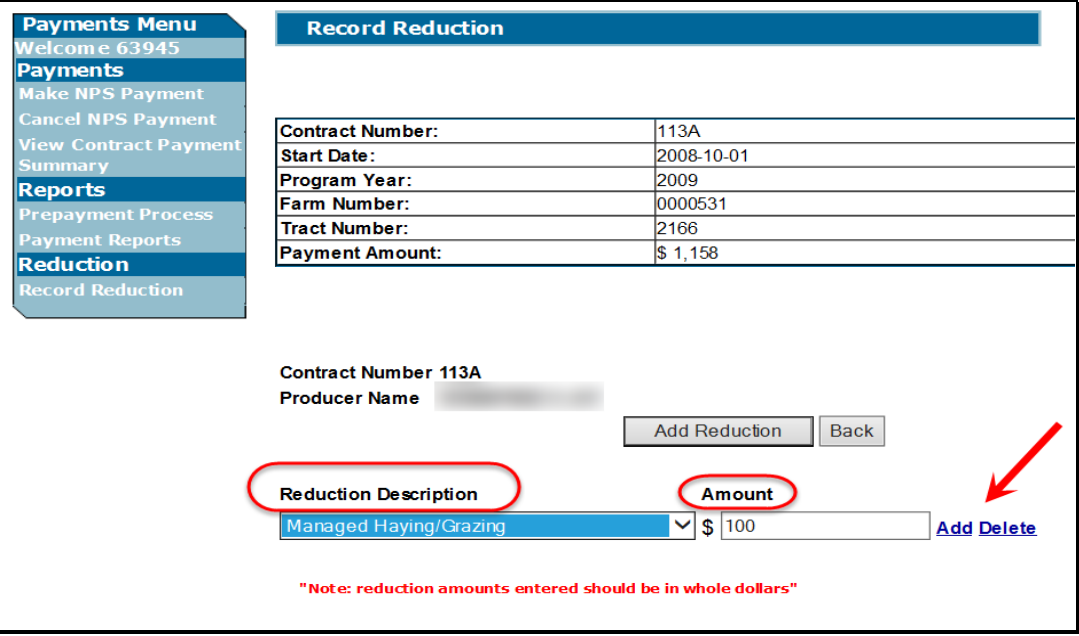

# **370 Record Reduction – Add Reduction Amount Screen (Continued)**

# **C Field Descriptions and Actions**

The following table provides the field descriptions and actions for the Record Reduction – Add Reduction Amount Screen.

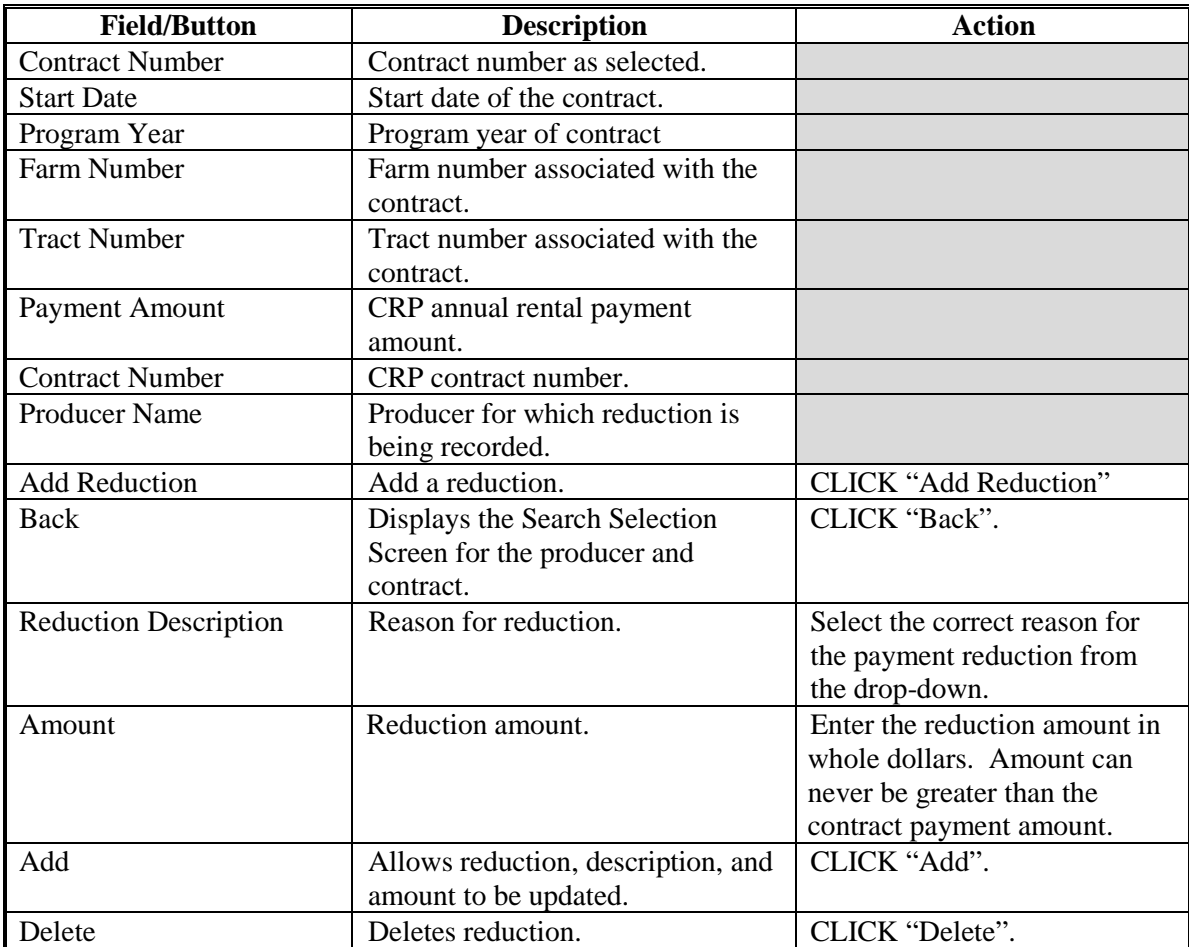

#### **371 Record Reduction – Edit Reduction Amount Screen**

#### **A Overview**

The Record Reduction – Edit Reduction Amount Screen provides ability for the user to edit the recorded reduction information for a producer.

### **B Example of Record Reduction – Edit Reduction Amount Screen**

The following is an example of the Record Reduction – Edit Reduction Amount Screen.

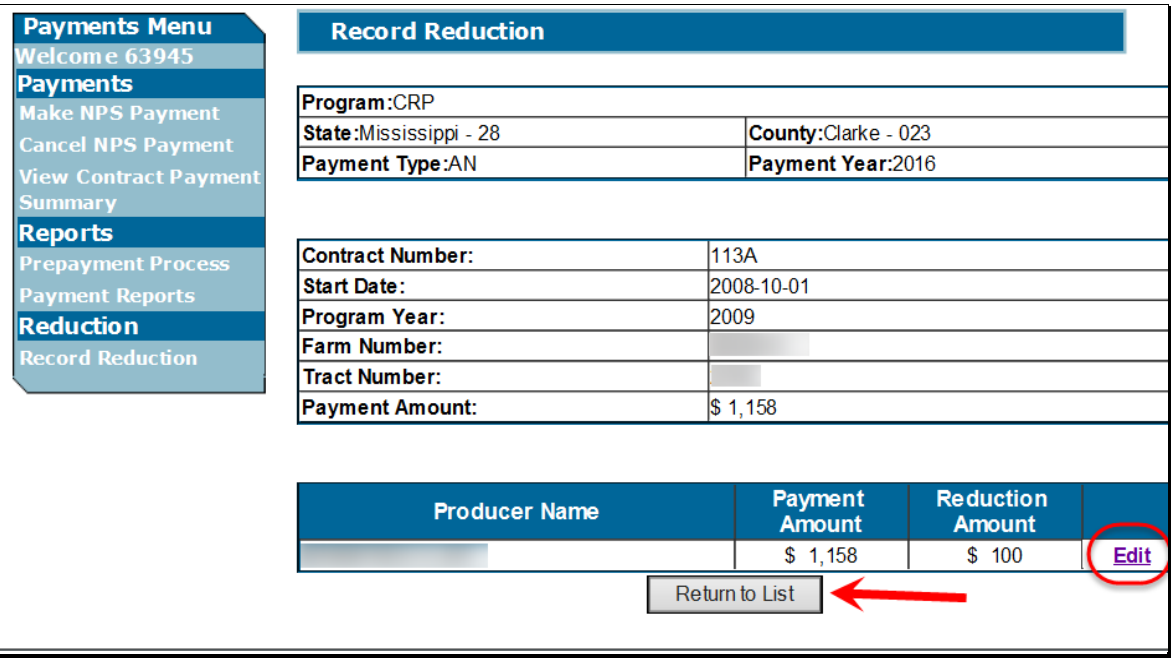

# **371 Record Reduction – Edit Reduction Amount Screen (Continued)**

# **C Field Descriptions and Actions**

The following table provides the field descriptions and actions for the Record Reduction – Edit Reduction Amount Screen.

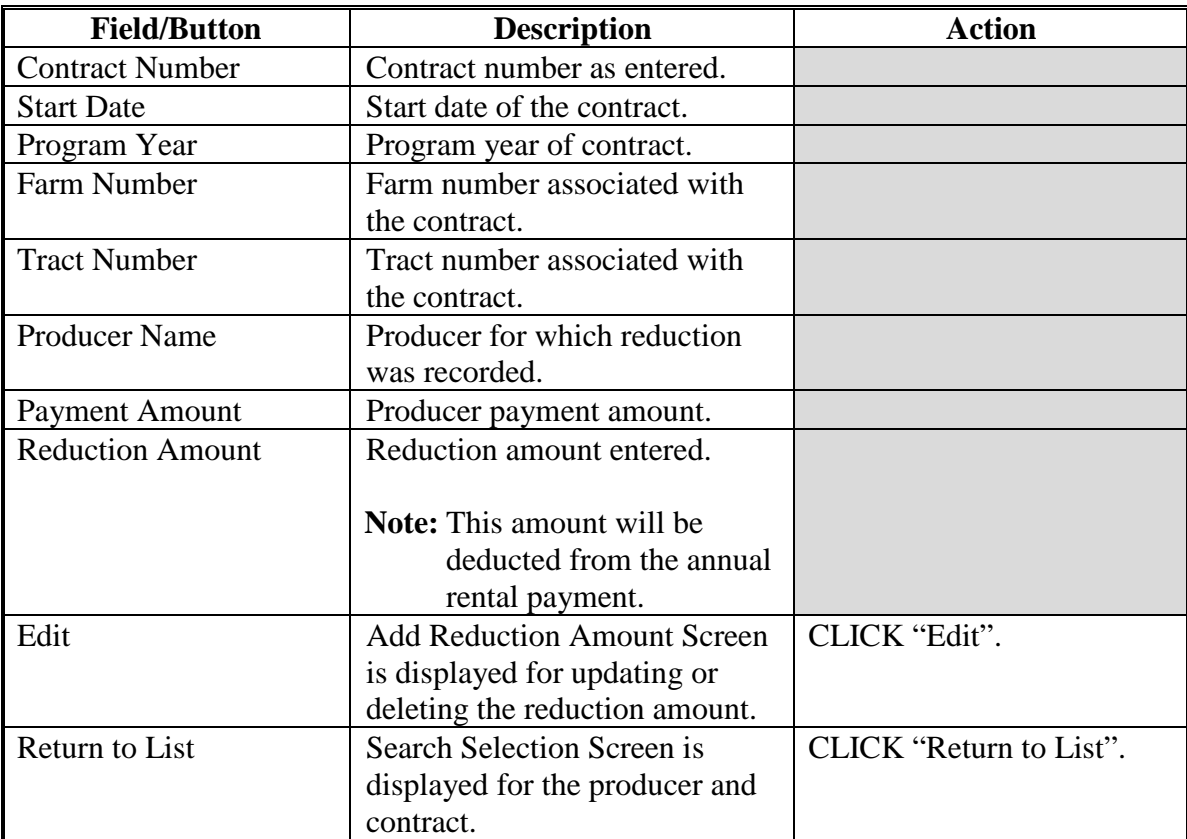

# **372-381 (Reserved)**

### **Section 9 Modifying Recorded Reduction Data**

## **382 Modifying or Deleting Previously Recorded Reduction Data**

### **A Overview**

Previously entered payment amounts can be modified or deleted from the Record Reduction Menu using the "Update, Edit, or Delete" options.

### **B Effect on Previously Processed Payments**

Modifying or deleting previously recorded payment amounts impacts previously processed payments in different ways depending on whether the original payment was sent to NPS and certified and signed. This table provides how a previously recorded payment is affected when the amounts are modified or deleted.

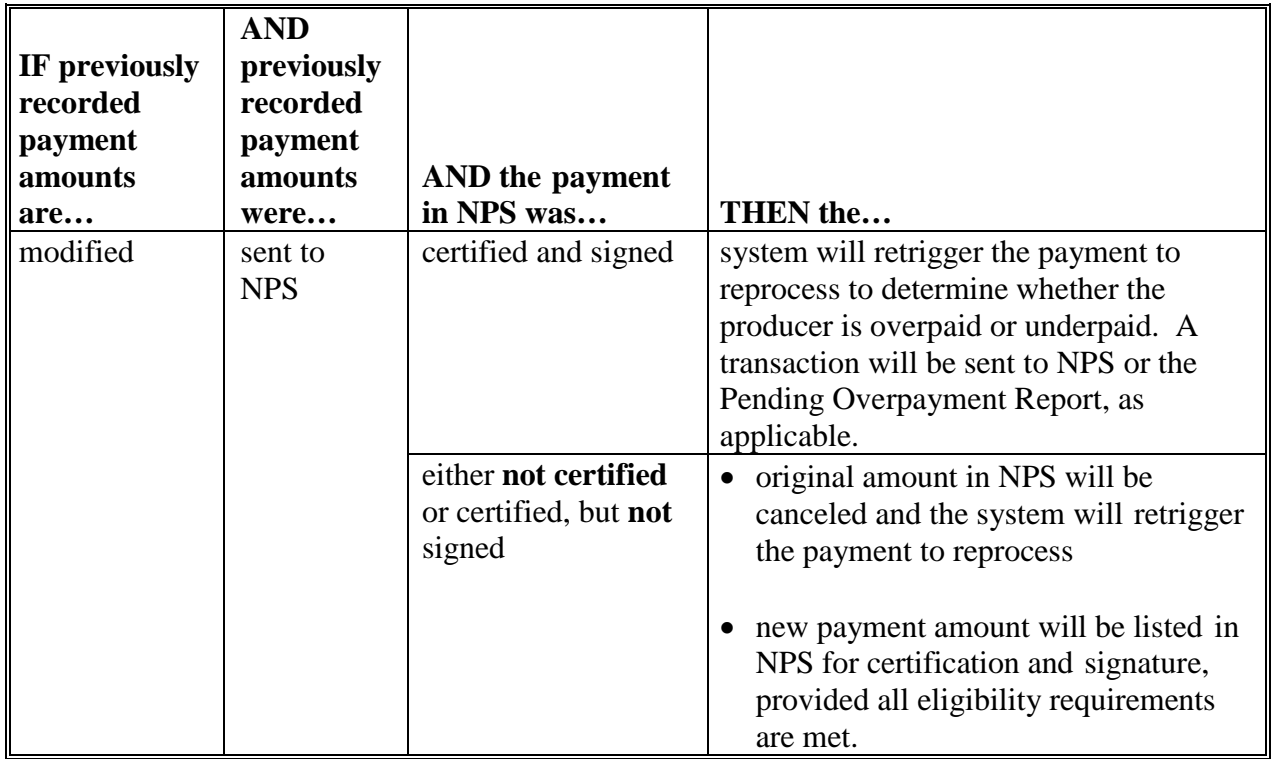

# **382 Modifying or Deleting Previously Recorded Reduction Data (Continued)**

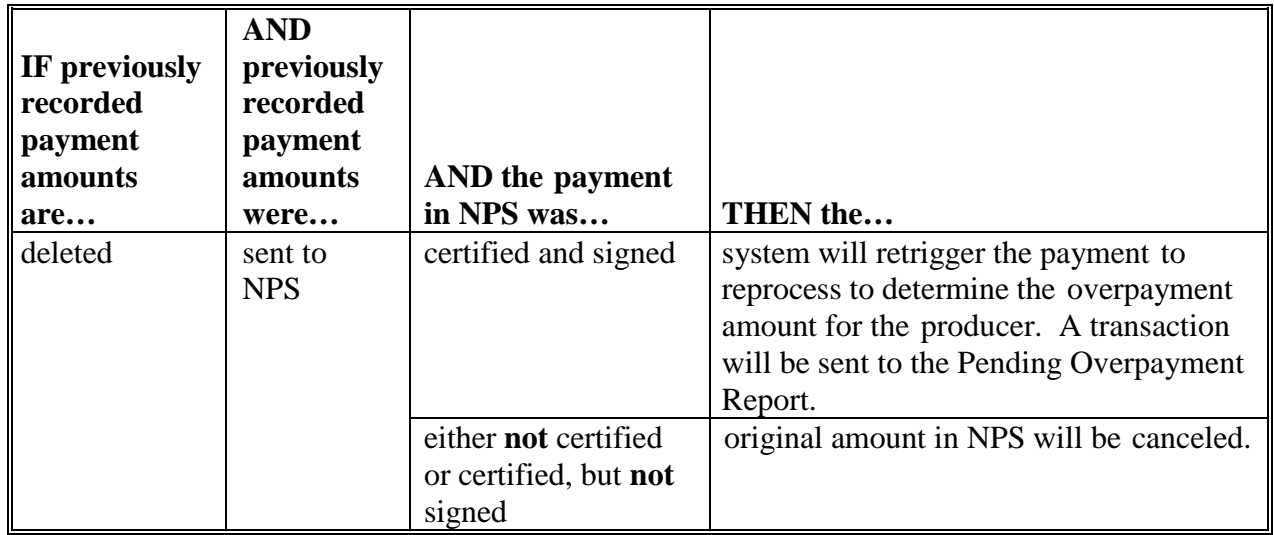

# **B Effect on Previously Processed Payments (Continued)**

**383-392 (Reserved)**

#### **Section 10 Update AGI – State Office User Functionality**

#### **393 Update AGI**

#### **A Overview**

For program year 2012 and prior program year CRP contracts, at initial COC approval in COLS and at COC revision approval in CCMS (for newly added producers), the AGI value recorded in Subsidiary for the producer(s) on the CRP contract, is stored by the Conservation Payments system. This value, compliant or non-compliant remains for the life of the CRP contract. The Update AGI Option in Conservation Payments is available to the State Office user. This option is available to override the stored AGI value. State Office specialists must not use the "Update AGI" option to modify AGI that was correctly recorded. After verifying the producer's correct AGI at contract approval, the State Office will select the "Update AGI" option to correct stored AGI data.

 **\*--**For program year 2013 and greater CRP and TIP contracts, AGI determinations are not**--\*** stored by the Conservation Payments system, but the values are obtained from the Subsidiary Eligibility system in real time. The AGI obtained is based on the producer subsidiary year and AGI threshold displayed on the CRP contract in the Conservation Contract Maintenance System (CCMS).

**Note:** The Update AGI process:

- does not impact the eligibility files in the subsidiary
- is available for State and National users
- is only available for program year 2012 and prior program year contracts.

#### **B Example of Update AGI Screen**

The following is an example of the Update AGI Screen.

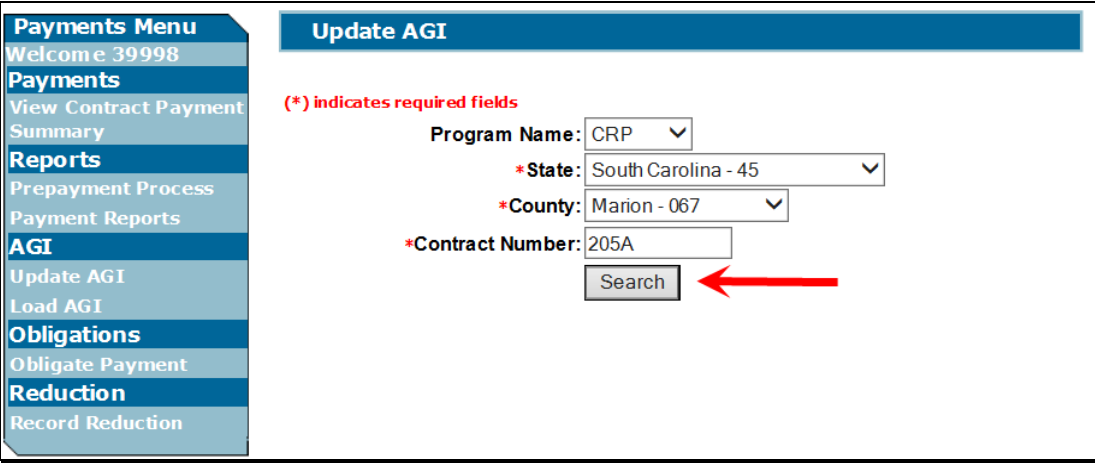

# **393 Update AGI (Continued)**

# **C Field Descriptions and Actions**

The following table provides the field descriptions and actions for the Update AGI Screen.

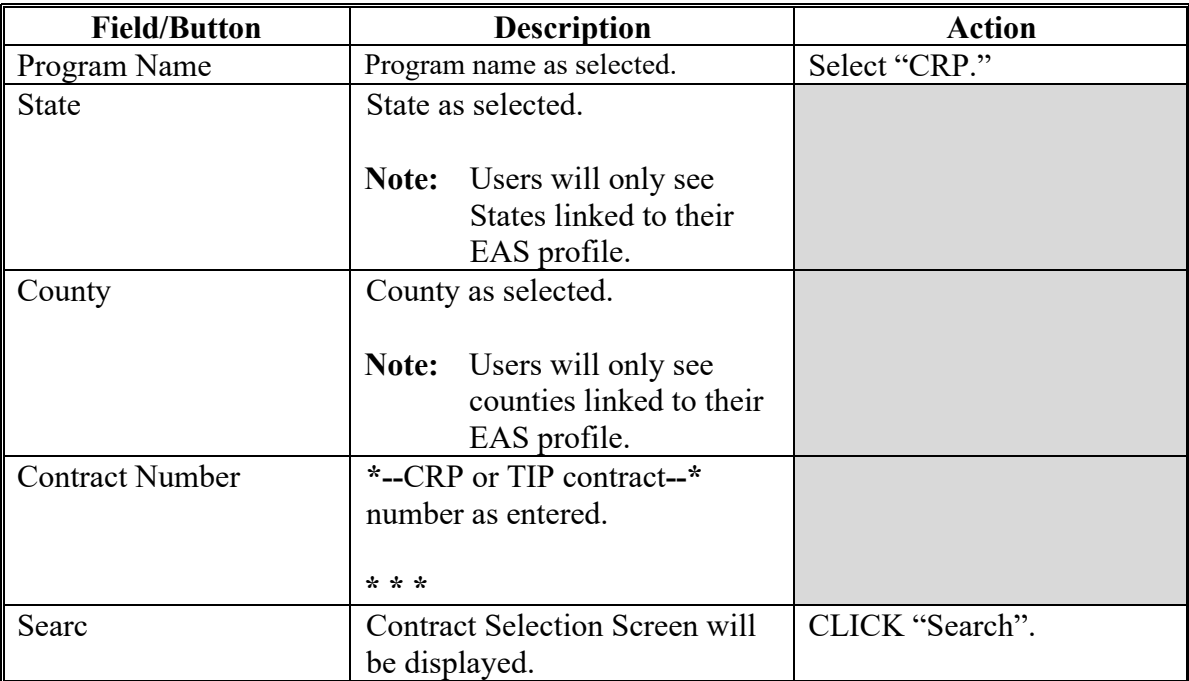

### **394 Update AGI – Contract Selection Screen**

### **A Overview**

The Update AGI – Contract Selection Screen provides the ability for the State Office user to select a contract to modify the AGI value.

### **B Example of the Update AGI – Contract Selection Screen**

The following is an example of the Update AGI – Contract Selection Screen.

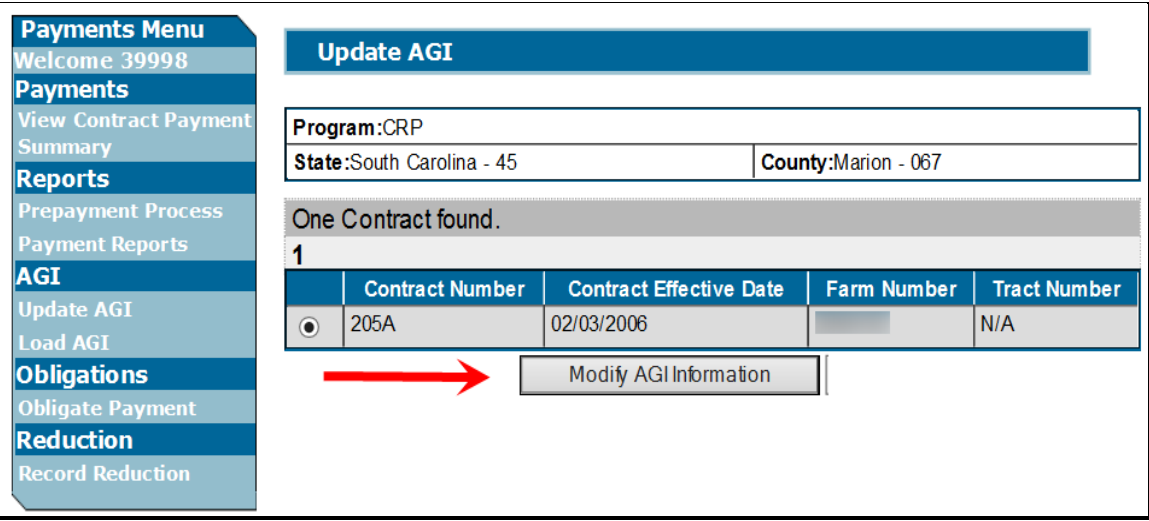

# **C Field Descriptions**

The following table provides the field descriptions for the Update AGI – Contract Selection Screen.

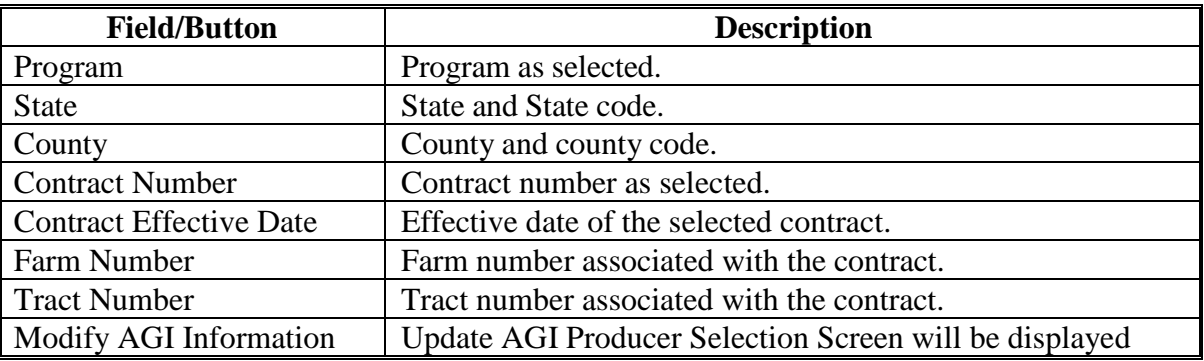

### **395 Update AGI – Producer Selection Screen**

### **A Overview**

The Update AGI – Producer Selection Screen allows the user to choose the contract producer to update the AGI.

### **B Example of Update AGI-Producer Selection Screen**

The following is an example of the Update AGI – Producer Selection Screen.

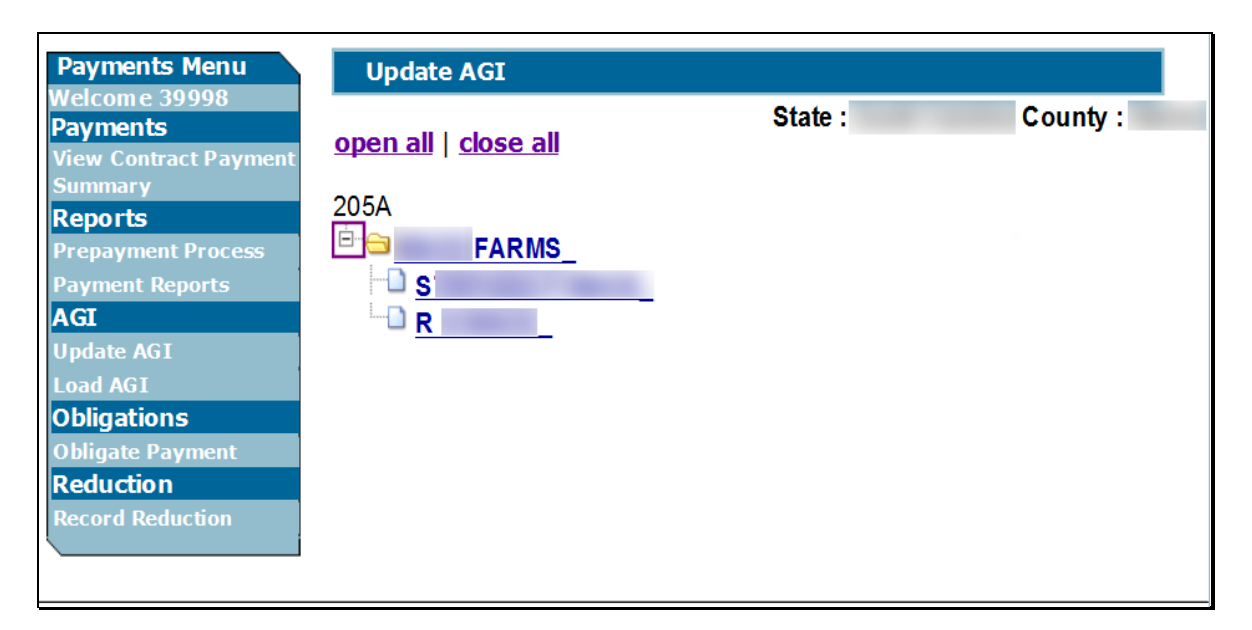

# **C Field Descriptions and Actions**

The following table provides the field descriptions and actions for the Update AGI – Producer Screen.

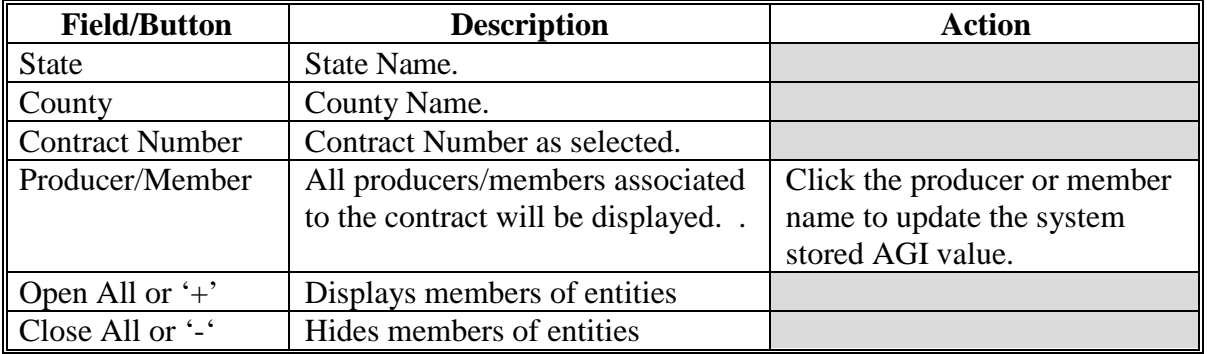

### **396 Update AGI – Compliance Indicator Screen**

# **A Overview**

The Update AGI-Compliance Indicator Screen provides the user with the ability to update the AGI to compliant or non-compliant.

# **B Example of Update AGI – Compliance Indicator Screen**

The following is an example of the Update AGI – Compliance Indicator Screen.

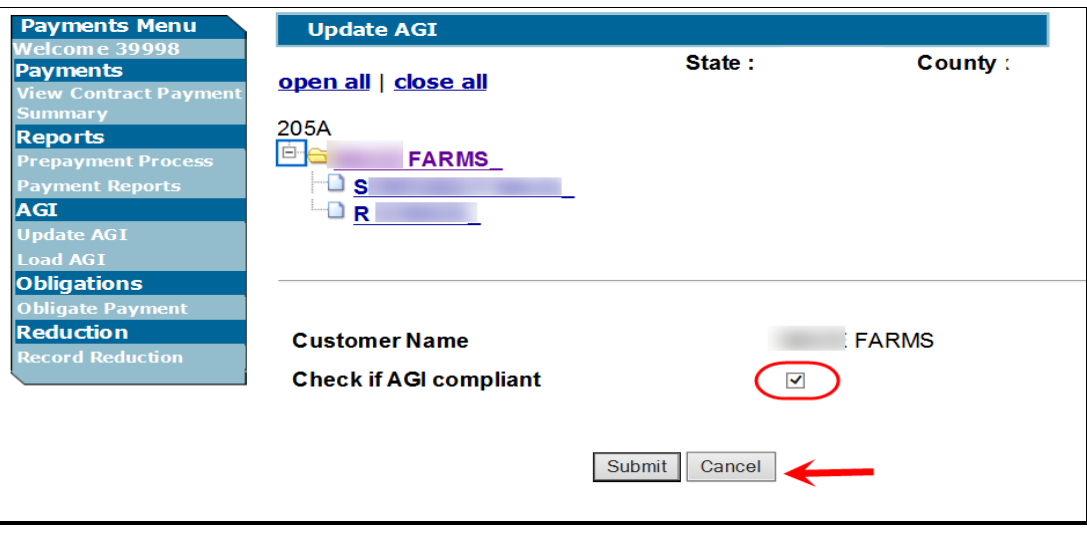

# **396 Update AGI – Compliance Indicator Screen (Continued)**

# **C Field Descriptions and Actions**

The following table provides the field descriptions and actions for the Update AGI – Compliance Indicator Screen.

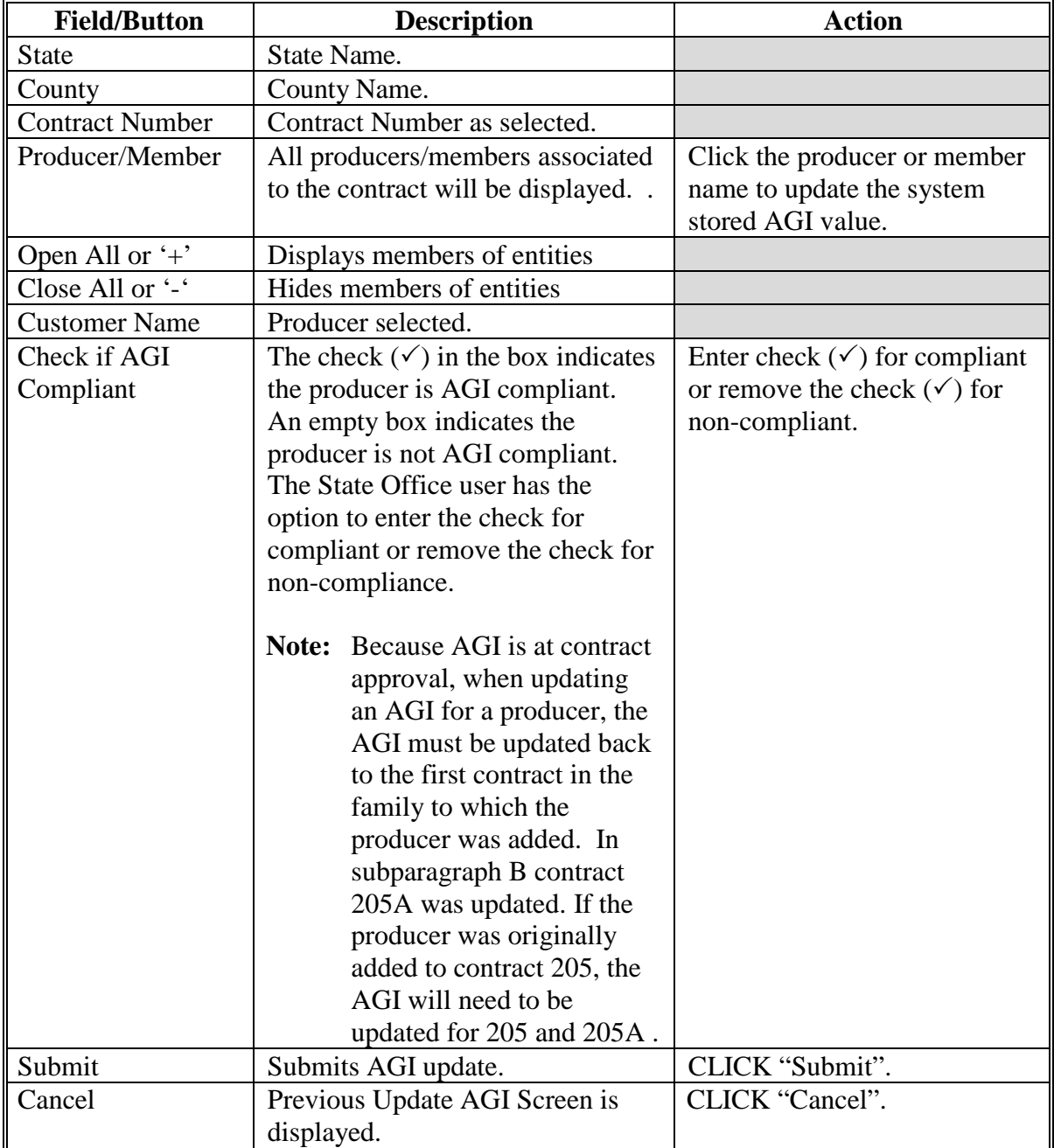

#### **Par. 397**

### **397 Update AGI – Confirmation Screen**

# **A Overview**

The Update AGI – Confirmation Screen displays the message "AGI Information Updated Successfully for XXXX". The CCID is also displayed for the producer.

# **B Example of the Update AGI – Confirmation Screen**

The following is an example of the Update AGI – Confirmation Screen.

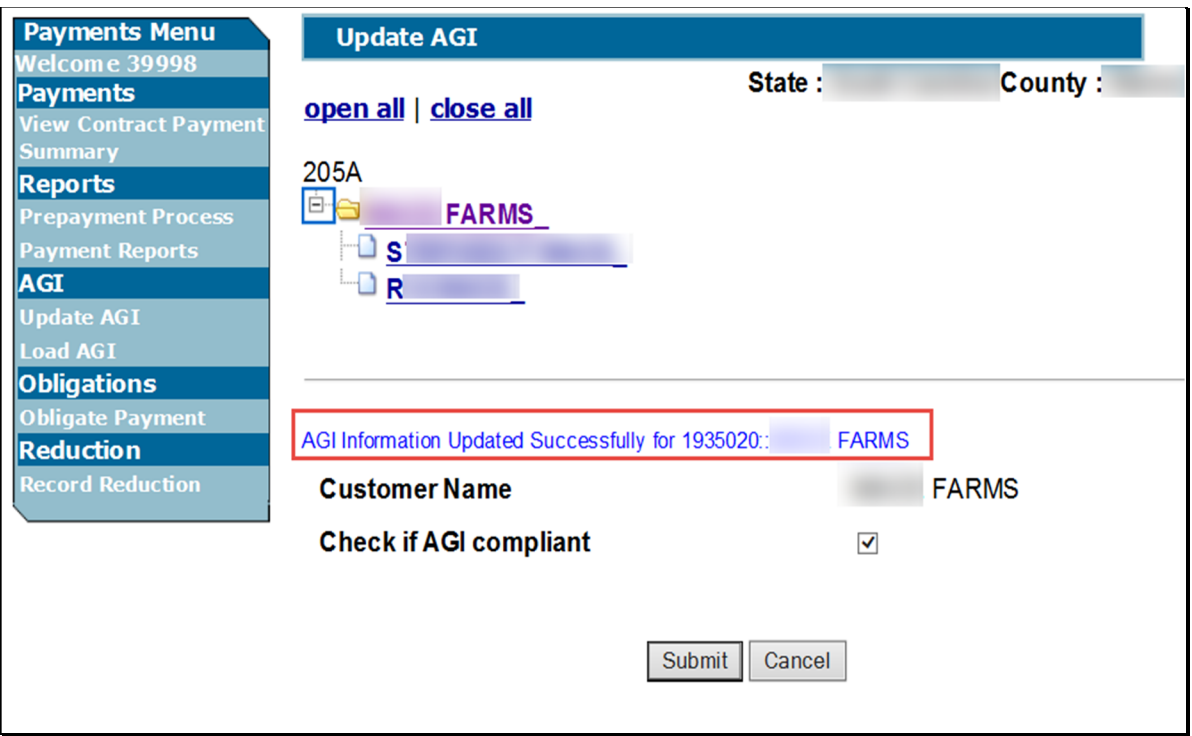

# **398 Update AGI – Option Not Available Screen**

# **A Overview**

The Update AGI – Option Not Available Screen displays the message "This option is not  **\*--**available for CRP or TIP contracts with a program year greater than 2012". This message will be displayed when a program year 2013 or greater program year CRP or TIP contract is selected. AGI for program year 2013 and subsequent program year CRP and TIP contracts are not stored by conservation payments but is obtained from subsidiary eligibility system**--\*** in real time.

# **B Example of AGI Update – Option Not Available Screen**

The following is an example of the AGI Update – Option Not Available Screen.

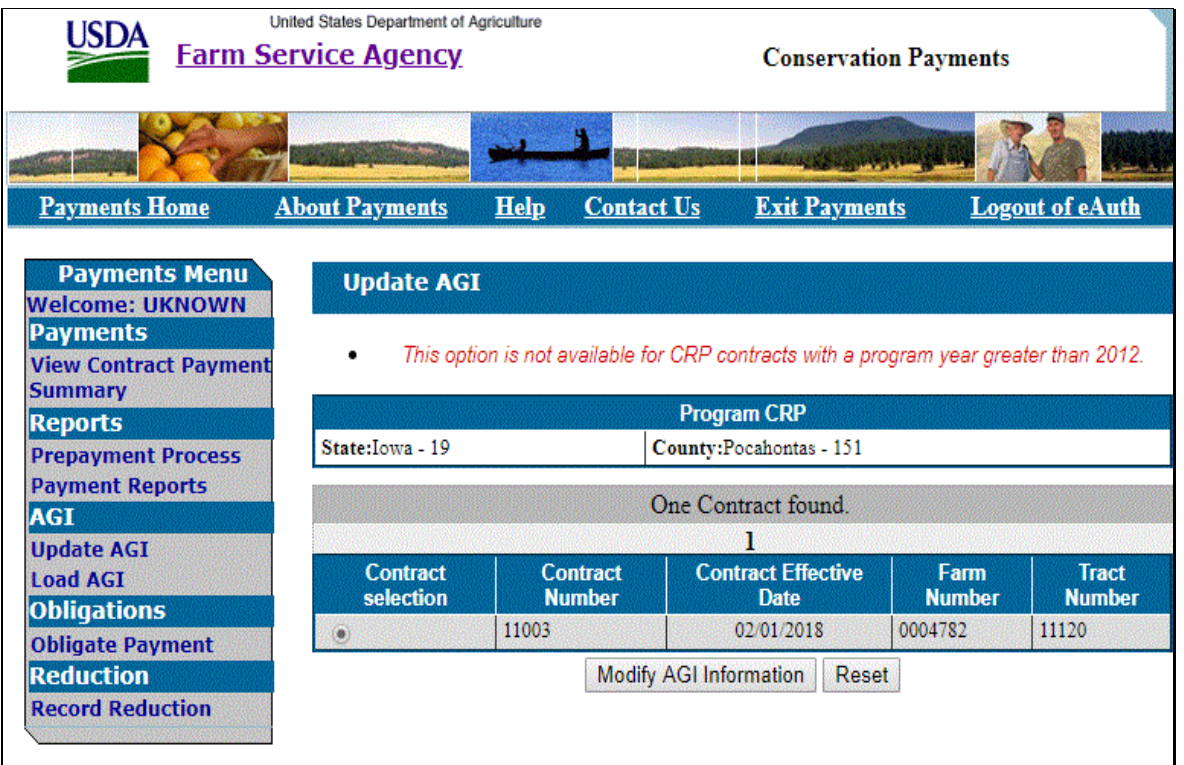

# **399-408 (Reserved)**

#### **Section 11 Load AGI – State Office User Functionality**

#### **409 Load AGI**

#### **A Overview**

The Load AGI process is available to **State Office users**. The State Office must select the "Load AGI" option for instances where the AGI structure is not correct under the "Update AGI" option. The Conservation Payments System will call the AGI service to obtain the data that was entered in the Business File for the producer for the year selected.

**Notes:** Load AGI is only available for program year 2012 and prior program year contracts.

For program year 2013 and subsequent program year contracts the AGI structure is  **\*--**obtained from the producer information provided on the CRP or TIP contract in**--\*** CCMS.

### **B Example of Load AGI Screen**

The following is an example of the Load AGI Screen.

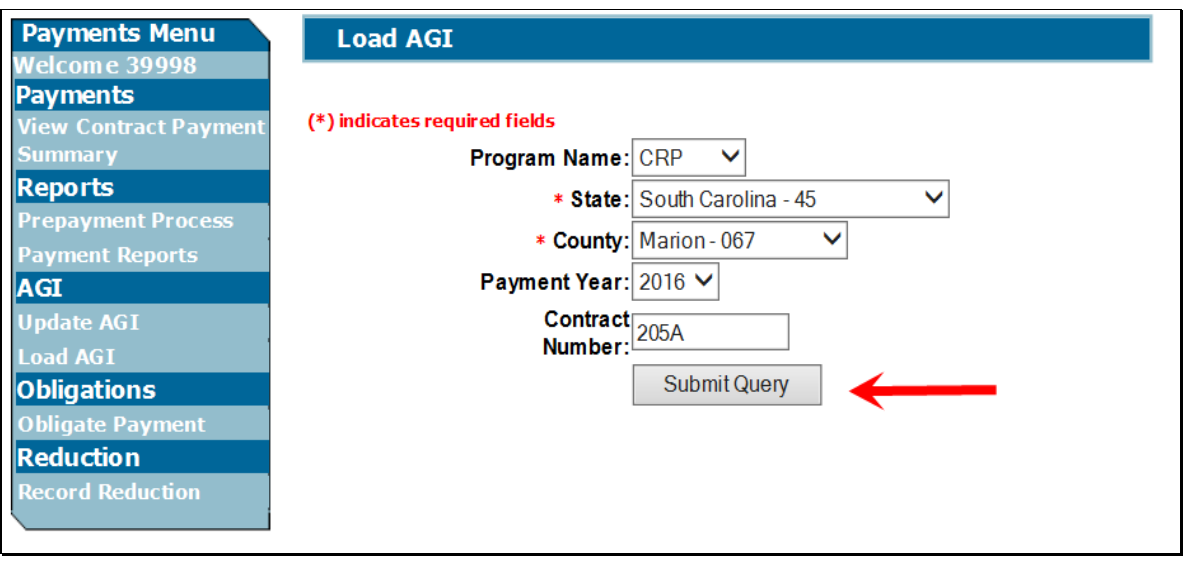

# **409 Load AGI (Continued)**

# **C Field Descriptions and Actions**

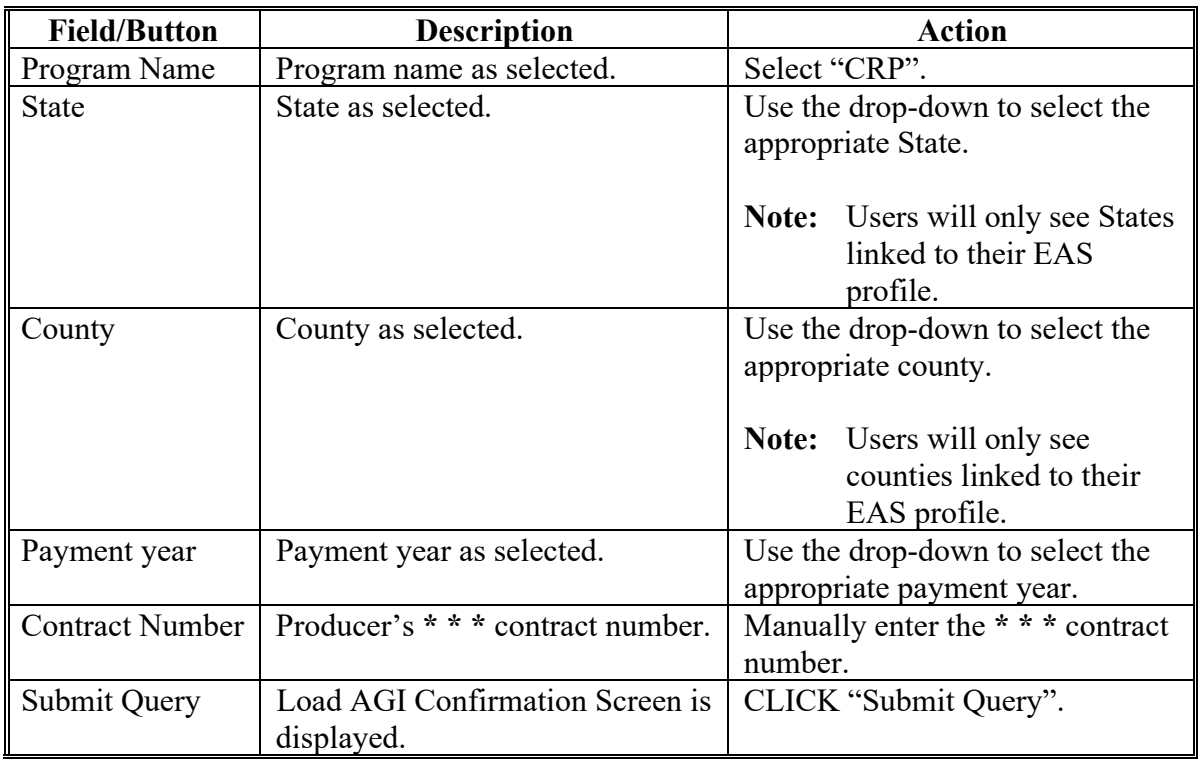

The following table provides the field descriptions and actions for the Loan AGI Screen.

# **A Overview**

The Lad AGI – Confirmation Screen will display the producer's CCID and the message "AGI loaded successfully for fiscal year XXXX".

### **B Example of Load AGI – Confirmation Screen**

The following is an example of the Load AGI – Confirmation Screen.

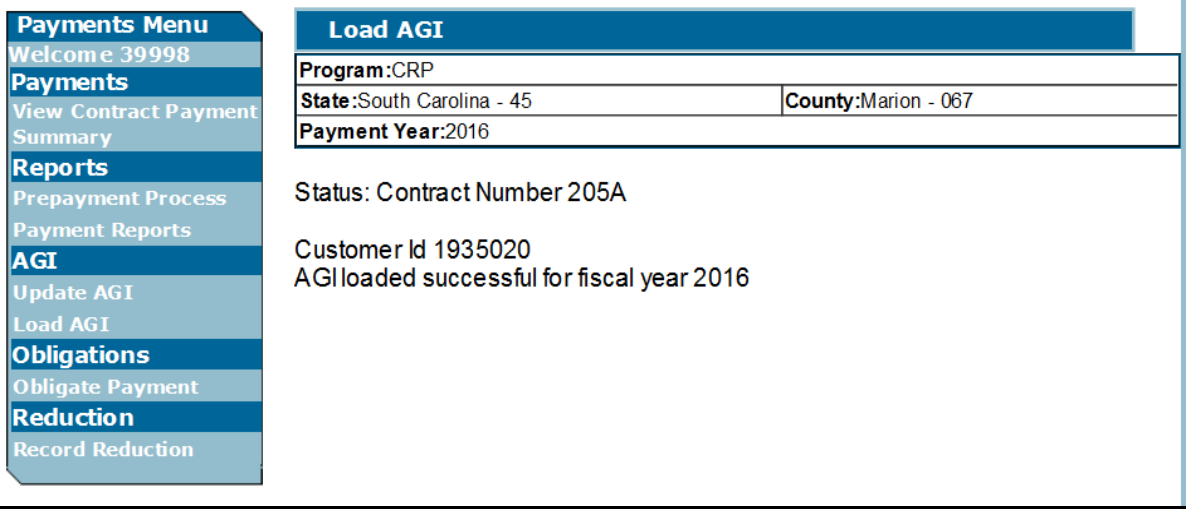

### **411 Load AGI – Option Not Available Screen**

### **A Overview**

The Load AGI – Option Not Available Screen will display the message "This option is not  **\*--**available for CRP or TIP contracts with a program year greater than 2012". This message**--\*** will be displayed when a 2013 or subsequent program year contract is selected.

For program year 2013 and subsequent program year contracts the AGI structure is obtained from the producer information provided on the CRP contract in CCMS)

### **B Example of Load AGI-Option Not Available Screen**

The following is an example of the Load-AGI – Option Not Available Screen.

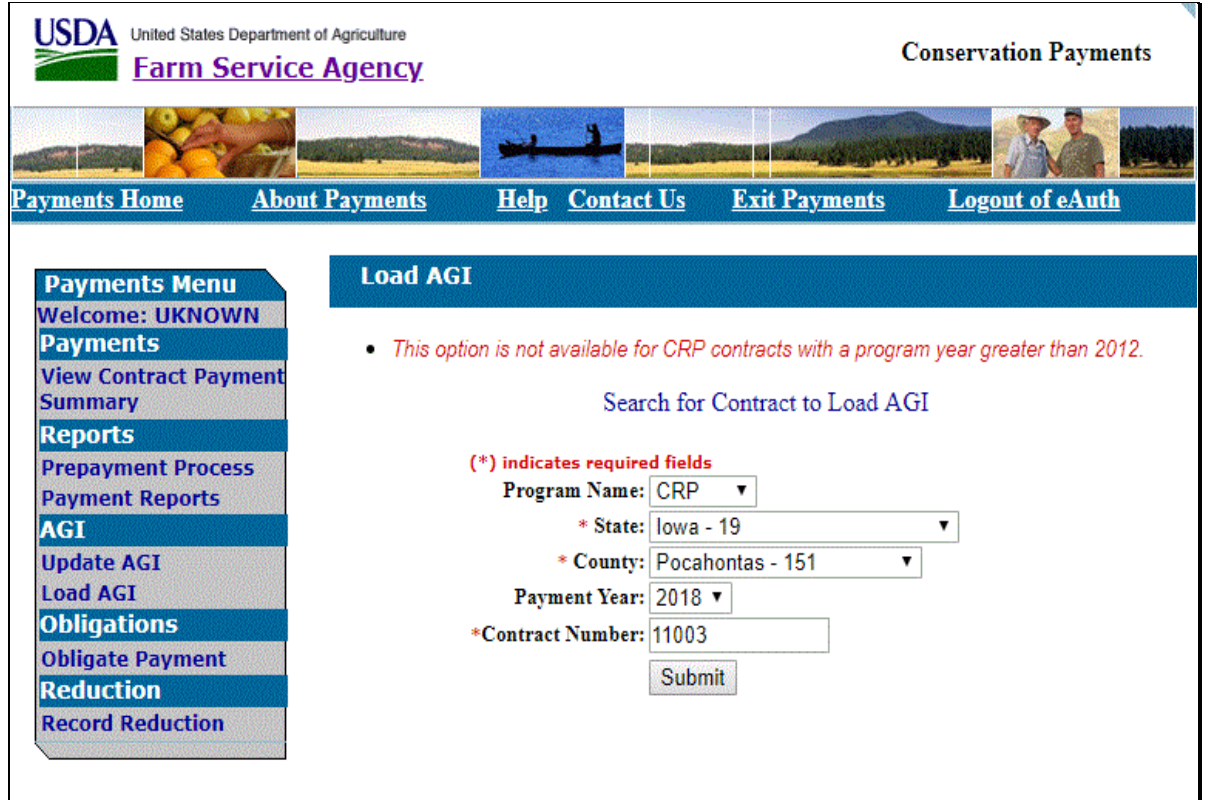

# **412-421 (Reserved)**

## **Section 12 Obligations – State Office User Functionality**

### **422 Obligate Payment**

### **A Overview**

 **\*--**CRP and TIP contract payments are obligated by batch runs processed by Kansas City on**--\***  a periodic basis. "The 'Obligate Payment" option is needed on occasion to manually obligate any contract that may not get obligated by the KC batch process. This can occur if a contact is not in an approved status when the batch obligation process is run. It can also occur when a contract start date is changed to a prior program year. In such cases the **Obligate Payment option is available for State Office users** to manually obligate the contact.

#### **B Example of the Obligate Payment Screen**

The following is an example of the Obligate Payment Screen.

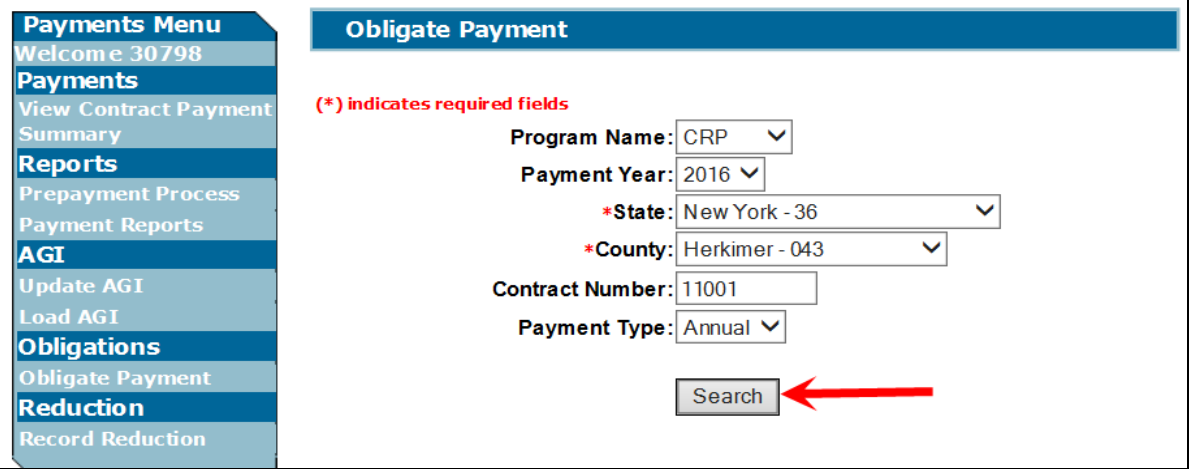

# **422 Obligate Payment (Continued)**

# **C Field Descriptions and Actions**

The following table provides the field descriptions and actions for the Obligate Payment Screen.

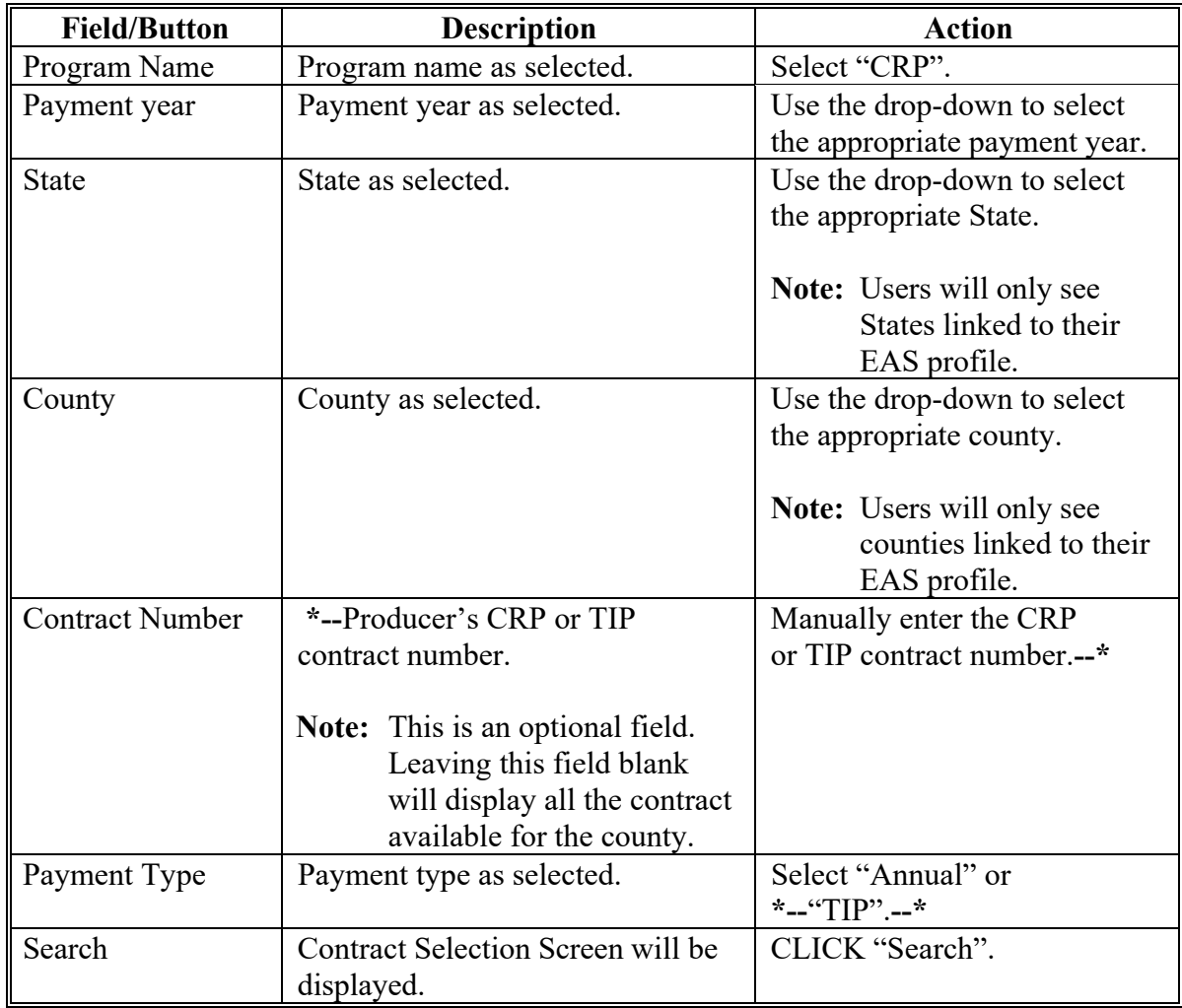

### **423 Obligate Payment – Contract Selection Screen**

### **A Overview**

The Obligate Payment – Contract Selection Screen provides users the ability to select the contract for manual obligation.

### **B Example of Obligate Payment - Contract Selection Screen**

The following is an example of the Obligate Payment - Contract Selection Screen.

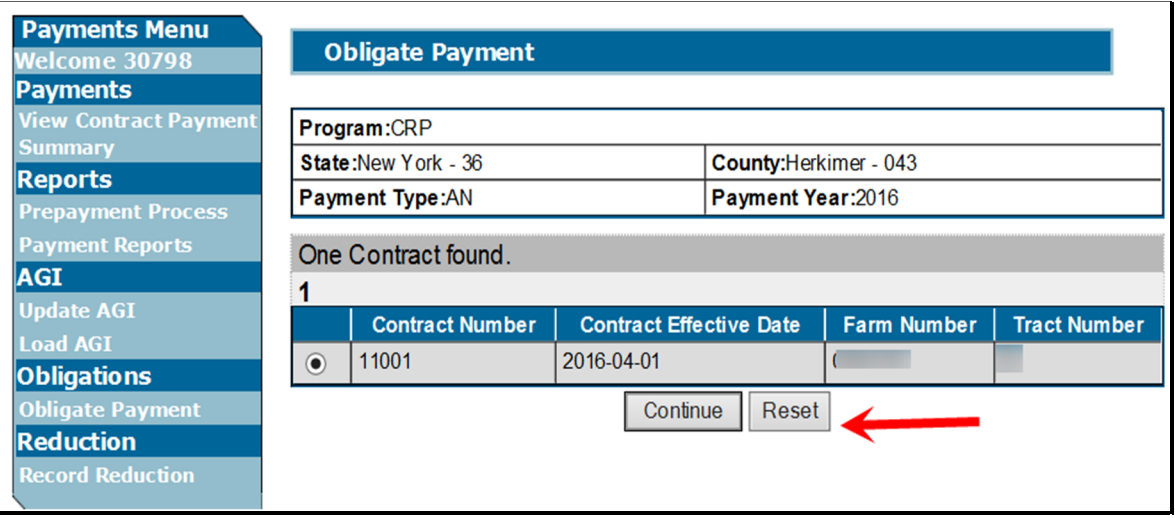

# **423 Obligate Payment – Contract Selection Screen (Continued)**

# **C Field Descriptions and Actions (Continued)**

The following table provides field descriptions and actions for the Obligate Payment – Contract Selection Screen.

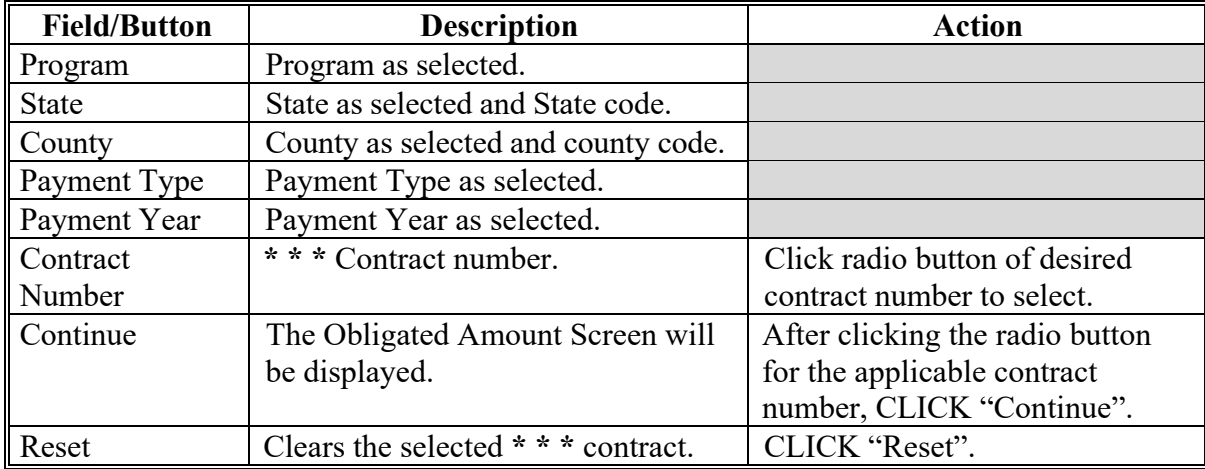

### **424 Obligate Payment – Submit for Obligation Screen**

# **A Overview**

The Obligate Payment – Submit for Obligation Screen provides users with the ability to submit the contract to be obligated.

### **B Example of Obligate Payment - Submit for Obligation Screen**

The following is an example of an Obligate Payment Submit for Obligation Screen.

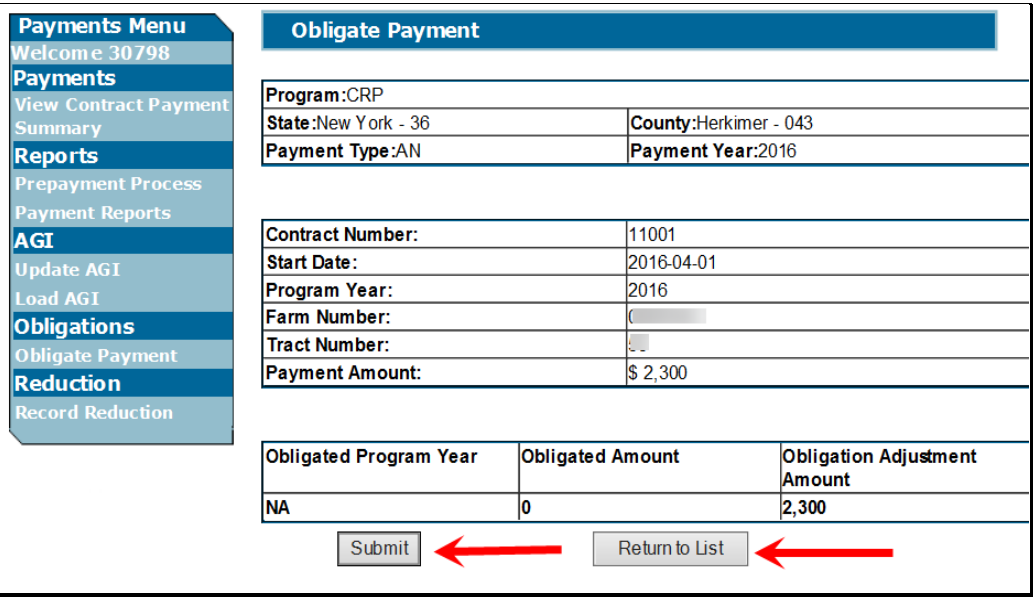

# **424 Obligate Payment – Submit for Obligation Screen (Continued)**

# **C Field Descriptions and Actions**

The following table provides the field descriptions and actions for the Obligate Payment – Submit for Obligation Screen.

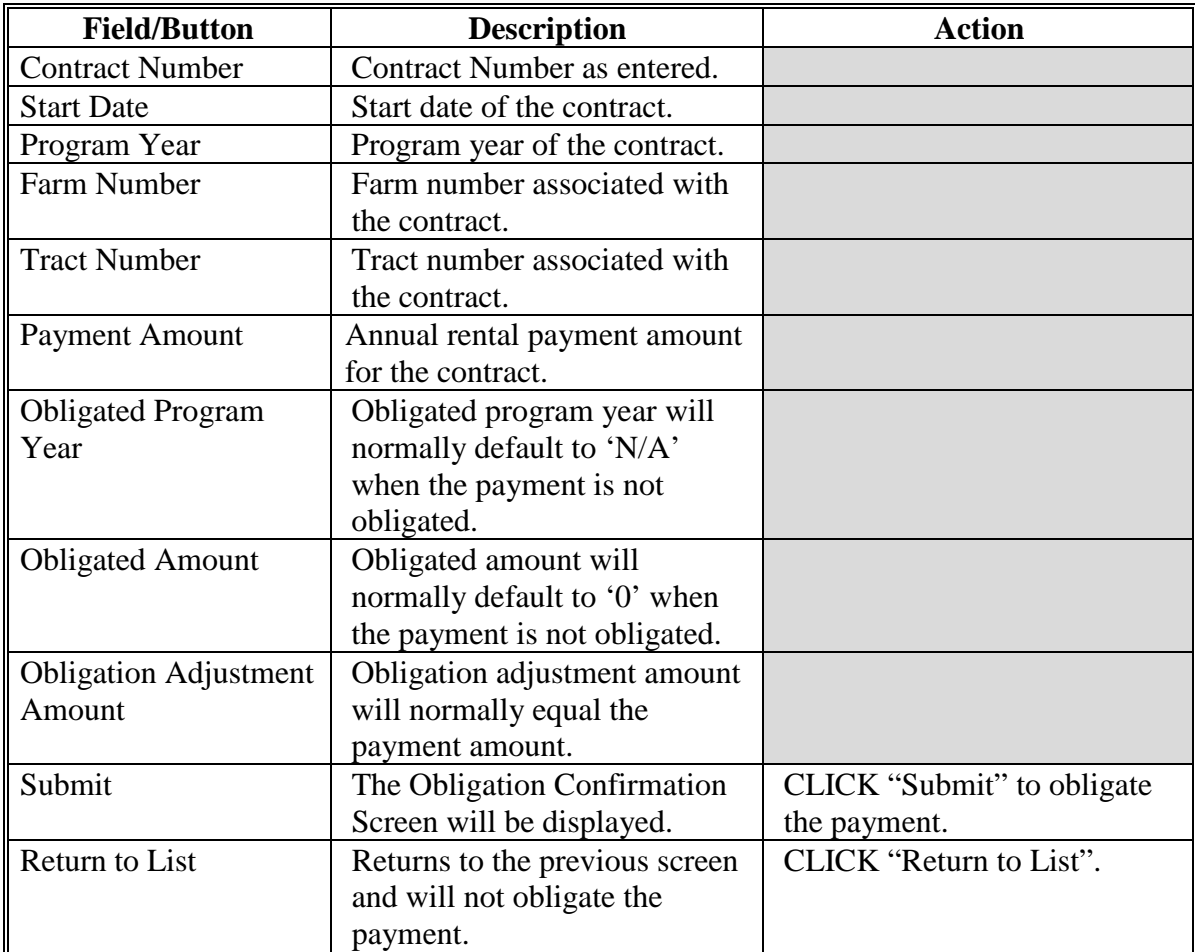

### **425 Obligate Payment – Confirmation Screen**

#### **A Overview**

The Obligate Payment – Confirmation Screen will display the message "Obligated successfully" . The Obligated Program Year now displays the year and the Obligated Amount and Obligated Adjustment Amount have both been updated.

### **B Example of Obligate Payment - Confirmation Screen**

The following is an example of the Obligate Payment - Confirmation Screen.

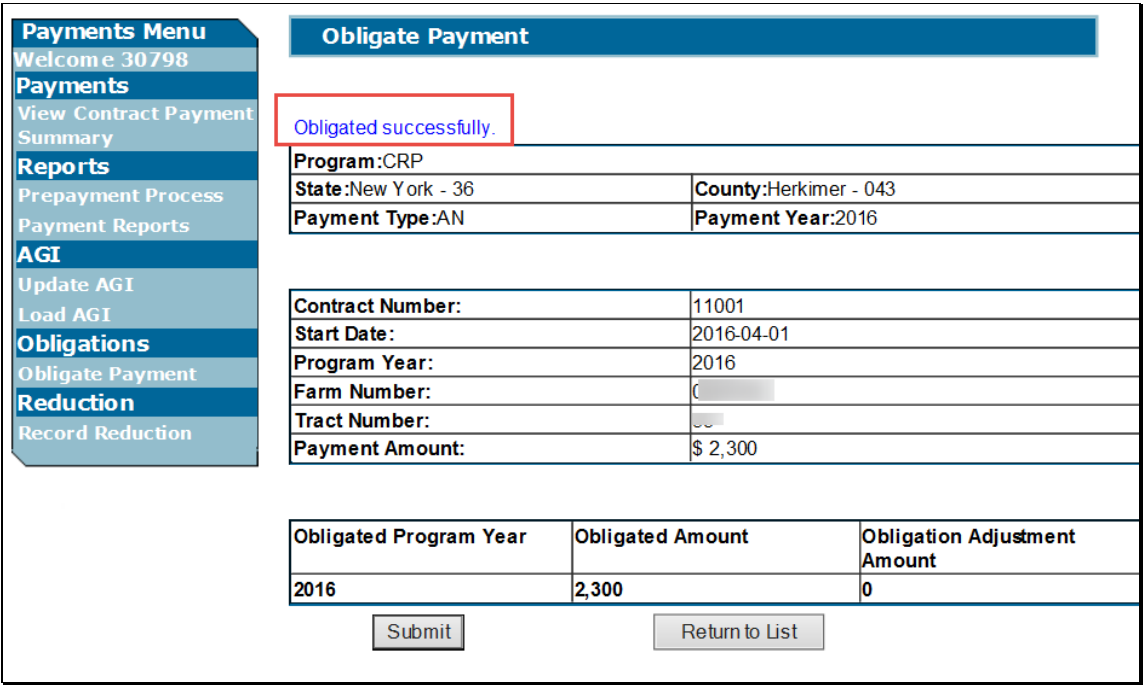

### **426 Obligate Payment – Failure Screen**

#### **A Overview**

The Obligate Payment - Failure Screen provides the message "Contract obligation has failed. Reason: Duplicated obligation request. No obligation to be established" indicting that contract is already obligated. The obligation is already reflecting the correct Obligated Amount.

#### **B Example of Obligate Payment - Failure Screen**

The following is an example of the Obligate Payment - Failure Screen.

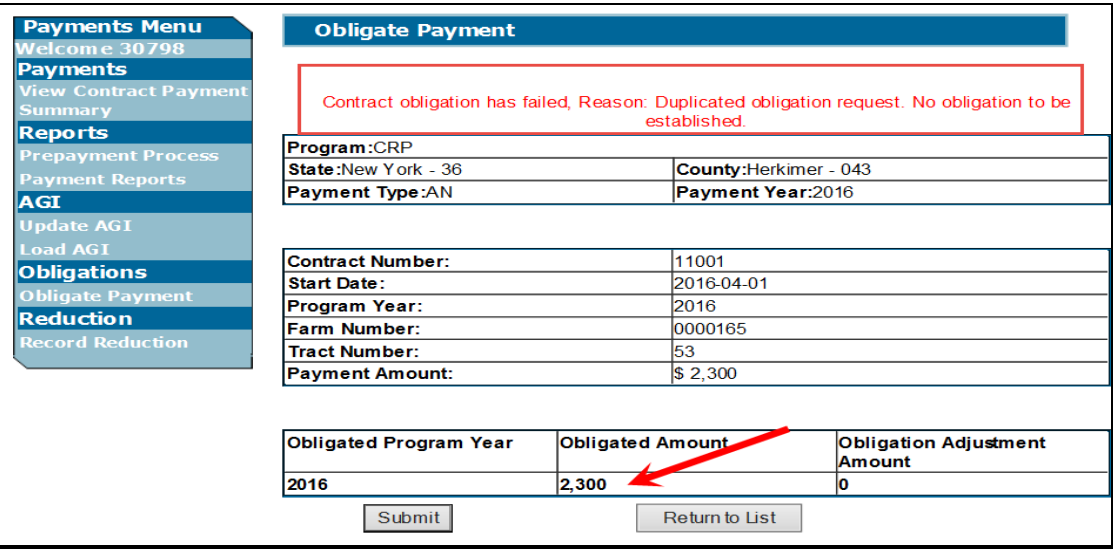

# **Reports, Forms, Abbreviations, and Redelegations of Authority**

# **Reports**

None.

# **Forms**

The following lists all forms referenced in this handbook.

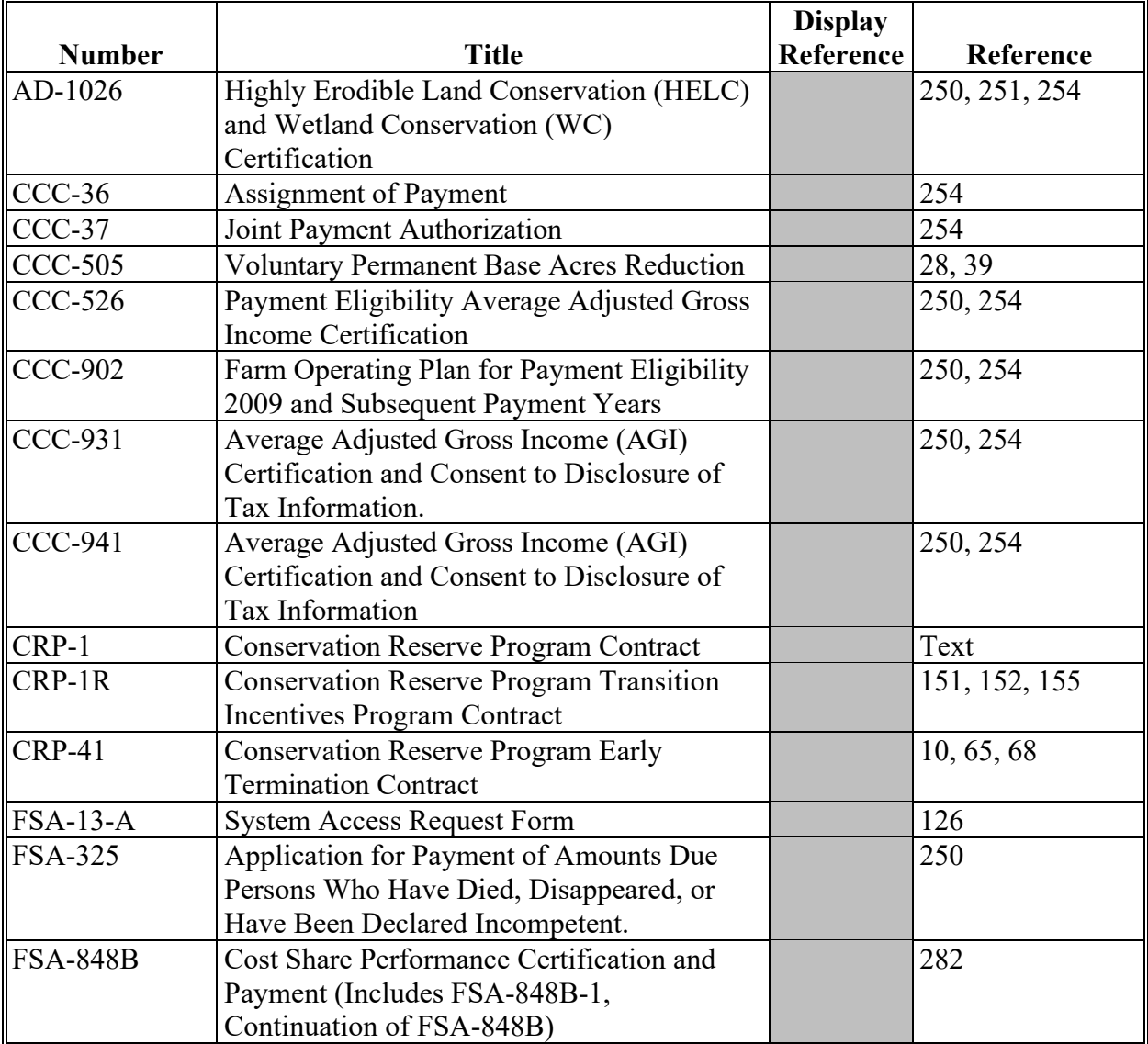

# **Reports, Forms, Abbreviations, and Redelegations of Authority (Continued)**

# **Abbreviations Not Listed in 1-CM**

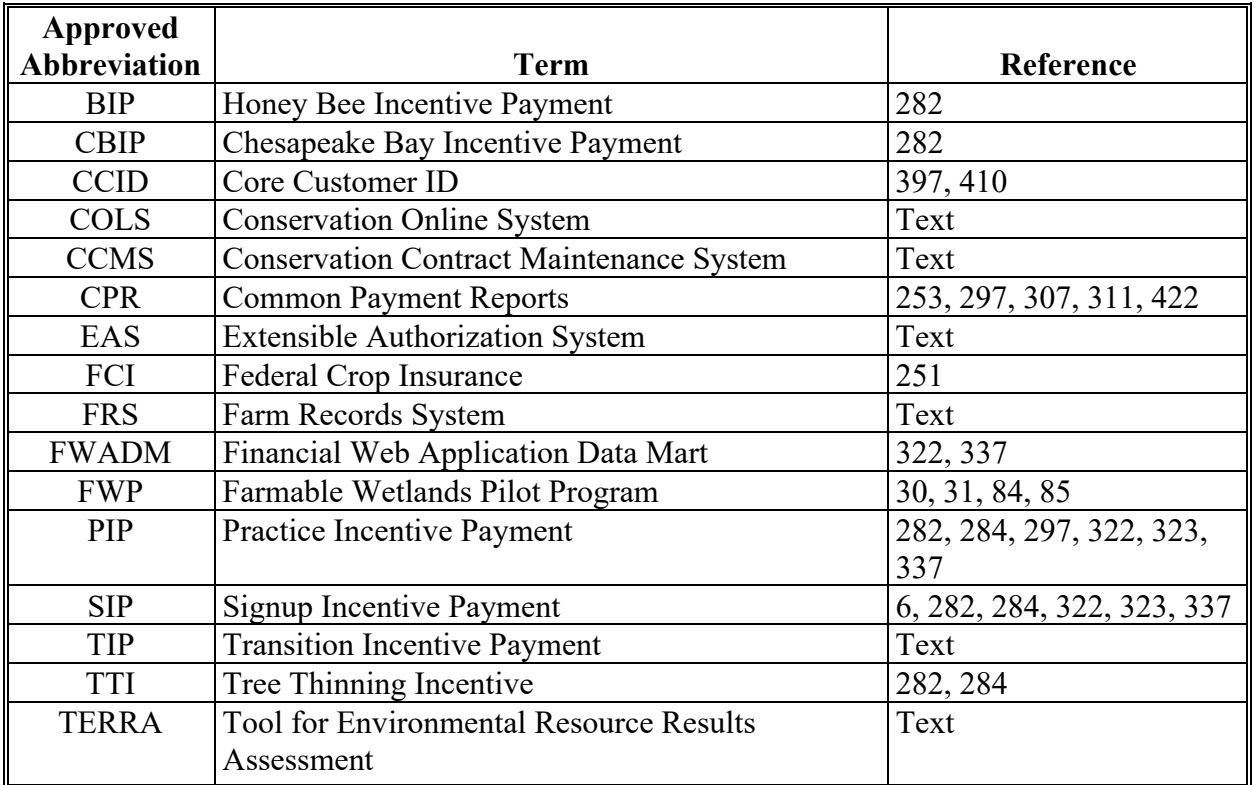

The following lists approved abbreviations not listed in 1-CM.

# **Redelegations of Authority**

None

### **Definitions of Terms Used in This Handbook**

# **Approved Status**

Approved status means the CRP contract is active in CCMS and the current date is between effective start date and contract end date as recorded on CCMS.

# **\*--Beginning Farmer or Rancher**

A beginning farmer or rancher is, as determined by CCC, a person or entity who:

- has not been a farm or ranch operator or owner for more than 10 consecutive years
- materially and substantially participates in the operation of the farm or ranch involved in the CRP contract modification
- if an entity, is an entity in which 50 percent of the members or stockholders of the entity meets the first 2 requirement of this definition.**--\***

# **CRP Contract or CRP-1**

CRP contract or CRP-1 means the approved agreement, including the approved conservation plan, that:

- is entered into, in writing, between COC and the participant
- sets forth the terms and conditions for participation in CRP.

# **\*--SDA Farmer or Rancher**

An SDA farmer or rancher means a farmer or rancher who is a member of an SDA group whose members have been subjected to racial or ethnic prejudice because of their identity as members or a group without regard to their individual qualities. **Gender is not included as a covered group**. SDA groups include the following and no others unless approved in writing by the Deputy Administrator, Farm Programs:

- American Indians or Alaskan Natives
- Asians or Asian-Americans
- Blacks or African Americans
- Hispanics
- Native Hawaiians or other Pacific Islanders.**--\***

# **User**

User means county FSA employees with level II eAauthentication access and State Office administrative users, except where specifically noted.

# **Menu and Screen Index**

The following menus and screens are displayed in this handbook.

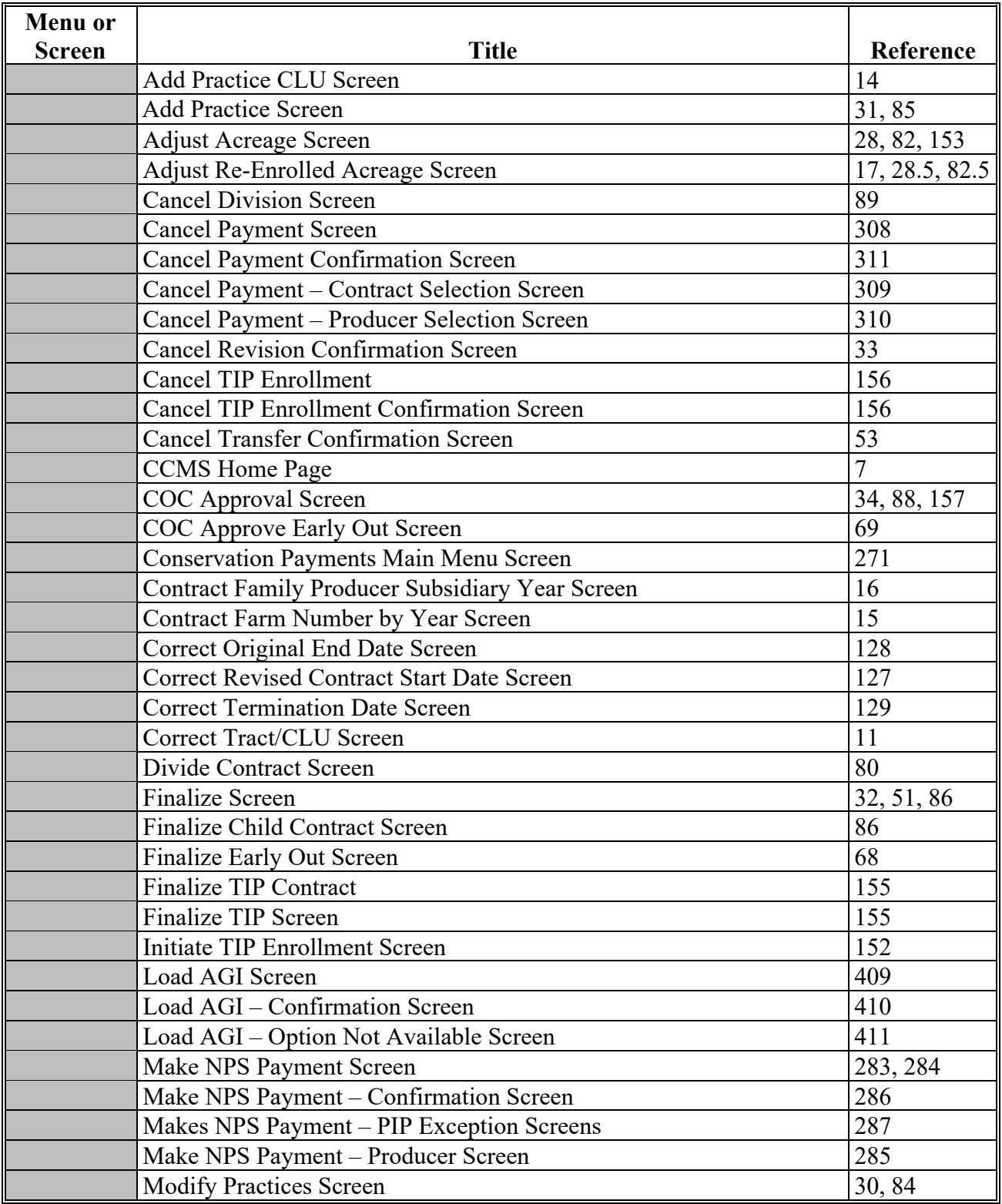

# **Menu and Screen Index (Continued)**

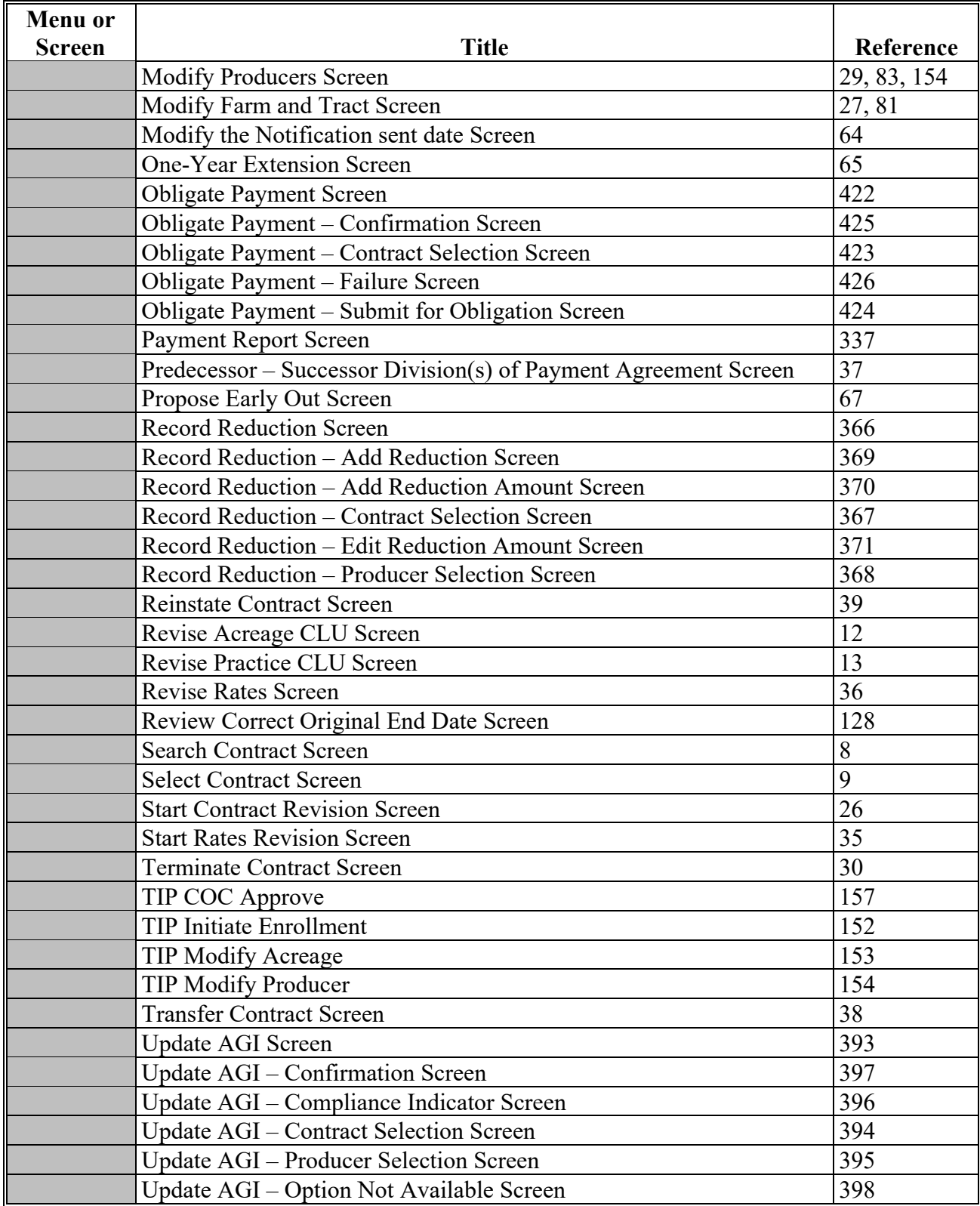

# **Exhibit 3**

# **Menu and Screen Index (Continued)**

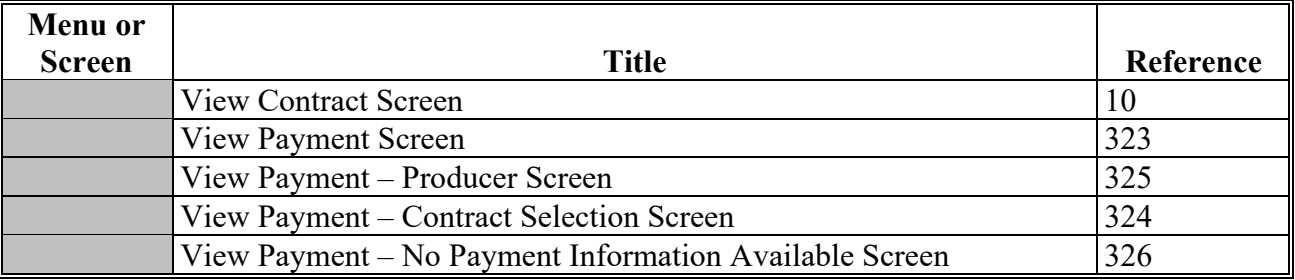

 $\mathcal{L}(\mathcal{A})$  and  $\mathcal{L}(\mathcal{A})$